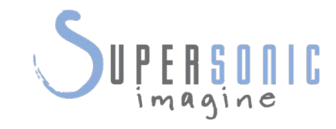

 $-2555$ 

 $\overline{\mathbf{1}}$ 

### **Bedienungsanleitung**

Bedienungsanleitungs-Ref.-Nr.: SSIP95424-B01 PM.LAB.148-A Oktober 2020

Copyright 2020 Hologic Inc. Alle Rechte vorbehalten. Gedruckt im Jahr 2020

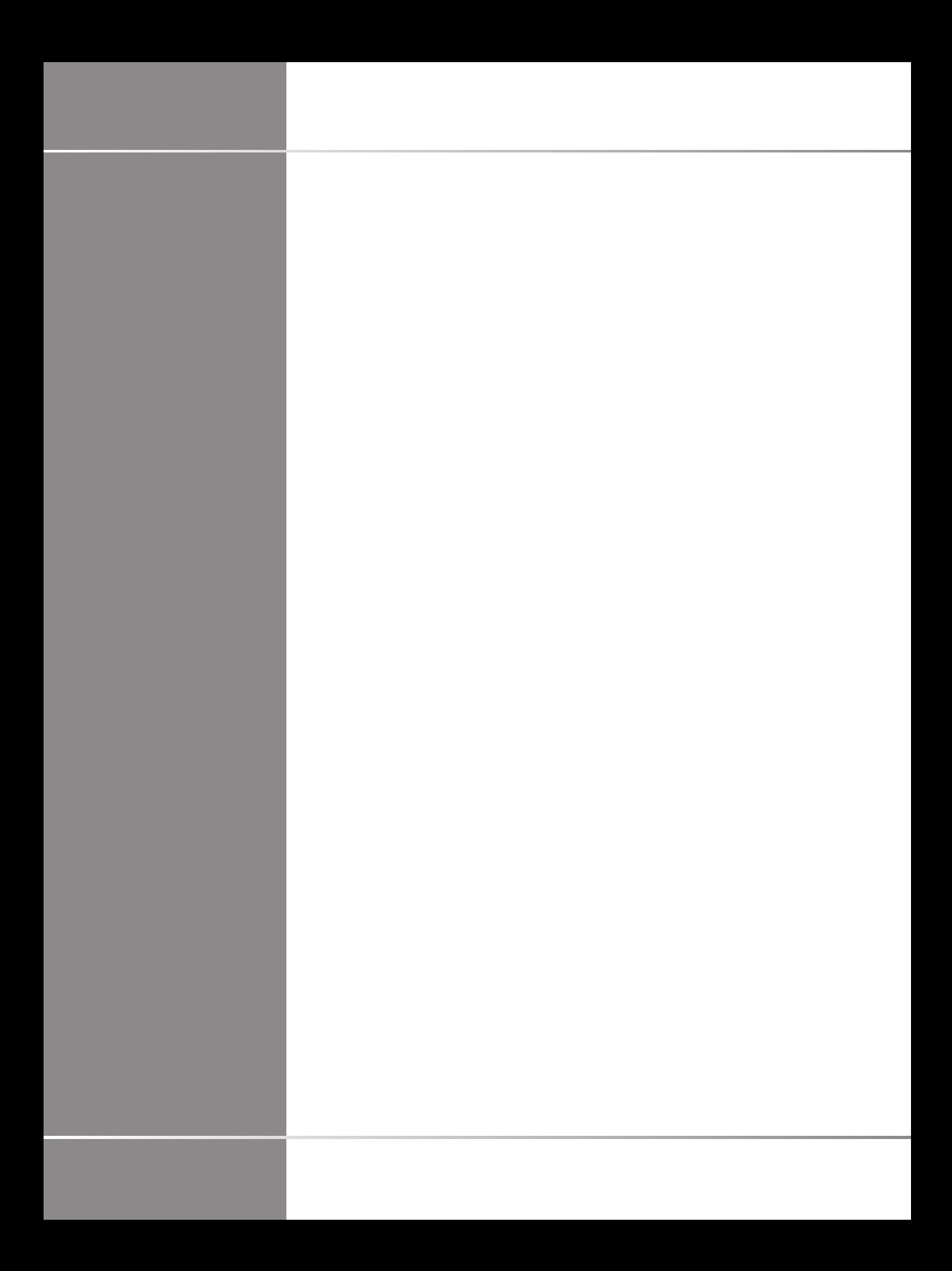

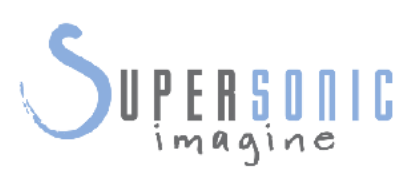

**SuperSonic Imagine**  510, rue René Descartes Bat F 13857 Aix en Provence Cedex

SuperSonic·Imagine® ist Teil der Hologic®-Unternehmensfamilie.

 $C 6459$ 

Eine vollständige Liste der Patente, der ausstehenden Patentanmeldungen und PCT im Besitz von SuperSonic Imagine finden Sie unter folgendem Link: **[https://www.supersonicimagine.com/](https://www.supersonicimagine.com/SuperSonic-Imagine/Presentation/Patent-Portfolio) [SuperSonic-Imagine/Presentation/Patent-Portfolio](https://www.supersonicimagine.com/SuperSonic-Imagine/Presentation/Patent-Portfolio)**

Die für dieses System verwendete Software enthält Software, die Eigentum von SuperSonic Imagine ist, und Software, die SuperSonic Imagine mit Zustimmung eines Lizenzgebers verwenden darf.

Die Verfügbarkeit dieser Software und der zugehörigen Dokumente ist beschränkt.

Die Software und die zugehörigen Dokumente dürfen nur für dieses System verwendet werden.

Ihnen werden keinerlei Rechte am geistigen Eigentum dieser Software und der zugehörigen Dokumente übertragen.

Sie dürfen die Software oder die Dokumente weder kopieren noch die Software ganz oder teilweise verändern.

Sie dürfen die Software nicht neu kompilieren oder neu assemblieren.

Sie dürfen die Software oder die Dokumente nicht an Dritte abtreten, übertragen, ihnen diese offenlegen oder Unterlizenzen hierfür erteilen.

Die Ultraschallsystem-Software unterliegt den US-amerikanischen und französischen Ausfuhrbestimmungen und Exportkontrollgesetzen und Sie dürfen die Software ohne ausdrückliche Genehmigung der USamerikanischen oder französischen Behörden weder ganz noch teilweise exportieren oder reexportieren.

Die in den Dokumenten enthaltenen Informationen oder die Programme in der Software können jederzeit ohne Vorankündigung geändert werden.

## **ACHTUNG**

Das System darf nicht modifiziert werden.

Die folgenden Namen sind Marken oder eingetragene Marken von SuperSonic Imagine®, insbesondere:

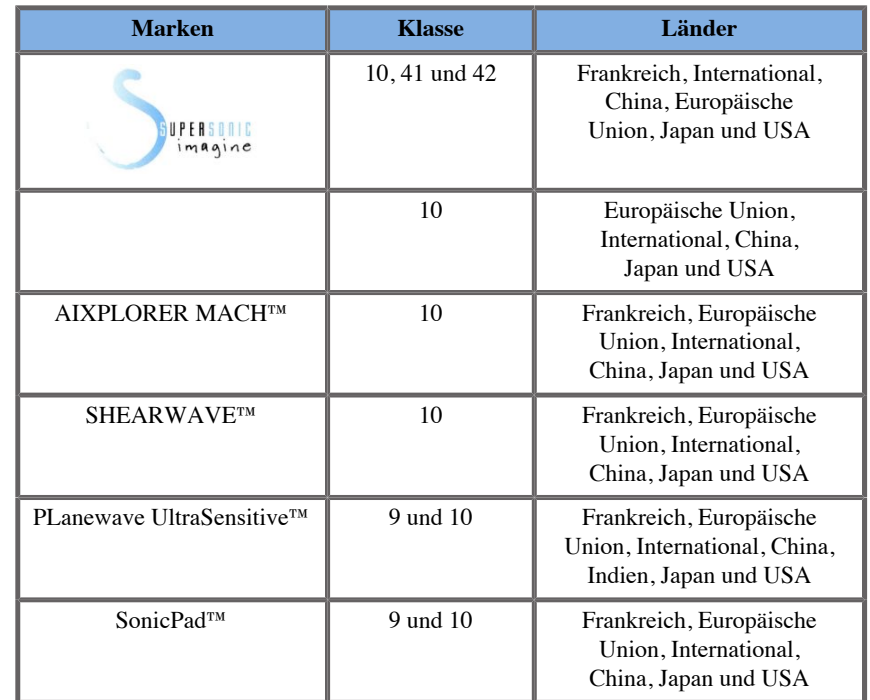

Diese Bedienungsanleitung kann Marken oder eingetragene Marken anderer Unternehmen enthalten.

#### SUPERSONIC MACH 20 Bedienungsanleitung

# **Inhaltsverzeichnis**

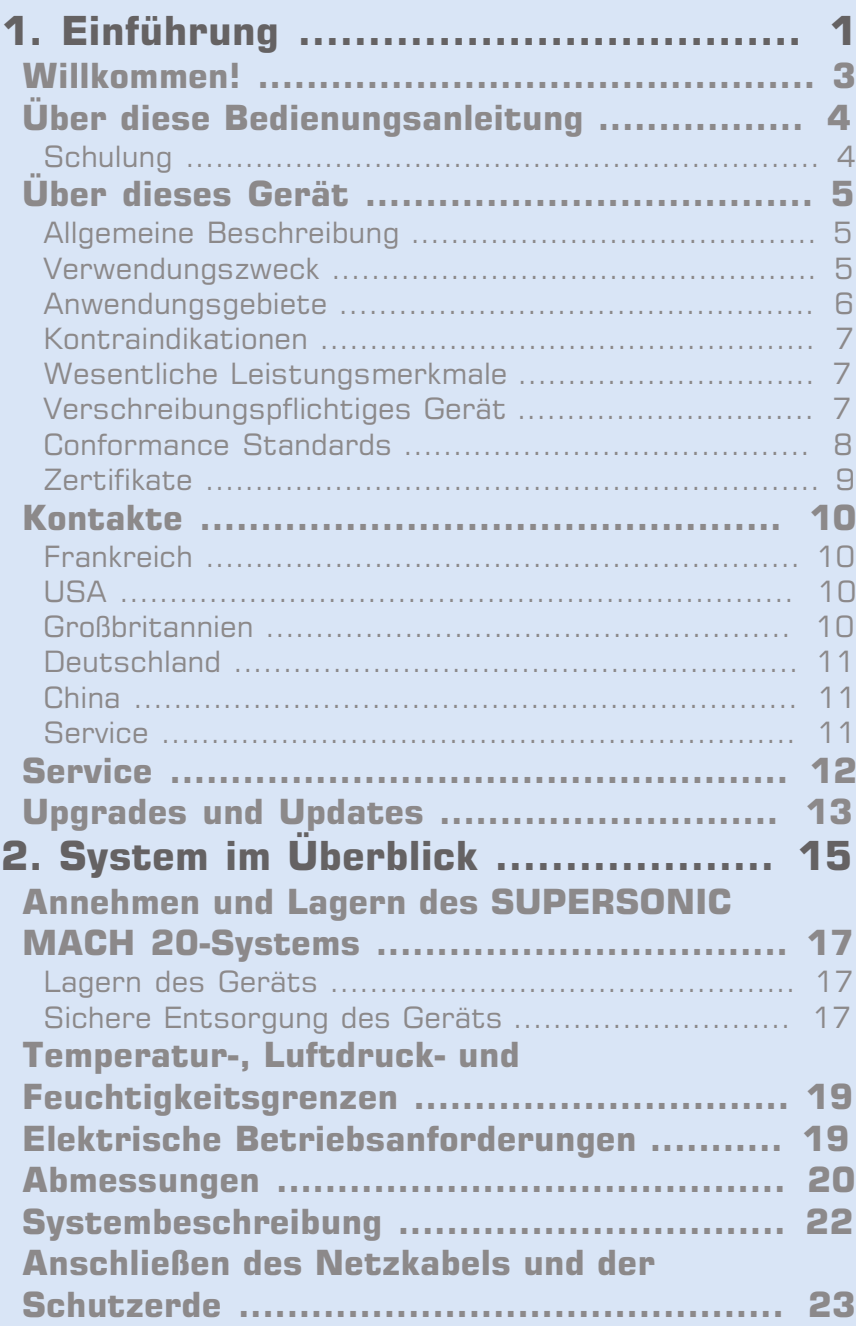

[Informationen zum richtigen Anschluss des](#page-39-0)

l.

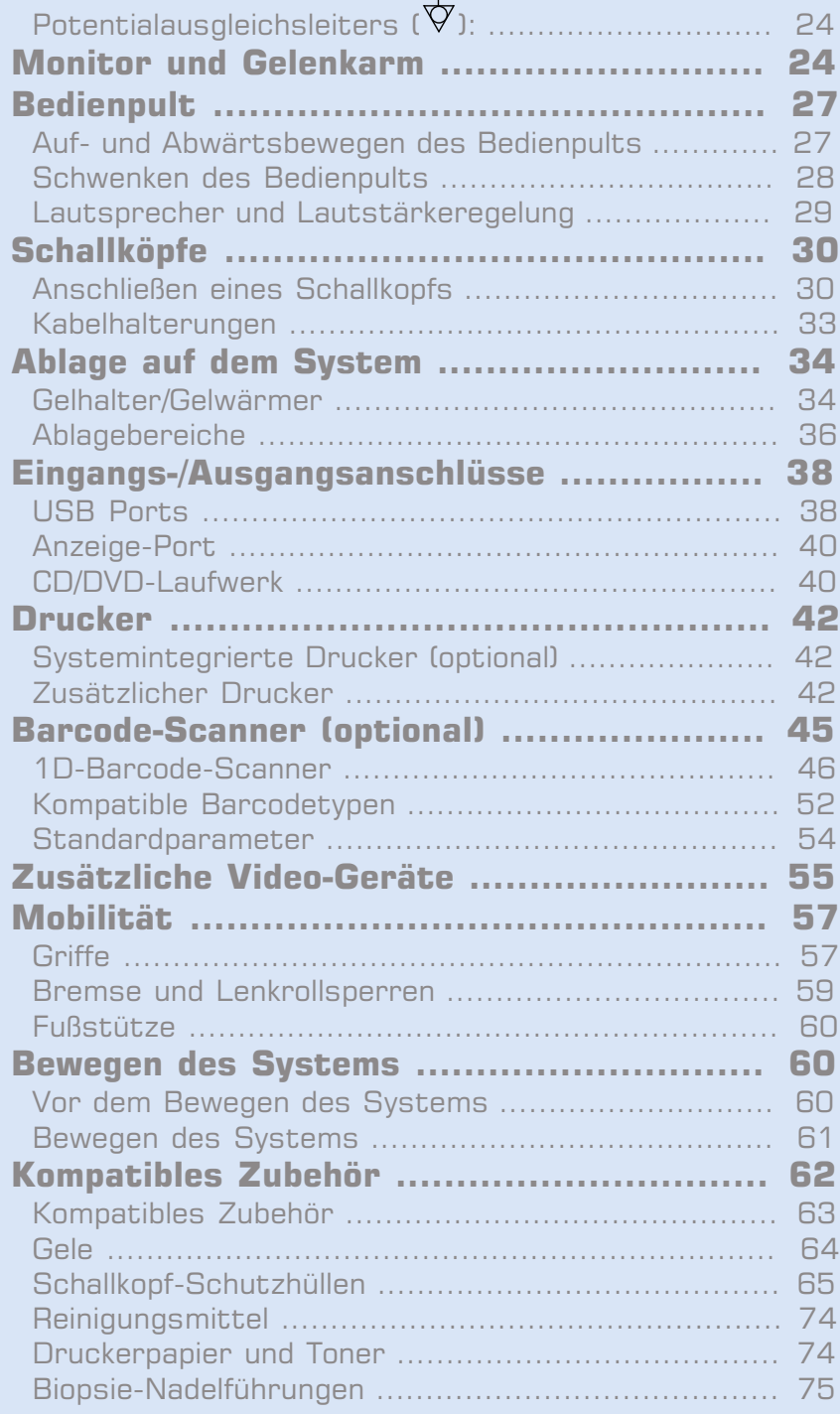

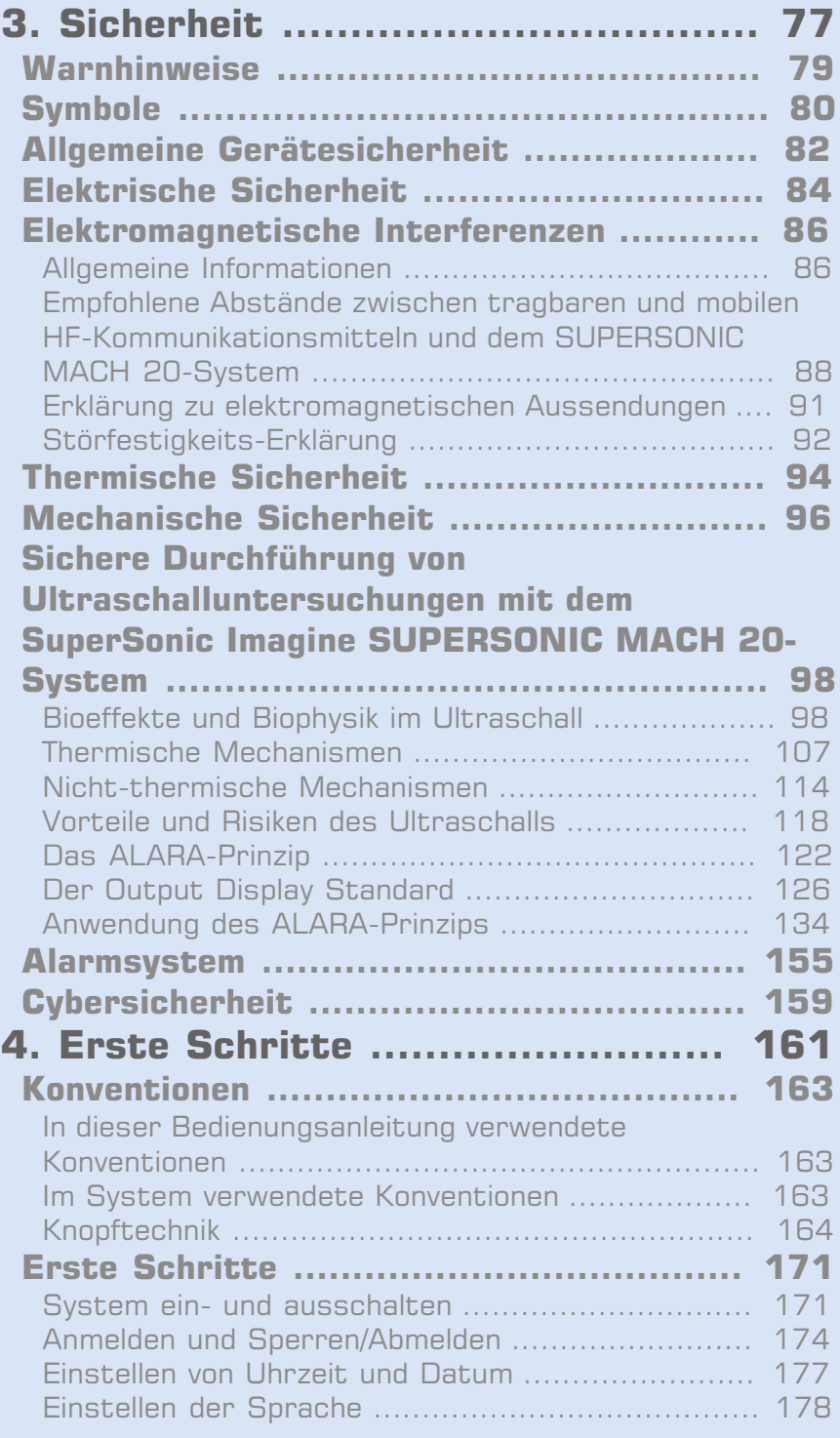

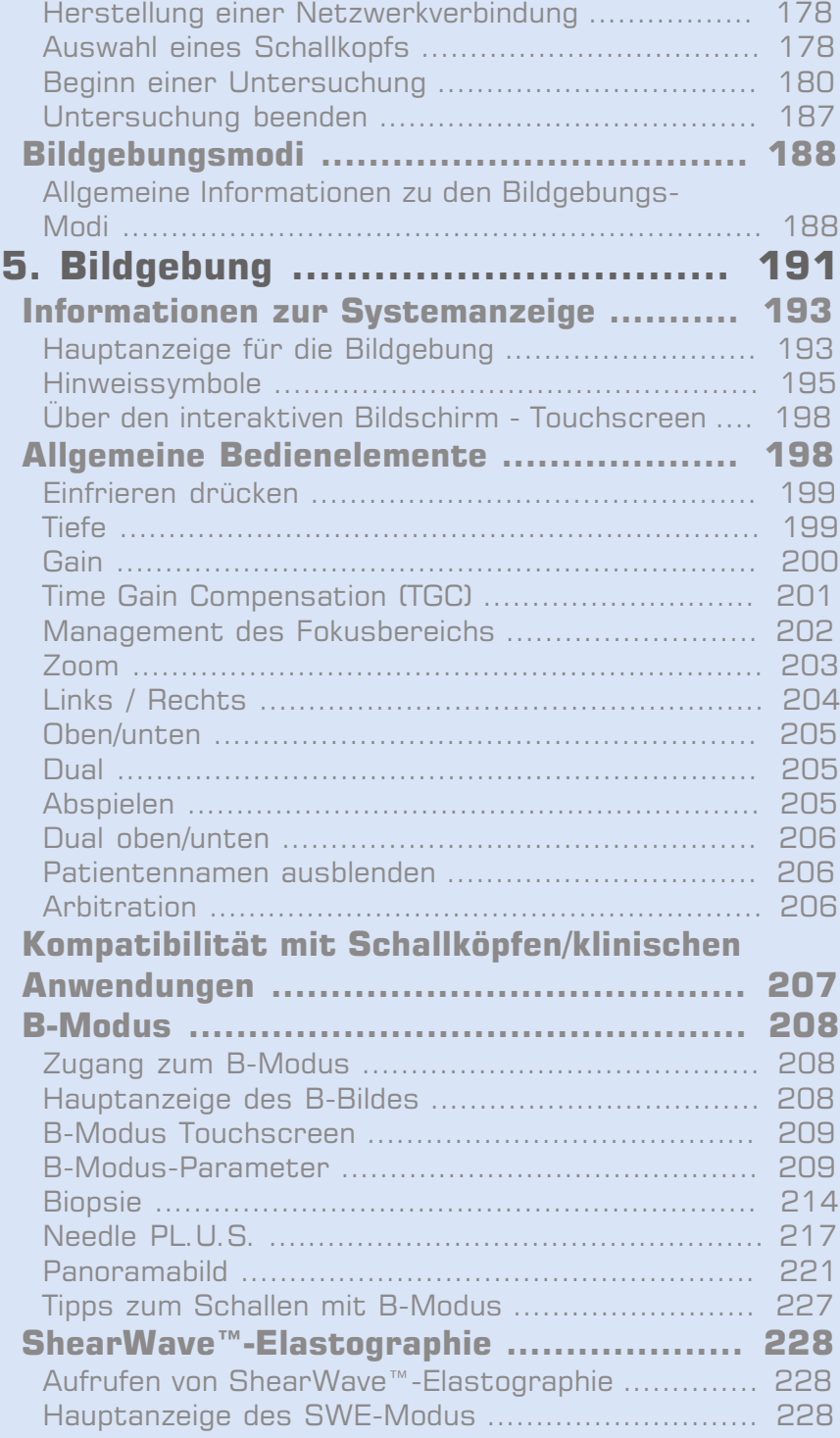

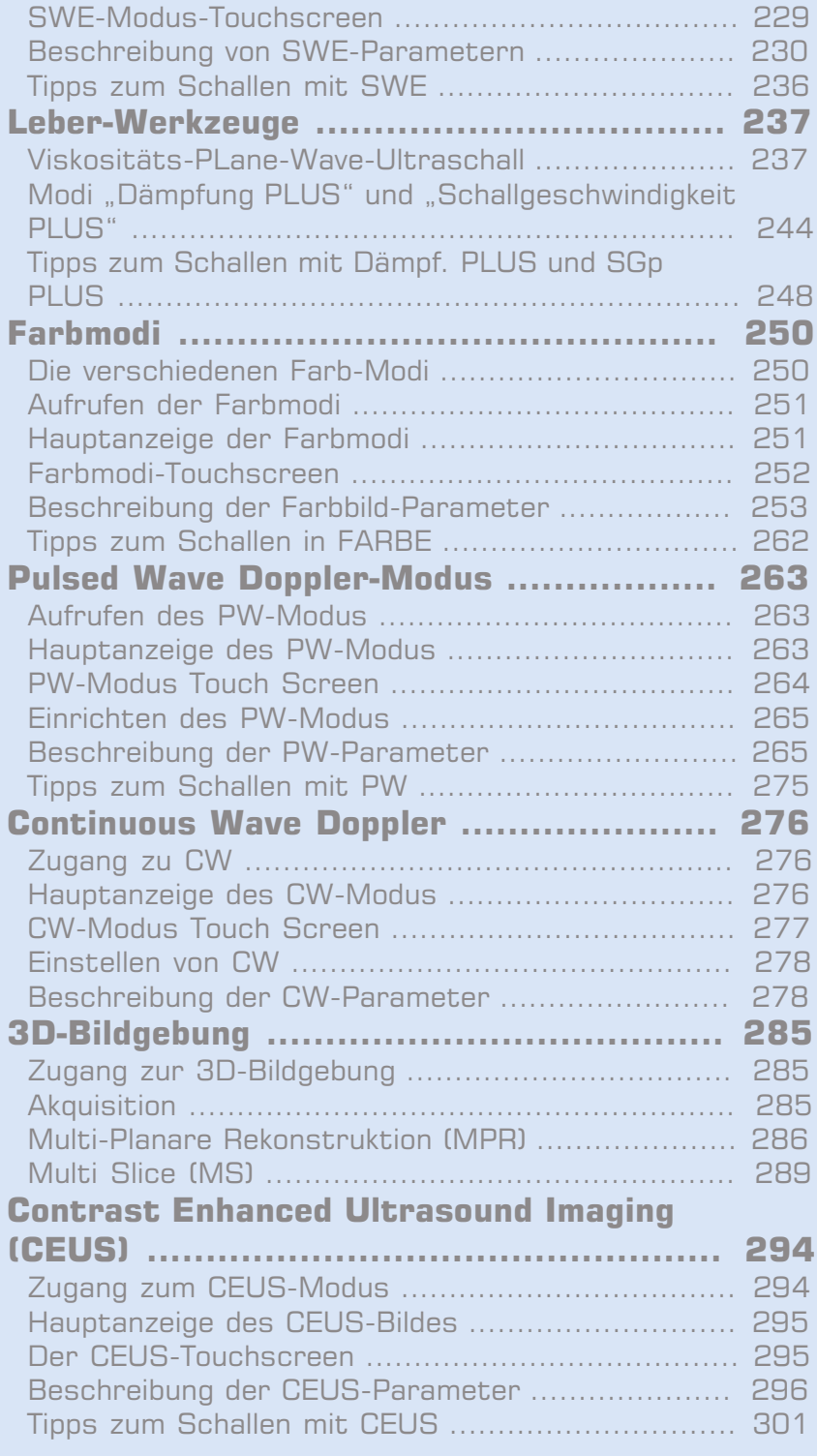

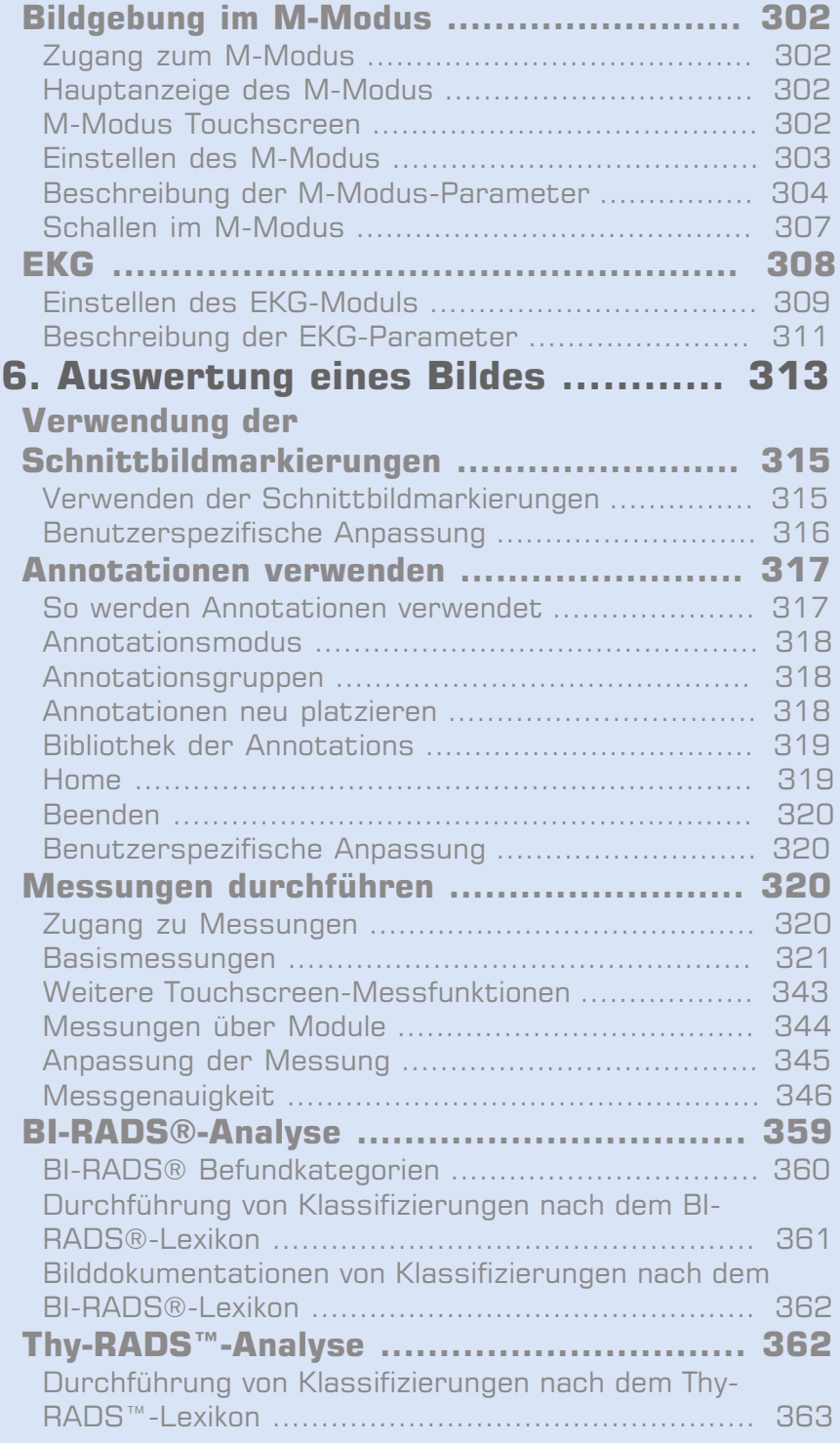

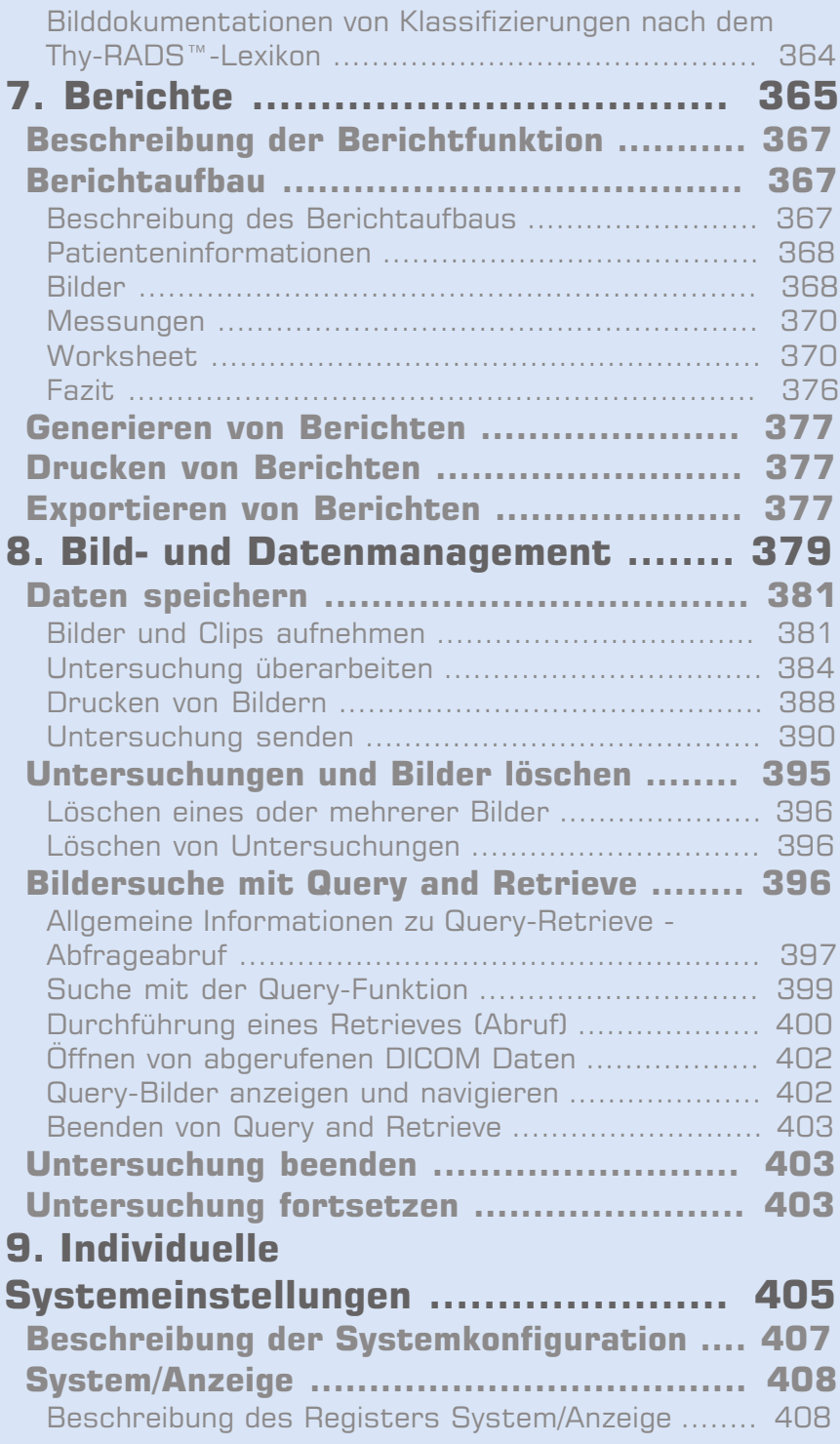

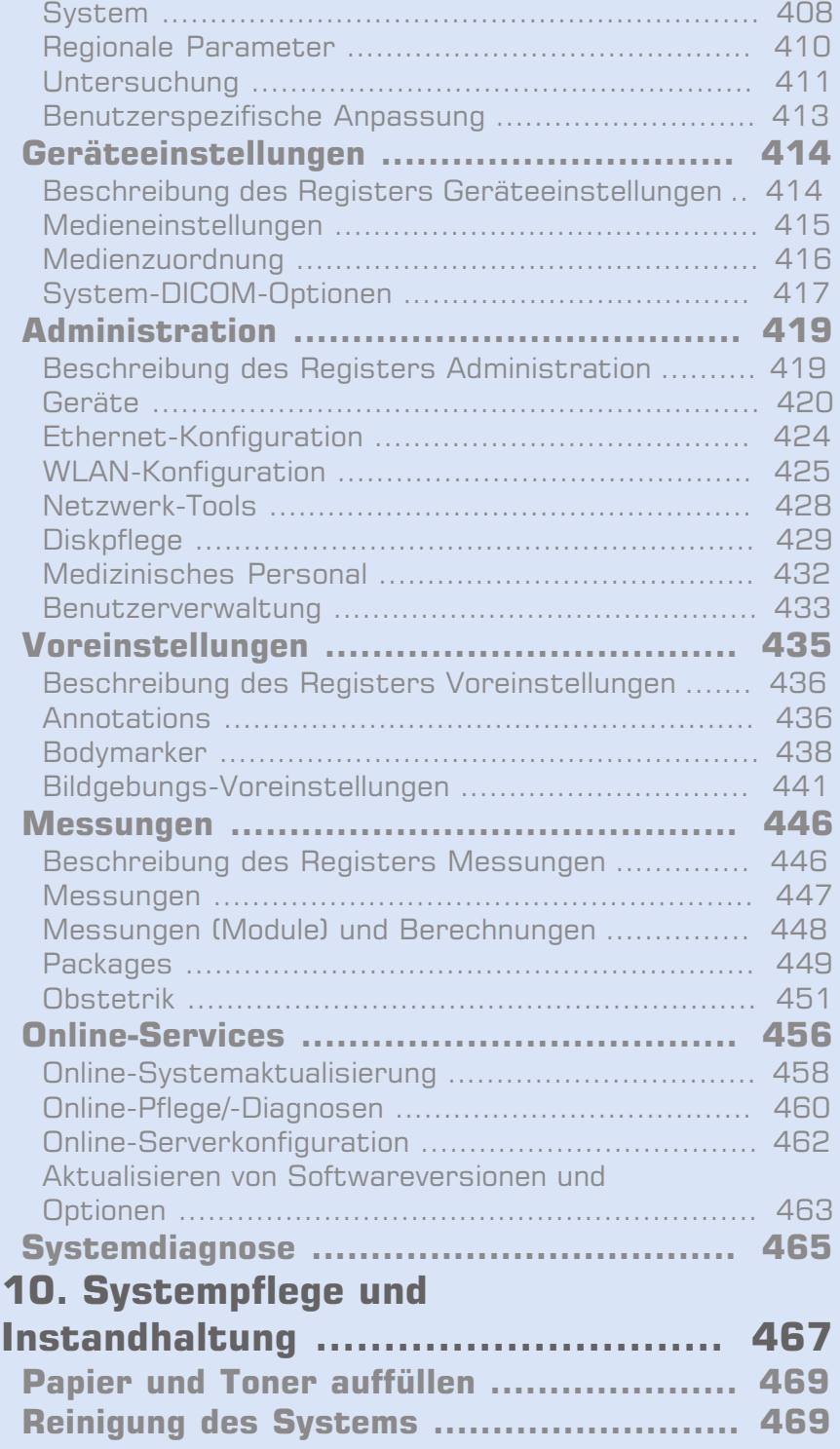

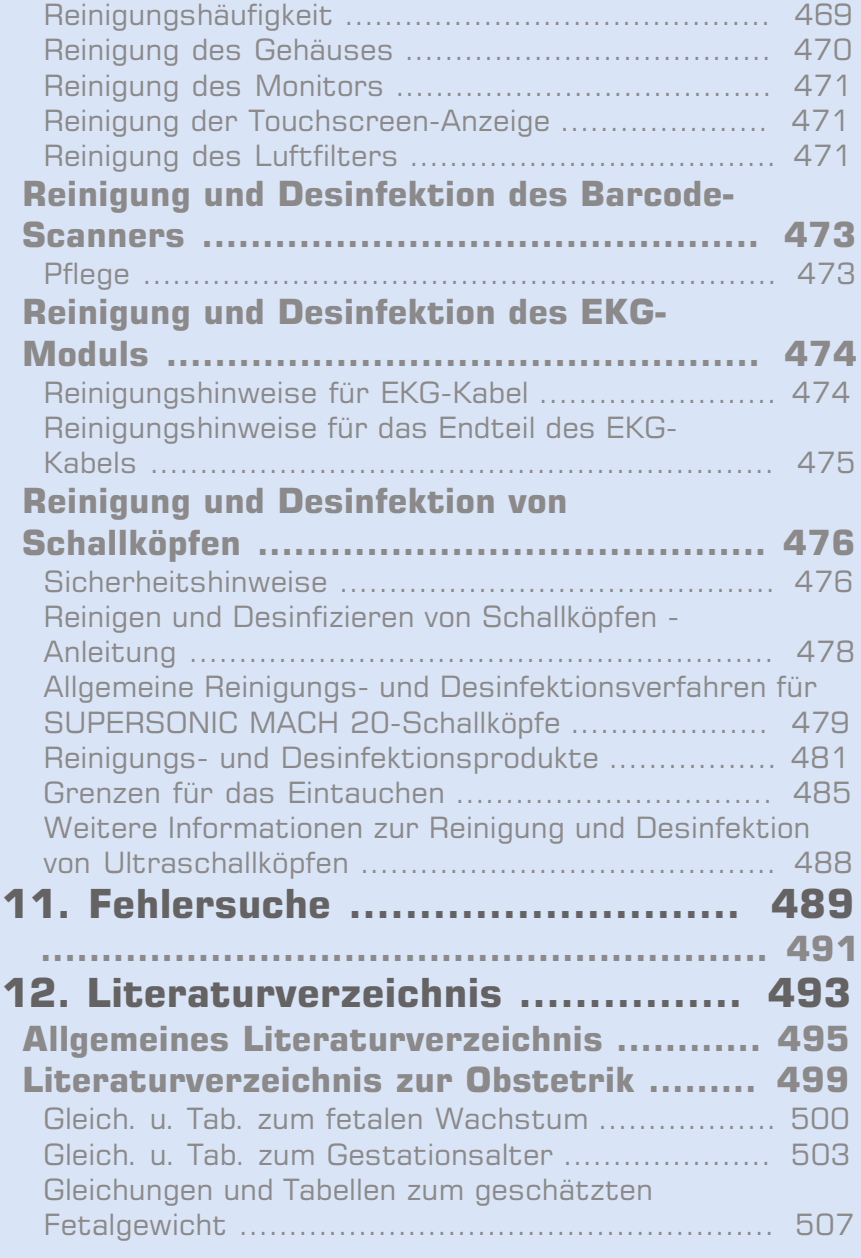

#### SUPERSONIC MACH 20 Bedienungsanleitung

<span id="page-16-0"></span>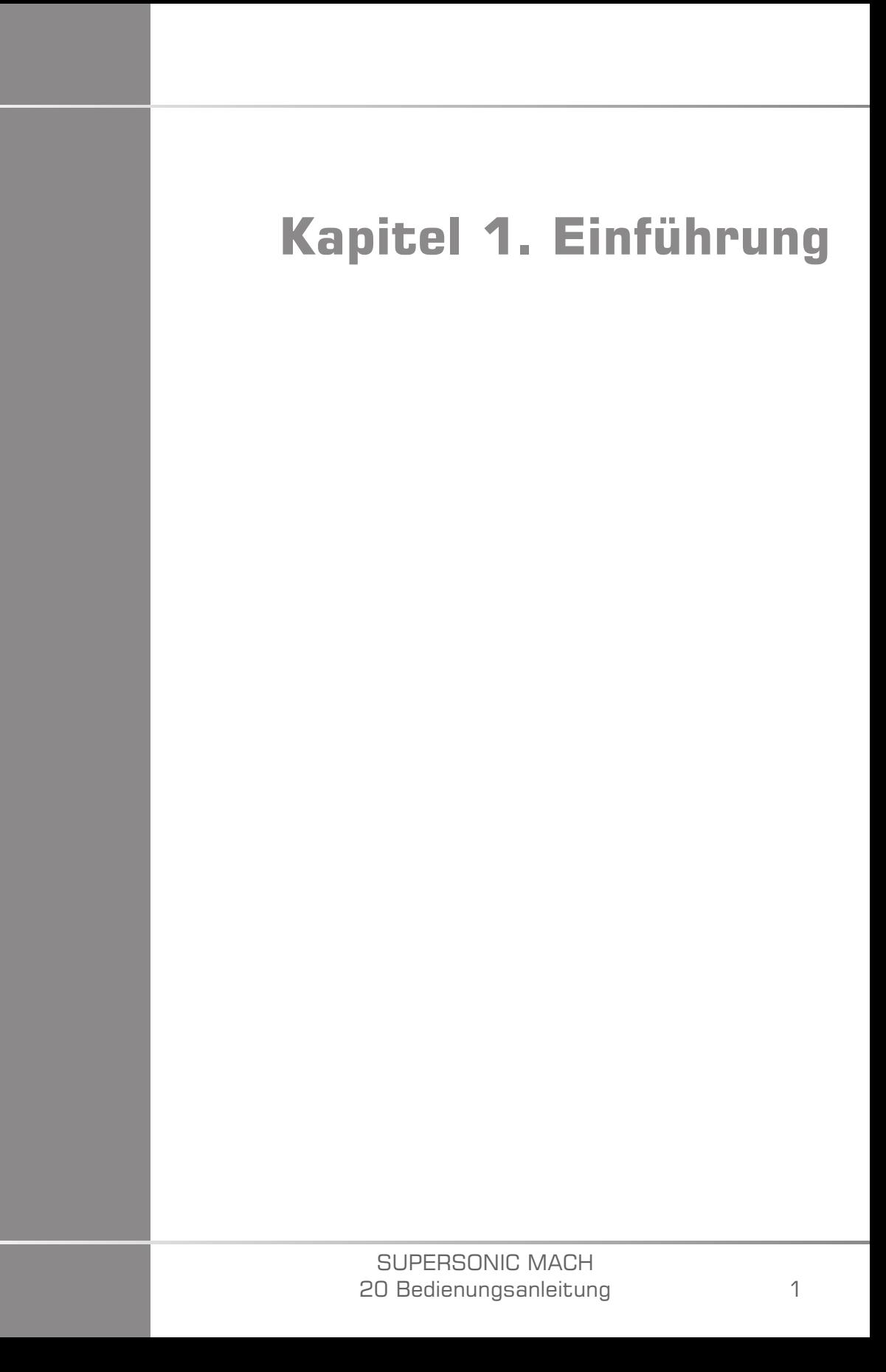

#### SUPERSONIC MACH 20 Bedienungsanleitung

## <span id="page-18-0"></span>**Willkommen!**

Willkommen und herzlichen Glückwunsch zum Kauf des SUPERSONIC MACH 20-Ultraschallsystems.

Die folgenden Dokumente sind für das SUPERSONIC MACH 20- Ultraschallsystem verfügbar:

#### • **Bedienungsanleitung**

Diese Bedienungsanleitung enthält wichtige Informationen über die Verwendung und die Sicherheit des Produkts. Lesen Sie diese Anleitung aufmerksam durch und verwahren Sie sie an einem leicht zugänglichen Ort.

#### • **Kurzanleitung** (PM.LAB.167)

Die Kurzanleitung enthält eine kurze Beschreibung des Systems sowie grundlegende Informationen hinsichtlich der Verwendung des Produkts.

#### • **Literaturverzeichnis zur Obstetrik** (PM.LAB.174)

Das Literaturverzeichnis zur Obstetrik enthält die Tabellen und Gleichungen zur Obstetik zur Verwendung für das SUPERSONIC MACH 20-System.

#### • **Schalltabellen-Leitfaden** (PM.LAB.171)

Der Schalltabellen-Leitfaden enthält alle Schalltabellen für jede Schallkopf-/Modus-Kombination, die für das SUPERSONIC MACH 20-System verfügbar ist.

Bei der Entwicklung des SUPERSONIC MACH 20-Systems stand die Sicherheit für den Bediener und den Patienten an erster Stelle.

Lesen Sie die nachfolgenden Kapitel aufmerksam durch, bevor Sie anfangen, mit dem System zu arbeiten.

SuperSonic Imagine garantiert die bestimmungsgemäße Funktion des Systems nur bei Beachtung und Einhaltung aller dieser Bedienungsanleitung beschriebenen Vorsichtsmaßnahmen und Warnhinweise.

## <span id="page-19-0"></span>**Über diese Bedienungsanleitung**

Diese Bedienungsanleitung enthält wichtige Informationen über die Verwendung Ihres Ultraschallsystems.

Die in dieser Bedienungsanleitung beschriebenen Funktionen sind u. U. optional. Für nähere Informationen wenden Sie sich bitte an Ihren lokalen SuperSonic Imagine-Vertriebs- oder Service-Mitarbeiter.

Die Bilder sind unverbindlich und dienen lediglich der allgemeinen Information.

Die Anleitung enthält auch Informationen zur Kontaktaufnahme mit SuperSonic Imagine, falls Sie Unterstützung benötigen.

Diese Anleitung ist vorgesehen für den Gebrauch durch, oder im Auftrag von, und unter direkter Aufsicht eines zugelassenen Arztes, der qualifiziert ist, die Verwendung des Ultraschallgeräts anzuordnen.

Diese Anleitung ist für Benutzer vorgesehen, die im Gebrauch von medizinischen Ultraschallgeräten geschult oder anderweitig damit vertraut sind.

Dieses Handbuch ist keine klinische Anleitung für die Durchführung einer Ultraschalluntersuchung.

Diese Bedienungsanleitung entspricht:

- Europäische Richtlinie 93/42/EWG, modifiziert durch Europäische Richtlinie 2007/47/EWG
- <span id="page-19-1"></span>• FDA-Richtlinie, 21 CFR § 801

### **Schulung**

Wenn weitere Informationen erforderlich sind, werden Schulungen empfohlen, die auf Anfrage bei SuperSonic Imagine erhältlich sind. Weitere Informationen erhalten Sie bei Ihrer örtlichen Vertretung.

## <span id="page-20-1"></span><span id="page-20-0"></span>**Über dieses Gerät**

### **Allgemeine Beschreibung**

Das SuperSonic Imagine SUPERSONIC MACH 20-System ist ein mobiles Ultraschall-Bildgebungssystem, das bei der allgemeinen Diagnose mittels Ultraschallbildern eingesetzt wird.

Das System enthält einen Scan Converter und kann mit verschiedenen Schallköpfen für Linear-, Konvex-, Mikro-Konvex- und angetriebene Lineararrays sowie Lineararrays in Phasen verbunden werden, deren erfasste Bilder auf einem LCD-Monitor angezeigt werden.

Über das einstellbare Bedienpult mit integriertem Touchscreen kann der Benutzer schnell und effizient eine Ultraschalluntersuchung gemäß dem ALARA-Prinzip durchführen.

Das System ermöglicht es dem Benutzer auch, Messungen und entsprechende Berechnungen durchzuführen, Bilder an einen digitalen Speicher oder ein externes Gerät (z. B. Drucker) zu übertragen und diagnostische Untersuchungen in einem Berichtsformat zu überprüfen.

Das System funktioniert ähnlich wie vorhandene Geräte und Schallköpfe für die Bildgebungs-Modi: B-Modus, Farb-Dopplersonographie, Pulsed Wave Doppler, Continuous Wave, Harmonic Imaging, Amplitude Power Doppler Imaging, Directional Amplitude Power Imaging, Contrast Enhanced Ultrasound Imaging, Elastographie und 3D-Bildgebung.

#### <span id="page-20-2"></span>**Verwendungszweck**

Das SuperSonic Imagine SUPERSONIC MACH 20-Ultraschall-Diagnosesystem und die Schallköpfe sind vorgesehen für die Mehrzweck-Ultraschallbildgebung im Puls-Echo-Verfahren, die Elastographie von Weichgewebe und die Doppler-Analyse von Flüssigkeitsströmungen im menschlichen Körper.

### <span id="page-21-0"></span>**Anwendungsgebiete**

Das SuperSonic Imagine SUPERSONIC MACH 20-Ultraschallsystem ist für folgende Anwendungen auf die Bildgebung und Messung anatomischer Strukturen ausgelegt: Abdominal, Kleine Organe, Bewegungsapparat, Oberflächlicher Bewegungsapparat, Vaskulär, Peripher Vaskulär, Nichtinvasiv Herz, OB-GYN, Becken, Pädiatrie, Urologie, Transrektal, Transvaginal, Kopfbereich bei Neugeborenen/ Erwachsenen, nichtinvasiv Herz.

Das SuperSonic Imagine SUPERSONIC MACH 20-Ultraschall-Diagnosesystem und zugehörige Schallköpfe sind zudem für Folgendes vorgesehen:

- Messungen abdominaler anatomischer Strukturen,
- Messungen der Breitband-Scherwellengeschwindigkeit und Gewebesteifigkeit in den internen Strukturen der Leber und Milz,
- Messungen des Helligkeitsverhältnisses zwischen Leber und Niere,
- Visualisierung der abdominalen Vaskularisation, Mikrovaskularisation und Perfusion,
- Quantifizierung der abdominalen Vaskularisation und Perfusion

Die Messungen von Scherwellengeschwindigkeit und Steifigkeit, das Helligkeitsverhältnis, die Visualisierung der Vaskularisation, die Mikrovaskularisation und Perfusion sowie die Quantifizierung der Vaskularisation und Perfusion können als Hilfsmittel für das klinische Management erwachsener und pädiatrischer Patienten mit Lebererkrankungen verwendet werden.

Dieses Gerät ist vorgesehen für den Gebrauch durch oder im Auftrag von und unter der Aufsicht eines zugelassenen Arztes, der qualifiziert ist, die Verwendung des Geräts anzuordnen.<sup>1</sup>.

Dieses System darf nur von geschulten Sonografie-Fachkräften verwendet werden, denen die Risiken übermäßiger Schallenergieexposition im Körper, insbesondere bei Vorhandensein großer Flüssigkeitsmengen im Scan-Bereich, bekannt sind.

<sup>&</sup>lt;sup>1</sup>Die vom Gerät ausgegebenen Daten sind ausschließlich für die Verwendung durch qualifizierte Ärzte bestimmt, die zu einer Diagnosestellung befugt sind.

### <span id="page-22-0"></span>**Kontraindikationen**

Das SUPERSONIC MACH 20-System ist weder für den Einsatz am Auge noch für eine Verwendung vorgesehen, bei der der Schallstrahl durch das Auge verläuft.

Das SUPERSONIC MACH 20-System ist nicht für die Anwendung mit brennbarer Anästhetika oder in Kombination mit brennbaren Wirkstoffen geeignet.

### <span id="page-22-1"></span>**Wesentliche Leistungsmerkmale**

Das SUPERSONIC MACH 20-Ultraschallsystem ist frei von Rauschen auf einer Wellenform oder Artefakten oder Verzerrungen in einem Bild oder von Fehlern eines angezeigten Wertes, die keinem physiologischen Effekt zugeordnet werden können und die sich auf die Diagnose auswirken können.

Das SUPERSONIC MACH 20-Ultraschallsystem ist frei von Anzeigen fehlerhafter, mit der durchgeführten Diagnostik in Verbindung stehender, numerischer Werte.

Das SUPERSONIC MACH 20-Ultraschallsystem ist frei von der Anzeige fehlerhafter, sicherheitsbezogener Angaben.

Das SUPERSONIC MACH 20-Ultraschallsystem ist frei von der Erzeugung unbeabsichtigter oder übermäßiger Ultraschallleistung.

Das SUPERSONIC MACH 20-Ultraschallsystem ist frei von der Entwicklung einer unbeabsichtigten oder übermäßigen Oberflächentemperatur des Schallkopfes.

Das SUPERSONIC MACH 20-Ultraschallsystem ist frei von der Erzeugung unbeabsichtigter oder unkontrollierter Bewegungen der Schallköpfe, die für die intrakorporale Verwendung vorgesehen sind.

### <span id="page-22-2"></span>**Verschreibungspflichtiges Gerät**

Achtung: Nach US-Bundesrecht dürfen Ultraschalldiagnostikgeräte nur von Ärzten oder auf Anordnung von Ärzten verkauft werden.

### <span id="page-23-0"></span>**Conformance Standards**

Gemäß Europäischer Richtlinie 93/42/EWG, modifiziert durch die Europäische Richtlinie 2007/47/EWG, ist das SUPERSONIC MACH 20- System ein Medizinprodukt der Klasse IIa.

Gemäß:

- IEC/EN 60601-1, Betriebsmittel der Schutzklasse I, Typ BF.
- IEC 60601-1-2, Betriebsmittel der Schutzklasse A.

Das Produkt entspricht folgenden Normen:

- UL 60601-1 Medizinische elektrische Geräte, Teil 1: Allgemeine Festlegungen für die Sicherheit
- CAN/CSA-C22.2 Nr. 601.1 Medizinische elektrische Geräte Teil 1: Allgemeine Festlegungen für die Sicherheit
- IEC/EN 60601-1-1 Medizinische elektrische Geräte Teil 1-1: Allgemeine Festlegungen für die Sicherheit – Ergänzungsnorm: Sicherheitsanforderungen für medizinische elektrische Geräte.
- IEC/EN 60601-1-2 Medizinische elektrische Geräte Teil 1-2: Allgemeine Festlegungen für die Sicherheit – Ergänzungsnorm: Elektromagnetische Verträglichkeit - Anforderungen und Prüfungen.
- IEC 60601-2-37 Medizinische elektrische Geräte Teil 2-37: Besondere Festlegungen für die Sicherheit von Ultraschall-Geräten für die medizinische Diagnose und Überwachung.
- IEC 62304 Medizingeräte-Software Software-Lebenszyklus-Prozesse
- NEMA UD 2 Norm für die Messung der Schall-Ausgangsleistung bei Ultraschalldiagnostikgeräten
- NEMA UD 3 Norm für die Echtzeitanzeige von thermischen und mechanischen Schall-Ausgangsleistungsindizes bei Ultraschalldiagnostikgeräten.
- EN ISO 10993-1: Biologische Beurteilung von Medizinprodukten Teil 1: Beurteilung und Prüfung
- EN ISO 14971: Medizinprodukte Anwendung des Risikomanagements auf Medizinprodukte
- IEC/EN 60601-1 Medizinische elektrische Geräte Teil 1: Allgemeine Festlegungen für die Sicherheit
- IEC 61340-5-1: Elektrostatik Teil 5-1: Schutz von elektronischen Bauelementen gegen elektrostatische Phänomene - Allgemeine Anforderungen
- IEC 61340-5-2: Elektrostatik Teil 5-2: Schutz von elektronischen Bauelementen gegen elektrostatische Phänomene - Benutzerhandbuch
- EN 50419: Kennzeichnung von Elektro- und Elektronikgeräten entsprechend Artikel 11(2) der Richtlinie 2002/96/EG (WEEE)
- <span id="page-24-0"></span>• Digital Imaging and Communications in Medicine (DICOM): PS 3 -2017d

### **Zertifikate**

SuperSonic Imagine ist gemäß ISO 13485 zertifiziert.

SuperSonic Imagine ist gemäß ISO 14001 zertifiziert.

## <span id="page-25-0"></span>**Kontakte**

Bei Fragen stehen Ihnen unsere lokalen Kundendienstmitarbeiter zur Verfügung. Wenden Sie sich für Unterstützung bitte an Ihren lokalen SuperSonic Imagine-Vertriebs- oder Service-Mitarbeiter.

### <span id="page-25-1"></span>**Frankreich**

#### **SuperSonic Imagine**

Les Jardins de la Duranne - Bât E & F 510, rue René Descartes 13857 Aix en Provence Cedex - Frankreich Telefon: +33 (0)442 99 24 32 Telefon: +33 (0)426 70 02 70 E-Mail: contactsFR@supersonicimagine.com

#### <span id="page-25-2"></span>**USA**

10

#### **Hologic Hauptgeschäftsstelle.**

250 Campus Drive Marlborough, MA 01752 USA Tel: +1.508.263.2900 Sales: +1.781.999.7453 Fax: +1.781.280.0668 E-Mail: info@hologic.com

### <span id="page-25-3"></span>**Großbritannien**

#### **SuperSonic Imagine Ltd.,** 18 Upper Walk Virginia Water Surrey GU25 4SN - Großbritannien

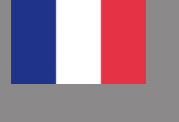

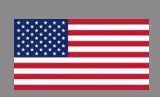

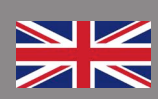

<span id="page-26-0"></span>Telefon: +44 (0)845 643-4516 E-Mail: contactsUK@supersonicimagine.com

#### **Deutschland**

**SuperSonic Imagine GmbH** Zeppelinstr.  $71 - 73$ 81669 München - Deutschland Telefon: +49 89 36036 - 844  $Fax: +498936036 - 700$ E-Mail: contactsDE@supersonicimagine.com

### <span id="page-26-1"></span>**China**

**SuperSonic Imagine** Suite 2304, Block D, Ocean International, DongSiHuan ZhongLu, Chaoyang District, Peking (100025), China Telefon: +86-10- 85861023/ 2951/ 2917  $Fax: + 86-10-85862389$ E-Mail: beijing@supersonicimagine.com

### <span id="page-26-2"></span>**Service**

Wenden Sie sich telefonisch an Ihren örtlichen SuperSonic Imagine-Vertreter.

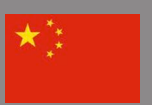

## <span id="page-27-0"></span>**Service**

Die Lebensdauer des Produkts ist direkt abhängig von folgenden Variablen:

- Anzahl der klinischen Betriebsstunden des Produkts
- Anzahl der Stunden, in denen das Produkt eingeschaltet ist ohne für eine klinische Anwendung verwendet zu werden
- Umwelteinflüsse wie Temperatur, Luftfeuchtigkeit und Luftdruck, die auf das Produkt einwirken
- Entsprechende Bedingungen bei der Stromversorgung
- Ordnungsgemäße Handhabung und Transport des Produkts
- Ordnungsgemäße Lagerung des Produkts bei Nichtgebrauch
- Ordnungsgemäße Wartung und Reinigung des Produkts
- Qualität und Häufigkeit der Wartung
- Qualität des mit dem Gerät verwendeten Zubehörs

Das SuperSonic Imagine SUPERSONIC MACH 20-Ultraschallsystem muss von einem autorisierten SuperSonic Imagine-Vertriebs- oder Service-Mitarbeiter installiert werden.

Zur Optimierung des Betriebs und Maximierung der Lebensdauer des Produkts empfehlen wir eine jährliche, von einem autorisierten SuperSonic Imagine-Vertreter durchzuführende Wartung.

Hierfür sind Wartungs- und Instandhaltungsverträge erhältlich.

Alle Reparaturen sind von einem autorisierten SuperSonic Imagine-Vertreter durchzuführen.

Die unter **Kapitel 10,** *[Systempflege und Instandhaltung](#page-482-0)* **[\[467\]](#page-482-0)** beschriebenen Wartungsmaßnahmen können vom Benutzer durchgeführt werden.

Durch eine unsachgemäße Aufstellung, Reparatur oder Wartung werden sämtliche mit diesem Produkt verbundenen Garantien ungültig.

Für nähere Informationen wenden Sie sich bitte an einen SuperSonic Imagine-Vertriebs- oder Service-Mitarbeiter.

Wenn das SUPERSONIC MACH 20-System oder sein Zubehör nicht mehr ordnungsgemäß funktioniert, wenden Sie sich an SuperSonic Imagine.

## <span id="page-28-0"></span>**Upgrades und Updates**

Es kann sein, dass Upgrades veröffentlicht werden, die Verbesserungen der Hardware oder Software beinhalten.

Diesen System-Upgrades sind Benutzerinformationen beigefügt.

Softwareaktualisierungen werden zudem über die Online-Services-Funktion verfügbar sein.

Stellen Sie stets sicher, dass Sie die für Ihre Produktversion entsprechend überarbeitete Fassung dieses Dokuments verwenden.

Um zu überprüfen, ob Sie die richtige Dokumentenversion für Ihr System verwenden, oder um die jeweils aktuelle Fassung zu erhalten, wenden Sie sich an Ihren SuperSonic Imagine-Vertreter oder lokalen Vertriebshändler.

#### SUPERSONIC MACH 20 Bedienungsanleitung

<span id="page-30-0"></span>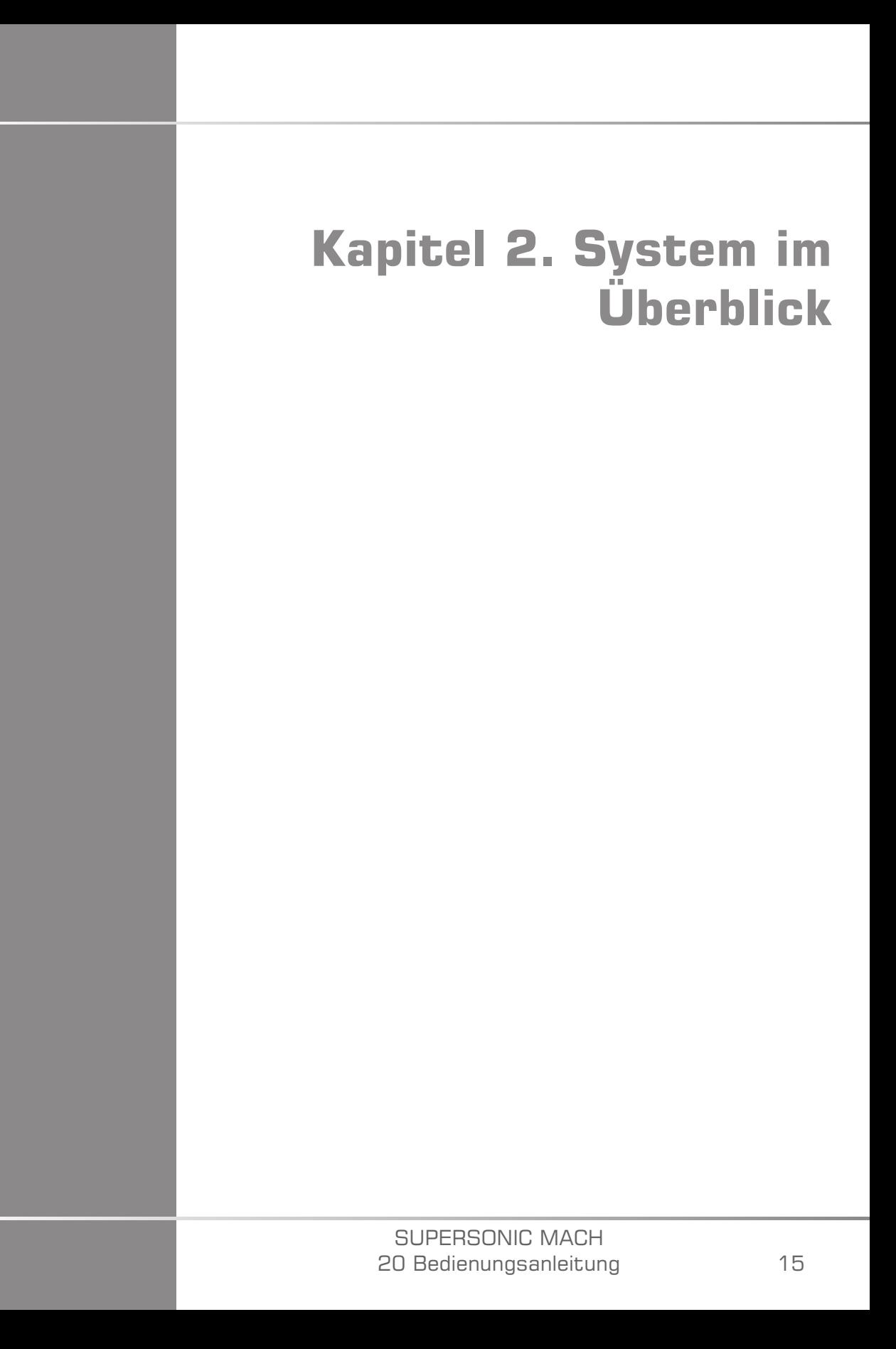

#### SUPERSONIC MACH 20 Bedienungsanleitung

## <span id="page-32-0"></span>**Annehmen und Lagern des SUPERSONIC MACH 20- Systems**

Lassen Sie nach der Lieferung und ersten Installation die Systemverpackung von einem autorisierten SuperSonic Imagine-Mitarbeiter öffnen. Wenn Sie das Gerät zur Wartung an SuperSonic Imagine zurücksenden müssen, verpacken Sie es nicht. Kontaktieren Sie Ihren lokalen SuperSonic Imagine-Vertreter.

Das SUPERSONIC MACH 20-System darf ausschließlich von autorisierten SuperSonic Imagine-Mitarbeitern installiert werden.

<span id="page-32-1"></span>Vor dem ersten Einschalten muss sich das System unbedingt für 48 Stunden an die Umgebungstemperatur angleichen.

### **Lagern des Geräts**

Das SUPERSONIC MACH 20-Ultraschallsystem kann unter den in diesem Kapitel angegebenen Umgebungsgrenzwerten für unbegrenzte Zeit eingelagert werden.

Bei längerer Lagerung (über 1 Jahr) besteht die Möglichkeit, dass sich die eingebauten Batterien entladen.

Wenn Sie planen, das System über längere Zeit einzulagern, kontaktieren Sie einen autorisierten SuperSonic Imagine-Service-Mitarbeiter bezüglich des Umgangs mit der Batterie.

<span id="page-32-2"></span>Entsprechend kann es sinnvoll sein, dass beim Neustart des Systems nach längerer Lagerdauer ein Servicevertreter anwesend ist.

### **Sichere Entsorgung des Geräts**

Das SUPERSONIC MACH 20-Ultraschallsystem enthält Komponenten, die in ähnlicher Form auch in Personal Computern zu finden sind.

Diese elektronischen Komponenten innerhalb des Gehäuse können geringe Mengen Blei (elektrische Komponenten), Quecksilber (elektrische Komponenten und Batterien) und sowie Lithiumverbindungen (Batterien) enthalten.

Das Gehäuse besteht aus recycelbaren Kunststoffen. Da SuperSonic Imagine nach ISO 14001:2015 zertifiziert ist, sind bei der Entsorgung des Geräts mit den elektrischen Komponenten und Kunststoffen die geltenden Entsorgungsbestimmungen zu beachten.

Zum Schutz der Daten empfiehlt SuperSonic Imagine, jede Festplatte zu zerstören, die nicht länger von HDO kontrolliert wird.

Für nähere Informationen wenden Sie sich bitte an Ihren lokalen SuperSonic Imagine-Vertreter.

## <span id="page-34-0"></span>**Temperatur-, Luftdruck- und Feuchtigkeitsgrenzen**

Das System muss innerhalb der unten angegebenen Grenzwerte betrieben, gelagert und transportiert werden.

Die Betriebsumgebung des Gerätes muss konstant gehalten werden, anderenfalls muss das Gerät abgeschaltet werden.

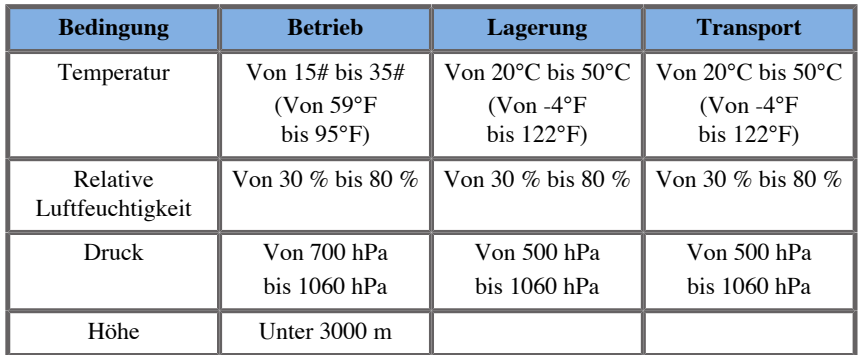

## <span id="page-34-1"></span>**Elektrische Betriebsanforderungen**

Das System enthält eine interne Stromversorgung , die bei folgenden Spannungsbereichen arbeiten kann:

• 100-240 V, 50/60 Hz, 500W.

Die Stromversorgung muss über eine geerdete, Hospital-Grade-Steckdose erfolgen (UL 60601-1).

## <span id="page-35-0"></span>**Abmessungen**

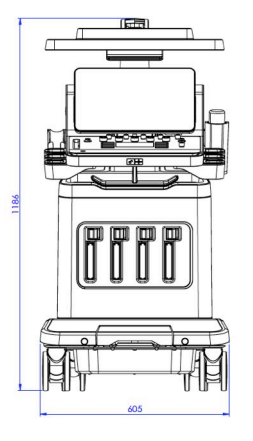

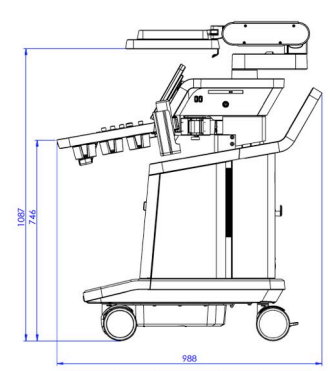

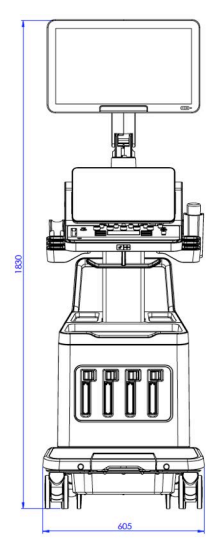

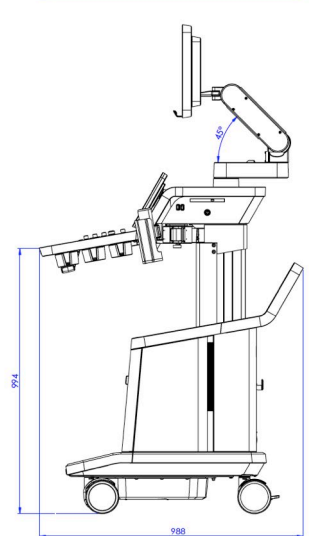
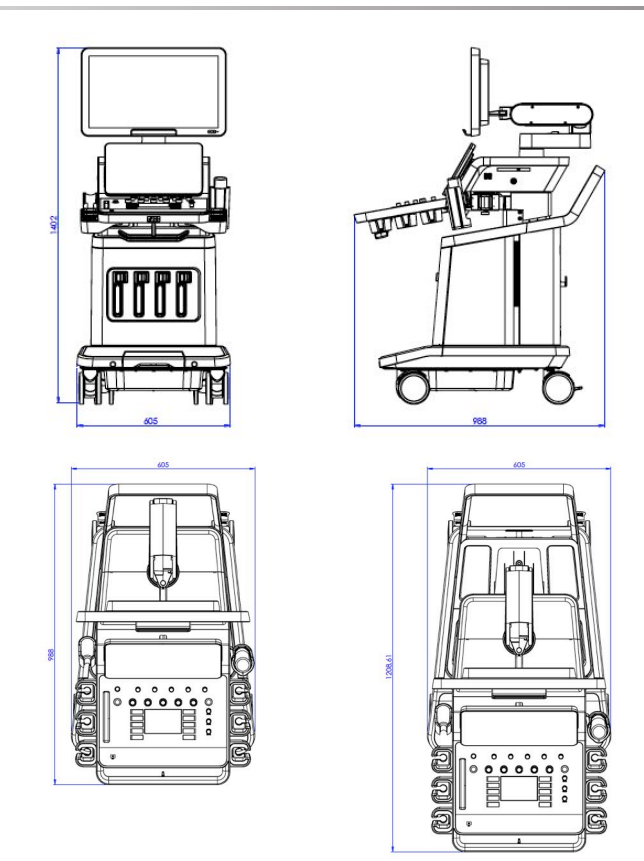

Breite: 60,5 cm

Höhe:

- 183 cm mit voll ausgefahrenem Bedienpult und Monitor
- 140,2 cm mit dem Bedienpult und Monitor in der niedrigsten Position
- 118,6 cm mit abgesenktem Bedienpult und dem Monitor in flacher Position

Tiefe:

- 98,7 cm
- 120,8 cm mit voll ausgefahrenem Bedienpult

Gewicht: etwa 112 kg ohne Zubehör.

# **Systembeschreibung**

Das SUPERSONIC MACH 20-System ist ein fahrbares Ultraschallsystem, das aus einer Zentraleinheit in einem unteren Gehäuse sowie einem beweglichen Bedienpult mit Touchscreen, Monitor und mehreren Schallköpfen besteht.

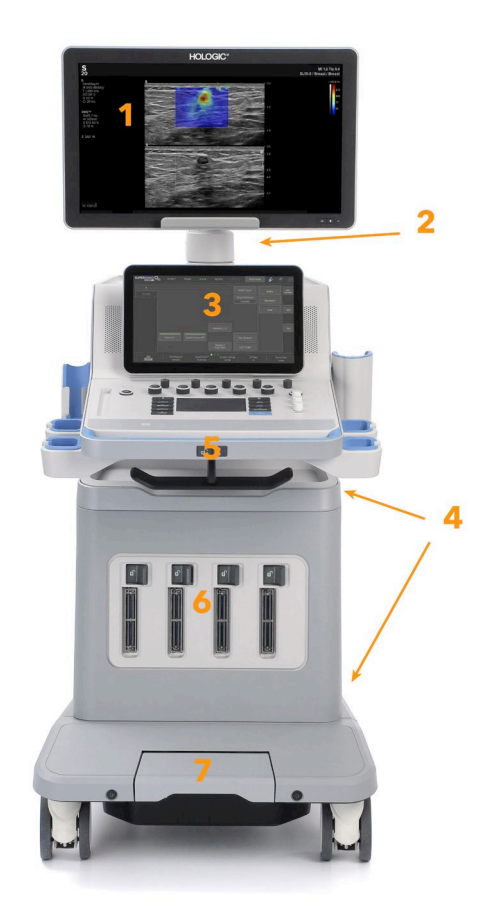

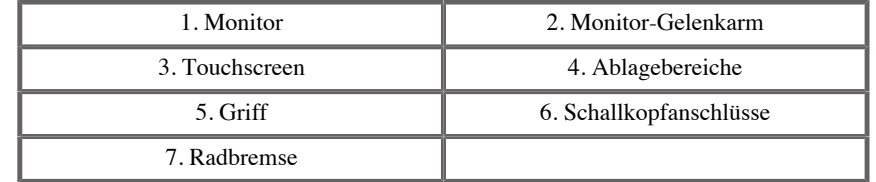

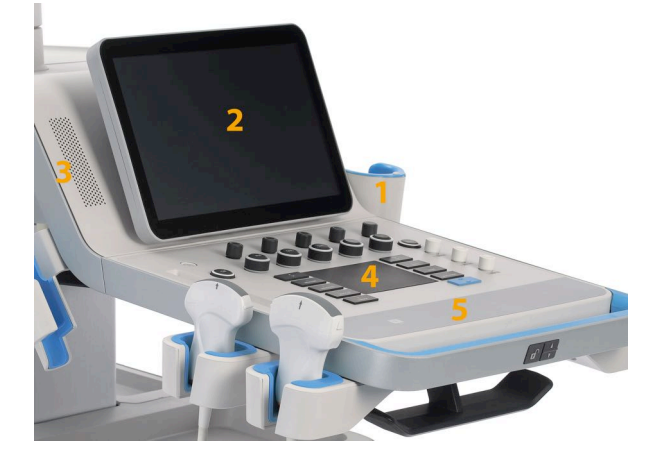

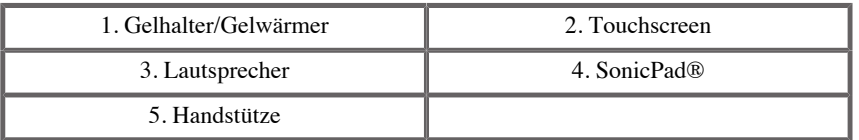

# **Anschließen des Netzkabels und der Schutzerde**

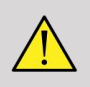

## **WARNUNG**

Stellen Sie sicher, dass der Netzstecker an eine geerdete Dreistift-Steckdose mit den auf dem Typenschild angegebenen Eigenschaften angeschlossen wird.

Sollte eine derartige Steckdose nicht verfügbar sein, so wenden Sie sich bitte an Ihre SuperSonic Imagine-Vertretung.

Wenn das System aktuell eingesteckt ist, blinkt der On/Off-Schalter auf dem Bedienpult.

# **ACHTUNG**

Das Netzkabel verfügt über ein Verriegelungssystem, das ein unbeabsichtigtes Abziehen des Kabels verhindert.

Achten Sie darauf, auf den roten Knopf neben dem Kopfende des Kabels zu drücken, um es zu trennen.

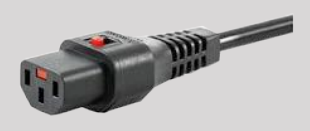

# **Informationen zum richtigen Anschluss des Potentialausgleichsleiters ( ):**

Wenn Sie ein anderes medizinisches Gerät mit diesem System verwenden, so ist ein Potentialausgleichskabel für den Anschluss an eine Potentialausgleichschiene erforderlich. Nähere Informationen hierzu erhalten Sie bei Ihrer SuperSonic Imagine-Vertretung. Stellen Sie sicher, dass das Potentialausgleichskabel angeschlossen ist, bevor Sie das System ans Netz anschließen. Stellen Sie ebenfalls sicher, dass das Netzkabel des Systems ausgesteckt ist, bevor Sie das Potentialausgleichskabel ausstecken, um die Gefahr eines Stromschlages zu vermeiden.

## **Monitor und Gelenkarm**

Der Monitor ist auf einem Gelenkarm montiert und kann vertikal sowie horizontal positioniert werden.

Die Position des Monitors lässt sich auf verschiedene Bedienpositionen und Bedienhöhen einstellen.

Nach dem Lösen der Transportsperre kann der Monitor nach oben und unten geneigt, nach links und rechts geschwenkt sowie von Seite zu Seite bewegt werden.

Zur Freigabe des Monitors aus der Transportsperre drehen Sie die Schraube auf dem Gelenkarm gegen den Uhrzeigersinn (blauer Cursor).

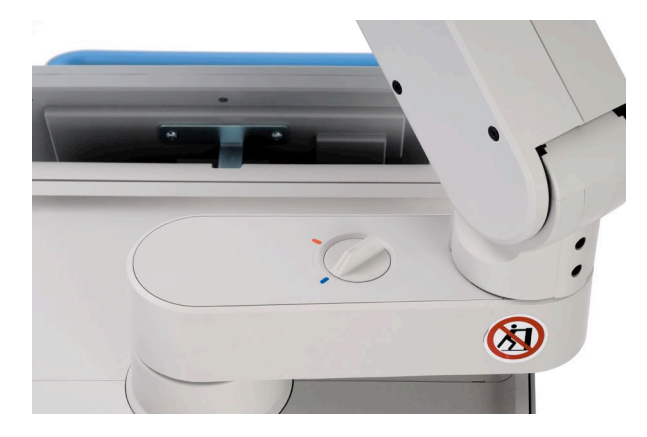

Zum Transportieren klappen Sie den Monitor nach unten und drehen die Verriegelung im Uhrzeigersinn (roter Cursor), um ihn in dieser Position zu blockieren. Wenn das System für den Transport verpackt werden muss, kann der Monitor in die flache Position gebracht werden.

Zum Einstellen des Monitors wird dieser an seinem Griff erfasst und entsprechend geneigt, gedreht oder verschoben.

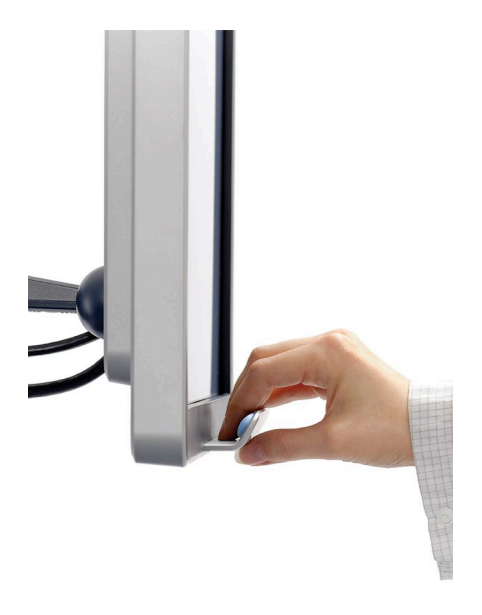

Sie können die Helligkeit des Bildschirms mithilfe der Tasten **-**/**+** in der unteren rechten Ecke des Monitors konfigurieren.

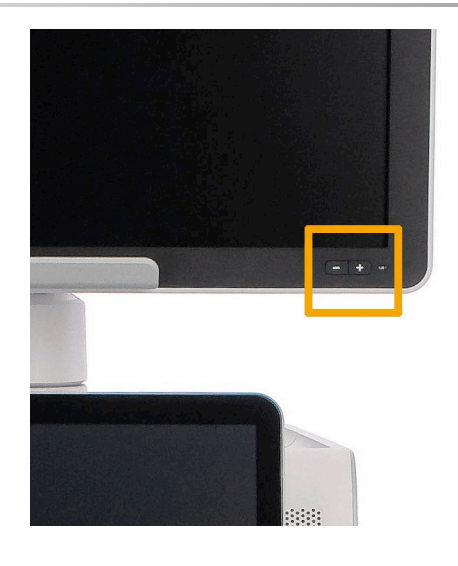

## **ACHTUNG**

Ziehen Sie nicht am Monitor, wenn der Monitor und das Bedienpult nicht auf das SUPERSONIC MACH 20-System ausgerichtet sind. Wenn der Monitor und das Bedienpult wie auf dem Bild unten dargestellt positioniert sind, kann ein Ziehen des Monitors zu einem Ungleichgewicht des Systems führen.

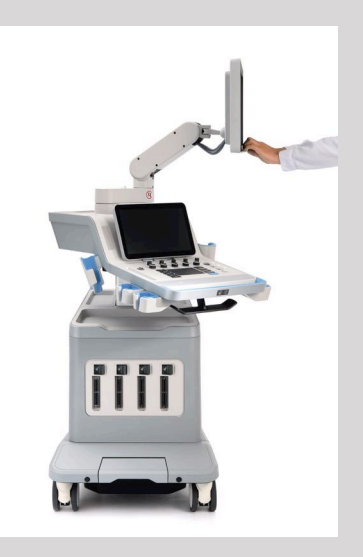

Ziehen oder drücken Sie nicht den Gelenkarm.

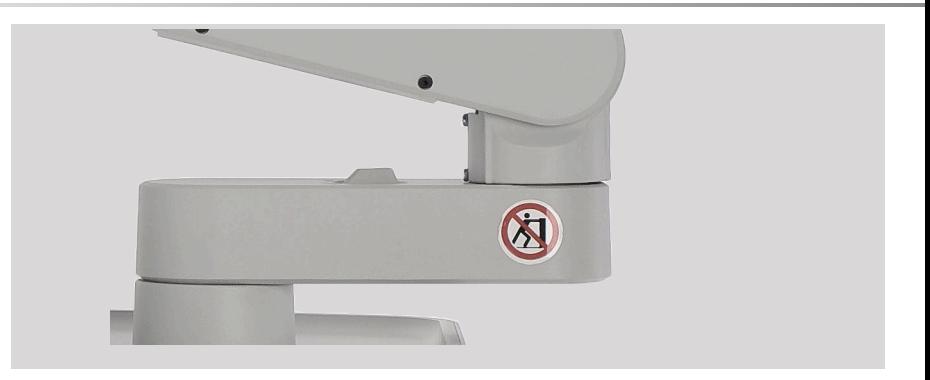

# **Bedienpult**

## **Auf- und Abwärtsbewegen des Bedienpults**

Sie können die Höhe des Bedienpults elektrisch wie folgt anpassen:

1. Drücken Sie wie unten abgebildet auf eine der zwei Tasten neben dem Frontgriff:

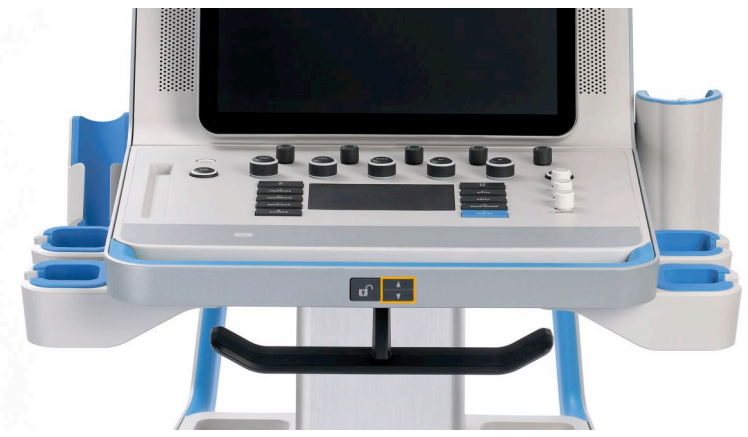

- 2. Sie haben jetzt folgende Möglichkeiten:
	- drücken Sie auf die Nach-unten-Taste, um das Bedienpult abwärts zu bewegen.
	- Drücken Sie die Nach-oben-Taste, um das Bedienpult aufwärts zu bewegen.

# **ACHTUNG**

Wenn das System ausgeschaltet ist, können Sie das Bedienpult nur abwärts bewegen.

## **Schwenken des Bedienpults**

1. Drücken Sie auf die Entriegelungstaste am Frontgriff (siehe Bild unten) und drehen Sie das Bedienpult je nach Wunsch nach links oder rechts.

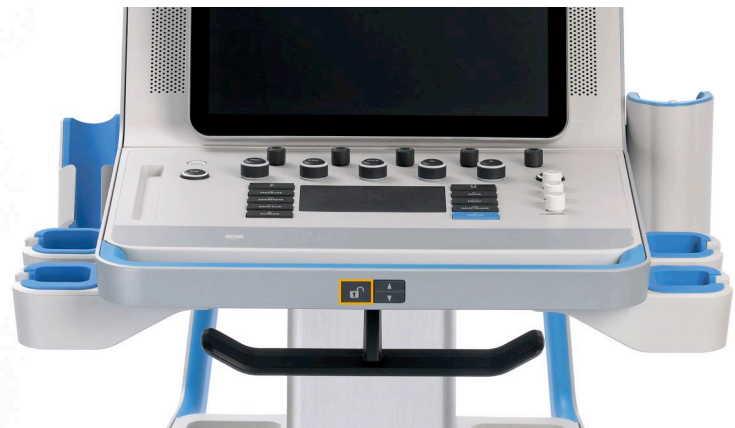

2. Lassen Sie die Taste los, um das Bedienpult in der gewünschten Position einzurasten.

# **ACHTUNG**

Wenn die Position eingerastet ist, können Sie das Bedienpult leicht bewegen. Wenn Sie das Bedienpult frei bewegen möchten, müssen Sie wie oben beschrieben auf die Entriegelungstaste drücken.

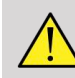

### **WARNUNG**

Achten Sie darauf, dass sich kein Gegenstand und keine Person unter dem System befindet, wenn Sie das Bedienpult abwärts bewegen oder schwenken.

Beim Einstellen der Höhe oder Schwenken des Bedienpults wird das System automatisch fixiert. Achten Sie darauf, erneut auf "Einfrieren" zu drücken, um in den Live-Bildgebungsmodus zurückzukehren.

Beachten Sie, dass der Winkel des Touchscreens unveränderlich ist.

## **Lautsprecher und Lautstärkeregelung**

Die Lautstärke kann in der Systemkonfiguration angepasst werden.

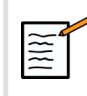

### **ANMERKUNG**

Sie können entweder Systemtöne wie "Save Image" (Bild speichern) und "Save Clip" (Clip speichern) stummschalten (unter "System Configuration" (Systemkonfiguration), Registerkarte **System/Display**, Unterregisterkarte **System**) oder die spektrale Lautstärke im PW- oder CW-Modus stummschalten, indem Sie die Lautstärketaste drücken.

# **ACHTUNG**

Achten Sie darauf, dass keine Flüssigkeit in die Lautsprecher gelangt.

Achten Sie ebenso darauf, dass nach jedem Einsatz des Systems bei einer Untersuchung Gelreste von der Oberfläche des Bedienpult entfernt werden.

Vermeiden Sie, Flüssigkeiten in der Nähe der Lautsprechergitter abzustellen.

# **Schallköpfe**

## **Anschließen eines Schallkopfs**

Schließen Sie einen Schallkopf an und drücken Sie ihn in seinen Einsatz. Drücken Sie anschließend den Sperrhebel ganz nach links, um den Stecker zu blockieren (siehe Abbildung unten).

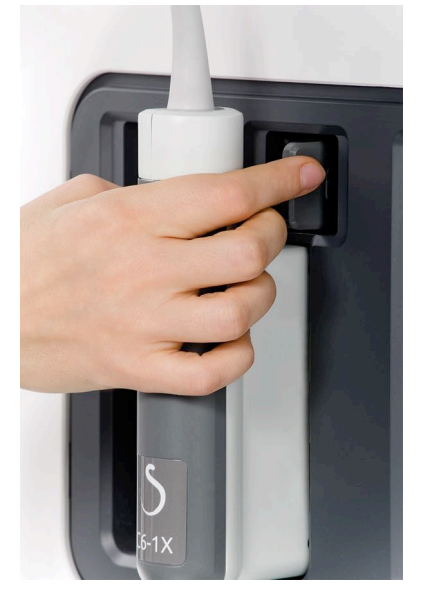

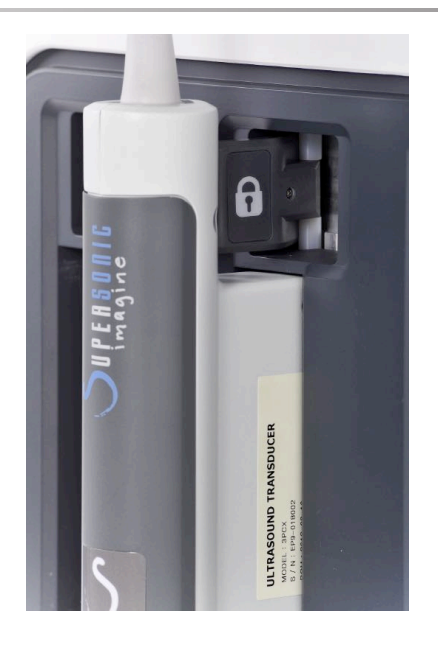

# **ACHTUNG**

Achten Sie darauf, dass sich die Verriegelung bei Nichtverwendung in der entriegelten Position befindet (nach rechts gedrückt).

Achten Sie darauf, dass sich die Verriegelung in der entriegelten Position befindet (nach rechts gedrückt), bevor Sie einen Schallkopf wie folgt anschließen.

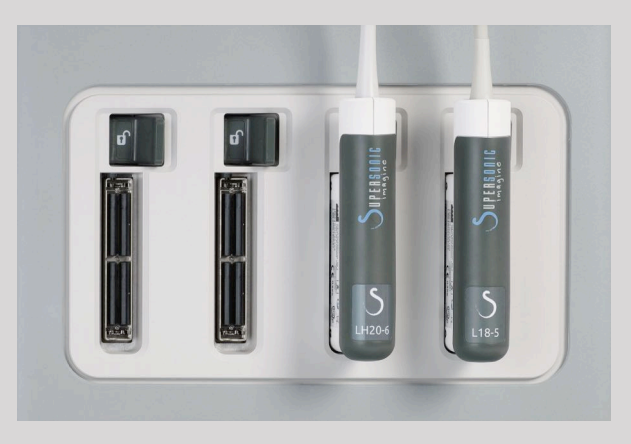

Wenn ein Schallkopf nicht ordnungsgemäß angeschlossen ist, wird auf der Registerkarte "Schallkopf" wie folgt ein Symbol angezeigt:

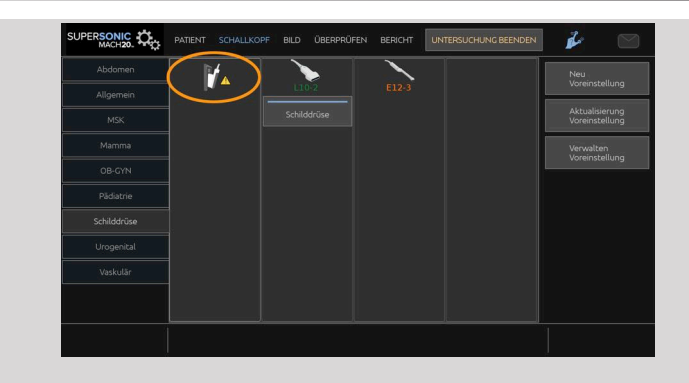

Wenn dieses Symbol angezeigt wird, trennen Sie den Schallkopf und schließen Sie ihn dann ordnungsgemäß an, um Hardware- oder Softwareprobleme zu vermeiden.

Drücken Sie die Verriegelung zum Trennen des Schallkopfs ganz nach rechts, um den Stecker zu entriegeln (siehe Abbildung unten). Ziehen Sie den Stecker anschließend gerade heraus.

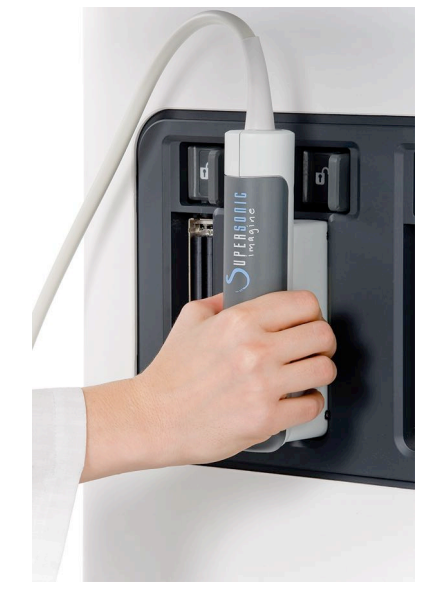

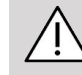

#### **ACHTUNG**

Verbleibt beim Anschließen bzw. Trennen eines Schallkopfes ein Bild auf dem Monitor, kann dies beim System und/oder dem Schallkopf eine Betriebsstörung verursachen.

Schließen Sie während des Einschalt- bzw. Abschaltvorgangs des Systems keinen Schallkopf an bzw. trennen Sie ihn nicht vom System. Dies kann zu einer Betriebsstörung des Systems führen.

Sollte ein Schallkopf zu Boden fallen oder andere Stoßeinwirkungen erleiden, so untersuchen Sie ihn vor der Verwendung genau auf etwaige Beschädigungen.

Stellen Sie sicher, dass das Schallkopfgehäuse keine Sprünge aufweist und das Kabel sowie die Isolierung intakt sind.

Sollten Sie Zweifel am einwandfreien Zustand des Schallkopfes haben, so brechen Sie die Verwendung ab und wenden sich an einen autorisierten SuperSonic Imagine-Service-Mitarbeiter.

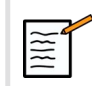

### **ANMERKUNG**

Achten Sie darauf, den Schallkopf ordnungsgemäß zu halten. Die SuperSonic Imagine-Schallköpfe sind mit einem Pfeil an der Seite versehen, der auf das erste Element hinweist.

Dieser darf nicht mit dem Pfeil auf dem nachfolgenden Bild verwechselt werden, der auf die Mitte der Grundfläche des Schallkopfs zur Unterstützung bei der Biopsie hinweist.

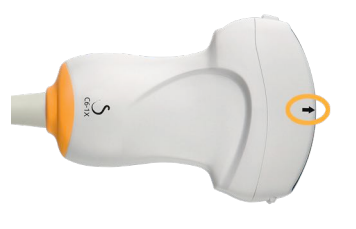

## **Kabelhalterungen**

Sie können die Schallkopfkabel an den Haken unterhalb des Bedienpults aufhängen.

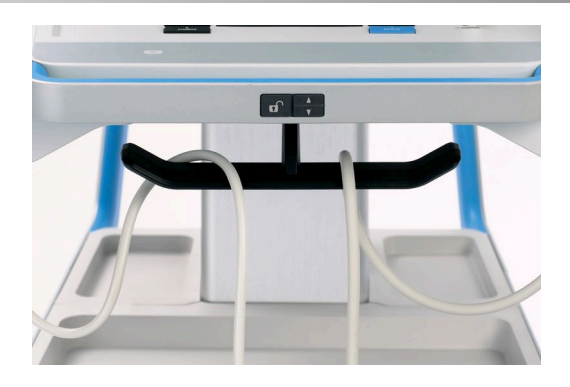

# **Ablage auf dem System**

## **Gelhalter/Gelwärmer**

Der Wagen ist mit einem praktischen Gelhalter ausgestattet.

Der Gelhalter befindet seitlich am Touchscreen.

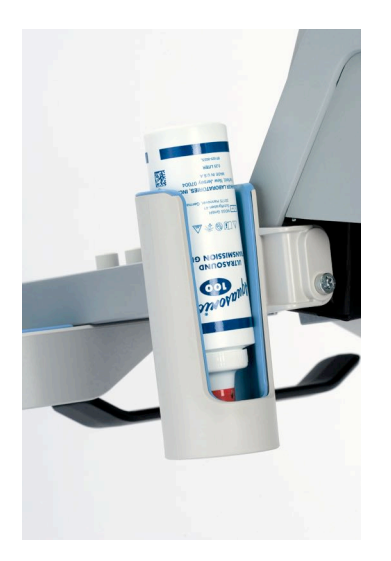

Er bietet Platz für Gelflaschen in Standardgröße à 250 ml mit einem Durchmesser von 50 mm und ist während der Untersuchung bequem zu erreichen.

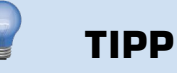

Platzieren Sie die Gelflaschen in dem Gelhalter mit der Öffnung nach unten, damit das Gel leicht herausfließen kann.

Reinigen Sie sie mit Warmwasser und einer weichen Bürste, um eingetrocknete Gelreste zu entfernen.

Sie erhalten einen Gelwärmer. Dieser ist direkt in den Gelhalter integriert. Er wärmt das Gel innerhalb einer Stunde auf 30 °C und innerhalb 4 Stunden auf 37 °C auf.

Drücken Sie zum Aktivieren oder Deaktivieren des Gelwärmers auf das folgende Symbol auf dem Touchscreen.

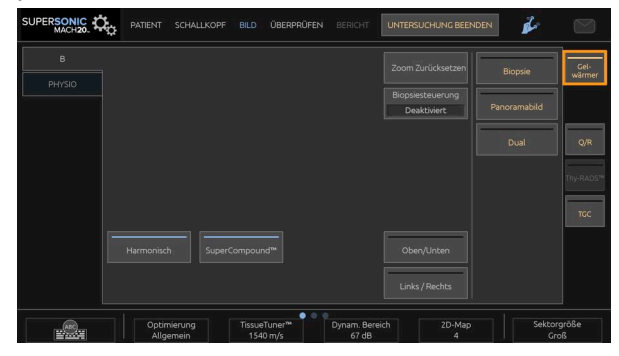

# **ACHTUNG**

Die blaue Leuchtdiode zeigt an, dass der Gelwärmer am Aufheizen ist. Wenn die Leuchtdiode aus ist, wird der Gelwärmer nicht erwärmt.

Beachten Sie bitte, dass so lange er aktiviert ist, der Gelwärmer alternierend und automatisch aktiviert (für 45 Min.) und deaktiviert (für 30 Min.) wird, um die Geltemperatur zu regulieren.

Der Durchmesser der Gelflasche muss zwischen 49 mm (Min.) und 52 mm (Max.) betragen, um Probleme bei der Erwärmung zu vermeiden.

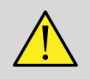

#### **WARNUNG**

Verwenden Sie den Gelwärmer nur mit für das SUPERSONIC MACH 20-System empfohlenen Gelen (die vollständige Liste der kompatiblen Gele finden Sie in ["Gele" \[64\]](#page-79-0)).

Beachten Sie das Verfallsdatum des Gels.

Das System und dessen Zubehör sind nicht für den Einsatz im Freien vorgesehen.

# **ACHTUNG**

Der Gelwärmer kann mit einem weichen, feuchten Tuch und einem milden Reinigungsmittel oder einem in Krankenhäusern üblichen Desinfektionsmittel, gereinigt werden. Weitere Informationen hierzu finden Sie in **Kapitel 10,** *[Systempflege und Instandhaltung](#page-482-0)* **[\[467\]](#page-482-0)**.

Achten Sie darauf, die elektronische Steuerung nicht zu befeuchten.

Verwenden Sie kein Scheuermittel oder Isopropylalkohol zum Reinigen des Gelwärmers.

Tauchen Sie den Gelwärmer nicht in Wasser ein.

Verwenden Sie ausschließlich Ultraschallgele im Gelwärmer. Verwenden Sie keine anderen Produkte.

## **Ablagebereiche**

Hier können Sie Gegenstände wie Notizbücher, Protokolle, DVD und Handtücher aufbewahren.

Das Bild unten zeigt die Ablagebereiche sowie das Maximalgewicht für jeden Bereich.

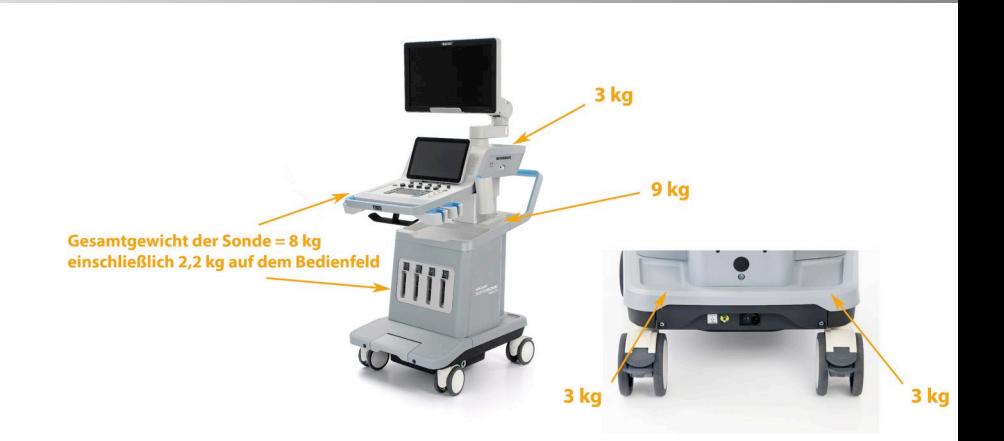

Sie können insgesamt 26 kg auf dem System ablegen, einschließlich des Gewichts des Schallkopfs.

# **ACHTUNG**

Versuchen Sie niemals, das Gehäuse zu öffnen, um Geräte anzuschließen.

Wenden Sie sich hierfür bitte telefonisch an Ihren SuperSonic Imagine-Vertreter oder Service-Mitarbeiter.

Bei falsch angeschlossenen elektronischen Geräten erlischt jeglicher Garantieanspruch für das Ultraschallsystem und es kann zu Betriebsstörungen, Stromschlag oder Brand kommen.

Die Ablagebereiche des Systems dürfen nicht überladen werden.

Wählen Sie zur Lagerung von Gegenständen den mittleren statt des oberen Ablagebereichs. Ein Überladen des oberen Ablagebereichs kann zu einem Ungleichgewicht des Systems führen.

Eine übermäßige Belastung des Systems mit Peripheriegeräten bzw. eine Anordnung von Peripheriegeräten außerhalb des dafür vorgesehenen Bereichs kann zur Instabilität des Systems führen und dieses oder Peripheriegeräte zum Kippen bringen.

Legen Sie keine schweren Gegenstände auf dem Bedienpult ab.

Stützen Sie sich nicht auf dem Bedienpult ab.

# **Eingangs-/ Ausgangsanschlüsse**

## **USB Ports**

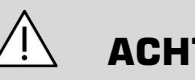

## **ACHTUNG**

Extern betriebene USB-Geräte dürfen nicht an die USB-Ports des SUPERSONIC MACH 20-Ultraschallsystems angeschlossen werden.

An die beiden USB-Ports des Systems können beliebige USB-Geräte angeschlossen werden, solange sie über den USB-Port oder über eine externe, IEC60601 (1MOPP)-konforme Spannungsquelle versorgt werden können.

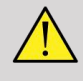

### **WARNUNG**

Bei der Verwendung eines USB-Ports muss darauf geachtet werden, dass weder der Anwender noch der Patient den USB-Port mit den Händen oder anderen Körperteilen außen oder innen berührt.

Auf dem System sind folgende Ports verfügbar:

• Zwei USB-Ports befinden sich auf der Rückseite des Bedienpults:

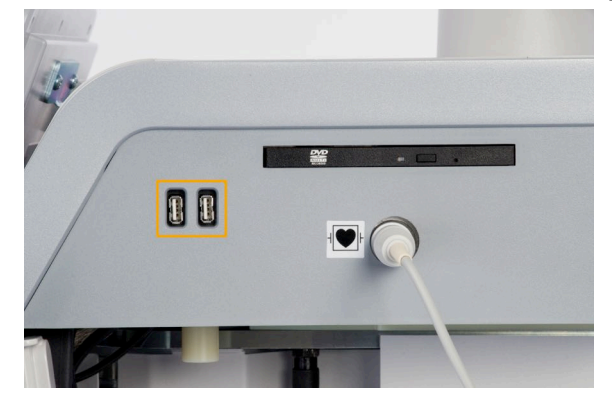

• Drei USB-Ports befinden sich auf der Rückseite des Systems

An diesen USB-Ports können Sie den Fußschalter und einen Speicherstick anschließen.

• Ein isolierter USB-Port befindet sich auf der Rückseite des Systems:

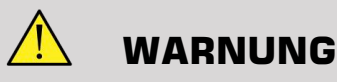

Unter den isolierten Ethernet- und USB-Ports befindet sich folgender Aufkleber.

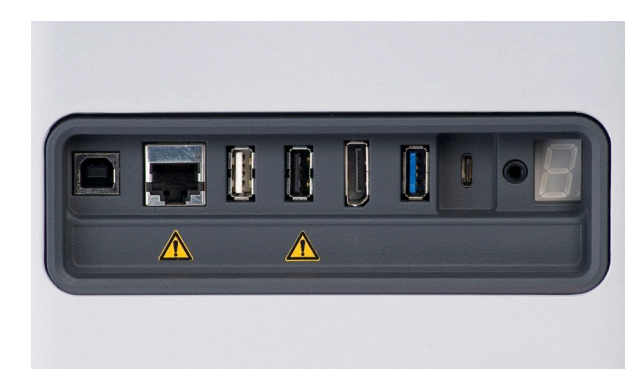

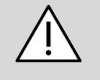

#### **ACHTUNG**

Peripheriegeräte, die direkt über das SUPERSONIC MACH 20-System betrieben werden (wie ein USB-Stick oder der Fußschalter), sollten nicht über den isolierten USB-Port angeschlossen werden.

Achten Sie darauf, über den isolierten USB-Port nur Peripheriegeräte anzuschließen, die über eine externe Stromversorgung betrieben werden. Beispielsweise kann das Anschließen des Fußschalters am isolierten USB-Port das System verlangsamen.

Der USB Typ-B-Port (auf dem nachfolgenden Bild markiert) ist für den SuperSonic Imagine-Kundendienst dediziert. Schließen Sie keine Peripheriegeräte an diesem Port an.

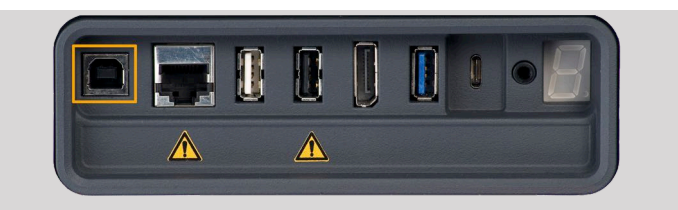

Mit dem SUPERSONIC MACH 20-System kann als Option ein KINESIS-Fußschalter mit zwei Pedalen geliefert werden.

## **Anzeige-Port**

Im Lieferumfang des Systems befinden sich ein Anzeige-Port sowie Adapter, über die Sie vom Anzeige-Port zu VGA, DVI und HDMI wechseln können.

# **ACHTUNG**

Nur Geräte, die den Richtlinien IEC 60601-1 entsprechen, dürfen an den Anzeige-Port angeschlossen werden.

Über den Anzeige-Port kann ein externer, DVI-fähiger Monitor angeschlossen werden.

Weitere Einzelheiten finden Sie unter ["Zusätzliche Video-](#page-70-0)**[Geräte" \[55\]](#page-70-0)**.

## **CD/DVD-Laufwerk**

Das CD-Laufwerk befindet sich auf der rechten Seite des Bedienpults:

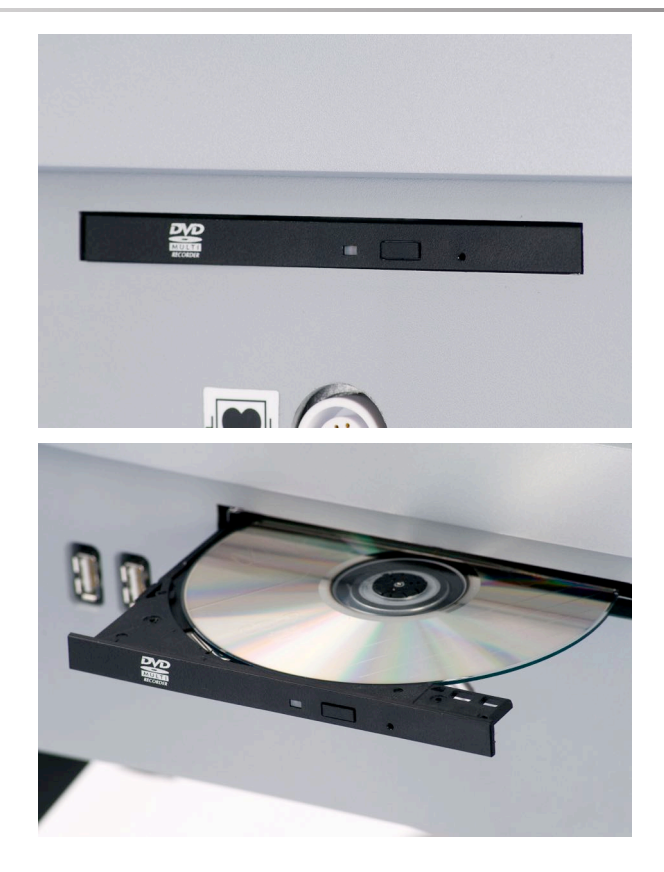

Das CD/DVD-Laufwerk unterstützt folgende Medien:

- $\bullet$  DVD-R (SL)
- DVD-R (DL)
- DVD+R $(SL)$
- M-Disc DVD(DVD+R)
- DVD+R (DL)
- DVD+RW
- DVD-RW
- DVD-RAM
- CD-R
- CD-RW

Auswerfen einer CD/DVD

1. Klicken Sie auf das entsprechende Symbol (CD or DVD)

Die Auftragsliste wird angezeigt.

2. Drücken Sie auf die Auswurftaste, um die CD oder DVD auszuwerfen.

Weitere Informationen über Symbole finden Sie in **["Hinweissymbole" \[195\]](#page-210-0)**.

Zum manuellen Auswerfen der CD/DVD führen Sie das Ende einer aufgebogenen Büroklammer in die kleine Bohrung neben dem CD/DVD-Player ein.

## **Drucker**

## **Systemintegrierte Drucker (optional)**

In das System ist ein monochromer Thermodrucker (eingebetteter UP-D898DC) von SONY integriert. Er befindet sich an der Rückseite des Wagens.

Der mit dem System gelieferte monochrome Thermodrucker von SONY sollte eingeschaltet bleiben.

Er schaltet selbsttätig in den Energiesparmodus. Das Ausschalten und Neustarten des Druckers belastet das SUPERSONIC MACH 20-System und kann andere elektrische Probleme verursachen.

## **Zusätzlicher Drucker**

Wenn gewünscht, kann ein zusätzlicher Drucker an Ihr SUPERSONIC MACH 20-Gerät angeschlossen werden.

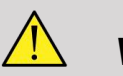

### **WARNUNG**

Schließen Sie nie einen Drucker an, der nicht die Norm IEC 60601-1 erfüllt, mit einem USB-Port Ihres SUPERSONIC MACH 20-Systems.

Wenn ein externes Peripheriegerät nicht über den isolierten USB-Port angeschlossen ist, muss es die entsprechenden IEC-Sicherheitsnormen erfüllen. Die Übereinstimmung der elektrischen medizinischen Systeme mit der Norm IEC 60601-1-1: 2000 oder IEC 60601-1: 2012 muss verifiziert sein. Alle Geräte, die die Norm IEC 60950 erfüllen, müssen sich außerhalb der Patientenumgebung befinden, wie in der Norm IEC 60601-1-1 festgelegt.

Kommerzielle Geräte wie Drucker und externe Monitore übersteigen in der Regel die zulässigen Ableitstrombegrenzungen und verletzen die Patientensicherheitsstandards, wenn Sie an separate Netzsteckdosen angeschlossen werden. Zur Erfüllung der Norm IEC 60601-1 für Ableitstrom ist eine geeignete galvanische Trennung derartiger externer Netzsteckdosen erforderlich oder das Gerät muss mit zusätzlicher Schutzerde versorgt werden.

Weitere Informationen finden Sie unten in der Liste der kompatiblen Drucker. Diese Drucker sind mit Ihrem SUPERSONIC MACH 20- Gerät kompatibel und sollten über den isolierten USB-Port angeschlossen werden. Wenn Sie Drucker verwenden, die nicht in der Liste aufgeführt find, müssen Sie sicherstellen, dass diese Drucker die Norm IEC 60601-1 erfüllen.

Das SUPERSONIC MACH 20-System ist mit den meisten generischen PostScript- und PCL6-Druckern kompatibel.

Wenn der Drucker die IEC 60950 erfüllt, führen Sie die folgenden Schritte aus:

- 1. Stellen Sie sicher, dass das SUPERSONIC MACH 20-Gerät an das Netzwerk angeschlossen ist (der isolierte Ethernet-Port befindet sich an der Rückseite des Wagens).
- 2. Stecken Sie das Netzkabel des externen Druckers in eine Steckdose ein.
- 3. Schließen Sie das Netzwerkkabel des externen Druckers an das Netzwerk an.
- 4. Schalten Sie den externen Drucker ein.
- 5. Konfigurieren Sie das SUPERSONIC MACH 20-System für die Verbindung mit dem Drucker im gleichen Netzwerk.

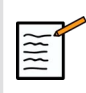

## **ANMERKUNG**

Das SUPERSONIC MACH 20-System und der externe Drucker dürfen an das gleiche Netzwerk in Ihrer Einrichtung angeschlossen sein.

Wenn der Drucker die IEC 60601-1 erfüllt, führen Sie die folgenden Schritte aus:

- 1. Stecken Sie das Netzkabel des externen Druckers in eine Steckdose ein.
- 2. Führen Sie je nach Druckermodell einen der folgenden Schritte aus:
	- Schließen Sie den Drucker mit dem USB-Kabel an das SUPERSONIC MACH 20-System an.
	- Schließen Sie den Drucker mit dem Netzwerkkabel an das SUPERSONIC MACH 20-System an.

# **Barcode-Scanner (optional)**

Der SUPERSONIC MACH 20 unterstützt ein Modell eines Barcode-Handscanners, das speziell für Anwendungen und Umgebungen im medizinischen Bereich entwickelt wurde, zum Protokollieren von Daten als Patienten-ID: Barcode-Scanner (JADAK Flexpoint HS-1M).

Wenn nur die Patienten-ID mit dem Barcode-Scanner erfasst wird, kann diese durch das Auslesen der Patienten-, Arbeitslisten oder Q&R SUPERSONIC MACH 20-Bildschirme erfasst werden.

Bei der Bereitstellung über den HS-1M-Barcode-Scanner von SuperSonic Imagine ist der Barcode-Scanner bereits werkseitig programmiert und erfordert daher keine benutzerspezifische Anpassungen. Wenn Sie diese Einstellungen ändern müssen, wird die Programmierung über das Scannen der Barcodes in diesem Handbuch oder durch das Senden der Befehle darunter bewerkstelligt.

Unter ["Reinigung und Desinfektion des Barcode-Scanners" \[473\]](#page-488-0) finden Sie nähere Informationen zur Desinfektion und zur Reinigung des HS-1M-Barcode-Scanners.

# **ACHTUNG**

Der HS-1M umfasst ein laserbasiertes Zielsystem, das mit den Augensicherheitszertifikaten konform ist.

Dieses Gerät sendet einen Laser der Klasse 2 nach CDRH/IEC und Licht der Klasse 1 nach IEC aus.

Nicht in den Strahl blicken.

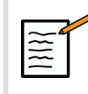

#### **ANMERKUNG**

Wenn Sie den HS-1M gerade nicht verwenden, können Sie ihn in der erhältlichen Halterung aufbewahren.

## **1D-Barcode-Scanner**

### **Überblick**

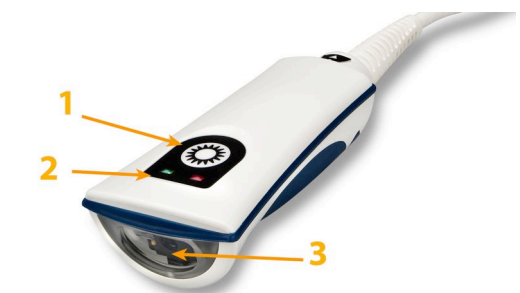

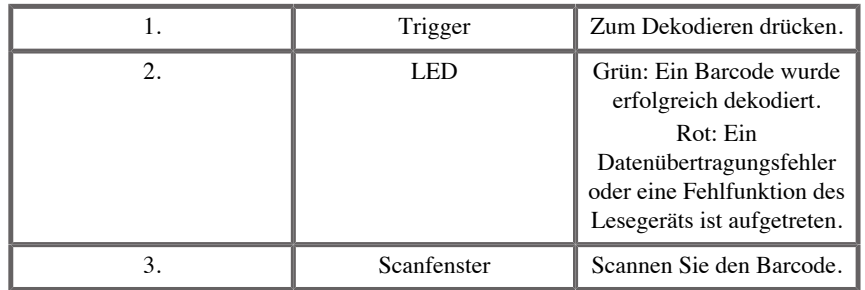

#### **Einrichtung des Scanners**

Stecken Sie das USB-Kabel des Barcode-Scanners in einen USB-Port am SUPERSONIC 20 und stellen Sie sicher, dass der Stecker ordnungsgemäß eingesteckt ist. Ist der Barcode-Scanner ordnungsgemäß eingesteckt, gibt er einen Ton aus.

Der Scanner ist werkseitig so voreingestellt, dass er nur 1D-Barcodes lesen kann.

Der Scanner unterstützt einige benutzerdefinierte Funktionen, die weiter unten vorgestellt werden.

Wenden Sie sich an den Kundendienst von SuperSonic Imagine, um weitere Einzelheiten zu erfahren.

#### **Einstellungen**

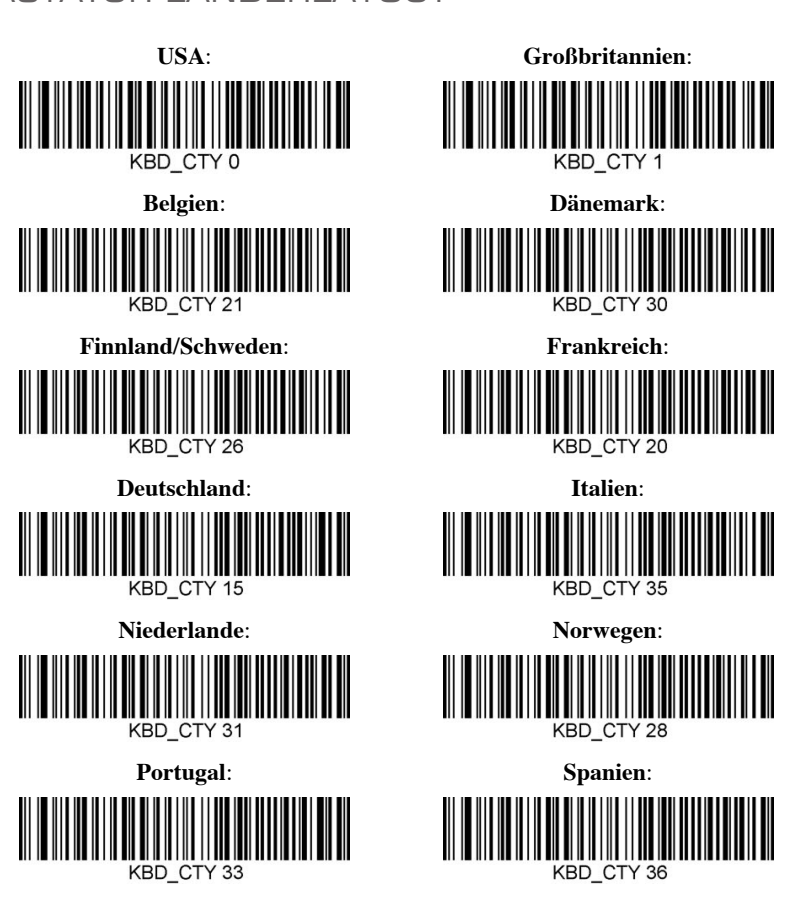

TASTATUR LÄNDERLAYOUT

GELUNGENES AUSLESEN – MERKMALE

LED –LED ein – gelungenes Auslesen

Die LED-Anzeige als Reaktion auf gelungenes Auslesen kann aktiviert oder deaktiviert werden.

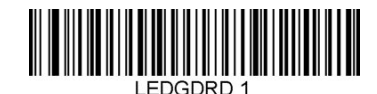

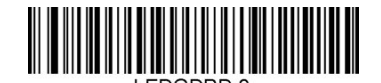

#### **Aktivieren Deaktivieren**

Signaltongeber – gelungenes Auslesen

Der Signaltongeber als Reaktion auf gelungenes Auslesen kann so programmiert werden, dass er ein- oder ausgeschaltet ist. Durch das Ausschalten dieser Option wird nur die Reaktion des Signaltongebers auf gelungenes Auslesen ausgeschaltet. Alle Fehler- und Menüsignaltöne ertönen weiterhin.

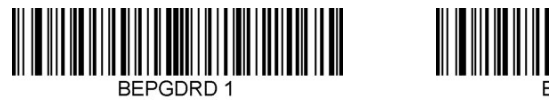

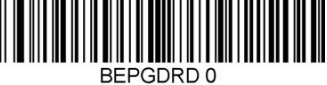

**Aktivieren Deaktivieren**

#### Signaltonlautstärke – gelungenes Auslesen

Anhand der Codes zur Signaltonlautstärke kann die Lautstärke des Signaltons geändert werden, die der HS-1M bei gelungenem Auslesen ausgibt. Wird dieser Signalton ausgeschaltet, ertönen die Fehler- und Menüsignaltöne weiterhin.

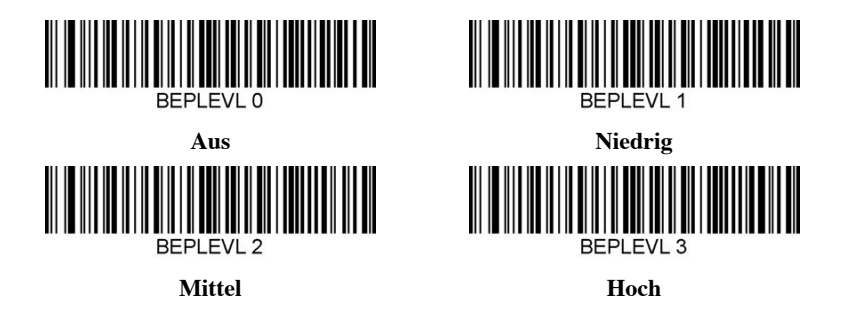

Signaltonlautstärke – gelungenes Auslesen

Scannen Sie einen der folgenden Codes, um die Art des Tons oder die Tonhöhe des Signaltons bei gelungenem Auslesen festzulegen.

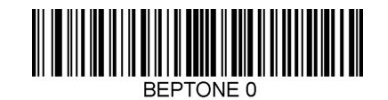

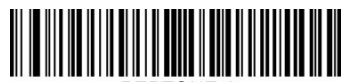

**Mittel**

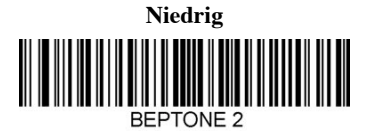

**Hoch**

Signaltondauer – gelungenes Auslesen

Scannen Sie einen der folgenden Codes, um die Dauer des Signaltons bei gelungenem Auslesen festzulegen.

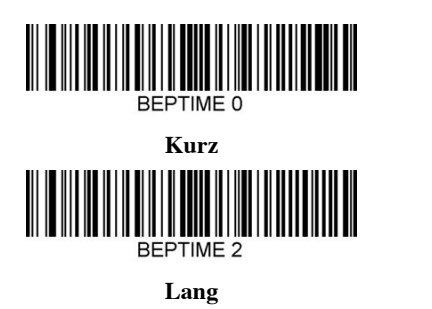

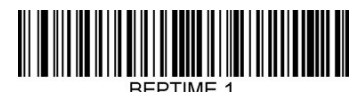

**Mittel**

Signaltongeber – Einschaltsignalton

Scannen Sie einen der folgenden Codes, um den Einschaltsignaltonzyklus des Scanners zu aktivieren oder zu deaktivieren.

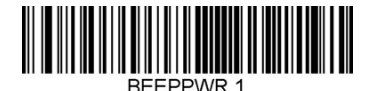

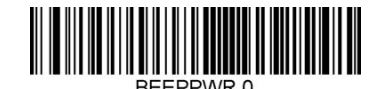

**Aktivieren Deaktivieren**

#### **VIBRATION**

Der HS-1M verfügt über eine optionale interne Vibrationsmotorfunktion, die zum Hinweisen auf Fehler, Auslesen/kein Auslesen usw. verwendet werden kann. In einer Umgebung, in der ein hörbarer Signalton unerwünscht ist, kann dies sehr hilfreich sein – so zum Beispiel nachts in einer Bettenstation im Krankenhaus, wo die Patienten schlafen.

#### Vibrationsmodi

Der HS-1M kann mithilfe des Vibrationsmotors in verschiedenen Situationen zu vibrieren. Verwenden Sie einen der untenstehenden Codes, um den Vibrationsmodus des HS-1M festzulegen.

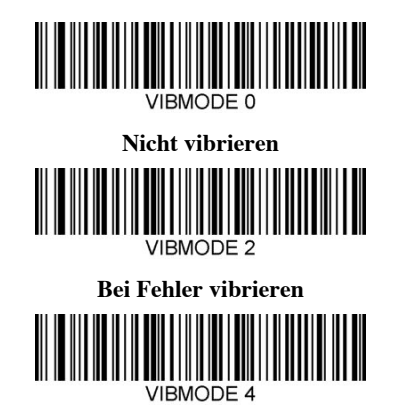

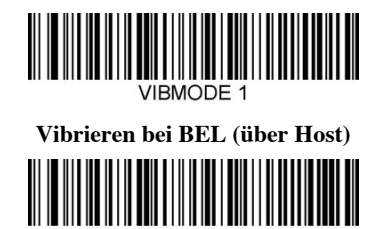

**VIBMODE 3 Wenn kein Auslesen vibrieren**

**Bei gelungenem Auslesen vibrieren**

#### Anzahl der Vibrationsimpulse

Stellen Sie die Anzahl der Vibrationsimpulse (d. h. die Zahl der Vibrationen) auf 1 bis 5 Impulse fest. Die Dauer jedes Impulses wird durch die Einstellung der Vibrationsdauer bestimmt (siehe nächste Seite).

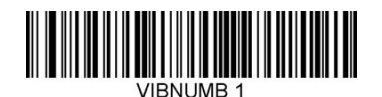

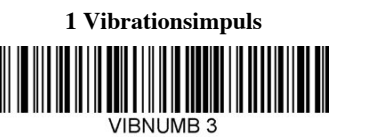

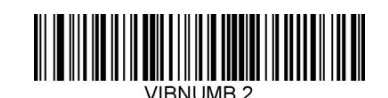

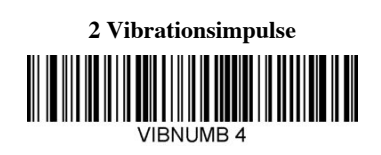

**3 Vibrationsimpulse**

**4 Vibrationsimpulse**

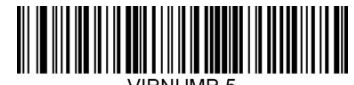

#### **5 Vibrationsimpulse**

#### Vibrationsdauer

Legen Sie die Vibrations- und Impulsdauer in Schritten von 1 Millisekunde zwischen 1ms und 1 Sekunde fest. Diverse häufig verwendete Menübefehlsbarcodes zur Vibrationsdauer sind unten aufgeführt.

Beispieleinstellungen:

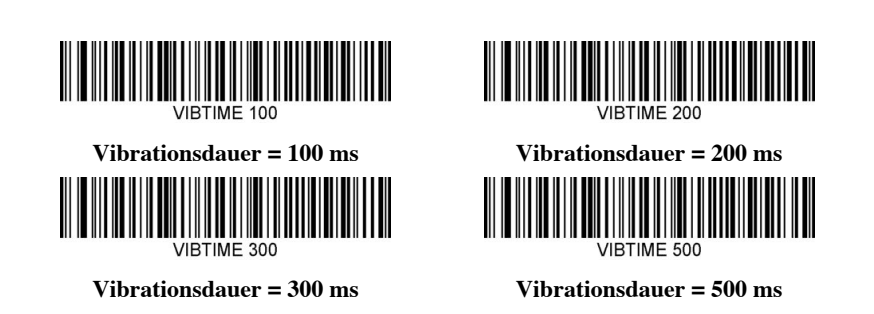

#### MENÜBARCODE-SCANNEN

Da der JADAK HS-1M durch das Scannen von Menübarcodes programmiert werden kann, gibt es eine Option zur Einschränkung der Funktion zum Scannen von Menücodes. Indem Sie **MNUENAB 0** einstellen, können Sie keine Menüprogrammierungsbarcodes mehr scannen. Der einzige Befehl bzw. scanbare Menübarcode, um dies rückgängig zu machen, ist **MNUENAB 1**.

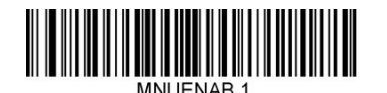

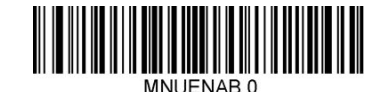

**Aktivieren Deaktivieren**

#### **Scannen im Handmodus**

- 1. Stellen Sie sicher, dass alle Anschlüsse befestigt sind.
- 2. Halten Sie den Zeiger über das auszufüllende Feld.
- 3. Richten Sie den Scanner auf den Barcode. Drücken Sie den Trigger.

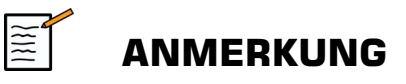

Stellen Sie sicher, dass die Scanzeile jeden Balken und jede Lücke des Symbols erfasst – siehe Abbildung unten.

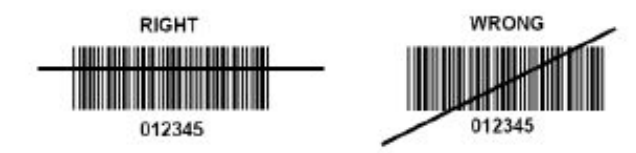

4. Nach dem erfolgreichen Decodieren gibt das Lesegerät einen Signalton aus und die LED-Anzeige leuchtet grün.

### **Kompatible Barcodetypen**

- GS-1 Databar Limited (RSS Limited)
- GS-1 Databar Expanded (RSS Expanded)
- Codabar
- Code 11
- Interleaved 2 of 5
- Code 128
- Matrix 2 of 5
- Code 39
- Code 93
- NW7
- MSI
- EAN/JAN-13
- EAN/JAN-8
- UPC-A
- GS1-128
- UPC-E
- GS-1 Databar (RSS-14)
- UPC-E1

## **Standardparameter**

In der folgenden Tabelle finden Sie die Standardparameter des Jadak HS-1M Barcode-Scanners.

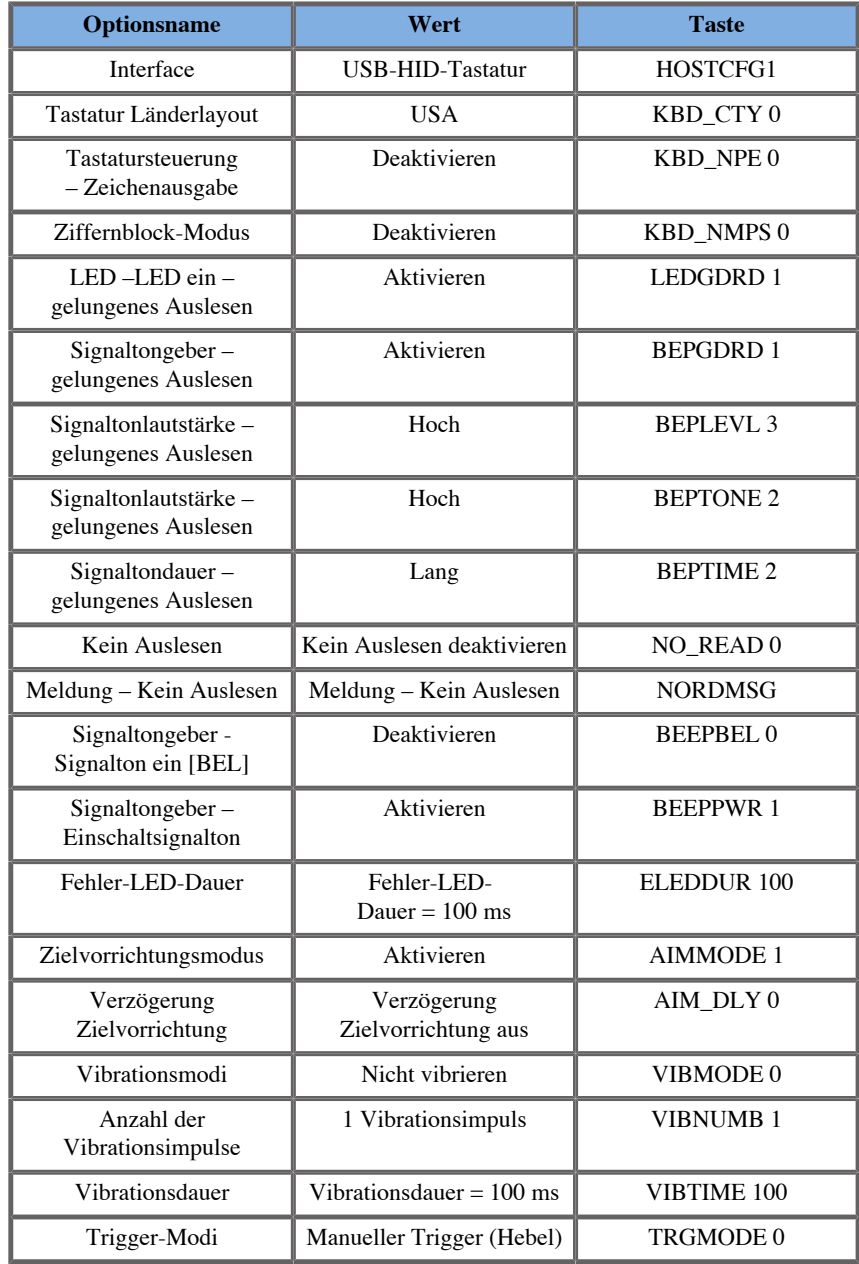

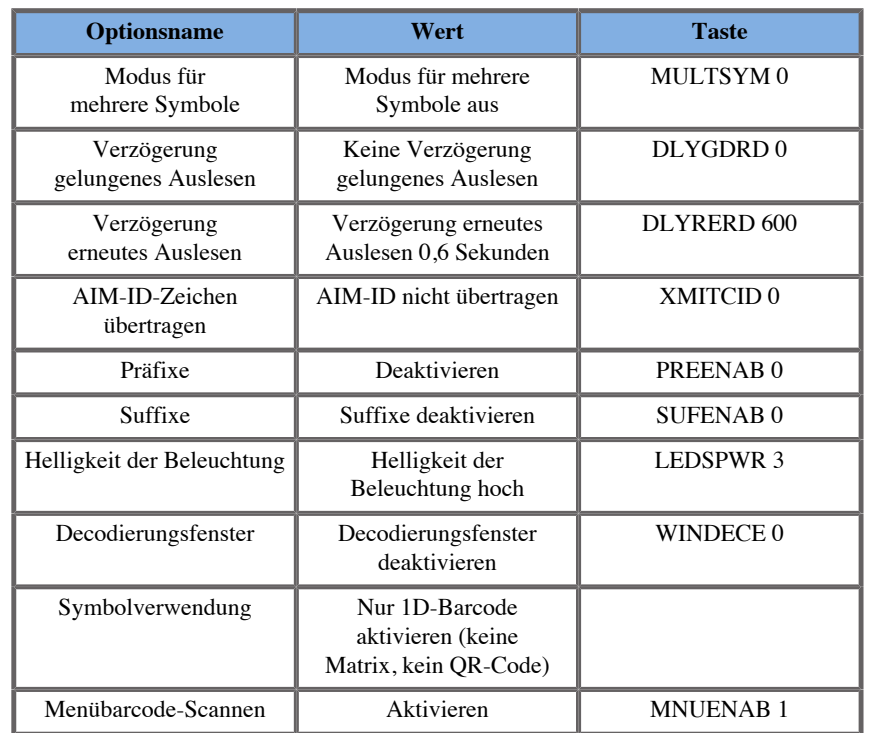

# <span id="page-70-0"></span>**Zusätzliche Video-Geräte**

Wenn gewünscht, kann ein zusätzliches Videogerät wie ein LCD-Bildschirm oder ein Beamer an Ihr SUPERSONIC MACH 20-Gerät angeschlossen werden.

Das SUPERSONIC MACH 20-System besitzt einen digitalen Videoausgang mit einer nativen Auflösung von 1920 x 1080.

An das SUPERSONIC MACH 20-System lassen sich Videogeräte anschließen, die mit diesem Anschlusstyp kompatibel sind und diese Videoauflösung unterstützen. Das externe Videogerät muss der Richtlinie IEC 60601-1 entsprechen. Um Ihr Videogerät an das SUPERSONIC MACH 20 anzuschließen, führen Sie die folgenden Schritte aus:

- 1. Schalten Sie Ihr externes Videogerät ein.
- 2. Vergewissern Sie sich, dass das externe Videogerät eingeschaltet ist und stellen Sie es auf die Eingangssignale vom Anzeige-Port ein.

Weitere Informationen finden Sie im Benutzerhandbuch des externen Videogeräts.

- 3. Schließen Sie das externe Videogerät mit einem Anzeige-Anschlusskabel\* mit maximal 5 m\* Länge an das SUPERSONIC MACH 20-System an.
- 4. Schalten Sie die Stromversorgung des SUPERSONIC MACH 20 ein. Die Hauptanzeige wird auf der im System integrierten Anzeige und auf dem externen Bildschirm angezeigt.

\*ein DisplayPort-zu-HDMI-, -VGA-, und -DVI-Adapter ist im Lieferumfang enthalten.

\*mit dem SUPERSONIC MACH 20 wurden Anzeige-Anschlusskabel mit einer Länge von 5 m getestet. Längere Kabel können zu einer Verschlechterung oder dem Verlust des digitalen Signals führen.

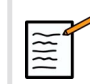

#### **ANMERKUNG**

Wenn das externe Videogerät die Auflösung von 1920 x 1080 nicht unterstützt, können unter anderem folgende Effekte auftreten:

- 1. Am externen Videogerät wird kein Signal angezeigt.
- 2. Das Bild wird mit schwarzen Balken an den Rändern angezeigt (Letterbox-Effekt).
- 3. Das Bild wird nicht mit dem originalen Ansichtsverhältnis dargestellt. Dies kann zu einer gestauchten oder gedehnten Darstellung führen, um den Bildbereich auszufüllen.

Falls Probleme mit der Videoqualität oder dem Ansichtsverhältnis auftreten, unterstützt das externe Videogerät wahrscheinlich nicht die native Auflösung von 1920 x 1080. Dieses Problem kann behoben werden durch Hinzufügen eines "Digitalen Skalierers" zwischen dem externen Bildschirm und dem SUPERSONIC MACH 20 behoben werden. Bitte wenden Sie sich an Ihre SuperSonic Imagine-Vertretung, um weitere Einzelheiten zu erfahren.

# **ACHTUNG**

Etwaige Zusatzgeräte, die an medizinische elektrische Geräte angeschlossen werden, müssen die entsprechenden IEC- bzw. ISO-
Normen (z.B. IEC 60950 für Datenverarbeitungsgeräte) erfüllen. Zudem müssen sämtliche Konfigurationen die Anforderungen für medizinische elektrische Geräte erfüllen (siehe IEC 60601-1).

Jede Person, die Zusatzgeräte an medizinische elektrische Geräte anschließt, nimmt Konfigurationen an einem medizinischen Gerät vor und ist infolgedessen dafür verantwortlich, dass dieses/diese Gerät/e die Anforderungen für medizinische elektrische Geräte erfüllt/erfüllen.

Beachten Sie, dass örtliche Bestimmungen vor o.g. Anforderungen Vorrang haben.

Im Zweifelsfall wenden Sie sich Sie sich bitte an Ihre örtliche Vertretung oder den Kundendienst.

# **Mobilität**

Das SuperSonic Imagine SUPERSONIC MACH 20-Ultraschallsystem ist ein mobiles System.

Das Gestell ist auf vier Lenkrollen montiert, die ein leichtes Bewegen des Systems auf ebenen Oberflächen erleichtern.

Die Lenkrollen ermöglichen dem Anwender, das System um Ecken zu lenken.

# **Griffe**

Das System ist mit Griffen ausgestattet, um es während des Bewegens bequem und sicher halten zu können.

Es befinden sich große Griffe am Bedienpult und auf der Rückseite des Systems (siehe Bild unten), mit denen Sie das System während des Bewegens fest und sicher halten können.

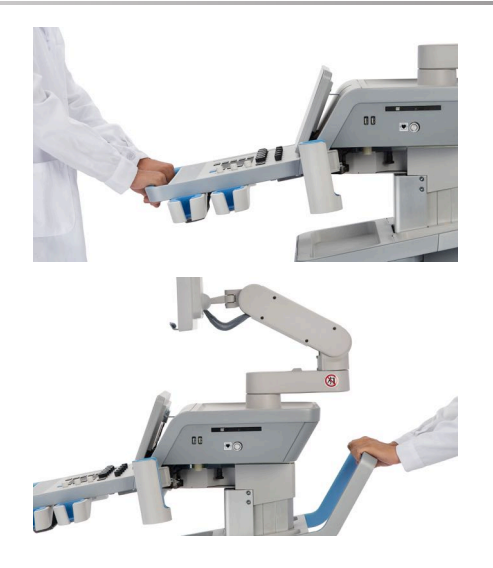

Zum Lenken des Systems bewegen Sie die Griffe in die Gegenrichtung der gewünschten Lenkrichtung (d.h. wenn Sie das System nach links lenken möchten, bewegen Sie die Griffe nach rechts).

# **TIPP**

Es ist einfacher und sicherer, das System zu schieben, als es zu ziehen. Fassen Sie zum Schieben die Griffe fest an und bewahren Sie eine aufrechte Haltung.

Achten Sie darauf, das System am Griff an der Rückseite über lange Strecken zu schieben, um es nicht zu beschädigen.

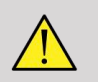

#### **WARNUNG**

Die Griffe sind nicht zum Heben des Systems vorgesehen.

Sie dürfen nur zum Schieben und Ziehen des Geräts verwendet werden.

Zum Heben des Systems muss dieses auf einer Palette fixiert werden, oder in seiner Versandkiste verpackt sein.

Benutzen Sie keinen Handkarren zum Umstellen des Systems.

### **Bremse und Lenkrollsperren**

Eine Bremse sowie Lenkrollsperren dienen der Stabilisierung des Systems während des Bewegens, Schallens oder der Lagerung.

In der Mitte der Fußstütze befindet sich eine Radbremse, die die Vorderräder steuert.

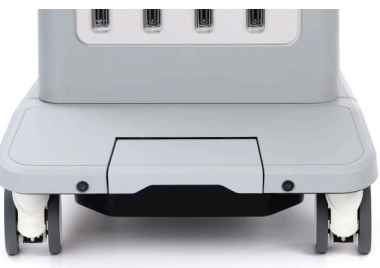

Wenn Sie auf die Bremse treten und sie damit in eine niedrige Position bringen, werden die Vorderräder vollständig blockiert.

Wenn Sie die Bremse in die mittlere Position bringen, werden die Vorderräder entsperrt und können sich frei bewegen.

Wenn Sie die Bremse in die hohe Position bringen, werden die Vorderräder so blockiert, dass sie vorwärts und rückwärts bewegt, jedoch nicht gedreht werden können.

Durch Treten auf die Hinterradbremse werden die Hinterräder vollständig blockiert. Bringen Sie die Hinterradbremse in die hohe Position, um die Hinterräder frei zu bewegen. Verwenden Sie die Hinterradbremse nur zur Lagerung des Systems.

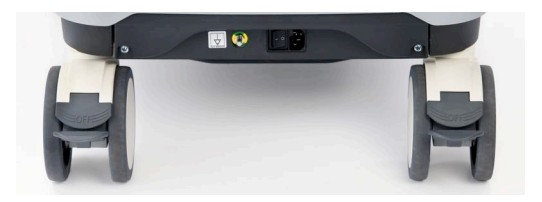

# **ACHTUNG**

Die Bremsen und Lenkrollsperren sind nicht dafür vorgesehen, das System auf Rampen oder abschüssigen Flächen zu stabilisieren.

Stellen Sie das System nicht auf abschüssigen oder unebenen Flächen ab.

### **Fußstütze**

Fuß Das System ist mit einer praktischen Fußstütze ausgestattet.

Der dafür vorgesehene Bereich befindet sich über den Vorderrädern.

Diese Stütze ermöglicht eine ergonomische Fußposition in neutraler Stellung während des Schallens im Sitzen.

## **Bewegen des Systems**

### **Vor dem Bewegen des Systems**

1. Stellen Sie das Bedienpult zurück in die Parkposition.

Schalten Sie das System aus.

- 2. Stecken Sie das Netzkabel und etwaige andere Kabel aus (Netzwerk, usw.).
- 3. Achten Sie darauf, dass sich die Schallkopfkabel über Lenkrollenhöhe befinden. Nutzen Sie dazu die Kabelführungsvorrichtung.
- 4. Entfernen bzw. sichern Sie alle Peripheriegeräte und Gegenstände auf der Ablage.
- 5. Blockieren Sie den Gelenkarm des Monitors wie folgt in seiner niedrigsten Position:

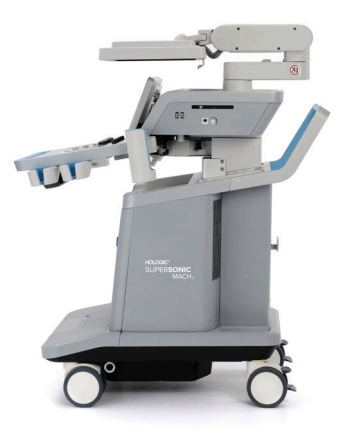

6. Lösen Sie die Sperren der Lenkrollen

### **Bewegen des Systems**

- 1. Fassen Sie das System fest an den Vordergriffen an.
- 2. Schieben Sie es in aufrechter Haltung vorwärts.
- 3. Zum Lenken des Systems bewegen Sie die Griffe in die Gegenrichtung der gewünschten Lenkrichtung (d.h. wenn Sie das System nach links lenken möchten, bewegen Sie die Griffe nach rechts).

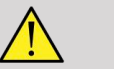

#### **WARNUNG**

Vorsicht beim Verstellen des Systems. Sie können sich oder andere verletzen, wenn es über Füße rollt oder gegen Schienbeine stößt.

Verwenden Sie die Sperrmechanismen des Monitor-Arms und Bedienfelds, wenn Sie das System bewegen.

Versuchen Sie niemals, das System aus eigener Kraft zu heben.

Verwenden Sie entsprechende Hilfsmittel, wie Rampen oder Aufzüge, um Verletzungen zu vermeiden.

Vorsicht beim Aufwärts- bzw. Abwärtsbewegen auf Rampen.

Schieben Sie das System nicht mit übermäßiger Kraft von der Seite an. Es könnte umkippen.

Achten Sie darauf, dass die Lenkrollen nicht über Kabel von Zubehör rollen.

Sollten Sie einen Defekt am Rad-, Griff- oder Bremsmechanismus feststellen, so stellen Sie das System auf einer ebenen Fläche an einem sicheren Ort ab, aktivieren die Lenkrollsperre und verwenden es nicht mehr, bis die mechanischen Bauteile von einem autorisierten SuperSonic Image Service-Mitarbeiter überprüft wurden.

## **Kompatibles Zubehör**

Unter bestimmten Anwendungsbedingungen kann von Ärzten bei der Durchführung von Untersuchungen mit dem System Zubehörmaterial von Drittlieferanten verwendet werden. Die Entscheidung, Produkte von Drittlieferanten mit dem System und den Schallköpfen zu verwenden, liegt beim Arzt. Die folgenden Tabellen enthalten eine Auflistung der Produkte, die zur Verwendung mit dem SUPERSONIC MACH 20- System und den Schallköpfen geeignet sind. Die Verwendung anderer Produkte als die folgenden aufgelisteten erfolgt auf eigene Gefahr des Anwenders und Patienten.

## **Kompatibles Zubehör**

Folgendes Zubehör ist mit dem SUPERSONIC MACH 20-System oder seinen Schallköpfen zu verwenden (weitere Informationen zum Zubehör finden Sie in den spezifischen Abschnitten):

- Displayport-zu-HDMI, -VGA- und DVI-Adapter
- EKG-Kabel, weitere Informationen zu EKG-Kabeln finden Sie unter **["EKG" \[308\]](#page-323-0)**.
- Barcode-Scanner (JADAK Flexpoint HS-1M)
- Drucker, weitere Informationen zu Druckern finden Sie in **["Drucker" \[42\]](#page-57-0)**
- Savant Elite 2-Fußschalter mit zwei Pedalen von KINESIS
- Ethernet-Kabel, CAT6a SSTP (PIMF) 500 MHz (geschirmt) AWG26/7
- WLAN Dongle/Adapter: Linksys AE3000, ASUS USB-AC56 und D-Link DWA-172
- Gele, eine vollständige Liste der kompatiblen Gele finden Sie in **["Gele" \[64\]](#page-79-0)**.
- Schutzhüllen, eine vollständige Liste der kompatiblen Schutzhüllen finden Sie in ["Schallkopf-Schutzhüllen" \[65\]](#page-80-0).
- Biopsie-Nadelführung, eine vollständige Liste der kompatiblen Biopsie-Nadelführungen finden Sie in ["Biopsie-](#page-90-0)**[Nadelführungen" \[75\]](#page-90-0)**.
- Reinigungsmittel, eine vollständige Liste der Reinigungs- und Desinfektionsprodukte finden Sie in ["Liste der kompatiblen](#page-496-0) **[Produkte" \[481\]](#page-496-0)**.

### <span id="page-79-0"></span>**Gele**

Die meisten Gele auf Wasserbasis sind für die Schallköpfe des Ultraschallsystems geeignet.

Die folgenden Gele werden aufgrund ihrer Kompatibilität mit unseren Schallköpfen empfohlen. Bitte überprüfen Sie, ob die in folgender Tabelle empfohlenen Produkte in Ihrem Land für die Verwendung zugelassen sind.

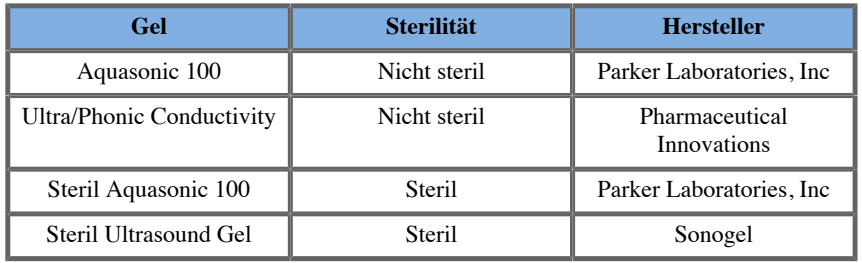

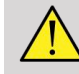

### **WARNUNG**

Benutzen Sie nur empfohlene Gele (Kontaktmittel). Andere Produkte können den Schallkopf beschädigen und die Garantie ungültig machen.

## <span id="page-80-0"></span>**Schallkopf-Schutzhüllen**

Unter bestimmten Bedingungen, wenn der Schallkopf in Kontakt mit Schleimhäuten, Blut oder Körperflüssigkeiten kommt, empfiehlt sich die Verwendung einer Schallkopf-Schutzhülle.

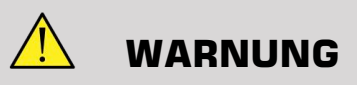

Es wird empfohlen, eine Schallkopf-Schutzhülle zu benutzen.

Nach dem Gebrauch muss die Einweghülle entfernt und entsorgt werden.

Endokavitäre Schallköpfe müssen mit einer sterilen Schutzhülle eingesetzt werden. Werden die Schallköpfe bei Biopsievorgängen benutzt, sollte alles Biopsie-Zubehör für diesen Vorgang steril sein und nach jedem Gebrauch erneut gesäubert und sterilisiert werden. Verfahren Sie dabei gemäß den Anweisungen des Herstellers.

Der Schallkopf E12-3 sollte nach jeder Anwendung gesäubert und auf höchster Stufe desinfiziert werden. Dies sollte auch dann geschehen, wenn eine sterile Schutzhülle benutzt wurde.

da Schutzhüllen während des Einsatzes undicht werden können und der Grad der Ansteckung dann nicht so leicht einzuschätzen ist.

Die folgenden Tabellen enthalten eine Auflistung steriler Schutzhüllen, die für unsere Ultraschallköpfe geeignet sind. Bitte überprüfen Sie, ob die in folgender Tabelle empfohlenen Produkte in Ihrem Land für die Verwendung zugelassen sind.

#### **L18-5**

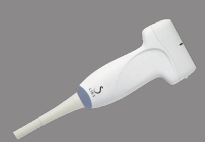

Breite der Schallkopfauflagefläche 6,58 cm; Kabellänge 2,1 m

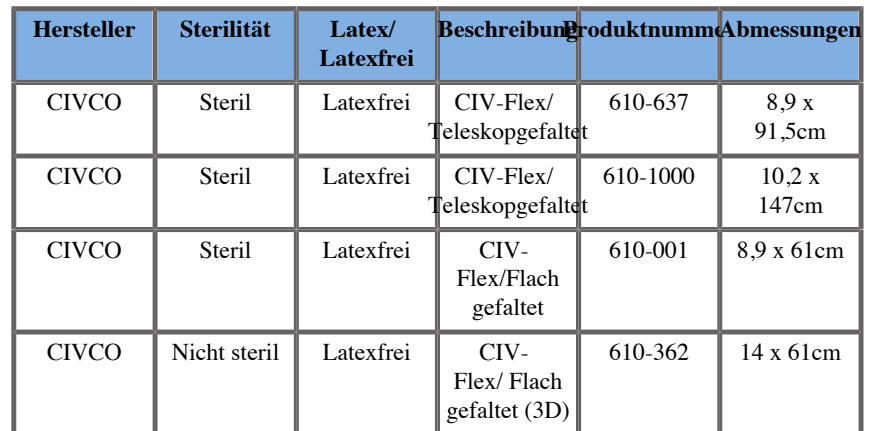

### **C6-1X**

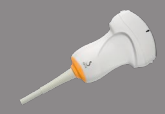

Breite der Schallkopfauflagefläche 7,89 cm; Kabellänge 2,1 m

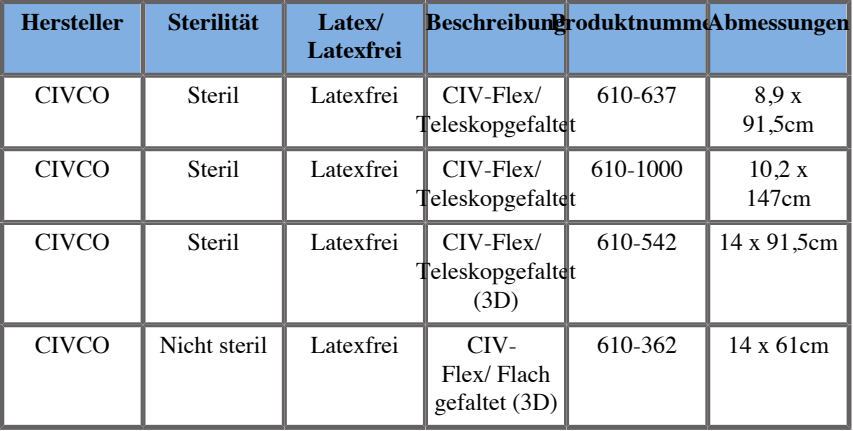

#### **C9-2X**

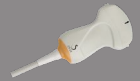

 $\overline{\phantom{a}}$ 

Breite der Schallkopfauflagefläche 7,89 cm; Kabellänge 2,1 m

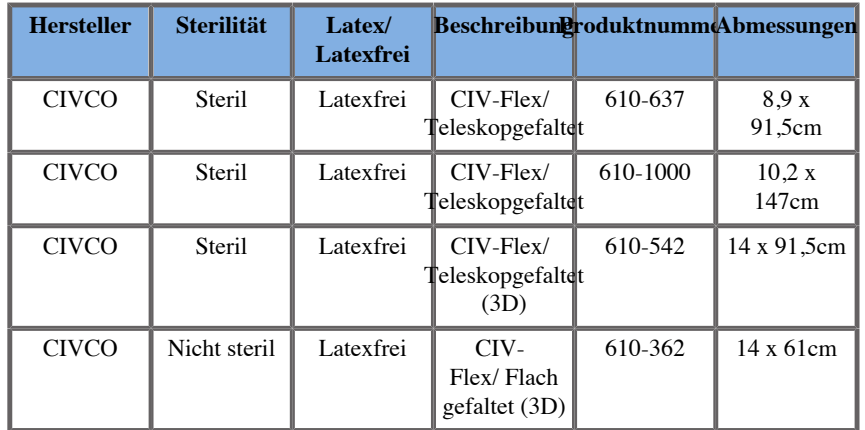

#### **E12-3**

Breite der Schallkopfauflagefläche 2,42 cm; maximale Schallkopfbreite mit Handstück 4 cm; Kabellänge 2,1 m

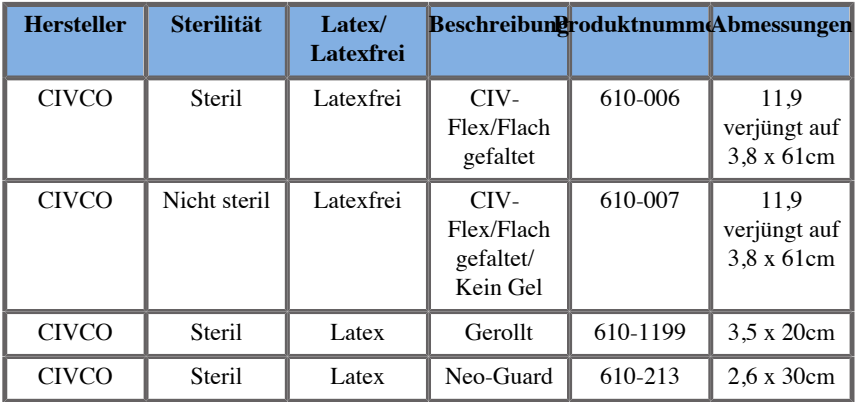

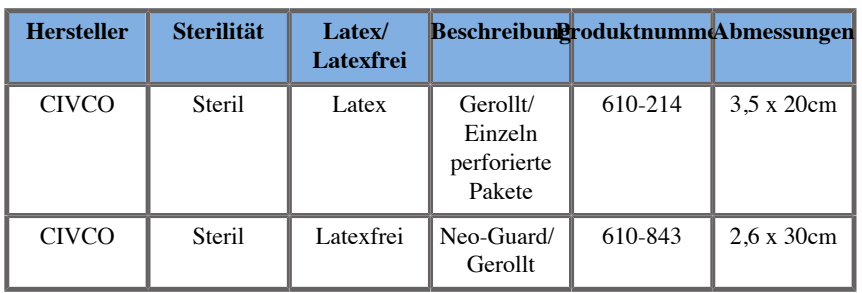

Bei perioperativer Anwendung am Gehirn (nur für Europa verfügbar), muss der E12-3-Schallkopf mit einer dieser Schutzhüllen eingesetzt werden:

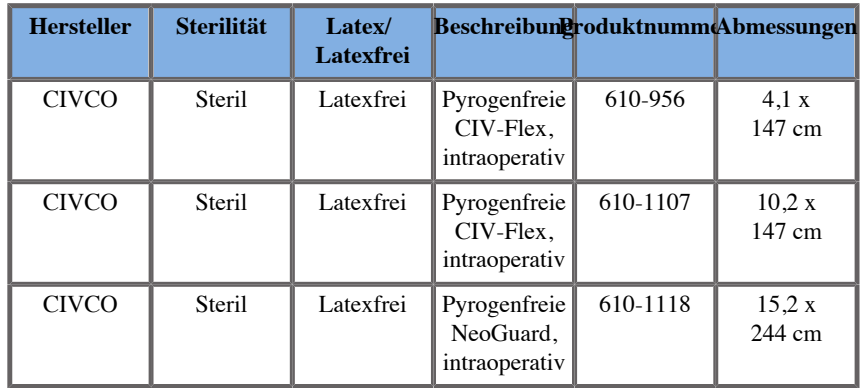

#### **LV16-5**

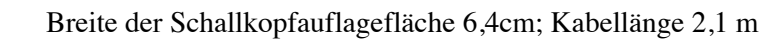

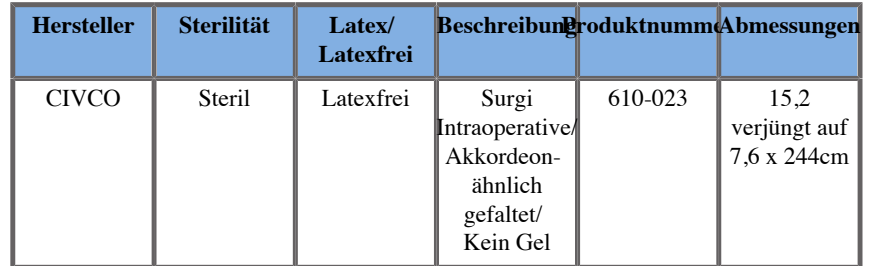

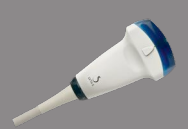

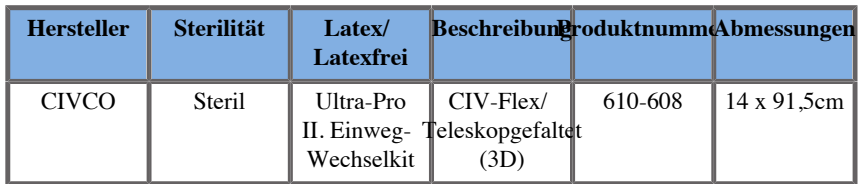

#### **LH20-6**

Schallkopfbreite 3,2 cm (1,25 in.), Kabellänge 2,1 m (82,7 in.)

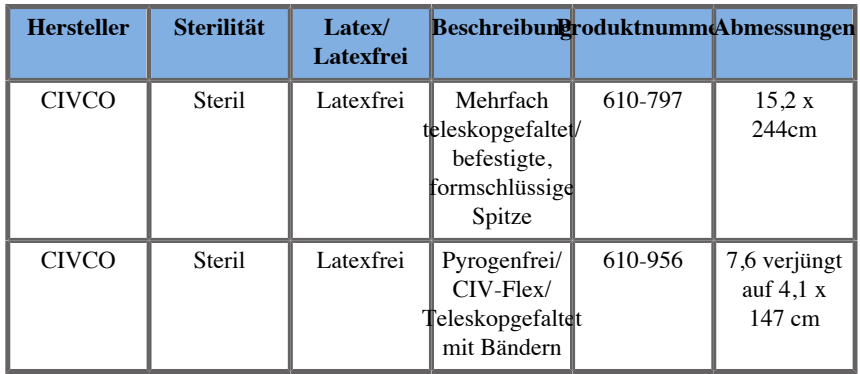

### **L10-2**

A

**CONTRACTOR** 

Breite der Schallkopfauflagefläche 5,928 cm; Kabellänge 2,1 m

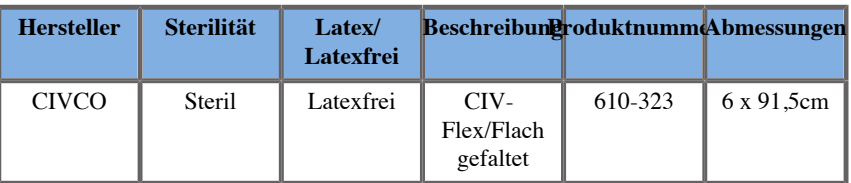

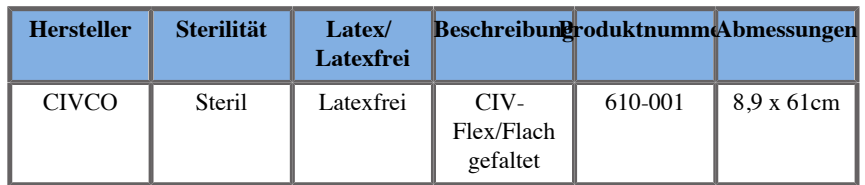

#### **P5-1X**

Breite der Schallkopfauflagefläche 2,89 cm; maximale Schallkopfbreite mit Handstück 3,79 cm; Kabellänge 2,1 m

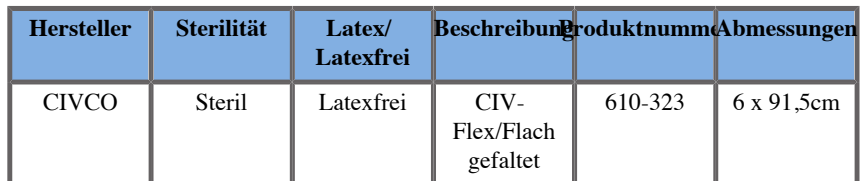

#### **MC12-3**

Breite der Schallkopfauflagefläche 0,91 cm; maximale Schallkopfbreite mit Handstück 2,78 cm; Kabellänge 2,1 m

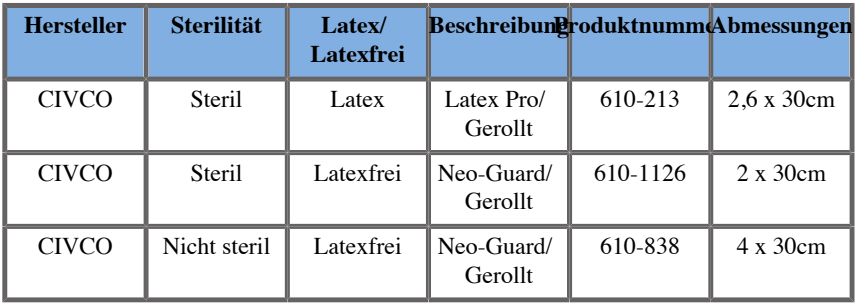

Alle Schallkopf-Schutzhüllen sind CE-zertifiziert und haben die Zulassungsnummer CE 0120. Alle mit FDA-Zulassung:

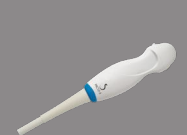

**CONTRACTOR** 

- Universal CIV-Flex latexfreie Schallkopf-Schutzhüllen unter FDA K970513
- CIV-Flex 3D Schallkopf-Schutzhüllen unter FDA K002546
- Neo-Guard und Eclipse Schallkopf-Schutzhüllen unter FDA K991236
- Universal-Latex Schallkopf-Schutzhüllen unter FDA K970515

### **SCHALLKOPF-SCHUTZHÜLLEN AUS LATEX**

Schallköpfe können für semikritische Anwendungen mit Latex- bzw. latexfreien Schutzhüllen überzogen werden. Bei der Verwendung von Schutzhüllen aus Latex besteht jedoch die Gefahr allergischer Reaktionen.

Der Abdruck des folgenden medizinischen Warnhinweises soll den Anwender über die möglichen Gefahren von Latex-Schutzhüllen aufklären:

Medizinischer Warnhinweis der FDA vom 29. März 1991, Allergische Reaktionen auf latexhaltige Medizinprodukte (FDA MDA91-1)

Aufgrund des Auftretens schwerer allergischer Reaktionen auf Medizinprodukte, die Latex (Naturkautschuk) enthalten, empfiehlt die FDA Ärzten und anderem medizinischen Fachpersonal, auf Latex empfindlich reagierende Patienten zu identifizieren und auf die Behandlung allergischer Reaktionen vorbereitet zu sein.

Reaktionen auf Latex reichen von Kontakturtikaria bis zu systemischer Anaphylaxie.

Latex ist ein Bestandteil, der in zahlreichen Medizinprodukten vorkommt, unter anderem in Operationsund Untersuchungshandschuhen, Kathetern, Intubationsschläuchen, Narkosemasken und dem in der Zahnmedizin benutzten Kofferdam.

In letzter Zeit haben sich Meldungen bei der FDA über allergische Reaktionen auf latexhaltige Medizinprodukte gehäuft.

Eine Marke für latexüberzogene Klistierspitzen wurde unlängst vom Markt genommen, da mehrere Patienten infolge anaphylaktischer Reaktionen im Zuge eines Bariumeinlaufs starben.

Weitere Berichte über Latexallergie wurden auch in der medizinischen Literatur gefunden.

Eine mehrfache Latexexposition durch Medizinprodukte oder auch andere Konsumartikel kann einer der Gründe für das erhöhte Auftreten von Latexallergien sein.

So wurde beispielsweise berichtet, dass 6%-7% des chirurgischen Personals und 18%-40% der Patienten mit Spina bifida allergisch gegenüber Latex sind.

Im Latex enthaltene Proteine scheinen die Hauptquelle der allergischen Reaktionen zu sein.

Auch wenn unbekannt ist, wie hoch der Proteinanteil sein muss, um schwere Reaktionen auszulösen, arbeitet die FDA mit Herstellern latexhaltiger Medizinprodukte zusammen, um den Proteinanteil in den Produkten so gering wie möglich zu halten.

Die FDA empfiehlt medizinischem Fachpersonal diesbezüglich folgende Vorgehensweise:

Befragen Sie Patienten im Rahmen der Anamnese zu einer eventuellen Latexallergie.

Diese Empfehlung gilt ganz besonders für chirurgische und radiologische Patienten, Patienten mit Spina bifida sowie medizinisches Personal.

Fragen über Jucken, Ausschlag oder Atembeschwerden nach dem Tragen von Latexhandschuhen oder Aufblasen eines Luftballons können dabei hilfreich sein.

Bei Patienten mit positiver Anamnese muss dies auf dem Krankenblatt vermerkt werden.

Bei Verdacht auf eine Latexallergie sollten Produkte aus anderen Materialien, wie etwa Kunststoff, verwendet werden. Im Falle einer Allergie des Patienten kann die medizinische Fachkraft beispielsweise Handschuhe aus einem anderen Material über den Latexhandschuhen tragen.

Falls sowohl die medizinische Fachkraft als auch der Patient eine Latexallergie haben, kann ein Latexhandschuh auch zwischen zwei Paar Handschuhen aus einem anderen Material getragen werden. (Latexhandschuhe, die als "hypoallergen" gekennzeichnet sind, gewähren nicht immer Schutz vor allergischen Reaktionen.)

Seien Sie stets auf allergische Reaktionen vorbereitet, wenn latexhaltige Medizinprodukte verwendet werden, vor allem bei einem Kontakt zwischen Latex und Schleimhäuten.

Sollte es zu einer allergischen Reaktion kommen und fällt der Verdacht auf Latex als Ursache, so weisen Sie den Patienten auf eine mögliche Latexallergie hin und ziehen Sie eine immunologische Untersuchung in Betracht.

Weisen Sie den Patienten an, medizinisches und Notfallpersonal vor medizinischen Behandlungen über eine bekannte Latexallergie zu informieren.

Empfehlen Sie Patienten mit schwerer Latexallergie ggf. das Tragen eines Erkennungsarmbandes.

Die FDA bittet medizinisches Personal um die Meldung jeglicher Art von unerwünschten Reaktionen auf Latex oder andere in Medizinprodukten enthaltene Materialien. (Siehe Drug Bulletin der FDA, Ausgabe Oktober 1990).

Melden Sie etwaige Vorfälle bitte dem Problem Reporting Program der FDA unter der gebührenfreien Nummer (USA): 800-638-6725.

Bei Fragen zu den Tätigkeiten der FDA in Zusammenhang mit Latexallergie und Anästhesiologie wenden Sie sich bitte an das Office of Health Affairs, Center for Devices and Radiological Health Rockville MD.

Für eine Referenzliste zu Latexallergie schreiben Sie bitte an: LATEX, FDA, HFZ-220, Rockville, MD 20857.

## **Reinigungsmittel**

Unter **Kapitel 10,** *[Systempflege und Instandhaltung](#page-482-0)* **[\[467\]](#page-482-0)** finden Sie nähere Informationen zur Desinfektion und Reinigung sowie zu entsprechenden Produkten.

## **Druckerpapier und Toner**

Unter **Kapitel 10,** *[Systempflege und Instandhaltung](#page-482-0)* **[\[467\]](#page-482-0)** finden Sie nähere Informationen zum Auswechseln von Druckerpapier und Toner sowie zu entsprechenden Produkten.

# **ACHTUNG**

Etwaige Zusatzgeräte, die an medizinische elektrische Geräte angeschlossen werden, müssen die entsprechenden IEC- bzw. ISO-Normen (z.B. IEC 60950 für Datenverarbeitungsgeräte) erfüllen.

Zudem müssen sämtliche Konfigurationen die Anforderungen für medizinische elektrische Geräte erfüllen (siehe IEC 60601-1).

Jede Person, die Zusatzgeräte an medizinische elektrische Geräte anschließt, nimmt Konfigurationen an einem medizinischen Gerät vor und ist infolgedessen dafür verantwortlich, dass dieses/diese Gerät/e die Anforderungen für medizinische elektrische Geräte erfüllt/erfüllen.

Beachten Sie, dass örtliche Bestimmungen vor o.g. Anforderungen Vorrang haben. Im Zweifelsfall wenden Sie sich Sie sich bitte an Ihre örtliche Vertretung oder den Kundendienst.

## <span id="page-90-0"></span>**Biopsie-Nadelführungen**

Biopsie-Nadelführungen werden zu einer ultraschallgeführten Biopsie eingesetzt. Die Biopsie erfolgt, um eine Gewebeprobe oder Flüssigkeit aus einer Läsion zu entnehmen.

Folgende Biopsie-Kits können verwendet werden:

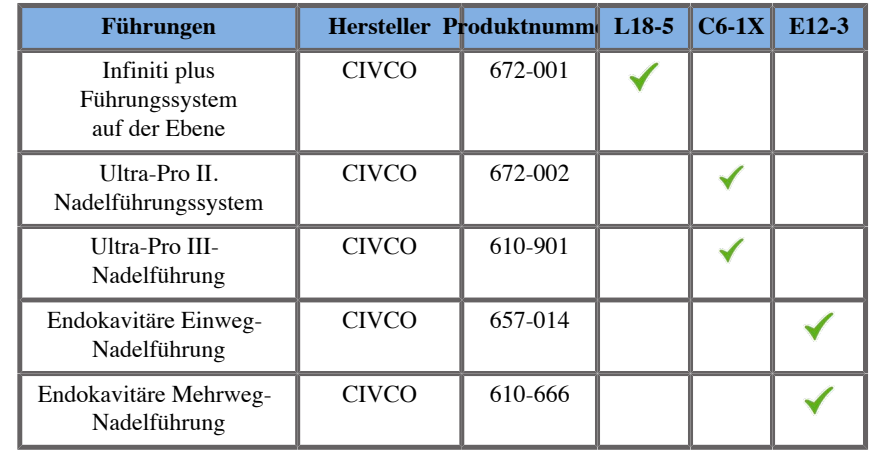

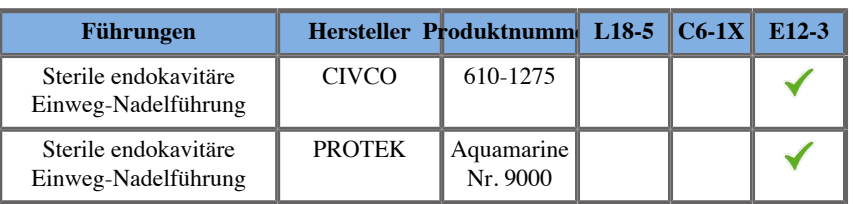

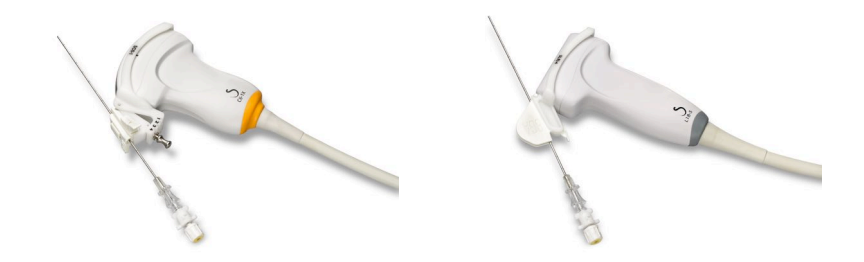

Eine vollständige Liste finden Sie in der aktuellen Version des Lieferantenkatalogs für mit SuperSonic Imagine-kompatiblem Zubehör.

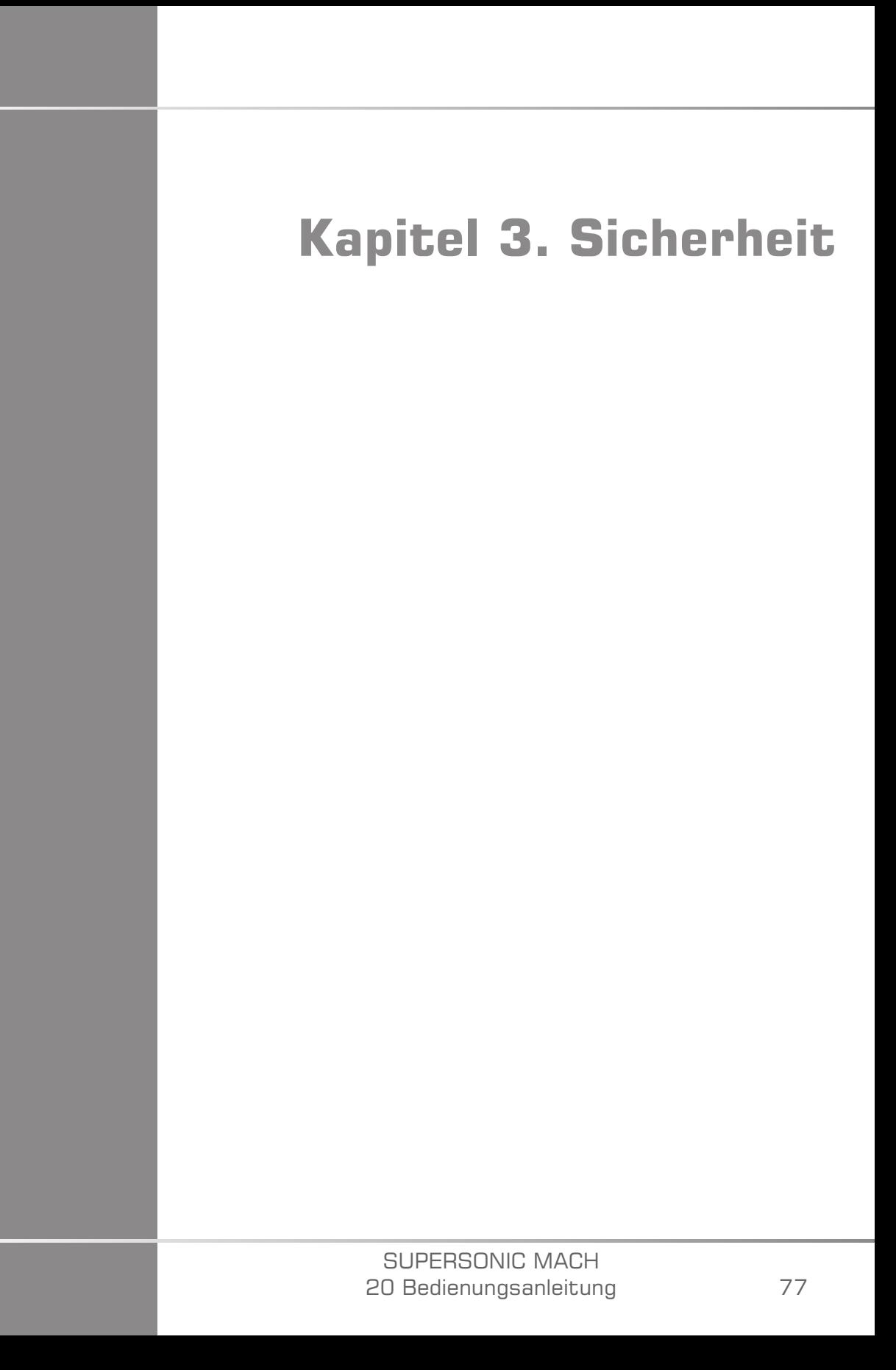

#### SUPERSONIC MACH 20 Bedienungsanleitung

# **Warnhinweise**

Folgende Symbole werden in dieser Anleitung verwendet:

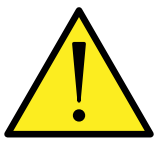

Das Symbol WARNUNG weist auf nötige Vorsichtsmaßnahmen zur Vermeidung von Verletzungen mit eventueller Todesfolge hin.

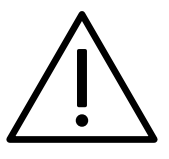

Das Symbol VORSICHT weist auf nötige Vorsichtsmaßnahmen zum Schutz des Gerätes hin.

# **Symbole**

Die nachstehenden Symbole befinden sich auf dem Ultraschall-System.

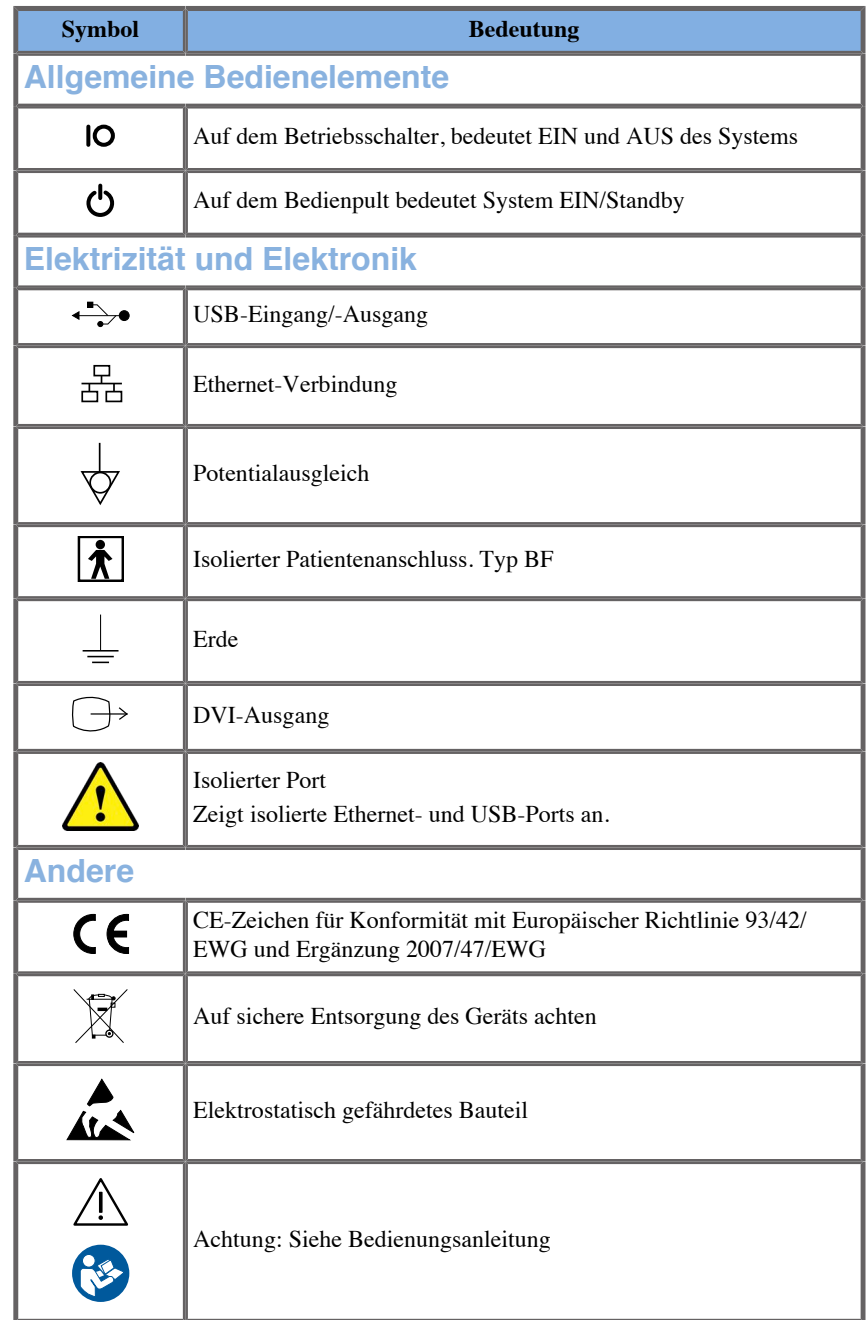

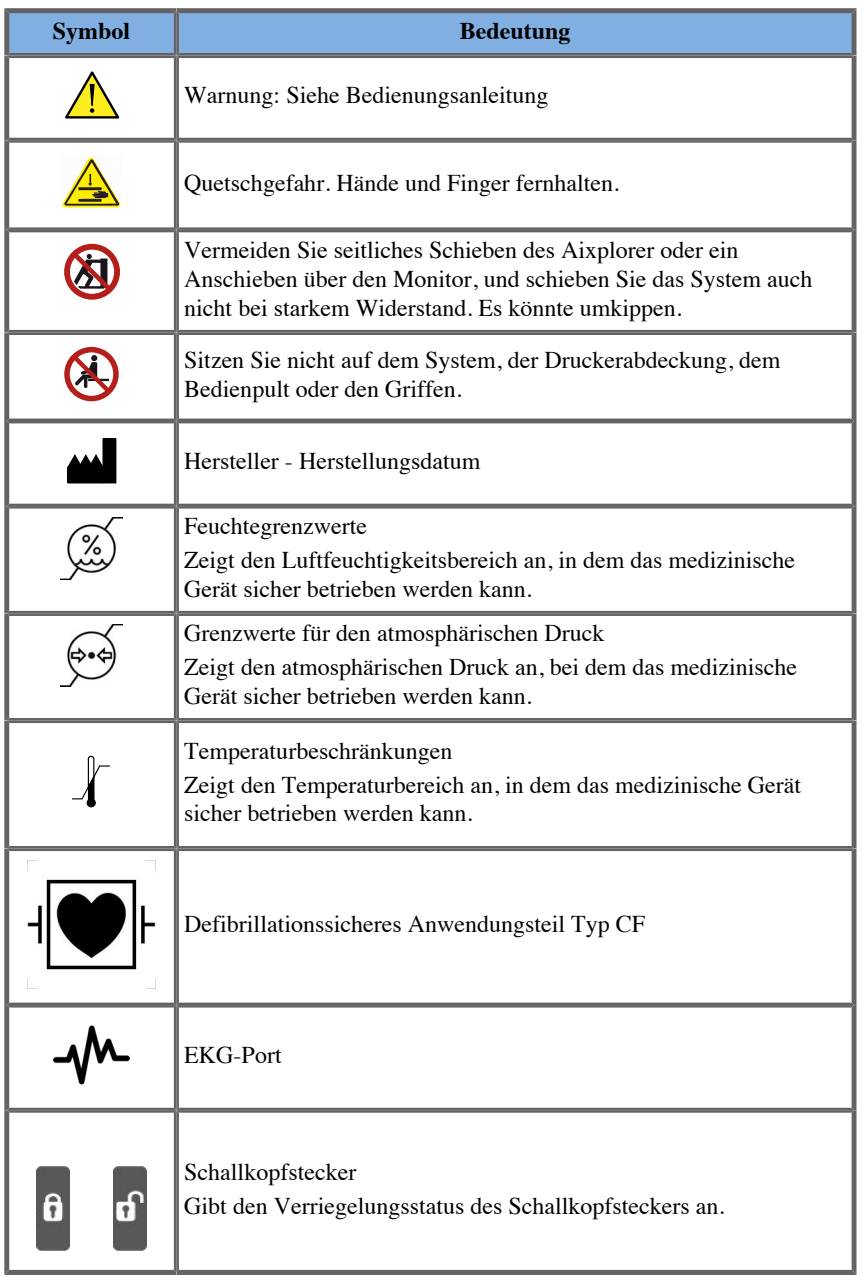

# **Allgemeine Gerätesicherheit**

Lesen Sie die Bedienungsanleitung bitte sorgfältig und machen Sie sich mit Ultraschallsystem und den Schallköpfen vor der Anwendung vertraut.

# **WARNUNG**

Nehmen Sie keinesfalls das Gehäuse ab. Im Inneren des Systems sind gefährliche Spannungen vorhanden.

Verwenden Sie ausschließlich mitgelieferte Netzkabel und schließen Sie diese an entsprechend geerdete Wandsteckdosen an, um die Gefahr eines Stromschlags zu vermeiden.

Betreiben Sie das System nicht in der Nähe von entflammbaren Anästhetika. Dies kann zu einer Explosion führen.

Nehmen Sie das System niemals in Betrieb, wenn eine größere Menge (2 ml oder mehr, nasse Oberfläche) Flüssigkeit (Wasser, Salzlösung, Alkohol, Blut usw.) durch das Außengehäuse, einschließlich des Bedienpults, getreten ist. Nehmen Sie das System erst nach Entfernen der Flüssigkeit in vollkommen trockenem Zustand wieder in Gebrauch.

Bewegen Sie das System auf Rampen und in engen Gängen vorsichtig.

Halten Sie Hände und Füße von den Rädern fern, wenn Sie das System umstellen oder transportieren.

Betätigen Sie vor Wartungs- oder Reinigungsarbeiten stets den ON/ Standby-Schalter, um das System in den Ruhemodus zu versetzen. Stellen Sie dann den Betriebsschalter auf OFF und trennen Sie das System vom Netz.

Vermeiden Sie seitliches Schieben des Systems, und schieben Sie das System auch nicht bei starkem Widerstand. Es könnte umkippen.

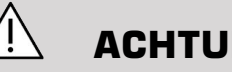

### **ACHTUNG**

Reparaturen dürfen nur von autorisiertem Personal erfolgen.

Reparatur- und Wartungsarbeiten müssen ausschließlich von autorisiertem Personal vorgenommen werden. Der Anwender ist verantwortlich für Reparatur- und Wartungsarbeiten, die von nicht autorisiertem Personal vorgenommen werden und zum Verlust jeglicher ausdrücklicher oder stillschweigender Garantieansprüche führen können. Für einen optimalen Betrieb sollte das SUPERSONIC MACH 20-System an einen Stromkreis mit einer Belastbarkeit von mindestens 500 W angeschlossen werden.

Zur Vermeidung von Interferenzen wird von einem Betrieb des Geräts in einer Umgebung abgeraten, in der tragbare und mobile HF-Kommunikationsgeräte verwendet werden.

Vermeiden Sie das Hantieren mit Flüssigkeiten in der Nähe des Systems. Dringt Flüssigkeit durch die Entlüftung des Systems ein, kann dies zu einem Ausfall der Stromversorgung führen.

Warme Luft tritt an der Rückseite, den beiden Seiten und an der Unterseite des Systems aus. Dies ist normal, wenn das System in Betrieb ist. Achten Sie darauf, die Lüftungsöffnungen auf der Hinterseite des Systems nicht zu blockieren oder zu verstopfen.

Verwenden Sie zum Umstellen des Systems den Griff auf der Vorderseite

Achten Sie darauf, nicht über die Kabel des Systems oder der Schallköpfe zu fahren, um diese nicht zu beschädigen.

Versuchen Sie niemals, die Systemabdeckungen, Schallköpfe oder Schallkopfanschlüsse zu öffnen.

Tauchen Sie die System- und Schallkopfkabel nicht in Flüssigkeit ein.

Ultraschall-Schallköpfe werden durch falsche Handhabung schnell beschädigt. Lassen Sie den Schallkopf nicht fallen und halten Sie ihn von scharfen oder scheuernden Oberflächen und Objekten fern.

Unsachgemäßes Reinigen oder Sterilisieren des Schallkopfs kann permanente Schäden verursachen. Siehe **Kapitel 10,** *[Systempflege und](#page-482-0) [Instandhaltung](#page-482-0)* **[\[467\]](#page-482-0)**.

Die automatische Freeze-Funktion schaltet die Energiezufuhr zum Schallkopf ab, wenn dieser nicht in Gebrauch ist. Hierdurch wird eine zu starke Erwärmung und Beschädigung des Schallkopfs vermieden.

Sollte eine Fehlermeldung auf dem Monitor angezeigt werden, die auf eine Gefahrensituation hinweist, so notieren Sie sich den Fehlercode und schalten das System aus. Wenden Sie sich zur Lösung des Problems an den Kundendienst von SuperSonic Imagine.

Stellen Sie keine Peripheriegeräte oder andere Geräte mit einem Gewicht über 26 kg auf das System (einschließlich Schallkopf-Gewicht). Es könnte sonst kippen.

Bei Erreichen einer übermäßig hohen Innentemperatur zeigt das System eine Warnmeldung an und schaltet sich schließlich automatisch für 30 Minuten ab, um einen Überhitzungsschaden zu vermeiden.

# **Elektrische Sicherheit**

Dieses System wurde von einem unabhängigen Prüfunternehmen getestet und als Elektrogerät der Klasse 1 mit isolierten Teilen vom Type BF zur Anwendung an Patienten befunden.

Das Produkt erfüllt folgende Normen:

• IEC 60601-1, UL 60601-1, CAN/CSA- C22.2 Nr. 601.1

Es besteht die Gefahr eines Stromschlages, wenn das System nicht ordnungsgemäß geerdet ist. Das System muss an eine geerdete Wandsteckdose angeschlossen werden. Die Erdungsleitung muss in einwandfreiem Zustand sein. Verwenden Sie keinesfalls Adapter oder Konverter für den Anschluss an eine Steckdose (Dreistift-auf-Zweistift-Adapter).

# **ACHTUNG**

Verwenden Sie ausschließlich die von SuperSonic Imagine mitgelieferten Kabel und schließen Sie diese gemäß dem Montageverfahren an.

Überprüfen Sie die Stromkabel und Stecker regelmäßig auf ihren einwandfreien Zustand, um Stromschlag- und Brandgefahr zu vermeiden.

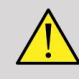

### **WARNUNG**

Alle Geräte, die mit dem Patienten in Kontakt kommen, wie Schallköpfe und EKG-Kabel, die nicht spezifisch als defibrillationssicher gekennzeichnet sind, müssen vom Patienten entfernt werden, bevor ein Defibrillationsimpuls mit hoher Spannung angewendet wird.

Im Inneren des Systems sind gefährliche Spannungen vorhanden. Das Gehäuse des Systems darf daher nicht abgenommen werden. Einstellungsänderungen und Komponentenaustausch im Inneren des Systems müssen von einem autorisierten SuperSonic Imagine-Service-Mitarbeiter durchgeführt werden.

Wartung der Stromversorgung: das System muss mindestens für zwei Minuten von der Stromversorgung getrennt sein, bevor Sie auf die stromführenden Teile der Stromversorgung zugreifen können.

Überprüfen Sie stets den Schallkopf vor der Verwendung, um die Gefahr eines Stromschlags zu vermeiden. Stellen Sie vor der Verwendung sicher, dass seine Oberfläche keine Sprünge, Risse oder Brüche aufweist und dass weder Gehäuse noch Kabel beschädigt sind. Es kann eine Diagnose durchgeführt werden, damit Sie identifizieren können, ob das Problem direkt durch einen Schallkopf oder von Ihrem SUPERSONIC MACH 20-System verursacht wird. Wenden Sie sich bitte an Ihren Kundendienstvertreter.

Ethernet-Stecker dürfen nur an IEC-zertifizierte Geräte angeschlossen werden. Es kann jedes beliebige USB-Gerät an das System angeschlossen werden, sofern es über eine eigene Stromversorgung verfügt.

Vorsicht beim Ein- und Ausstecken des Systems.

Achten Sie darauf, beim Ein- oder Ausstecken des Schallkopfes die Pin-Verbindung nicht zu berühren.

Führen Sie keine Gegenstände durch die Öffnungen des Gehäuses ein.

Sollte ein Gegenstand durch eine Öffnung des Gehäuses fallen, so schalten Sie das System sofort aus und verwenden Sie es erst wieder, nachdem es von einem autorisierten Service-Mitarbeiter überprüft wurde.

## **Elektromagnetische Interferenzen**

## **Allgemeine Informationen**

Elektrostatische Entladungen und Schläge sind ein Naturphänomen. Ein elektrostatischer Schlag ist eine Entladung von elektrischer Energie, die auf Aktenschränke, Computergeräte, Metalltürgriffe und andere Personen übertragen werden kann. Elektrostatische Schläge treten am häufigsten unter feuchtigkeitsarmen Umgebungsbedingungen infolge von Heizung oder Klimaanlage auf. Um Schäden am System oder an Schallköpfen infolge einer elektrostatischen Entladung eines Anwenders oder Patienten zu vermeiden, empfiehlt sich die Verwendung antistatischer Matten, Sprays oder einer Masseverbindung zwischen dem System und der Patientenliege. Für medizinische elektrische Geräte sind besondere Vorsichtsmaßnahmen zur elektromagnetischen Verträglichkeit (EMV) erforderlich. Die Aufstellung und Inbetriebnahme hat nach den EMV-Vorgaben zu erfolgen. Das SUPERSONIC MACH 20-System darf ausschließlich von autorisierten SuperSonic Imagine-Mitarbeitern installiert werden. Dieses System wurde getestet und entspricht den Normen für Medizinprodukte der Klasse A nach IEC 60601-1-2. Diese Normen sorgen für einen angemessenen Schutz vor schädlichen Interferenzen in Krankenhäusern und Kliniken. Dieses Gerät kann Hochfrequenzenergie ausstrahlen. Bei Nichtbeachtung der Anweisungen für Aufstellung und Einsatz des Aixplorer kann es zu Interferenzen mit anderen Geräten in seiner Nähe kommen. Ein Ausschalten und erneutes Einschalten des Systems zeigt, ob die Störung von diesem Gerät verursacht wird. Überdies können elektromagnetische Felder aus ortsfesten Sendern wie etwa Basisstationen für Mobiloder Schnurlostelefone sowie beweglicher Landfunk, Amateurfunk, AM- und FM-Radio- und Fernsehsender mit der Verwendung dieses Geräts interferieren. Tragbare und mobile HF-Kommunikationssysteme können die Funktion des Geräts beeinträchtigen. Diese Felder können die Bildqualität des Geräts beeinträchtigen. EMI-Quellen können nicht immer im Voraus erkannt werden.

Sollte es zu schädlicher Interferenz zwischen diesem System und anderen Geräten kommen oder weist das System Interferenzmuster auf dem Bild auf, so versuchen Sie bitte, die Interferenz folgendermaßen zu beheben:

- Vergrößern Sie den Abstand zwischen den Teilen des Systems
- Stellen Sie sicher, dass das System nicht an dieselbe Steckdose wie andere Geräte angeschlossen ist.
- Verwenden Sie nur abgeschirmte Kabel für den Anschluss des Systems an Netzwerke und Peripheriegeräte.
- Richten Sie das System neu aus.
- Bitten Sie den Hersteller oder Kundendienstberater um Hilfe.

Sollte der Betrieb danach weiterhin beeinträchtigt sein, so sind eventuell weitere Maßnahmen wie eine Umstellung des Systems erforderlich.

## **Empfohlene Abstände zwischen tragbaren und mobilen HF-Kommunikationsmitteln und dem SUPERSONIC MACH 20-System**

Das SUPERSONIC MACH 20-System dient dem Einsatz in einer elektromagnetischen Umgebung mit kontrollierten RF-Störungen. Der Kunde oder Anwender des SUPERSONIC MACH 20- Systems kann dazu beitragen, elektromagnetische Interferenz zu vermeiden, indem er einen Mindestabstand zwischen tragbaren und mobilen RF-Kommunikationsmitteln (Sender) und dem SUPERSONIC MACH 20-System einhält. Die in der nachstehenden Aufstellung empfohlen Abstände richten sich nach der Ausgangsleistung der Kommunikationsmittel.

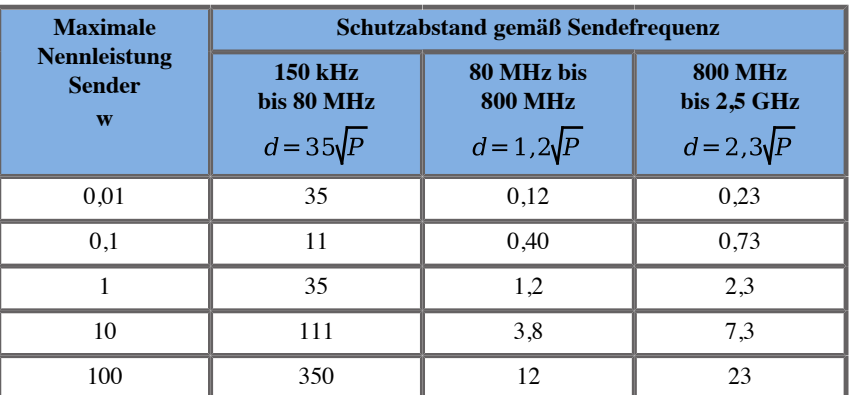

**Für Sender mit einer anderen maximalen Nennleistung als den o.g. Werten kann der empfohlene Schutzabstand (d) in Metern (m) anhand der Gleichung für die Senderfrequenzen berechnet werden, wobei P die maximale Nennleistung des Senders in Watt (W) gemäß Angaben des Senderherstellers ist.**

**HINWEIS 1: Bei 80 MHz und 800 MHz gilt der Schutzabstand für den höheren Frequenzbereich**

**HINWEIS 2: Diese Leitlinien gelten möglicherweise nicht in allen Fällen. Die elektromagnetische Ausbreitung wird durch die Absorption und Reflexion von Gebäuden, Gegenständen und Personen beeinflusst.**

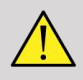

### **WARNUNG**

Dieses System darf nur von medizinischem Fachpersonal betrieben werden. Dieses System kann Funkstörungen verursachen oder den Betrieb von Geräten in der Umgebung unterbrechen.

Eventuell sind Entstörungsmaßnahmen erforderlich, wie etwa eine Neuausrichtung oder Umstellung des SUPERSONIC MACH 20- Systems oder eine Abschirmung des Standortes.

# **ACHTUNG**

Wird das System beim Vorhandensein eines elektromagnetischen Feldes eingesetzt, kann dies zu einer Betriebsleistung außerhalb der angegebenen Leistungsparameter führen.

Vermeiden Sie die Verwendung von Mobiltelefonen, Pagern, Radiogeräten, Fernsehern oder Geräten zur Mikrowellenübertragung in der Nähe des Systems.

Werden andere Kabel, Schallköpfe und Zubehörteile als die mit dem Produkt mitgelieferten verwendet, kann dies zu erhöhten Emissionen des Systems führen.

Schließen Sie den Schallkopf nur an, wenn Vorsichtsmaßnahmen für den Fall einer elektrostatischen Entladung getroffen wurden.

Das SUPERSONIC MACH 20-System ist mit folgenden Kabeln ausgestattet:

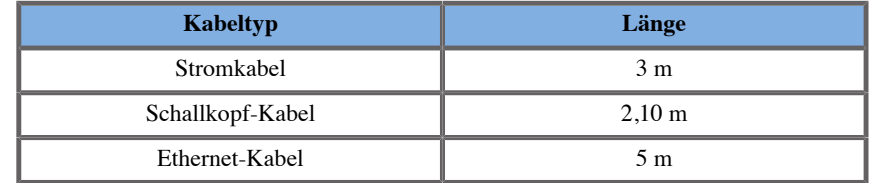

Das SUPERSONIC MACH 20-System wurde mit folgendem Zubehör auf elektromagnetische Verträglichkeit getestet:

- SONY UP-D898DC, integrierter Schwarz-Weiß-Drucker
- SuperSonic Imagine-Schallkopf L18-5
- SuperSonic Imagine-Schallkopf C6-1X
- SuperSonic Imagine-Schallkopf E12-3
- SuperSonic Imagine-Schallkopf LV16-5
- SuperSonic Imagine-Schallkopf L10-2
- SuperSonic Imagine-Schallkopf LH20-6
- SuperSonic Imagine-Schallkopf MC12-3
- SuperSonic Imagine-Schallkopf P5-1X
- SuperSonic Imagine-Schallkopf C9-2X
- JADAK Flexpoint HS-1M-Barcode-Scanner
- Ethernet-Kabel, CAT6a SSTP (PIMF) 500MHz (geschirmt) AWG26/7, entspricht den Standards EIA/TIA568 B2- ISO/IEC11801, maximale Länge 5 m
- Savant Elite 2-Fußschalter mit zwei Pedalen von KINESIS

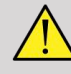

#### **WARNUNG**

Der Gebrauch von Zubehör und Kabeln, die hier nicht erwähnt wurden, kann zu erhöhten Emissionen oder einer größeren Systemanfälligkeit führen.

## **Erklärung zu elektromagnetischen Aussendungen**

Das SUPERSONIC MACH 20-System ist für den Einsatz in nachstehend genannter Umgebung geeignet. Der Anwender muss gewährleisten, dass das System nur in dem in der Tabelle angegebenen elektromagnetischen Umfeld genutzt wird.

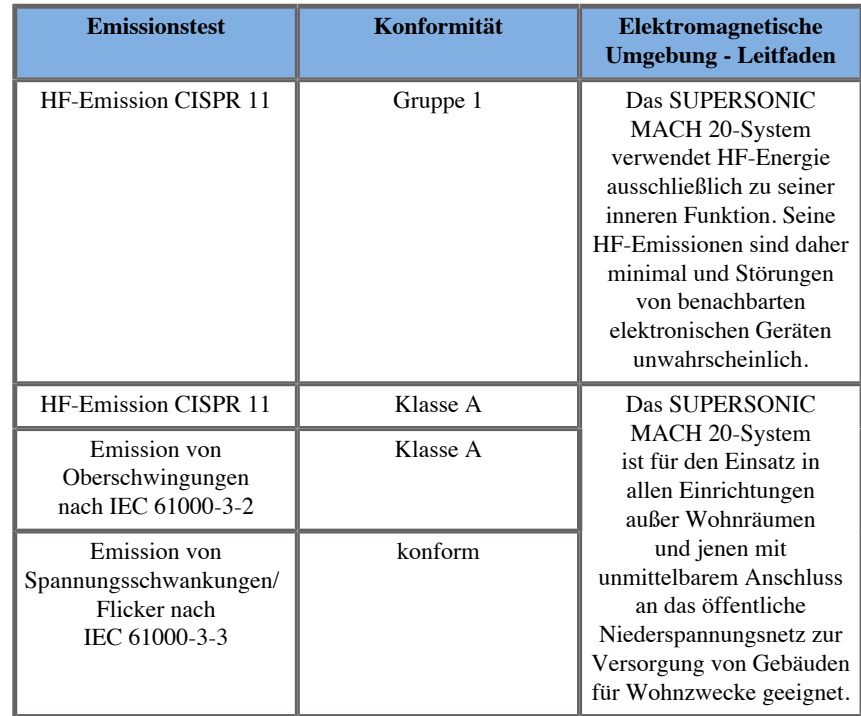

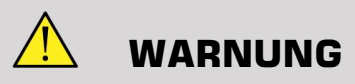

Das SUPERSONIC MACH 20-System und Peripheriegeräte sollten nicht neben oder auf anderen elektrischen Geräten betrieben werden.

Lässt sich dies nicht vermeiden, überprüfen Sie den normalen Betrieb des SUPERSONIC MACH 20-Systems und der Peripheriegeräte.

## **Störfestigkeits-Erklärung**

**Leitlinien und Herstellererklärung - Elektromagnetische Störfestigkeit**

**Das SUPERSONIC MACH 20-System ist für den Einsatz in nachstehend genannter Umgebung geeignet. Der Anwender muss sicherstellen, dass das System gemäß den vorgegebenen Leitlinien und ausschließlich in der elektromagnetischen Umgebung gemäß folgenden Vorgaben verwendet wird:**

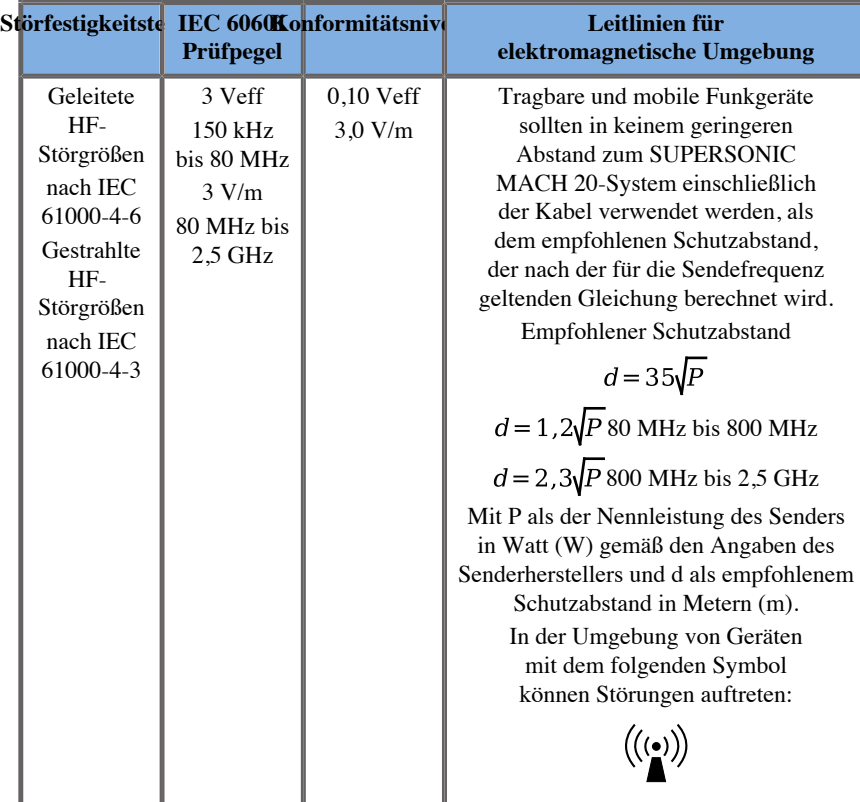

HINWEIS 1: Bei 80 MHz und 800 MHz gilt der höhere Frequenzbereich.

HINWEIS 2: Diese Leitlinien gelten möglicherweise nicht in allen Fällen. Die elektromagnetische Ausbreitung wird durch die Absorption und Reflexion von Gebäuden, Gegenständen und Personen beeinflusst.

a) Die Feldstärke stationärer Sender, wie z. B. Basisstationen von Funktelefonen (mobil/schnurlos) und mobilen Landfunkgeräten, Amateurfunkstationen, AM- und FM-Rundfunk- und Fernsehsender können theoretisch nicht genau vorherbestimmt werden. Um die elektromagnetische Umgebung hinsichtlich der stationären HF-Sender
zu ermitteln, sollte eine Studie des Standorts erwogen werden. Wenn die gemessene Feldstärke am Standort des SUPERSONIC MACH 20 den anzuwendenden HF-Grenzwert überschreitet, sollte das SUPERSONIC MACH 20 beobachtet werden, um sicherzustellen, dass ein normaler Betrieb gewährleistet ist. Sollte der Betrieb beeinträchtigt sein, so sind eventuell weitere Maßnahmen wie eine Neuausrichtung oder Umstellung des SUPERSONIC MACH 20-Systems erforderlich.

b) Über den Frequenzbereich von 150 kHz bis 80 MHz sollte die Feldstärke unter [VI] V/m liegen.

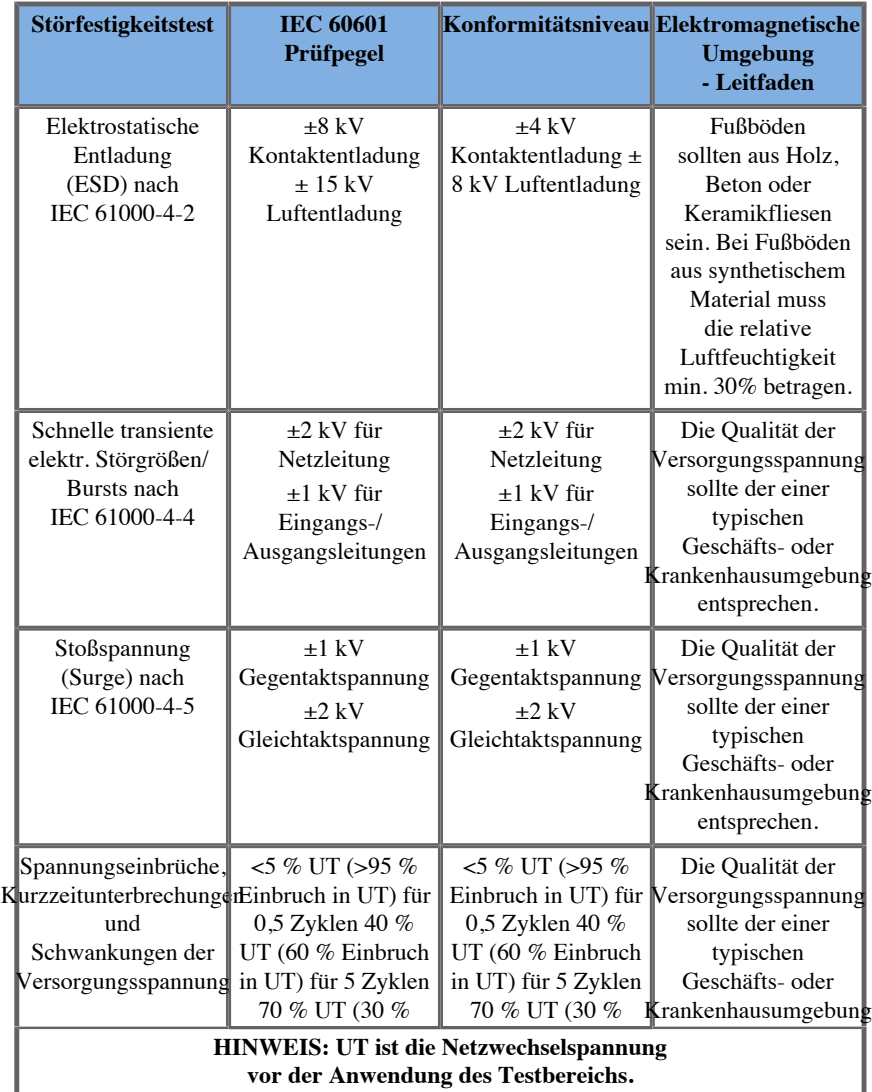

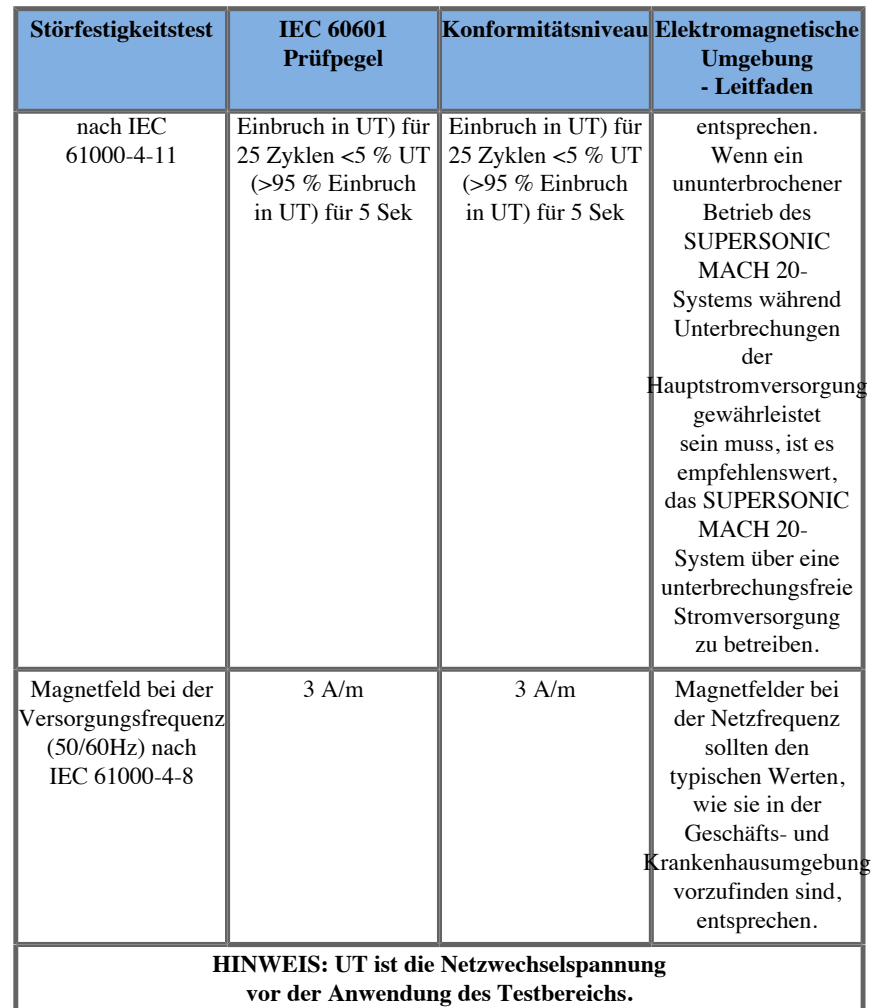

# **Thermische Sicherheit**

Unser System wurde so konzipiert, dass (gemessen nach der IEC Norm 60601-2-37) seine Oberflächentemperatur 50°C in der Luft bzw. 43°C bei Kontakt mit dem Patienten oder Anwender nicht übersteigt. Das Ultraschallsystem und der Schallkopf erzeugen ein gewisses Maß an Wärme. Die von den elektrischen Bestandteilen des Ultraschallsystems erzeugte Wärme wird über spezielle Lüftungsausgänge abgeleitet.

Die Oberfläche des Ultraschallkopfes kann sich ebenfalls erwärmen. In einigen Fällen lässt sich die Wärme des Schallkopfs auf der Haut spüren. Dies kann der Fall sein, wenn der Schallkopf längere Zeit an der gleichen Körperstelle verbleibt.

Das Ultraschallsystem wurde mit Innensensoren ausgestattet, die den Temperaturanstieg im Gehäuse überwachen. Bei einer Überhitzung kann das System Alarme und WARNUNGEN anzeigen. Bei extremer oder übermäßig langer Erwärmung schaltet sich das System automatisch aus.

Sollte die Erwärmung des Schallkopfes oder Systems zu Problemen führen, so wenden Sie sich bitte sofort telefonisch an Ihren SuperSonic Imagine-Service-Mitarbeiter.

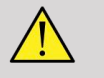

## **WARNUNG**

Übersteigt die Umgebungstemperatur die empfohlenen Betriebstemperaturwerte, kann es zu einer Überhitzung des Systems kommen. Stellen Sie zur Vermeidung von Überhitzung sicher, dass das System bei normaler Raumtemperatur betrieben wird und ein angemessenes Belüftungssystem vorhanden ist.

Ultraschall kann gesundheitsschädigende Wirkungen auf Gewebe haben und eventuell zu Verletzungen des Patienten führen. Achten Sie stets darauf, die Belastungszeit für den Patienten so kurz wie möglich zu halten. Arbeiten Sie mit niedriger Ultraschallintensität, wenn höhere Werte keinen medizinischen Vorteil bringen (ALARA-Prinzip).

Im Fall einer Überhitzung des Systems aufgrund äußerer Bedingungen oder eines internen Defekts gibt das System eine Warnmeldung aus und schaltet sich abrupt ab, um Hitzeschäden oder Brand zu vermeiden. Brechen Sie die Untersuchung mit dem System ab, und wenden Sie sich telefonisch an Ihren SuperSonic Imagine-Service-Mitarbeiter.

Die Schallkopffläche kann sich erwärmen. Dies tritt vor allem bei längerer Verwendung des Schallkopfes auf und/oder wenn die Kontaktstelle mit dem Körper unverändert bleibt. Halten Sie sich bitte an das ALARA-Prinzip, um eine unnötige Erwärmung des Patienten bzw. Schallkopfes zu vermeiden.

Wird der Schallkopf nicht verwendet, empfiehlt sich die Anwendung der "FREEZE"-Funktion, um die Schallenergiezufuhr zu unterbrechen.

Positionieren Sie den Schallkopf nicht zu lange auf derselben Kontaktstelle, da es sonst zu leichten Verbrennungen kommen kann.

# **ACHTUNG**

Nehmen Sie das System nicht in Betrieb, wenn die Umgebungstemperatur die empfohlenen Grenzwerte überschreitet.

Vorsicht beim Betrieb des Systems in kleinen Räumen. Die Raumtemperatur kann sich erhöhen.

Ersetzen bzw. reinigen Sie die Luftfilter regelmäßig, um einer Überhitzung des Systems vorzubeugen.

Das Ultraschallsystem ist mit einer Auto-FREEZE-Funktion ausgestattet, die sich aktiviert, wenn innerhalb eines vom Anwender festgesetzten Zeitraums keines der Bildgebungs-Bedienelemente betätigt wird. So wird eine Erhitzung des Schallkopfes vermieden. Verwenden Sie die FREEZE-Taste, um die Abtastung fortzusetzen.

Gibt das System ständig Betriebstemperaturwarnungen aus, so brechen Sie die Untersuchung mit dem System ab und wenden Sie sich telefonisch an Ihren SuperSonic Imagine-Service- Mitarbeiter.

Erreicht das System eine bestimmte Temperatur, befolgen Sie die Anweisungen auf dem Bildschirm.

# **Mechanische Sicherheit**

Bei der ergonomischen und mechanischen Optimierung dieses Ultraschallsystems stehen Bedienkomfort, Leistungseffizienz und Sicherheit im Vordergrund. Voraussetzung für optimale Ergebnisse sind jedoch die genaue Befolgung sämtlicher Anweisungen, Warnhinweise und Vorsichtsmaßnahmen, die in dieser Anleitung besprochen werden. Brechen Sie im Falle eines mechanischen Schadens den Einsatz des Systems sofort ab und bitten Sie einen autorisierten SuperSonic Imagine-Service-Mitarbeiter um Hilfe.

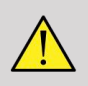

## **WARNUNG**

Nehmen Sie das System niemals in Betrieb, wenn Teile des Gehäuses fehlen, Sprünge aufweisen, beschädigt oder falsch montiert sind.

Eine Berührung der elektrischen bzw. mechanischen Innenbauteile kann zu Verletzungen oder Tod führen.

Sollte ein Gegenstand durch eine Öffnung des Gehäuses fallen, so schalten Sie das System sofort aus und verwenden Sie es erst wieder, nachdem es von einem autorisierten Service-Mitarbeiter überprüft wurde.

Vermeiden Sie seitliches Schieben des Aixplorer oder ein Anschieben über den Monitor, und schieben Sie das System auch nicht bei starkem Widerstand. Es könnte umkippen.

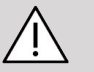

## **ACHTUNG**

Vorsicht beim Zugang zu den für Peripheriegeräte vorgesehenen Bereichen.

Vorsicht beim Anfassen der Kabel auf der Rückseite des Systems. Einige der mechanischen Außenteile können Abschürfungen verursachen.

Gleiten die Räder des Systems nicht widerstandslos über den Boden, so wenden Sie keine Kraft an.

Stellen Sie keine schweren Peripherie- oder anderen Geräte auf das System. Es könnte sonst kippen.

Achten Sie darauf, nicht über die Kabel des Systems oder der Schallköpfe zu fahren, um diese nicht zu beschädigen.

Versuchen Sie niemals, einen Schallkopf oder Schallkopfanschluss zu öffnen.

Tauchen Sie die System- und Schallkopfkabel nicht in Flüssigkeit ein.

**Sichere Durchführung von Ultraschalluntersuchungen mit dem SuperSonic Imagine SUPERSONIC MACH 20-System**

## **Bioeffekte und Biophysik im Ultraschall**

## **Frequenz und Energieniveau von Ultraschallwellen**

Ultraschall ist Schall oberhalb der menschlichen Hörgrenze, im Frequenzbereich von über 20 kiloHertz (kHz). Medizinischdiagnostische Ultraschallsysteme erzeugen in der Regel Ultraschallwellen zwischen 1 und 20 MegaHertz (MHz). Ein Aufnehmer, oder Schallkopf wird auf den Körper des Patienten gehalten. Er strahlt Ultraschallwellen ab, die in den Körper eintreten und an den Grenzen zwischen Gewebetypen reflektiert werden. Der Schallkopf empfängt diese Reflexionen. Sie werden von einem Computersystem zusammengesetzt und verarbeitet, und werden anschließend als Bild auf einem Monitor angezeigt. Die Hauptparameter der Ultraschallwellen, wie Frequenz, Dichte, Fokussierung und Apertur, können variieren. So erzeugen Strahlen bei höheren Frequenzen zwar Bilder mit einer höheren Auflösung, dringen jedoch nicht so tief in den Körper ein wie niedrigere Frequenzen, die wiederum Bilder mit geringerer Auflösung erzeugen. Die Frequenzwahl ist daher immer ein Kompromiss zwischen räumliche Auflösung und Bildtiefe. Das Energieniveau von Ultraschallwellen wird in W/cm² gemessen. Es werden zwei Schlüsselwerte berechnet und berücksichtigt: der räumliche Spitzenwert der zeitlich gemittelten Intensität ( ), gemessen in mW/cm², sowie der räumliche Spitzenwert der gemittelten Pulsintensität ( ), der in W/cm² gemessen wird. Diagnostische Ultraschallsysteme arbeiten normalerweise mit einem Energieniveau, das einem Bereich zwischen 0 und 720 mW/cm² entspricht.

## **Richtlinienänderung und Anwenderschulung**

Im Jahre 1983 wurden vom American Institute of Ultrasound in Medicine (AIUM) erstmals Richtlinien und Empfehlungen für Ultraschall-Hersteller veröffentlicht. Diese Richtlinien wurden 1988 revidiert, wobei die Energiehöchstgrenze auf 100 mW/cm² festgelegt wurde. Unter diesem Grenzwert wurden zu keinem Zeitpunkt unerwünschte biologische Effekte bei Tieren oder Menschen beobachtet.Allerdings wurden 1993 dem widersprechende Beobachtungen bekannt. Seit 1993 wird von der US-amerikanischen Lebensmittel- und Arzneimittelbehörde (FDA - Food and Drug Administration) eine Höchstgrenze für die akustische Leistung von Ultraschallgeräten vorgegeben. Im Zuge der Entwicklung immer ausgefeilterer Systeme mit verbesserter Bildqualität und größerer diagnostischer Sensitivität erkannte man jedoch, dass eine sichere Erhöhung des Limits unter bestimmten Umständen diagnostische Vorteile mit sich bringt (z.B. bei Patienten mit ausgeprägtem Fettgewebe). 1997 erhöhte die FDA die Höchstgrenze für das Energieniveau beträchtlich (siehe Abschnitt Aktueller Stand von Ausgangswerten und erkannte dem Anwender bei der Minimierung möglicher biologischer Effekte des Ultraschalls eine wichtigere Rolle zu. Abschließend ist der Anwender für eine fundierte Entscheidung im Hinblick auf die gewünschten diagnostischen Informationen im Vergleich zu den möglichen unerwünschten Bioeffekten verantwortlich. Jeder Anwender muss daher über eine entsprechende Ausbildung oder Schulung verfügen, um diese Entscheidungen verantworten zu können. In diesem Zusammenhang wird das 1994 veröffentlichte AIUM Dokument "Medical Ultrasound Safety", wie diese Schulungsinhalte, sehr empfohlen.

## **Ultraschall-Anwendung: Historie und Sicherheitsaspekte**

Ab den 1950er Jahren fand der Ultraschall Anwendung in der klinischen Medizin. Er wurde trotz anhaltender Sicherheitsbedenken stets als mögliches medizinisches Bildgebungsverfahren betrachtet: Von Anfang an zeigten verschiedene Studien, dass sich genügend hohe Ultraschallintensitäten schädlich auf biologisches Material auswirken können, und dies sogar bei niedrigeren Dosen als den heute verwendeten. Da jedoch keine Nebenwirkungen bei Patienten auftraten, wurde die diagnostische Ultraschalltechnologie immer weiter entwickelt und verbessert, bis Mitte der 1980er Jahre mit Graustufen- und Echtzeit-Bildgebung ein neuer Höhepunkt erreicht war. Gleichzeitig verbesserte sich auch die Quantifizierung von Ultraschallfeldern maßgeblich, womit ein Instrument zur präzisen Messung von Ultraschallintensitäten geschaffen war. Die diagnostische Ultraschall-Bildgebung hat im Laufe der letzten 50 Jahre eine hervorragende Sicherheitsbilanz aufzuweisen. Auch die jüngste Entwicklung neuer Anwendungen und Modi sowie der vermehrte Einsatz von Ultraschall haben diese Bilanz nicht trüben können. Das Thema Sicherheit bleibt im Fokus der Regulierungsbehörden. Diese befassen sich weiterhin mit der Überarbeitung von Richtlinien und Normen, um Risiken möglichst klein zu halten und sichere Rahmenbedingungen für Patienten, Hersteller und Anwender zu gewährleisten.

## **Potentielle Gefahren bei hoher Ausgangsleistung**

Schädliche Wirkungen von Ultraschall wurden erstmals von Paul Langevin im Jahre 1917 beobachtet: "Fische, die in einem kleinen Gefäß in den Schallstrahl in der Nähe der Emissionsquelle gestellt wurden, starben sofort, während verschiedene Beobachter einen Schmerz verspürten, als sie die Hand in diesen Bereich hielten". 1930 veröffentlichte Harvey die erste Studie über biologische Effekte des Ultraschalls: Er berichtete von den physikalischen, chemischen und biologischen Auswirkungen, die Änderungen bei Makromolekülen, Mikroorganismen, Zellen, isolierten Zellen, Bakterien, Gewebe und Organen hervorriefen. Dabei konzentrierte er sich auf Wechselwirkungsmechanismen. Mitte der 1990er Jahre wurden im Rahmen einer Tierstudie Lungen- und Darmblutungen bei einer dreiminütigen gepulsten 2-MHz-Ultraschalluntersuchung beobachtet, die jedoch nicht interoperativ mittels transösophagealer Echokardiographie bestätigt wurden. Einige Beispiele für mögliche schädliche biologische Auswirkungen des Ultraschalls:

- Zellen der Sinnesorgane (Augen, Ohren, Nervengewebe) sind besonders empfindlich gegenüber Ultraschall und können durch thermische Effekte zerstört werden.
- Kavitationsmechanismen können Risse an den Innenwänden der Blutgefäße verursachen und thrombogene Prozesse auslösen.
- Zelllyse wurde in-vitro bei kontinuierlicher 1-MHz-Ultraschallbelastung aufgrund von Kavitation beobachtet.
- Vorzeitige Herzkontraktion mit normaler Erholung wurde bei Fröschen bei einer 1,2-MHz-Belastung mit einem 5-Millisekunden-Einzelimpuls beobachtet.
- Bei Affen wurde eine veränderte Entwicklung der Blutzellen nach mehrfacher Belastung mit Ultraschall unter diagnostischen Bedingungen beobachtet.

Überdies können mögliche biologische Auswirkungen des Ultraschalls auf subzellulärer Ebene zu Struktur- und Funktionsänderungen in den Zellmembranen führen, was die Signalübertragung beeinträchtigen kann.

## **Mechanismen für thermische und nicht-thermische biologische Effekte**

Ultraschall kann eine Gewebeerwärmung (thermische Effekte) verursachen und nicht-thermische Effekte (mechanische Effekte) hervorrufen.

#### THERMISCHE EFFEKTE

Ultraschallwellen, die sich in biologischem Gewebe ausbreiten, werden in einem gewissen Abstand von ihrer Emissionsquelle durch Streuung (Umlenkung des Ultraschallstrahls) und/oder Absorption (Umwandlung in Wärme) gedämpft. Je nach Gewebebeschaffenheit kommt es zu einem Temperaturanstieg, wenn die Erwärmungsgeschwindigkeit größer als die Abkühlgeschwindigkeit des Gewebes ist. Diese Auswirkungen können die Vorteile einer Ultraschalluntersuchung aufheben. Der Anwender muss sich dieses Risikos bewusst sein.

#### NICHT-THERMISCHE ODER MECHANISCHE EFFEKTE

Nicht-thermische Effekte sind u.a. Kavitation, Erzeugung von Hörschall, Zellbewegung in Flüssigkeit, elektrische Veränderungen in Zellmembranen, Schrumpfung und Ausdehnung von Blasen in Flüssigkeit und akustische Druckänderungen. Das Phänomen der Kavitation wurde eingehend untersucht: es tritt auf, wenn Blasen in einem Ultraschallfeld zu schwingen beginnen. Dieser Effekt wurde jedoch nicht in menschlichem Gewebe nachgewiesen; es wurden lediglich einige Fälle von Blutungen in der Lunge oder dem Darm von Labortieren beobachtet. Weitere ultraschallbedingte nicht thermische Effekte sind Änderungen von Druck, Kraft, Torsion (verursacht Gewebeschwingungen) und Strömung. Akustische Phänomene und elektrische Veränderungen von Zellmembranen können die Folge derartiger Änderungen sein und zu Zellschäden führen. Die Folgen nicht-thermischer biologischer Effekte können Gewebeschäden, letztendlich Zelltod, Zellmembranrupturen oder Rupturen kleiner Blutgefäße sein. Auch wenn diese biologischen Auswirkungen bislang nicht am Menschen beobachtet wurden, ist ihr Auftreten bei Technologien der Zukunft nicht ausgeschlossen.

#### STUDIEN ZUR BELASTUNGSAUSWIRKUNG

Die biologischen Effekte von Ultraschall auf Ungeborene sind aufgrund der Gewebeentwicklung seit jeher ein wichtiges Thema, das in den späten 1980er Jahren, als neue Ultraschallverfahren (harmonische Bildgebung, Farb-Doppler und 3D-Bildgebung) aufkamen und sich neue diagnostische Möglichkeiten auftaten, noch mehr in den Vordergrund rückte. Da diese Verfahren potentiell mehr Ultraschallenergie benötigten, revidierte die FDA Anfang der 90er Jahre ihre Richtlinien für diagnostischen Ultraschall. Infolgedessen wurde die für fetale Untersuchungen erlaubte Höchstgrenze der Ausgangsleistung um mehr als das 7-fache ihres ursprünglichen Wertes erhöht. Diese neuen Richtlinien wurden mit einer gewissen Skepsis betrachtet und Forscher führten epidemiologische Studien durch, um Zusammenhänge zwischen Ultraschallbelastung und Geburtsfehlern in Verbindung mit der fötalen Entwicklung aufzudecken. Wie vom National Council on Radiation Protection and Measurements (NCRP) geprüft wurde, beobachtete eine der größten Studien 15.000 Frauen in Australien. Sie galt jedoch nicht der Untersuchung von Geburtsfehlern. Die Tatsache, dass kein Anstieg von Geburtsfehlern beobachtet wurde, war daher zwar beruhigend, galt jedoch nicht als beweiskräftig. Eine weitere groß angelegte kanadische Studie befasste sich mit der Korrelation zwischen Ultraschalluntersuchung und Frühgeburt. Sie kam zu dem Ergebnis, dass die Säuglinge der Gruppe mit einer höheren Anzahl an Ultraschall-Screenings ein geringfügig niedrigeres Geburtsgewicht aufwiesen. Die Interpretation epidemiologischer Studien kann jedoch dadurch beeinflusst werden, dass Ultraschalluntersuchungen auch bei Verdacht auf einen fötalen Defekt vorgenommen werden. Zudem gibt es laut NCRP nur ungenügende Beweise für den Rückschluss, dass diagnostischer Ultraschall unerwünschte Wirkungen wie niedriges Geburtsgewicht oder andere Nebenwirkungen verursacht. Diese Schlussfolgerung schließt jedoch die Möglichkeit von Nebenwirkungen nicht aus. Der Forschung sind Grenzen gesetzt, da Ärzte keine stringenteren Untersuchungen an ihren Patienten vornehmen können. Als einen vorläufigen verpflichtenden Schritt empfiehlt NCRO mehr Tierstudien.

## **Vorteile und Risiken**

Diagnostische Ultraschallsysteme liefern diagnostische Informationen, die für Patient, Arzt und Gesundheitssystem von großem Vorteil sind. Die derzeit verfügbaren Systeme liefern sehr gute Bildqualität und verlässliche Daten, die dem Arzt optimale Entscheidungen ermöglichen. Die Ultraschall-Bildbearbeitung ist aus verschiedenen Gründen eines der bevorzugten bildgebenden Verfahren:

- gilt als sicher,
- liefert hochsensitive und hochspezifische diagnostische Informationen,
- erfährt bei Patienten breite Akzeptanz,
- ist im Gegensatz zu anderen radiologischen Verfahren kostengünstiger.

Es sind jedoch Risiken mit der Entscheidung für oder gegen eine Ultraschalluntersuchung verbunden: So wird der Patient durch die Ultraschalluntersuchung möglicherweise unerwünschten biologischen Effekten durch Erwärmung bzw. Kavitation ausgesetzt, auch wenn derartige Vorfälle bei diagnostischer Ultraschallintensität an Menschen bisher nicht beobachtet wurden. Ärzte müssen auch den erwarteten Vorteil gegen die möglichen Risiken einer Ultraschalluntersuchung abwägen. Sie müssen die für die Untersuchung erforderliche Intensität und Energie gegen die zu erzielenden nützlichen Informationen abwägen. Eine Erhöhung der Intensität, Belastungszeit, der fokalen Eigenschaften und des Schalldrucks gehen mit einem erhöhten Risiko an biologischen Auswirkungen einher. Allerdings kann eine zu geringe Intensität zu mangelhaften diagnostischen Informationen führen. Die Entscheidung gegen eine Ultraschalluntersuchung kann Ärzten und Patienten wichtige diagnostische Informationen vorenthalten oder letztendlich zur Anwendung anderer, invasiverer Verfahren oder Verfahren mit Ionenstrahlenbelastung führen, um zum selben Ergebnis zu kommen. Eine Entscheidung zugunsten einer Ultraschalluntersuchung sollte heutzutage ohne Zögern getroffen werden, wenn signifikante klinische Vorteile erwartet werden. Bei Ultraschalluntersuchungen des Herzens mittels transösophagealer Echokardiographie lassen sich Struktur und Funktion des Herzens sowie seiner großen Blutgefäße darstellen, so dass der Anwender den Verlauf des Blutflusses innerhalb des Herzens verfolgen kann. In den frühen 1980er-Jahren empfahl die National Institute of Health Consensus Development Conference, keine routinemäßigen Ultraschalluntersuchungen durchzuführen, hat aber eine Anzahl von entsprechenden klinischen Indikationen für die Verwendung der Ultraschall-Bildgebung während der Schwangerschaft identifiziert. "Diagnostischer Ultraschall wird seit den späten 1950er-Jahren eingesetzt. Auf Grundlage der bekannten Vorteile und anerkannten Wirksamkeit im Rahmen der medizinischen Diagnose, einschließlich der Verwendung während der Schwangerschaft beim Menschen, hat sich das American Institute of Ultrasound in Medicine mit der klinischen Sicherheit einer derartigen Verwendung befasst: Bisher wurden keine bestätigten Bioeffekte bei Patienten oder Geräteanwendern berichtet, die durch die Exposition mit einer Intensität verursacht wurde, die für heutige diagnostische Ultraschallgeräte üblich ist. Obwohl die Möglichkeit besteht, dass derartige Bioeffekte in Zukunft festgestellt werden, zeigen die aktuellen Daten, dass bei umsichtiger Verwendung des diagnostischen Ultraschalls der Nutzen für die Patienten die Risiken, sofern diese überhaupt vorhanden sind, überwiegt."

#### AKTUELLER STAND VON AUSGANGSWERTEN

Seit der Einführung des Output Display Standard (ODS) 1992 sowie der Veröffentlichung der revidierten FDA-Richtlinien im September 1997 muss nach dem Output Display Standard für diagnostische Ultraschallsysteme, einschließlich des fötalen Dopplers (mit Ausnahme von fötalen Herzfrequenzmonitoren), ein anwendungsunabhängiger maximaler Ausgangswert angegeben werden. Daher ist der Höchstwert derzeit auf (1) ein herabgesetztes Limit von 720 mW/cm² und (2) einen maximalen MI von 1,9 oder herabgesetzte 190 W/cm² festgesetzt. Einzige anwendungsspezifische Ausnahme sind Augenuntersuchungen mit geringeren Höchstwerten. Im Vergleich zu den in den Jahren 1985 und 1987 festgelegten und veröffentlichten anwendungsspezifischen Höchstwerten (siehe nachstehende Tabelle) sind die Höchstwerte heutiger Systeme weitaus höher.

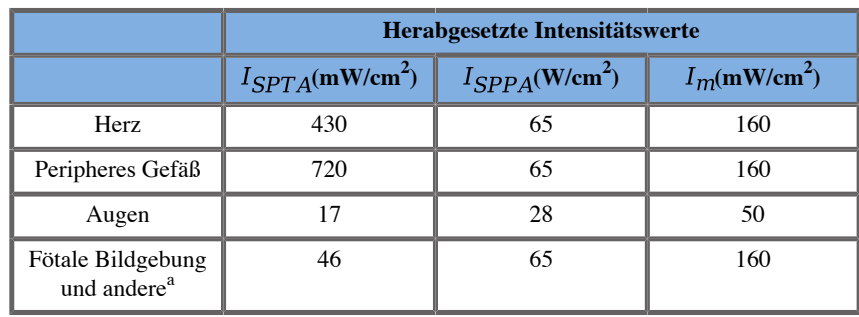

*Tabelle 3.1. FDA-Grenzwerte für diagnostische Ultraschallsysteme (FDA, 1985)*

a Unterleib, intraoperativ, Kleinorgane (Brust, Schilddrüse, Hoden), Schädel Neugeborene, SchädelErwachsene

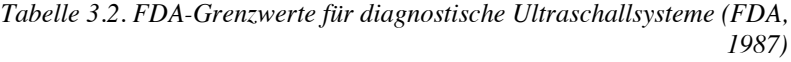

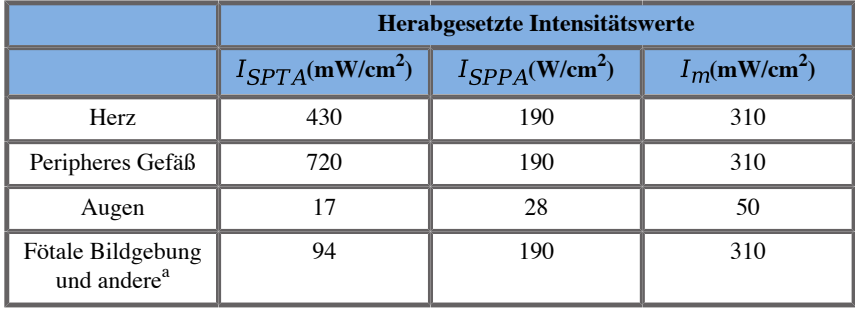

a Unterleib, intraoperativ, Kleinorgane (Brust, Schilddrüse, Hoden), Schädel Neugeborene, SchädelErwachsene

Mit der Veröffentlichung der ODS im Jahre 1992 sind Anwender von Ultraschallgeräten in der Lage, ihre Systeme auf der Basis von Echtzeit-Informationen zu den möglichen Risiken biologischer Effekte im Gewebe zu betreiben. Die Echtzeit-Informationen bestehen aus zwei biophysikalischen Kennzahlen, die als thermischer Index (mögliches Risiko eines Temperaturanstiegs) und mechanischer Index (mögliches Risiko einer mechanischen Gewebebeschädigung) bezeichnet werden. Diese Kennzahlen ermöglichen dem Anwender, angemessene und fundierte klinische Entscheidungen zu treffen, Risiken gegen Vorteile abzuwägen, und das ALARA-Prinzip (As Low As Reasonably Achievable) anzuwenden.

### **Empfohlene Kennzahlen als Indikatoren thermischer und mechanischer Effekte**

#### THERMISCHER INDEX

Der thermische Index (TI) berechnet den Temperaturanstieg im beschallten Gewebe; sein Wert ergibt sich aus dem Verhältnis der Gesamtschallleistung zur Schallleistung, die für den Anstieg der Gewebetemperatur um 1°C erforderlich ist. Jeder Gewebetyp weist unterschiedliche Absorptionseigenschaften und somit einen anderen Absorptionskoeffizienten auf, der direkt proportional zur Ultraschallwellenfrequenz ist: je höher die Frequenz, desto größer die Absorption und desto geringer die Eindringtiefe. Bei einer Optimierung der Eindringtiefe für das Bild muss also das erhöhte Risiko eines Temperaturanstiegs im Gewebe bedacht werden. Da verschiedene Gewebe (Blut, Fruchtwasser, Liquor, Urin, Weichgewebe und Knochen) unterschiedliche Absorptionsfähigkeiten und Absorptionskoeffizienten haben, teilen einige Geräte den TI weiter entsprechend dem geschallten Gewebe in Unterkategorien ein: Thermischer Index für Weichgewebe (TIS) für homogenes Weichgeweben, Thermischer Index für Schädelknochen (TIC). für oberflächennahe Knochen und Thermischer Index für Knochen (TIB) für Knochen, die in Weichgewebe eingebettet sind, dass vom Strahl durchdrungen wird. Knochen weisen einen sehr hohen Absorptionskoeffizienten auf. Bei biologischen Flüssigkeiten wie Fruchtwasser, Liquor und Harn beträgt der Absorptionskoeffizient Null. Daher weisen sie nur einen minimalen Temperaturanstieg auf. Weichgewebe hat einen Absorptionskoeffizienten, der irgendwo zwischen Flüssigkeit und Knochen angesiedelt ist.

#### MECHANISCHER INDEX

Die mechanischen bzw. nicht-thermischen Effekte der Ultraschallabsorption werden anhand einer relativen Messung kalkuliert: dem sogenannten mechanischen Index (MI). Dazu wird der räumliche Spitzenwert des Unterdrucks (0,3 dB/cm-MHz an jedem Punkt entlang der Strahlachse) durch die Quadratwurzel der Mittenfrequenz dividiert. Wie zuvor erläutert, ergeben sich mechanische Effekte aus der Kompression und Dekompression im Gewebe sowie der Bildung von Mikroblasen (Kavitation). Dieses Phänomen steht mit dem negativen Spitzendruck während eines Impulses in Zusammenhang, der wiederum mit der mittleren Impulsintensität zusammenhängt. Daher besteht ein Zusammenhang zwischen dem räumlichen Spitzenwert der gemittelten Pulsintensität ( ) und der Kavität. Viele Ultraschallgeräte stützen sich für ihre Spezifikationen auf den räumlichen Spitzenwert der gemittelten Pulsintensität, was größte Sorgfalt des Anwenders voraussetzt. Aktuelle Standards empfehlen bei einem Ultraschallsystem, das einen TI bzw. MI über 1,0 erreichen kann, auf der Intensitätsanzeige den entsprechenden Indexwert anzuzeigen, damit der Anwender mögliche unerwünschte biologische Auswirkungen vorhersehen kann.

## **Thermische Mechanismen**

## **Thermische Bioeffekte**

Wie bereits im vorhergehenden Abschnitt angesprochen, kann die Absorption von Ultraschallenergie durch biologisches Gewebe Wärme erzeugen. Die Eigenerwärmung des Schallkopfs kann ebenfalls zur Gewebeerwärmung beitragen. Der Mechanismus thermischer Bioeffekte ist hinreichend bekannt und kann für verschiedene Belastungsbedingungen berechnet werden. Obwohl verschiedene Studien mit Säugergewebe zeigen, dass etliche Aspekte in der Theorie klar sind, bleiben noch zahlreiche Fragen hinsichtlich des Anstiegs der in-vivo-Temperaturen offen. Der Grad der Wärmeerzeugung pro Volumeneinheit ist direkt proportional zur:

• zeitlich gemittelten Ultraschallintensität, die sich wiederum proportional zur Druckamplitude und indirekt proportional zur Dichte des Mediums verhält

• Ultraschallamplitudenabsorption, die mit der Frequenzerhöhung steigt

Treten Gewebeschäden aufgrund hoher Temperaturen auf, hängt das Ausmaß der Schäden von der Belastungsdauer sowie der erreichten Temperatur ab. Schädliche Einwirkungen werden in vitro im Allgemeinen bei Temperaturen zwischen 39–43°C und bei ausreichend langer Dauer beobachtet. Bei höheren Temperaturen (>44°C) kann es zur Proteinkoagulation kommen. Diese Wirkungen sind in experimentellen Untersuchungen von wärmeinduziertem Zelltod in Zellkulturen belegt. Anwender von Ultraschallgeräten müssen besonders beachten, dass in manchen Fällen die Risiken die Vorteile einer Ultraschalluntersuchung möglicherweise aufheben. Dies gilt beispielsweise dann, wenn der Temperaturanstieg in der Fokuszone des Ultraschallstrahles, z.B. bei fötalen echographischen Untersuchungen, mit mehr als 3°C für 10 Minuten oder länger errechnet wird. Bei dem SUPERSONIC MACH 20- System wird die Temperatur gemäß dem Standard for real-Time Display of Thermal and Mechanical Acoustic Output Indices on Diagnostic Ultrasound Equipment, NEMA UD3-2004 berechnet (siehe Abschnitt "Bedeutung von TI und MI sowie Zusammenhang mit biologischen Effekten"). Von Grenzwerten ausgehende Daten weisen darauf hin, dass für nicht fötales Weichgewebe und Abtastbedingungen gemäß üblichen B-Modus-Untersuchungen, bei denen die Belastungsdauer an ein und derselben Stelle weniger als ein paar Sekunden beträgt, der zulässige maximale Temperaturanstieg für längere Belastungen gelockert werden könnte.

| <b>Thermischer Grenzwert</b> | Temperatur $(^{\circ}C)$ | <b>Biologisches Risiko</b>            |
|------------------------------|--------------------------|---------------------------------------|
| Physiologisch                | 37.0                     | sicherer Bereich                      |
| <b>Embryonales Gewebe</b>    | 39.5                     | Risiko für Obstetrik<br>und Pädiatrie |
| Gewebe von Erwachsenen       | 41.0                     | allgemeine Risiken                    |

*Tabelle 3.3. Temperaturgrenzwerte für biologische Risiken im embryonalen Gewebe und im Gewebe Erwachsener*

## **Einfluss von Gewebeeigenschaften auf thermische Effekte von Ultraschall**

Ultraschallwellen, die sich in biologischem Gewebe ausbreiten, werden aufgrund bestimmter Gewebeeigenschaften geschwächt. Diese Abschwächung ist entweder auf Absorption (ein Teil der Wellenenergie wird in Wärme umgewandelt) oder Streuung (ein Teil der Wellenenergie wird umgelenkt) zurückzuführen. Je höher die Absorption, desto höher das mögliche Risiko eines Temperaturanstiegs im Gewebe. Überdies sind, wie zuvor erläutert, Gewebe mit geringer Vaskularisation (z.B. Augen, Sehnen, Fettgewebe) sowie wärmeleitende Gewebe (Knochen) anfällig für höhere Temperaturanstiege.

## **Einfluss von technischen Faktoren und Belastungsfaktoren auf thermische Effekte von Ultraschall**

Verschiedene technische Faktoren haben ebenfalls einen Einfluss auf den Temperaturanstieg im beschallten Gewebe:

• Frequenz der Ultraschallwelle

Die Gewebeerwärmung hängt von der Absorption des Ultraschalls ab; die Absorption hängt von der Frequenz der empfangenen Ultraschallwelle ab. Die Gewebeerwärmung steigt also mit der Erhöhung der Ultraschallwellenfrequenz.

• Strahlfokussierung

Die Strahlfokussierung verbessert die Bildauflösung, erhöht jedoch auch die Intensität und Gefahr eines Temperaturanstiegs.

• Art der Ultraschallwelle (gepulst oder kontinuierlich)

Gepulste Ultraschallwellen erzeugen in der Regel weniger Wärme als eine kontinuierliche Emission. Der räumliche Spitzen- und zeitliche Mittelwert (ISPTA) ist definiert als die Intensität bei maximalem zeitlicher Mittelwert der Intensität. Weitere Faktoren sind u.a. Impulsdauer, Impulswiederholungsfrequenz und Strahl-/Abtastkonfiguration. Der Arbeitszyklus ist das Produkt aus Impulsdauer und Impulswiederholungsfrequenz. Die Gewebeerwärmung ist proportional zum Arbeitszyklus.

• Belastetes Gewebevolumen

Bei den Abtastmodi (B-Modus und Farb-Doppler) wird der Ultraschallenergie einem größeren Gewebevolumen ausgesetzt, was die Gefahr einer Erwärmung vermindert. Modi ohne Abtastung (M-Modus und Doppler spektral) arbeiten mit einem stationären Strahl über einem engeren Gewebevolumen. Bei diesen Modi besteht eine höhere Gefahr von Gewebeerwärmung. Zum höchsten Temperaturanstieg kommt es zwischen Fokuspunkt und Oberfläche, der exakten Stelle des "heißesten Punktes", je nach Abschwächung und Absorption des Gewebes sowie der Fokustiefe.

• Dauer der Ultraschallbelastung

Die Energieabsorption während der Ultraschallbelastung wirkt sich auf die Temperatur aus. Je länger das Gewebe dem Ultraschall ausgesetzt ist, desto größer die Absorption und somit das Risiko einer Erwärmung.

#### THERMISCHE DOSIS

Unmittelbare Konsequenz eines Temperaturanstiegs sind erhöhte biochemische Reaktionsraten. Bei den meisten Enzymen erhöht sich die biologische Aktivität um Faktor 3 pro 10°C Temperaturanstieg. Bei Temperaturen über 39°C setzt jedoch ihre Denaturierung ein. Schädliche Wirkungen wurden in vitro bei Temperaturen zwischen 39 und 43°C bei ausreichend langer Belastungsdauer beobachtet. Das Konzept der thermischen Dosis beschreibt die Abhängigkeit zwischen Belastungsdauer und Temperaturanstieg. Bei biologischem Gewebe erwies sich eine Temperatur von 43°C als Übergangstemperaturgrenze, die als Referenzwert dient, wobei die Einheiten einer thermischen Dosis als "äquivalente Minuten bei 43°C" definiert sind. Praktisch halbiert jeder Temperaturanstieg um 1°C über 43°C die äquivalente Zeit, während jeder Temperaturabfall um 1°C unter 43°C eine vierfache äquivalente Zeit ergibt.

#### BIOLOGISCH SENSIBLE BEREICHE

Jedes biologische Gewebe ist temperaturempfindlich. Dies kann schädliche und irreversible Auswirkungen haben. Feten und Augenlinsen sind zwei Beispiele für besonders empfindliches Gewebe. Während der Schwangerschaft kann der Fötus einen höheren Temperaturanstieg aufnehmen als das umliegende Gewebe der Mutter. Außerdem kann die sich entwickelnde Ossifikation im ersten Trimester zu einer Veränderung von Hirngewebe durch Wärmeleitung innerhalb des Neugeborenenschädels führen. Folgende Empfehlungen der World Federation of Ultrasound in Medicine and Biology (WFUMB) zu ultraschallinduzierter Temperaturerhöhung wurden 1998 veröffentlicht:

- 1. Eine Belastung mit diagnostischem Ultraschall, bei der sich die normale Körpertemperatur (37°C) durch einen maximalen in-situ-Temperaturanstieg von 1,5°C erhöht, ist für den klinischen Einsatz unbedenklich.
- 2. Eine Belastung mit diagnostischem Ultraschall, bei der die embryonale und fötale in-situ-Temperatur für mindestens 5 Minuten auf über 41°C (4°C über Normaltemperatur) ansteigt, ist als bedenklich zu betrachten.
- 3. Das Risiko einer unerwünschten Belastung steigt mit der Dauer der Belastung.

#### **ABSORPTION**

Das Maß der absorptionsbedingten Wärmeerzeugung ist proportional zur Schallintensität und -absorption bei einer Einzelfrequenz. Nach der anfänglichen Ausbreitung verbreitet sich die Wärme langsam im Gewebe, dehnt sich gleichmäßig aus und schwindet langsam. Die Gewebeeigenschaften beeinflussen den durch die Ultraschallenergie bewirkten Temperaturanstieg in der Weise, wie die Wärmeabsorption direkt vom Proteinanteil im Gewebe beeinflusst wird (Kollagen hat eine besonders hohe Absorptionsfähigkeit). In den meisten klinischen Situationen weisen Knochengewebe den größten Absorptionskoeffizient auf, Haut und Sehnen dagegen eine mittlere Absorptionsfähigkeit. Gehirn, Leber und Niere haben eine geringe Absorptionsfähigkeit. Der Absorptionskoeffizient von Flüssigkeiten ist gleich Null. Die Absorptionseigenschaften hängen bekanntermaßen von der Wellenfrequenz ab. Man muss jedoch beachten, dass sich die Amplitude und Art der Wellenformen bei der Ausbreitung ebenfalls verändern und Energie im Medium absorbiert wird. Die Absorption im Körper ist ein äußerst wichtiger Effekt, vor allem deshalb, weil sie die Eindringtiefe der Ultraschallwellen, d.h. die maximale Tiefe, bei der Gewebe im Körper abgebildet werden kann, begrenzt. Im Allgemeinen erhöhen Bildgebungssysteme die Schallamplitude je nach Tiefe, um den Absorptionseffekt zu kompensieren.

#### UMLIEGENDES GEWEBE

Der tatsächliche Temperaturanstieg im Gewebe hängt von verschiedenen Faktoren ab, wie zum Beispiel von der ortsspezifischen Wärmekapazität, der Belastungsdauer, dem Grad des Temperaturanstieges und dem Grad der Ausbreitung von Wärme in umliegendes Gewebe. Der messbare Parameter für diese Wärmeverbreitung, bekannt als Perfusionslänge, ist direkt proportional zur Wärmeleitfähigkeit des Gewebes und umgekehrt proportional zur Blutflussrate und der spezifischen Blutwärmekapazität. Die Perfusionslänge wird in Millimetern gemessen und liegt je nach Gewebe zwischen 1 (für stark vaskularisierte Organe) und 20 (für schwach vaskularisiertes Gewebe). Die Durchblutung spielt eine wichtige Rolle in der Gewebekühlung und muss bei der Kalkulation der Gewebetemperatur und ihrer Abweichungen berücksichtigt werden. Bei Geweben mit geringer Vaskularisation (z.B. Sehnen, Fett, Hornhaut) sowie bei wärmeleitenden Geweben, wie etwa Knochen, steigen die Temperaturen stärker. Ist die Perfusionslänge kleiner als die Größe des beschallten Volumens, so ist die Wärmeübertragung aus umliegendem Gewebe gering. Ist sie jedoch größer als das beschallte Volumen, so ist die Wärmeübertragung im beschallten Volumen signifikant. Aufgrund der Wärmeleitung ist Gewebe in Knochenumgebung daher besonders anfällig für einen Wärmeanstieg.

#### WÄRMELEITUNGS-EFFEKT

Der Temperaturanstieg durch Wärmeleitung ist der Anstieg der lokalen Temperatur im Gewebe in der Nähe eines anderen Wärmeobjekts. Steigt die Temperatur in einer Knochenstruktur im Körper aufgrund von Absorption, kann sich das umliegende Gewebe durch Wärmeleitung erwärmen. Dieser Effekt ist besonders für die Erwärmung des Gehirns aufgrund der Nähe zum Schädel relevant. Er kann auch auftreten, wenn ein Schallkopf ausgewählt und nicht benutzt wird. Die Schallleistung kann zur äußeren Absorptionslinse fließen und eine Eigenerwärmung verursachen. Beginnt der Anwender dann mit der Untersuchung, kann der Schallkopf den Körper mittels Wärmeleitung durch direkten Kontakt erwärmen. Allerdings ist die Erwärmung der Auflagefläche des Schallkopfs nur geringfügig, wenn sich diese in der Luft und in einer Luft-Gel-Mischung befindet. Wird der Schallkopf bei der Untersuchung eingesetzt, wird der Effekt der durch Wärmeleitung bewirkten Temperaturänderung oft vernachlässigt, da er sich auf die Körperfläche beschränkt und geringer als der Absorptionsbeitrag ist.

#### **STREUEFFEKT**

Der Streueffekt hängt von der Form und Rauheit des beschallten Objekts (Streukörper) ab. Je nach der Größe des Streukörpers unterscheidet man drei Kategorien.

#### Spiegelnde Streuung

Unter spiegelnder Streuung versteht man die Reflexion von Objekten, die viel größer als eine Wellenlänge sind. Ist das Objekt größer dimensioniert als die Wellenlänge, so bildet die Annäherung der Reflexion auf dem Objekt eine Wellenfront, welche die Form des Objekts imitiert.

#### Diffuse Streuung

Diffuse Streuung tritt bei Objekten auf, die viel kleiner als eine Wellenlänge sind. Unregelmäßigkeiten auf der Objektoberfläche erzeugen einzelne Reflexionen, die keine signifikanten Interferenzen verursachen. In der medizinischen Bildgebung ist die diffuse Streuung von Relevanz, da biologisches Gewebe oft als Ansammlung kleiner Sub-Wellenlängen-Punktstreukörper betrachtet wird. Doppler-Verfahren messen den Blutfluss je nach Streueffekt durch zahlreiche kleine räumlich unaufgelöste Blutzellen. Die meisten Ultraschall-Kontrastmittel wirken ebenfalls als Tracer zur Verstärkung der Streuung von Ultraschall auf gasgefüllten Resonanzkügelchen.

#### Diffraktive Streuung

Diffraktive Streuung tritt bei Objekten auf, deren Größe etwas kleiner als eine Wellenlänge oder bis zu hundert Mal so groß ist. Dies ist die größte Gruppe von Streuobjekten. Hier kann man davon ausgehen, dass die gestreuten Wellen von der Oberfläche der Streukörper erzeugt werden, die als zweite Ultraschallquelle fungieren.

### **Räumliches Volumen von beschalltem Gewebe**

Bei einer bestimmten Belastungsdauer und bei einer bestimmten Schallenergie werden größere Volumen von beschalltem Gewebe einer diffuseren Erwärmung ausgesetzt, um erhöhte lokale Temperaturen zu vermeiden. Genau an der Fokussierungsstelle des Ultraschallstrahls ist die Temperatur höher als vor oder nach dem Fokusbereich. Die Apertur des Ultraschallstrahls wirkt sich ebenfalls auf das Erwärmungsvermögen des Ultraschallstrahls aus: je nachdem, ob ein Ultraschallstrahl mehr oder weniger fokussiert ist, wird mehr oder weniger Energie an das Gewebe abgegeben. Wie zuvor erwähnt, kann sich auch der Abtastmodus auf das räumliche Volumen des beschallten Gewebes auswirken.

## **Gewebehomogenität im beschallten Volumen**

Die Homogenität des beschallten Gewebes ist einer der Schlüsselfaktoren in der Wärmeübertragung. Ultraschallwellen durchdringen die verschiedenen Gewebeschichten der Organe. Diese Schichten beeinflussen die Absorption der Ultraschallenergie, da eine erhöhte Absorption in einer der Schichten die an der interessierenden Stelle verfügbare Ultraschallenergie vermindert. Der dämpfende Einfluss der Gewebeschichten auf die biologischen Effekte von Ultraschall wurde in der Obstetrik eingehend untersucht. Dabei zeigte sich, dass das überlagerte Gewebemodell die beste Übereinstimmung zwischen Dämpfungsmodell und tatsächlichen Beobachtungen ergibt. Dabei hängt die Dämpfung sowohl von der Frequenz als auch von der Entfernung zu nicht flüssigen Komponenten ab. Zudem wurde gezeigt, dass der von internationalen Standards verlangte Dämpfungskoeffizient zweibis dreimal niedriger war als die gemessenen mittleren Werte zur Berechnung von Ultraschallintensitäten in Gewebe.

## **Nicht-thermische Mechanismen**

Neben der Wärme weisen Ultraschallwellen zudem eine Reihe von mechanischen Effekten auf biologische Gewebe und Medien aus, die auch als nicht-thermische Effekte bezeichnet werden.

## **Kavitation und die Rolle der Gasblasen**

#### KAVITATION

Akustische Kavitation tritt auf, wenn der Ultraschallstrahl durch einen Hohlraum wie zum Beispiel eine Gasblase geht. Einige Gewebetypen von Erwachsenen enthalten Gasblasen (Lunge und Darm) und sind daher eher für Kavitation anfällig. Bei der akustischen Kavitation kommt es aufgrund der Expansion wie auch Kontraktion des Gaskörpers zur Veränderung bestehender Blasen bzw. der Bildung neuer Blasen. Ultraschallwellen können zu einer rhythmischen Expansion und Kontraktion der Blasen führen, d.h. zu einer Pulsierung oder Schwingung. Die Hypothese einer Bildung von Blasen in gasfreiem Gewebe und Organen wird derzeit untersucht.

#### GLEICHGERICHTETE DIFFUSION

Unter Beschallung und bestimmten Bedingungen kann es zu Schwingung und Wachstum einer Gasblase statt zu ihrer Auflösung in der Flüssigkeit des Mediums kommen. Die Ultraschallwelle lässt die Blase expandieren und aufgelöste Gase werden hineingepumpt, wodurch sie sich schnell vergrößert.

#### KAVITATION AUSLÖSENDE FAKTOREN

Die Entstehung einer Kavitation hängt von zahlreichen Faktoren ab, unter anderem dem Ultraschalldruck, dem Typ der generierten Ultraschallwelle (fokussiert oder nicht, gepulst oder kontinuierlich), dem Vorhandensein von stehenden Wellen sowie der Beschaffenheit und dem Zustand des Materials. Kavitation kann in erster Linie dadurch verhindert werden, dass darauf geachtet wird, ob Gasblasen im beschallten Gewebe vorhanden sind. In flüssigen Medien ist die Dichte der Flüssigkeit ein weiterer entscheidender biologischer Faktor für die Kavitationsbildung: Bei Flüssigkeiten mit hoher Dichte kommt es zu stärkerer Kavitationsbildung mit stärkerem Kollaps. Zur Vermeidung einer Kavitation können sich einige technische Faktoren ebenfalls als äußerst hilfreich erweisen, unter anderem die Begrenzung der Druckamplitude des Ultraschallimpulses und die Impulslänge. Sind Gasblasen im Gewebe vorhanden, so sind auch ihre Anzahl, Größe und Position relevante Faktoren, die zu diesem Effekt beitragen.

#### KAVITATIONSTYPEN

#### Stabile Kavitation & Mikroströmung

Stabile Kavitation bedeutet die periodische Expansion bzw. Kontraktion einer Gasblase. Der gasförmige Körper pulsiert aufgrund des Ultraschallfeldes und bleibt stabil. Ein Teil des flüssigen Mediums um die Glasblasen kann mit den Schwingungen zu strömen beginnen.Dies führt zur sogenannten Mikroströmung. Es ist theoretisch möglich, dass Mikroströmung in flüssigen Medien auch durch "akustische Strömung" aufgrund der Rührwirkung der Ultraschallwelle verursacht wird. Wie auch bei der Mikroströmung führt die akustische Strömung mit steigendem Ultraschalldruck zu einer Beschleunigung des Flüssigkeitsstromes. Dieses Phänomen kann Rupturen der Zellmembran verursachen. Eine Zellmembranschädigung wurde bislang jedoch nur bei Tierversuchen beobachtet. Ob sie auch bei Menschen auftreten kann, ist noch unklar.

#### **NUKLEIERUNGSSTELLEN**

Wenn beschalltes Gewebe Gas- oder Dampfblasen enthält, so kann die ultraschallinduzierte Dehnung zu einer Kavitationsbildung ausgehend vom Ort des Gases, der sogenannten "Nukleierungsstelle", führen. Die genaue Beschaffenheit und der Ursprung von Nukleierungsstellen in einem komplexen Medium wie Gewebe sind noch nicht völlig klar. Theoretische Analysen und Hypothesen wurden bislang nicht durch Versuche bestätigt.

#### **INERTE KAVITATION**

Die inerte Kavitation, bei ihrer ersten Beobachtung als instabile oder "transiente Kavitation" bezeichnet, ist das schnelle Anwachsen und heftige Implodieren einer Gasblase. Sie gilt als Schwellenwerteffekt und steigt bei höherer Frequenz. Dieser Effekt steht in engem Zusammenhang mit extrem hohen Temperaturen (ca. 5000°K) und zu seinen Folgen zählen u.a. die Entstehung biologischer toxischer Verbindungen, die Entstehung von Schockwellen und "Sonolumineszenz".

#### Weitere mechanische Effekte

Ultraschallwellen können auch andere mechanische Effekte hervorrufen, die nicht mit Gasblasen in Zusammenhang stehen. Dazu zählen u.a. Änderungen von Druck, Kraft, Torsion und Strömung. Sie können akustische Phänomene erzeugen und elektrische Veränderungen in Zellmembranen verursachen und so ihre Durchgängigkeit für große Moleküle erhöhen. Sie können zu Bewegung und Umverteilung von Zellen in Flüssigkeit führen und Zellen schädigen.

#### **STRAHLENENERGIE**

In letzter Zeit wurden statische oder dynamische Schallstrahlenergie-Verfahren in der Ultraschalldiagnose eingesetzt. Eines der verschiedenen Verfahren, das Schallstrahlenergie zur lokalen Bewegung bzw. zum Vibrieren von Gewebe nutzt, ist das vom SUPERSONIC MACH 20- System angewandte Supersonic Shear Imaging. Diese Technik nutzt die ultraschallinduzierte zeitlich gemittelte Krafteinwirkung auf das Medium zu Erzeugung der Gewebebewegung. Das Ausmaß dieses Effekts verhält sich proportional zur lokalen zeitlich gemittelten Intensität und bewegt sich im Mikrometerbereich.

#### SCHWELLENWERTPHÄNOMENE

Der Kavitationseffekt ist eine weitaus schnellere Reaktion als der Temperaturanstieg und zudem ein Schwellenwertphänomen. Bei der inerten Kavitation wird der Schwellenwert anhand der Amplitude der Ultraschallwelle, ihrer Frequenz sowie der Größe bestehender Nukleierungsstellen definiert. Der Schwellenwert ist die Grenze eines kritischen Größenbereichs, in dem Gasblasen inerter Kavitation ausgesetzt sind, wenn sie von einem entsprechenden Schallfeld beschallt werden. Mit anderen Worten, bei einer bestimmten Frequenz und Schalldruckamplitude sind Blasen innerhalb eines bestimmten Radius inerter Kavitation ausgesetzt. Blasen außerhalb dieses Bereichs sind nicht davon betroffen.

#### PULMONALE HÄMORRHAGIE BEI TIEREN

Um unerwünschte biologische Effekte nachweisen zu können, müssen Versuche mit Ultraschall außerhalb des diagnostischen Bereichs erfolgen. Das Auftreten von Lungenblutungen ist wohl die am meisten untersuchte unerwünschte Auswirkung, wenn auch ihr Mechanismus bislang unklar geblieben ist. Thermische Bioeffekte und inerte Kavitation wurden als Ursachen für Lungenläsionen ausgeschlossen. Die umfangreichen Grenzwertstudien zu ultraschallinduzierten Lungenschäden lassen dennoch generelle Rückschlüsse zu. Zum einen scheint das Ausmaß der bei Tieren beobachteten Schäden kein relevanter Faktor zu sein, da der Grad des Lungenschadens begrenzt ist und sich das Organ von diesem Effekt erholen kann. Zum anderen ist der Auslösemechanismus der Lungenläsion anscheinend bei allen Gattungen ähnlich und die Merkmale der induzierten Läsionen sind unabhängig von Frequenz, Impulswiederholungsfrequenz und Strahlbreite. Ähnliche biologische Mechanismen können bei Patienten, bei denen eine Ultraschalluntersuchung der Lunge vorgenommen wird, jedoch von Relevanz sein, vor allem bei Patienten mit Lungenerkrankungen oder bei Risiko-Neugeborenen.

## **Vorteile und Risiken des Ultraschalls**

### **Vorteile**

Zweifelsohne hat die Ultraschall-Bildgebung die medizinisch diagnostische Bildgebung revolutioniert. In der Kardiologie und Obstetrik gibt es viele Beispiele für die Vorteile der Ultraschall-Bildgebungsdiagnostik. In der Kardiologie ermöglicht der Ultraschall die genaue Darstellung der anatomischen Struktur und Funktion des Herzens sowie seiner großen Blutgefäße. Der Radiologe sieht den Blutfluss in den Herzkammern und den Vorhöfen sowie die Funktion der Klappen unter normalen und pathologischen Bedingungen. In der Obstetrik gibt es Bedenken hinsichtlich möglicher Bio-Effekte auf den Embryo/Fötus während der Schwangerschaft. Dennoch wird Ultraschall aufgrund seiner hervorragenden Sicherheitsbilanz weltweit routinemäßig eingesetzt. Im Laufe der letzten Jahre hat sich die Technik der Ultraschall-Bildgebung enorm verbessert und ihr klinischer Anwendungsbereich vergrößert sich ständig. Verschiedenste Ultraschallsysteme für spezifische medizinische und klinische Anwendungen, wie etwa Elastographie, Gefäßmedizin, Untersuchungen des Herzens und des Bewegungsapparats, stehen zur Auswahl. Die jüngsten technologischen Entwicklungen haben eine weitaus höhere Bildqualität und bessere diagnostische Informationen möglich gemacht. Dieser technologische Fortschritt und die erweiterte Anwendungspalette bedeuten jedoch auch größere Verantwortung für den Anwender. Aus der Sicht des Gesundheitssystems wie auch der Patienten sind Ultraschall-Untersuchungen aufgrund ihrer Kosteneffizienz und nicht-invasiven Eigenschaft eine ideale Lösung. Ultraschall-Untersuchungen werden allgemein von Patienten akzeptiert und die Kosten von den Krankenkassen übernommen.

## **Risiken**

Trotz der hervorragenden Sicherheitsbilanz existiert das Risiko möglicher unerwünschter Bioeffekte auf Gewebe- und Zellebene. Wie zuvor erwähnt, können biologische Mechanismen von Lungenläsionen in der Art, wie sie bei nichtmenschlichen Säugern beobachtet wurden, bei Patienten mit Lungenexposition im Zuge sonografischer Verfahren von Relevanz sein. Zudem können theoretisch Bioeffekte auf subzellulärer Ebene auftreten, auch wenn über diese Effekte bislang keine große Klarheit herrscht. An Säugetieren beobachtete unerwünschte biologische Effekte wurden niemals bei menschlichen Patienten festgestellt. Daher betonen die Vorschriften nun verstärkt die Verantwortung des Anwenders, das Risiko unerwünschter biologischer Effekte für ihre Patienten möglichst klein zu halten. Damit der Anwender fundierte Entscheidungen treffen und die möglichen biologischen Effekte gegen die erwarteten diagnostischen Informationen abwägen kann, müssen ihm alle erforderlichen Informationen zur Verfügung gestellt werden. Neuere Anwendungen (transösophageale Echokardiographie, intravaskulärer Ultraschall) rufen möglicherweise unvorhergesehene biologische Effekte hervor. Weitere gezielte Forschungstätigkeit ist hier nötig, bevor sich alle Risiken definieren lassen.

## **Risiken einer Entscheidung gegen den Einsatz von Ultraschall**

Anwender von Ultraschallgeräten sollten stets zwischen möglichen biologischen Effekten und den echten Gefahren abwägen, die mit der Entscheidung gegen eine Ultraschall-Untersuchung und somit dem Verzicht auf wichtige diagnostische Informationen verbunden sind. In der Obstetrik und Kardiologie haben die im Rahmen der klinischen Diagnostik erhaltenen Ultraschallinformationen für die Mediziner einen großen Stellenwert. Dabei ist allgemein anerkannt, dass für den Patienten eine höheres Risiko besteht, wenn keine Ultraschalluntersuchung durchgeführt wird. Die Ultraschall-Bildgebung liefert zahlreiche wertvolle klinische und sachdienliche Informationen für verschiedenste diagnostische Anwendungen. Diese Informationen können anstelle von risikoreicheren Verfahren oder auch gemeinsam mit anderen diagnostischen Verfahren genutzt werden, um die diagnostische Sicherheit zu erhöhen oder um entscheidende diagnostische Daten zu gewinnen. Der Erwerb dieser Daten mit Hilfe anderer Testoder Bildgebungsverfahren ist meist mit höheren Kosten und Risiken verbunden.

## **Je höher die akustische Leistung desto höher das Risiko**

Die zeitlich gemittelte Ultraschallintensität an einer bestimmten Gewebestelle ist  $I_{TA}$ , während der Grad der Wärmeerzeugung pro Volumeneinheit mit  $Q = 2\alpha I_{\text{TA}}$  ausgedrückt wird, wobei  $\alpha$  für den Absorptionskoeffizient der Ultraschallamplitude steht. Dies bedeutet, dass sich der Temperaturanstieg proportional zu einem Mittelwert der Ultraschallintensität innerhalb eines Zeitraums, auch als akustische Leistung bezeichnet, verhält. Das Risiko von thermischen Bioeffekten im beschallten Gewebe hängt also direkt von der akustischen Leistung ab.

## **Je höher die akustische Leistung desto mehr diagnostische Informationen**

Seit 1991 hat der technische Fortschritt bei Ultraschallsystemen eine signifikante Steigerung der akustischen Leistung und somit bessere räumliche Auflösung, bessere Kontraste, höhere Bildschärfe und höhere diagnostische Sensitivität möglich gemacht. Echte 3Dund 4D-Bildgebung, Farb-Doppler und neuerdings Elastographie führen die neuen und verbesserten Möglichkeiten der Bildgebung aktueller Ultraschallsysteme vor Augen. Weitere Vorteile einer höheren akustischen Leistung sind die Möglichkeit, in größerer Tiefe zu schallen, unter anderem aufgrund verbesserter Echo- und Doppler-Signalerfassung und Signaldurchdringung, sowie Auflösung durch höhere Frequenzen. Auch das Wissen um unerwünschte biologische Effekte von Ultraschall wurde weitgehend vertieft und führte zur genaueren Abwägung der Risiken und Vorteile eines besseren Ultraschallbildes.

## **Mehr Verantwortung für den Anwender bei höherer Ausgangsleistung**

Mit der Lockerung der Grenzwerte für die akustische Ausgangsleistung aktueller Ultraschallsysteme haben die Regulierungsbehörden natürlich auch die Entwicklung komplexerer diagnostischer Einsatzmöglichkeiten und eine erhöhte Bildqualität ermöglicht, gleichzeitig jedoch auch dem Anwender mehr Verantwortung auferlegt. Der Anwender muss die Risiken und Vorteile von diagnostischem Ultraschall im Allgemeinen wie auch einer Erhöhung der akustischen Leistung zur Erzielung einer besseren Bildqualität selbst beurteilen. Dazu müssen Ultraschall-Anwender die Ultraschall-Systeme und -Werkzeuge genau kennen. Dies erfordert eine spezielle Ausbildung und Schulung, die inzwischen in den meisten Industrieländern Teil des Akkreditierungsverfahrens für den klinischen Einsatz von Ultraschall sind.

Der Anwender sollte:

- mit den möglichen Risiken vertraut sein
- wissen, dass gute Bildqualität eine entsprechende Anpassung der akustischen Leistung erfordert,
- den klinischen Zustand der Patienten beurteilen und berücksichtigen
- alle Bedienelemente des Systems in Zusammenhang mit der akustischen Leistung genau kennen.

Die aktuellen Ultraschallsysteme ermöglichen dem Anwender, Risiken gegen Vorteile abzuwägen und fundierte Entscheidungen zu treffen. Echtzeit-Informationen über die möglichen Risiken unerwünschter biologischer Effekte werden in Form von Kennzahlen zur Ausgangsintensität und den möglichen thermischen und mechanischen Risiken angezeigt (thermischer Index: TI und mechanischer Index: MI). Laut NCRP müssen die Risiken von diagnostischem Ultraschall bei einem MI über 0,5 bzw. einem TI über 1,0 gegen die Vorteile abgewogen werden. In der Praxis heißt dies, dass bessere Bildqualität mit höherem Risiko für den Patienten verbunden sein kann, das vor allem von seinem Körperbau und Gesundheitszustand abhängt: die Risiken von dünnen und fettleibigen Patienten sind unterschiedlich.Eine volle oder leere Blase zum Zeitpunkt der Untersuchung bedeutet ebenfalls ein unterschiedliches Risiko und auch das Vorhandensein von Gasblasen im geschallten Körperbereich kann das Risiko durch eine Unterschalluntersuchung für den Patienten erhöhen.

## **Das ALARA-Prinzip**

Nach der Internationalen Strahlenschutzkommission ist "medizinische Strahlenbelastung die einzige Kategorie, in der eine starke Reduktion der durchschnittlichen Dosis möglich ist. Daher ist es höchst wünschenswert, medizinische Strahlenbehandlungen, die dem Patienten keine Vorteile bringen, zu reduzieren und sinnlose Bestrahlung im Zuge medizinischer Untersuchungen zu minimieren". Zur Verminderung der Belastungsrisiken bei Ultraschalluntersuchungen sollte nach dem ALARA-Prinzip verfahren werden: ALARA bedeutet "As Low As Reasonably Achievable", d.h. "so niedrig wie sinnvollerweise erreichbar". Die Gesamtbelastung durch Ultraschall sollte also so niedrig wie sinnvollerweise erreichbar gehalten werden, um die Sicherheit des Patienten zu gewährleisten und gleichzeitig den diagnostischen Informationsgewinn zu optimieren.

### **Steuerung der Ultraschallenergie**

Das ALARA-Prinzip empfiehlt für die diagnostische Ultraschall-Bildgebung, die Gesamtultraschallenergie unterhalb der Grenze zu halten, ab der biologische Auswirkungen möglich sind, und gleichzeitig die ausreichende Gewinnung diagnostischer Informationen sicherzustellen. Durch die Implementierung von ALARA werden alle erforderlichen Informationen erhalten, während eventuelle biologische Effekte so gering wie vertretbar gehalten werden. Es wird empfohlen, dass der Anwender die Untersuchung mit der Auswahl der richtigen Schallkopffrequenz und Anwendung beginnt und zunächst mit einer niedrigen Ausgangsleistung arbeitet. Sämtliche Bedienelemente zur Optimierung der Bildqualität sollten verwendet werden (Fokus, Empfangsverstärkung...). Nur wenn das Bild damit keinen diagnostischen Nutzen hat, sollte die akustische Leistung erhöht werden. Die Ausgangsleistungssteuerung ermöglicht dem Anwender die Auswahl von Intensitäten unter dem festgesetzten Höchstwert. Ein bedachter und sorgfältiger Einsatz besteht darin, die niedrigst mögliche Intensität zu wählen, bei der eine gute Bildqualität erzielt wird.

## **Belastungszeit kontrollieren**

Bei den angezeigten Kennzahlen wird die Belastungsdauer nicht berücksichtigt. Da sich die an einer Stelle empfangene Gesamtenergie proportional zur Belastungsdauer an dieser Stelle verhält, sollte der Anwender auch die Gesamtbelastungszeit an ein und derselben Stelle so kurz wie möglich halten. Eine erweiterte Definition des ALARA-Prinzips heißt daher: Ausgangsleistung so niedrig wie möglich, diagnostische Informationen so gut wie möglich, Belastungszeit so kurz wie möglich.

## **Steuerung des Kontrollvorgangs**

Die Bedienungsrichtlinien nach dem ALARA-Prinzip sollten völlig klar und auf bestmögliche diagnostische Information ausgerichtet sein.

Zudem sollte der Anwender sicherstellen, dass:

- nur medizinisch erforderliches Schallen durchgeführt wird,
- eine Untersuchung niemals hastig durchgeführt wird,
- der Qualitätsstandard immer eingehalten wird.

Eine schlecht durchgeführte Untersuchung erfordert höchstwahrscheinlich eine zweite Untersuchung oder Nachuntersuchung, was die Belastungszeit erhöht

## **Steuerung der Systemeinstellungen**

Die Auswahl der idealen Systemeinstellungen (Schallkopf, Anwendung) ist der erste Schritt vor Beginn einer Ultraschalluntersuchung. Anschließend wird der Anwender die richtige Schallintensität für die Anwendung auswählen, falls dies nicht automatisch erfolgt. Letztendlich ist der Anwender verantwortlich für die richtige klinische Anwendung. Das SUPERSONIC MACH 20-Ultraschallsystem bietet die Möglichkeit automatischer Einstellungen (vorgegeben) oder manueller Einstellungen (benutzerseitig wählbar).

## **Auswirkungen der Systemfunktionen**

Das System bietet 3 verschiedene Möglichkeiten zur Steuerung der akustischen Leistung.

**Direkte Bedienelemente** - wirken sich direkt auf die akustische Leistung aus. Dazu gehören die Wahl der Anwendungen (siehe oben) und der Ausgangsleistung. Die Anwendungswahl beeinflusst den zulässigen Ausgangsintensitätsbereich. Die Auswahl der richtigen Schallintensität für die Anwendung ist einer der ersten Schritte bei jeder Untersuchung. So sind z.B. periphere vaskuläre Intensitätsstufen nicht für fötale Untersuchungen geeignet. Es gibt Systeme, bei denen die Auswahl des geeigneten Intensitätsbereichs für eine bestimmte Anwendung automatisch erfolgt, während dieser bei anderen manuell eingestellt werden muss. Letztendlich ist der Anwender verantwortlich für den richtigen klinischen Einsatz. Das SUPERSONIC MACH 20- Ultraschallsystem bietet die Möglichkeit automatischer Einstellungen (vorgegeben) oder manueller Einstellungen (benutzerseitig wählbar). Die Ausgangsleistung wirkt sich direkt auf die Schallintensität aus, indem sie diese erhöht oder senkt. Nach Auswahl der Anwendung ermöglicht die Steuerung der Ausgangsleistung dem Anwender die Auswahl von Intensitätsstufen unter dem festgesetzten Höchstwert. Ein bedachter und sorgfältiger Einsatz besteht darin, die niedrigst mögliche Intensität zu wählen, bei der eine gute Bildqualität erzielt wird.

**Indirekte Bedienelemente** - wirken sich indirekt auf die Schallintensität aus. Dazu gehören die Auswahl des Schallkopfes (siehe "Auswirkungen des Schallkopfes" unten), der Bildgebungsmodus (siehe "Auswirkungen des Betriebsmodus" unten), die Impulswiederholungsfrequenz, Fokustiefe und Impulslänge. Sie alle wirken sich aus spezifischen Gründen indirekt auf die Ausgangsintensität aus: so muss z.B. die Betriebsfrequenz des Schallkopfes auf die erwartete Abtasttiefe abgestimmt werden; ebenso geben Abtastmodus und stationärer Modus an derselben Stelle nicht dieselbe Energie ab. Nähere Informationen zu weiteren indirekten Bedienelementen entnehmen Sie bitte dem Unterkapitel "Indirekte Bedienelemente" des Kapitels "Anwendung des ALARA-Prinzips mit dem SUPERSONIC MACH 20-Ultraschall-Bildgebungssystem". Die Impulswiederholungsfrequenz oder -rate ist die Anzahl der Ultraschall-Energieimpulse innerhalb einer bestimmten Zeitdauer. Je höher die Impulswiederholungsfrequenz, desto mehr Energieimpulse werden innerhalb einer bestimmten Zeitdauer erzeugt. Eine Reihe von Bedienelementen wirken sich auf die Impulswiederholungsfrequenz aus: Fokustiefe, Darstellungstiefe, Abtastvolumentiefe, Flussoptimierung, Skala, Anzahl der Fokusbereiche und Abschnittsbreite. Der Fokus des Ultraschallstrahls wirkt sich auf die Bildauflösung aus. Zur Beibehaltung bzw. Erhöhung der Auflösung bei einem anderen Fokus muss die Ausgabe über dem Fokusbereich geändert werden. Diese Änderung der Ausgabe ist eine Funktion der Systemoptimierung. Je nach Untersuchung sind verschiedene Fokustiefen erforderlich. Die Fokuseinstellung auf die richtige Tiefe verbessert die Auflösung der Zielstruktur. Unter Impulslänge versteht man die Dauer eines Ultraschallimpulses. Je länger der Impuls, desto größer die zeitlich gemittelte Intensität. Je größer die zeitlich gemittelte Intensität, desto größer die Wahrscheinlichkeit einer Temperaturerhöhung und Kavitation. Die Impulslänge bzw. Impulsdauer ist die Ausgangsimpulsdauer beim PW-Doppler. Mit der Erhöhung des Doppler-Abtastvolumens erhöht sich die Pulslänge.

**Bedienelemente für den Empfang** dienen der Verbesserung der Bildqualität und wirken sich nicht auf die akustische Leistung aus. Sie ändern die Art des Ultraschallechoempfangs und sollten vor einer Erhöhung der Ausgangsleistung eingestellt werden. Zu diesen Bedienelementen gehören Verstärkung, TGC, dynamischer Bereich und Bildverarbeitung. Was vor einer Erhöhung der Ausgangsleistung keinesfalls vergessen werden darf, ist die Optimierung der Bedienelemente für den Empfang. Zum Beispiel: Optimierung der Verstärkung zur Verbesserung der Bildqualität vor Erhöhung der Ausgangsleistung.

### **Auswirkungen der Anwendungsmodi**

Die Wahl des Bildgebungsmodus bestimmt die Art des Ultraschallstrahls. So ist beispielsweise der B-Modus ein Abtastmodus, während Doppler ein stationärer Modus oder Modus ohne Abtastung ist. Ein stationärer Ultraschallstrahl konzentriert die Energie auf eine einzige Stelle. Ein bewegter oder abgetasteter Ultraschallstrahl verteilt seine Energie über eine Fläche, so dass der Strahl gegenüber einem Modus ohne Scannen nur für einen Bruchteil der Zeit auf die gleiche Fläche konzentriert ist.

## **Auswirkungen der Schallkopfwahl**

Die Wahl des Schallkopfes wirkt sich indirekt auf die Ausgangsintensität aus. Die Gewebedämpfung ändert sich je nach Frequenz. Je höher die Betriebsfrequenz des Schallkopfes, desto größer ist die Dämpfung der Ultraschallenergie. Eine höhere Betriebsfrequenz des Schallkopfes erfordert mehr Ausgangsleistung, um tiefer zu schallen. Um bei derselben Ausgangsintensität tiefer schallen zu können, ist eine niedrigere Schallkopffrequenz erforderlich. Eine größere Verstärkung und höhere Ausgangsleistung ohne entsprechende Verbesserung der Bildqualität erfordern eventuell einen Schallkopf mit niedrigerer Frequenz.

# **WARNUNG**

Die Ultraschallbelastungszeit sollte stets kurz gehalten werden; gehen Sie jedoch bei der Untersuchung nicht zu hastig vor.

Stellen Sie sicher, dass die Indizes und Belastungszeit minimal gehalten werden, ohne dabei die diagnostische Sensitivität zu beeinträchtigen.

## **Der Output Display Standard**

## **Zweck des Output Display Standard**

Der Output Display Standard (ODS) des Systems umfasst zwei grundlegende Indizes: einen mechanischen Index und einen thermischen Index. Der thermische Index setzt sich aus folgenden Indizes zusammen: ein thermischer Index für Weichgewebe (TIS), ein thermischer Index für Knochen oder Gewebe nahe eines Knochens (TIB) und ein thermischer Index für den Schädelknochen (TIC). Der Anwender des SUPERSONIC MACH 20-Systems kann weiterhin das Anzeigeformat für TI und MI in der Systemkonfiguration wählen, d. h. TIS und/oder TIB und/ oder TIC, oder das Maximum dieser drei TI-Werte, die wiederum von der gegebenen Anwendung abhängen. TIS, oder TIB oder der maximale Wert dieser Indizes wird permanent angezeigt. Welcher Wert angezeigt wird, hängt von der Systemeinstellung oder Auswahl des Anwenders ab und richtet sich nach der Anwendung. Dass der Index anwendungsspezifisch ist, hat auch einen wichtigen Einfluss auf das Indexverhalten. Die Standardeinstellung ist ein Systemsteuerungsstatus, der vom Hersteller oder Bediener vordefiniert wird. Das System verfügt über Index-Voreinstellungen für jede Schallkopfanwendung. Die Standardeinstellungen werden automatisch aktiviert, wenn das Ultraschallsystem eingeschaltet wird, neue Patientendaten in die Systemdatenbank eingegeben oder die Anwendung geändert wird. Die Entscheidung, welcher der 3 thermischen Indizes oder ob der größte dieser drei Werte angezeigt wird, sollte anhand der folgenden Kriterien getroffen werden:

- Geeigneter Index für die klinische Anwendung: TIS für die Bildgebung von Weichgewebe, TIB für einen Fokus am oder nahe dem Knochen und TIC bei der Bildgebung durch den Schädelknochen oder nahe des Schädels.
- Faktoren, die künstlich hohe oder niedrige thermische Index-Messwerte ergeben können: Ort der Flüssigkeit bzw. des Knochens oder der Blutfluss. Liegt zum Beispiel ein stark dämpfender Gewebepfad vor, so ist das tatsächliche Erwärmungspotential für den lokalen Bereich geringer als vom thermischen Index angezeigt wird.

Die Verwendung eines Modus mit oder ohne Abtastung beeinflusst den thermischen Index. Bei einer Abtastung entsteht die Erwärmung im Allgemeinen in Oberflächennähe, bei Modi ohne Abtastung eher tiefer im Fokusbereich.

## **Mechanischer Index**

Mechanische Bioeffekte sind Schwellenwerteffekte, die bei Überschreitung eines bestimmten Intensitätsniveaus auftreten. Der Schwellenwert ist je nach Gewebetyp verschieden. Das mögliche Auftreten von mechanischen Bioeffekten hängt vom Spitzenwert des akustischen Unterdrucks und der Ultraschallfrequenz ab. Der MI berücksichtigt diese beiden Faktoren. Je höher der MI-Wert desto größer ist die Wahrscheinlichkeit eines Auftretens von mechanischen Bioeffekten. Es gibt keinen spezifischen MI-Wert, der anzeigt, dass tatsächlich ein mechanischer Effekt auftritt. Der MI dient als Orientierungshilfe für die Umsetzung des ALARA-Prinzips.

### **Thermischer Index**

Der TI informiert den Anwender über Anzeichen, die zu einer Temperaturerhöhung an der Körperoberfläche führen können, und zwar im Körpergewebe oder an der Stelle des Ultraschallstrahlfokus auf Knochen. Der TI informiert den Anwender also über einen möglichen Temperaturanstieg im Körpergewebe. Dabei handelt es sich um den ungefähren Temperaturanstieg in Gewebe mit spezifischen Eigenschaften. Der tatsächliche Temperaturanstieg wird von verschiedenen Faktoren beeinflusst, z. B. Gewebetyp, Vaskularität oder Betriebsmodus. Der TI dient als Orientierungshilfe für die Umsetzung des ALARA-Prinzips. Der thermische Index für Knochen (TIB) informiert den Anwender über eine mögliche Erwärmung am oder nahe dem Fokus, nachdem der Ultraschallstrahl durch das Weichgewebe oder Flüssigkeit gedrungen ist, zum Beispiel am oder nahe dem fetalen Knochen im zweiten oder dritten Trimester. Der thermische Index für Schädelknochen (TIC) informiert den Anwender über eine mögliche Erwärmung von Knochen an oder nahe der Oberfläche, um Beispiel dem Schädelknochen. Der thermische Index (TI) informiert den Anwender über eine mögliche Erwärmung im Gewebe. Je nach Auswahl des Anwenders des SUPERSONIC MACH 20-Systems werden TIS oder TIB oder TIC oder das Maximum dieser drei Werte kontinuierlich über einen Bereich von 0,0 bis zur maximalen Ausgangsleistung angezeigt. Der mechanische Index wird im Ausgangsleistungsbereich von 0,0 bis 1,9 ständig angezeigt.

## **Systemanzeige und Genauigkeit von MI und TI**

Wie oben beschrieben und abhängig von der Wahl des Anwenders des SUPERSONIC MACH 20-Systems werden TIS oder TIB oder TIC oder das Maximum dieser drei Werte basierend auf Schallkopf und Anwendung kontinuierlich von 0,0 bis zur maximalen Ausgangsleistung in Schritten von 0,1 angezeigt. Der mechanische Index wird im Ausgangsleistungsbereich von 0,0 bis 1,9 in Schritten von 0,1 ständig angezeigt. Daher beträgt die
Genauigkeit von MI und TI im SUPERSONIC MACH 20-System 0,1 Einheiten. Die Genauigkeitsschätzungen für die MI- und TI-Anzeige des SUPERSONIC MACH 20-Systems sind in den akustischen Leistungstabellen dieses Anwenderhandbuches aufgeführt. Diese Genauigkeitsschätzungen berücksichtigen unterschiedliche Schallköpfe und Systeme, Grundfehler der akustischen Leistungsmodellierung sowie Messschwankungen, über die im nachfolgenden Text berichtet wird. Die angezeigten Werte sind als relative Daten zu betrachten, die dem Anwender bei der Umsetzung des ALARA-Prinzips durch eine überlegte Anwendung des Systems helfen sollen. Die Werte sind nicht als tatsächliche physikalische Größen in untersuchtem Gewebe oder untersuchten Organen zu interpretieren. Die Basisdaten, die für die Anzeige der Ausgangsleistung verwendet werden, stammen aus Labormessungen nach dem AIUM-Messstandard. Die Messungen werden dann in Form von Algorithmen zur Berechnung der angezeigten Ausgangswerte verwendet. Viele der im Mess- und Berechnungsverfahren verwendeten Annahmen sind konservativ. Eine Überbewertung der tatsächlichen in-situ-Belastung wurde für die meisten Gewebepfade in das Mess- und Berechnungsverfahren integriert. Zum Beispiel:

- Die im Wassertank gemessenen Werte wurden anhand eines konservativen Industriestandards und Dämpfungskoeffizienten von 0,3 dB / cm-MHz herabgesetzt.
- Für die TI-Modelle wurden konservative Werte für Gewebemerkmale verwendet. Für die Gewebe- oder Knochenabsorptionsrate, Durchblutungsrate, Bluterwärmungsvermögen und Wärmeleitfähigkeit des Gewebes wurden konservative Werte ausgewählt.
- Die TI-Industriestandardmodelle gehen von einem stationären Temperaturanstieg aus, d.h. es wird angenommen, dass der Schallkopf lange genug in einer Position verbleibt, um diesen stationären Zustand zu erreichen.

Eine Reihe von Faktoren werden bei der Genauigkeitsschätzung der angezeigten Werte einbezogen: Hardware-Unterschiede, Genauigkeit des Algorithmus und Messschwankungen und die Unterschiede bei Schallköpfen und Systemen sind ein ausschlaggebender Faktor. Bei Schallköpfen sind sie auf das Leistungspotential der piezoelektrischen Kristalle, verfahrensbedingte Impendanzunterschiede und unterschiedlich empfindliche Linsenfokussierungsparameter zurückzuführen. Systemunterschiede bei der Spannungssteuerung und Leistung des Impulsgebers tragen ebenfalls zu den Schwankungen bei. Die zur Schätzung der akustischen Leistungswerte für verschiedene Betriebsbedingungen und Impulsgeberspannungen verwendeten Algorithmen weisen bestimmte Messunsicherheiten auf. Ungenauigkeiten bei Labormessungen sind unter anderem auf Unterschiede bei Hydrophonkalibrierung und -leistung, Positionierungs-, Ausrichtungs- und Umwandlungstoleranzen sowie auf wechselndes Testpersonal zurückzuführen. Die konservativen Annahmedaten der Leistungsschätzungsalgorithmen zur linearen Ausbreitung bei allen Tiefen durch ein 0,3 dB/cm-MHz-Dämpfungsmedium wurden bei der Genauigkeitsschätzung für die Anzeige nicht berücksichtigt. Weder eine lineare Ausbreitung der Schallwelle noch eine einheitliche Dämpfungsrate von 0,3 dB/cm-MHz treffen für Wassertankmessungen und die meisten Gewebepfade im Körper zu. Gewebe und Organe im Körper weisen unterschiedliche Dämpfungseigenschaften auf. Im Wasser ist die Dämpfung praktisch gleich Null. Im Körper, und vor allem bei Wassertankmessungen, treten bei einer Erhöhung der Impulsgeberspannung nichtlineare Ausbreitungs- und Sättigungsverluste auf. Die Schätzungen der Anzeigegenauigkeit berücksichtigen Unterschiede von Schallköpfen und Systemen, Grundfehler der akustischen Leistungsmodellierung sowie Messschwankungen. Diese Schätzungen basieren nicht auf Fehlern bei Messungen oder aufgrund von Messungen nach den AIUM-Messstandards oder den Auswirkungen von nichtlinearem Verlust auf die Messwerte.

# **Bedeutung des Zusammenhangs von TI und MI mit biologischen Effekten**

## THERMISCHER INDEX

Der TI ist ein relativer Indikator für den möglichen Temperaturanstieg an einer bestimmten Stelle entlang des Ultraschallstrahls. "Relativ" deswegen, weil die angenommenen Bedingungen für die Gewebeerwärmung derart komplex sind, dass nicht davon ausgegangen werden kann, dass dieser Index den tatsächlichen Temperaturanstieg unter allen Bedingungen anzeigt. Ein TI von 2 bedeutet daher einen höheren Temperaturanstieg als ein TI von 1, jedoch nicht unbedingt einen Anstieg um 2° C. Dieser Temperaturanstieg ist ein theoretischer Schätzwert auf der Basis von Versuchsbedingungen, die möglicherweise nicht für klinische Bedingungen gelten. Der TI ist demnach als wichtiger Indikator anzusehen, der den Anwender auf einen möglichen Temperaturanstieg an einer bestimmten Gewebestelle aufmerksam macht. Die Relevanz eines durch Ultraschall verursachten Temperaturanstiegs im Körper ist auf die beobachteten Veränderungen der Zellaktivität in Abhängigkeit von der Temperatur zurückzuführen. Im Allgemeinen tritt bei einer gesunden Enzymaktivität ungefähr eine Verdoppelung für jeden Anstieg um 10°C auf. Der menschliche Körper hält heißen Getränken und Fieber für einen gewissen Zeitraum stand. Bei einer durchschnittlichen Körperkerntemperatur von 37° C ist ein Temperaturanstieg von 2°C kein Problem. Die folgende Tabelle zeigt die Auswirkungen verschiedener Temperaturstufen.

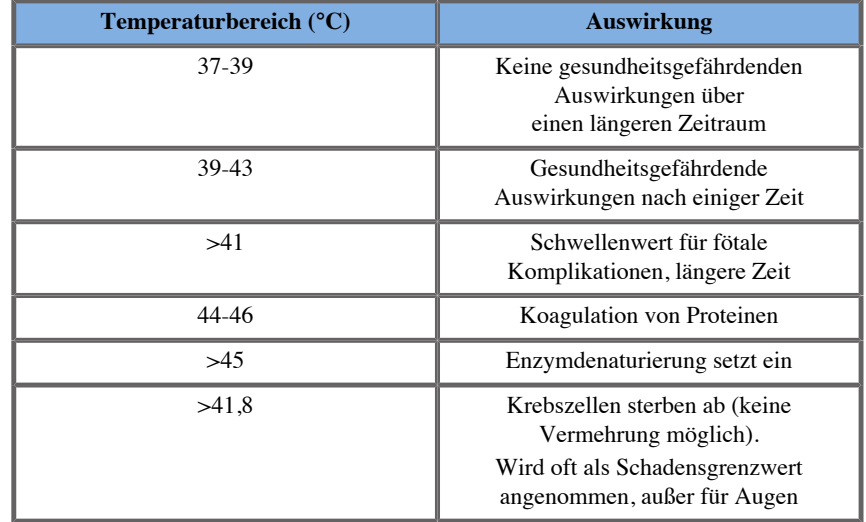

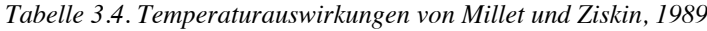

Der Temperaturanstieg im Gewebe während einer Ultraschalluntersuchung ist auf die Absorption der Schallenergie zurückzuführen. Mit Absorption bezeichnet man die Umwandlung von Ultraschallenergie in Wärme. Das Ausmaß der Absorption hängt vom Gewebetyp ab. Eine spezifisches Verfahren zur Quantifizierung der Gewebeabsorptionseigenschaften ist der "Absorptionskoeffizient". Der Absorptionskoeffizient wird in Dezibel pro Zentimeter pro MegaHertz ausgedrückt. Der Absorptionskoeffizient hängt stark vom beschallten Organ oder Gewebetyp ab. Fruchtwasser, Blut und Harn weisen einen sehr niedrigen Absorptionskoeffizienten auf, was bedeutet, dass es dort zu einem geringen Temperaturanstieg kommt und der Ultraschall beinahe ungemindert durch die Flüssigkeit geht. Knochen weisen hingegen einen sehr hohen Absorptionskoeffizienten auf. Dichte Knochen absorbieren die Energie sehr schnell, was zu einem raschen Temperaturanstieg führt. Weichgewebe weist je nach Organ eine unterschiedliche Dichte auf, innerhalb eines Organs ist die Dichte jedoch weitgehend gleich. Die Absorption wird von der Ultraschallfrequenz beeinflusst. Je höher die Frequenz, desto höher die Absorption. So kann der Temperaturanstieg minimiert werden: Der Temperaturanstieg hängt von der Intensität und Dauer der Belastung an ein und derselben Stelle, der Größe und Stelle des Fokus sowie der Energieabsorption durch das Gewebe ab. Der Anwender kann die Intensität (Ausgangsleistung), Dauer oder Belastungszeit steuern. Der Schallkopf ist normalerweise während der Untersuchung ständig in Bewegung, was die Belastungszeit an einer bestimmten Gewebestelle vermindert. Ein weiterer ausschlaggebender Faktor für den Temperaturanstieg ist die Absorption der Ultraschallenergie in Gewebeschichten vor der Zielstelle. Eine erhöhte Absorption in diesen Schichten vermindert die an der Zielstelle abgegebene Ultraschallenergie.

## MECHANISCHER INDEX

Durch die Ultraschallbelastung werden neben dem Wärmeeffekt eine Reihe von mechanischen Effekten im Körper erzeugt. Diese Effekte lassen sich in zwei Kategorien unterteilen. Die erste Kategorie wird als akustische Kavitation bezeichnet. Sie tritt auf, wenn der Schall einen Bereich mit einem Hohlraum, z.B. Gasblase oder Luftsack, passiert. Einige Gewebetypen, vor allem Lunge und Darm von Erwachsenen enthalten Gasblasen und sind daher eher für diese Kavitationseffekte anfällig. Fötale Lunge und Darm enthalten keine offensichtlichen Luftblasen, da der Fötus noch keine Luft einatmet - er bekommt den Sauerstoff aus dem mütterlichen Blutstrom. Es könnten sich jedoch eventuell kleine Gasblasen in anderen Körperteilen als Lunge und Darm bilden. Dieser Bereich muss noch eingehender erforscht werden. Bei Kavitation können die Schallwellen dazu führen, dass Blasen oder Lufteinschlüsse sich rhythmisch ausdehnen und zusammenziehen: mit anderen Worten, sie können pulsieren oder schwingen. Beim Pulsieren senden die Gasblasen sekundäre Schallwellen in alle Richtungen aus. Bei einer Kontraktion der Gasblasen zum Implosionspunkt hin kann es für einige Zehntel Nanosekunden zu extrem hohen Temperaturen kommen. Diese hohen Temperatur- und Druckwerte können hochreaktive chemische Substanzen, sogenannte freie Radikale, und andere potenziell toxische Verbindungen bilden, die theoretisch - wenn auch unwahrscheinlich - genetischen Schaden verursachen können. Die rasche Gasblasenkontraktion bei der Kavitation kann zudem Mikro-Flüssigkeitsstrahlen bilden, die Zellen beschädigen können. Bei der Fokussierung von diagnostischem Ultraschall auf die Lunge oder den Darm von Versuchstieren mit Gasblasen wurden Rupturen sehr kleiner Blutgefäße durch diese Kavitationseffekte beobachtet. Die Sicherheitsrichtlinien für diagnostischen Ultraschall sind darauf ausgerichtet, Kavitationseffekte zu vermeiden, das sie potenziell schädlich sind. Wenn darauf geachtet wird, ob Gasblasen im beschallten Gewebe vorhanden sind und zudem die Druckamplitude des Ultraschallimpulses begrenzt wird, kann Kavitation leichter vermieden werden. Andere Faktoren wie etwa die Impulslänge und Flüssigkeitsdichte sind ebenfalls für eine mögliche Kavitationsbildung ausschlaggebend. Wenn Gasblasen im Gewebe vorhanden sind, so sind auch ihre Anzahl, Größe und Position relevante Faktoren, die zu diesem Effekt beitragen. Das Auftreten von Kavitation und ihrem Verhalten hängt von zahlreichen Faktoren ab, u.a. Ultraschalldruck und Frequenz, Ultraschallfeld (fokussiert oder nicht, gepulst oder kontinuierlich), Vorhandensein von stehenden Wellen sowie Beschaffenheit und Zustand des Materials und seiner Begrenzungen. Derzeit gibt es keinerlei Beweise für das Auftreten von Kavitation in menschlichem Gewebe oder Flüssigkeiten infolge einer diagnostischen Ultraschallbelastung. Zudem begrenzen die Parameter der Bedienelemente unseres Ultraschall-Bildgebungssystems die Spitzenausgangsleistung. Ultraschall kann zudem andere mechanische Effekte ohne Vorhandensein von Blasen verursachen. Dazu zählen u. a. Änderungen von Druck, Kraft, Torsion (verursacht Drehen von Teilchen) und Strömung (verursacht Schwingungen von Flüssigkeit). Diese Änderungen können wiederum akustische Phänomene, elektrische Veränderungen in Zellmembranen und ihre erhöhte Durchgängigkeit für große Moleküle, Bewegung und Umverteilung von Zellen in Flüssigkeit sowie Zellschäden verursachen. Wenn Ultraschall Flüssigkeit passiert, verursacht er eine Art Umrührwirkung, die als akustische Strömung bezeichnet wird. Mit dem Anstieg des Ultraschalldruckes wird der Flüssigkeitsstrom beschleunigt. Theoretisch könnte diese Umrührwirkung in flüssigkeitsgefüllten Körperteilen eines Patienten, wie etwa Blutgefäßen, Blase oder Fruchtblase, auftreten. Bei Tierversuchen wurde das Auftreten von Scherung beobachtet, wenn der Flüssigkeitsstrom in die Nähe eines Festkörpers gelangt, was zur Beschädigung der Thrombozyten und zu abnormaler Blutgerinnung (Thrombose) führen kann. Es ist nicht klar, in welchem Ausmaß dieser Effekt bei Menschen unter diagnostischer Ultraschallbelastung auftreten kann. Trotz des Vorhandenseins möglicher unerwünschter Wirkungen von Ultraschall wurde das Gesamtrisiko einer diagnostischen Ultraschalluntersuchung als minimal eingestuft, sogar bei mittlerer bis langer Belastung. Unter normalen Untersuchungsbedingungen hat sich eine bedachte und vorsichtige Anwendung von Ultraschall unter Befolgung des ALARA-Prinzips als sicheres, wirksames und zuverlässiges diagnostisches Hilfsmittel erwiesen.

# **Anwendung des ALARA-Prinzips**

# **Implementieren des ALARA-Prinzips**

### ALARA-PRINZIP

Das Leitprinzip für die Anwendung von diagnostischem Ultraschall basiert auf dem Grundsatz "As Low As Reasonably Achievable" (ALARA), d.h. "so niedrig wie sinnvollerweise erreichbar". Die Entscheidung darüber, was als sinnvoll gilt, wird dem Urteil und der Erkenntnis von qualifiziertem Fachpersonal überlassen. Es ist unmöglich, Regeln aufzustellen, die das richtige Verhalten in jeder Situation vorschreiben. Der Anwender kann das Risiko an biologischen Effekten minimieren, indem er die Ultraschallbelastung bei der Bildakquisition so gering wie möglich hält.

## DER ANWENDER SOLLTE SICH BEI JEDER UNTERSUCHUNG AN DAS ALARA-PRINZIP **HAI TFN**

Da es keine bestimmten Grenzwerte für die biologischen Effekte von diagnostischem Ultraschall gibt, ist der Anwender für die Kontrolle der an den Patienten abgegebenen Gesamtenergie verantwortlich. Er muss den richtigen Kompromiss zwischen Belastungszeit und Bildqualität finden. Zur Sicherstellung der Bildqualität und Begrenzung der Belastungszeit sind Ultraschall-Systeme mit Bedienelementen ausgestattet, die während der Untersuchung reguliert werden können, um die Untersuchungsergebnisse zu optimieren. Es ist wichtig, dass der Anwender in der Lage ist, nach dem ALARA-Prinzip zu handeln. Die Fortschritte im Bereich des diagnostischen Ultraschalls - nicht nur in der Technologie, sondern auch in ihrer Anwendung - haben die Notwendigkeit verdeutlicht, den Anwender umfassender zu informieren und anzuleiten. Die Indizes der Ausgangsleistung sind beispielsweise so ein wichtiges Mittel zur Information. Es gibt eine Reihe von Variablen, welche die Verwendung dieser Indizes bei der Umsetzung des ALARA-Prinzips beeinflussen. Zu diesen Variablen zählen Indexwerte, Körpergröße, Lage des Knochens in Relation zum Fokus, Dämpfung im Körper und Ultraschallbelastungszeit. Die Belastungszeit ist eine besonders nützliche Variable, da sie vom Anwender gesteuert werden kann. Die Möglichkeit einer Begrenzung der Indexwerte erleichtert die Umsetzung des ALARA-Prinzips.

## UMSETZUNG VON ALARA ANHAND VON TI-UND MI-INDIZES

Das ALARA-Konzept wird anhand der auf dem Bildschirm in Form von biologisch relevanten Belastungsindizes angezeigten Informationen umgesetzt: TI und MI. Die Anzeige von biologischen Indizes dient lediglich als Hilfsmittel. Der sichere Einsatz des Ultraschall-Bildgebungssystems wird anhand der Verwendung niedrigst möglicher Indizes, die bestmögliche diagnostische Informationen liefern, gewährleistet.

## BEDIENELEMENTE UND AKUSTISCHE LEISTUNG

Eine Ultraschalluntersuchung an einem Patienten beginnt stets mit der Wahl der geeigneten Schallkopffrequenz. Nach der Wahl von Schallkopf und Anwendung je nach Anatomie des Patienten wird die Ausgangsleistung so eingestellt, dass eine Bilddarstellung mit der niedrigstmöglichen Intensität gewährleistet ist. Nach der Aufnahme folgen die Einstellung des Schallkopffokus, die Erhöhung von Empfangsverstärkung, dynamischem Bereich und TGC für eine einheitliche Darstellung des Gewebes. Wird durch die Einstellung von Verstärkung und TGC eine gute Bildqualität erzielt, so sollte die Ausgangsleistung verringert werden. Erst nach diesen Einstellungen darf der Anwender die Ausgangsleistung um eine Stufe erhöhen. Im Anschluss an die B-Bild-Darstellung des abgetasteten Organs kann auf die farbkodierte Flussdarstellung (CFI) zur Ortung des Blutflusses zurückgegriffen werden. Wie zuvor bei der B-Bilddarstellung müssen Verstärkung, TGC und Bildverarbeitungsparameter vor einer Erhöhung der Ausgangsleistung optimiert werden. Nach der Ortung des Blutflusses wird das Abtastvolumen anhand der Doppler-Bedienelemente über dem Gefäß positioniert. Stellen Sie vor der Erhöhung der Ausgangsleistung den Geschwindigkeitsbereich und die Doppler-Verstärkung ein, um eine optimale Doppler-Abtastung zu erzielen. Nur wenn bei maximaler Doppler-Verstärkung kein akzeptables Bild erzeugt wird, darf der Anwender die Ausgangsleistung erhöhen. Kurz gefasst: Wählen Sie die richtige Schallkopffrequenz und Anwendung für die Untersuchung aus; beginnen Sie mit einer niedrigen Leistungsstufe; optimieren Sie das Bild mittels Fokus, Empfangsverstärkung und anderer Bildgebungs-Bedienelemente; ist das Bild danach weiterhin diagnostisch unbrauchbar, so darf die Ausgangsleistung erhöht werden. Gesamtverstärkung und TGC sind die beiden wichtigsten Empfangsregler, die der Anwender zur Verbesserung der Bildqualität verwenden sollte, bevor er die akustische Leistung erhöht. Diese Bedienelemente wirken sich nicht auf die akustische Leistung, sondern lediglich auf den Empfang des Ultraschallechos aus. Was vor einer Erhöhung der Ausgangsleistung keinesfalls vergessen werden darf, ist die Optimierung der Bedienelemente für den Empfang. Zum Beispiel: Optimierung der Verstärkung zur Verbesserung der Bildqualität vor Erhöhung der Ausgangsleistung. Der dynamische Bereich und die Bildnachverarbeitung sind ebenfalls Empfangsregler, die sich nicht auf die akustische Ausgangsleistung auswirken. Auch hier gilt stets: Zuerst muss der Anwender diese beiden Bedienelemente optimieren, bevor die Ausgangsleistung erhöht wird.

# **Systemanwendung und akustische Leistung**

Die Wahl der Anwendung und Steuerung der Ausgangsleistung wirken sich direkt auf die Schallintensität aus. Je nach der Auswahl des Anwenders sind verschiedene zulässige Intensitätsbzw. Ausgangsleistungsbereiche verfügbar. Die Auswahl der richtigen Schallintensität für die Anwendung ist einer der ersten Schritte bei jeder Untersuchung. So sind z.B. periphere vaskuläre Intensitätsstufen nicht für fötale Untersuchungen geeignet. Es gibt Systeme, bei denen die Auswahl des geeigneten Intensitätsbereichs für eine bestimmte Anwendung automatisch erfolgt, während dieser bei anderen manuell eingestellt werden muss. Letztendlich ist der Anwender verantwortlich für den richtigen klinischen Einsatz. Das SUPERSONIC MACH 20- Ultraschallsystem bietet die Möglichkeit automatischer Einstellungen (vorgegeben) oder manueller Einstellungen (benutzerseitig wählbar). Die Ausgangsleistung wirkt sich direkt auf die Schallintensität aus. Nach Auswahl der Anwendung ermöglicht die Steuerung der Ausgangsleistung dem Anwender die Erhöhung bzw. Senkung der Intensität. Diese Steuerung ermöglicht dem Anwender die Auswahl von Intensitäten unter dem festgesetzten Höchstwert. Ein bedachter und sorgfältiger Einsatz schreibt vor, die niedrigst mögliche Intensität zu wählen, bei der gute Bildqualität erzielt wird.

# **Schallkopfwahl und akustische Leistung**

Folgende Bedienelemente wirken sich auf die akustische Leistung aus:

- Impulswiederholungsfrequenz
- Fokustiefe
- Impulslänge
- Schallkopfwahl.

Die Impulswiederholungsfrequenz oder -rate ist die Anzahl der Ultraschall-Energieimpulse innerhalb einer bestimmten Zeitdauer. Die Verweilzeit ist der Kehrwert der Impulswiederholungsfrequenz minus der Impulsdauer. Je höher die Impulswiederholungsfrequenz, desto mehr Energieimpulse innerhalb einer bestimmten Zeitdauer und desto kürzer die Verweilzeit. Eine Reihe von Bedienelementen wirken sich auf die Impulswiederholungsfrequenz aus: Fokustiefe, Darstellungstiefe, Abtastvolumentiefe, Flussoptimierung, Skala, Anzahl der Fokusbereiche und Abschnittsbreite. Der Fokus des Ultraschallstrahls wirkt sich auf die Bildauflösung aus. Zur Beibehaltung bzw. Erhöhung der Auflösung bei einem anderen Fokus muss die Ausgabe über dem Fokusbereich geändert werden. Diese Änderung der Ausgabe ist eine Funktion der Systemoptimierung. Je nach Untersuchung sind verschiedene Fokustiefen erforderlich. Die Fokuseinstellung auf die richtige Tiefe verbessert die Auflösung der Zielstruktur. Unter Impulslänge versteht man die Dauer eines Ultraschallimpulses. Je länger der Impuls, desto größer die zeitlich gemittelte Intensität. Je größer die zeitlich gemittelte Intensität, desto größer die Wahrscheinlichkeit einer Temperaturerhöhung und Kavitation. Die Impulslänge, auch als Impulsdauer bezeichnet, ist die Ausgangsimpulsdauer beim PW-Doppler. Mit der Erhöhung des Doppler-Abtastvolumens erhöht sich die Pulslänge. Die Auswahl des Schallkopfes wirkt sich indirekt auf die Intensität aus. Die Gewebedämpfung ändert sich je nach Frequenz. Je höher die Betriebsfrequenz des Schallkopfes, desto größer ist die Dämpfung der Ultraschallenergie. Eine höhere Betriebsfrequenz des Schallkopfes erfordert mehr Ausgangsleistung, um tiefer zu schallen. Um bei derselben Ausgangsintensität tiefer schallen zu können, ist eine niedrigere Schallkopffrequenz erforderlich. Eine größere Verstärkung und höhere Ausgangsleistung ohne entsprechende Verbesserung der Bildqualität erfordern eventuell einen Schallkopf mit niedrigerer Frequenz.

# **Betriebsmodus und akustische Leistung**

Die Wahl des Bildgebungsmodus bestimmt die Art des Ultraschallstrahls. Der B-Modus ist ein Abtastmodus, der Doppler und der M-Modus sind stationäre Modi oder Modi ohne Abtastung. Ein stationärer Ultraschallstrahl konzentriert die Energie auf eine einzige Stelle. Ein bewegter oder abgetasteter Ultraschallstrahl verteilt seine Energie über eine Fläche, so dass der Strahl gegenüber einem Modus ohne Scannen nur für einen Bruchteil der Zeit auf die gleiche Fläche konzentriert ist. Die ShearWave™-Elastographie arbeitet mit beiden Typen, also Modi mit und ohne Abtastung:

- die Erzeugung der Schallstrahlenenergie ist eine Ultraschallemission mit Abtastung
- die Erfassung der Transversalwellen-Ausbreitung erfolgt mittels flacher Beschallung ohne Abtastung bei sehr hoher Frequenz (UltraFast™),
- die B-Modus-Bildgebung wird im Interleave-Verfahren mit der Elastographie-Sequenz ausgeführt und ist ein Modus mit Abtastung.

# **Steuerung der Belastungszeit**

Ein wichtiger Faktor, der bei der Umsetzung des ALARA-Prinzips eine Rolle spielt, aber nicht angezeigt wird, ist die Zeit. Da sich die Gesamtbelastung direkt proportional zur Zeitdauer des Ultraschallstrahls in einem Bereich verhält, sollte der Anwender neben dem TI und MI auch die Gesamtbelastungszeit an ein und derselben Stelle so gering wie möglich halten. Nach dem ALARA-Konzept sollte die Ultraschallbelastung zur Erzielung klinisch verwertbarer Informationen so kurz wie möglich und nur mit der kleinstmöglichen Ausgangsleistung erfolgen. Wenn der Anwender die neuen Verantwortlichkeiten klar verstanden hat, wird er die neuen Hochleistungsgeräte optimal nutzen und dabei das Risiko für den Patienten minimieren können. Stellen Sie sicher, dass die Beschallungszeit minimal gehalten und nur medizinisch erforderliches Schallen durchgeführt wird. Beeinträchtigen Sie niemals die Qualität der Aufnahmen mit hastig durchgeführten Untersuchungen. Eine schlecht durchgeführte Untersuchung erfordert eine Nachuntersuchung, was letztendlich die Belastungszeit erhöht. Der diagnostische Ultraschall ist ein wichtiges medizinisches Hilfsmittel und sollte wie jedes andere effizient und wirksam eingesetzt werden.

# **Anwendung des ALARA-Prinzips mit dem SUPERSONIC MACH 20- Ultraschall-Bildgebungssystem**

Der gewählte Bildgebungs-Modus des Systems richtet sich nach den benötigten Informationen. Der B-Modus liefert anatomische Informationen. PW-Doppler, Color Power-Darstellung (CPI), Direktionale Farb-Power-Darstellung (DCPI) und farbkodierte Flussdarstellung (CFI) liefern Informationen zum Blutfluss. Der M-Modus wird für die Herzfunktionsprüfung und Messung der fetalen Herzfrequenz verwendet. Die ShearWave™-Elastographie zeigt Informationen zur Gewebesteifigkeit über eine Farbskala oder Graustufenskala an. Ein Abtastmodus wie der B-Modus, SWE, CPI, DCPI oder CFI, verteilt oder streut die Ultraschallenergie über einen Bereich, während ein stationärer Modus wie PW-Doppler die Ultraschallenergie konzentriert. Der M-Modus ist anstelle der spektralen Pulsed Wave Doppler-Bildgebung für die Dokumentation der embryonalen/fetalen Herzfrequenz zu verwenden. Ein klares Verständnis der einzelnen Bildgebungsmodi ermöglicht dem Anwender eine sachkundige Anwendung des ALARA-Prinzips. Zudem muss der Anwender über Schallkopffrequenz, Systemeinstellungswerte und Schalltechniken Bescheid wissen, sowie über entsprechende Erfahrung verfügen, um nach dem ALARA-Prinzip zu handeln. Die Entscheidung über die Höhe der akustischen Leistung liegt letztendlich beim Anwender. Diese Entscheidung muss auf folgenden Faktoren beruhen: Patiententyp, Art der Untersuchung, Anamnese des Patienten, leichte oder schwierige Gewinnung diagnostisch nützlicher Informationen, sowie die mögliche lokale Erwärmung des Patienten aufgrund der Oberflächentemperatur des Schallkopfes. Ein bedachter Einsatz des Systems bedeutet, die nötige Belastungsdauer für den Patienten bei niedrigstmöglichen Index-Werten so kurz wie möglich zu halten, um akzeptable diagnostische Ergebnisse zu erzielen. Auch wenn hohe Index-Werte nicht unbedingt das Auftreten biologischer Effekte implizieren, sollten sie ernst genommen werden. Der Anwender sollte alles unternehmen, um die möglichen Auswirkungen eines hohen Index-Wertes zu minimieren. Eine begrenzte Belastungsdauer ist eine wirksame Maßnahme, um dieses Ziel zu erreichen. Dem Anwender stehen verschiedene Bedienelemente für die Einstellung der Bildqualität und Begrenzung der Schallintensität zur Verfügung. Diese Bedienelemente stehen mit den Techniken in Zusammenhang, die der Anwender zur Umsetzung des ALARA-Prinzips einsetzen kann. Diese Bedienelemente lassen sich in drei Kategorien unterteilen: direkte, indirekte und Bedienelemente für den Empfang. Mit den Systemeinstellungen können sich die TI- und MI-Werte ändern. Dies ist bei der Einstellung der Ausgangsleistung am deutlichsten; andere Systemeinstellungen wirken sich hingegen auf die angezeigten Ausgangswerte aus.

## DIREKTE BEDIENELEMENTE

# Ausgangsleistung

Die Ausgangsleistung steuert die Schall-Ausgangsleistung des Systems. Auf dem Bildschirm werden zwei Echtzeit-Werte angezeigt: ein TI-Wert und ein MI-Wert. Sie ändern sich je nach Reaktion des Systems auf die Einstellung der Ausgangsleistung. Beim kombinierten Modus, wie simultanem CFI- und B-Modus, trägt jeder einzelne Modus zum Gesamt-TI bei. Ein Modus liefert dabei den Hauptbeitrag zu diesem Gesamtwert. Der angezeigte MI stammt vom Modus mit dem größten Spitzendruck.

## INDIREKTE BEDIENELEMENTE

## Bedienelemente im B-Modus

#### **SEKTORBREITE**

Das Verengen des Sektorwinkels kann die Bildrate erhöhen. Dies erhöht den TI. Die Impulsgeberspannung kann mithilfe von Softwaresteuerungen automatisch nach unten angepasst werden, um den TI unterhalb der Systemhöchstwerte zu halten. Eine Verringerung der Impulsgeberspannung senkt auch den MI.

#### **ZOOM**

Eine Zoom-Vergrößerung durch Drücken auf "Zoom" kann die Bildrate erhöhen. Dies erhöht den TI. Zur Verbesserung der Auflösung kann sich die Anzahl der Fokusbereiche ebenfalls automatisch erhöhen. Dadurch kann sich der MI ändern, da die Spitzenintensität bei einer unterschiedlichen Tiefe auftreten kann.

#### **ANZAHL DER FOKUSBEREICHE**

Mehr Fokusbereiche bedeuten möglicherweise eine Änderung des TI und MI durch die automatische Änderung der Bildrate oder Fokustiefe. Niedrigere Bildraten senken den TI. Der angezeigte MI bezieht sich auf den Bereich mit der größten Spitzenintensität.

#### **FOKUS**

Eine Änderung der Fokustiefe ändert den MI. Allgemein gilt, dass die MI-Werte höher sind, wenn die Fokustiefe in der Nähe des natürlichen Fokus des Schallkopfes liegt.

Bedienelemente im M-Modus

Auf den M-Modus kann über die B-Modus-Bedienelemente zugegriffen werden. Alle oben erwähnten 2D-Bedienelemente gelten für das Bild des M-Modus. In ähnlicher Weise werden der MI und/oder TI auf dem Monitor des SUPERSONIC MACH 20-Systems angezeigt, wenn sich dieses im M-Modus befindet. Zusätzliche, dem M-Modus zugewiesene indirekte Bedienelemente wirken sich ebenfalls auf den TI und MI aus.

### **ABTASTVOLUMENTIEFE**

Wird die M-Modus-Abtastvolumentiefe erhöht, kann sich die PRF automatisch erhöhen, was zu einem Anstieg des TI führt.

## CFI, CPI und DCPI Bedienelemente

### **FLUSSOPT.**

Eine Erhöhung der Farbsensitivität über Flussopt. kann den TI erhöhen. Die Abtastung des Farbbildes dauert länger. Farbimpulse sind der dominierende Impulstyp bei diesem Modus.

#### **FARBBOX/SEKTORBREITE**

Eine kleinere Farbsektorbreite erhöhte die Farbbildrate und in der Folge den TI. Das System kann die Impulsgeberspannung automatisch verringern, um unter dem Höchstwert des Systems zu bleiben. Eine Verringerung der Impulsgeberspannung senkt den MI.

#### **FARBBOX/SEKTORTIEFE**

Eine größere Farbsektortiefe kann die Farbbildrate automatisch senken oder einen neuen Farbfokusbereich oder eine andere Farbimpulslänge auswählen. Der TI ändert sich aufgrund der Kombination dieser Effekte. Allgemein gilt, dass sich der TI mit steigender Farbsektortiefe verringert. Der MI bezieht sich auf die Spitzenintensität des dominierenden Impulstyps, der ein Farbimpuls ist.

#### **SKALA**

Bei Verwendung der Skala zur Erhöhung des Farbgeschwindigkeitsbereichs kann sich der TI erhöhen. Das System kann die Impulsgeberspannung automatisch einstellen, um unter den Höchstwerten des Systems zu bleiben. Eine Verringerung der Impulsgeberspannung senkt auch den MI.

#### **SEKTORBREITE**

Eine schmalere 2D-Sektorbreite bei der Farbbildgebung erhöht die Farbbildrate. Der TI erhöht sich. Der MI bleibt unverändert.

Pulsed Wave Doppler-Bedienelemente

#### **ABTASTVOLUMENTIEEE**

Bei Erhöhung der Doppler-Abtastvolumentiefe wird die Doppler-PRF automatisch verringert. Mit der PRF nimmt auch der TI zu. Das System kann die Impulsgeberspannung automatisch einstellen, um unter den Höchstwerten des Systems zu bleiben. Eine Verringerung der Impulsgeberspannung senkt auch den MI.

Continuous Wave Doppler-Bedienelemente

#### **CW-SKALA**

Bei Erhöhung der CW-Skala kann die Doppler-PRF automatisch ansteigen.

### Elastographie Bedienelemente

#### **ELASTOGRAPHIE-BOX/SEKTORBREITE**

Eine kleinere Elastographie-Sektorbreite erhöht die Elastographie-Bildrate und in der Folge den TI. Das System kann die Impulsgeberspannung automatisch verringern, um unter dem Höchstwert des Systems zu bleiben. Eine Verringerung der Impulsgeberspannung senkt den MI.

#### **ELASTOGRAPHIE-BOX/SEKTORTIEFE**

Eine größere Elastographie-Sektortiefe kann die Elastographie-Bildrate automatisch senken Der TI ändert sich. Allgemein gilt, dass sich der TI mit steigender Elastographie-Sektortiefe verringert. Der MI bezieht sich auf die Spitzenintensität des dominierenden Impulstyps im kombinierten Modus.

#### **SEKTORBREITE**

Eine schmalere 2D-Sektorbreite bei der Elastographie verringert die Elastographie-Bildrate. Der TI erhöht sich. Der MI bleibt unverändert.

Andere

#### **B-MODUS, CFI, CPI, DCPI, PULSED WAVE DOPPLER, UND ELASTOGRAPHIE**

Bei Auswahl eines neuen Bildgebungsmodus werden TI und MI auf die Standardeinstellungen zurückgesetzt. Jeder Modus hat seine entsprechende Impuls-Wiederholungsfrequenz und maximale Intensität. Bei Kombinations- oder Simultanmodi ergibt sich der TI aus der Summe der Anteile der aktivierten Modi, und der MI entspricht dem MI für den Fokusbereich und dem Modus mit der größten herabgesetzten Intensität.

#### **TIEFE**

Eine Erhöhung der B-Modus-Tiefe senkt automatisch die Bildrate im B-Modus. Dies senkt den TI. Das System kann zudem automatisch eine größere B-Modus-Fokustiefe auswählen. Eine Änderung der Fokustiefe kann den MI ändern. Der angezeigte MI entspricht jenem des Bereichs mit der größten Spitzenintensität.

#### **ANWENDUNG**

Die Standardwerte für die akustische Leistung werden eingestellt, wenn der Anwender eine Anwendung auswählt. Die werkseitigen Standardeinstellungen sind je nach Schallkopf, Anwendung und Modus verschieden. Die Standardeinstellungen wurden unter Beachtung der von der FDA vorgegebenen Höchstwerte für den jeweiligen Verwendungszweck gewählt.

# **Klinische Anwendungen, Beispiele**

## SMALL PARTS

Der Anwender beginnt eine Ultraschalluntersuchung der Small Parts mit der Auswahl der geeigneten Anwendung und Gewebevoreinstellung (Brust/Brust, Urogenital/Skrotum, Schilddrüse/ Schilddrüse oder Allgemein mit dem Schallkopf L18-5 oder Brust bzw. Allgemein mit dem LV16-5 oder Brust oder Schilddrüse mit dem L10-2 oder Brust mit dem L18-5), startet anschließend das Schallen des Gewebes und beginnt mit den Anpassungen der Ausgangsleistung, um sicherzustellen dass die kleinstmögliche Einstellung verwendet wird, um ein B-Modus-Bild zu erhalten. Danach passt er den Bereich und die Tiefe der Fokuszone des Schallkopfs an. Der Anwender versucht, eine möglichst gleichmäßige Gewebedarstellung zu erzielen. Dazu benutzt er die Auto-Taste oder erhöht die Empfangsverstärkung. Erzielt er ein zufriedenstellendes Bild durch die Anpassung/Erhöhung der Verstärkung, sollte er die Ausgangsleistung verringern. Ist nach diesen Einstellungen das produzierte Bild unbefriedigend, kann der Anwender die Leistung erhöhen. Nach der B-Modus-Darstellung der Small Parts/des oberflächennahen Gewebes kann auf CFI CPI und/ oder DCPI zur Ortung des Blutflusses zurückgegriffen werden. Wie beim B-Bild sollten Verstärkung und Bildeinstellungen optimiert werden, bevor die Ausgangsleistung, falls notwendig, erhöht wird. Hat der Anwender den Blutfluss lokalisiert, setzt er den PW-Doppler ein und positioniert das Abtastvolumen über dem Gefäß. Vor einer Erhöhung der Ausgangsleistung optimiert der Anwender den Geschwindigkeitsbereich oder Skala, um eine optimale Doppler-Kurve zu erzielen. Nur wenn bei maximaler Doppler-Verstärkung kein akzeptables Doppler-Spektrum erzeugt wird, darf der Bediener die Ausgangsleistung erhöhen. Nach dem Einsatz von 2D, Color Flow und Pulsed Wave Doppler kann der Elastographie-Modus verwendet werden, um die Gewebesteifigkeit zu überprüfen. Einstellungen von SWE Opt. (Auflösung, Standard oder Eindringtiefe), Größe und Positionierung der SWE-Box und SWE-Verstärkung sollten so vorgenommen werden, dass ein optimales Elastographie-Bild erzielt wird, bevor eine Erhöhung der Ausgangsleistung erfolgt. Ist die Bilddarstellung nach Optimierung der Einstellungen und maximaler Elastographie-Verstärkung nicht zufriedenstellend, kann der Anwender die Ausgangsleistung erhöhen. Im Anschluss an die konventionellen 2D-Darstellungen können 3D-Aufnahmen mit dem LV16-5 vom B-Modus der ShearWave™- Elastographie gemacht werden.

## BEWEGUNGSAPPARAT

Jede MSK-Bildgebung beginnt der Anwender mit dem Auswählen der entsprechenden Anwendung und Gewebevoreinstellung (MSK/Schulter, Ellbogen, Handgelenk/Hand, Knie, Knöchel/Fuß oder Muskel auf dem Schallkopf L18-5, L10-2 oder LH20-6), startet anschließend das Schallen des Gewebes und beginnt mit den Anpassungen der Ausgangsleistung, um sicherzustellen dass die kleinstmögliche Einstellung verwendet wird, um ein B-Modus-Bild zu erhalten. Danach passt er den Bereich und die Tiefe der Fokuszone des Schallkopfs an. Der Anwender versucht, eine möglichst gleichmäßige Gewebedarstellung zu erzielen. Dazu benutzt er AutoTGC oder erhöht die Empfangsverstärkung. Erzielt er ein zufriedenstellendes Bild durch die Anpassung/Erhöhung der Verstärkung, sollte er die Ausgangsleistung verringern. Ist nach diesen Einstellungen das produzierte Bild unbefriedigend, kann der Anwender die Leistung erhöhen. Nach der B-Modus-Darstellung der Small Parts/des oberflächennahen Gewebes kann auf CFI CPI und/oder DCPI zur Ortung des Blutflusses zurückgegriffen werden. Wie beim B-Bild sollten Verstärkung und Bildeinstellungen optimiert werden, bevor die Ausgangsleistung, falls notwendig, erhöht wird. Hat der Anwender den Blutfluss lokalisiert, setzt er den PW-Doppler ein und positioniert das Abtastvolumen über dem Gefäß. Vor einer Erhöhung der Ausgangsleistung optimiert der Anwender den Geschwindigkeitsbereich oder Skala, um eine optimale Doppler-Kurve zu erzielen. Nur wenn bei maximaler Doppler-Verstärkung kein akzeptables Doppler-Spektrum erzeugt wird, darf der Bediener die Ausgangsleistung erhöhen. Nach dem Einsatz von 2D, Color Flow und Pulsed Wave Doppler kann der Elastographie-Modus verwendet werden, um die Gewebesteifigkeit zu überprüfen (bei LH20-6 nicht verfügbar). Einstellungen von SWE Opt. (Auflösung, Standard oder Eindringtiefe), Größe und Positionierung der SWE-Box und SWE-Verstärkung sollten so vorgenommen werden, dass ein optimales Elastographie-Bild erzielt wird, bevor eine Erhöhung der Ausgangsleistung erfolgt. Ist die Bilddarstellung nach Optimierung der Einstellungen und maximaler Elastographie-Verstärkung nicht zufriedenstellend, kann der Anwender die Ausgangsleistung erhöhen.

## ABDOMEN/PELVIS

Bei Ultraschalluntersuchungen des Abdomens beginnt der Anwender mit der Wahl des geeigneten Schallkopfs (P5-1X für tieferliegende abdominale Bildgebung und die Darm-Voreinstellung des L18-5 oder L10-2 für oberflächennahe Organe) und der geeigneten Gewebevoreinstellung (Niere, Abdomen, Prostata oder Darm bei Einsatz des L10-2). Anschließend schallt der Anwender das Zielorgan und regelt die Ausgangsleistung, wobei er die niedrigst mögliche Einstellung wählt, um ein optimales Bild zu erzielen. Anschließend wird er den Bereich und die Tiefe der Fokuszone einstellen und versuchen, durch eine Erhöhung der Empfangsverstärkung ein möglichst gleichmäßiges Bild des Gewebes zu erzielen. Wird ein angemessenes Bild mit der Verstärkungserhöhung erzielt, so sollte die Ausgangsleistung verringert werden. Erst nach diesen Einstellungen darf der Bediener ggf. die Ausgangsleistung auf die nächste Stufe erhöhen. Nachdem ein B-Bild des Zielorgans erstellt wurde, können CFI, CPI und/oder DCPI eingesetzt werden, um den Blutfluss zu lokalisieren. Wie bei der B-Modus-Bildanzeige müssen Verstärkung und Bildverarbeitungsparameter vor einer Erhöhung der Ausgangsleistung optimiert werden. Im Falle von Artefakten infolge der Verstärkungserhöhung wird empfohlen, die Flash-Unterdrückungstaste zu aktivieren, um die Verstärkung erhöhen und die Schallleistung verringern zu können. Nach der Ortung des Blutflusses wird das Abtastvolumen anhand der PW-Doppler-Bedienelemente über dem Gefäß positioniert. Stellen Sie vor der Erhöhung der Ausgangsleistung den Geschwindigkeitsbereich und die Doppler-Verstärkung ein, um eine optimale Doppler-Umfahrung zu erzielen. Nur wenn bei maximaler Doppler-Verstärkung kein akzeptables Doppler-Spektrum erzeugt wird, darf der Bediener die Ausgangsleistung erhöhen. Nach dem Einsatz von 2D, Color Flow und Pulsed Wave Doppler kann der Elastographie-Modus verwendet werden, um die Gewebesteifigkeit des Organs zu überprüfen. Einstellungen von SWE Opt. (Auflösung, Standard, oder Eindringtiefe), Größe und Positionierung der SWE-Box und SWE-Verstärkung sollten so vorgenommen werden, dass ein optimales Elastographie-Bild erzielt wird, bevor eine Erhöhung der Ausgangsleistung erfolgt. Nur wenn die Bilddarstellung nach Optimierung der Einstellungen und maximaler Elastographie-Verstärkung nicht zufriedenstellend ist, kann der Anwender die Ausgangsleistung erhöhen.

## ENDOKAVITÄRE ANWENDUNGEN (NICHT GEBURTSHILFLICH)

Bei der urogenitalen und gynäkologischen Bildgebung beginnt der Anwender mit der Wahl des geeigneten Schallkopfs (E12-3 für intrakavitäre Untersuchungen), der klinischen benötigten Anwendung und der entsprechenden Gewebevoreinstellung (Urogenital/Prostata oder OB-GYN/Gyn/). Anschließend schallt der Anwender das Zielorgan und regelt die Ausgangsleistung, wobei er die niedrigst mögliche Einstellung wählt, um ein B-Modus-Bild zu erzielen. Anschließend wird er den Bereich und die Tiefe der Fokuszone einstellen und versuchen, durch eine Erhöhung der Empfangsverstärkung ein möglichst gleichmäßiges Bild des Organs zu erzielen. Wird ein angemessenes Bild mit der Verstärkungserhöhung erzielt, so sollte die Ausgangsleistung verringert werden. Erst wenn nach diesen Einstellungen das produzierte Bild unbefriedigend ist, sollte der Anwender die Leistung erhöhen. Nachdem ein B-Bild des Zielorgans erstellt wurde, können CFI, CPI und/oder DCPI eingesetzt werden, um den Blutfluss zu lokalisieren. Wie bei der B-Modus-Bildanzeige müssen Verstärkung und Bildverarbeitungsparameter vor einer Erhöhung der Ausgangsleistung optimiert werden. Der Anwender stellt dann den PW-Doppler-Modus ein und positioniert das Abtastvolumen über dem Gefäß. Vor einer Erhöhung der Ausgangsleistung optimiert der Anwender den Geschwindigkeitsbereich oder Skala, um eine optimale Doppler-Kurve zu erzielen. Nur wenn bei maximaler Doppler-Verstärkung kein akzeptables Bild erzeugt wird, darf der Anwender die Ausgangsleistung erhöhen. Nach der Aufnahme von B-Modus-, Color Flow- und Pulsed Wave Doppler-Bilder kann der Elastographie-Modus verwendet werden, um die Gewebesteifigkeit des Zielorgans zu überprüfen (bei Obstretik-Voreinstellungen nicht verfügbar). Einstellungen von SWE Opt. (Auflösung, Standard, oder Eindringtiefe), Größe und Positionierung der SWE-Box und SWE-Verstärkung sollten so vorgenommen werden, dass ein optimales Elastographie-Bild erzielt wird, bevor eine Erhöhung der Ausgangsleistung erfolgt. Nur wenn die Bilddarstellung nach Optimierung der Einstellungen und maximaler Elastographie-Verstärkung nicht zufriedenstellend ist, kann der Anwender die Ausgangsleistung erhöhen.

# VASKULÄR

Bei der vaskulären Bildgebung beginnt der Anwender mit der Wahl des geeigneten Schallkopfs (L18-5 und MC12-3 für vaskuläre Bildgebung an der Oberfläche, L10-2 für die tiefe, vaskuläre Bildgebung, C6-1X für die vaskuläre abdominale Bildgebung und P5-1X für transkranielle Bildgebung) und der entsprechenden Gewebevoreinstellung (Karotis, obere Extremität Arterie/Vene, Untere Extremität Arterie/Vene für L18-5, MC12-3 oder L10-2, Vaskulär Abdominal für C6-1X, TCD, Abdominal vaskulär oder Niere für P5-1X). Der Arzt beginnt mit der Bildgebung der Zielgefäßes bzw. -organs und nimmt die Einstellungen der Ausgangsleistung vor, um sicherzustellen, dass die niedrigstmögliche Leistung zur Erzeugung eines angemessenen B-Modus-Bildes verwendet wird. Nach der Aufnahme eines ersten B-Modus-Bildes folgen die Einstellung der Tiefe und Breite des Fokusfeldes. Hierauf sollte die Erhöhung der Empfangsverstärkung für eine einheitliche Darstellung des Gefäßes bzw. Organs folgen. Wird ein angemessenes Bild mit der Verstärkungserhöhung erzielt, so sollte die Ausgangsleistung verringert werden. Erst nach diesen Einstellungen darf der Bediener ggf. die Ausgangsleistung auf die nächste Stufe erhöhen. Nach der Aufnahme der B-Modus-Bilder des Zielgefäßes oder -organs kann auf die CFI, CPI und/oder dCPI zur Ortung des Blutflusses zurückgegriffen werden. Wie bei der B-Modus-Bildanzeige müssen Verstärkung und Bildverarbeitungsparameter vor einer Erhöhung der Ausgangsleistung optimiert werden. Im Falle von Artefakten infolge der Verstärkungserhöhung wird empfohlen, die Flash-Unterdrückungstaste zu aktivieren, um die Verstärkung erhöhen und die Schallleistung verringern zu können. Nach der Ortung des Blutflusses wird das Abtastvolumen anhand der PW-Doppler-Bedienelemente über dem Gefäß positioniert. Stellen Sie vor der Erhöhung der Ausgangsleistung den Geschwindigkeitsbereich und die Doppler-Verstärkung ein, um eine optimale Doppler-Umfahrung zu erzielen. Nur wenn bei maximaler Doppler-Verstärkung kein akzeptables Doppler-Spektrum erzeugt wird, darf der Bediener die Ausgangsleistung erhöhen.

## **OBSTETRIK**

Diagnostische Ultraschallstudien des Fötus während Schwangerschaft gelten im Allgemeinen als sicher. Dieses Diagnoseverfahren ist nur bei einer gültigen medizinischen Indikation durchzuführen. Dabei ist die kleinstmögliche Einstellung der Ultraschallexposition zu verwenden, um die notwendigen Diagnoseinformationen unter dem ALARA (As Low As Reasonably Achievable)-Prinzip zu erhalten. Der thermische Index für Weichgewebe (TIS) ist vor der 10. Gestationswoche und der thermische Index für Knochen (TIB) zur 10. Gestationswoche oder später verwendet werden, wenn die Ossifikation offenkundig ist. Unter Beibehaltung des ALARA-Prinzips sollte die M-Modus-Bildgebung anstelle der der spektralen Doppler-Bildgebung für die Dokumentation der embryonalen/fetalen Herzfrequenz verwendet werden. Für die Verwendung der Voreinstellung "Frühe OB" auf dem E12-3 begrenzt das System den mechanischen Index auf einen Höchstwert von 1,0 (auf beiden Schallköpfen) und den thermischen Index auf einen Höchstwert von 2,0 (auf beiden Schallköpfen). Diese Grenzwerte entsprechen den Empfehlungen und Richtlinien für den sicheren Gebrauch eines Ultraschall-Diagnosesystems während einer Fötusuntersuchung:

- American institute of ultrasound of medicine (AIUM)
- British medical ultrasound society (BMUS)
- European committee for medical ultrasound safety (ECMUS)
- Société des obstétriciens et gynécologues du Canada (SOCG) et Santé Canada

Besonders erwähnt werden die Informationen des AIUM zu den Bioeffekten des Ultraschalls und seine im Journal of Ultrasound in Medicine im April 2008 veröffentlichten Empfehlungen sowie der von DL Miller veröffentlichte Artikel. Während des ersten Trimesters der Schwangerschaft und insbesondere während der ersten 10 Wochen ist die Einhaltung dieser Empfehlungen äußerst wichtig. Bei der Obstetrik-Bildgebung beginnt der Anwender mit der Auswahl des entsprechenden Schallkopfs (E12-3 für Frühe OB-Schallung, C6-1X für allgemeine OB-Schallung) und der gewünschten klinischen Anwendung (OB-GYN-Anwendung, GYN, Frühe OB oder Allg OB). Anschließend schallt der Anwender die Zielorgane und regelt die Ausgangsleistung, wobei er die niedrigst mögliche Einstellung wählt, um ein B-Modus-Bild zu erzielen. (Obstetrik-Voreinstellungen haben einen begrenzten mechanischen Index und thermischen Index [MI und TI], um den Empfehlungen und Richtlinien von AIUM, BMUS, ECMUS und SOCG zu entsprechen). Anschließend wird er den Bereich und die Tiefe der Fokuszone einstellen und versuchen, durch eine Erhöhung der Empfangsverstärkung ein möglichst gleichmäßiges Bild des Organs zu erzielen. Wird ein angemessenes Bild mit der Verstärkungserhöhung erzielt, so sollte die Ausgangsleistung verringert werden. Erst wenn nach diesen Einstellungen das produzierte Bild unbefriedigend ist, sollte der Anwender die Leistung erhöhen. Nachdem ein B-Bild der Zielorgane erstellt wurde, können CFI, CPI und/oder DCPI eingesetzt werden, um den Blutfluss zu lokalisieren. Wie bei der B-Modus-Bildanzeige müssen Verstärkung und Bildverarbeitungsparameter vor einer Erhöhung der Ausgangsleistung optimiert werden. Im Anschluss an B-Bild und Color Flow kann der Benutzer das gewünschte Organ mithilfe der M-Modus-Bildgebung schallen. Der M-Modus kann zur Bewertung der Schläge pro Minute der fetalen Herzaktivität verwendet werden. Vor Erhöhung der Ausgangsleistung sollte der Benutzer erst die entsprechenden B/M-Modus-Parameter wie Verstärkung, Karten, dynamischer Bereich und die Größe und Lage der M-Zone anpassen, um eine optimale Umfahrung im M-Modus zu erhalten. Nur wenn die Umfahrung nach Optimierung der Einstellungen und maximaler M-Modus-Verstärkung nicht zufriedenstellend ist, kann der Anwender die Ausgangsleistung erhöhen. Im Anschluss an B-Modus, Color Flow und M-Modus hat der Anwender auch die Möglichkeit zur Verwendung des Pulsed Wave (PW) Doppler-Modus und Anpassung seiner Bedienelemente zur Positionierung des Abtastvolumens über dem Gefäß. Vor einer Erhöhung der Ausgangsleistung optimiert der Anwender den Geschwindigkeitsbereich oder Skala, um eine optimale Doppler-Kurve zu erzielen. Nur wenn bei maximaler Doppler-Verstärkung kein akzeptables Bild erzeugt wird, darf der Anwender die Ausgangsleistung erhöhen. Der PW-Doppler kann zur Beurteilung des Blutflusses in späteren Phasen der fetalen Entwicklung verwendet werden.

## **HERZ**

Zur Herzbildgebung beginnt der Arzt mit der Auswahl des entsprechenden Schallkopfs (P5-1X für grundlegende, nicht-invasive, transthorakale Herzbildgebung über die allgemeine Anwendung) und der entsprechenden Gewebevoreinstellung (Herz für P5-1X). Anschließend schallt der Anwender das Herz und regelt die Ausgangsleistung, wobei er die niedrigste mögliche Einstellung wählt, um ein optimales Bild zu erzielen. Nach der Aufnahme eines ersten B-Modus-Bildes folgen die Einstellung der Tiefe und Breite des Fokusfeldes. Hierauf sollte die Erhöhung der Empfangsverstärkung für eine einheitliche Darstellung des Herzens in einer der typischen Ansichten folgen. Wird ein angemessenes Bild mit der Verstärkungserhöhung erzielt, so sollte die Ausgangsleistung verringert werden. Erst nach diesen Einstellungen darf der Bediener ggf. die Ausgangsleistung auf die nächste Stufe erhöhen. Nachdem ein B-Bild des Herzens erstellt wurde, können CFI, CPI und/oder DCPI eingesetzt werden, um die Blutflüsse zu lokalisieren und zu bewerten. Wie bei der B-Modus-Bildanzeige müssen Verstärkung und Bildverarbeitungsparameter vor einer Erhöhung der Ausgangsleistung optimiert werden. Im Falle von Artefakten infolge der Verstärkungserhöhung wird empfohlen, die Flash-Unterdrückungstaste zu aktivieren, um die Verstärkung erhöhen und die Schallleistung verringern zu können. Im Anschluss an B-Bild und Color Flow kann der Benutzer das Herz mithilfe der M-Modus-Bildgebung schallen. Der M-Modus kann im klinischen Einsatz für die Beurteilung der Herzklappenbewegung, der Kammergrößen, der Aortenwurzelgröße, der Wanddicke und der Ventrikelfunktion. Der M-Modus gibt einen schmalen Ultraschallstrahl in einer einzelnen Ebene durch das Herz ab, wodurch in dieser Ebene Bilder des Gewebes mit einer sehr hohen zeitlichen und räumlichen Auflösung erstellt werden. Er kann außerdem zur Bewertung der Schläge pro Minute der fetalen Herzaktivität verwendet werden. Vor Erhöhung der Ausgangsleistung sollte der Benutzer erst die entsprechenden B/ M-Modus-Parameter wie Verstärkung, Karten, dynamischer Bereich und die Größe und Lage der M-Zone anpassen, um eine optimale Umfahrung im M-Modus zu erhalten. Nur wenn die Umfahrung nach Optimierung der Einstellungen und maximaler M-Modus-Verstärkung nicht zufriedenstellend ist, kann der Anwender die Ausgangsleistung erhöhen. Nach der Lokalisierung des Blutflusses kann der Anwender außerdem den PW-Doppler-Modus verwenden und die Steuerungen so anpassen, dass das Abtastvolumen über den charakteristischen Blutflüssen des Herzens positioniert wird. Diese Technik lässt die Lokalisierung der Dopplerverschiebung und dadurch auch der Geschwindigkeits- und Druckmessungen zu. Vor einer Erhöhung der Ausgangsleistung optimiert der Anwender den Geschwindigkeitsbereich oder Skala, um eine optimale Doppler-Kurve zu erzielen. Nur wenn bei maximaler Doppler-Verstärkung kein akzeptables Bild erzeugt wird, darf der Anwender die Ausgangsleistung erhöhen. Während der Bewertung des Blutflusses des Herzens mithilfe des PW-Doppler-Modus kann der Anwender die Gewebebewegungsgeschwindigkeiten mithilfe der PW-Dopplerbildgebung zum Gewebe (PW TDI) erfassen, indem er das PW TDI-Abtastvolumen über den Wänden des linken Ventrikels im apikalen Fenster positioniert – vor allem am Mitralring. Vor einer Erhöhung der Ausgangsleistung optimiert der Anwender den Geschwindigkeitsbereich oder Skala, um eine optimale Doppler-Bildgebungskurve zum Gewebe zu erzielen. Nur wenn bei maximaler Doppler-Bildgebungsverstärkung zum Gewebe kein akzeptables Bild erzeugt wird, darf der Anwender die Ausgangsleistung erhöhen. Nach der Lokalisierung des Blutflusses kann der Anwender außerdem den CW-Doppler-Modus verwenden und die Steuerungen so anpassen, dass das Abtastvolumen über den charakteristischen Blutflüssen des Herzens positioniert wird. Diese Technik ermöglicht die Beurteilung der Doppler-Durchflusseigenschaften entlang der CW-Doppler-Linie und folglich die Messungen der Geschwindigkeit oder des Drucks. Vor einer Erhöhung der Ausgangsleistung optimiert der Anwender den Geschwindigkeitsbereich oder Skala, um eine optimale Doppler-Kurve zu erzielen. Nur wenn bei maximaler Doppler-Verstärkung kein akzeptables Bild erzeugt wird, darf der Anwender die Ausgangsleistung erhöhen.

# PÄDIATRIE

Bei jeder pädiatrischen Untersuchung beginnt der Anwender mit der Wahl des geeigneten Schallkopfs (oberflächliche pädiatrische Untersuchung auf dem L18-5, L10-2, LH20-6 oder MC12-3 und tiefe pädiatrische Untersuchung auf dem MC12-3) und der entsprechenden Anwendung und Gewebevoreinstellung (Neugeborenenkopf, Schilddrüse, Hals, Abdomen, Hüfte, Skrotum, oberflächennahe Organe oder Becken und Gyn), startet anschließend das Schallen des Gewebes und beginnt mit den Anpassungen der Ausgangsleistung, um sicherzustellen dass die kleinstmögliche Einstellung verwendet wird, um ein B-Modus-Bild zu erhalten. Danach passt er den Bereich und die Tiefe der Fokuszone des Schallkopfs an. Der Anwender versucht, eine möglichst gleichmäßige Gewebedarstellung zu erzielen. Dazu benutzt er AutoTGC oder erhöht die Empfangsverstärkung. Erzielt er ein zufriedenstellendes Bild durch die Anpassung/Erhöhung der Verstärkung, sollte er die Ausgangsleistung verringern. Ist nach diesen Einstellungen das produzierte Bild unbefriedigend, kann der Anwender die Leistung erhöhen. Nachdem ein B-Bild des Gewebes des Kindes erstellt wurde, können CFI, CPI und/oder DCPI eingesetzt werden, um den Blutfluss zu lokalisieren. Wie beim B-Bild sollten Verstärkung und Bildeinstellungen optimiert werden, bevor die Ausgangsleistung, falls notwendig, erhöht wird. Hat der Anwender den Blutfluss lokalisiert, setzt er den PW-Doppler ein und positioniert das Abtastvolumen über dem Gefäß. Vor einer Erhöhung der Ausgangsleistung optimiert der Anwender den Geschwindigkeitsbereich oder Skala, um eine optimale Doppler-Kurve zu erzielen. Nur wenn bei maximaler Doppler-Verstärkung kein akzeptables Doppler-Spektrum erzeugt wird, darf der Bediener die Ausgangsleistung erhöhen. Nach dem Einsatz von 2D, Color Flow und Pulsed Wave Doppler kann der Elastographie-Modus verwendet werden, um die Gewebesteifigkeit zu überprüfen. Einstellungen von SWE Opt. (Auflösung, Standard oder Eindringtiefe), Größe und Positionierung der SWE-Box und SWE-Verstärkung sollten so vorgenommen werden, dass ein optimales Elastographie-Bild erzielt wird, bevor eine Erhöhung der Ausgangsleistung erfolgt. Ist die Bilddarstellung nach Optimierung der Einstellungen und maximaler Elastographie-Verstärkung nicht zufriedenstellend, kann der Anwender die Ausgangsleistung erhöhen.

# **Alarmsystem**

Für die Verwendung des SUPERSONIC MACH 20-Ultraschallsystems ist die direkte Anwesenheit des Anwenders erforderlich. Da sich Anwender und Patient beide beim System befinden, ist das Alarmsystem des SUPERSONIC MACH 20 nur visueller Art. Das SUPERSONIC MACH 20-Alarmsystem verwendet entweder ein Pop-up-Fenster, in dem Maßnahmen vorgeschlagen werden, oder eine Mitteilung im Informationsbereich des Hauptmonitors. Die Bedingungen zur Auslösung des Alarms des SUPERSONIC MACH 20-Systems können nicht durch einen Anwender konfiguriert werden. Das SUPERSONIC MACH 20-System zeichnet die Alarmvorgänge auf, damit diese später von einem SuperSonic Imagine-Vertreter evaluiert werden können.

Bei einem Alarm mittlerer Priorität wird das System automatisch blockiert. Systembedingt ist eine Situation eingetreten, die dem Patienten, dem Anwender oder dem System schaden könnte. Der Anwender wird durch eine entsprechende Warnung auf dem Bildschirm informiert. Der Anwender nur einen SuperSonic Imagine-Vertreter informieren und melden, dass ein Neustart des Systems erfolgte.

Alarme mit niedriger Prioritätsstufe haben eine Informationsfunktion. Der Anwender kann die Arbeit am System fortsetzen, ist aber durch den Alarm informiert, dass aufgrund der eingetretenen Situation der Arbeitsablauf beeinträchtigt sein könnte.

Folgende Alarme werden in den Pop-up-Fenstern für die mittlere Alarmstufe angezeigt:

*Tabelle 3.5. Alarme mit mittlerer Prioritätsstufe*

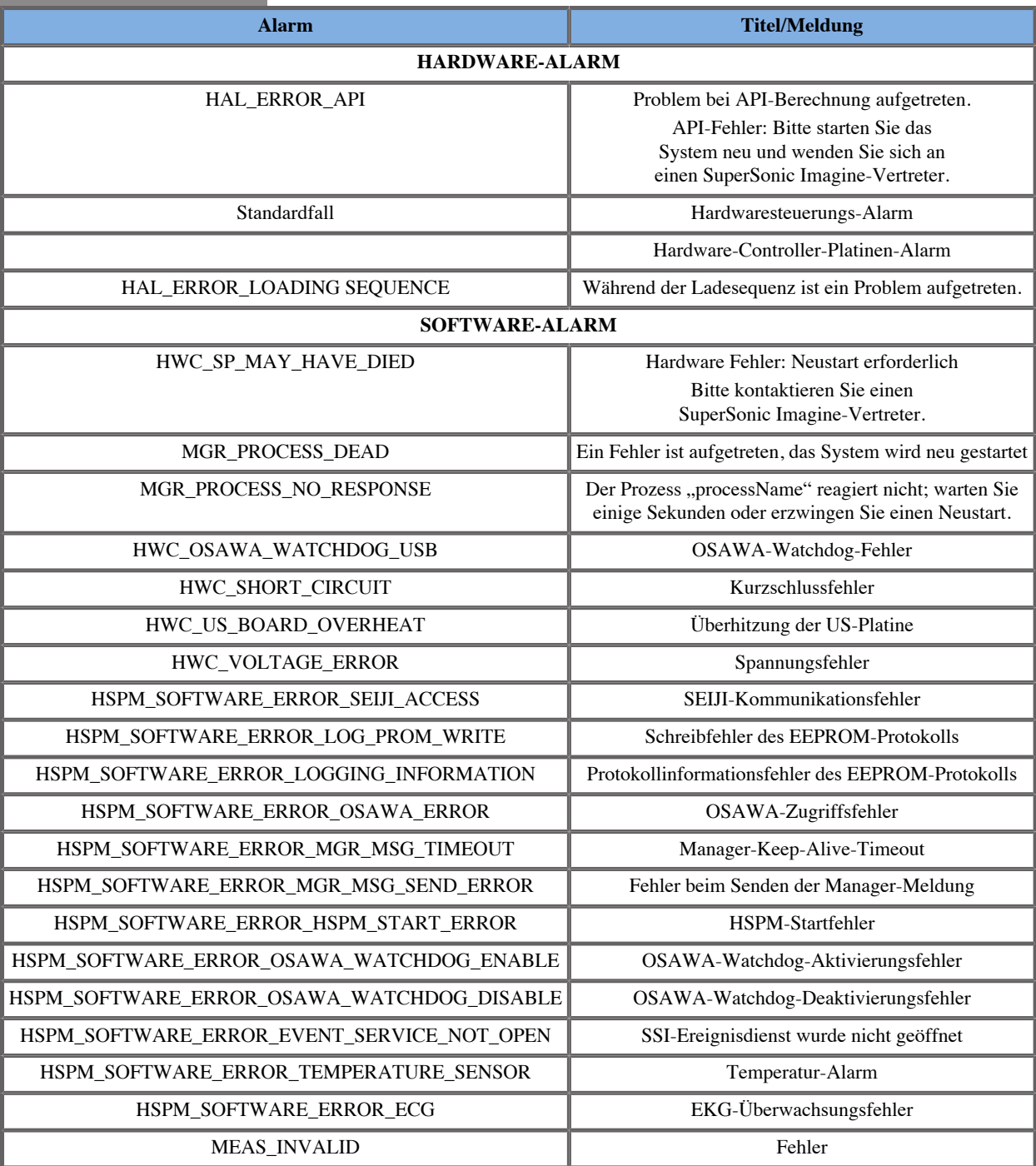

Folgende Alarme werden in den Pop-up-Fenstern für die niedrige Alarmstufe angezeigt:

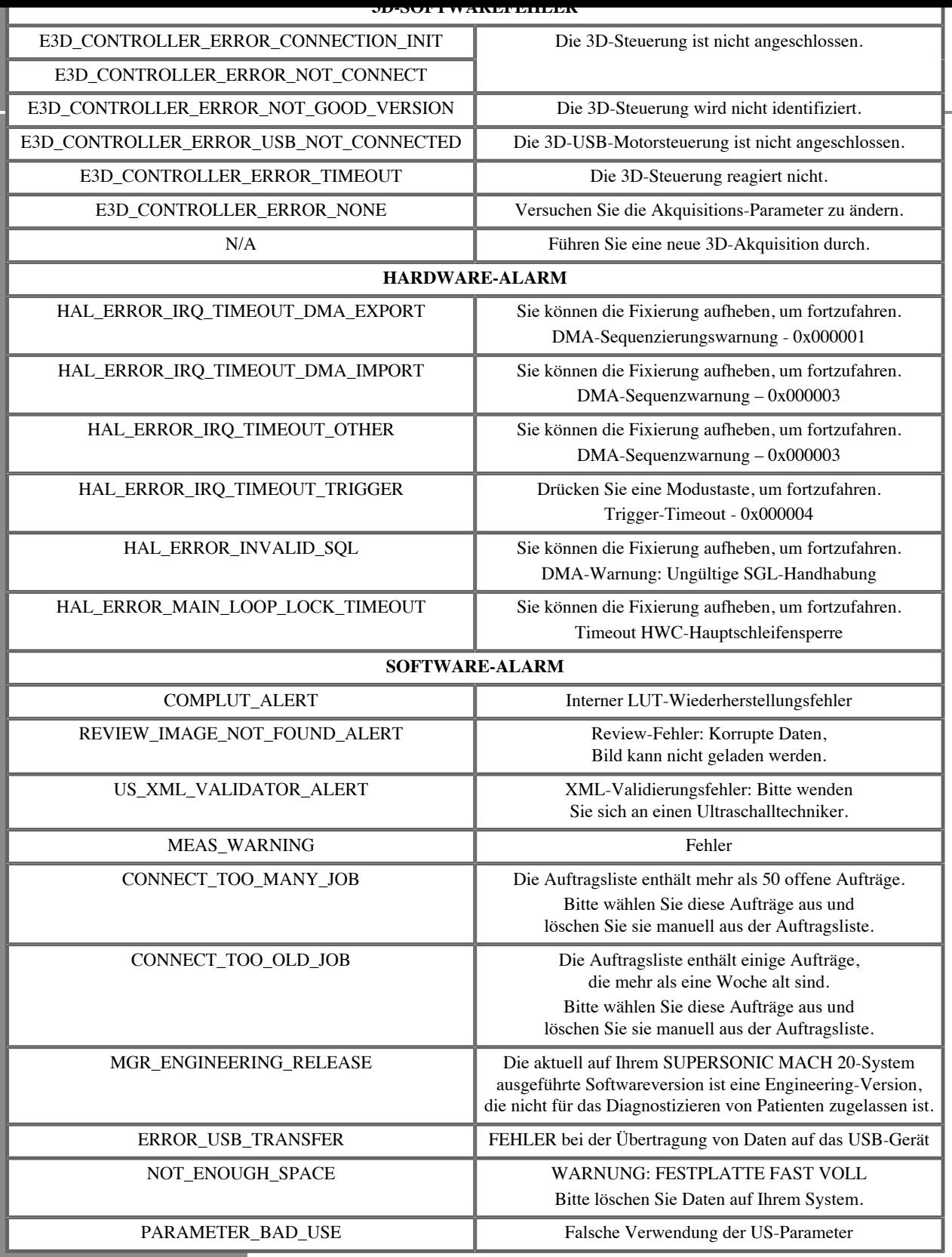

# **Cybersicherheit**

Auf dem SUPERSONIC MACH 20 wurden Netzsicherheitsfunktionen implementiert, um die Sicherheit des Systems zu erhöhen.

Finden Sie hierunter eine Liste aller Cybersicherheits-betreffenden Abschnitte und Empfehlungen dieser Bedienungsanleitung:

Siehe ["Annehmen und Lagern des SUPERSONIC MACH 20-](#page-32-0) **[Systems" \[17\]](#page-32-0)**

Siehe ["Anmelden und Sperren/Abmelden" \[174\]](#page-189-0) für eine Übersicht der Anmeldefunktion

Siehe ["Daten speichern" \[381\]](#page-396-0)

Siehe **["Sichern/Wiederherstellen" \[430\]](#page-445-0)**

Siehe ["Benutzerverwaltung" \[433\]](#page-448-0) für weitere Informationen über den Systemkonfigurations-Tab, der für die Benutzerprofile bestimmt ist.

Siehe ["Geräte" \[420\]](#page-435-0) und ["System-DICOM-Optionen" \[417\]](#page-432-0) für Informationen über DICOM TLS

#### SUPERSONIC MACH 20 Bedienungsanleitung

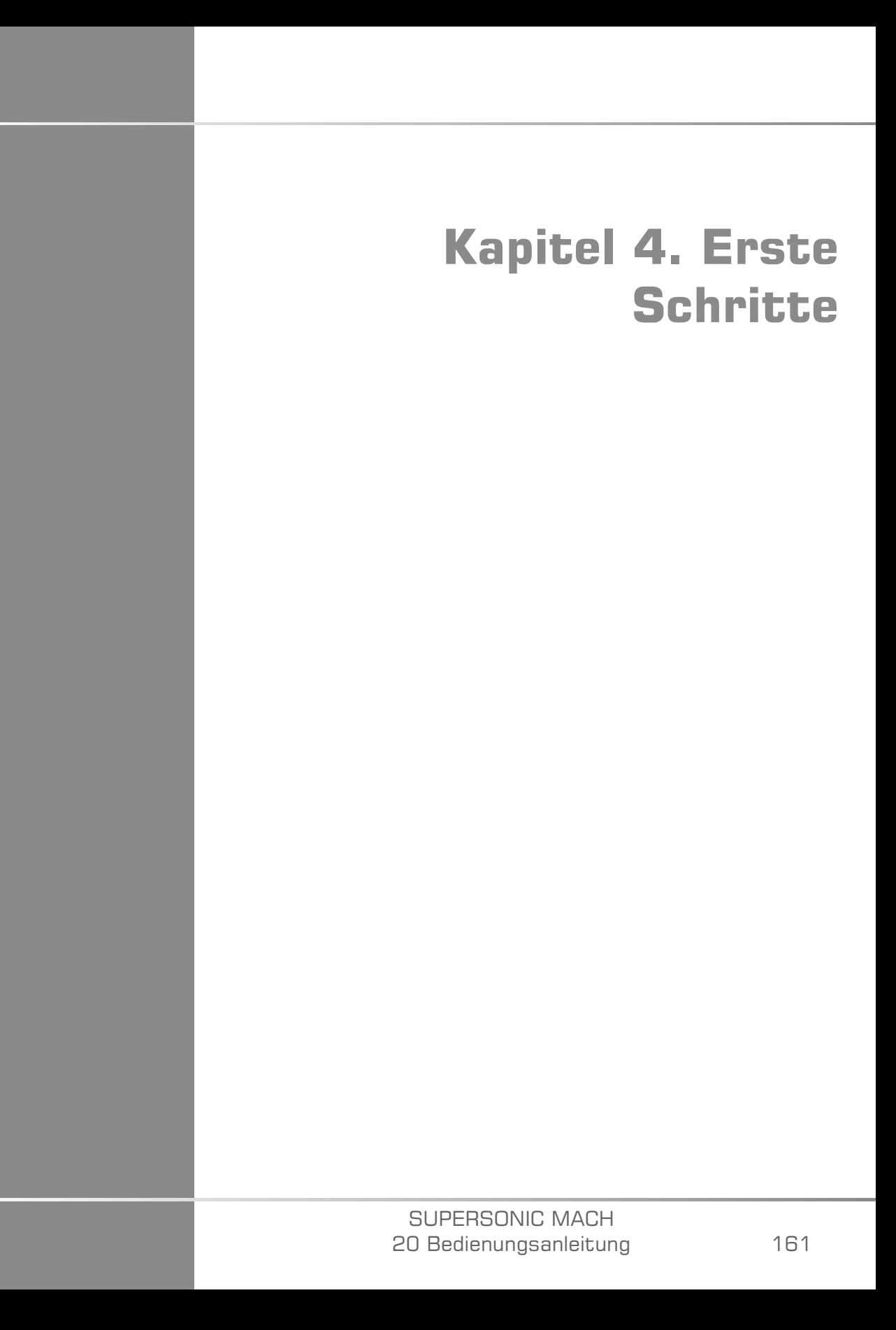

#### SUPERSONIC MACH 20 Bedienungsanleitung

# **Konventionen**

# **In dieser Bedienungsanleitung verwendete Konventionen**

Diese Bedienungsanleitung ist folgendermaßen aufgebaut:

Alle Schritte sind nummeriert. Sie müssen in der angegebenen Reihenfolge durchgeführt werden, um ein richtiges Ergebnis sicherzustellen.

Listen mit Aufzählungszeichen enthalten allgemeine Informationen zu einer bestimmten Funktion oder einem bestimmten Vorgang. Sie geben keine Reihenfolge vor.

Bedienelemente, Menüpunkte bzw. -titel sind so geschrieben, wie sie auf dem System angezeigt werden.

Symbole werden so angezeigt, wie sie auf dem System angezeigt werden.

Die linke Seite des Systems befindet sich zu Ihrer Linken, wenn Sie vor dem System stehen.

Berühren bedeutet, eine Schaltfläche auf dem Touchscreen zu drücken.

# **Im System verwendete Konventionen**

Im System werden diese Konventionen verwendet:

Die Software des Systems benutzt grafische Darstellungen, die ähnlich auch auf vielen PCs zu finden sind.

In einem Menü oder einer anderen Anzeige weist ein Markierungsbalken darauf hin, dass das im Markierungsbalken enthaltene Element gerade ausgewählt wird.

Durch ein Klicken auf das **SonicPad®** wird das Element ausgewählt, einem Systemparameter ein Wert zugeordnet oder die dem Element entsprechende Aktion gestartet.

Zur Eingabe von Text in ein Textfeld setzen Sie den Cursor in das Feld und verwenden Sie die Touchscreen-Tastatur.

Zum Anzeigen einer Liste, klicken Sie auf den Abwärtspfeil.

Achten Sie beim Scrollen durch eine Liste darauf, dass sich der Zeiger auf der Liste befindet. Scrollen Sie anschließend mithilfe von zwei Fingern. Wenn Sie Ihre Finger nach unten bewegen, scrollen Sie abwärts durch eine Liste, wenn Sie sie nach oben bewegen, scrollen Sie aufwärts.

# **Knopftechnik**

# **Allgemeine Informationen**

Das Bedienpult umfasst das SonicPad® und Bedienelemente, wie Tasten, Knöpfe und Drehknopftasten.

Drücken Sie auf eine Taste, um ihre Funktion ein- oder auszuschalten.

Drehen Sie einen Knopf, um die ausgewählte Einstellung zu ändern.

Drücken Sie auf eine Drehknopftaste, um die zugehörige Funktion zu aktivieren. Wenn eine Drehknopftaste einem Wert zugewiesen ist, drehen Sie sie im Uhrzeigersinn, um den Wert der Einstellungen zu erhöhen, oder gegen den Uhrzeigersinn, um ihn zu verringern (sofern nicht anders in der Systemkonfiguration konfiguriert).

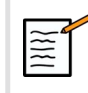

# **ANMERKUNG**

Das Drücken von Tasten, die sich auf nicht verfügbare Optionen beziehen, hat keine Wirkung.
### **SonicPad®**

Mithilfe des SonicPad® können Sie den Cursor bewegen und im System navigieren. Es ermöglicht zudem während Untersuchungen das Ausführen von grundlegenden Aktionen und Messungen durch Gesten.

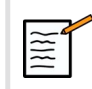

### **ANMERKUNG**

Das SonicPad® ist auf die Verwendung mit Handschuhen ausgelegt und kann während eines interventionellen Verfahrens auch abgedeckt verwendet werden.

Die folgende Tabelle gibt an, wie die verschiedenen, in dieser Bedienungsanleitung genannten Gesten ausgeführt werden (sofern nicht anders in der Systemkonfiguration konfiguriert).

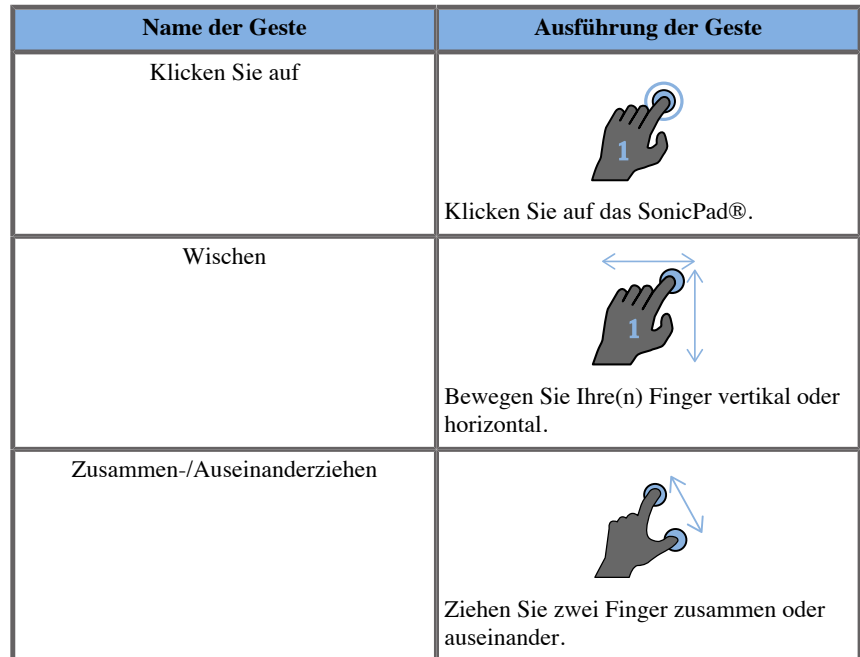

Die folgende Tabelle führt die verfügbaren Hauptgesten auf (sofern nicht anders in der Systemkonfiguration konfiguriert).

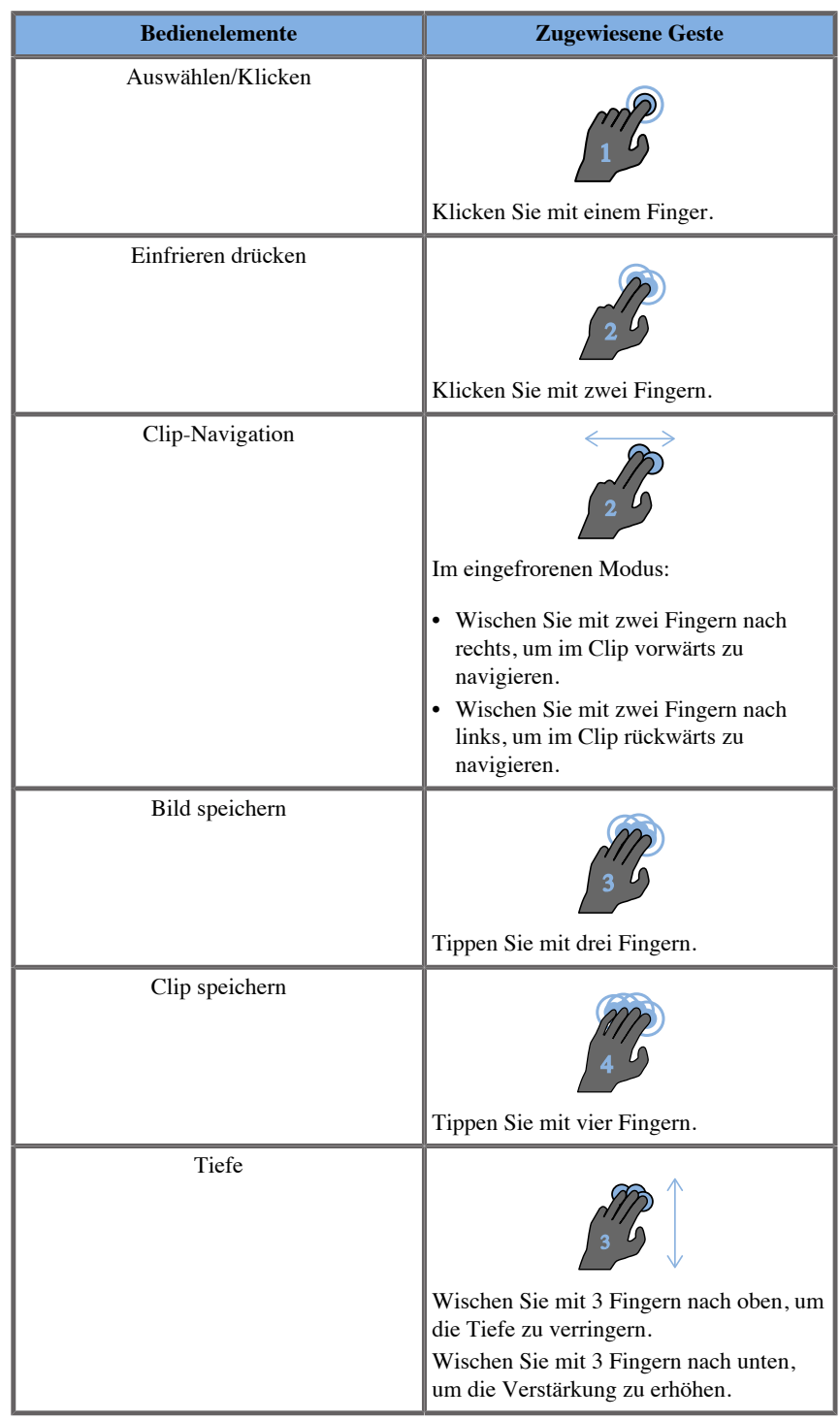

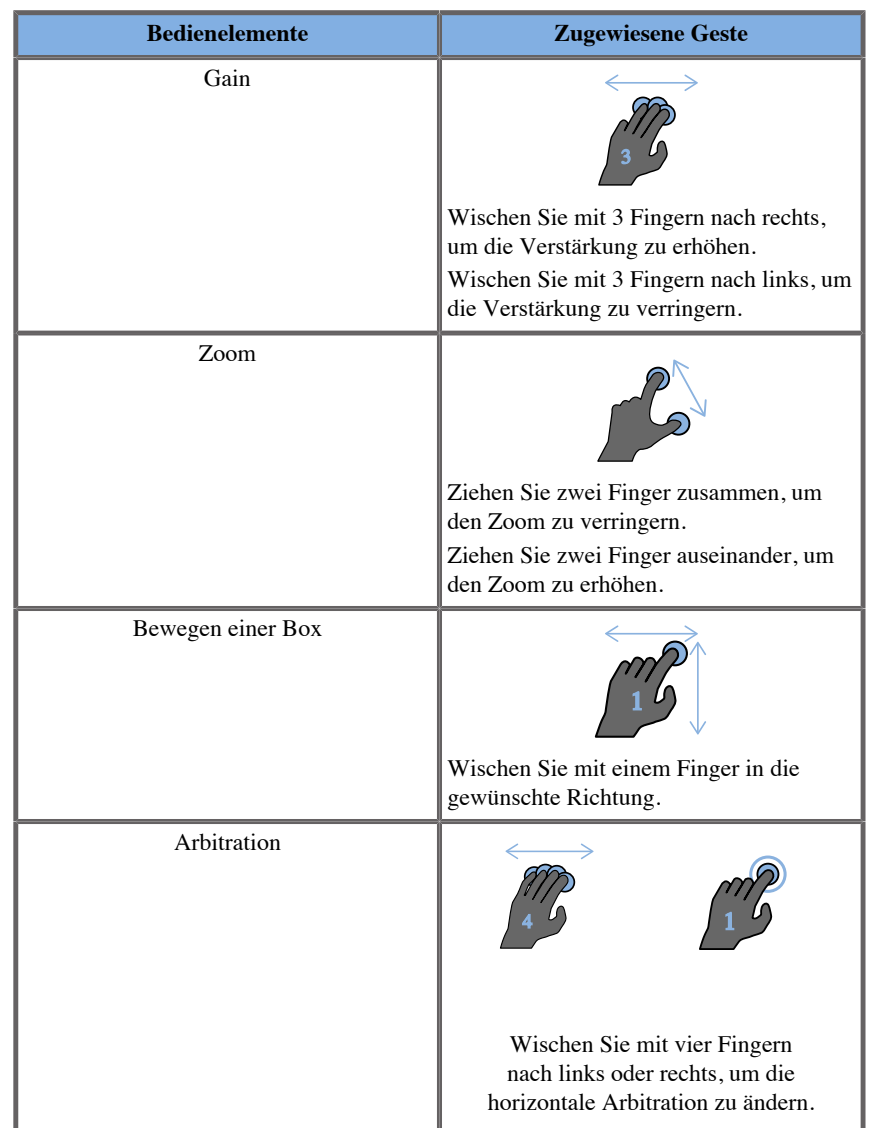

#### $\begin{picture}(20,20) \put(0,0){\line(1,0){15}} \put(15,0){\line(1,0){15}} \put(15,0){\line(1,0){15}} \put(15,0){\line(1,0){15}} \put(15,0){\line(1,0){15}} \put(15,0){\line(1,0){15}} \put(15,0){\line(1,0){15}} \put(15,0){\line(1,0){15}} \put(15,0){\line(1,0){15}} \put(15,0){\line(1,0){15}} \put(15,0){\line(1,0){15}} \put(15,0){\line(1$ **ANMERKUNG**

Achten Sie darauf, dass sich Ihre Finger auf dem SonicPad® befinden, bevor Sie jegliche Klicks ausführen.

Ein Bereich mit Gestenhinweisen ist durch Klicken auf das Gestensymbol auf dem Touchscreen verfügbar (siehe Bild unten).

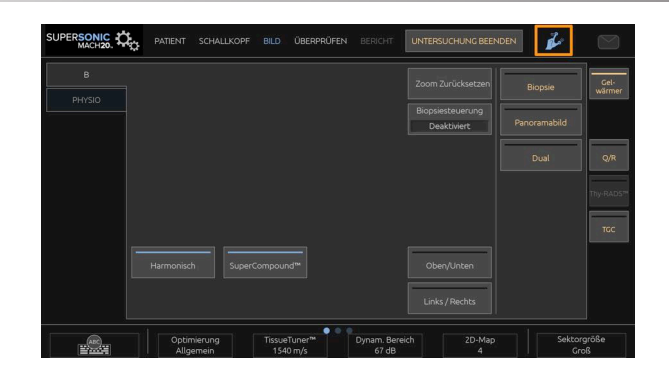

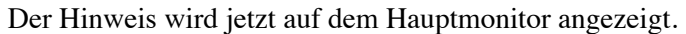

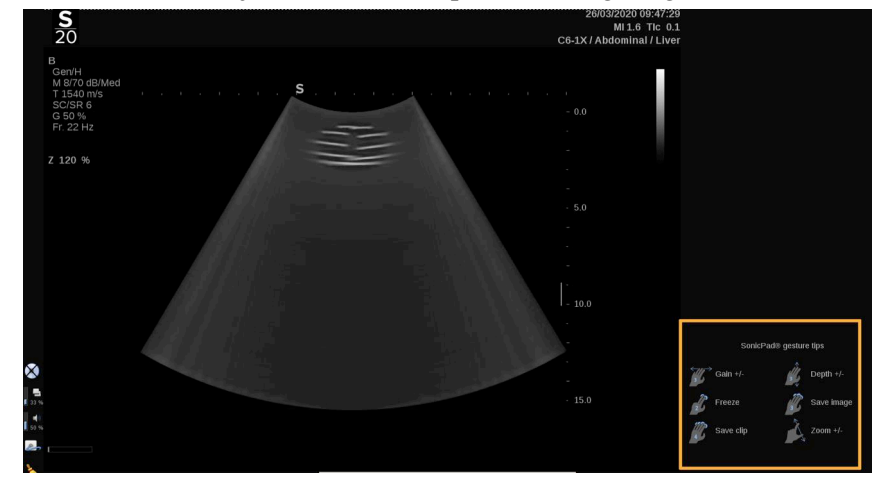

Diese Gesten sind vollständig in der Systemkonfiguration anpassbar. Weitere Informationen zur Anpassung von Gesten finden Sie in **Kapitel 9,** *[Individuelle Systemeinstellungen](#page-420-0)* **[\[405\]](#page-420-0)**.

Weitere Informationen zu allen Bedienelement-/Gestenkombinationen finden Sie in **["Allgemeine Bedienelemente" \[198\]](#page-213-0)**.

#### **Anpassbare Tasten**

Die Tasten auf dem Bedienpult lassen sich entsprechend Ihren Anforderungen anpassen.

In der Systemkonfiguration können Sie den Tasten S1 und S2 Funktionen zuweisen, die auf dem Bedienpult nicht verfügbar sind.

Sie können auch die Schlüsselposition mit dem entsprechenden Werkzeug ändern:

- 1. Setzen Sie das Werkzeug in die entsprechende Kerbe auf der inneren Seite der Taste ein (auf der Seite des SonicPad®).
- 2. Drücken Sie horizontal auf das Werkzeug, während Sie die Taste (hebelartig) anheben, um Sie zu entfernen.

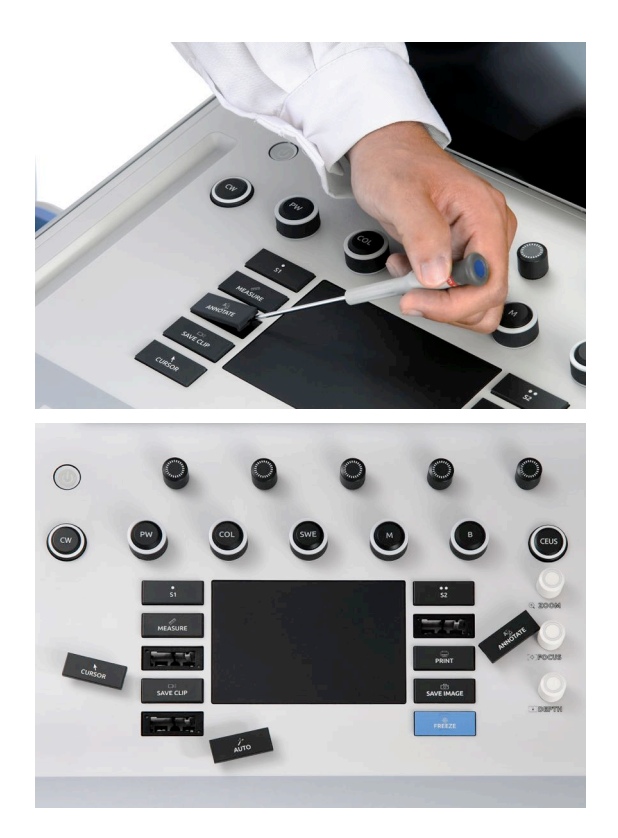

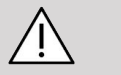

### **ACHTUNG**

Achten Sie nach dem Wechsel der Tastenposition darauf, dass die Taste fest in ihren Einsatz gedrückt ist.

Achten Sie auf eine korrekte Zuweisung der Softwarefunktionen zu den Tasten auf dem Bedienpult in der Systemkonfiguration.

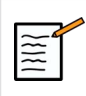

## **ANMERKUNG**

Sie können die Helligkeit des Bedienpults unter **System Configuration** (Systemkonfiguration), Registerkarte **System/ Display** (System/Anzeige), Unterregisterkarte **System** einstellen.

Weitere Informationen zu den anpassbaren Tasten finden Sie in **Kapitel 9,** *[Individuelle Systemeinstellungen](#page-420-0)* **[\[405\]](#page-420-0)**.

### **Touchscreen**

Der Touchscreen verfügt je nach auszuführender Funktion über verschiedene Bedienelemente:

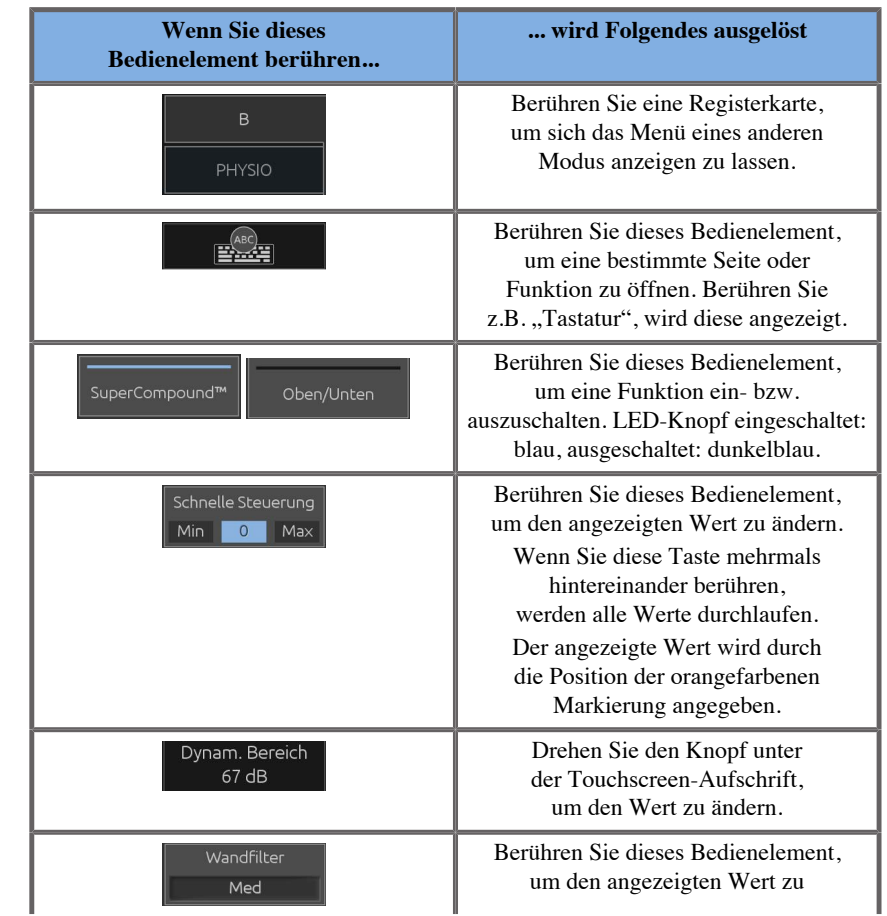

#### SUPERSONIC MACH 20 Bedienungsanleitung

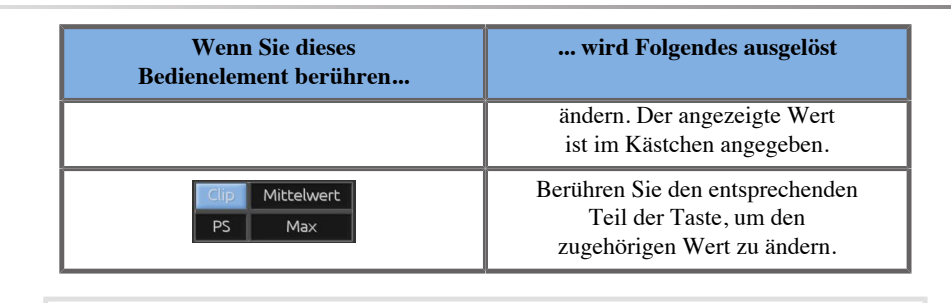

# **ANMERKUNG**

 $\frac{1}{2}$ 

Sie können die Helligkeit des Touchscreens unter **System Configuration** (Systemkonfiguration), Unterregisterkarte **System** einstellen.

# **Erste Schritte**

# **System ein- und ausschalten**

Das System kann in zwei verschiedene Energiemodi versetzt werden: EIN und AUS.

#### **Einschalten des Systems**

1. Stellen Sie den Schalter unten auf der Rückseite des Systems auf **I**.

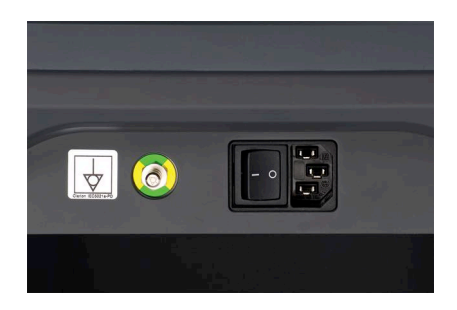

#### **Hochfahren des Systems**

1. Drücken Sie auf dem Bedienpult auf **Ein/Aus**.

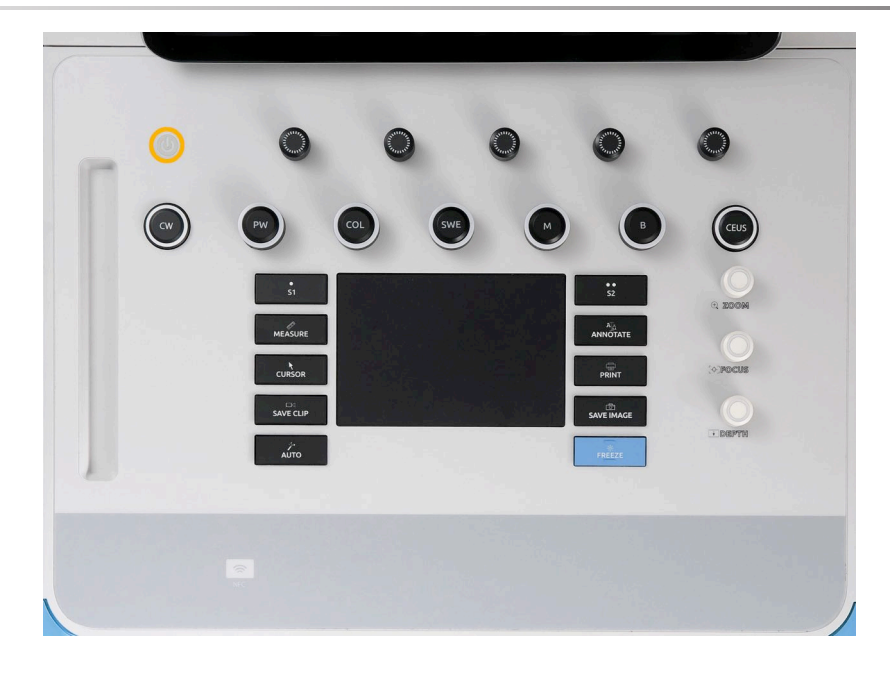

Das System überprüft automatisch eine bestimmte Anzahl von Komponenten und Peripheriegeräten und fährt hoch.

#### **Herunterfahren des Systems**

- 1. Drücken Sie auf dem Bedienpult auf **Ein/Aus**.
- 2. Das Abschaltmenü wird angezeigt.
- 3. Wählen Sie **Yes**.

#### **Ausschalten des Systems**

1. Stellen Sie den Schalter an der Rückseite des Systems auf **0** , um das System vollständig auszuschalten. Wenn sich noch einige Elemente in der Exportwarteschlange befinden, wird ein Pop-up-Fenster angezeigt.

Die verbleibenden Aufträge werden standardmäßig beim nächsten Systemstart neu gestartet. Möchten Sie die verbleibenden Aufträge löschen, so entfernen Sie das Häkchen, bevor Sie das System herunterfahren.

Wenn das System auf OFF gestellt ist, verbraucht es keinen Strom. Halten Sie sich für eine optimale Balance zwischen Anwenderkomfort und Energieeffizienz an folgende Empfehlungen:

- Schalten Sie das System am Ende des Tages aus, wenn es über Nacht nicht benutzt wird. Drücken Sie zum Ausschalten des Systems auf den On/Off-Schalter über dem Bedienpult.
- Wird das System länger nicht benutzt, so fahren Sie es herunter. Drücken Sie zum Herunterfahren des Systems auf den On/Off-Schalter des Bedienpultes.

Halten Sie sich beim Ausschalten des Systems nach Möglichkeit stets an dieses Verfahren.

Wenn Sie beim Ausschalten anders vorgehen, führt dies zu einer längeren Initialisierungsdauer beim nächsten Einschalten des Systems und möglicherweise zu anderen Problemen.

# **ACHTUNG**

Schalten Sie das System erst ein, nachdem es mindestens 15 Sekunden lang ausgeschaltet war. Wird das System unmittelbar nach dem Ausschalten wieder eingeschaltet, so kann es zu einer Betriebsstörung kommen.

Lässt sich das System nicht über den normalen Vorgang ausschalten, so halten Sie den On/Off-Schalter mindestens 5 Sekunden lang gedrückt. Lässt es sich auch so nicht ausschalten, so schalten Sie den Schalter des Bedienpultes für die Stromversorgung auf der Rückseite des Systems aus.

Wenden Sie diese Ausschaltverfahren im Normalfall nicht an. Sie können das System beschädigen.

Wird das System nicht im Normalverfahren ausgeschaltet, so werden B-Modus-Bilder beim erneuten Einschalten möglicherweise nicht dargestellt. Dies bedeutet jedoch nicht, dass eine Betriebsstörung vorliegt. Schalten Sie den Schalter des Bedienpultes für die Stromversorgung auf der Rückseite des Systems aus, warten Sie mindestens 15 Sekunden, und schalten Sie die Stromversorgung wieder ein.

Fahren Sie das System niemals während einer Dateiübertragung herunter. Dies kann zu Datenkorruption oder Datenverlust führen. Im Falle eines Stromausfalls oder wenn das System während der Verwendung von der Stromversorgung getrennt wird, wird das SUPERSONIC MACH 20-System mit der Batterie weiterbetrieben, um es zu schützen. Es wird empfohlen, die aktuelle Untersuchung vor dem vollständigen Herunterfahren ordnungsgemäß zu schließen.

## **Anmelden und Sperren/Abmelden**

### **Bei einer Sitzung anmelden**

Diese neue Funktion dient der Verstärkung der Sicherheit Ihres Systems mittels Benutzerprofilen und Anmeldungsvorgängen.

Nachfolgend finden Sie eine Tabelle mit einem Überblick über jeden Zugang für jedes Benutzerprofil:

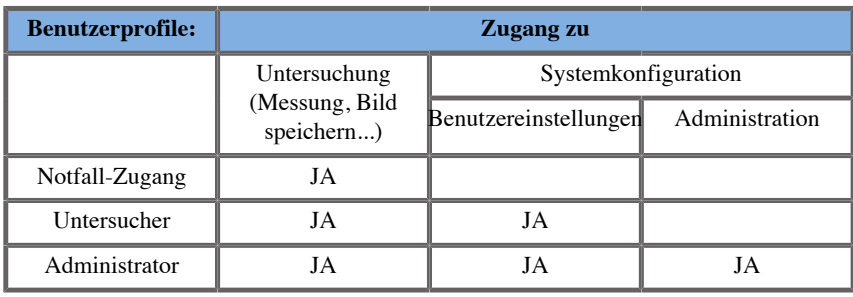

Während des Einschaltvorgangs wird der Haupt-Anmeldebildschirm angezeigt.

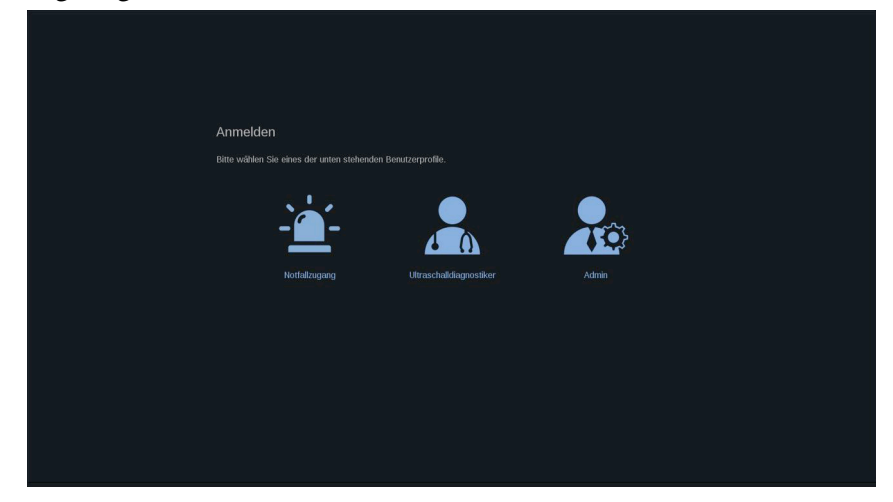

1. Klicken Sie auf das gewünschte Profil.

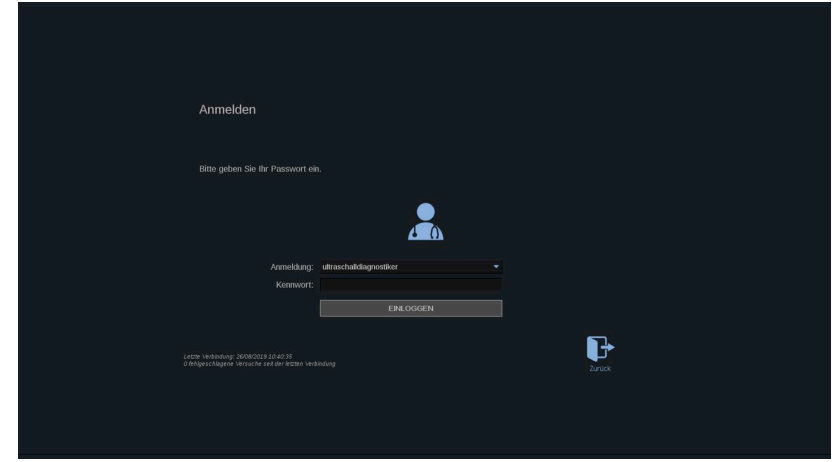

2. Geben Sie Ihr Administratorkennwort ein und klicken Sie auf **Login** (Anmeldung).

# **ANMERKUNG**

 $\widetilde{\equiv}$ 

Sie können die Funktion "Auto-Anmeldung" aktivieren, um den beim Einschaltvorgang des Systems angezeigten Haupt-Anmeldebildschirm zu überspringen. Weitere Informationen über die Funktion "Auto-Anmeldung" finden Sie unter ["Benutzerverwaltung" \[433\]](#page-448-0).

Sie können mithilfe des Symbols in der oberen rechten Ecke des Touchscreens überprüfen, welches Profil Sie nutzen, wenn Sie angemeldet sind.

### **Bei Ihrer Sitzung an- und abmelden**

Drücken Sie auf das Symbol in der oberen rechten Ecke des Touchscreens.

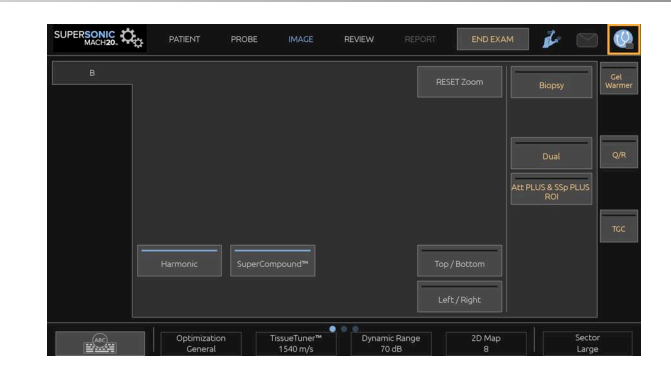

Sie können für Ihre Sitzung entweder **Sperren** oder **sich bei dieser abmelden.**

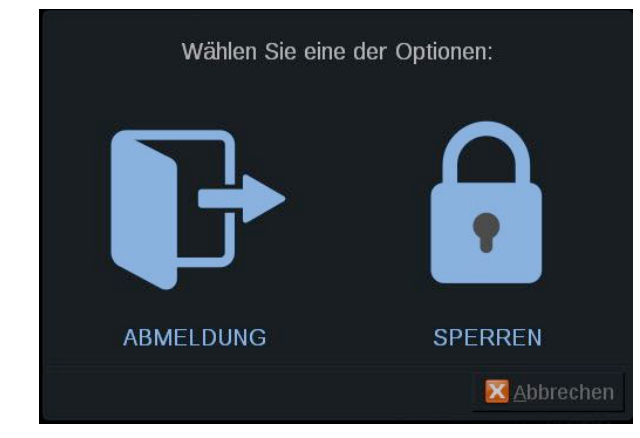

Klicken Sie zum Abmelden auf das entsprechende Symbol. Anschließend werden Sie auf den Haupt-Anmeldebildschirm umgeleitet.

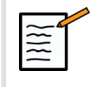

#### **ANMERKUNG**

Das Abmelden entspricht der Option **End Exam** (Untersuchung beenden).

Klicken Sie zum Sperren Ihrer Sitzung auf das entsprechende Symbol. Die zuvor angezeigten Informationen werden nun ausgeblendet, bis Sie Ihre Sitzung entsperren.

1. Drücken Sie zum Entsperren Ihrer Sitzung zunächst auf eine beliebige Taste auf dem Bedienpult.

2. Der Entsperr-Bildschirm wird angezeigt.

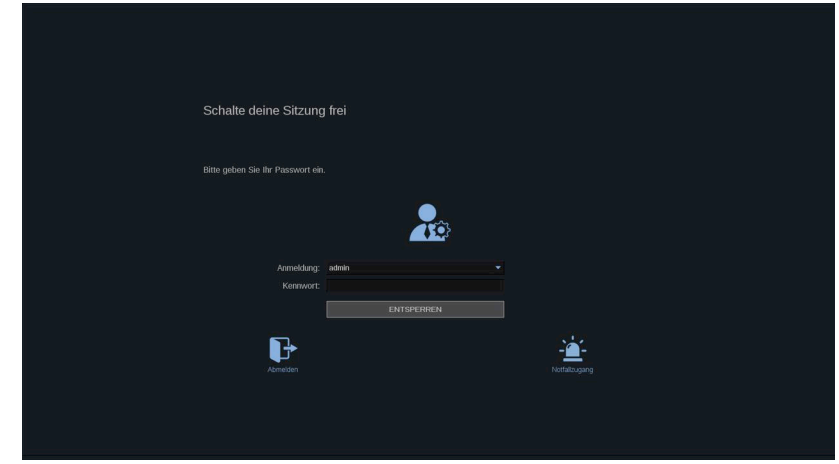

3. Geben Sie Ihr Kennwort ein und drücken Sie auf **Unlock** (Entsperren), um zur aktuellen Untersuchung zurückzukehren.

# **ANMERKUNG**

 $\widetilde{\equiv}$ 

Sie können sich auch über den Entsperr-Bildschirm abmelden und/oder eine Notfall-Untersuchung starten, indem Sie auf das entsprechende Symbol klicken, wodurch die aktuelle Untersuchung automatisch beendet wird.

# **Einstellen von Uhrzeit und Datum**

Das System ist mit einer Uhr/Kalenderfunktion ausgestattet, welche die Uhrzeit- und Datumseinstellungen auch beim Ausschalten und Trennen des Systems vom Netz beibehält.

Die Anleitung zum Einstellen von Uhrzeit und Datum finden Sie in **Kapitel 9,** *[Individuelle Systemeinstellungen](#page-420-0)* **[\[405\]](#page-420-0)**.

## **Einstellen der Sprache**

Sie können die Sprache der Systembenutzeroberfläche und die regionalen Parameter in der Systemkonfiguriation festlegen.

Die Anleitung zum Einstellen der Sprache finden Sie in **[Kapitel 9,](#page-420-0)** *[Individuelle Systemeinstellungen](#page-420-0)* **[\[405\]](#page-420-0)**.

# **Herstellung einer Netzwerkverbindung**

Das System unterstützt Standard-Netzwerkfunktionen, unter anderem Drucken auf DICOM-Druckern, lokalen Druckern und Report-Druckern (optional).

Siehe **Kapitel 9,** *[Individuelle Systemeinstellungen](#page-420-0)* **[\[405\]](#page-420-0)** für Anweisungen zur Netzwerkkonfiguration.

## **Auswahl eines Schallkopfs**

Das System verfügt über vier Ports für den Anschluss von Schallköpfen, die gleichzeitig besetzt werden können; es kann jedoch nur jeweils ein Schallkopf betrieben werden.

Verwenden Sie stets das Kabelführungssystem, um ein Treten auf die Kabel bzw. ein Darüberfahren mit den Lenkrollen zu vermeiden.

### **Anschließen eines Schallkopfs**

Siehe ["Anschließen eines Schallkopfs" \[30\]](#page-45-0).

### **Auswahl eines Schallkopfs für eine Untersuchung**

Das System erkennt nach dem Einschalten den zuletzt benutzten Schallkopf, die letzte Anwendung und die letzte Preset-Einstellung.

Während des Betriebs kann zwischen den vier angeschlossenen Schallköpfen gewählt werden.

1. Drücken Sie auf dem Touchscreen auf **Probe** (Schallkopf).

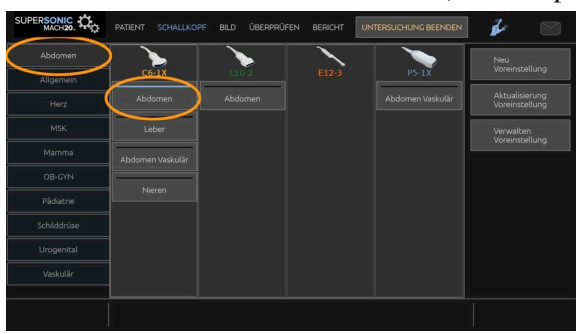

Auf dem Touchscreen werden die mit den angeschlossenen Schallköpfen kompatiblen Anwendungen angezeigt.

2. Berühren Sie das **Register** der gewünschten Anwendung.

Beispiel: Vaskulär

Auf dem Touchscreen werden die Schallköpfe und die entsprechenden Voreinstellungen gezeigt, die Sie für die ausgewählte Anwendung benutzen können.

3. Berühren Sie die gewünschte **Voreinstellung**

Beispiel: Karotis

Der Schallkopf-Bildschirm schließt sich und das System befindet sich im Echtzeit-B-Modus.

Die Werksvoreinstellungen werden in einem dunkleren Blau und die benutzerdefinierten Einstellungen in einem helleren Blau angezeigt.

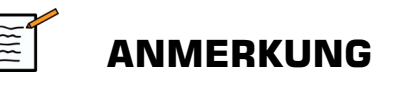

Die angezeigte Liste der Voreinstellungen kann in der Systemkonfiguration angepasst werden. Siehe **Kapitel 9,** *[Individuelle](#page-420-0) [Systemeinstellungen](#page-420-0)* **[\[405\]](#page-420-0)**

Der ausgewählte Schallkopf, die Anwendung und die Voreinstellung werden in der Kopfzeile der Hauptanzeige des Bilddarstellungsmodus angezeigt.

# **WARNUNG**

Benutzen Sie nur empfohlene Gele (Kontaktmittel). Andere Produkte können den Schallkopf beschädigen und die Garantie ungültig machen.

# **Beginn einer Untersuchung**

### **Bereit machen**

Vor dem eigentlichen Schallen können Sie neue Patientendaten eingeben oder Daten von Patienten aufrufen, deren Akte bereits angelegt wurde.

Bevor Sie einen neuen Patienten schallen, vergewissern Sie sich, dass die vorherige Untersuchung beendet wurde, indem Sie folgendes tun:

- Drücken Sie auf **End Exam** (Untersuchung beenden) auf dem Touchscreen.
- Drücken Sie auf **New Patient** (Neuer Patient) auf dem Touchscreen.

### **Eingeben neuer Patientendaten**

#### PATIENTENDATENEINGABE

1. Drücken Sie auf **Patient** (Patient) auf dem Touchscreen.

Auf dem Hauptmonitor wird die vorausgefüllte Seite zu den Patientendaten angezeigt.

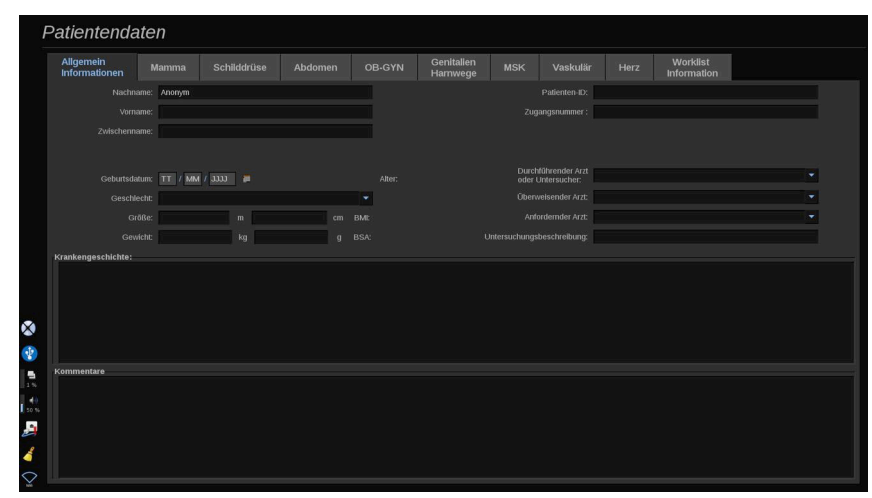

Die Registerkarte **Allgemeine Informationen** der "Patient Data Entry" Patientendateneingabe enthält die Felder für die personenbezogenen Daten des Patienten.

Die Registerkarte, **Worklist** Information" (Arbeitslisteninformationen) der "Patient Data Entry" (Patientendateneingabe) zeigt Informationen der "Modality Worklist" (Modalitätsarbeitsliste) an (falls zugewiesen und konfiguriert).

Acht weitere **Registerkarten** mit spezifischen klinischen Informationen sind verfügbar:

- Brust
- Schilddrüse
- Abdomen
- OB-GYN
- Urogenital
- MSK
- Vaskulär
- Herz

Zum Navigieren durch die Registerkarten bewegen Sie den Cursor zum Öffnen auf die gewünschte Registerkarte und klicken Sie auf das **SonicPad®**.

Zur Eingabe neuer Daten positionieren Sie den Cursor im auszufüllenden Feld. Das aktive Feld ist automatisch orange unterlegt.

Geben Sie den gewünschten Text über die Tastatur ein. Sie können den Text, den Sie gerade schreiben, direkt auf dem Touchscreen im Voransichtsbereich ansehen.

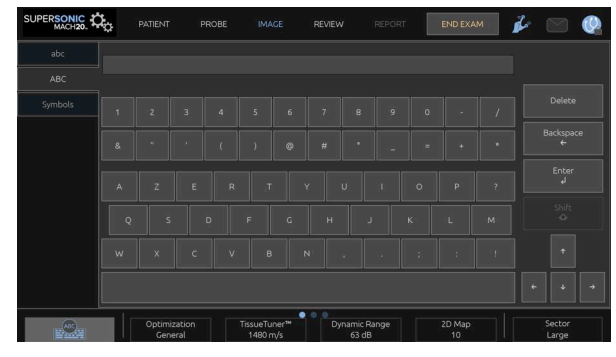

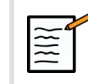

### **ANMERKUNG**

Patienten-ID: Das System identifiziert jeden Patienten über eine eigene ID. Sie können eine eigene ID eingeben oder diese automatisch vom System erstellen lassen.

Bilder und Berichte werden auf Basis der Patienten-ID gespeichert.

Name und ID werden oben auf allen Bildanzeigen angezeigt.

Die ID kann auch mit dem Barcode-Lesegerät erfasst werden.

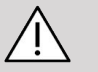

## **ACHTUNG**

Für geburtshilfliche Untersuchungen:

Überprüfen Sie den Patientennamen und die ID, bevor Sie eine Untersuchung für eine neue Patientin beginnen.

Überprüfen Sie das Datumsformat, bevor Sie das Geburtsdatum, das Datum der letzten Periode (Last Menstrual Period, LMP), den geschätzten Geburtstermin (Estimated Date of Delivery, EDD), den Zeugungszeitpunkt (Date Of Conception, DOC) und den Zeitpunkt des Eisprungs eingeben. Eine falsche Eingabe dieser Parameter führt zur einer falschen Berechnung des Gestationsalters (GA).

Tragen Sie den EDD und das GA zur Sicherung in die Patientenakte ein. Betätigen Sie die Schaltfläche "Activate OB calcs" (OB-Berechnungen aktivieren) auf der Seite für die Patientendateneingabe (PDE), um Obstretik-Berechnungen durchzuführen.

Es muss angegeben werden, welcher OB-Autor für jede einzelne Messung verwendet wird, um das GA und ein geschätztes Fetalgewicht (Estimated Fetal Weight, GFG) zu berechnen.

Eine Diagnose darf nicht nur auf einer Messung oder Einzeldaten basieren. Berücksichtigen Sie immer die gesamte klinische Bewertung der Patientin, einschließlich der Patientenakte.

Je nach der Position des Fötus können einige Messwerte falsch sein. Berücksichtigen Sie immer die gesamte klinische Bewertung der Patientin, einschließlich der Patientenakte.

Das System ermöglicht fetale Messwerte für bis zu fünf Feten. Achten Sie darauf, die Feten während der Messungen nicht zu verwechseln.

Für jede durchgeführte Messung können Sie über die Auswahlfunktion auf der Registerkarte "Measurements" (Messungen) im Bericht entweder den ersten, letzten, den durchschnittlichen, minimalen, maximalen oder einen den fünf Messwerte wählen, die angezeigt werden können.

Seien Sie beim Löschen von Messwerten vorsichtig, da dies die Auswahlergebnisse beeinflusst.

Abweichungen von den normalen Messwerten müssen anhand von Grafiken und Literatur beurteilt werden.

#### Auswählen eines Werts in einer Liste

- 1. Bewegen Sie den Cursor zum Pfeil auf der rechten Seite der Dropdown-Liste.
- 2. Klicken Sie, um die Liste anzuzeigen.
- 3. Bewegen Sie den Cursor bis zum gewünschten Wert und klicken Sie erneut, um Ihre Auswahl zu bestätigen.

Sie können die Patientendateneingabe als ein Bild der Untersuchung speichern.

Dafür drücken Sie **Save Image**, während Sie sich in der Patientendateneingabe-Maske befinden.

Dadurch wird die aktive Registerkarte als Screenshot gespeichert.

LADEN EINES PATIENTEN AUS DER MODALITY WORKLIST

Durchsuchen der Arbeitsliste nach Untersuchungen

Diese Funktion ist verfügbar, wenn das System mit dem Netzwerk verbunden ist und DICOM aktiviert wurde.

1. Drücken Sie auf **Patient** (Patient) auf dem Touchscreen.

Auf dem Hauptmonitor wird die vorausgefüllte Seite zu den Patientendaten angezeigt.

Die Tastatur wird auf dem Touchscreen angezeigt.

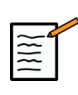

### **ANMERKUNG**

Falls eine "Modality Worklist" (Modalitätsarbeitsliste) konfiguriert und zugewiesen wurde, wird durch Drücken auf **End Exam** (Untersuchung beenden) automatisch die "Modality Worklist" (Modalitätsarbeitsliste) angezeigt (falls konfiguriert).

2. Berühren Sie **M.Worklist** auf dem Touchscreen.

Die Modality Worklist wird auf dem Hauptbildschirm angezeigt.

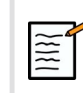

### **ANMERKUNG**

Zum Filtern der Liste nutzen Sie die Schaltflächen über der Liste.

Platzieren Sie den **Cursor** auf einer Spaltenüberschrift und klicken Sie anschließend auf das **SonicPad®**, um die Liste entsprechend der ausgewählten Spalte zu sortieren.

Benutzen Sie die Suchfunktion, um einen bestimmten Patienten zu finden.

- 3. Bewegen Sie den Cursor zu der Patientendatei, die Sie öffnen möchten.
- 4. Klicken Sie auf das **SonicPad®**.

Auf dem Hauptbildschirm wird die vorausgefüllte Seite zur Patientendateneingabe angezeigt. Sie können bestimmte Informationen für diesen Patienten bearbeiten. Nähere Informationen zum Konfigurieren der "Modality Worklist" (Modalitätsarbeitsliste) finden Sie unter **Kapitel 9,** *[Individuelle Systemeinstellungen](#page-420-0)* **[\[405\]](#page-420-0)**.

Broad Query (Umfassende Query), Patient Query (Patientenabfrage)

Das SUPERSONIC MACH 20-System bietet zwei durch das IHE (Integrating the Healthcare Enterprise) definierte Abfragetypen an: umfassende Abfragen und Patientenabfragen.

Die Arbeitsliste führt standardmäßig umfassende Abfragen durch.

Die **PatientenQuery** (Patientenabfrage) beschränkt die Anzahl der eingehenden Antworten und erhöht somit die Vertraulichkeit, begrenzt das Risiko der versehentlichen Auswahl des falschen Patienten in der Arbeitsliste und begrenzt die Menge der an das System übertragenen Daten.

Verwendung der PatientenQuery (Patientenabfrage):

- 1. Drücken Sie auf **PatientenQuery** (Patientenabfrage) auf dem Touchscreen, um eine Abfrage nur für einen spezifischen Patienten durchzuführen. Verwenden Sie diesen Modus insbesondere dann, wenn Ihr Netzwerk langsam ist. Ein Fenster wird eingeblendet.
- 2. Geben Sie die Daten für den spezifischen Patienten ein, den Sie auf der Arbeitsliste abrufen möchten. Zur Durchführung der Abfrage muss mindestens ein Pflichtfeld ausgefüllt werden.

3. Klicken Sie auf **Query** (Abfrage), um die Abfrage für den spezifischen Patienten durchzuführen.

Drücken Sie auf **Umfassende Query** (Umfassende Abfrage) auf dem Touchscreen, um zum Abfragemodus "Broad Worklist" (Umfassende Abfrage) zu wechseln. Die "Modality Worklist" (Modalitätsarbeitsliste) kann verwendet werden, wenn das System vom Netzwerk getrennt ist. Weitere Details finden Sie unter **Kapitel 9,** *[Individuelle Systemeinstellungen](#page-420-0)* **[\[405\]](#page-420-0)**.

#### PATIENTENDATEN BEARBEITEN

#### Bearbeitbare Daten

Die Daten des aktuellen Patienten können bearbeitet werden. Einige Informationen können jederzeit während einer Untersuchung bearbeitet werden, falls sie nicht von der Modality Worklist importiert wurden.

#### Bearbeiten von Patientendaten

- 1. Platzieren Sie den Textcursor in dem Feld, das Sie bearbeiten möchten. Das aktive Feld ist orange unterlegt.
- 2. Geben Sie den neuen Text über die Tastatur ein.

Bearbeiten Sie eines der Identifikations-Felder, wird ein Dialogfenster mit einer Meldung angezeigt. Bestätigen Sie mit "Ja" oder brechen Sie mit "Nein" ab.

Es gibt folgende Identifikationsfelder:

- Nachname des Patienten
- Vorname des Patienten
- Zweiter Vorname des Patienten
- Patienten-ID
- Auftragsnummer
- Alle Felder des DICOM-Registers der Patientendaten-Eingabe

Wenn Sie eines der o.g. Felder NACH dem Versenden der Untersuchung an einen Server bearbeiten, startet der DICOM Store möglicherweise eine neue Untersuchung mit den neuen Patientendaten. Durch die Eingabe von Körpergröße und -gewicht des Patienten wird automatisch der Body Mass Index (BMI) berechnet.

## **Untersuchung beenden**

Vergewissern Sie sich, dass alle von Ihnen benötigten Bilder gespeichert wurden. Nach dem Ende der Untersuchung beenden Sie diese folgendermaßen: Drücken Sie auf "Untersuchung beenden" auf dem Touchscreen.

# **Bildgebungsmodi**

# **Allgemeine Informationen zu den Bildgebungs-Modi**

### **Aufrufen/Verlassen eines Modus**

Das SUPERSONIC MACH 20-Ultraschallsystem bietet eine Reihe von Bildgebungsmodi über die Modusauswahltasten. Die Modustasten befinden sich auf dem Bedienpult über dem SonicPad®.

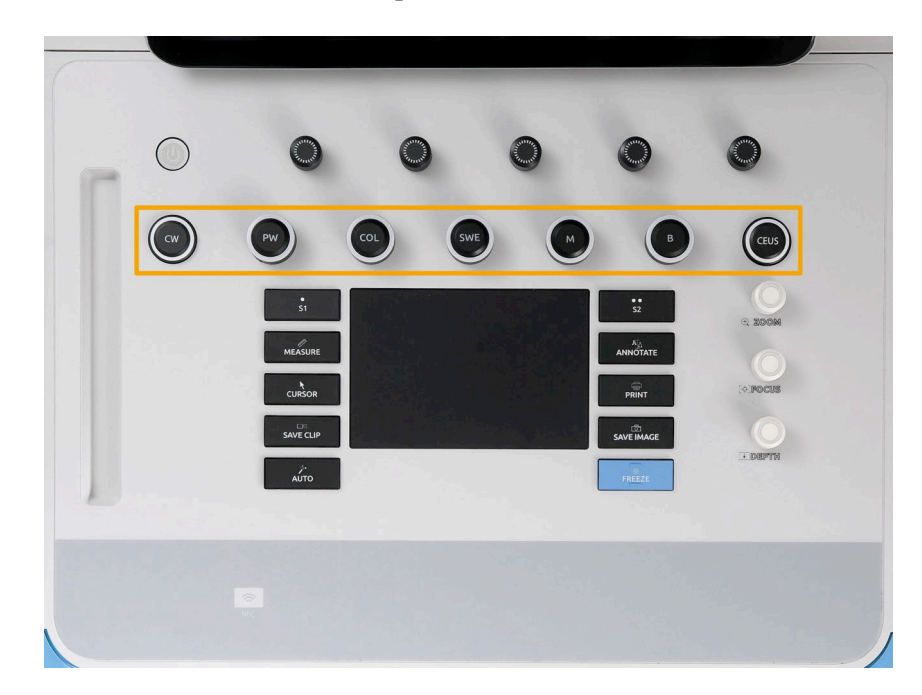

- Drücken Sie "B", um im Graustufen-B-Modus zu schallen.
- Drücken Sie "M", um in den M-Modus zu wechseln.
- Drücken Sie "SWE™", um im Graustufen-B-Modus mit überlagerter Echtzeit-Farbelastizitätskarte zu schallen.
- Drücken Sie "COL", um die farbkodierte Flussdarstellung (CFI), Color-Power-Darstellung (CPI) oder Direktionale Color-Power-Darstellung (DCPI) zu verwenden.
- Drücken Sie "PW" für den Pulsed Wave Doppler.
- Drücken Sie "CW" für den Continuous Wave Doppler.
- Drücken Sie "CEUS", um die Kontrastmittel-Bildgebung (Contrast Enhanced Ultrasound imaging) zu aktivieren

Der Zugang zu 3D erfolgt über den Touchscreen.

Wird die B-Taste gedrückt, während ein anderer Modus läuft, so wird der aktuelle Modus abgebrochen und der B-Modus angezeigt. Die vorhergehenden Einstellungen werden wieder hergestellt.

#### SUPERSONIC MACH 20 Bedienungsanleitung

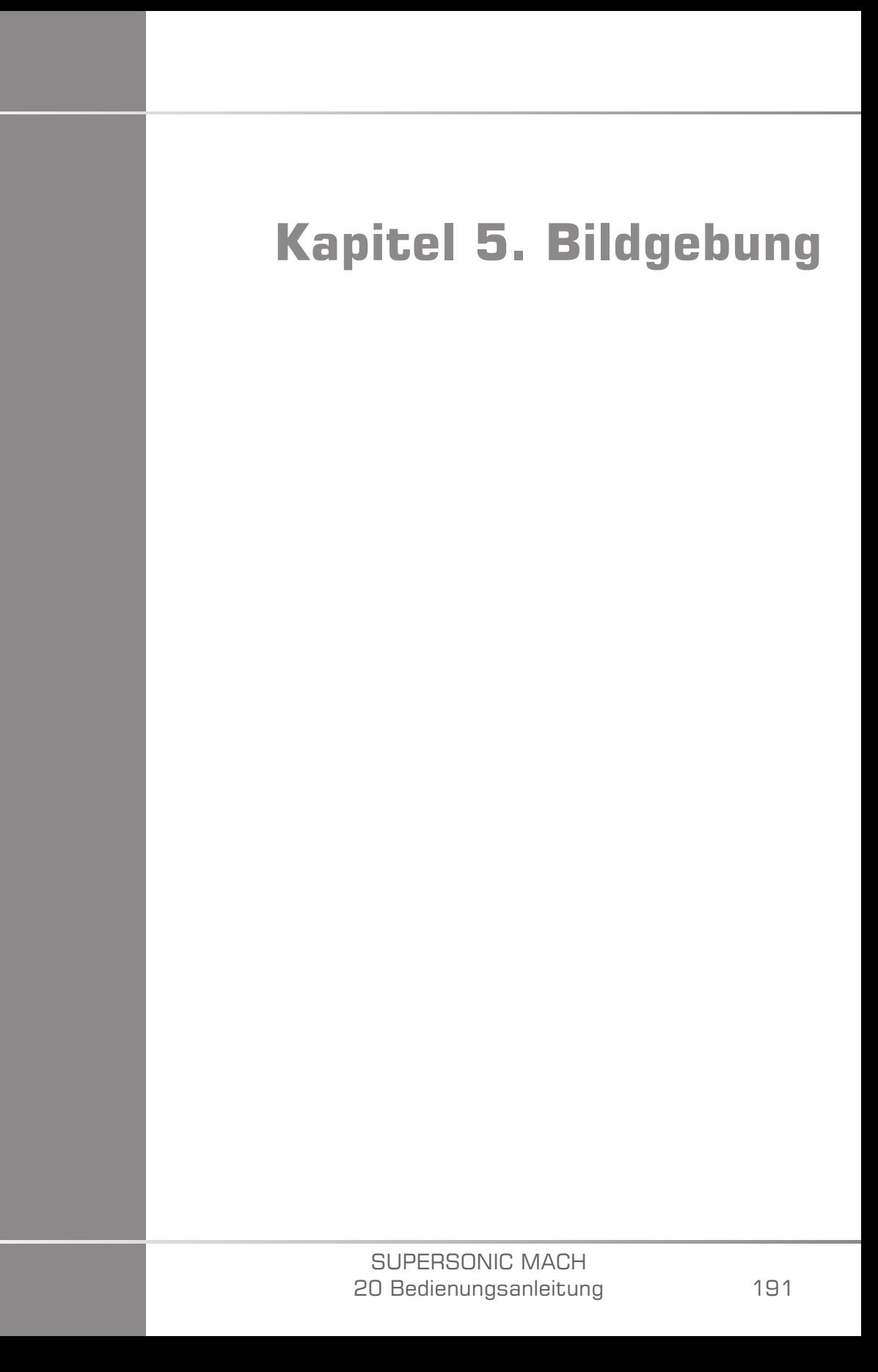

#### SUPERSONIC MACH 20 Bedienungsanleitung

# **Informationen zur Systemanzeige**

# **Hauptanzeige für die Bildgebung**

Auf der Hauptanzeige für die Bildgebung sind ein Ultraschallbild, Untersuchungs- und Bilddaten sowie eine Reihe von Indikatoren zu sehen.

Der Bildbereich befindet sich ungefähr in der Mitte der Bildgebungsanzeige.

Rechts vom Bild befinden sich eine Tiefenskala sowie ein Graustufenbalken und/oder Farbbalken.

Die Patienten- und Untersuchungsdaten werden direkt über dem Ultraschallbild angezeigt. Dort werden auch die aktuelle Uhrzeit und das Datum, der Name der Einrichtung, der ausgewählte Schallkopf und die ausgewählte Anwendung, sowie die Werte des Thermischen Index (TI) und des Mechanischen Index (MI) angezeigt.

Die Bildparameter werden links vom Bild angezeigt.

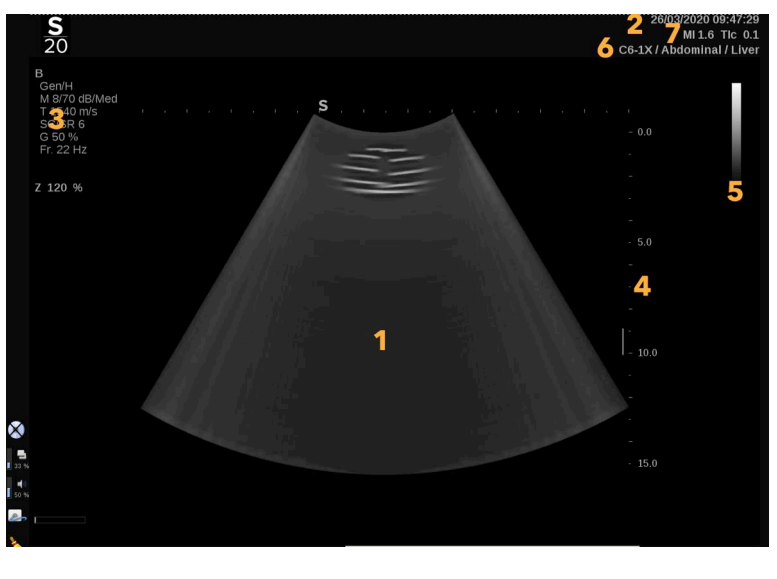

<sup>1.</sup> Ultraschallbild 2. Patient/Unters.daten

- 3. Bildparameter 4. Tiefenskala
	-

- 
- 5. Graustufenbalken 6. Schallkopf/Voreinstellung
- 7. MI und TI

Siehe einzelne Bildgebungsmodi für eine genaue Beschreibung der jeweiligen Hauptanzeige.

## **Hinweissymbole**

Im unteren linken Bereich der Hauptanzeige wird eine Reihe von Symbolen angezeigt, die Sie über den Status des Systems informieren.

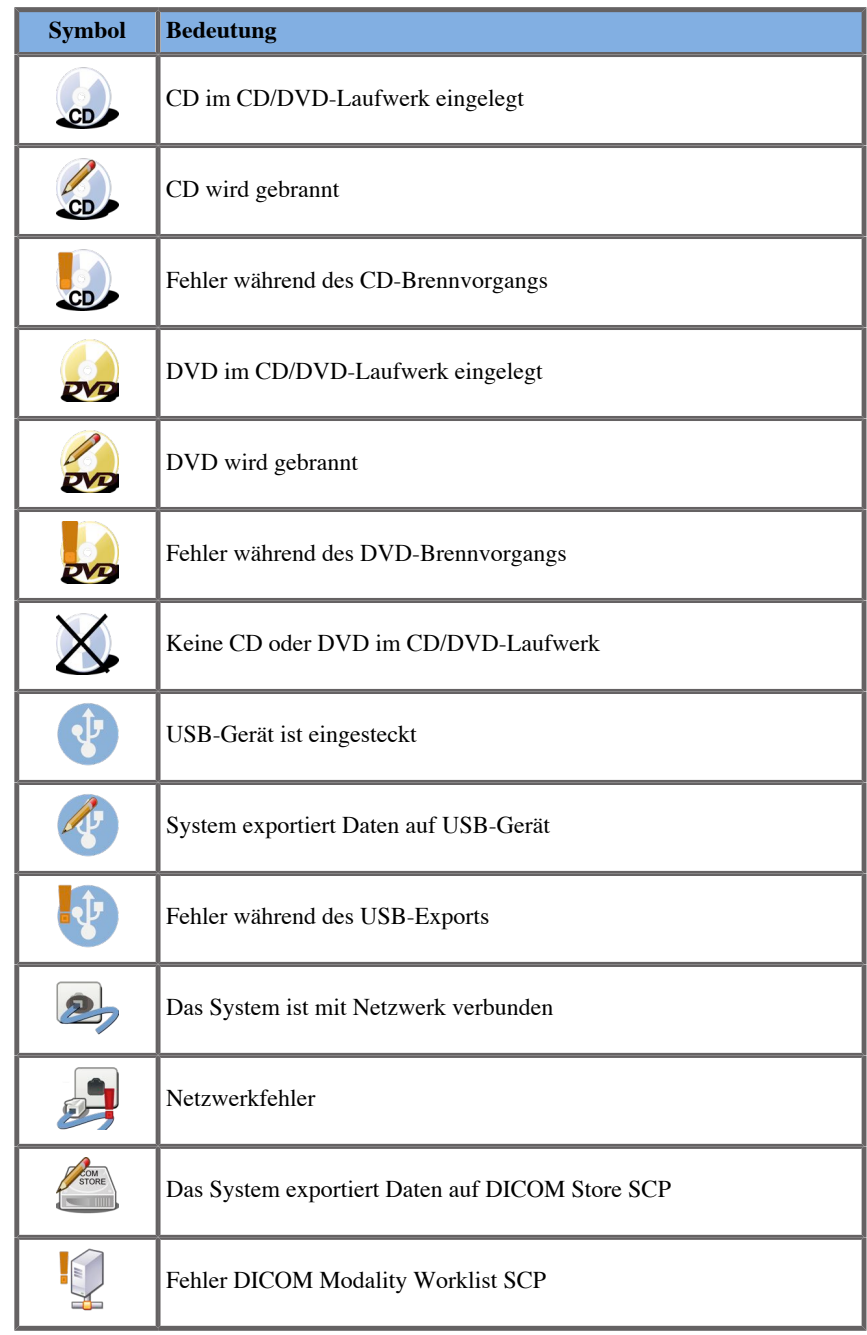

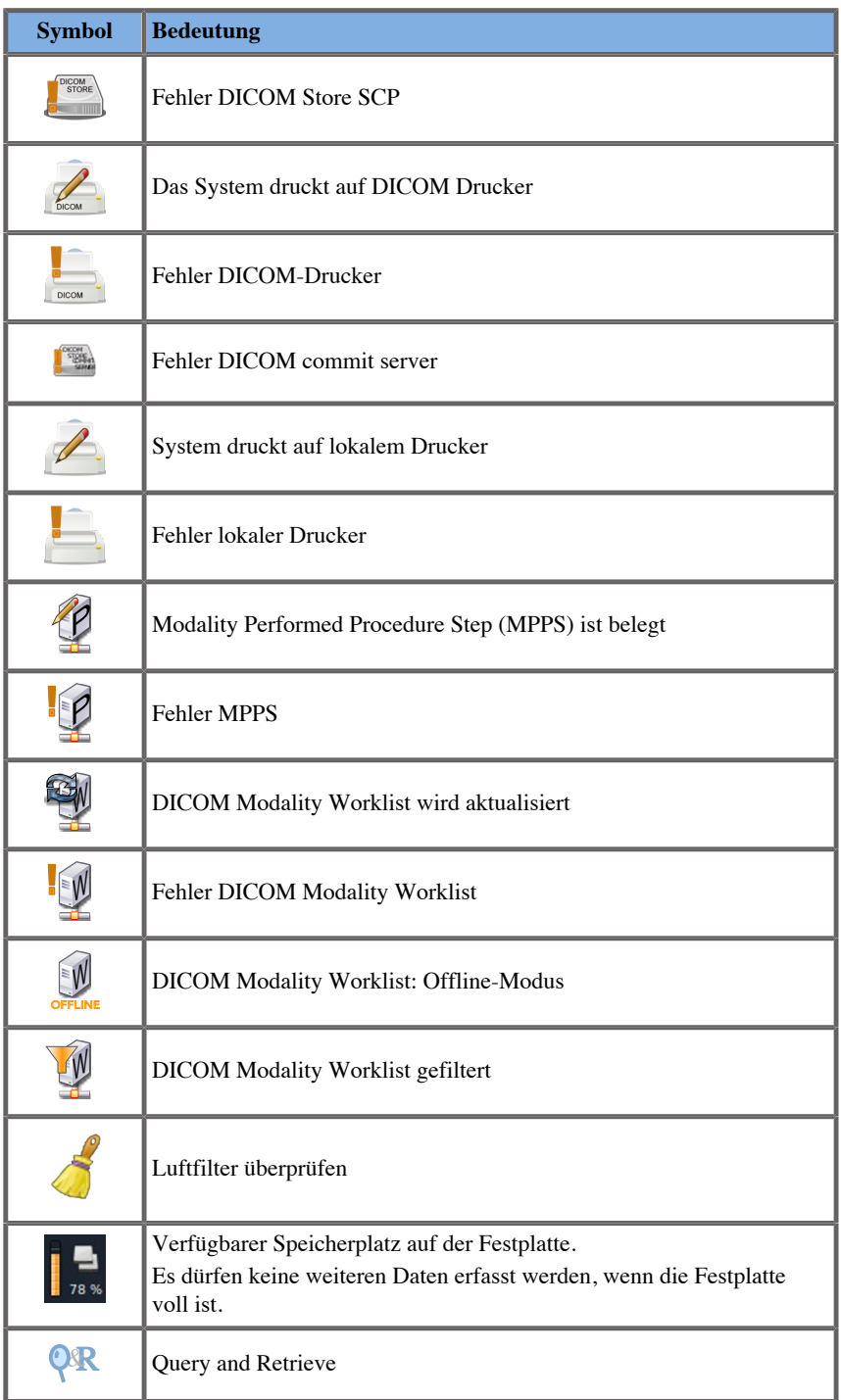

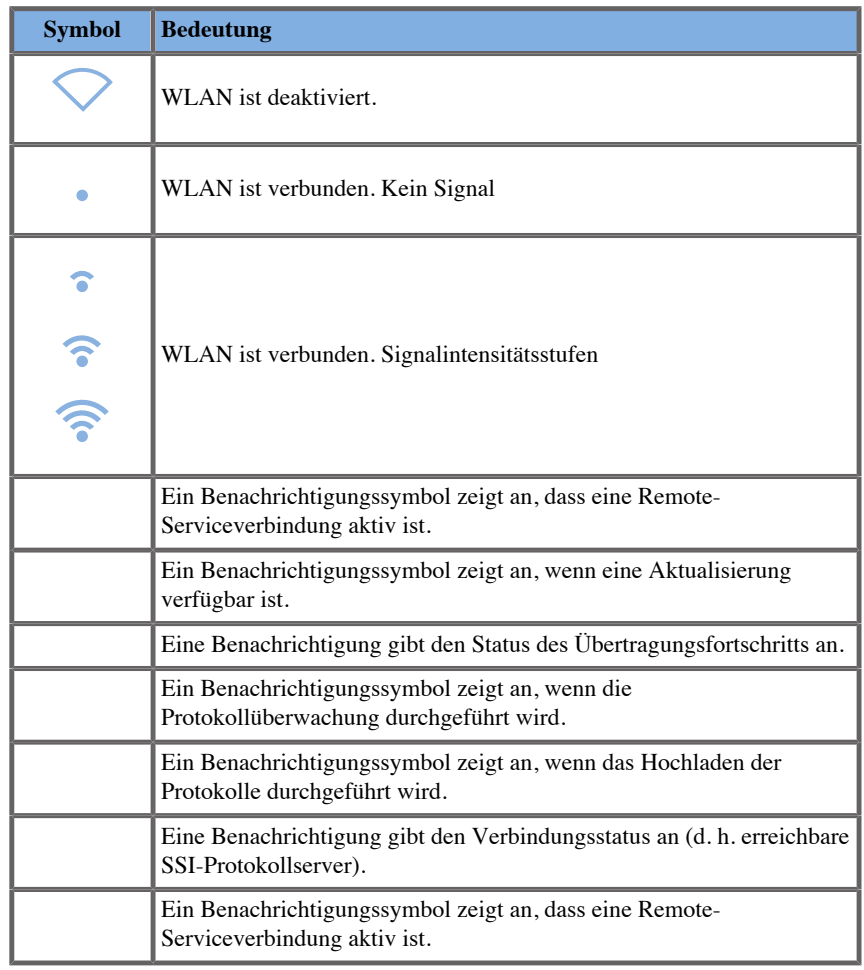

# **Über den interaktiven Bildschirm - Touchscreen**

Der Bildgebungs-Touchscreen ist je nach Abtastmodus unterschiedlich.

Er verfügt über:

- allgemeine Bedienelemente, die in allen Bildgebungsmodi vorhanden sind
- Bildgebungsparameter, die sich auf den/die aktiven Modus/Modi beziehen
- Drehregler, die über ihre entsprechenden Knöpfe bedient werden, die sich unter dem Touchscreen befinden
- Zusätzliche Drehregler sind möglicherweise über eine Wischgeste mit einem Finger unten auf dem Touchscreen verfügbar.

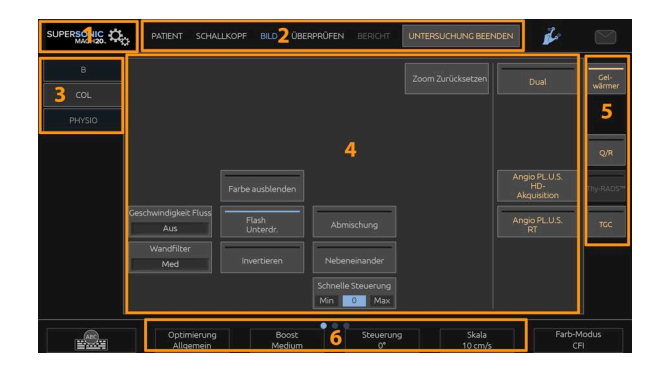

- 1. Systemkonfiguration 2. Workflow-Menüs
- 3. Registerkarten im Bildgebungsmodus 4. Bildgebungsparameter
	-
- 
- 
- <span id="page-213-0"></span>5. Allgemeine Bedienelemente 6. Verschiebbarer Balken

# **Allgemeine Bedienelemente**

Einige Bedienelemente sind in allen Bildgebungsmodi vorhanden. Sie sind nachstehend aufgeführt.

Eine Beschreibung der modusspezifischen Bedienelemente finden Sie in den jeweiligen Kapiteln über die einzelnen Bildgebungsmodi.

## **Einfrieren drücken**

Im Live-Modus drücken Sie **Freeze** auf dem Bedienpult, um das Bild zu fixieren. Ein Schneeflockensymbol wird auf dem Bild eingeblendet und zeigt an, dass das Bild fixiert wurde. Nach Fixieren des Bildes drücken Sie erneut **Freeze**, um die Fixierung aufzuheben und in den Live-Bildgebungsmodus zurückzukehren.

# **TIPP**

Mithilfe des SonicPad® können Sie das Bild einfrieren oder das Einfrieren aufheben. Tippen Sie mit zwei Fingern auf das SonicPad® (sofern nicht anders in der Systemkonfiguration konfiguriert), um das Bild einzufrieren.

## **Tiefe**

**Über** Depth (Tiefe) lassen sich die Tiefenzonen einstellen, innerhalb derer die Anatomie im B-Modus dargestellt wird.

Je größer die Abbildungstiefe, umso tiefer im Körper erfolgt die Echoerfassung. Daher dauert es länger, bis der Schallkopf das Signal empfängt. Es erhöht sich also die Empfangszeit, und es müssen mehr Informationen verarbeitet werden. Die Zeit zwischen zwei Ultraschallstrahlen wird erhöht.

Infolgedessen wird die Bildrate verringert.

Die Einstellung **Tiefe** befindet sich auf dem Bedienpult und lässt sich nur in der Live-Bildgebung anpassen.

Drehen Sie **Depth**:

- im Uhrzeigersinn, um die Tiefe zu vergrößern und tiefere Strukturen darzustellen
- gegen den Uhrzeigersinn, um die Tiefe zu verringern und oberflächennahe Strukturen zu schallen.

# **TIPP**

Sie können die Tiefe mithilfe des SonicPad® erhöhen oder verringern. Wischen Sie mit drei Fingern nach oben, um die Tiefe zu erhöhen, oder nach unten, um die Tiefe zu verringern (sofern nicht anders in der Systemkonfiguration konfiguriert).

## **Gain**

Die Gesamtverstärkung erhöht bzw. verringert die Menge der auf einem Bild angezeigten Echoinformationen.

Sie kann das Bild aufhellen oder verdunkeln, wenn genügend Echoinformationen erzeugt werden.

Gain lässt sich im Live-Modus und bei fixierten Bildern verstellen.

Die Verstärkung lässt sich in jedem Modus über den Modus-Knopf einstellen.

Drehen Sie **B**, **M**, **SWE**, **COL** oder **PW** je nachdem, welcher Modus aktiviert ist:

- im Uhrzeigersinn, um die Gesamtverstärkung zu erhöhen und ein helleres Bild zu erhalten
- gegen den Uhrzeigersinn, um die Gesamtverstärkung zu senken und ein dunkleres Bild zu erhalten.

Drehen Sie den PW-Knopf, um die CW-Verstärkung zu erhöhen oder zu verringern.

## **TIPP**

Sie können die Verstärkung mithilfe des SonicPad® erhöhen oder verringern. Wischen Sie mit drei Fingern nach rechts, um die Verstärkung zu erhöhen, oder nach links, um die Verstärkung zu verringern (sofern nicht anders in der Systemkonfiguration konfiguriert).
# **Time Gain Compensation (TGC)**

### **Auto**

**Auto** passt die Verstärkung im B-Modus an verschiedenen Tiefen und für verschiedene Gewebedämpfungen automatisch an.

Die Gesamthelligkeit wird automatisch je nach der Einstellung von **Auto-Offset** geregelt (siehe **, Auto-Offset**" [212]).

**Auto** befindet sich auf dem Bedienpult.

Drücken Sie auf **Auto**. Falls erforderlich, können Sie die Verstärkung auch unabhängig regeln (siehe ["Gain" \[200\]](#page-215-0) oben).

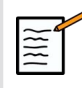

# **ANMERKUNG**

Drücken Sie im PW- oder CW-Modus auf **Auto**, um die **Scale** (Skala) und die **Baseline** (Nulllinie) automatisch anzupassen. Siehe ["Einrichten des PW-Modus" \[265\]](#page-280-0)

# **Adaptiver TGC-Modus**

Das Schalten dieses Modus auf **Ein** aktiviert die automatischen TGC-Anpassungen beim Ändern der Bildgebungs-Bedienelemente. Siehe zum Aktivieren oder Deaktivieren ["System" \[408\]](#page-423-0)

# **ManualTouchTGC™**

Die gleichmäßige Helligkeit des Bildes lässt sich selektiv regeln.

Drücken Sie **TGC** auf dem Touchscreen.

Das B-Modus-Bild wird gleichzeitig hinter den Schiebereglern dargestellt.

Zeichnen Sie nach Bedarf die TGC-Kurve mit einem Stift oder dem Finger.

Sie können auch die Position jeder virtuellen Eingabe auf ihrer Linie ändern, indem Sie eine andere Stelle auf derselben Linie berühren.

# **Management des Fokusbereichs**

Der Fokusbereich ist jene Tiefe, bei der die laterale Auflösung auf dem Bild am besten ist.

Die Fokusposition ist jene Tiefe, bei der die übertragene Ultraschallenergie fokussiert wird.

Sie können wählen, ob das Management des Fokusbereichs manuell oder automatisch erfolgen soll.

Sie können diese Einstellung im Unterregister-System "System/ Anzeige" steuern. Siehe ["System" \[408\]](#page-423-0)

### **Manuelles Management des Fokusbereichs**

Durch Auswählen von "Manuell" lassen sich Fokusbereich und Position definieren und kontrollieren.

**Focus** ist nur im Live-Bildgebungsmodus einstellbar.

**Focus** befindet sich auf dem Bedienpult.

Drehen Sie **Focus**

- im Uhrzeigersinn, um den Fokusbereich tiefer zu platzieren
- gegen den Uhrzeigersinn, um den Fokusbereich oberflächennäher zu platzieren.

Drücken Sie **Focus** und drehen Sie anschließend den Knopf

- im Uhrzeigersinn, um den Fokusbereich zu vergrößern
- gegen den Uhrzeigersinn, um die Fokusgröße zu verkleinern

Drücken Sie **Focus** erneut, um den Fokusbereich zu verlegen.

Eine Änderung der Größe des Fokusbereiches wirkt sich auf die Bildrate aus.

Je größer der Fokusbereich, desto langsamer die Bildrate.

### **Automatischer Fokusbereich**

Durch Verwendung der Option "Automatisch" wird der Fokusbereich automatisch gesteuert, um die am besten geeignete Größe und Position des Fokusbereichs einzustellen. Das Verhältnis zwischen der Größe und der Tiefe des Fokusbereichs wird beibehalten und die Position des Fokusbereichs wird an jede Tiefenänderung angepasst.

# **Zoom**

Zur genaueren Untersuchung kann ein Auswahlbereich in den Bildgebungs-Modi vergrößert werden. Auf dem SUPERSONIC MACH 20-System sind zwei Zoom-Typen verfügbar: der HD-Zoom und der digitale Zoom.

# **HD Zoom**

Der HD-Zoom konzentriert die Systemverarbeitungskapazität auf einen bestimmten Zielbereich des Echtzeit-Bildes.

Das Ergebnis ist eine verkleinerte Gesamtansicht, die jedoch eine bessere Detailschärfe und höhere Bildrate aufweist, wodurch für den Zielbereich eine bessere Bildqualität erzielt wird.

**HD Zoom** ist nur im Live-Bildgebungsmodus einstellbar.

Zur Nutzung der **HD Zoom**-Funktion:

1. Drücken Sie auf **Zoom** auf dem Bedienpult

Auf dem Bild wird ein Feld eingeblendet.

2. Bewegen Sie die Zoom-Box mit dem **SonicPad®**

- 3. Klicken Sie auf das **SonicPad®**, um die Boxgröße einzustellen.
- 4. Passen Sie die Größe der Zoom-Box mit dem **SonicPad®** an.
- 5. Drücken Sie **Zoom** erneut, um das Bild zu vergrößern.
- 6. Drücken Sie **Zoom** erneut, um das Bild zu verlassen.

### **Digitaler Zoom**

**Digital Zoom** (Digitaler Zoom) ist eine vergrößernde Post-processing-Funktion. Aus diesem Grund hat sie keine Auswirkung auf die Bildrate.

**Digital Zoom** ist im Live-Bildgebungsmodus und bei fixiertem Bild einstellbar.

Drehen Sie **Zoom**, um den Wert zu ändern.

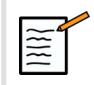

### **ANMERKUNG**

Im Live-Modus können HD Zoom und Digital Zoom gleichzeitig genutzt werden.

Drücken Sie auf **Reset Zoom** (Zoom zurücksetzen), um den Zoom auf den voreingestellten Standardwert zurückzusetzen.

# **TIPP**

Sie können den Zoom mithilfe des SonicPad® erhöhen oder verringern. Ziehen Sie zum Vergrößern zwei Finger auf dem Bildschirm auseinander, und zum Verkleinern ziehen Sie zwei Finger auf dem Bildschirm zusammen (sofern nicht anders in der Systemkonfiguration konfiguriert).

# **Links / Rechts**

**Links/Rechts** dient dazu, das Bild entlang der Links-Rechts-Achse umzudrehen.

Berühren Sie **Links/Rechts**, um das Bild umzudrehen.

204

# **Oben/unten**

**Oben/Unten** dient dazu, das Bild entlang der Oben-Unten-Achse umzudrehen.

Berühren Sie **Oben/Unten**, um das Bild umzudrehen.

# **Dual**

Berühren Sie **Dual**, um den Dual-Modus zu aktivieren oder zu deaktivieren.

Das linke Bild ist aktiv.

Klicken Sie auf das **SonicPad®**, um die linke Seite zu fixieren und die rechte Seite zu aktivieren.

Drücken Sie **Freeze**, um beide Seiten zu fixieren.

- das aktive Bild weist ein orangefarbenes S als Orientierungsmarkierung auf
- das inaktive Bild weist ein weißes S als Orientierungsmarkierung auf.

Sie können den aktiven Status zwischen den Dual-Bildern wechseln, indem Sie auf das **SonicPad®** klicken.

Die Bildeinstellungen gelten stets für das aktive Bild im Dualmodus.

Die Bildeinstellungen für die Dualbilder sind voneinander unabhängig.

Wenn Sie auf **Freeze** (Einfrieren) drücken, bevor Sie auf das **SonicPad®** klicken, können Sie die Bildeinstellungen und Modi der aktiven Seite ändern.

# **Abspielen**

Wenn das Bild fixiert wird, wird in allen Modi eine Schaltfläche **Abspielen** auf dem Touchscreen angezeigt.

**Abspielen** ermöglicht das Anzeigen von Clips. Unter **[Kapitel 8,](#page-394-0)** *Bild[und Datenmanagement](#page-394-0)* **[\[379\]](#page-394-0)** finden Sie weitere Informationen zum Anzeigen von Clips.

# **Dual oben/unten**

**Dual Top/Bottom** (Dual oben/unten) hat die gleiche Funktion wie **Dual Top/Bottom** (Dual oben/unten), teilt das Bild jedoch in ein oberes und ein unteres Bild auf.

- 1. Drücken Sie auf **Dual**, um **Dual oben/unten** zu aktivieren.
- 2. Drücken Sie auf **Dual oben/unten**, um das Anzeigeformat **Dual oben/unten** zu aktivieren oder zu deaktivieren.

# **Patientennamen ausblenden**

**Patientennamen ausblenden** ermöglicht das temporäre Ausblenden der Patienteninformationen auf dem Bildschirm. Die ausgeblendeten Informationen bleiben jedoch in der Datenbank.

# **Arbitration**

Wenn mehrere Funktionen verfügbar sind, so werden diese unten am Bild angezeigt. Die aktive Funktion wird orange angezeigt.

Streichen Sie mit 4 Fingern nach links oder rechts über die aktive **SonicPad®**-Funktion

Klicken Sie auf das **SonicPad®**, um zwischen **Box move** (Position der Box) und **Box size** (Boxgröße anpassen) zu wechseln.

Klicken Sie auf das **SonicPad®**, um zwischen **Img1** (Bild 1) und **Img2** (Bild 2) in der Doppelanzeige zu wechseln.

# **Kompatibilität mit Schallköpfen/klinischen Anwendungen**

Die folgende Tabelle führt alle verfügbaren klinischen Anwendungen und Schallköpfe auf, die mit dem SUPERSONIC MACH 20-System kompatibel sind.

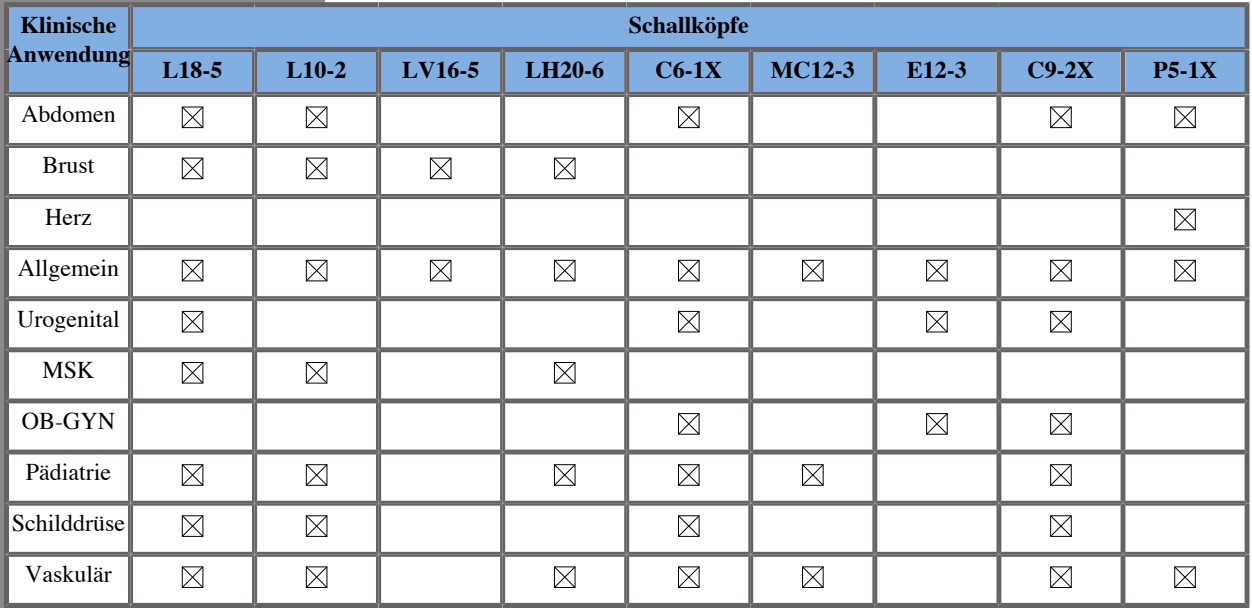

# **B-Modus**

Der B-Modus ist ein zweidimensionaler Ultraschall-Bildgebungsmodus, der die Darstellung der aus Gewebe mit unterschiedlicher Dichte zurückgesendeten Echos in verschiedenen Graustufen ermöglicht.

# **Zugang zum B-Modus**

Drücken Sie von jedem beliebigen Modus aus auf **B** auf dem Bedienpult.

# **Hauptanzeige des B-Bildes**

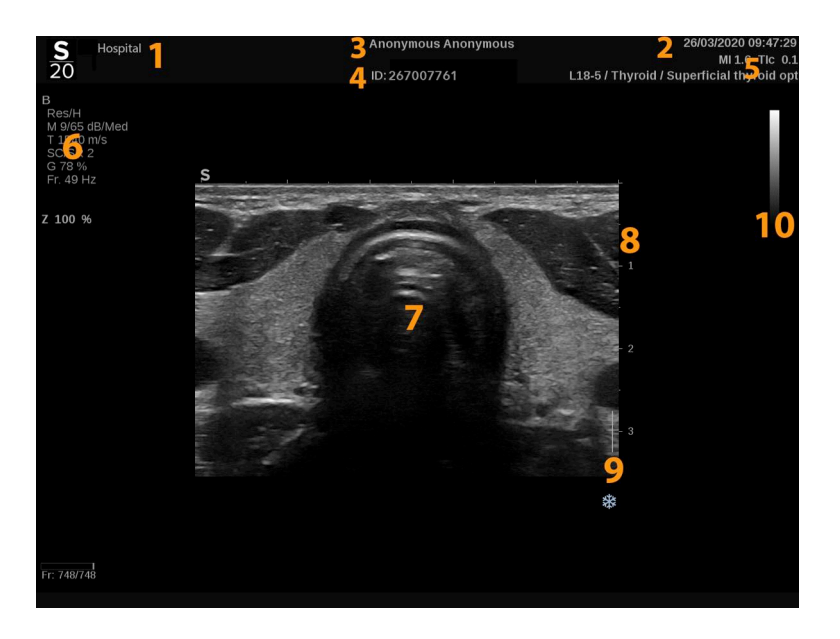

- 1. Name der Einrichtung 2. Datum und Uhrzeit
- 3. Name des Patienten 4. Patienten-ID
- 5. Schallkopf/Voreinstellung/ MI/TI 6. Bildgebungsparameter
- 7. Ultraschallbild 8. Tiefenskala
- 9. Fokusbereich 10. Graustufen
- 
- 
- 
- -

# **B-Modus Touchscreen**

Im B-Modus werden auf dem Touchscreen verschiedene Bedienelemente angezeigt, die eine Optimierung des B-Bildes ermöglichen.

Diese Einstellungen lassen sich durch Berühren des jeweiligen Bedienelements auf dem Touchscreen oder durch Drehen des Drehknopfes direkt unter dem Touchscreen regeln.

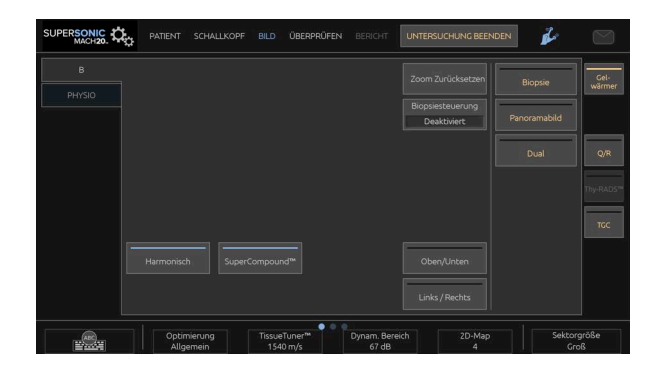

Zusätzliche Drehregler sind über eine Wischgeste mit einem Finger unten auf dem Touchscreen verfügbar.

# **B-Modus-Parameter**

### **Harmonic Imaging**

Der Modus "Harmonische Bildgebung" dient der Verringerung von Störecho und Halleffekten sowie der Verstärkung von Gewebegrenzen.

Die Harmonische Bildgebung ist nur im Live-Bildgebungsmodus verfügbar.

Drücken Sie **Harmonic Imaging**, um die harmonische Bildgebung zu aktivieren/deaktivieren.

### **Optimierung**

**Optimization** (Optimierung) ermöglicht die Änderung der Mittenfrequenz für eine erhöhte Auflösung oder erhöhte Eindringtiefe. **Optimization** (Optimierung) ist nur im Live-Bildgebungsmodus verfügbar. Drehen Sie den Knopf unter **Optimization** (Optimierung) um den Wert zu verändern:

- Auflösung
- Allgemein
- Eindringtiefe

### **TissueTuner™**

**TissueTuner™** ermöglicht die Einstellung der Empfangsparameter in Zusammenhang mit der angenommenen Schallgeschwindigkeit des Ultraschalls im Körper.

Die Abstimmung der Schallgeschwindigkeitsparameter auf den untersuchten Gewebetyp erzielt eine höhere räumliche und laterale Auflösung.

**TissueTuner™** ist nur im Live-Bildgebungsmodus verfügbar.

Drehen Sie den Knopf unter **TissueTuner™**:

- im Uhrzeigersinn für ein dichteres Gewebe (höhere Geschwindigkeit der Schallwerte)
- gegen den Uhrzeigersinn für ein weniger dichtes Gewebe (geringere Geschwindigkeit der Schallwerte)

**TissueTuner™**-Werte sind von der gewählten Anwendung abhängig.

### **Dynam. Bereich**

**Dynamic Range** (Dynam. Bereich) ermöglicht die Änderung des Bereichs, in dem die Amplituden der Echosignale dargestellt werden, ähnlich wie bei der Nulllinie.

**Dynam. Bereich** ist im Live-Bildgebungsmodus und bei fixiertem Bild verfügbar.

Drehen Sie den Drehknopf unter **Dynam. Bereich**:

- im Uhrzeigersinn, um die Graustufenwerte zu komprimieren
- gegen den Uhrzeigersinn, um DR zu verringern.

Die Werte von **Dynamic Range** (Dynam. Bereich) hängen von der ausgewählten Anwendung ab.

# **2D-Map**

**2D-Map** weist die Darstellung der Echoamplituden einem Graustufenoder Farbbereich zu.

**2D-Map** ist im Live-Bildgebungsmodus und bei fixiertem Bild verfügbar.

Drehen Sie den Drehknopf unter **2D Map**:

- im Uhrzeigersinn, um zur Ansicht der nächsten Karte zu gehen
- gegen den Uhrzeigersinn, um zur Ansicht der vorhergehenden Karte zu gehen

# **SuperCompound™**

**SuperCompound** kombiniert den zurückgesendeten Ultraschall aus einer großen Auswahl gesteuerter Echolinien, um ein Bild mit hervorragender Struktur, verstärkter Abgrenzung und verringerter Abschattung zu erzeugen.

**SuperCompound** ist nur im Live-Bildgebungsmodus verfügbar.

Drücken Sie auf **SuperCompound**, um den Modus SuperCompound zu aktivieren.

# **Schallleistung**

**Schallleistung** regelt die Ausgangsleistung des Systems.

**Schallleistung** ist nur im Live-Bildgebungsmodus verfügbar.

Drehen Sie den Knopf unter **Schallleistung**:

- im Uhrzeigersinn, um die Schallleistung zu erhöhen
- gegen den Uhrzeigersinn, um die Schallleistung zu verringern.

Die maximale akustische Ausgangsleitung beträgt 0dB und die minimale Leistung liegt bei -30dB.

Siehe **[Kapitel 3,](#page-92-0)** *Sicherheit* **[\[77\]](#page-92-0)** für Informationen über die akustischen Ausgangsleistungen.

### **PRF**

Mit **PRF** können Sie die Impulswiederholungsfrequenz für das B-Bild ändern.

Durch das Verringern der PRF lassen sich Wiederholungsartefakte korrigieren.

<span id="page-227-0"></span>Drehen Sie den Knopf unter **PRF**, um den Wert zu verändern.

### **Auto-Offset**

**Auto-Offset** ermöglicht die Programmierung der automatischen Gesamtverstärkung bei der Verwendung von **Auto**.

**Auto-Offset** befindet sich auf der zweiten Seite der Parameter-Einstellungen.

Drehen Sie den Knopf unter **Auto-Offset**:

- im Uhrzeigersinn, wenn Sie ein helleres Bild wünschen
- gegen den Uhrzeigersinn, wenn Sie ein dunkleres Bild wünschen.

### **Persistenz**

Dieses Bildmittelungsverfahren verringert Bildrauschen.

**Persistenz** ist im Live-Bildgebungsmodus und bei einem fixierten Bild (zur Ansicht von Clips) verfügbar.

Drehen Sie den Drehknopf unter **Persistenz**:

- im Uhrzeigersinn, um die Persistenz zu erhöhen
- gegen den Uhrzeigersinn, um die Persistenz zu verringern.

# **SuperRes™**

**SuperRes** ist eine Bildverarbeitungsfunktion, die verringerte Körnigkeit, bessere Bildstruktur und Kantenanhebung ohne Auswirkung auf die Bildrate ermöglicht.

**SuperRes** ist im Live-Bildgebungsmodus und bei fixiertem Bild verfügbar.

Drehen Sie den Drehknopf unter **SuperRes**:

- im Uhrzeigersinn, um **SuperRes**zu erhöhen
- gegen den Uhrzeigersinn, um **SuperRes**zu verringern.

**SuperRes**-Werte hängen davon ab, ob **SuperCompound** ein- oder ausgeschaltet ist.

# **Sektorgröße**

**Sektorgröße** erweitert oder verringert die Größe des Sektorwinkels, um den Auswahlbereich des Bildes zu maximieren.

Die Änderung der Sektorgröße beeinflusst die Bildrate. Je kleiner die Sektorgröße, je schneller die Bildrate.

# **Breites Bild**

**Breites Bild** ermöglicht die Vergrößerung des Sichtfelds.

Drücken Sie auf **Breites Bild**, um den breiten Bildgebungsmodus zu aktivieren/deaktivieren.

# **Biopsie**

Biopsie-Nadelführungen werden während einer ultraschallgeführten Biopsie eingesetzt. Das System zeigt eine Führungslinie, die den voraussichtlichen Weg des Biopsie-Werkzeugs darstellt.

Eine Liste von kompatiblen Biopsie-Kits finden Sie unter **Kompatibles [Zubehör" \[62\]](#page-77-0)**.

# **Anbringen und Entfernen einer Biopsie-Nadelführung**

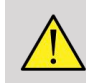

# **WARNUNG**

Überprüfen Sie alle Komponenten und den Schallkopf.

Stellen Sie sicher, dass die von Ihnen benutzte Nadelführung für den Schallkopf, das System und die System-Software geeignet ist.

Einige Nadelführungen müssen über einer sterilen Schallkopf-Schutzhülle angebracht werden. Lesen Sie die zur Biopsie-Nadelführung gehörende Anleitung.

Nach jedem Gebrauch müssen Biopsie-Nadelführungen je nach Typ entweder sterilisiert oder entsorgt werden. Lesen Sie die zur Biopsie-Nadelführung gehörende Anleitung.

Wie die Biopsie-Nadelführung auf dem Schallkopf angebracht wird, entnehmen Sie der mit dem Kit gelieferten Anleitung.

# **Anweisungen zur Verwendung der Biopsie-Führungslinie**

Das SUPERSONIC MACH 20-System generiert zwei Biopsie-Führungslinien, dies sind die "Linien" auf dem Ultraschallbild. Diese Führungslinien zeigen den voraussichtlichen Weg der Nadel an und sollten nicht als Standard verwendet werden, bei dem sich die Nadel zwischen den beiden Führungslinien befinden muss. Bitte beachten Sie, dass die angezeigten Biopsie-Führungslinien nicht die exakte Nadelposition während der Biopsie angeben.

# **WARNUNG**

Stellen Sie sicher, dass Sie den TissueTuner vor einer Biopsie richtig eingestellt haben. Mit der optimalen TissueTuner-Einstellung erzielen Sie ein Bild in hoher Auflösung, was für eine bessere Nadelführung sorgt.

# **ACHTUNG**

Bei aktivierter Biopsie-Funktion ist die Zeit zum automatischen Fixieren im B-Modus deaktiviert. Achten Sie darauf, die Biopsie-Funktion nach dem Verfahren auszuschalten, um eine Beschädigung des Schallkopfs zu verhindern.

Die Verfügbarkeit der Biopsie-Führungslinie hängt vom Schallkopf ab.

- 1. Schallen Sie im B-Modus und optimieren Sie das Bild.
- 2. Lokalisieren Sie den Biopsie-Bereich.
- 3. Berühren Sie **Biopsie** auf dem Touchscreen.

**Biopsiewinkel** und **Biopsie ausblenden** sind aktiviert (nicht grau). Die Biopsie-Führungslinien werden auf dem Bildschirm angezeigt.

- 1. Berühren Sie **Biopsiewinkel**, bis der gewünschte Biopsie-Winkel auf dem Schaltfeld angezeigt wird.
- 2. Bewegen Sie das Biopsie-Ziel mit dem **SonicPad®** entlang der Führungslinien.
- 3. Machen Sie die Biopsie.

**Biopsiesteuerung** ermöglicht das Steuern des Ultraschallbilds, um die Nadeldarstellung während einer Biopsie zu verbessern.

Wenn die Nadel von der rechten Seite des Schallkopfs eingeführt wird, drücken Sie **Biopsiesteuerung**, bis **Rechts** ausgewählt ist.

Wenn die Nadel von der linken Seite des Schallkopfs eingeführt wird, drücken Sie **Biopsiesteuerung**, bis **Linken** ausgewählt ist.

# **Needle PL.U.S.**

Needle PL.U.S. Ist eine neue Funktion, die das Biopsie-Verfahren erleichtert, indem die Nadeldarstellung und die allgemeine Zuversicht in das Biopsie-Verfahren verbessert wird und der Arzt insofern unterstützt wird, dass die Nadel auf der besten Elevationshöhe gehalten wird und als Führungstool bereit gestellt wird, um den Nadelweg zu planen und um die Genauigkeit der Verfahrensweise zu sichern. Die Funktion kann für alle Anwendungen und Voreinstellungen mit Ausnahme der Neugeborenenkopf-Voreinstellung des L10-2, L18-5 und LH20-6 verwendet werden.

Eine Liste von kompatiblen Biopsie-Kits und -Schutzhüllen finden Sie unter ["Kompatibles Zubehör" \[62\]](#page-77-0).

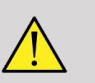

# **WARNUNG**

Stellen Sie sicher, dass Sie den TissueTuner vor einer Biopsie richtig eingestellt haben. Mit der optimalen TissueTuner-Einstellung erzielen Sie ein Bild in hoher Auflösung, was für eine bessere Nadelführung sorgt.

# **ACHTUNG**

- 1. Bei aktivierter Needle PL.U.S.-Funktion ist die Zeit zum automatischen Fixieren im B-Modus deaktiviert. Achten Sie darauf, die Needle PL.U.S.-Funktion nach dem Verfahren auszuschalten, um eine Beschädigung des Schallkopfs zu verhindern.
- 2. Diese Funktion verbessert die Visualisierung des Nadelhauptteils im Optimierungsbereich. Sie ermöglicht keine größere Ansicht der Nadelspitze.

Für diese Funktion werden die folgenden Bedingungen empfohlen:

- Eintrittswinkel der Nadel: 5° bis 45° (-5° bis -45°)
- Nadelgröße: von 14 % bis 25 GA
- 3. Gemäß Einstellungen vor allem zur Verstärkung können statt den Nadelinformationen auch andere Signale optimiert werden. Passen Sie den Eintrittswinkel und die Einstellungen so an, dass dies vermieden wird.
- 4. Passen Sie die Schallkopfposition während der Biopsie so an, dass der Eintrittswinkel der Nadel zwischen 5° und 45° (-5° und -45°) vom Ziel liegt. Außerhalb dieses Wertbereichs zeigt die automatische Berechnung des Eintrittswinkels keinen Winkel an ( auf dem Monitor wird dann «  $A -<sup>o</sup>$  » angezeigt).
- 5. Der Optimierungsbereich wird durch eine weiße, gepunktete Linie festgelegt. Lokalisieren Sie den Biopsie-Bereich nicht außerhalb dieser Grenzlinie.
- 6. Es wird empfohlen, diese Funktion nur mit einer Nadel zu verwenden.
- 7. Needle PL.U.S. darf nicht zusammen mit der Biopsiesteuerungsfunktion verwendet werden, da die Qualität des Bilds in diesem Fall beeinträchtigt werden kann.
- 8. Der Cineloop geht verloren, wenn Needle PL.U.S. aktiviert oder deaktiviert wird.
- 9. Die Funktionen "Nadelweg", "Einfrieren" und "Bild speichern" können per Fußschalter unter Systemkonfiguration/System/Anzeige/ Benutzerspezifische Anpassung/Fußschalter angepasst werden; sowie über die Schaltflächen "S1" oder "S2" unter Systemkonfiguration/ System/Anzeige/Benutzerspezifische Anpassung/Bedienpulttasten, um die Verwendung der Hände während des Verfahrens zu vermeiden.

Die Verfügbarkeit von Needle PL.U.S. hängt vom voreingestellten Schallkopf ab.

- 1. Schallen Sie im B-Modus und optimieren Sie das Bild.
- 2. Lokalisieren Sie den Biopsie-Bereich.
- 3. Drücken Sie **Needle PL.U.S.** auf dem Touchscreen.

**Ausrichtung**, **Nadel-Gauge** und **Nadelweg anzeigen** können aktiviert werden.

- 1. Wenn die Nadel von der rechten Seite des Schallkopfs eingeführt wird, drücken Sie auf **Orientation** (Ausrichtung), bis **Right** (Rechts) ausgewählt ist.
- 2. Wenn die Nadel von der linken Seite des Schallkopfs eingeführt wird, drücken Sie auf **Orientation** (Ausrichtung), bis **Left** (Links) ausgewählt ist.
- 3. Bei Bedarf kann die Eintrittsseite während des Biopsie-Verfahrens geändert werden. Die Eintrittsseite wird außerdem

zur Erinnerung durch folgendes rundes Symbol angezeigt:

- 4. Drücken Sie auf **Nadel-Gauge**, bis der gewünschte Nadel-Gauge-Bereich auf der Schaltfläche angezeigt wird. Bei Bedarf kann dieser Wert während des Verfahrens angepasst werden.
- 5. Drücken Sie bei Bedarf auf **Nadelweg anzeigen**, wodurch eine Biopsie-Nadelführungslinie generiert wird, die als "Linie" auf dem Ultraschallbild angezeigt wird. Diese Führungslinie zeigt den voraussichtlichen Weg der Oberkante der Nadel an und sollte nicht als Standard verwendet werden, bei dem sich die Nadel innerhalb der Führungslinie befinden muss.
- 6. Machen Sie die Biopsie.
- 7. Drücken Sie bei der Durchführung der Biopsie auf dem Touchscreen auf **Needle P.L.U.S**, um die Funktion zu deaktivieren.

### **Beschreibung der Needle PL.U.S. Parameter**

### OPAZITÄT

**Opazität** ermöglicht die Änderung der Transparenz des Nadeleroptimierung über dem B-Bild.

**Opazität** ist im Live-Bildgebungsmodus und bei einem fixierten Bild verfügbar. Drehen Sie den Knopf unter **Opazität**:

- im Uhrzeigersinn, um die Nadeloptimierung über dem B-Bild stärker hervorzuheben
- gegen den Uhrzeigersinn, um die Nadeloptimierung über dem B-Bild weniger hervorzuheben.

**Opazität** reicht von 0 bis 100 %. Die Standardeinstellung ist 80%.

#### NADELKARTE

**Nadelkarte** weist die Darstellung der Echoamplituden einem Graustufen- oder Farbbereich zu.

**Nadelkarte** ist im Live-Bildgebungsmodus und bei fixiertem Bild verfügbar. Drehen Sie den Drehknopf unter **Nadelkarte**:

- im Uhrzeigersinn, um zur Ansicht der nächsten Karte zu gehen
- gegen den Uhrzeigersinn, um zur Ansicht der vorhergehenden Karte zu gehen

Die Standardeinstellung ist 0.

#### PERSISTENZ

Dieses Bildmittelungsverfahren verringert Bildrauschen.

**Persistenz** ist im Live-Bildgebungsmodus verfügbar. Drehen Sie den Drehknopf unter **Persistenz**:

- im Uhrzeigersinn, um die Persistenz zu erhöhen
- gegen den Uhrzeigersinn, um die Persistenz zu verringern.

Die Standardeinstellung lautet "Mittel" (Med.).

#### KANTENANHEBUNG

**Kantenanhebung** vereint verschiedene Werkzeuge für eine schärfere Darstellung der optimierten Nadel, um ein durchgängigeres Bild der Nadelränder bereitzustellen.

**Kantenanhebung** ist im Live-Bildgebungsmodus und bei einem fixierten Bild verfügbar. Drehen Sie den Drehknopf unter **Kantenanhebung**

- im Uhrzeigersinn, um den Kantenanhebungseffekt zu vergrößern
- im Uhrzeigersinn, um den Kantenanhebungseffekt zu verringern

Die Standardeinstellung ist 2.

# **Panoramabild**

Zur Panorama-Bildgebung werden beim Bewegen des Ultraschallkopfs über die ausgewählte Struktur (Structure of Interest) Einzelbilder aufgenommen. Durch Überlagerung dieser Einzelbilder wird dann ein zusammengesetztes Bild generiert. Ausgewählte Strukturen, die so groß sind, dass sie über das Sichtfeld des Ultraschallkopfes hinausgehen, lassen sich so visualisieren und messen.

# **TIPP**

Tragen Sie eine ausreichende Menge Ultraschallgel auf dem zum Scan ausgewählten Segment auf, um eine gleichmäßige Bewegung während der Panoramaaufnahme sicherzustellen.

# **Start der Panorama-Bildgebung**

Die Funktion zur Panorama-Bildgebung steht für die Schallköpfe L18-5, LH20-6 und L10-2 zur Verfügung.

Drücken Sie auf dem Touchscreen auf **Panoramabild**.

Im System wird der Standby-Modus für die Panorama-Bildgebung aufgerufen.

# **Aufnahme von Panoramabildern**

- 1. Passen Sie die verfügbaren Aufnahmeparameter an, um Bildqualität und Einzelbildrate zu optimieren.
- 2. Klicken Sie auf das **SonicPad®**, um die Akquisition zu starten.
- 3. Bewegen Sie den Schallkopf gleichmäßig und kontinuierlich über die ausgewählte Struktur. Achten Sie darauf, die Scanbewegung möglichst parallel zur Scanebene auszuführen.

Das System erkennt die Richtung der Schallkopfbewegung automatisch, und das zusammengesetzte Bild wird dementsprechend erstellt.

- 4. Scannen Sie ggf. in einer Rückwärtsbewegung, um unerwünschte Teile des zusammengesetzten Panoramabilds zu löschen. Fahren Sie dann mit dem Scanvorgang in der ursprünglichen Bewegungsrichtung fort.
- 5. Drücken Sie **Freeze** (Einfrieren).

Auf dem System wird das vollständig zusammengesetzte Bild angezeigt.

### **EMPFEHLUNGEN ZUM SCHALLEN**

- Stellen Sie sicher, dass die zu schallende Fläche flach oder leicht kurvig ist, um zu verhindern, dass Gewebeflächen durch Rauschen oder fehlende Strukturdetails beherrscht werden.
- Tragen Sie großzügig Gel auf und wenden Sie ausreichenden (aber keinen übermäßigen) Druck auf den Schallkopf aus, um während der Panoramaaufnahme für guten Hautkontakt zu sorgen.
- Achten Sie beim Schallen auf eine langsame und gleichmäßige Bewegung ohne Wackeln, Verdrehen oder plötzliche Richtungsänderungen, und bleiben Sie möglichst auf derselben Schallebene.

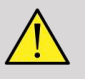

### **WARNUNG**

• Fehler bei der Registrierung von Panoramabildern zeigen sich durch das Vorhandensein von Artefakten wie Bildlücken, unregelmäßiger Kontur von Hautlinien sowie gezackten Kanten, deutlich sichtbaren "Nähten" zwischen aufeinanderfolgenden Einzelbildern und verschwommenen oder schlecht definierten Bereichen. Sollten derartige Artefakte auftreten, wird ausdrücklich empfohlen, das aktuelle zusammengesetzte Panoramabild zu verwerfen und die Panoramaaufnahme zu wiederholen.

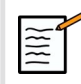

# **ANMERKUNG**

• Alle vom zusammengesetzten Panoramabild abgeleiteten Messungen werden mit einem Sternchen gekennzeichnet, um anzuzeigen, dass es sich um geschätzte Messergebnisse und möglicherweise fehlerhafte Aufnahmen der Panoramabilder handelt.

• Wenn die zu vermessende Struktur in das Sichtfeld des Schallkopfs passt, wird dringend empfohlen, einen standardmäßigen B-Modus-Bildrahmen und nicht das zusammengesetzte Panoramabild zu verwenden.

### **Bearbeiten von Panoramabildern**

#### ANZEIGE

Verwenden Sie die Funktionalität **Zoom** wie im regulären B-Modus.

Verwenden Sie die Funktionalität **Pan** wie im regulären B-Modus.

Drehen Sie das zusammengesetzte Panoramabild mit **Rotate** (Drehen) oder dem **SonicPad®**.

Verwenden Sie den Knopf **Glättung**, um abrupte Übergänge zwischen den Einzelbildern im zusammengesetzten Panoramabild zu glätten.

#### **ZUSCHNEIDEN**

**Trim** (Zuschneiden) ermöglicht das Verwerfen von Einzelbildern zu Beginn oder am Ende der Panoramaaufnahme, so dass diese nicht Teil des zusammengesetzten Panoramabilds werden.

1. Drücken Sie auf **Trim** (Zuschneiden) auf dem Touchscreen, um den Vorgang zu starten

Das SonicPad® wird auf **Trim Start** (Trimmen - Start) eingestellt.

- 2. Verschieben Sie das **SonicPad®** zum Ende der Panoramaaufnahme, um die ausgewählten Einzelbilder vom Anfang der Aufnahme zu verwerfen.
- 3. Klicken Sie auf das **SonicPad®** , um "Trim End" (Ende zuschneiden) einzustellen.
- 4. Verschieben Sie das SonicPad® an den Anfang der Panoramaaufnahme, um die ausgewählten Einzelbilder vom Ende der Aufnahme zu verwerfen.
- 5. Deaktivieren Sie **Trim** (Zuschneiden), um die zugeschnittenen Einzelbilder auszuschneiden.

Das verbliebene zusammengesetzte Panoramabild wird automatisch auf die Bildschirmmaße vergrößert.

Drücken Sie auf **Trim Reset** (Zuschneiden zurücksetzen), um die Einzelbilder von Trim Start und Trim End wieder am Start bzw. am Ende der Panoramaaufnahme anzufügen.

#### HAUTLINIEN-TEILSTRICHE

**Hautlinie Tick-Markierungen** ermöglicht das Anzeigen oder Ausblenden von Teilstrichen entlang der Hautlinie.

Drücken Sie auf **Hautlinie Tick-Markierungen**, um die Hautlinien-Teilstriche zu aktivieren oder zu deaktivieren.

### GLÄTTUNG

**Glättung** ist ein Raumfilter, das zur Glättung der Panoramaaufnahme für ein homogeneres Erscheinungsbild verwendet wird.

Drehen Sie den Drehknopf unter **Glättung**:

- 1. im Uhrzeigersinn, um die Glättung zu erhöhen
- 2. gegen den Uhrzeigersinn, um die Glättung zu verringern.

### **Durchführen von Messungen auf Panoramabildern**

Drücken Sie auf **Meas.** (Mess.) auf dem Bedienpult, um auf die für die Panoramaaufnahme verfügbaren Messungen zuzugreifen.

# **WARNUNG**

- Führen Sie keine Messungen bei zusammengesetzten Panoramabildern durch, die mit erheblichen Ebenenabweichungen aufgenommen wurden (etwa beim Folgen einer gewundenen Struktur).
- Führen Sie keine Messungen auf Strukturen durch, die im zusammengesetzten Panoramabild äußerst echoarm und rauschstark angezeigt werden.
- Führen Sie keine Messungen bei zusammengesetzten Panoramabildern von sehr kurvigen Objekten wie transversalen Abschnitten durch Arm oder Bein durch.

Basismessungen (Distanz, Ellipse, Umfahren, ...) auf einem zusammengesetzten Panoramabild werden wie beim standardmäßigen B-Modus durchgeführt. Eine Beschreibung dieser Messungen finden Sie unter **.Basismessungen**" [321].

### KURVEN-DISTANZMESSUNGEN

Sie können den Abstand einer Kurve auf der Panoramaaufnahme messen. Das Messwerkzeug "Kurven Distanz" ist ähnlich dem Messwerkzeug "Umfahren", jedoch ist die Kurven-Distanzspur nicht geschlossen. Die Kurven-Distanz-Messung erzeugt ein Abstandsmaß.

Durchführen einer Kurven-Distanzmessung:

- 1. Erstellen Sie die Panoramaaufnahme.
- 2. Drücken Sie **Meas.** auf dem Bedienpult.
- 3. Drücken Sie auf **Kurven Distanz** auf dem Touchscreen.

Ein erster Caliper wird angezeigt.

- 4. Verschieben Sie den ersten Caliper an die gewünschte Position.
- 5. Klicken Sie auf das **SonicPad®**, um den ersten Caliper zu verankern.
- 6. Verschieben Sie das **SonicPad®**, um das Abfahren der Kurve zu starten.
- 7. Verwenden Sie den Knopf "Umfahren", um die Spur bei Bedarf zu löschen.

8. Klicken Sie auf das **SonicPad®**, um die Messung abzuschließen.

Das System zeigt das Ergebnis der Kurven-Distanzmessung im Messergebnis-Bereich an.

### **Speichern von Panoramabildern**

Drücken Sie **Save Image** (Bild speichern), um das aktuelle, zusammengesetzte Panoramabild zu speichern, damit es zu einem späteren Zeitpunkt überprüft, bearbeitet, getrimmt und vermessen werden kann.

### **Beenden der Panoramaaufnahme**

Drücken Sie die Taste **Panoramabild** auf dem Touchscreen, um die Panoramafunktion auszuschalten und zu beenden.

# **Tipps zum Schallen mit B-Modus**

# **SCHALLEN MIT B-MODUS**

Schallen mit B-Modus – Verwenden Sie für jedes Zielorgan geeignete Voreinstellungen.

Stellen Sie die Tiefe je nach gewünschtem Sichtfeld ein.

Positionieren Sie den Fokusbereich auf Tiefe des Zielbereichs oder leicht darunter.

Drücken Sie auf "Auto", um ein einheitliches Bild zu erhalten.

Stellen Sie die Gesamtverstärkung ein, um die richtige Helligkeit zu erzielen.

Stellen Sie TissueTuner™ ein, um eine optimale Auflösung zu erzielen.

Vergrößern Sie das Fokusfeld für einen größeren Fokusbereich und höhere Auflösung.

Verwenden Sie die Harmonische Bildgebung zur klaren Abgrenzung flüssigkeitsgefüllter Strukturen

Verwenden Sie die Auflösungseinstellung der Optimierungseinstellung für eine höhere Auflösung.

# **ShearWave™-Elastographie**

Die ShearWave™-Elastographie (SWE) zeigt Informationen über die Gewebeelastizität in Form eines leicht auswertbaren farbkodierten Bildes an.

Die Elastizitätsdaten sind zudem quantitativ. Eine lokale Beurteilung der Gewebesteifigkeit wird pro Pixel dargestellt und kann in kPa innerhalb eines breiten Wertbereiches ausgedrückt werden.

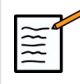

### **ANMERKUNG**

Bitte beachten Sie, dass die SWE-Algorithmen und Sequenzen für jeglichen klinischen Anwendungsbedarf entsprechend optimiert werden.

# **Aufrufen von ShearWave™- Elastographie**

Drücken Sie von jedem beliebigen Modus aus auf **SWE** auf dem Bedienpult.

# **Hauptanzeige des SWE-Modus**

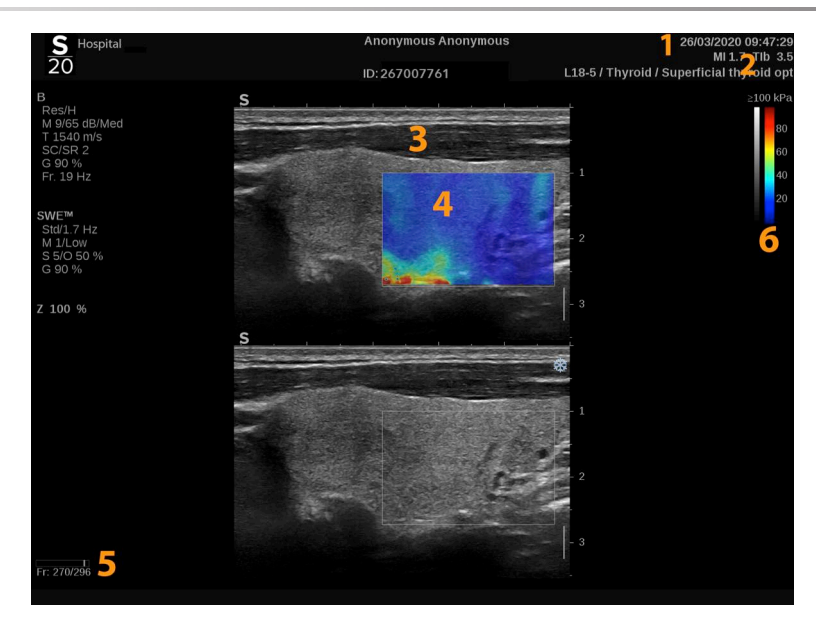

- 1. Untersuchungs- und Patientendaten 2. Schallkopf/Voreinstellung/ MI/TI
- 
- 
- 
- 3. Ultraschallbild 4. Elastizitätskarte
- 5. Clip-Speicher 6. Graustufen- und Elastizitätsbalken

# **SWE-Modus-Touchscreen**

Im SWE-Modus werden auf dem Touchscreen verschiedene Bildeinstellungen angezeigt, die eine Optimierung des Elastizitätsbildes ermöglichen.

Diese Einstellungen lassen sich durch Berühren des Bedienelements auf dem Touchscreen oder durch Drehen des Drehknopfes direkt darunter regeln.

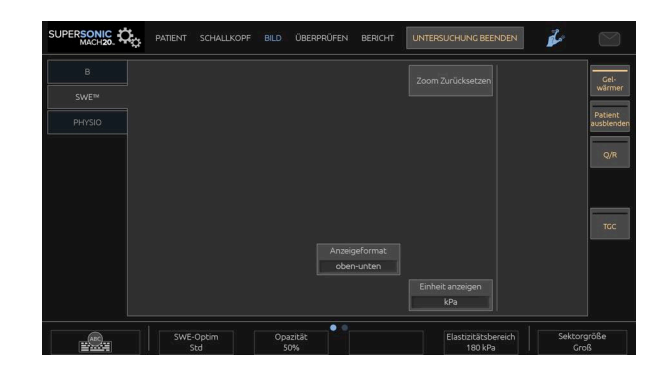

SUPERSONIC MACH 20 Bedienungsanleitung 229 Zusätzliche Drehregler sind über eine Wischgeste mit einem Finger unten auf dem Touchscreen verfügbar.

# **Beschreibung von SWE-Parametern**

### **Optimierung**

**Optimization** (Optimierung) ermöglicht die Optimierung der Visko-Elastographie-Auflösung und Eindringtiefe für Ihren Schallbereich.

**Optimization** (Optimierung) ist nur im Live-Bildgebungsmodus verfügbar.

Drehen Sie den Knopf unter **Optimization** (Optimierung):

- im Uhrzeigersinn, um den nächsten Wert einzustellen
- gegen den Uhrzeigersinn, um den vorherigen Wert einzustellen.

Sie können zwischen drei Einstellungen wählen:

#### • **Auflösung**

Verwenden Sie diese Einstellung bei der Bilddarstellung kleiner oberflächennaher Zielbereiche.

Mit dieser Einstellung werden zudem verfälschte Visko-Elastographiesignale aus Bereichen entfernt, in denen Flüssigkeit vermutet wird.

#### • **Standard**

Diese Einstellung wird zwischen Auflösung und Eindringtiefe abgestimmt.

Verwenden Sie diese Einstellung als Standard-Ausgangspunkt zur Beurteilung der Steifigkeit und Viskosität eines Zielobjekts.

#### • **Eindringtiefe**

Verwenden Sie diese Einstellung bei der Bilddarstellung tiefer gelegener oder größerer Bereiche (echofrei bzw. hypoechoisch), die auf dem Echobild möglicherweise Ausfälle aufweisen können.

In diesen Bereichen wird Steifigkeit und Viskosität vermutet und sie erfordern einen für Hochgeschwindigkeits-Transversalwellen optimierten Eindringmodus.

### **Anzeigeeinheit**

Dieses Steuerelement ermöglicht die Änderung der Farbbalkenskala für SWE von kPa auf m/s.

**Anzeigeeinheit** ist im Live-Modus und bei einem fixierten Bild verfügbar.

Berühren Sie **Anzeigeeinheit**, um den Wert zu ändern.

# **Elastizitätsbereich**

Der **Elasticity Range** (Elastizitätsbereich) im SWE-Modus sieht in etwa wie der dynamische Bereich im B-Modus aus. Er ändert den angezeigten elastischen Höchstwert.

Der Geschwindigkeitsbereich dient zur Komprimierung des Farbbildes für eine bessere Ansicht von Gewebe mit unterschiedlicher Steifigkeit.

Er wirkt sich nicht auf die tatsächlichen Elastizitätswerte aus, sofern diese innerhalb des Elastizitätsbereichs liegen.

Der **Elastizitätsbereich** ist im Live-Bildgebungsmodus und im fixierten Bild verfügbar.

Drehen Sie den Knopf unter **Elastizitätsbereich**:

- im Uhrzeigersinn, um den Elastizitätsbereich zu vergrößern
- gegen den Uhrzeigersinn, um den Elastizitätsbereich zu verringern.

**Elastizitätsbereich** wird in kPa angezeigt. Die dargestellten Werte sind abhängig von der gewählten Anwendung.

Steifes Gewebe sollte gelb, orange oder rot angezeigt werden.

Erhöhen Sie den **Elastizitätsbereich** wenn Sie vorwiegend dunkelrot in der Farb-Box sehen.

### **Geschwindigkeitsbereich**

Der **Velocity Range** (Geschwindigkeitsbereich) funktioniert genauso wie der Elastizitätsbereich.

**Geschwindigkeitsbereich** wird angezeigt und ersetzt den **Elastizitätsbereich**, wenn die **Anzeigeeinheit** auf **m/s** eingestellt ist.

Er ändert den angezeigten Geschwindigkeitshöchstwert.

Der Geschwindigkeitsbereich dient zur Komprimierung des Farbbildes für eine bessere Ansicht von Gewebe mit unterschiedlicher Steifigkeit.

Er wirkt sich nicht auf die tatsächlichen Geschwindigkeitswerte aus, sofern diese innerhalb des Geschwindigkeitsbereichs liegen.

### **Anzeigeformat**

Dieses Steuerelement ändert das Format, in dem B-Modus- und SWE-Bilder auf der Hauptanzeige dargestellt werden.

**Anzeigeformat** ist im Live-Modus und bei einem fixierten Bild verfügbar.

Drücken Sie auf **Anzeigeformat**, bis das gewünschte Format angezeigt wird. Das Oben/Unten-Format ist die Standardeinstellung.

Drei Formate stehen zur Verfügung:

- Oben/Unten
- Nebeneinander
- einzeln

### **Opazität**

**Opacity** (Opazität) ermöglicht die Änderung der Transparenz der Elastizitäts-/Viskositätskarte über dem B-Modus-Bild.

**Opazität** ist im Live-Bildgebungsmodus und bei einem fixierten Bild verfügbar.

Drehen Sie den Knopf unter Opazität:

- im Uhrzeigersinn, um das Farbbild über dem B-Bild stärker hervorzuheben
- gegen den Uhrzeigersinn, um das Farbbild über dem B-Bild weniger hervorzuheben.

**Opazität** reicht von 0 bis 100 %.

Die Standardeinstellung ist 50%.

### **Elastizitätskarte**

**Elastizitätskarte** legt fest, wie die Elastizitätswerte in Farbabstufungen dargestellt werden.

**Elastizitätskarte** ist im Live-Bildgebungsmodus und bei fixiertem Bild verfügbar.

Drehen Sie den Knopf unter **Elastizitätskarte**:

- im Uhrzeigersinn, um die nächste Karte anzuzeigen
- gegen den Uhrzeigersinn, um die vorherige Farbkarte anzuzeigen.

### **Schallleistung**

**Schallleistung** zeigt die akustische Ausgangsleistung an.

**Schallleistung** ist nur im Live-Modus verfügbar.

Drehen Sie den Knopf unter **Schallleistung**:

- im Uhrzeigersinn, um die Schallleistung zu erhöhen
- gegen den Uhrzeigersinn, um die Schallleistung zu senken.

Die Werte der Schallleistung liegen zwischen 0 dB und -30 dB.

### **Glättung**

**Smoothing** (Glättung) ist ein Raumfilter, der zur Glättung der Elastizitäts-/Viskositätskarte für ein homogeneres Erscheinungsbild verwendet wird.

**Glättung** ist nur im Live-Bildgebungsmodus verfügbar.

Drehen Sie den Drehknopf unter **Glättung**:

- im Uhrzeigersinn, um die Glättung zu erhöhen
- gegen den Uhrzeigersinn, um die Glättung zu verringern.

### **Persistenz**

Dieses Bildmittelungsverfahren verringert Bildrauschen.

**Persistenz** ist nur im Live-Bildgebungsmodus verfügbar.

Drehen Sie den Drehknopf unter **Persistenz**:

- im Uhrzeigersinn, um die Persistenz zu erhöhen
- gegen den Uhrzeigersinn, um die Persistenz zu verringern.

### **TriVu**

Mit **TriVu** können Sie Steifigkeitsinformationen mit dem SWE-Modus und Flussinformationen mit COL+ gleichzeitig anzeigen. TriVu ist für lineare Schallköpfe für die Anwendungen Brust und Schilddrüse verfügbar.

Drücken Sie auf **TriVu**, um die TriVu-Anzeige zu starten.

# **ACHTUNG**

Sie sollten nicht die gleichen Farbskalen für SWE und CPI verwenden.

# **Q-Box™**

Siehe **"O-Box™**" [340].

# **Q-Box™ Ratio**

Siehe **,,Q-Box™ Ratio"** [340].

# **Echtzeit-Quantifizierung**

**Real Time Quantification** (Echtzeit-Quantifizierung) ermöglicht die Quantifizierung der Steifigkeit und Viskositäts-/ Schwerwellenverteilung (falls zutreffend) der gesamten SWEund Vi PLUS-Boxen. Die Messungen werden als Median und Interquartilsabstand durchgeführt und angezeigt.

**Real Time Quantification** (Echtzeit-Quantifizierung) ist nur im SWE- und Vi PLUS-Modus (falls zutreffend), für abdominale (Abdomen- und Leber-Voreinstellungen) und allgemeine (Phantom-Voreinstellung) Anwendungen mit dem Schallkopf C6-1X verfügbar.

Sie kann durch Aktivieren von "Auto Display of Real Time Median" (Auto-Anzeige des Echtzeit-Medians) unter "System Configuration" (Systemkonfiguration), Registerkarte **System/ Display** (System/Anzeige), Unterregisterkarte **Exam** (Untersuchung), Abschnitt "Scanning Preferences" (Voreinstellungen zum Schallen) aktiviert werden. SWE- und Vi PLUS-Einheiten können folgendermaßen konfiguriert werden:

- kPa (Standardeinheit) oder m/s für SWE
- Pa.s (Standardeinheit) oder (m/s)/kHz für Vi PLUS

# **Tipps zum Schallen mit SWE**

# **SCHALLEN MIT SWE**

Denken Sie stets an die 3 S:

Abtast **S**oftly (sanft) **S**moothly (gleichmäßig) und **S**lowly (langsam)

Abtast **sanft**: Es ist kein manueller Druck erforderlich (mit Ausnahme der interkostalen Leberszintigraphie), lediglich ein sanfter Kontakt und viel Gel zwischen der Haut und dem Schallkopf

Abtast **Gleichmäßig**: Der Schallkopf leitet die Schwingungen automatisch in das Gewebe; lassen Sie ihn einfach über die Haut gleiten, er muss weder geschüttelt noch angedrückt werden

Abtast **Langsam**: Passen Sie die Abtastgeschwindigkeit an die Bildrate an. Vermeiden Sie bei der Bilddarstellung des Zielbereiches jegliche Bewegung und warten Sie, bis das Bild stabilisiert ist.

Beginnen Sie stets mit der Voreinstellung Standard für "Optimierung" und gehen Sie dann auf "Auflösung" oder "Eindringtiefe", um die Feineinstellung des Bildes vorzunehmen.

Bedienelemente, die im Live- oder Fixier-Modus verwendet werden können, wie etwa Elastizitätsbereich, Anzeigeformat usw., sollten der Einfachheit halber nach der Fixierung eingesetzt werden, da während der Elastographie die Hand unbedingt stillgehalten werden muss.
# **Leber-Werkzeuge**

Die Leber-Werkzeuge sind ein Satz aus drei quantitativen Ultraschall-Werkzeugen, die zur Untersuchung der Leber verwendet werden.

# **Viskositäts-PLane-Wave-Ultraschall**

Vi PLUS ermöglicht die Anzeige von Informationen über die Verteilung von Scherwellen im Gewebe (Analyse der Ausbreitungsgeschwindigkeit von Scherwellen bei verschiedenen Frequenzen) in Form leicht interpretierbarer, farbkodierter Bilder, die gleichzeitig mit dem SWE-Modus kombiniert werden.

Das Ausmaß der Veränderung der Schwerwellengeschwindigkeit bei den verschiedenen Frequenzen wird durch zwei Arten von farbkodierten Bildern repräsentiert:

- Karte auf Basis des Verteilungsanstiegs
- Viskositätskarte

Die Informationen über den Viskositäts- und Verteilungsanstieg sind außerdem quantitativ. Viskosität und Verteilung werden jeweils in Pa.s oder in (m/s)/kHz über eine Reihe an Werten ausgedrückt.

Der Vi PLUS-Modus ist verfügbar für abdominale (Leber- und Abdomen-Voreinstellungen) und Allgemeine (Phantom-Voreinstellung) Anwendungen mit einem C6-1X-Schallkopf.

### **Zugang zum Viskositäts-PLane-Wave-Ultraschall**

Drücken Sie von jedem beliebigen Modus aus auf **SWE** auf dem Bedienpult und drücken Sie anschließend auf **Vi PLUS** auf dem Touchscreen.

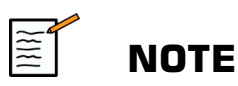

Der Vi PLUS-Modus kann automatisch mit der Aktivierung des **SWE**-Modus gekoppelt werden, indem "Always display Vi PLUS mode when SWE mode is engaged" (Vi PLUS-Modus immer bei Aktivierung des SWE-Modus anzeigen) unter "System Configuration" (Systemkonfiguration), Registerkarte **System/Display** (System/Anzeige), Unterregisterkarte **Exam** (Untersuchung), Abschnitt "Scanning Preferences" (Voreinstellungen zum Schallen) aktiviert wird.

### **Informationen zur Vi PLUS-Hauptanzeige**

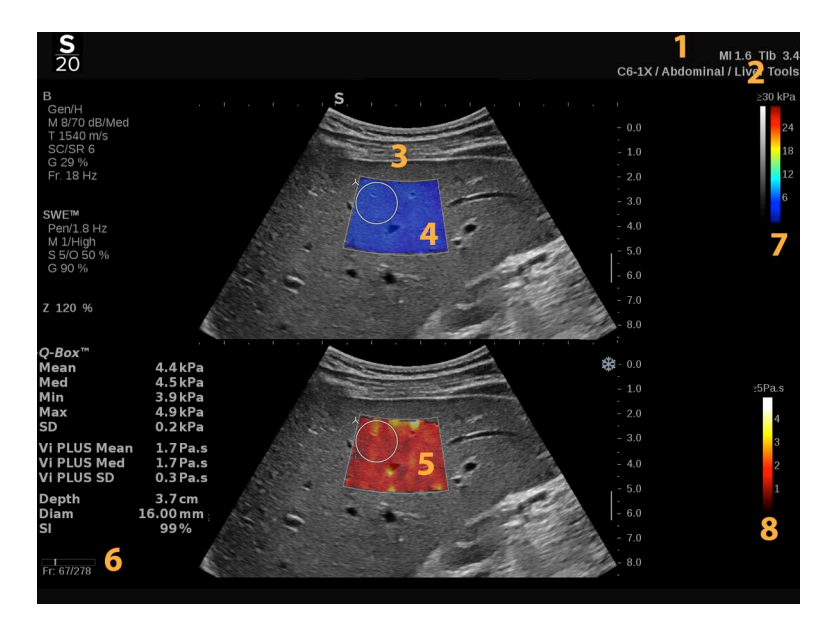

- 
- 3. Ultraschallbild 4. Elasticity Map

238

- 5. Viskositätskarte/Verteilungskarte 6. Clip-Speicher
- 7. Graustufen- und Elastizitätsbalken 8. Viskositätsbalken/Verteilungsbalken
- 1. Untersuchungs- und Patientendaten 2. Schallkopf/Voreinstellung/ MI/TI
	-
	-
	-

### **Informationen zum Vi PLUS-Farbbalken**

Farben oben auf dem Balken weisen auf eine hohe Viskosität hin.

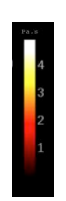

Farben oben auf dem Balken weisen auf eine hohen Veränderung der Scherwellengeschwindigkeit je nach Frequenzen hin.

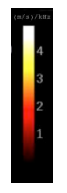

Farben unten auf dem Balken weisen auf eine geringe Viskosität hin.

Farben unten am Balken weisen auf geringe Veränderungen der Scherwellengeschwindigkeit je nach Frequenzen hin.

### **Informationen zum Vi PLUS-Touchscreen**

Im Vi PLUS-Modus zeigt der Touchscreen verschiedene Bildeinstellungen an, die bereits im SWE-Modus verfügbar sind. Sie helfen Ihnen bei der gleichzeitigen Optimierung Ihrer Elastizitäts- und Viskositäts-/Verteilungsbilder.

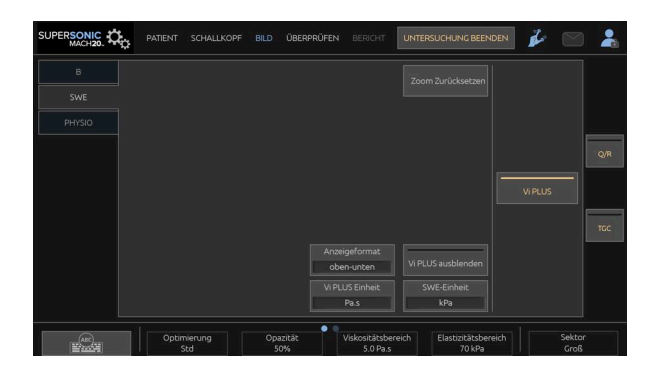

Diese Einstellungen lassen sich durch Berühren des Bedienelements auf dem Touchscreen oder durch Drehen des Drehknopfes direkt darunter regeln.

Zusätzliche Drehregler sind über eine Wischgeste mit einem Finger unten auf dem Touchscreen verfügbar.

#### **Beschreibung der Vi PLUS-Parameter**

#### OPTIMIERUNG

**Optimization** (Optimierung) ermöglicht Ihnen die Optimierung der Auflösung und Eindringtiefe gemäß dem Bereich, den Sie im SWE- und Vi PLUS-Modus schallen.

**Optimization** (Optimierung) ist nur im Live-Bildgebungsmodus verfügbar.

Drehen Sie den Knopf unter **Optimization** (Optimierung):

- im Uhrzeigersinn, um den nächsten Wert einzustellen
- gegen den Uhrzeigersinn, um den vorherigen Wert einzustellen.

Weitere Informationen zu diesem Parameter finden Sie in **["Beschreibung von SWE-Parametern" \[230\]](#page-245-0)**.

#### **ANZEIGEEINHEIT**

Dieses Steuerelement ermöglicht die Änderung der Farbbalkenskala für Vi PLUS von Pa.s auf (m/s)/kHz.

**Display Unit** (Anzeigeformat) ist im Live-Bildgebungsmodus und bei einem fixierten Bild verfügbar.

Berühren Sie **Display Unit** (Einheit anzeigen), um ihren Wert und die entsprechende Karte zu ändern.

#### VISKOSITÄTS-/VERTEILUNGSBEREICH

Der **Viscosity/Dispersion Range** (Viskositäts-/ Verteilungsbereich) im Vi PLUS-Modus sieht in etwa wie der dynamische Bereich im B-Modus aus.

Er ändert den angezeigten Viskositäts-/Verteilungshöchstwert.

Er dient zur Komprimierung des Farbbildes für eine bessere Ansicht von Gewebe mit unterschiedlicher Viskosität/Änderungen der Scherwellengeschwindigkeit bei Frequenzänderungen.

Er wirkt sich nicht auf die tatsächlichen Viskositäts-/Verteilungswerte aus, sofern diese innerhalb des Viskositäts-/Verteilungsbereichs liegen.

Der **Viscosity/Dispersion Range** (Viskositäts-/ Verteilungsbereich) ist im Live-Bildgebungsmodus oder bei einem fixierten Bild verfügbar.

Drehen Sie den Knopf unter **Viscosity/Dispersion Range** (Viskositäts-/Verteilungsbereich):

- im Uhrzeigersinn, um den Viskositäts-/Verteilungsbereich zu vergrößern.
- gegen den Uhrzeigersinn, um den Viskositäts-/Verteilungsbereich zu verringern.

Der Viskositäts-/Verteilungsbereich wird in Pa.s oder (m/s)kHz angezeigt.

#### ANZEIGEFORMAT

Dieses Steuerelement ändert das Format, in dem SWE- und Vi PLUS-Bilder auf der Hauptanzeige dargestellt werden.

**Anzeigeformat** ist im Live-Modus und bei einem fixierten Bild verfügbar.

Drücken Sie auf **Anzeigeformat**, bis das gewünschte Format angezeigt wird. Das Oben/Unten-Format ist die Standardeinstellung.

Vier Formate stehen zur Verfügung:

- Oben/Unten
- Nebeneinander
- Einzel-SWE
- Einzel-Vi PLUS

#### VI PLUS AUSBLENDEN

Dieses Steuerelement ermöglicht das Ausblenden der Vi PLUS-Karte auf Live-Bildern und fixierten Bildern.

Drücken Sie auf **Hide Vi PLUS** (Vi PLUS ausblenden) auf dem Touchscreen, um die Karte auszublenden, und drücken Sie erneut auf **Hide Vi Plus** (Vi PLUS ausblenden), um die Karte anzuzeigen.

Beachten Sie, dass die Parameter für Opazität, Schallleistung, Glättung und Persistenz für das SWE- und Vi PLUS-Signal angewendet werden.

Q-BOX™

Siehe **"Q-Box™**" [340].

Beachten Sie, dass die Q-Box auf den SWE- und Vi PLUS-Bildern dupliziert wird, um gleichzeitig jeweils die Quantifikation der Steifigkeit und Viskosität an derselben Stelle und zur selben Zeit zu ermöglichen.

Q-BOX™ RATIO

Siehe **,,Q-Box™ Ratio"** [340].

Beachten Sie, dass die Q-Box auf den SWE- und Vi PLUS-Bildern dupliziert wird, um gleichzeitig jeweils die Quantifikation der Steifigkeit und Viskosität an derselben Stelle und zur selben Zeit zu ermöglichen.

## **Tipps zum Schallen mit Vi PLUS**

## **SCHALLEN MIT VI PLUS**

Lesen Sie **"Tipps zum Schallen mit SWE"** [236], da die Richtlinien zum Schallen mit Vi PLUS den Richtlinien zum Schallen mit SWE entsprechen.

Bedienelemente, die im Live- oder Fixier-Modus verwendet werden können, wie etwa Anzeigeformat usw., sollten der Einfachheit halber nach der Fixierung eingesetzt werden, da während der Visko-Elastographie die Hand unbedingt stillgehalten werden muss.

# **Modi "Dämpfung PLUS" und "Schallgeschwindigkeit PLUS"**

### **Dämpfungs-PLane-Wave-Ultraschall**

Der Modus "Dämpfungs-PLane-Wave-Ultraschall (Dämpf. PLUS)" zeigt Informationen über die Dämpfung des Ultraschallstrahls im Gewebe für einen ROI an, indem die Verringerung der Amplitude der Ultraschallwellen während ihrer Ausbreitung je nach Frequenz gemessen wird.

Die Informationen über die Dämpfung des Ultraschallstrahls sind quantitativ. Die lokale Messung der Gewebedämpfung (eingestellt auf eine Tiefe zwischen 4,5 cm und 8,5 cm) wird in db/cm/MHz über eine Reihe von Werten ausgedrückt (von 0,2 db/cm/MHz bis 1,6 db/cm/MHz).

Der Modus "Att PLUS" (Dämpf. PLUS) ist verfügbar für abdominale (Leber- und Abdomen-Voreinstellungen) und allgemeine (Phantom-Voreinstellung) Anwendungen mit einem Schallkopf C6-1X.

### **Schallgeschwindigkeits-PLane-Wave-Ultraschall**

Der Modus "Schallgeschwindigkeits-PLane-Wave-Ultraschall (SGp PLUS)" zeigt Informationen über die Schallgeschwindigkeit im Gewebe für einen ROI an.

Die Informationen über die Schallgeschwindigkeit sind quantitativ. Die lokale Messung (festgelegt auf 6 cm Tiefe) der Schallgeschwindigkeit wird in m/s über reine Reihe von Werten ausgedrückt (von 1450 m/s bis 1600 m/s).

Der SGp PLUS-Modus ist verfügbar für abdominale (Leber- und Abdomen-Voreinstellungen) und Allgemeine (Phantom-Voreinstellung) Anwendungen mit einem C6-1X-Schallkopf.

### **Zugang zu Dämpf. PLUS und SGp PLUS**

Dämpf. PLUS und SGp PLUS sind nur im B-Modus für ein Live-Bild verfügbar. Beide Modi werden für eine Aufnahme kombiniert.

- 1. Schallen Sie im B-Modus
- 2. Optimieren der Bildqualität
- 3. Drücken Sie auf dem Touchscreen auf **Att PLUS & SSp PLUS ROI** (Dämpf. PLUS- und SGp PLUS-Auswahlbereich).
- 4. Ein Auswahlbereich wird angezeigt und in einer festen Tiefe (4,5 cm bis 8,5 cm) positioniert.
- 5. Drücken Sie auf dem Touchscreen auf **Att PLUS & SSp PLUS Acquisition** (Dämpf. PLUS- und SGp PLUS-Akquisition).
- 6. Die Dämpfungs- und Schallgeschwindigkeitsmessungen des Auswahlbereichs werden auf dem Hauptbildschirm angezeigt.

### **Informationen zur Dämpf. PLUS- und SGp-PLUS-Hauptanzeige**

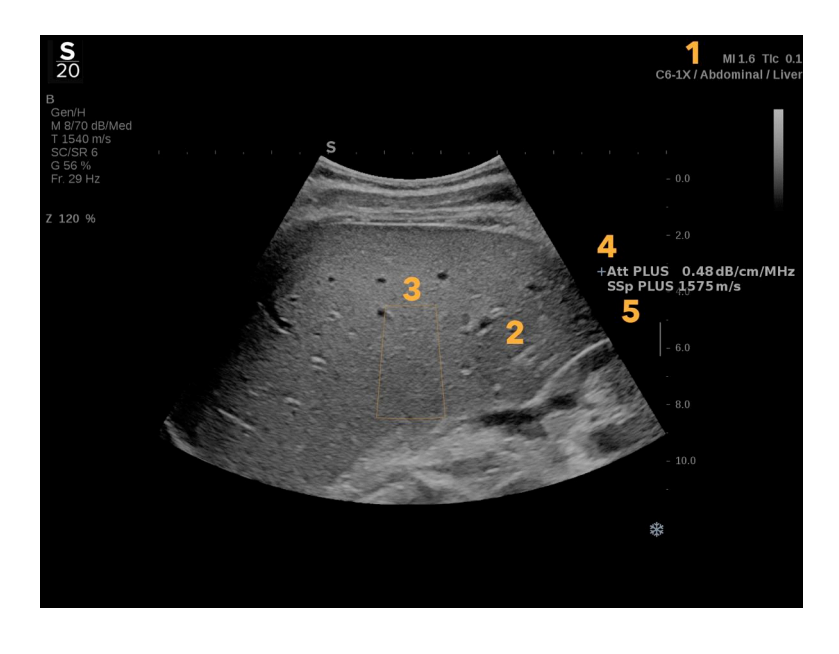

1. Schallkopf/Voreinstellung/ MI/TI 2. Ultraschallbild

SUPERSONIC MACH 20 Bedienungsanleitung 245 3. Dämpfungs- und

4. Dämpfungsmessung in dB/cm/MHz

- Schallgeschwindigkeits-Box
- 5. Schallgeschwindigkeitsmessung in m/s

### **Informationen zum Dämpf. PLUS und SGp PLUS-Touchscreen**

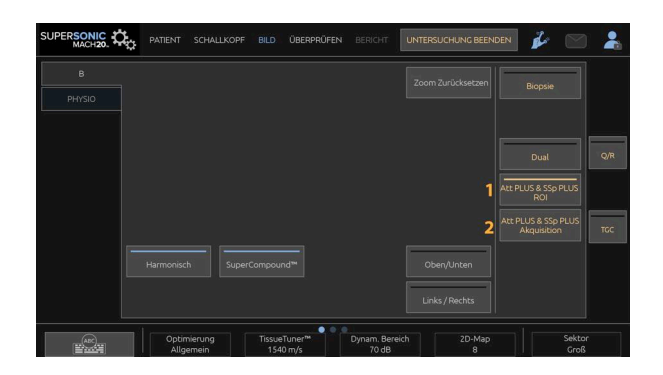

1. Drücken Sie auf **Att PLUS & SSp PLUS ROI** (Dämpf. PLUSund SGp-PLUS-Auswahlbereich), um den Auswahlbereich anzuzeigen, in dem die Messungen durchgeführt werden.

2. Drücken Sie auf **Att PLUS & SSp PLUS Acquisition** (Dämpf. PLUS- und SGp PLUS-Akquisition), um die Messungen zu starten.

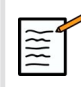

#### **ANMERKUNG**

- Zur Gewährleistung einer optimalen Funktionsfähigkeit der Modi sollte die Bildtiefe auf mindestens 8,5 cm oder höher eingestellt werden.
- Wenn der Dämpfungswert als nicht zuverlässig gilt, zeigt das System den Wert in folgendem Format an: "Dämpf. PLUS --- dB/cm/MHz".
- Wenn der Schallgeschwindigkeitswert als nicht zuverlässig gilt, zeigt das System den Wert in folgendem Format an: "SGp PLUS --- m/s".
- Die Dämpfungs- und Schallgeschwindigkeitsmessungen im Gewebe werden möglicherweise falsch berechnet, wenn das Ziel eine Struktur enthält (Läsionen, große Gefäße...).
- Die angezeigten Dämpf. PLUS- und SGp-PLUS-Ergebnisse sollten nur als Referenzdaten für die Diagnose verwendet werden. Die

endgültige Diagnose sollte auf umfassenden Daten einschließlich anderer Untersuchungsergebnisse basieren.

- Wenn Dämpf. PLUS- und SGp PLUS-Schallen durchgeführt werden soll, befolgen Sie die allgemeinen Vorsichtsmaßnahmen usw., die für das Schallen mit diagnostischen Ultraschallsystemen erforderlich sind.
- Wenn Dämpf. PLUS- und SGp PLUS für das Leberparenchym durchgeführt werden sollen, befolgen Sie die empfohlenen Tipps zum Schallen, die in ["Tipps zum Schallen mit Dämpf. PLUS und SGp](#page-263-0) **[PLUS" \[248\]](#page-263-0)** beschrieben sind.

### **Berichterstellung für Dämpf. PLUSund SGp PLUS-Daten**

Die erhaltenen Dämpfungs- und Schallgeschwindigkeitsmessungen können über die Verwendung von Messmodulen in einem Worksheet angezeigt werden. Lesen Sie ["Messungen über Module" \[344\]](#page-359-0), um weitere Informationen zu erhalten.

- 1. Sobald die Dämpfungs- und Schallgeschwindigkeitsmessungen für den Auswahlbereich angezeigt werden, drücken Sie auf dem Touchscreen auf **Assign Last** (Letzte zuweisen).
- 2. Wählen Sie das in Frage kommende Modul mit dem **SonicPad®** aus der Liste aus.
- 3. Für jeden Parameter wird ein weiteres Messfenster mit statistischen Werten (Mittelwert, Median, SD und IQR) auf dem Hauptbildschirm angezeigt.
- 4. Die statistischen Werte werden für jedes neu durchgeführte Dämpf. PLUS- und SGp PLUS-Messmodul aktualisiert.
- 5. Drücken Sie auf **Report** (Bericht).
- 6. Klicken Sie auf die Registerkarte **Worksheet** (Arbeitsblatt), um die verfügbaren Daten im Bericht anzuzeigen.
- 7. Weitere Informationen zum Generieren, Drucken und Exportieren von Berichten finden Sie im **[Kapitel 7,](#page-380-0)** *Berichte* **[\[365\]](#page-380-0)**.

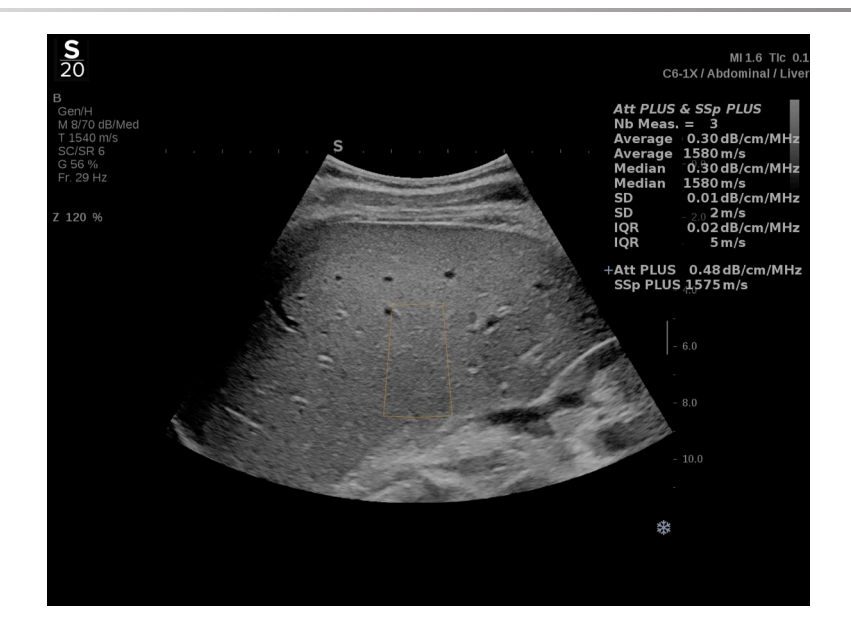

# <span id="page-263-0"></span>**Tipps zum Schallen mit Dämpf. PLUS und SGp PLUS**

Im Falle der Verwendung im Zusammenhang mit der Beurteilung der Leber werden folgende Anweisungen empfohlen:

# **TIPP**

- 1. Der Patient befindet sich in Rückenlage mit maximaler Abduktion des rechten Armes.
- 2. Wählen Sie den Schallkopf C6-1X mit der Voreinstellung "Abdominal/Liver" (Abdomen/Leber) oder "Abdomen".
- 3. Tragen Sie eine großzügige Gelschicht auf dem Patienten auf.
- 4. Suchen Sie nach dem 7. oder 9. rechten Interkostalraum und positionieren Sie den Schallkopf zwischen den Rippen, parallel zum Interkostalraum.
- 5. Suchen Sie nach dem optimalen Schallfenster:
	- Stellen Sie sicher, dass sich die Länge des Schallkopfs parallel zu den Rippen und die Achse orthogonal zu der Leberkapsel befindet.
- Üben Sie starken Druck auf den Schallkopf aus, um Schallabschattungen durch Kontaktverluste an den Kanten des Schallkopfs zu vermeiden.
- 6. Drücken Sie auf dem Touchscreen auf **Att PLUS & SSp PLUS ROI** (Dämpf. PLUS- und SGp PLUS-Auswahlbereich).
- 7. Stellen Sie sicher, dass der Auswahlbereich vollständig frei von Gefäßen, Knoten oder anderen Strukturen als dem Leberparenchym ist.
- 8. Bitten Sie den Patienten, den Atem anzuhalten, um das Bild zu stabilisieren.
- 9. Drücken Sie kurz danach auf dem Touchscreen auf **Att PLUS & SSp PLUS Acquisition** (Dämpf. PLUS- und SGp PLUS-Akquisition).
- 10.Wiederholen Sie die Aufnahmen 3 Mal, um 3 gültige Messungen der Leberdämpfung und Schallgeschwindigkeit zu erhalten.

# **Farbmodi**

Farbbildgebungsmodi arbeiten nach dem Doppler-Prinzip, um ein Farbbild der mittleren Flussgeschwindigkeit oder Flussleistung zu erzeugen.

Auf dem SUPERSONIC MACH 20-Ultraschallsystem sind drei Farbmodi verfügbar: Farbkodierte Flussdarstellung (CFI), Color-Power-Darstellung (CPI) und Direktionale Color-Power-Darstellung (DCPI).

## **Die verschiedenen Farb-Modi**

Farbbildgebungsmodi arbeiten nach dem Doppler-Prinzip, um ein Farbbild der mittleren Flussgeschwindigkeit oder Flussleistung zu erzeugen.

Auf dem SUPERSONIC MACH 20-Ultraschallsystem sind drei Farbmodi verfügbar: Farbkodierte Flussdarstellung (CFI), Color-Power-Darstellung (CPI) und Direktionale Color-Power-Darstellung (DCPI).

### **Color Flow imaging (CFI)**

Die farbkodierte Flussdarstellung ist ein Doppler-Modus, der zur Lieferung farbkodierter quantitativer Informationen zur relativen Flussgeschwindigkeit und Richtung des Blutflusses im B-Modus Bild dient.

### **Color Power Imaging (CPI)**

Color-Power Imaging ist ein Farb-Doppler-Verfahren zur Abbildung der Stärke des Doppler-Signals aus dem Blutfluss und nicht aus der Frequenzverschiebung des Signals. Anhand dieses Verfahrens stellt das Ultraschallsystem die Stärke des Blutstroms dar, wobei von der Anzahl der Reflektoren in Bewegung und nicht von ihrer Geschwindigkeit ausgegangen wird. Die Strömungsgeschwindigkeit wird in CPI nicht abgebildet.

### **Directional Color Power Imaging (DCPI)**

Directional Color Power Imaging (DCPI) ist ein neuer Flussdarstellungsmodus, der die beiden bestehenden Flussdarstellungsmodi, Color Flow Imaging (CFI) und Color Power Imaging (CPI), ergänzt. Die DCPI zeigt die mittlere Doppler-Frequenz jedes Pixels in der Farbbox an, inklusive der relativ zum Schallkopf verlaufenden Flussrichtung.

Die im DCPI benutzten Farbskalen sind zweigeteilt. Im Allgemeinen enthalten sie rote und blaue Farbabstufungen, wobei positive Doppler-Frequenzen (Blutflussrichtung zum Schallkopf) auf dem oberen Teil der DCPI-Farbskala und negative Doppler-Frequenzen (Blutflussrichtung vom Schallkopf weg) im unteren Teil der Farbskala dargestellt werden. Der Vorteil des DCPI liegt darin begründet, dass die Flussrichtung in den Zielgefäßen sowie Regionen mit hoher Flussgeschwindigkeit (Aliasing), Flussumkehrungen usw. dargestellt werden.

## **Aufrufen der Farbmodi**

Drücken Sie von jedem beliebigen Modus aus auf **COL** auf dem Bedienpult.

## **Hauptanzeige der Farbmodi**

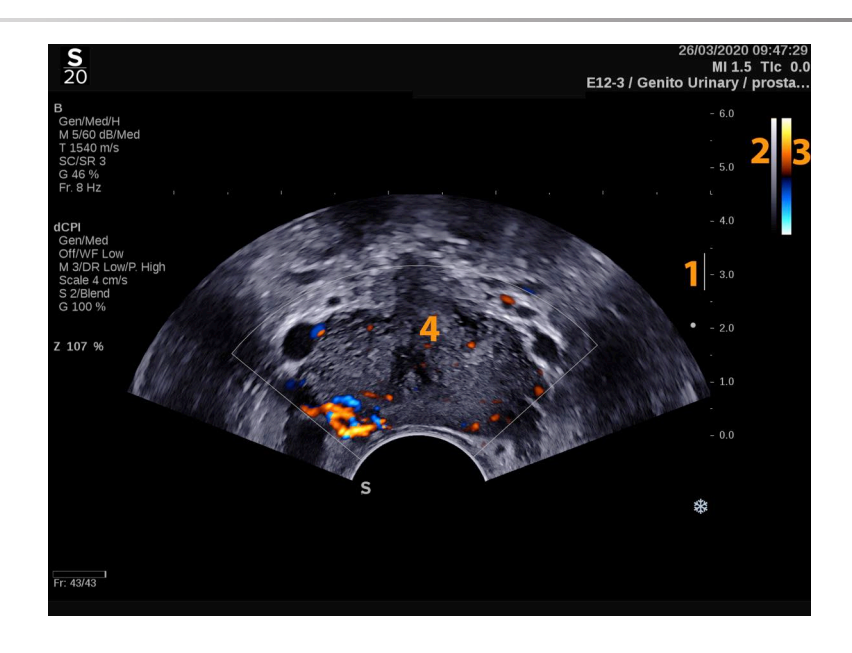

3. Farbbalken 4. Farbbox

1. Fokusbereich 2. Graustufenanzeige

## **Farbmodi-Touchscreen**

Im Farbmodus werden auf dem Touchscreen verschiedene Bildeinstellungen angezeigt, die eine Optimierung des Farbbildes ermöglichen.

Diese Einstellungen lassen sich durch Berühren des Bedienelements auf dem Touchscreen oder durch Drehen des Drehknopfes direkt darunter regeln.

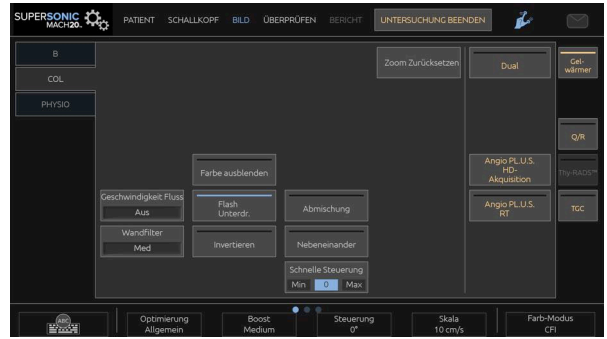

Zusätzliche Drehregler sind über eine Wischgeste mit einem Finger unten auf dem Touchscreen verfügbar.

# **Beschreibung der Farbbild-Parameter**

#### **Farbverstärkung**

Drehen Sie den Knopf **COL**, um die Verstärkung im Live-Bildgebungsmodus und im eingefrorenen Modus zu ändern:

- im Uhrzeigersinn, um die Verstärkung zu erhöhen
- gegen den Uhrzeigersinn, um die Verstärkung zu verringern

### **Farb-Modus**

**Farb-Modus** ermöglicht das Wechseln zwischen CFI, DCPI und CPI.

**Farb-Modus** ist nur im Live-Bildgebungsmodus verfügbar.

Berühren Sie **Farb-Modus**, um den gewünschten Modus auszuwählen.

### **Dual**

Siehe **,Dual**" [205].

### **Optimierung**

**Optimization** (Optimierung) ermöglicht die Änderung der Mittenfrequenz für eine erhöhte Auflösung oder erhöhte Eindringtiefe. **Optimization** (Optimierung) ist nur im Live-Bildgebungsmodus verfügbar. Drehen Sie den Knopf unter **Optimization** (Optimierung) um den Wert zu verändern:

- Auflösung
- Allgemein
- Eindringtiefe

#### **Boost**

**Boost** ermöglicht die Einstellung der Bildrate und Liniendichte für eine erhöhte räumliche oder zeitliche Auflösung.

Drei Optionen stehen zur Auswahl:

- Hochauflösend
- Mittel
- Hohe Bildrate

Drehen Sie den Knopf unter **Boost**, um den Wert zu verändern.

#### **Invertieren**

**Invertieren** ermöglicht, die Farbdarstellung des Blutflusses umzukehren, d.h. rot weg vom Schallkopf (negative Geschwindigkeit) und blau zum Schallkopf hin (positive Geschwindigkeit).

**Invertieren** ist im Live-Bildgebungsmodus und bei einem fixierten Bild verfügbar.

**Invert** (Invertieren) ist nur im CFI-Modus verfügbar.

Berühren Sie **Invertieren**, um diese Funktion zu aktivieren bzw. zu deaktivieren.

### **Skala**

**Skala** ermöglicht die Einstellung der angezeigten maximalen Geschwindigkeit.

**Skala** ist nur im Live-Bildgebungsmodus verfügbar.

Drehen Sie den Knopf unter **Skala**:

- im Uhrzeigersinn, um die Skalaeinstellung zu erhöhen
- gegen den Uhrzeigersinn, um die Skalaeinstellung zu verringern.

#### **Farbe ausblenden**

**Farbe ausblenden** blendet die Farbinformationen über dem B-Modus-Bild aus.

**Farbe ausblenden** ist im Live-Bildgebungsmodus und bei einem fixierten Bild verfügbar.

Berühren Sie **Farbe ausblenden**, um diese Funktion zu aktivieren bzw. zu deaktivieren.

### **Wandfilter**

Dieser Parameter filtert langsame Signale heraus.

Er hilft, durch Bewegungen des Patienten oder Schallkopfes verursachte Bewegungsartefakte zu verringern.

**Wandfilter** ist nur im Live-Bildgebungsmodus verfügbar.

Berühren Sie **Wandfilter**, bis Sie die gewünschte Einstellung ausgewählt haben.

### **Geschwindigkeits-Optimierung**

**Velocity Opt.** (FlussOpt.) ermöglicht die schnelle Optimierung mehrerer Parameter mit nur einem Bedienelement, um die gewünschte Flussoptimierung zu erzielen.

**FlussOpt.** ändert die folgenden Parameter:

• Skala

- Wandfilter
- Auflösung/Bildrate
- Persistenz

**FlussOpt.** ist nur im Live-Bildgebungsmodus verfügbar.

Berühren Sie **FlussOpt.**, bis Sie die gewünschte Einstellung ausgewählt haben.

#### **Nebeneinander**

**Nebeneinander** ermöglicht das Aufteilen des Bildschirms in zwei Live-Bereiche:

- Die linke Seite zeigt nur den B-Modus an, als Referenz.
- Die rechte Seite zeigt den B-Modus und das Farbbild an.

#### **Nulllinie**

Mit **Nulllinie** wird die Verschiebung einer horizontalen grafischen Linie auf der Farbkarte aktiviert, die die Nulllinie der Schallgeschwindigkeit darstellt.

Die Nulllinienposition dient zur Festlegung der maximalen positiven und negativen Geschwindigkeiten.

Durch Ändern der Nulllinienposition wird die maximale positive Geschwindigkeit erhöht und die maximale negative Geschwindigkeit verringert, oder umgekehrt.

**Nulllinie** ist nur im Live-Bildgebungsmodus im CFI-Modus und bei einem fixierten Bild verfügbar.

Drehen Sie den Drehknopf unter **Nulllinie**

- im Uhrzeigersinn, um die maximalen positiven Geschwindigkeiten zu erhöhen
- gegen den Uhrzeigersinn, um die maximalen negativen Geschwindigkeiten zu erhöhen.

Hinweis: Die **Nulllinie** ist nur im CFI-Modus verfügbar. Im CPI-Modus wird die Funktion ersetzt durch **Dynam. Bereich**.

**Dynam. Bereich** ermöglicht die Änderung des Bereichs, in dem die Amplituden der Echosignale dargestellt werden. Er zeigt das gleiche Verhalten wie die **Nulllinie**.

### **Quick Steer (Schnelle Steuerung)**

**Quick Steer** (Schnelle Steuerung) ermöglicht die schnelle Steuerung des Schallstrahls.

Drücken Sie auf **Quick Steer** (Schnelle Steuerung), um dessen Wert zu ändern.

Verwenden Sie den Knopf **Steering** (Steuerung) für Feineinstellungen.

### **Steuerung**

Für eine maximale Sensitivität und Genauigkeit der Farb-Doppler-Modi wird in der Regel empfohlen, die Doppler-Untersuchungen bei einem Dopplerwinkel von max. 60 Grad zwischen Ultraschallstrahl und Gefäßrichtung durchzuführen.

**Steuerung** ist nur im Live-Bildgebungsmodus verfügbar.

Drehen Sie den Knopf unter **Steuerung**, um die Farbbox zu steuern.

### **Schallleistung**

**Schallleistung** zeigt die akustische Ausgangsleistung an.

**Schallleistung** ist nur im Live-Modus verfügbar.

Drehen Sie den Knopf unter **Schallleistung**:

- im Uhrzeigersinn, um die Schallleistung zu erhöhen
- gegen den Uhrzeigersinn, um die Schallleistung zu senken.

Die Werte der **Schallleistung** liegen zwischen 0 dB (max.) und -20 dB (min.).

#### **Glättung**

**Glättung** ist ein Raumfilter, der zur Glättung des Farbbildes für ein homogeneres Erscheinungsbild verwendet wird.

**Glättung** ist nur im Live-Bildgebungsmodus verfügbar.

Drehen Sie den Drehknopf unter **Glättung**:

- im Uhrzeigersinn, um die Glättung zu erhöhen
- gegen den Uhrzeigersinn, um die Glättung zu verringern.

#### **Persistenz**

Dieses Bildmittelungsverfahren verringert Bildrauschen.

**Persistenz** ist im Live-Bildgebungsmodus und bei einem fixierten Bild (zur Ansicht von Clips) verfügbar.

Drehen Sie den Drehknopf unter **Persistenz**:

- im Uhrzeigersinn, um die Persistenz zu erhöhen
- gegen den Uhrzeigersinn, um die Persistenz zu verringern.

### **Farbpriorität**

**Farbpriorität** ermöglicht die Auswahl eines Grenzwertes, jenseits dessen Flussgeschwindigkeiten farbig dargestellt werden.

**Farbpriorität** ist im Live-Bildgebungsmodus und bei einem fixierten Bild verfügbar.

Drehen Sie den Drehknopf unter **Farbpriorität**:

• im Uhrzeigersinn, um die Farbpriorität zu erhöhen

• gegen den Uhrzeigersinn, um die Farbpriorität zu verringern

Bereich und Standard-Wert sind von der Anwendung abhängig.

#### **Color Map**

Mit **Color Map** wird festgelegt, wie die Blutflusswerte in Farbabstufungen dargestellt werden.

**Color Map** ist im Live-Bildgebungsmodus und bei einem fixierten Bild verfügbar.

Drehen Sie den Drehknopf unter **Color Map**:

- im Uhrzeigersinn, um zur nächsten Color Map zu gehen
- gegen den Uhrzeigersinn, um zur vorhergehenden Color Map zu gehen

#### **Abmischung**

Mit dieser Taste wird der Transparenzgrad des Farbbildes über dem B-Modus-Bild eingestellt.

Wenn **Abmischung** aktiviert ist, wird das Graustufenbild nahtlos vom Farbbild überlagert.

Wenn **Abmischung** deaktiviert ist, ist der Übergang zwischen B-Modus und Farbe deutlicher.

**Abmischung** ist im Live-Bildgebungsmodus und bei einem fixierten Bild verfügbar.

Drücken Sie auf **Abmischung**, um diese Funktion zu aktivieren bzw. zu deaktivieren.

#### **Flash-Unterdrückung**

**Flash-Unterdrückung** nutzt eine anpassbare Wandfilter-Funktion, um damit die durch Gewebebewegung entstehenden Flash-Artefakte zu unterdrücken.

Bei eingeschalteter **Flash-Unterdrückung** reduziert sich die Bildrate.

**Flash-Unterdrückung** ist nur im Live-Bildgebungsmodus verfügbar.

Drücken Sie auf **Flash-Unterdrückung**, um die Funktion ein- oder auszuschalten.

### **Angio PL.U.S.**

Angio PL.U.S. ist eine Optimierung des Farb-Modus zur besseren Darstellung von langsamen Durchflüssen. Es kann bei den Anwendungen Brust, MSK, Abdomen und Schilddrüse auf den Schallköpfen L10-2, L18-5 und C6-1X verwendet werden.

Bitte beachten Sie, dass es sich bei Angio P.L.U.S. um eine Farb-Doppler-Technik handelt, die daher nur qualitative Karten der Doppler-Geschwindigkeit bereitstellt.

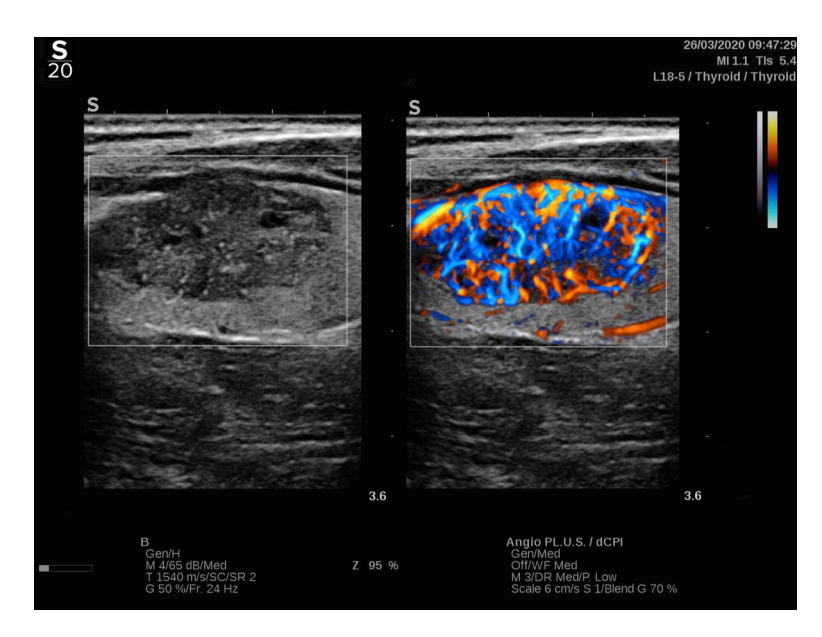

- 1. Drücken Sie auf Schallkopf
- 2. Wählen Sie die entsprechende Anwendung und Voreinstellung aus.
- 3. Optimieren Sie das B-Modus-Bild
- 4. Drücken Sie auf "Farbe".
- 5. Drücken Sie Angio PL.U.S. RT auf dem Touchscreen.
- 6. Angio PL.U.S. ist im Live-Modus.
- 7. Wählen Sie die betreffende Ebene
- 8. Drücken Sie Angio PL.U.S. HD-Akquisition für eine verbesserte Leistung
- 9. Ein prospektiver Clip wird aufgenommen.
- 10.Das System fixiert die Aufnahme
- 11.Überprüfen Sie den Clip

## **Tipps zum Schallen in FARBE**

# **SCHALLEN IN FARBE**

Versuchen Sie beim Schallen den optimalen Winkel für maximale Flusssensitivität zu erzielen.

Verwenden Sie das SonicPad®, um ggf. die Größe der Farbbox zu ändern. Eine größere Box führt zu einer verringerten zeitlichen Auflösung (Bildrate).

Erhöhen Sie die Farbverstärkung, bis Sie Rauschen sehen und verringern Sie dann die Verstärkung bis zur Eliminierung des Rauschens. So stellen Sie sicher, die bestmögliche Farb-Doppler-Sensitivität zu erzielen.

Beim Schallen kleinerer Gefäße (d. h. Brust, Schilddrüse) ist Mittensteuerung in der Regel die beste Wahl. Bei größeren Gefäßen (d. h. Karotis, Arteria axillaris) steuern Sie die Farbbox, um den optimalen (kleinsten) Winkel zum Fluss zu erzielen. Haben Sie den besten Steuerwinkel ausgewählt, so werden Sie eine Veränderung der Sensitivität bemerken.

Wählen Sie den geeigneten Wert zur Geschwindigkeitsoptimierung je nach Art der zu schallenden Gefäße.

Niedrig wird normalerweise für kleinere Gefäße mit niedrigeren Geschwindigkeiten und Venen verwendet.

Hoch wird normalerweise für größere Gefäße mit höheren Geschwindigkeiten und Arterien verwendet.

Zur Erhöhung der Flusssensitivität können Sie die Einstellungen von Skala oder Wandfilter verringern. Zur Beseitigung von Aliasing (nur CFI) erhöhen Sie Skala.

# **Pulsed Wave Doppler-Modus**

Pulsed Wave Doppler (PW) ist ein Doppler-Modus, der die Geschwindigkeit des Blutflusses innerhalb es kleinen Bereichs, des sogenannten Doppler-Abtastvolumens, misst.

Diese Informationen werden als umfassende Anzeige der Geschwindigkeit (oder Doppler-Frequenz) im Zeitablauf dargestellt. Diese Darstellung wird auch Spektral-Doppler-Kurve oder nur Doppler-Kurve (Doppler Trace) genannt. Die Informationen können auch als Stereoton gehört werden.

Zusätzlich zur Doppler-Geschwindigkeitsanzeige wird auch ein Ultraschallbild (nur Graustufe oder Graustufe und Farbe) als Leitfaden zur richtigen Positionierung des Doppler-Abtastvolumens angezeigt.

## **Aufrufen des PW-Modus**

Drücken Sie von jedem beliebigen Modus aus auf **PW** auf dem Bedienpult.

# **Hauptanzeige des PW-Modus**

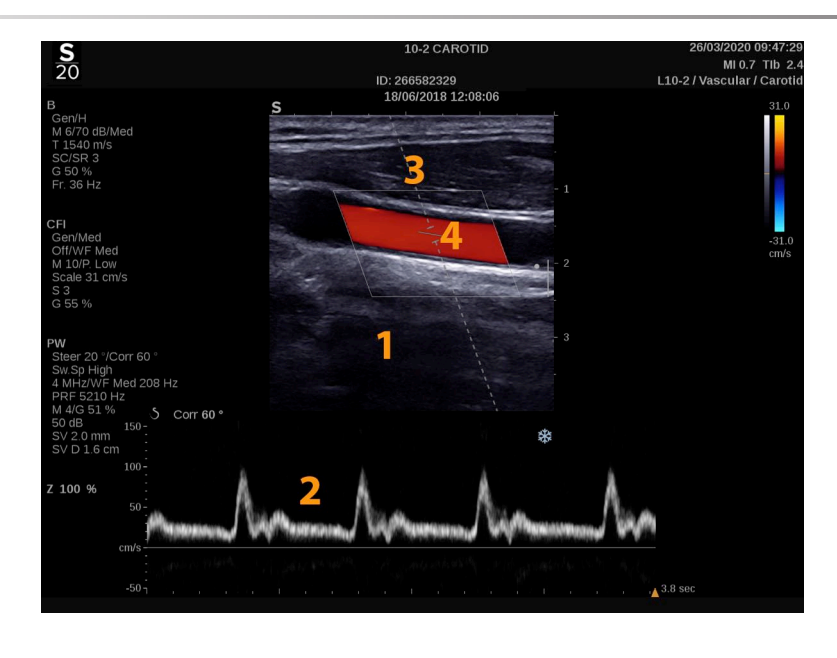

- 1. Graustufenbild 2. Spektralanzeige
- 
- 
- 3. Doppler-Linie 4. Abtastvolumen

## **PW-Modus Touch Screen**

Im PW-Modus werden auf dem Touchscreen verschiedene Bildeinstellungen angezeigt, die eine Optimierung des PW-Bildes und der Kurve ermöglichen.

Diese Einstellungen lassen sich durch Berühren des Bedienelements auf dem Touchscreen oder durch Drehen des Drehknopfes direkt darunter regeln.

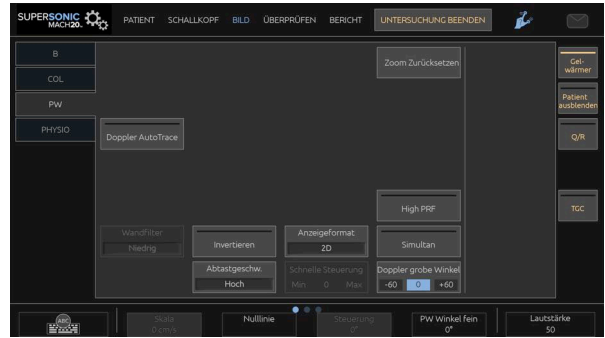

Zusätzliche Drehregler sind über eine Wischgeste mit einem Finger unten auf dem Touchscreen verfügbar.

## **Einrichten des PW-Modus**

#### **Doppler-Linie**

Wischen Sie auf dem **SonicPad®** nach links und rechts, um die Doppler-Linie im 2D-Bild zu bewegen.

### **Position des Abtastvolumens**

Wischen Sie auf dem **SonicPad®** nach oben und nach unten, um das Abtastvolumen auf der Doppler-Linie zu bewegen.

### **Größe des Abtastvolumens**

Gleiten Sie mit dem Finger über das **SonicPad®**, um die Größe des Abtastvolumens zu verändern.

## **Beschreibung der PW-Parameter**

### **Quick Steer (Schnelle Steuerung)**

**Quick Steer** (Schnelle Steuerung) ermöglicht die schnelle Steuerung des Schallstrahls.

Drücken Sie auf **Quick Steer** (Schnelle Steuerung), um dessen Wert zu ändern.

Verwenden Sie den Knopf **Steering** (Steuerung) für Feineinstellungen.

#### **Steuerung**

Der Schallstrahl kann innerhalb bestimmter durch den Schallkopf und die Bildebenengeometrie vorgegebener Grenzen so nahe wie möglich in die erwartete Bewegungsrichtung gelenkt werden.

**Steuerung** ist nur im Live-Bildgebungsmodus verfügbar.

Drehen Sie den Knopf unter **Steuerung**, um die Doppler-Linie zu steuern.

### **PW Winkel Grob**

**PW Winkel Grob** ist im Live-Bildgebungsmodus und beim fixierten Bild verfügbar.

Berühren Sie **PW Winkel Grob**, bis Sie die gewünschte Einstellung erreicht haben.

### **PW Winkel fein**

**PW Winkel fein** ist im Live-Modus und bei einem fixierten Bild verfügbar.

Drehen Sie den Drehknopf unter **PW Winkel fein** zur Feineinstellung.

### **Schallleistung**

**Schallleistung** zeigt die akustische Ausgangsleistung an.

**Schallleistung** ist nur im Live-Modus verfügbar.

Drehen Sie den Knopf unter **Schallleistung**:

- im Uhrzeigersinn, um die Schallleistung zu erhöhen
- gegen den Uhrzeigersinn, um die Schallleistung zu senken.

Die Werte der **Schallleistung** liegen zwischen 0 dB (max.) und -20 dB (min.).

### **Dynam. Bereich**

Sie können den dynamischen Bereich des PW-Modus unabhängig vom dynamischen Bereich des B-Modus optimieren.

Drehen Sie den Drehknopf unter **Dynam. Bereich**:

- im Uhrzeigersinn, um den dynamischen Bereich zu vergrößern
- gegen den Uhrzeigersinn, um DR zu verringern.

## **Anzeigeformat**

**Anzeigeformat** ist im Live-Modus und bei einem fixierten Bild verfügbar.

Drücken Sie auf **Anzeigeformat**, um den Wert zu ändern.

Fünf Anzeigeformate stehen zur Verfügung:

- nur 2D
- 1/3 B-Bild- und 2/3 Spektraldarstellung
- B-Modus- und Spektral-Darstellung nebeneinander
- ½ B-Modus- und ½ Spektraldarstellung
- 2/3 B-Modus- und 1/3 Spektraldarstellung

## **PW-Map**

**PW-Map** ist im Live-Bildgebungsmodus und beim fixierten Bild verfügbar.

Drehen Sie den Knopf unter **PW-Map**:

- im Uhrzeigersinn, um zur vorhergehenden Karte zu gelangen
- gegen den Uhrzeigersinn, um zur nächsten Karte zu gelangen

#### **Invertieren**

**Invertieren** dreht die Spektraldarstellung vertikal um, ohne die Nulllinienpositon zu ändern.

Normalerweise werden positive Geschwindigkeiten (Geschwindigkeiten zum Schallkopf hin) über der Nulllinie angezeigt und negative Geschwindigkeiten (Geschwindigkeiten vom Schallkopf weg) unter der Nulllinie angezeigt.

**Invertieren** dreht die Position der positiven und negativen Geschwindigkeiten in Relation zur Nulllinie um.

**Invertieren** ist im Live-Bildgebungsmodus und bei einem fixierten Bild verfügbar.

Berühren Sie **Invertieren**, um diese Funktion zu aktivieren bzw. zu deaktivieren.

#### **Wandfilter**

Dieser Parameter filtert langsame Signale heraus.

Er hilft, durch Bewegungen des Patienten oder Schallkopfes verursachte Bewegungsartefakte zu verringern.

**Wandfilter** ist nur im Live-Bildgebungsmodus verfügbar.

Berühren Sie **Wandfilter**, bis Sie die gewünschte Einstellung ausgewählt haben.

### **Skala**

**Skala** ermöglicht die Änderung der auf dem Doppler-Spektrum angezeigten maximalen Geschwindigkeiten.

**Skala** ist nur im Live-Bildgebungsmodus verfügbar.

Drehen Sie den Knopf unter **Skala**:

• im Uhrzeigersinn, um die Skalaeinstellung zu erhöhen

• gegen den Uhrzeigersinn, um die Skalaeinstellung zu verringern.

### **Nulllinie**

Mit **Nulllinie** wird die Verschiebung einer horizontalen grafischen Linie aktiviert, die die Nulllinie der Geschwindigkeit darstellt.

Die Nulllinienposition dient zur Festlegung der maximalen positiven und negativen Geschwindigkeiten.

Durch Ändern der Nulllinienposition wird die maximale positive Geschwindigkeit erhöht und die maximale negative Geschwindigkeit verringert, oder umgekehrt.

**Nulllinie** ist nur im Live-Bildgebungsmodus im CFI-Modus und bei einem fixierten Bild verfügbar.

Drehen Sie den Drehknopf unter **Nulllinie**

- im Uhrzeigersinn, um die Nulllinie nach oben zu verschieben.
- gegen den Uhrzeigersinn, um die Nulllinie nach unten zu verschieben.

### **Ablenkgeschwindigkeit**

**Ablenkgeschwindigkeit** ermöglicht die Änderung der Geschwindigkeit, mit der die Darstellung der Spektralsäulen aktualisiert wird.

**Ablenkgeschwindigkeit** ist im Live-Bildgebungsmodus und bei fixiertem Bild verfügbar.

Berühren Sie **Sweep Speed** (Ablenkgeschwindigkeit), bis Sie den gewünschten Wert erreicht haben.

### **Simultane Duplex- und Triple-Modi**

**Simultan**er Duplex-Modus ermöglicht die Echtzeit-Evaluierung der Vaskularität, wenn durch Atmung und Bewegung eine alleinige Untersuchung mit dem PW-Doppler zu schwierig ist.

**Simultan** ist nur im Live-Bildgebungsmodus verfügbar.

Berühren Sie **Simultan**, um diesen Modus ein- oder auszuschalten.

Im B-Modus wird **Simultan** angezeigt und die PW-Spektralkurve und das B-Bild werden aktualisiert.

Im Farb-Modus wird **Simultan** angezeigt und die PW-Spektralkurve und das Farbbild werden aktualisiert.

### **High PRF**

**High PRF** ermöglicht das Messen höherer Flussgeschwindigkeiten als diejenigen, die mit der konventionellen maximalen Impulswiederholungsfrequenz (PRF) gemessen werden können, indem die PRF über die Nyquist-Grenze erhöht und Aliasing verhindert wird.

#### FUNKTIONSWEISE:

**High PRF** erweitert die Skala der PW Doppler-Geschwindigkeit über die für ein gegebenes Abtastvolumen eindeutig messbare Höchstgeschwindigkeitsgrenze hinaus. Jenseits dieser Grenze entspricht die Impulswiederholungsfrequenz (PRF) der übertragenen PW Doppler-Impulse einem Impulswiederholungsintervall (PRI), das kürzer ist als die Ausbreitungszeit vom Schallkopf zur aktuellen Abtastvolumentiefe und zurück, was zu einer Doppeldeutigkeit des Bereichs führt (die analysierten Doppler-Signale stammen nicht nur vom ausgewählten primären Abtastvolumen, sondern auch von einem oder zwei sekundären Abtastvolumina entlang des Doppler-Strahls.

#### WIE WIRD DIE FUNKTION VERWENDET:

Berühren Sie **High PRF**, um die Funktion einzuschalten.

Die verfügbare Höchstskala wird als eine Funktion der Tiefe erhöht.

**High PRF** ist für alle Voreinstellungen auf allen Schallköpfen im PW-Live-Modus verfügbar.

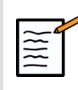

## **EMPFEHLUNGEN ZUM SCHALLEN**

- Positionen Sie das primäre SV in den Zielbereich wie bei einem konventionellen PW-Doppler.
- Vermeiden Sie es, soweit möglich, sekundäre SV in von Rauschartefakten, Schatten oder Flussbereichen beherrschte Abschnitte zu platzieren.
- Diese Tipps helfen Ihnen ggf. bei der Positionierung sekundärer SV mit hoher Impulswiederholungsfrequenz (PRF) zur Signaloptimierung und Vermeidung von Störungen mit dem primären SV:
	- Variieren Sie den Geschwindigkeitsbereich, um die Position des sekundären Abtastvolumens zu ändern.
	- Variieren Sie die Tiefe des Bilds, um die Position des sekundären Abtastvolumens zu ändern.
	- Reduzieren Sie den Geschwindigkeitsbereich, um das sekundäre Abtastvolumen zu entfernen.
	- Reduzieren Sie die Verstärkung.
	- Variieren Sie die 2D-Bildorientierung.
	- Ändern Sie das Schallfenster.

### **PW TDI (Doppler-Bildgebung zum Gewebe)**

**TDI** ermöglicht Ihnen den Zugriff auf die Geschwindigkeiten der Gewebebewegung mithilfe dedizierter PW-Modus-Optimierungen und - Parameter.

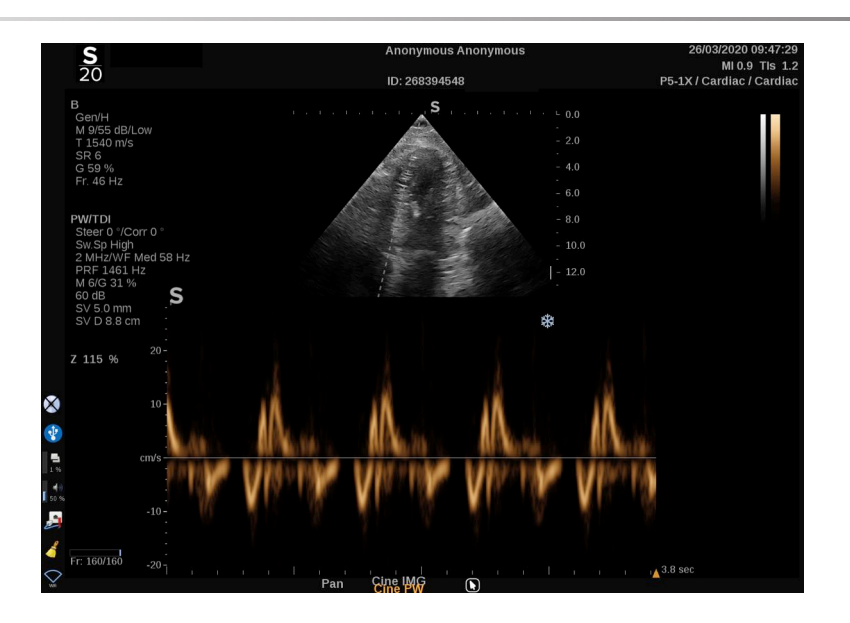

#### **PW Autotrace**

Mit diesem Steuerelement können Sie automatische PW-Messungen durchführen.

Sie können in der Systemkonfiguration individuell definieren, welche Messungen bei PW-Autotrace angezeigt werden.

**PW-Autotrace** ist im Live-Bildgebungsmodus und bei fixiertem Bild verfügbar.

Drücken Sie auf **PW-Autotrace**, um die Hüllkurve der Höchstgeschwindigkeit des Flusses je nach Zeit anzuzeigen.

Wenn **PW-Autotrace** aktiviert ist, haben Sie Zugang zu den folgenden Einstellungen:

#### MITTLERE SPUR

Drücken Sie auf **Mean Trace**, um die mittlere Flussgeschwindigkeit je nach Zeit anzuzeigen.
#### VELOCITY POINTS

Drücken Sie auf **Velocity Points**, um die PSV und EDV auf dem Spektrum anzuzeigen.

#### SPURERKENNUNG

**Trace Detection** (Spurerkennung) ermöglicht die Erkennung der folgenden Geschwindigkeitsspuren:

- die Geschwindigkeiten über der Nulllinie
- die Geschwindigkeiten unter der Nulllinie
- die Geschwindigkeiten über und unter der Nulllinie

Drücken Sie auf **Trace Detection**, um den Wert zu ändern.

#### EMPFINDLICHKEIT

Dieses Steuerelement definiert die Nachweisgrenze für PW-Autotrace.

Drücken Sie auf **Empfindlichkeit**, um den Wert zu ändern.

#### ZYKLEN AUSWÄHLEN

Mit diesem Steuerelement können Sie die Herzzyklen ändern, von denen ausgehend die berechneten Werte bei der Aktivierung von PW-Autotrace gemittelt werden.

Drehen Sie den Drehknopf unter **Zyklen auswählen**:

- im Uhrzeigersinn, um den/die nächsten Zyklus/en auszuwählen
- gegen den Uhrzeigersinn, um den/die vorhergehenden Zyklus/en auszuwählen

#### ANZ. ZYKLEN

Bei Aktivierung von PW-Autotrace werden die berechneten Werte standardmäßig ausgehend von 3 Herzzyklen am Ende des PW-Spektrums gemittelt.

Drücken Sie auf **Anz. Zyklen**, um den Wert zu ändern.

#### AUTOTRACE ZUSCHNEIDEN

Mit dieser Steuerung können Sie die äußeren Werte für die Autotrace-Berechnung manuell ändern.

- 1. Drücken Sie auf **Autotrace Trim** (Autotrace zuschneiden), um die äußeren Werte zu bearbeiten.
- 2. Verwenden Sie das **SonicPad®**, um den linken äußeren Wert festzulegen.
- 3. Klicken Sie auf das **SonicPad®**, um ihn zu verankern.
- 4. Verwenden Sie das **SonicPad®**, um den rechten äußeren Wert festzulegen.
- 5. Klicken Sie auf das **SonicPad®**, um ihn zu verankern.

## **Tipps zum Schallen mit PW**

# **SCHALLEN MIT PW**

Wie beim Farbdoppler gilt auch hier: Optimieren Sie die Schallebene für den besten Winkel zur Blutflussdarstellung.

Aktivieren Sie den PW-Cursor, indem Sie auf PW drücken. Optimieren Sie den Steuerwinkel und die Größe des Abtastvolumens, bevor Sie mit der PW-Spektralkurve beginnen. Wird Farbe vor PW aktiviert, so befindet sich der Cursor beim selben Steuerwinkel wie die Farbbox.

Optimieren Sie die Doppler-Verstärkung. Verringern Sie die Verstärkung zur Beseitigung von Hintergrundrauschen.

Erhöhen Sie die Skalaeinstellung oder verändern Sie die Nulllinie, um Aliasing zu beseitigen.

Sie können nach der Fixierung stets die Nulllinie, das Anzeigeformat, die PW-Map sowie die Ablenkgeschwindigkeit ändern.

Setzen Sie den Simultan-Modus ein, wenn Gefäße aufgrund von Atmung, Bewegung oder der Größe kleiner Gefäße schwer zu schallen sind.

# **Continuous Wave Doppler**

Continuous Wave Doppler (CW) ist ein Doppler-Modus, der das Messen sehr hoher Blutflussgeschwindigkeiten innerhalb einer ganzen Abfragereihe ermöglicht. In diesem Modus sendet der Schallkopf kontinuierlich Ultraschallimpulse entlang einer Linie und empfängt kontinuierlich zahlreiche zurückkommende Frequenzverschiebungen.

Diese Informationen werden als umfassende Anzeige der Geschwindigkeit (oder Doppler-Frequenz) im Zeitablauf dargestellt. Diese Darstellung wird auch Spektral-Doppler-Kurve oder nur Doppler-Kurve (Doppler Trace) genannt. Die Informationen können auch als Stereoton gehört werden.

Zusätzlich zur Doppler-Geschwindigkeitsanzeige wird auch ein Ultraschallbild (nur Graustufe oder Graustufe und Farbe) als Leitfaden zur richtigen Positionierung der CW-Doppler-Linie angezeigt.

## **Zugang zu CW**

Drücken Sie bei Verwendung der Herzvoreinstellung aus einem beliebigen anderen Modus auf dem Bedienfeld auf "CW".

## **Hauptanzeige des CW-Modus**

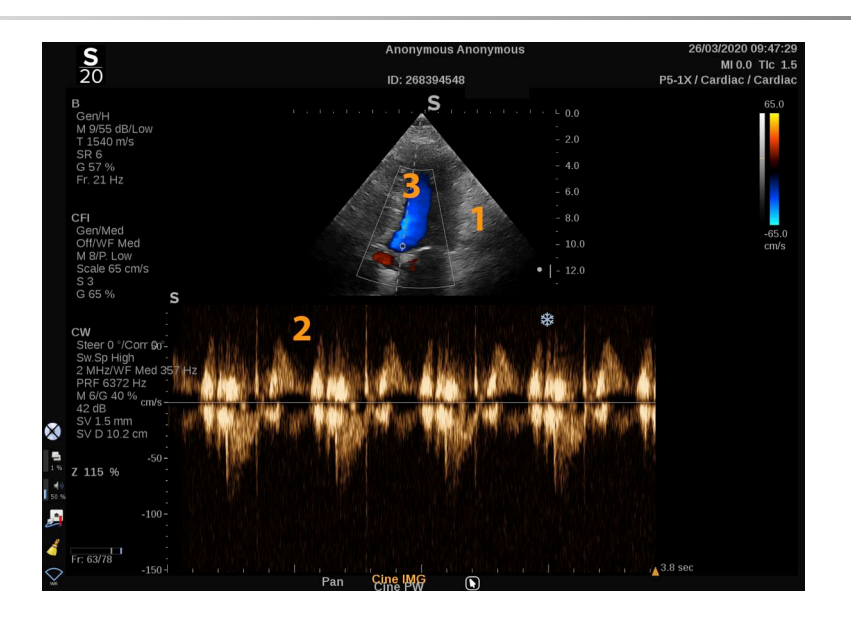

1. Graustufenbild 2. Spektralanzeige

3. Doppler-Linie

## **CW-Modus Touch Screen**

Im CW-Modus werden auf dem Touchscreen verschiedene Bildeinstellungen angezeigt, die eine Optimierung des CW-Bildes und der Kurve ermöglichen.

Diese Einstellungen lassen sich durch Berühren des Bedienelements auf dem Touchscreen oder durch Drehen des Drehknopfes direkt darunter regeln.

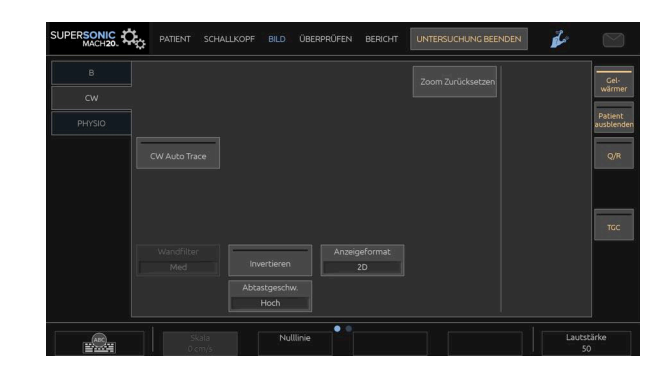

SUPERSONIC MACH 20 Bedienungsanleitung 277 Zusätzliche Drehregler sind über eine Wischgeste mit einem Finger unten auf dem Touchscreen verfügbar.

## **Einstellen von CW**

#### **CW-Verstärkung**

Drehen Sie den **PW**-Knopf, um die Verstärkung im Review-Modus zu ändern:

- im Uhrzeigersinn, um die Verstärkung zu erhöhen
- gegen den Uhrzeigersinn, um die Verstärkung zu verringern

### **Doppler-Linie**

Wischen Sie auf dem SonicPad® nach links und rechts, um die Doppler-Linie im 2D-Bild zu bewegen.

### **Position des Abtastvolumens**

Wischen Sie auf dem SonicPad® nach oben und nach unten, um das Abtastvolumen auf der Doppler-Linie zu bewegen.

## **Beschreibung der CW-Parameter**

#### **CW Winkel grob**

**CW Coarse** (CW Winkel grob) ist im Live-Bildgebungsmodus und beim fixierten Bild verfügbar.

Berühren Sie **CW Coarse Angle** (CW Winkel grob), bis Sie den gewünschten Wert erreicht haben.

### **PW Winkel fein**

**PW Winkel fein** ist im Live-Modus und bei einem fixierten Bild verfügbar.

Drehen Sie den Drehknopf unter **PW Winkel fein** zur Feineinstellung.

### **Schallleistung**

**Schallleistung** zeigt die akustische Ausgangsleistung an.

**Schallleistung** ist nur im Live-Modus verfügbar.

Drehen Sie den Knopf unter **Schallleistung**:

- im Uhrzeigersinn, um die Schallleistung zu erhöhen
- gegen den Uhrzeigersinn, um die Schallleistung zu senken.

Die Werte der **Schallleistung** liegen zwischen 0 dB (max.) und -20 dB (min.).

## **Dynam. Bereich**

Sie können den CW **Dynamic Range** (Dynamischer Bereich des CW-Modus) unabhängig vom **Dynamic Range** (Dynamischer Bereich) des B-Modus optimieren.

Drehen Sie den Drehknopf unter **Dynam. Bereich**:

- im Uhrzeigersinn, um den dynamischen Bereich zu vergrößern
- gegen den Uhrzeigersinn, um DR zu verringern.

### **Anzeigeformat**

**Anzeigeformat** ist im Live-Modus und bei einem fixierten Bild verfügbar.

Drücken Sie auf **Anzeigeformat**, um den Wert zu ändern.

Fünf Anzeigeformate stehen zur Verfügung:

- nur 2D
- 1/3 B-Bild- und 2/3 Spektraldarstellung
- B-Modus- und Spektral-Darstellung nebeneinander
- ½ B-Modus- und ½ Spektraldarstellung
- 2/3 B-Modus- und 1/3 Spektraldarstellung

#### **CW-Karte**

**CW Map** (CW-Karte) ist im Live-Bildgebungsmodus und bei einem fixierten Bild verfügbar.

Drehen Sie den Knopf unter **CW Map** (CW-Karte):

- im Uhrzeigersinn, um zur vorhergehenden Karte zu gelangen
- gegen den Uhrzeigersinn, um zur nächsten Karte zu gelangen

#### **Invertieren**

**Invertieren** dreht die Spektraldarstellung vertikal um, ohne die Nulllinienpositon zu ändern.

Normalerweise werden positive Geschwindigkeiten (Geschwindigkeiten zum Schallkopf hin) über der Nulllinie angezeigt und negative Geschwindigkeiten (Geschwindigkeiten vom Schallkopf weg) unter der Nulllinie angezeigt.

**Invertieren** dreht die Position der positiven und negativen Geschwindigkeiten in Relation zur Nulllinie um.

**Invertieren** ist im Live-Bildgebungsmodus und bei einem fixierten Bild verfügbar.

Berühren Sie **Invertieren**, um diese Funktion zu aktivieren bzw. zu deaktivieren.

#### **Wandfilter**

Dieser Parameter filtert langsame Signale heraus. Er hilft, durch Bewegungen des Patienten oder Schallkopfes verursachte Bewegungsartefakte zu verringern.

**Wandfilter** ist nur im Live-Bildgebungsmodus verfügbar.

Berühren Sie **Wandfilter**, bis Sie die gewünschte Einstellung ausgewählt haben.

## **Skala**

**Skala** ermöglicht die Änderung der auf dem Doppler-Spektrum angezeigten maximalen Geschwindigkeiten.

**Skala** ist nur im Live-Bildgebungsmodus verfügbar.

Drehen Sie den Knopf unter **Skala**:

- im Uhrzeigersinn, um die Skalaeinstellung zu erhöhen
- gegen den Uhrzeigersinn, um die Skalaeinstellung zu verringern.

## **Nulllinie**

Mit **Nulllinie** wird die Verschiebung einer horizontalen grafischen Linie aktiviert, die die Nulllinie der Geschwindigkeit darstellt.

Die Nulllinienposition dient zur Festlegung der maximalen positiven und negativen Geschwindigkeiten.

Durch Ändern der Nulllinienposition wird die maximale positive Geschwindigkeit erhöht und die maximale negative Geschwindigkeit verringert, oder umgekehrt.

**Nulllinie** ist nur im Live-Bildgebungsmodus im CFI-Modus und bei einem fixierten Bild verfügbar.

Drehen Sie den Drehknopf unter **Nulllinie**

- im Uhrzeigersinn, um die Nulllinie nach oben zu verschieben.
- gegen den Uhrzeigersinn, um die Nulllinie nach unten zu verschieben.

#### **Ablenkgeschwindigkeit**

**Ablenkgeschwindigkeit** ermöglicht die Änderung der Geschwindigkeit, mit der die Darstellung der Spektralsäulen aktualisiert wird.

**Ablenkgeschwindigkeit** ist im Live-Bildgebungsmodus und bei fixiertem Bild verfügbar.

Berühren Sie **Sweep Speed** (Ablenkgeschwindigkeit), bis Sie den gewünschten Wert erreicht haben.

#### **CW Autotrace**

Mit diesem Steuerelement können Sie automatische CW-Messungen durchführen.

Sie können in der Systemkonfiguration individuell definieren, welche Messungen bei **CW-Autotrace** angezeigt werden.

**CW-Autotrace** ist im Live-Bildgebungsmodus und bei einem fixierten Bild verfügbar. Drücken Sie auf **CW-Autotrace**, um die Hüllkurve der Höchstgeschwindigkeit des Flusses je nach Zeit anzuzeigen.

Wenn **CW-Autotrace** aktiviert ist, haben Sie Zugang zu den folgenden Einstellungen:

#### **MITTLERE SPUR**

Drücken Sie auf **Mean Trace**, um die mittlere Flussgeschwindigkeit je nach Zeit anzuzeigen.

#### VELOCITY POINTS

Drücken Sie auf **Velocity Points** (Geschw. Pkte), um die Punkte der maximalen systolischen Geschwindigkeit und der enddiastolischen Geschwindigkeit für das Spektrum anzuzeigen.

#### SPURERKENNUNG

**Trace Detection** (Spurerkennung) ermöglicht die Erkennung der folgenden Geschwindigkeitsspuren:

- die Geschwindigkeiten über der Nulllinie
- die Geschwindigkeiten unter der Nulllinie
- die Geschwindigkeiten über und unter der Nulllinie

Drücken Sie auf **Trace Detection**, um den Wert zu ändern.

#### EMPFINDLICHKEIT

Dieses Steuerelement definiert die Nachweisgrenze für CW-Autotrace.

Drücken Sie auf **Empfindlichkeit**, um den Wert zu ändern.

#### ZYKLEN AUSWÄHLEN

Mit diesem Steuerelement können Sie die Herzzyklen ändern, von denen ausgehend die berechneten Werte bei der Aktivierung von CW-Autotrace gemittelt werden.

Drehen Sie den Drehknopf unter **Zyklen auswählen**:

- im Uhrzeigersinn, um den/die nächsten Zyklus/en auszuwählen
- gegen den Uhrzeigersinn, um den/die vorhergehenden Zyklus/en auszuwählen

#### ANZ. ZYKLEN

Bei Aktivierung von CW-Autotrace werden die berechneten Werte standardmäßig ausgehend von 3 Herzzyklen am Ende des CW-Spektrums gemittelt.

Drücken Sie auf **Nb Cycles** (Anz. Zyklen), um den Wert zu ändern.

#### AUTOTRACE ZUSCHNEIDEN

Mit dieser Steuerung können Sie die äußeren Werte für die Autotrace-Berechnung manuell ändern.

- 1. Drücken Sie "Autotrace zuschneiden", um die äußeren Werte zu bearbeiten.
- 2. Verwenden Sie das SonicPad®, um den linken äußeren Wert festzulegen.
- 3. Klicken Sie auf das SonicPad®, um es zu verankern.
- 4. Verwenden Sie das SonicPad®, um den rechten äußeren Wert festzulegen.
- 5. Klicken Sie auf das SonicPad®, um es zu verankern.

# **3D-Bildgebung**

## **Zugang zur 3D-Bildgebung**

Das 3D-Paket wird mit dem Schallkopf LV16-5 für Brustuntersuchungen und allgemeine Anwendungen angeboten.

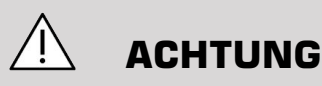

Achten Sie darauf, den Schallkopf LV16-5 täglich zu reinigen.

Wenn die Schallkopfkuppel Luftblasen enthält (was auf eine Flüssigkeitsleckage hinweist) oder gerissen oder aufgeplatzt ist, brechen Sie die Verwendung ab und wenden Sie sich an einen autorisierten SuperSonic Imagine-Service-Mitarbeiter.

Der Modus 3D ist je nach Kombination aus Schallkopf und Anwendung/ Voreinstellung mit dem B- und SWE-Modus verfügbar.

Vor Beginn einer 3D-Akquisition:

- 1. Vergewissern Sie sich, dass der 3D-Schallkopf eingesteckt wurde
- 2. Drücken Sie auf dem Bedienpult auf **Schallkopf**.
- 3. Wählen Sie eine Registerkarte **Anwendung** auf dem Touchscreen aus.
- 4. Wählen Sie die gewünschte **Voreinstellung/Preset**
- 5. Schallen Sie zur Lokalisierung des Auswahlbereichs und zur Optimierung des B-Modus-, Farb- oder SWE-Bilds

## **Akquisition**

- 1. Berühren Sie **Volumengröße** und wählen Sie die Größe des Volumens, das Sie benötigen:
	- M
- $\bullet$  L
- XL
- 2. Berühren Sie **3D-Akquisition**, um mit der 3D-Bildakquisition zu beginnen.

Über die Fortschrittsanzeige können Sie den Status der Bildakquisition erkennen.

Möchten Sie eine laufende 3D-Akquisition annullieren, berühren Sie nochmals **3D-Akquisition**.

## **Multi-Planare Rekonstruktion (MPR)**

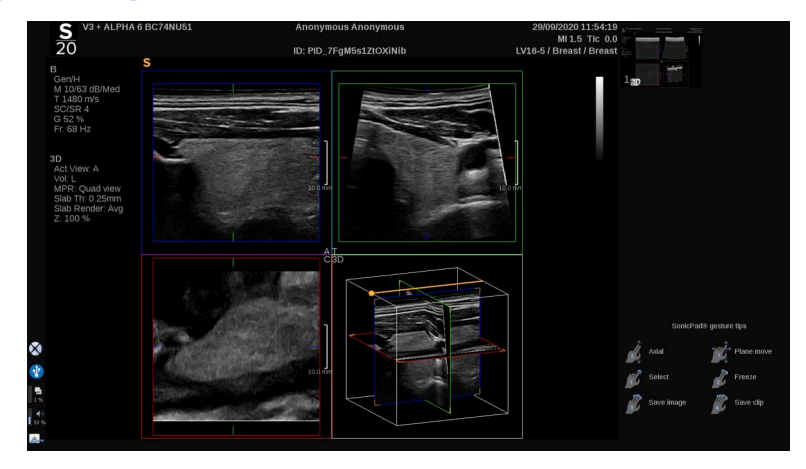

#### **MPR - Aktive Ansicht**

Drücken Sie auf **A** (Axial), **C** (Koronal), **T** (Transversal) oder **3D**, um die aktive Ansicht auszuwählen.

### **MPR-Ansicht**

Nach abgeschlossener 3D-Akquisition zeigt das System die Standard Multi Plane-Ansicht.

Drehen Sie den Knopf unter **Ansichtsmodus**, um diesen Modus zu ändern.

Die aktive Ansicht bestimmt die Referenzansicht der folgenden Ansicht-Modi.

### **MPR-Navigation**

Wenn der **Cursor** eingeschaltet ist (ON):

- 1. Berühren Sie **Navigation** auf dem Touchscreen, bis Translate angewählt ist.
- 2. Wählen Sie die Navigationsansicht mit einem Finger auf dem **SonicPad®** aus.
- 3. Scrollen Sie mit zwei Fingern auf dem **SonicPad®**, um in der ausgewählten Ansicht zu navigieren.

Wenn der **Cursor** ausgeschaltet ist (OFF):

- 1. Berühren Sie **Navigation** auf dem Touchscreen, bis Translate angewählt ist.
- 2. Scrollen Sie mit zwei Fingern auf dem **SonicPad®**, um in der ausgewählten Ansicht zu navigieren.

## **Rotation**

Wenn der **Cursor** eingeschaltet ist (ON):

- 1. Berühren Sie **Navigation** auf dem Touchscreen, bis Rotation angewählt ist.
- 2. Bewegen Sie den **Cursor** auf die Ansicht, die Sie drehen möchten.
- 3. Verwenden Sie das **SonicPad®**, um die gewählte Ansicht zu drehen.
- 4. Klicken Sie auf das **SonicPad®**, um die Schnittebenen zu zentrieren, die senkrecht zur ausgewählten Ansicht stehen.

Wenn der **Cursor** ausgeschaltet ist (OFF):

- 1. Berühren Sie **Navigation** auf dem Touchscreen, bis Rotation angewählt ist.
- 2. Verwenden Sie das **SonicPad®**, um die gewählte Ansicht zu drehen.

#### **Andere Einstellungen**

#### **SCHICHTDICKE**

**Slab Thickness** (Schichtdicke) ist eine Verarbeitungstechnik, mit der die Kontrastwahrnehmung verändert und die Abgrenzung bestimmter Strukturen verstärkt werden kann.

Drehen Sie den Knopf unter **Schichtdicke**, um den Wert zu verändern.

#### SLAB RENDER

**Slab Rendering** (Schicht-Rendering) wird in Kombination mit der "Slab Thickness" (Schichtdicke) verwendet, um die 3D-Bildqualität zu optimieren.

Drehen Sie den Knopf unter **Schicht-Rendering**, um den Wert zu verändern.

- Verwenden Sie **Min**, um hypoechoische Strukturen zu verstärken
- Verwenden Sie **Max**, um hyperechoische Strukturen zu verstärken
- Verwenden Sie **Avg** oder **Median**, um Kontrast/Auflösung auszuloten.

#### ZOOM

Drehen Sie **Zoom**, um ausgehend vom Kreuzungspunkt A, C und T zu vergrößern.

## **Multi Slice (MS)**

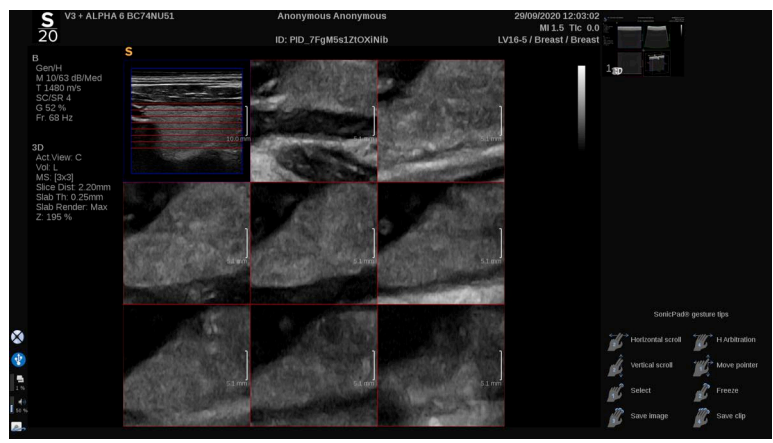

Berühren Sie **Multi Slice** auf dem Touchscreen, um in den Multi Slice-Modus zu gelangen.

### **Aktive Ansicht**

Berühren Sie **A**, **C** oder **T**, um die aktive Ansicht auszuwählen.

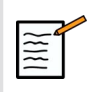

## **ANMERKUNG**

Bewegen Sie den Cursor zu einer vorhandenen Ansicht, um ihn in der Referenzansicht hervorzuheben.

## **Anzeige**

Berühren Sie **Slice Number**, um die Zahl der auf dem Bildschirm gezeigten Schnittbilder zu ändern.

## **Navigation**

Verwenden Sie das **SonicPad®**, um die Mittelebene aus der MultiSlice-Anzeige zu übertragen.

#### **Andere Einstellungen**

#### SCHICHTABSTAND

Drehen Sie den Knopf unter **Slice distance** (Schichtabstand), um den Distanzwert zwischen jeder Schicht zu verändern.

#### **SCHICHTDICKE**

Drehen Sie den Knopf unter **Schichtdicke**, um den Wert zu verändern.

#### SLAB RENDER

Drehen Sie den Knopf unter **Slab Render**, um den Wert zu verändern.

### **3D History Loop**

Sie können sich einen Clip der während der 3D-Akquisition aufgenommenen 2D-Bilder ansehen.

Deaktivieren Sie **Multiplane** und **Multislice** auf dem Touchscreen. Das System befindet sich im 3D History Loop.

Verwenden Sie das **SonicPad®**, um im 3D-History-Modus zu scrollen.

### **3D und SWE**

#### SWE 3D-FILTER

**3D-Filter** ist ein glättender räumlicher Filter, der Ihnen die Möglichkeit gibt, die Elasticity Map zu glätten.

Drehen Sie den Knopf unter **3D-Filter**, um die Glättung zu verstärken oder zu verringern.

## **3D Messungen**

Zusätzlich zu den 2D-Messwerkzeugen bietet das SUPERSONIC MACH 20-System verschiedene Messfunktionen zur Volumenberechnung in Multiplanar- und MultiSlice-Ansichten:

- 3D-Volumen errechnet aus Ellipse und Abstand (MPR)
- 3D-Volumen errechnet aus drei Abständen (MPR)
- 3D-Volume errechnet aus mehreren Umfahrungen eines Volumens (MS).

#### BASISMESSUNGEN

Siehe ["Basismessungen" \[321\]](#page-336-0) für eine schrittweise Beschreibung der Messungen für Distanz, Ellipse, Umfahren, Q-Box™ und Q-Box Ratio™.

#### MESSUNGEN ÜBER MODULE

Siehe ["Messungen über Module" \[344\]](#page-359-0).

#### SPEZIELLE 3D-MESSUNGEN

#### Ellipse-Distanz-Volumen

Das Messwerkzeug 3D-Ellipse-Distanz-Volumen ist nur in der MPR-Ansicht verfügbar.

- 1. Drücken Sie auf **Meas.** (Messung) **Tools** (Messwerkzeuge) auf dem Touchscreen.
- 2. Drücken Sie auf **Volumen (Ellipse + Distanz)**.
- 3. Verwenden Sie Ihre bevorzugte Methode, um eine Ellipse auf der betreffenden Ebene zu zeichnen (siehe 2D **["Basismessungen" \[321\]](#page-336-0)**). Nach Zeichnung der Ellipse zeigt das System den ersten Caliper für die Abstandsmessung an.
- 4. Wählen Sie eine orthogonale Ebene, um den Abstand zu zeichnen

Nach Zeichnung des Abstands zeigt das System die Volumen-Werte im Messergebnis-Bereich.

#### 3-Distanz-Volumen

Das 3D-Volumen-Messwerkzeug für drei Distanzen ist nur in der MPR-Ansicht verfügbar.

- 1. Drücken Sie auf **Meas.** (Messung) **Tools** (Messwerkzeuge) auf dem Touchscreen.
- 2. Drücken Sie auf **Volumen (3 Distanz)**.
- 3. Verwenden Sie Ihre bevorzugte Methode, um 2 Abstände (siehe 2D ["Basismessungen" \[321\]](#page-336-0)) auf der betreffenden Ebene zu zeichnen.

Nach Zeichnung des ersten Abstands zeigt das System die erste Messmarke der zweiten Abstandsmessung.

1. Wählen Sie nach der Zeichnung des zweiten Abstands eine orthogonale Schnittebene, um den letzten Abstand zu zeichnen.

Nach Zeichnung des letzten Abstands zeigt das System die Volumen-Werte im Messergebnis-Bereich.

#### Trace Collection Volume

- 1. Drücken Sie auf **Meas.** (Messung) **Tools** (Messwerkzeuge) auf dem Touchscreen.
- 2. Drücken Sie auf **Volumen (Umfahrungsmethode)**.
- 3. Verwenden Sie Ihre bevorzugte Methode, um eine erste Umfahrung auf einem bestimmten Schnittbild zu zeichnen (siehe 2D **["Basismessungen" \[321\]](#page-336-0)**).

Nach der Zeichnung der ersten Umfahrung zeigt das System die erste Messmarke auf der nächsten benachbarten Schnittbildscheibe.

- 1. Zeichnen Sie so viele Umfahrungs-Messlinien, wie Sie benötigen (mindestens 2 sind für die Volumenberechnung erforderlich).
- 2. Berühren Sie **End**, um die Messung zu abzuschließen.

Das System zeigt die Volumen-Werte im Messergebnis-Bereich.

# **ACHTUNG**

Stellen Sie sicher, dass die Bildqualität der 3D-Akquisition ausreicht, um eine 3D-Volumenmessung durchzuführen.

### **Integriertes 3D-Review-Paket**

Das integrierte 3D-Review-Paket ermöglicht Ihnen, eine schon beendete Untersuchung hinzuzufügen, um zusätzliche Informationen von 3-D-Volumen aus einer früheren Untersuchung zu speichern.

# **Contrast Enhanced Ultrasound Imaging (CEUS)**

Kontrastmittel-Ultraschall (CEUS) ist ein Bildgebungsmodus, mit dem es möglich ist, mikro- und makro-vaskuläre Flussinformationen in einem Ultraschallbild zu beurteilen.

Die CEUS-Anwendung erfordert, dass die Ultraschalluntersuchung in Verbindung mit der Injektion eines auf Mikroblasen basierenden Kontrastmittels durchgeführt wird.

Im Ultraschallbild erfüllen diese Mikroblasen die Funktion von intravaskulären Tracern und ermöglichen die Differenzierung von vaskulären Strukturen.

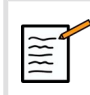

## **ANMERKUNG**

SuperSonic Imagine verkauft keine Kontrastmittel-Produkte.

# **ACHTUNG**

Befolgen Sie beim Verabreichen der Ultraschall-Kontrastmittel die Gebrauchsanweisungen des Herstellers sorgfältig und beachten Sie Indikationen und Kontraindikationen.

## **Zugang zum CEUS-Modus**

Drücken Sie von jedem beliebigen Modus aus auf "CEUS" auf dem Bedienpult.

Damit werden CEUS und B-Bild nebeneinander auf dem Bildschirm dargestellt.

## **Hauptanzeige des CEUS-Bildes**

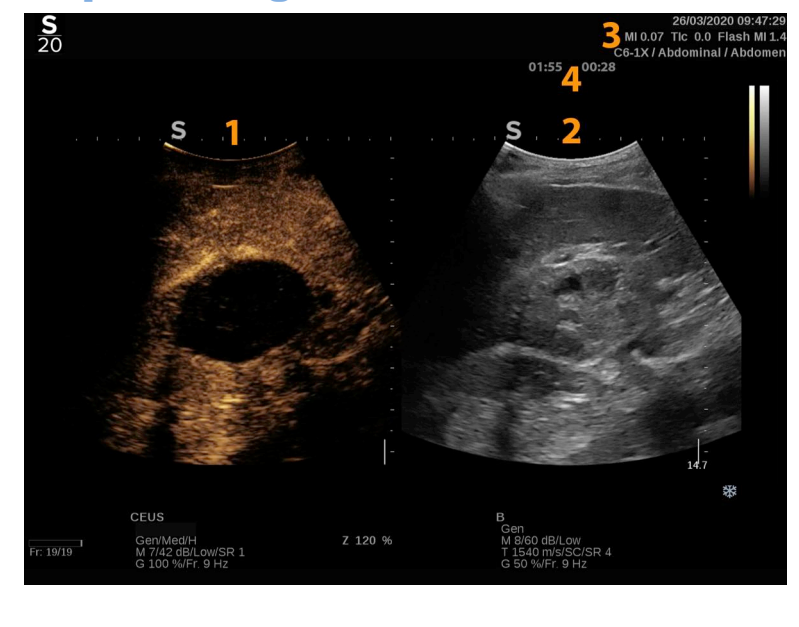

1. Kontrastmittelbild 2. Graustufenbild 3. MI- und TI-Information 4. Timer

Die CEUS-Ansicht auf der linken Bildschirmseite ist das Standard-Bild und die CEUS-Einstellungen sind standardmäßig aktiv.

Einige Knöpfe auf dem Bedienpult wie Gain und Auto werden sowohl von CEUS als auch vom B-Modus genutzt. Letztendlich wird durch den aktiven Modus bestimmt, welches Bild die Einstellungen bedienen.

## **Der CEUS-Touchscreen**

Im CEUS-Modus bietet der Touchscreen zahlreiche Bedienelemente, die dazu beitragen, das CEUS-Bild zu optimieren.

Diese Einstellungen lassen sich durch Berühren des jeweiligen Bedienelements auf dem Touchscreen oder durch Drehen des Drehknopfes direkt unter dem Touchscreen regeln.

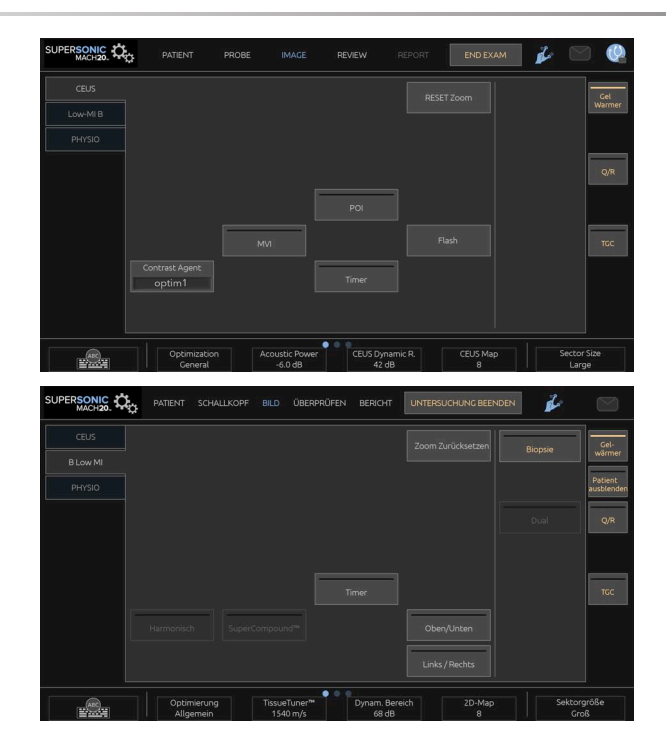

Low-MI B-Modus Touchscreen Parameter

Zusätzliche Drehregler sind über eine Wischgeste mit einem Finger unten auf dem Touchscreen verfügbar.

## **Beschreibung der CEUS-Parameter**

#### **Kontrastmittel**

**Contrast Agent** (Kontrastmittel) dient der Optimierung verschiedener CEUS-Bildparameter zur besseren Sichtbarmachung spezieller Kontrastmittel.

Drücken Sie auf **Contrast Agent** (Kontrastmittel), um eine Kontrastmitteloptimierung auszuwählen.

### **Optimierung**

**Optimization** (Optimierung) ermöglicht im CEUS-Bild die Änderung der Mittenfrequenz für eine erhöhte Kontrastauflösung oder erhöhte Eindringtiefe.

**Optimization** (Optimierung) ist nur im Live-Bildgebungsmodus verfügbar.

Drehen Sie den Knopf unter **Optimierung** (Optimierung), um den Wert zu verändern:

- Auflösung
- Allgemein
- Eindringtiefe

#### **MVI**

**MVI** ermöglicht die Sichtbarmachung der Gefäßarchitektur durch die Verfolgung der Mikroblasen-Bewegung.

Berühren Sie **MVI**, um die Funktion zu aktivieren.

Berühren Sie erneut **MVI**, um die Funktion zu deaktivieren und die Bildansicht zu bereinigen.

## **POI**

**POI** markiert die Zielstelle, den sogenannten Point of Interest, sowohl in CEUS- als auch in Low-MI B-Modus-Bildern.

Verwenden Sie das **SonicPad®**, um den POI im Bild zu bewegen.

## **CEUS TGC**

**CEUS TGC** ermöglicht die Änderung der TGC in der CEUS-Ansicht.

Siehe Informationen zur Änderung der TCG-Einstellungen weiter oben.

#### **CEUS-Verstärkung**

CEUS Gain ermöglicht die Anpassung der Gesamtverstärkung an das CEUS-Bild.

Der CEUS-Drehknopf ist derselbe Knopf wie im B-Modus, während sich der Anwender im CEUS-Modus befindet.

Zur Änderung der Verstärkung im CEUS-Modus:

Drehen Sie den Knopf **B**-Modus auf dem Bedienpult, wenn die Modus-Anzeige auf CEUS eingestellt ist.

#### **Timer**

Mit**Timer** können Sie eine Uhr starten, mit der Sie die Zeitphasen der Mikroblasen-Wirkung kontrollieren.

**Timer** ist nur im Live-Bildgebungsmodus verfügbar.

Berühren Sie **Timer**, um die Funktion zu aktivieren. Die LED-Anzeige leuchtet auf.

Berühren Sie erneut **Timer**, um die Uhr anzuhalten.

#### **Flash**

Mit **Flash** senden Sie eine begrenzte Zahl von Bildern mit hoher Schallleistung in die Ultraschall-Bildsequenz.

Diese **Flash**-Bilder sollen die aktuellen Bilder von den Mikroblasen säubern, damit Sie die dynamische Wiederauffüllung mit Mikroblasen beobachten können.

**Flash** ist nur im Live-Bildgebungsmodus verfügbar. Berühren Sie die Schaltfläche "Flash", um die Flash-Sequenz auszulösen.

### **CEUS-Schallleistung**

**CEUS-Schallleistung** regelt die Ausgangsleistung des Systems für das CEUS-Bild.

Im Allgemeinen werden sehr niedrige akustische Ausgangsleistungen verwendet, um die ungewollte Zerstörung der fragilen Mikroblasen zu vermeiden.

**CEUS-Schallleistung** ist nur im Live-Bildgebungsmodus verfügbar.

Drehen Sie den Knopf unter **Schallleistung**:

- im Uhrzeigersinn, um die Schallleistung zu erhöhen
- gegen den Uhrzeigersinn, um die Schallleistung zu verringern.

Die maximale akustische Ausgangsleitung beträgt 0dB und die minimale Leistung liegt bei -30dB.

Siehe **[Kapitel 3,](#page-92-0)** *Sicherheit* **[\[77\]](#page-92-0)** für Informationen über die akustischen Ausgangsleistungen.

## **Flash-Leistung**

**Flash-Leistung** reguliert die Ausgangsleistung das System für das CEUS-Bild, wenn das Bedienelement "Flash" gedrückt wird.

Im Allgemeinen ist Flash-Leistung auf eine hohe Schallleistung eingestellt und wird mit wenigen Bildern aktiviert. Die hohe Flash-Schallleistung zerstört Mikroblasen im CEUS Bild, um die dynamische Wiederauffüllung mit Mikroblasen beobachten zu können.

**Flash-Leistung** ist nur im Live-Bildgebungsmodus verfügbar.

Drehen Sie den Knopf unter **Flash-Leistung**:

- im Uhrzeigersinn, um die Schallleistung zu erhöhen
- gegen den Uhrzeigersinn, um die Schallleistung zu verringern.

Siehe **[Kapitel 3,](#page-92-0)** *Sicherheit* **[\[77\]](#page-92-0)** für Informationen über die akustischen Ausgangsleistungen.

#### **CEUS Dynam. Bereich**

**CEUS Dynam. Bereich** ermöglicht die Änderung des Bereichs, in dem die Amplituden der Echosignale im CEUS-Bild angezeigt werden.

**CEUS Dynam. Bereich** ist sowohl im Live-CEUS-Bildgebungsmodus verfügbar als auch im fixierten CEUS-Bild.

Drehen Sie den Knopf unter **CEUS Dynam. Bereich**:

- im Uhrzeigersinn, um die Graustufenwerte zu komprimieren
- gegen den Uhrzeigersinn, um DR zu verringern.

#### **CEUS Map**

**CEUS Map** weist die Darstellung der CEUS-Echoamplituden Graustufen- oder Farbskalen zu.

**CEUS Map** ist sowohl im Live-CEUS-Bildgebungsmodus verfügbar als auch im fixierten CEUS-Bild.

Drehen Sie den Knopf unter **CEUS Map**:

- im Uhrzeigersinn, um zur Ansicht der nächsten Karte zu gehen
- gegen den Uhrzeigersinn, um zur Ansicht der vorhergehenden Karte zu gehen

#### **Flash-Dauer**

**Flash Duration** (Flash-Dauer) legt die Dauer der Flash-Sequenz fest.

Drehen Sie den Knopf, um die gewünschte Zeit einzustellen.

## **Tipps zum Schallen mit CEUS**

# **SCHALLEN MIT CEUS**

Optimieren Sie wie üblich das B-Modus-Bild. Dann drücken Sie CEUS.

Wählen Sie die Kontrastmitteleinstellung, die sich für das ausgewählte Kontrastmittel am besten eignet.

Verabreichen Sie für die geplante Anwendung die vom Kontrastmittelhersteller empfohlene Dosis.

Drücken Sie Save Clip, wenn das Kontrastmittel voraussichtlich den höchsten Bolus erreicht hat.

Verwenden Sie eine niedrige CEUS-Ausgangsleistung, um die Zerstörung der Mikroblasen so gering wie möglich zu halten.

Optimieren Sie das Bild über die Optimierungseinstellung.

Vor der Kontrastmittelinjektion mit der erforderlichen diagnostischen Dosis muss alles Kontrastmittel aufgelöst sein.

Denken Sie daran, den Timer einzustellen, wenn Sie das Kontrastmittel injizieren!

# **Bildgebung im M-Modus**

## **Zugang zum M-Modus**

Drücken Sie von jedem beliebigen Modus aus auf "M" auf dem Bedienpult.

## **Hauptanzeige des M-Modus**

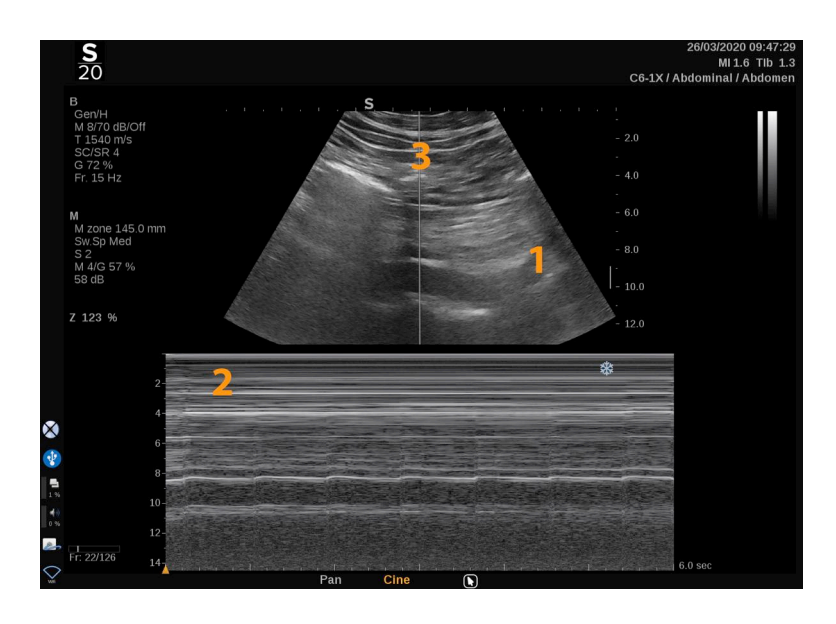

1. Graustufenbild 2. M-Modus

3. M-Linie

## **M-Modus Touchscreen**

Im M-Modus werden auf dem Touchscreen verschiedene Bildeinstellungen angezeigt, die eine Optimierung des Bildes im M-Modus ermöglichen.

Diese Einstellungen lassen sich durch Berühren des Bedienelements auf dem Touchscreen oder durch Drehen des Drehknopfes direkt darunter regeln.

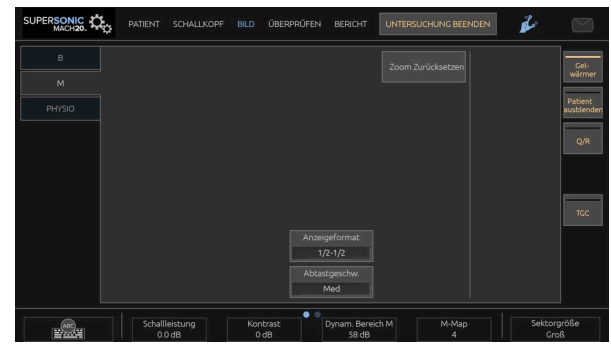

Zusätzliche Drehregler sind über eine Wischgeste mit einem Finger unten auf dem Touchscreen verfügbar.

## **Einstellen des M-Modus**

## **M-Linie**

Wischen Sie auf dem **SonicPad®** nach links und rechts, um die M-Linie im 2D-Bild zu bewegen.

### **Position der M-Zone**

Wischen Sie auf dem **SonicPad®** nach oben und nach unten, um die M-Zone auf der M-Linie zu bewegen.

### **Größe der M-Zone**

Wischen Sie mit zwei Fingern auf dem **SonicPad®** nach oben und nach unten, um die Größe der M-Zone zu verändern.

## **Beschreibung der M-Modus-Parameter**

### **Res/PEN**

**Res/Pen** ermöglicht die Änderung der Mittenfrequenz für eine erhöhte Auflösung oder erhöhte Eindringtiefe. **Res/Pen** ist nur im Live-Bildgebungsmodus verfügbar.

Drehen Sie den Knopf unter **Res/Pen**.

- LED links: Res (Auflösung)
- LED Mitte: Gen (Allgemein)
- LED rechts: Pen (Eindringtiefe)

#### **Schallleistung**

**Schallleistung** zeigt die akustische Ausgangsleistung an.

**Schallleistung** ist nur im Live-Modus verfügbar.

Drehen Sie den Knopf unter **Schallleistung**:

- im Uhrzeigersinn, um die Schallleistung zu erhöhen
- gegen den Uhrzeigersinn, um die Schallleistung zu senken.

Die Werte der Schallleistung liegen zwischen 0 dB (max.) und -20 dB (min.).

#### **Dynam. Bereich des M-Modus**

So optimieren Sie den Dynam. Bereich des M-Modus:

Drehen Sie den Knopf unter **Dynam. Bereich des M-Modus**:

- im Uhrzeigersinn, um den dynamischen Bereich zu vergrößern
- gegen den Uhrzeigersinn, um DR zu verringern.

### **Kontrast**

Kontrast ist ein Anzeigeschwellenwert des M-Modus.

Drehen Sie den Knopf unter **Kontrast**:

- im Uhrzeigersinn, um die anechoischen Bereiche abzudunkeln
- gegen den Uhrzeigersinn, um die anechoischen Bereiche aufzuhellen

## **Anzeigeformat**

**Anzeigeformat** ist im Live-Modus und bei einem fixierten Bild verfügbar.

Drücken Sie auf **Anzeigeformat**, um den Wert zu ändern.

Vier Anzeigeformate stehen zur Verfügung:

- 1/3 B-Bild- und 2/3 Spektraldarstellung
- B-Modus- und Spektral-Darstellung nebeneinander
- ½ B-Modus- und ½ Spektraldarstellung
- 2/3 B-Modus- und 1/3 Spektraldarstellung

## **M-Karte**

**M-Karte** ist im Live-Bildgebungsmodus und beim fixierten Bild verfügbar.

Drehen Sie den Knopf unter **M-Karte**:

- im Uhrzeigersinn, um zur nächsten Color Map zu gehen
- gegen den Uhrzeigersinn, um zur vorhergehenden Color Map zu gehen

## **Ablenkgeschwindigkeit**

**Ablenkgeschwindigkeit** ermöglicht die Änderung der Geschwindigkeit, mit der die Darstellung der M-Modus-Spalten aktualisiert wird.

**Ablenkgeschwindigkeit** ist im Live-Bildgebungsmodus und bei fixiertem Bild verfügbar.

Berühren Sie **Sweep Speed** (Ablenkgeschwindigkeit), bis Sie den gewünschten Wert erreicht haben.

### **Glättung**

**Glättung** ist ein Raumfilter, der zur Glättung des M-Modus für ein homogeneres Erscheinungsbild verwendet wird.

**Glättung** ist nur im Live-Bildgebungsmodus verfügbar.

Drehen Sie den Drehknopf unter **Glättung**:

- im Uhrzeigersinn, um die Glättung zu erhöhen
- gegen den Uhrzeigersinn, um die Glättung zu verringern.

## **Schallen im M-Modus**

# **SCHALLEN IM M-MODUS**

Der M-Modus stellt die Bewegungen von Strukturen entlang einer Linie im zeitlichen Verlauf dar.

Zu Beginn erfolgt die Aufnahme eines Bildes im B-Modus.

Optimieren Sie das Graustufenbild durch Anpassen der Bildtiefe und des Zoom-Faktors und durch Einstellen der entsprechenden Fokuszone (Position und Bereich).

Bei Bedarf werden andere Optimierungswerkzeuge wie Auto, die B-Moduskarte, die Gesamtverstärkung und der dynamische Bereich verwendet.

Aktivieren Sie den M-Modus mit der vorgesehenen Taste auf dem Bedienpult.

Stellen Sie die ordnungsgemäße Größe und Position der M-Zone ein.

Passen Sie die Verstärkung an, um das Spektrum des M-Modus zu optimieren, indem Sie den M-Modusknopf drehen.

Der M-Modus hat eine gute zeitliche Auflösung und seine Ablenkgeschwindigkeit lässt sich bei Bedarf an die Geschwindigkeit der beobachteten Bewegungen anpassen.

Das Anzeigeformat lässt sich an die Arbeitsbedingungen des Benutzers anpassen.

# **EKG**

Das EKG-Modul des SUPERSONIC MACH 20 zeigt sowohl EKG-Signale als auch Atemsignale an. Diese Signale werden auf dem Hauptmonitor oben auf dem Ultraschallbild angezeigt.

Das EKG-Modul ermöglicht die Synchronisierung der EKG-/ Atemsignale mit den Ultraschall-Bildgebungsmodi, um spezifische Bilder im Cineloop auf Basis der EKG-Aktivität auszuwählen.

Es kann Ihnen zudem dabei helfen, Herzrhythmusstörungen auf Basis elektrischer, vom Herzen ausgehender Signale zu erkennen.

Sie können mit dem EKG-Modul auch die Zeitunterschiede zwischen spezifischen elektrischen Vorgängen auf der EKG-Kurve und abgebildeten anatomischen Geschehen unter Verwendung der verschiedenen Ultraschall-Bildgebungsmodi messen.

# **ACHTUNG**

Achten Sie darauf, dass EKG-Modul täglich zu überprüfen.

Verwenden Sie nur empfohlene Kabel mit dem EKG-Modul.

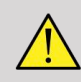

### **WARNUNG**

Verwenden Sie nicht die physiologischen Kurven für Diagnose und Überwachung. Beachten Sie, dass die Herzfrequenz bei Patienten mit Herzschrittmachern oder implantierbaren Elektrostimulatoren sowie bei Patienten mit Herzrhythmusstörungen möglicherweise nicht korrekt berechnet wird.

Nehmen Sie die EKG-Elektroden von dem Patienten ab, bevor Sie Geräte wie Hochfrequenz-Therapiegeräte, elektrische Skalpelle, Elektrostimulatoren oder elektrische Defibrillatoren verwenden.

Lassen Sie die EKG-Elektroden nicht in direkten Kontakt mit dem Herzen des Patienten kommen.
## **Einstellen des EKG-Moduls**

1. Schließen Sie das EKG-Kabel wie folgt an den zugehörigen Port an:

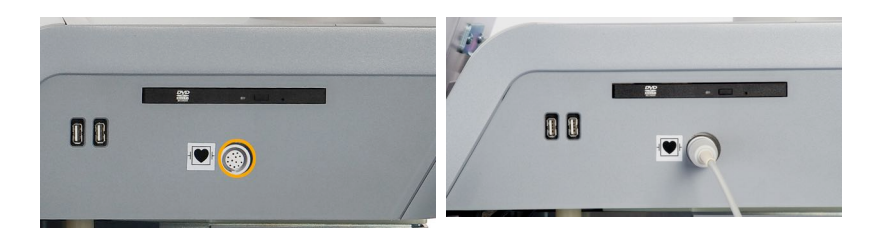

2. Verbinden Sie das Stammkabel mit dem EKG-Kabel wie folgt

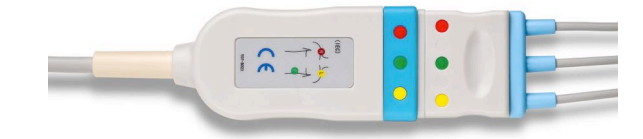

3. Platzieren Sie die Elektroden am Patienten, wie auf dem Modul angegeben.

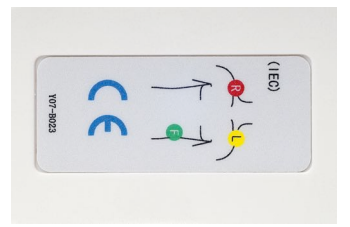

# **ACHTUNG**

Achten Sie darauf, dass das Kabel mit dem Stammkabel verbunden ist, wenn Sie das EKG-Modul einrichten.

4. Befestigen Sie das Kabel wie folgt.

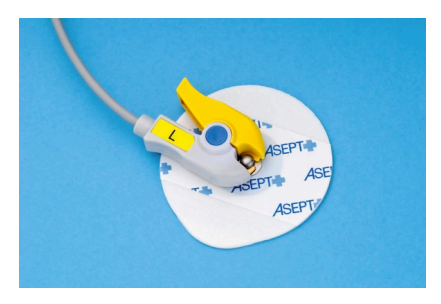

## **Ordnungsgemäße Platzierung des EKG-Kabels**

Die ordnungsgemäße Platzierung des EKG-Kabels ist wesentlich, um eine gute EKG-Kurve und aussagekräftige Informationen zur Atmung zu erhalten. Das Kabel muss korrekt platziert werden, um die Qualität des EKG- und Atemsignals zu maximieren.

Die Farben der EKG-Kabel für die USA (AHA) und die restliche Welt (IEC) unterscheiden sich geringfügig. Die Farben sind in der Tabelle unten angegeben.

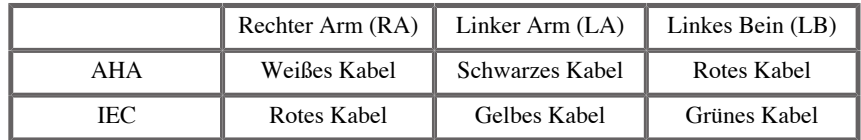

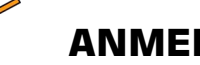

## **ANMERKUNG**

Informationen zur Reinigung des EKG-Moduls finden Sie in ["Reinigung](#page-489-0) **[und Desinfektion des EKG-Moduls" \[474\]](#page-489-0)**.

### KOMPATIBLE EKG-KABEL

Folgend sind die von SuperSonic Imagine empfohlenen Stammkabel genannt:

 $|\widetilde{\equiv}|$ 

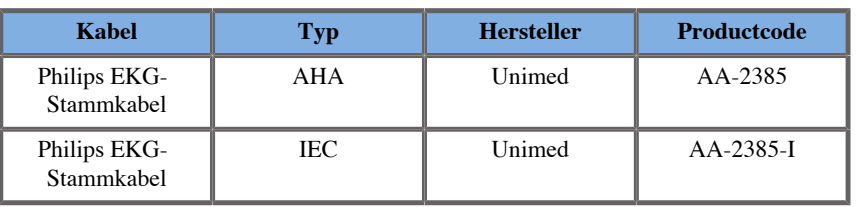

Folgend sind die von SuperSonic Imagine empfohlenen EKG-Kabel genannt:

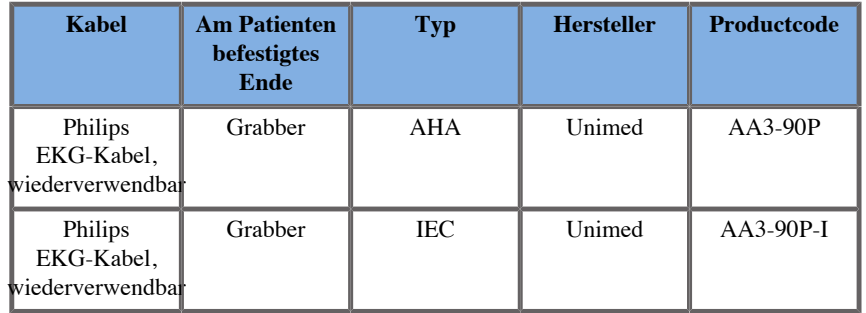

## **Beschreibung der EKG-Parameter**

Die EKG-Funktion ist über die Registerkarte **Physio** auf dem Touchscreen unter Anwendungen und Voreinstellungen verfügbar, wird jedoch nur in der Herzvoreinstellung mit dem Schallkopf P5-1X standardmäßig aktiviert.

Auf der Registerkarte "Physio" sind zwei Modi verfügbar: EKG und Atmung. Entsprechend Ihren Anforderungen können Sie jeweils nur einen Modus oder beide Modi gleichzeitig aktivieren.

Je nach aktivem Modus (grüne Kurve = EKG, blaue Kurve = Atmung), sind entweder die EKG-Parameter oder die Atmungsparameter verfügbar.

## **EKG-/Atmungsparameter**

Die folgenden Parameter sind für EKG und Atmung verfügbar.

### VERSTÄRKUNG EKG/ATMUNG ÄNDERN.

**ECG/Respiration Gain** (Verstärkung EKG/Atmung ändern) ermöglicht die Anpassung der Amplitude der Kurve(n).

Sie können die Amplitude durch Drehen Knopfes unter **ECG/ Respiration Gain** (Verstärkung EKG/Atmung) ändern.

#### POSITION EKG/ATMUNG VERSCHIEBEN.

**ECG/Respiration Position** (Position EKG/Atmung verschieben) ermöglicht das Verschieben der Kurvenposition auf der vertikalen Achse.

Sie können die Kurvenposition durch Drehen des Knopfes unter **ECG/Respiration Position** (Position EKG/Atmung verschieben) bewegen.

#### EKG-KABEL

Durch Drücken auf **ECG Lead** (EKG-Kabel) können Sie das Referenzkabel (standardmäßig Kabel 1) ändern, um die Signalqualität zu maximieren.

#### EKG/ATMUNG UMKEHREN

**Invert ECG/Respiration** (EKG/Atmung umkehren) ermöglicht das Umkehren der aktive(n) Kurve(n) nach oben und unten.

#### ABLENKGESCHWINDIGKEIT

**Sweep Speed** (Ablenkgeschwindigkeit) ermöglicht das Ändern der Geschwindigkeit, mit der die Kurve dargestellt wird.

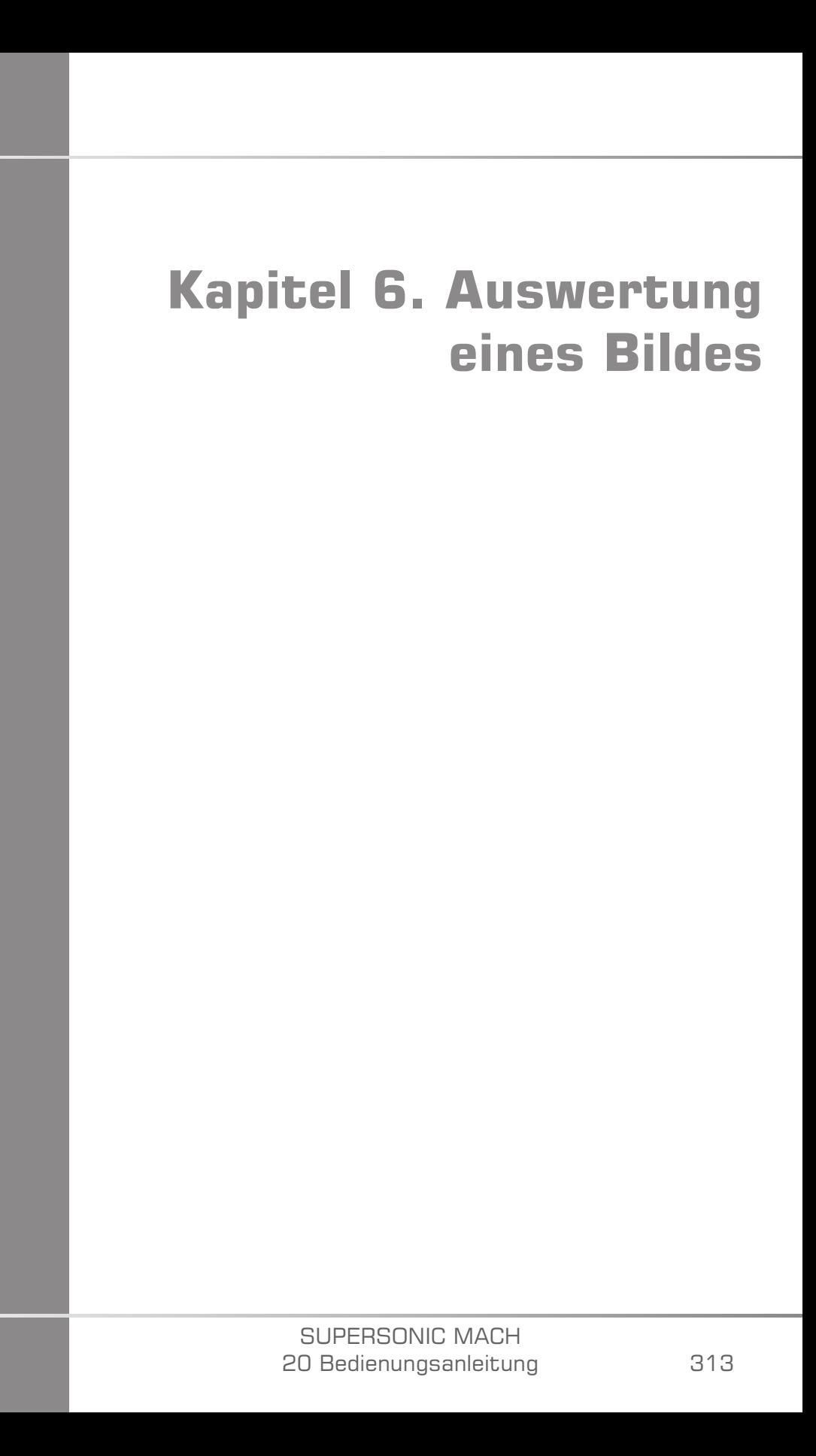

#### SUPERSONIC MACH 20 Bedienungsanleitung

# **Verwendung der Schnittbildmarkierungen**

## **Verwenden der Schnittbildmarkierungen**

**Body markers** (Schnittbildmarkierungen) ist im Live-Bildgebungsmodus und bei einem fixierten Bild verfügbar.

Drücken Sie auf **Annotate** (Anmerken) auf dem Bedienpult und anschließend auf "Body markers" (Schnittbildmarkierungen) auf dem Touchscreen, um einem Bild eine Schnittbildmarkierung hinzuzufügen.

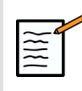

## **ANMERKUNG**

Sie können den Zugriff auf **Body markers** (Schnittbildmarkierungen) auch anpassen. Weitere Informationen hierzu finden Sie in **["Benutzerspezifische Anpassung" \[413\]](#page-428-0)**

Sie können auch auf **Body Markers** (Schnittbildmarkierungen) zugreifen, indem Sie auf dem Bedienpult zweimal auf **Annotate** (Anmerken) drücken.

Die Standard-Schnittbildmarkierung wird auf dem Touchscreen und dem Hauptbildschirm rechts unten im Bild angezeigt.

Berühren Sie **PIKTO**, um das Schnittbildmarkierungs-Piktogramm zu ändern.

Eine Auswahl an Schnittbildmarkierungen wird auf dem Touchscreen angezeigt.

Berühren Sie die gewünschte Schnittbildmarkierung, um Sie auszuwählen.

Die Schallkopfausrichtung kann direkt auf dem Piktogramm angezeigt werden.

Zum Hinzufügen einer Schallkopfausrichtung zum Piktogramm berühren Sie das Piktogramm, um die Kante des Schallkopfes anzugeben, die der Ausrichtungsmarkierung auf dem Schallkopf entspricht.

Berühren Sie dann das Piktogramm nochmals, um die Orientierungsmarke am Schallkopf gegenüber der Ausrichtungsmarkierung anzugeben.

Die Schallkopfausrichtung wird angezeigt. Verwenden Sie den Knopf **Drehen**, um die Schallkopfausrichtung auf der Schnittbildmarkierung zu drehen.

Drücken Sie auf **Exit** (Beenden) auf dem Touchscreen, um die Seite mit den Schnittbildmarkierungen zu schließen.

Berühren Sie **HIDE** (AUSBLENDEN), um das Piktogramm auf dem Bild auszublenden.

Zur Wiederherstellung einer Schnittbildmarkierung auf dem Hauptbildschirm berühren Sie **SHOW** (ANZEIGEN).

## **Benutzerspezifische Anpassung**

Sie können die Schnittbildmarkierungsbibliotheken in der Systemkonfiguration anpassen.

Sie können wählen, ob immer der Touchscreen "Schnittbildmarkierung" angezeigt werden soll, sobald Sie auf **Freeze** (Einfrieren) drücken.

Weitere Informationen finden Sie in **[Kapitel 9,](#page-420-0)** *Individuelle [Systemeinstellungen](#page-420-0)* **[\[405\]](#page-420-0)**.

## **Annotationen verwenden**

## **So werden Annotationen verwendet**

Sie können Annotationen und Pfeile auf einem Bild hinzufügen, um anatomische Strukturen und Positionen zu kennzeichnen. **Annotate** (Anmerken) befindet sich auf dem Bedienpult.

Die Annotationsfunktion ist im Live-Bildgebungsmodus und bei einem fixierten Bild verfügbar.

Drücken Sie auf dem Bedienpult auf **Annotate** (Anmerken), um einem Bild Anmerkungen hinzuzufügen.

Eine Liste mit Annotationen wird auf dem Touchscreen und ein Annotationscursor wird auf dem Hauptbildschirm angezeigt.

Drehen Sie den Knopf **Seite**, um verschiedene Annotationsseiten aufzurufen.

Zum Hinzufügen einer Annotation stehen folgende Optionen zur Auswahl:

- Wählen Sie eine der vorprogrammierten Anmerkungen aus der Bibliothek der Annotationen. Berühren Sie die gewünschte Annotation und fügen Sie diese auf dem Hauptbildschirm hinzu.
- Berühren Sie **Tastatur**, um sich eine Tastatur anzeigen zu lassen und eine Annotation manuell einzugeben
- Berühren Sie **Arrow** (Pfeil) auf dem Touchscreen, um einen Pfeil auf dem Hauptbildschirm hinzuzufügen. Positionieren Sie den Pfeil mit dem **SonicPad®**.

Zur Entfernung von Annotationen vom Hauptbildschirm benutzen Sie die folgenden Optionen:

• **Alles löschen** entfernt alle Annotationen und Pfeile vom Hauptbildschirm.

- **Delete Annot.** (Annot. lösch.) entfernt die Annotation, über welcher der Textcursor mit dem **SonicPad®** positioniert wurde.
- **Del. Last Arrow** (Letzt. Pfeil löschen) entfernt den Pfeil, der zuletzt in das Bild gesetzt wurde.

Die Annotationsfunktion verfügt über spezielle Bedienelemente zur einfacheren Vorgehensweise.

## **Annotationsmodus**

Fügen Sie eine Annotation als Titel hinzu, bleibt dieser erhalten, wenn Sie die FREEZE-Einstellung aufheben.

Fügen Sie eine freie Annotation hinzu, wird diese bei Aufhebung der FREEZE-Einstellung entfernt.

Drücken Sie **Modus**, um den Annotationsmodus zu ändern.

## **Annotationsgruppen**

Annotationen können nach Farben gruppiert werden. Annotationen derselben Farbe gehören zur selben Gruppe. Wenn Sie eine erste Annotation aus einer Gruppe wählen, wird diese auf dem Bildschirm hinzugefügt. Wählen Sie danach eine Annotation aus derselben Gruppe, wird die vorherige Annotation durch die neue ersetzt. Annotationen auf transparenten (blauen) Tasten gehören zu keiner speziellen Gruppe. Deshalb werden diese nicht ersetzt. Alle Annotationen werden in weiß angezeigt, wenn das Bild gespeichert oder gedruckt wird.

## **Annotationen neu platzieren**

Sie können die Platzierung von Annotationen, die Sie auf dem Bildschirm hinzugefügt haben, ändern:

1. Wählen Sie **Annotation** auf dem Touchscreen und fügen Sie diese hinzu.

- 2. Bewegen Sie den **Cursor** über die neu hinzugefügte Annotation.
- 3. Klicken Sie auf das **SonicPad®**.

Die Annotation ist ausgewählt.

- 4. Bewegen Sie den **Cursor** an die Stelle, an der Sie die Annotation platzieren möchten.
- 5. Klicken Sie auf das **SonicPad®**, um die Annotation freizugeben.

# **ANMERKUNG**

 $\widetilde{\equiv}$ 

Schieben Sie eine Annotation über eine vorhandene Annotation, wird die vorherige Annotation ersetzt.

## **Bibliothek der Annotations**

Sie können das Verzeichnis der voreingestellten Annotationen bearbeiten, indem Sie Ihre eigenen manuell eingeben. Berühren Sie **BIBL. BEARBEITEN**, um das Verzeichnis aufzurufen.

Die Seite "Systemkonfiguration", das Register "System/Anzeige"und das Unterregister "Annotation" öffnen sich.

Hier können Sie die Annotationen für die gewünschte klinische Anwendung bearbeiten.

Weitere Details finden Sie unter **[Kapitel 9,](#page-420-0)** *Individuelle [Systemeinstellungen](#page-420-0)* **[\[405\]](#page-420-0)**.

## **Home**

Berühren Sie **Home**, um den Anmerkungscursor in seine Startposition zu setzen.

Berühren Sie **Set Home**, um die aktuelle Position als Startposition für das aktuelle Anzeigeformat festzulegen.

## **Beenden**

Berühren Sie **BEENDEN**, um das Register Annotationen zu verlassen.

## **Benutzerspezifische Anpassung**

Sie können wählen, ob immer der Touchscreen "Annotation" angezeigt werden soll, sobald Sie auf **Freeze** (Einfrieren) drücken. Weitere Informationen finden Sie in **[Kapitel 9,](#page-420-0)** *Individuelle [Systemeinstellungen](#page-420-0)* **[\[405\]](#page-420-0)**.

## **Messungen durchführen**

## **Zugang zu Messungen**

Verwenden Sie Messungen zur Definition von Dimension, Bereich, Umfang und Volumen anatomischer Merkmale.

Auf dem SUPERSONIC MACH 20 sind zwei Messarten verfügbar:

- Basismessungen mit verschiedenen Messwerkzeugen
- Messungen über Module, die auf die Anatomie des Körpers Bezug nehmen. Messungen über Module sind nicht an ein Bild gebunden. Sie werden selbst dann im Bericht angezeigt, wenn das dazugehörige Bild gelöscht wurde.

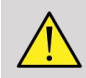

## **WARNUNG**

Stellen Sie sicher, dass das Bild richtig optimiert wurde, bevor Sie Messungen vornehmen.

Drücken Sie auf **Meas.** (Mess.) auf dem Bedienpult, um den Messmodus zu öffnen. Auf der Hauptanzeige wird ein Standard-Caliper angezeigt.

Beachten Sie, dass der Bildbereich auch auf dem Touchscreen sichtbar ist, um Messungen mit dem Stift (Stylus) zu erleichtern.

Bei mit einem Sternchen (\*) gekennzeichneten Messungen handelt es sich um Schätzwerte.

## **Basismessungen**

Berühren Sie **Meas. Tools** (Messwerkzeuge) auf dem Touchscreen.

Das System zeigt die Messwerkzeuge für den aktiven Modus an.

Die Messergebnisse sind im "Messergebnisfeld" dargestellt, das sich auf der Hauptanzeige unterhalb der Graustufenskala in der unteren rechten Seite des Bildes befindet. Dieses Ergebnisfeld kann auf dem gesamten Bild verschoben und abgelegt werden.

Unter **Meas. Tools** (Messwerkzeuge) können Sie auf die Schaltfläche **Reset ResultBox position** (Position des Ergebnisfeldes zurücksetzen) drücken, um das Ergebnisfeld automatisch an seine ursprüngliche Position zu setzen.

Berühren Sie das gewünschte Messwerkzeug:

## **Distanz**

**Distanz** steht in allen Modi für die Abstandsmessung zur Verfügung.

#### **Methode 1: Das SonicPad®**

- 1. Berühren Sie **Distanz**.
- 2. Verwenden Sie das **SonicPad®**, um den aktiven Cursor zum ersten Messpunkt zu bewegen.
- 3. Klicken Sie auf das **SonicPad®**, um den ersten Punkt zu verankern. Das System verankert den ersten Messpunkt und zeigt einen zweiten aktiven Cursor an. Das System zeigt den Abstandswert im Messergebnisbereich rechts vom Bild auf der Hauptanzeige an.
- 4. Berühren Sie **End**, um die Messung zu beenden.

#### **Methode 2: mit dem Touchscreen**

#### 1. **Berühren Sie "Distance" (Distanz).**

Der aktive Cursor wird angezeigt.

- 2. Berühren Sie das Bild auf dem Touchscreen an der Stelle, wo Sie den ersten Cursor platzieren möchten. Das System bewegt den Cursor an diese Stelle, verankert den ersten Cursor und zeigt einen zweiten aktiven Cursor an.
- 3. Berühren Sie das Bild auf dem Touchscreen an der Stelle, wo Sie den zweiten Cursor positionieren möchten.
- 4. Berühren Sie **End**, um den zweiten Cursor zu verankern.

Für einen optimalen Messablauf kann auch eine Kombination aus Methode 1 und Methode 2 verwendet werden.

## **Ellipse**

**Ellipse**steht in jedem Modus zur Verfügung.

#### **Methode 1: Das SonicPad®**

- 1. Klicken Sie auf das **SonicPad®**, um den ersten Punkt zu verankern. Das System verankert den ersten Messpunkt und zeigt einen zweiten aktiven Cursor an.
- 2. Benutzen Sie das **SonicPad®**, um den aktiven Cursor zum zweiten Messpunkt zu bewegen.
- 3. Klicken Sie auf das **SonicPad®**, um den zweiten Cursor zu verankern. Das System zeigt ein Ellipsoid zwischen den beiden Punkten an.
- 4. Verwenden Sie das **SonicPad®**, um die Form der Ellipse zu verändern.
- 5. Durch Klicken auf das **SonicPad®** werden schrittweise der erste Messpunkt, der zweite Messpunkt und das Ellipsoid aktiviert.
- 6. Berühren Sie **End**, um die Messung fertigzustellen.

#### **Methode 2: mit dem Touchscreen**

- 1. Berühren Sie **Ellipse**. Der aktive Cursor wird angezeigt.
- 2. Berühren Sie das Bild auf dem Touchscreen an der Stelle, wo Sie den ersten Cursor platzieren möchten. Ein zweiter Cursor wird automatisch angezeigt.
- 3. Ziehen Sie den zweiten aktiven Cursor entlang der Ellipsenachse, ohne den Finger oder Stift abzusetzen. Das System zeigt ein Ellipsoid zwischen den beiden Punkten an. Setzen Sie den Finger oder Stift ab, wird der zweite Messpunkt verankert.
- 4. Berühren Sie das Bild in der Nähe der gegenüberliegenden Achse der Ellipse.
- 5. Ohne den Finger oder Stift abzusetzen, ziehen Sie das Ellipsoid in die gewünschte Position.
- 6. Berühren Sie **End**, um die Messung fertigzustellen.

<span id="page-338-0"></span>Für einen optimalen Messablauf kann auch eine Kombination aus Methode 1 und Methode 2 verwendet werden.

## **Umfahren**

**Umfahren** steht in jedem Modus zur Verfügung.

#### **Methode 1: Das SonicPad®**

- 1. Berühren Sie **Umfahren**.
- 2. Verwenden Sie das **SonicPad®**, um den aktiven Cursor zum ersten Messpunkt zu bewegen.
- 3. Klicken Sie auf das **SonicPad®**, um den ersten Punkt zu verankern. Das System verankert den ersten Cursor und zeigt einen zweiten aktiven Cursor direkt über dem ersten an.
- 4. Verwenden Sie das SonicPad®, um den aktiven Cursor zum zweiten Messpunkt zu bewegen. Diese Bewegung wird durch eine Linie angezeigt.
- 5. Klicken Sie auf das **SonicPad®**, um den zweiten Cursor zu verankern. Das System verbindet die Endpunkte automatisch.
- 6. Sie können jedoch auch **End** berühren, um die Messung abzuschließen.

Liegen Start- und Endpunkt der Linie sehr nahe beieinander, schließt das System die Umfahrung automatisch.

Der Knopf unter **Umfahren** kann bei einer aktiven Umfahrung verwendet werden, um die Linie schrittweise vom Ende her zu löschen und durch eine neue Messung zu ersetzen.

#### **Methode 2: mit dem Touchscreen**

1. Berühren Sie **Trace** (Umfahren).

Der aktive Cursor wird angezeigt.

2. Berühren Sie das Bild auf dem Touchscreen an der Stelle, wo Sie den ersten Cursor platzieren möchten.

Ein zweiter Cursor wird automatisch über dem ersten angezeigt.

3. Ziehen Sie den zweiten aktiven Cursor an der gewünschten Verbindung entlang, ohne den Stift oder Finger abzusetzen.

Diese Bewegung wird durch eine Linie angezeigt.

Ein Absetzen des Fingers verankert die Umfahrung.

Ein Berühren des Cursors reaktiviert die Umfahrung.

4. Berühren Sie **End**, um die Messung fertigzustellen. Liegen Start- und Endpunkt der Linie sehr nahe beieinander, schließt das System die Umfahrung automatisch.

### **Tiefe**

Mit diesem Werkzeug können Sie an einem bestimmten Point of Interest die Tiefe auf dem Bild definieren.

Zur Durchführung einer Tiefenberechnung drücken Sie auf **Meas. Tools** (Messwerkzeuge).

- 1. Drücken Sie auf **Tiefe**
- 2. Verankern Sie sie am gewünschten Punkt.
- 3. Der Tiefenwert wird angezeigt.

## **Volumen**

Ein Volumen mit drei Abständen ermöglicht die Verwendung dreier unabhängiger Abstände in denselben oder orthogonalen Bildern zur Durchführung einer Volumenberechnung.

Zur Durchführung einer Volumenberechnung drücken Sie auf **Meas. Tools** (Messwerkzeuge).

- 1. Drücken Sie auf **Volumen**.
- 2. Verwenden Sie Ihre bevorzugte Messung (siehe oben "Abstandsmessungen"), um drei Abstände zu zeichnen.
- 3. Das System berechnet ein Volumen aus drei Abständen.

Sie können ein Volumen auch mit Messungen über Module berechnen. Siehe ["Messungen über Module" \[344\]](#page-359-0).

## **Ellipse-Distanz-Volumen**

- 1. Drücken Sie auf **Meas.** (Messung) **Tools** (Messwerkzeuge) auf dem Touchscreen.
- 2. Drücken Sie auf **Volumen (Ellipse + Distanz)**.
- 3. Verwenden Sie Ihre bevorzugte Methode, um eine Ellipse auf der betreffenden Ebene zu zeichnen. Nach Zeichnung der Ellipse zeigt das System den ersten Caliper für die Abstandsmessung an.
- 4. Wählen Sie eine orthogonale Ebene, um den Abstand zu zeichnen. Nach Zeichnung des Abstands zeigt das System die Werte des Volumens im Messergebnisbereich an.

## **Hüftwinkel**

**Hip Angle** (Hüftwinkel) ermöglicht die Berechnung der Winkel zwischen der Dachlinie und der Nulllinie  $(\alpha)$  sowie zwischen der Neigungslinie und der Nulllinie  $(\beta)$ .

Zur Durchführung einer Hüftwinkel-Berechnung drücken Sie auf "Meas. Werkzeuge.

- 1. Drücken Sie auf "Hüftwinkel".
- 2. Ziehen Sie die Nulllinie als gleichmäßige Distanz.
- 3. Ziehen Sie die Dachlinie als gleichmäßige Distanz.

 $\alpha$  wird berechnet.

4. Ziehen Sie die Neigungslinie als gleichmäßige Distanz.

 $\beta$  wird berechnet.

### **d:D**

**d:D** ermöglicht die Berechnung des Umfangs des Hüftgelenkkopfs über das Acetabulum.

Um die Berechnung des Hüftkopfumfangs zu öffnen, drücken Sie auf **Meas. Werkzeuge.**

- 1. Verwenden Sie das **SonicPad®**, um den Kreis in der Mitte des Hüftgelenkkopfs zu positionieren.
- 2. Klicken Sie auf das **SonicPad®**.
- 3. Verwenden Sie das **SonicPad®**, um die Größe des Kreises an den Hüftgelenkkopf anzupassen. D wird berechnet.
- 4. Ziehen Sie die Nulllinie als gleichmäßige Distanz.

d wird berechnet.

Das Verhältnis d:D wird berechnet.

## **IMT**

**IMT** berechnet die Intima-Media-Dicke einer bestimmten Region.

Drücken Sie auf **IMT**, um die Messung zu starten.

Eine Box wird auf dem Bild angezeigt; die Intima und Media werden automatisch innerhalb der Box geortet und die IMT-Messung wird im Messergebnisbereich angezeigt.

- **IMT** zeigt die Intima-Media-Dicke an.
- **W** zeigt die Boxbreite an.
- **Fit** zeigt den Prozentsatz der Box an, für den die IMT berechnet wird.

Verwenden Sie das **SonicPad®**, um die Box zu verschieben.

Klicken Sie auf das **SonicPad®**, um die Boxgröße anzupassen und die Box zu drehen. Die Box wird mit gestrichelter Umrandung angezeigt.

Verwenden Sie das **SonicPad®**, um die Boxgröße anzupassen.

Verwenden Sie das **SonicPad®**, um die Box zu drehen.

Klicken Sie erneut auf das **SonicPad®**, um den Größenanpassungs-/ Drehmodus zu verlassen.

Sie haben Zugriff auf verschiedene Parameter, um die IMT-Berechnung zu optimieren:

### IMT OPTIM.

Ermöglicht Ihnen die Auswahl zwischen verschiedenen Nachweisalgorithmen je nach der visuell geschätzten IMT.

Drehen Sie den Drehknopf unter **IMT Opt**, um diesen Wert zu ändern.

### IMT-ANZEIGE

Drehen Sie den Knopf unter **IMT Display**, um die IMT-Umfahrung auf dem Bild aus- oder einzublenden.

#### ZOOM

Drehen Sie den Knopf unter Zoom, um das Bild zu zoomen und es in doppelter Größe auf dem Touchscreen anzuzeigen.

### IMT-UMFAHRUNG BEARBEITEN

Auf Wunsch können Sie die IMT-Umfahrung geringfügig verändern.

1. Drücken Sie je nach Wunsch **Intima editieren** oder **Media editieren**

- 2. Bewegen Sie den Cursor, um die Umfahrung zu ändern
- 3. Deaktivieren Sie **Intima editieren** bzw. **Media editieren**, um den Bearbeitungsmodus für die IMT-Umfahrung zu verlassen

#### MANUELL NEU DEFINIEREN

Auf Wunsch können Sie die IMT-Umfahrung manuell zeichnen.

- 1. Drücken Sie **Manual Redefine**
- 2. Drücken Sie je nach Wunsch **Redefine Intima** oder **Redefine Media**
- 3. Die Intima- bzw. Media-Umfahrung wird gelöscht und ein Cursor wird angezeigt.
- 4. Bewegen Sie den Cursor, um die Intima bzw. Media manuell zu zeichnen
- 5. Drücken Sie **Exit Manual Redefine**, um den manuellen Modus zu verlassen

Zum Löschen fahren Sie die Linie rückwärts entlang.

Drücken Sie auf **Exit IMT**, um IMT zu verlassen.

## **B-Modus Ratio**

Das B-Modus Ratio ermöglicht einen Vergleich der Helligkeit von zwei Auswahlbereichen (ROI) auf demselben Bild.

Das Q-Modus Ratio ist nur im B-Modus bei fixiertem Bild verfügbar.

- 1. Schallen Sie im **B-Mode** (B-Modus).
- 2. Optimieren der Bildqualität (insbesondere durch das Anwenden einer AutoTGC)
- 3. Drücken Sie **Freeze**
- 4. Berühren Sie **B-Modus Ratio**.
- 5. Ein Kreis wird angezeigt. Mit dem **SonicPad®** können Sie dessen Größe anpassen und den Kreis verschieben.
- 6. Positionieren Sie den Kreis im festgelegten Auswahlbereich
- 7. Klicken Sie auf das **SonicPad®**, um ihn zu verankern.
- 8. Ein anderer Kreis wird angezeigt. Mit dem **SonicPad®** können Sie dessen Größe anpassen und den Kreis verschieben.
- 9. Positionieren Sie ihn im zweiten Auswahlbereich auf derselben Tiefe wie den ersten.

10.Klicken Sie auf das **SonicPad®**, um ihn zu verankern.

11.Der Wert der einzelnen ROIs, ihre Tiefe, ihr Durchmesser und das Verhältnis zwischen den beiden Regionen wird angezeigt.

# **ANMERKUNG**

Im Falle der Verwendung von B-Modus Ratio im Zusammenhang mit der Beurteilung des hepatorenalen Indexes werden folgende Anweisungen empfohlen:

- 1. Erstellung eines B-Modus-Bilds der rechten Leber zusammen mit der Niere gemäß den folgenden, üblichen Richtlinien.
- 2. Anwenden einer AutoTGC.
- 3. Befolgen Sie die zuvor genannten Anwendungshinweise für B-Modus Ratio und positionieren Sie den ersten ROI auf dem Leberparenchym neben der Verbindung zur Niere (der Durchmesser des ROI sollte nur das Leberparenchym umfassen).
- 4. Drücken Sie auf **Select** (Auswählen) und platzieren Sie anschließend den zweiten Auswahlbereich auf dem Nierenkortex (indem Sie die Medulla und die Pyramidenschichten umgehen) auf derselben tiefenbezogenen Abschwächung für beide Organe (der Durchmesser des Auswahlbereichs sollte nur den Nierenkortex umfassen).
- 5. Der Wert der einzelnen ROIs, ihre Tiefe, ihr Durchmesser und das Verhältnis zwischen den beiden Regionen werden angezeigt.

## **% Durchmesserreduktion**

Dieses Tool ermöglicht Ihnen den Vergleich des Durchmessers des unverkleinerten Gefäßes mit dem Durchmesser des stenosierten bzw. verkleinerten Lumens.

- 2. Bewegen Sie den Cursor zum ersten Punkt des Restdurchmessers.
- 3. Klicken Sie auf das **SonicPad®**, um ihn zu verankern.
- 4. Bewegen Sie den nächsten Cursor zum zweiten Punkt des Restdurchmessers
- 5. Klicken Sie auf das **SonicPad®**, um ihn zu verankern.
- 6. Bewegen Sie den nächsten Cursor zum ersten Punkt des Gefäßdurchmessers
- 7. Klicken Sie auf das **SonicPad®**, um ihn zu verankern.
- 8. Bewegen Sie den nächsten Cursor zum zweiten Punkt des Gefäßdurchmessers
- 9. Klicken Sie auf das **SonicPad®**, um die Messung abzuschließen.

Das System berechnet den Gefäßdurchmesser, den Restdurchmesser sowie die Verkleinerung zwischen den beiden.

## **% Flächeninhaltreduktion**

Diese zwei Tools ermöglichen Ihnen den Vergleich einer Querschnittsdarstellung des unverkleinerten Gefäßes mit einer Umfahrung des stenosierten bzw. verkleinerten Lumens.

#### **Ellipsenmethode**

- 1. Drücken Sie **% Flächeninhaltreduktion (Ell)**.
- 2. Verwenden Sie die Ellipse zum Definieren des Gefäßbereichs.
- 3. Klicken Sie auf das **SonicPad®**.
- 4. Verwenden Sie das **SonicPad®**, um den Restbereich zu zeichnen.
- 5. Klicken Sie auf das **SonicPad®**, um die Messung abzuschließen.

#### **Umfahrungsmethode**

- 1. Drücken Sie auf **Meas.** (Messung) **Tools** (Messwerkzeuge) auf dem Touchscreen.
- 2. Drücken Sie **% Flächeninhaltreduktion (Umfahren)**.
- 3. Bewegen Sie den Cursor zum ersten Punkt des Restbereichs.
- 4. Klicken Sie auf das **SonicPad®**, um die Zeichnung zu starten.
- 5. Verwenden Sie das **SonicPad®**, um den Restbereich zu zeichnen.
- 6. Klicken Sie auf das **SonicPad®**, um zu bestätigen.
- 7. Bewegen Sie den nächsten Cursor zum ersten Punkt des **Gefäßbereichs**
- 8. Klicken Sie auf das **SonicPad®**, um die Zeichnung zu starten.
- 9. Klicken Sie auf das **SonicPad®**, um die Messung abzuschließen.

Das System berechnet den Gefäßbereich, den Restbereich sowie die Verkleinerung zwischen den beiden.

## **Distanzverhältnis**

- 1. Drücken Sie auf **Distance Ratio**.
- 2. Führen eine erste Distanzmessung durch.
- 3. Führen eine zweite Distanzmessung durch. Das System berechnet das Verhältnis zwischen den beiden Distanzmessungen.

## **Follikelzählung**

Die Follikelzählung ermöglicht das Zählen und Messen der in jedem Ovar befindlichen Follikel.

- 1. Schallen Sie im B-Modus
- 2. Stellen Sie sicher, dass die Bildqualität ausreicht, um die Follikel innerhalb des Ovars zu erkennen
- 3. **Fixieren** Sie das Bild.
- 4. Wählen Sie das Einzelbild, das die größte Anzahl an Follikeln enthält.

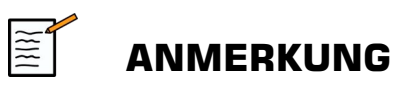

Im gleichen Einzelbild sind ggf. nicht alle Follikel sichtbar. Wiederholen Sie bei Bedarf den gesamten Vorgang mit verschiedenen Einzelbildern.

- 5. Drücken Sie **1-Distanz**, **2-Distanz** oder **3-Distanz** (bei 3D) **Follikel** auf dem Touchscreen, um einen ersten Follikel zu messen.
- 6. Ein Cursor wird angezeigt
- 7. Klicken Sie zum Starten des Messvorgangs
- 8. Wenn die Messung eines Follikels abgeschlossen ist, wird es in der Follikelliste angezeigt
- 9. Wiederholen Sie den Vorgang, um mehrere Follikel zu messen
- 10.Die Gesamtzahl der Follikel wird oben in der Follikelliste angezeigt

## **ANMERKUNG**

Klicken Sie auf **Rechtes Ovar** oder **Linkes Ovar** bevor die Follikelmessung durchgeführt wird. Die Daten der Follikelmessungen und -zählung fließen in den Bericht ein. Klicken Sie im 3D-Modus auf den in jeder Ebene zu messenden Follikel, um diesen so zu zentrieren, dass er in jeder Ebene sichtbar ist.

## **Ejektionsfraktion**

Mit **Ejektionsfraktion** können Sie die Ejektionsfraktion durch die Änderung im linksventrikulären Volumen zwischen Diastole und Systole berechnen (monoplane modifizierte Simpson-Methode) berechnen. Die linksventrikulären Volumen werden anhand von Umfahrungen des Endokards berechnet, die bei der Enddistole und der Endsystole durchgeführt werden.

- 1. Erstellen Sie eine apikale Vier-Kammer oder Zwei-Kammer-Ansicht mit dem P5-1X.
- 2. Optimieren Sie das Bild nach Bedarf.
- 3. Drücken Sie **Freeze**
- 4. Verwenden Sie das **SonicPad®**, um das beste diastolische Bild auszuwählen.
- 5. Drücken Sie **Meas.** auf dem Bedienpult.
- 6. Wählen Sie die Messung **A4Cd- LV** oder **A2Cd LV** aus der Liste der Messungen über Module aus.
- 7. Verwenden Sie das **SonicPad®**, um den ersten Caliper zum ersten Punkt des Mitralrings zu verschieben.
- 8. Klicken Sie auf das **SonicPad®**, um ihn zu verankern.
- 9. Umfahren Sie den linksventrikulären Rand bis zum zweiten Punkt des Mitralrings.
- 10.Klicken Sie auf das **SonicPad®**, um ihn zu verankern.
- 11.Verwenden Sie das **SonicPad®**, um die lange Achse nach Bedarf anzupassen.
- 12.Klicken Sie auf das **SonicPad®**, um sie zu verankern.
- 13.Führen Sie die gleichen Vorgänge am besten systolischen Bild (Messung **A4Cs LV** oder **A2Cs LV**) durch.

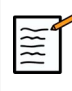

## **ANMERKUNG**

Die Ejektionsfraktion wird anhand der monoplanen modifizierten Simpson-Methode berechnet.

## **Doppler-Zeit**

Dieses Werkzeug ist für die Herzvoreinstellung verfügbar.

Es ermöglicht Ihnen die Berechnung von Zeitverschiebungen zwischen 2 Zeitachsen und den Vergleich des Zeitverhaltens mehrerer Spektrogramme oder die Messung der grundlegenden Doppler-Zeit für PW und CW bei Verwendung der Herzvoreinstellung.

- 1. Führen Sie im Herzmodus die Funktion "PW Trace" (PW-Umfahren) durch.
- 2. Drücken Sie **Meas Tools** auf dem Touchscreen.
- 3. Drücken Sie **Doppler Time**
- 4. Positionieren Sie die erste Timeline
- 5. Klicken Sie auf das **SonicPad®**, um zu bestätigen.
- 6. Positionieren Sie die zweite Timeline
- 7. Klicken Sie auf das **SonicPad®**, um zu bestätigen.

Die Doppler-Zeitverschiebung wird im Messerergebnisbereich in Millisekunden angezeigt.

### **PW Autotrace**

Siehe ["PW Autotrace" \[272\]](#page-287-0).

## **Velocity**

**Geschwindigkeit** steht nur im PW-Modus zur Verfügung.

- 1. Berühren Sie "Velocity". Ein Vel Caliper wird auf dem PW-Spektrum, zusammen mit einer vertikalen und einer horizontalen Achse angezeigt.
- 2. Klicken Sie auf das **SonicPad®**, um den Caliper zu verankern.

Mit dem **Velocity**-Tool können Doppler Geschwindigkeitsmessungen (Vel) in cm/s und Druckgradientenberechnungen(PG) in mmHg durchgeführt werden.

## **PSV / EDV**

**PSV/EDV** steht nur im PW-Modus zu Verfügung.

- 1. Berühren Sie **PSV/EDV**. Ein erster PSV-Caliper wird auf dem PW-Spektrum, zusammen mit einer vertikalen und einer horizontalen Achse angezeigt.
- 2. Klicken Sie auf das **SonicPad®**, um ihn zu verankern.

Ein zweiter Caliper mit folgender Meldung wird angezeigt:

- EDV falls sich der Caliper oberhalb der Nulllinie befindet
- MDV falls sich der Caliper unterhalb der Nulllinie befindet
- 3. Klicken Sie auf das **SonicPad®**, um ihn zu verankern.

Mit **PSV/EDV** können folgende Messungen vorgenommen werden:

- Peak Systolic Velocity (PSV)
- End Diastolic Velocity (EDV)
- Resistive Index (RI)
- Ratio von Systole und Diastole
- Peak Pressure Gradient (PG)

## **Doppler 2 Velocity Ratio**

**Doppler 2 Velocity Ratio** (Doppler 2-Geschwindigkeitsverhältnis) steht im PW- und CW-Modus bei Verwendung der Herzvoreinstellung zur Verfügung.

1. Berühren Sie "2 Velocity Ratio".

Ein erster Vel Caliper wird auf dem PW-Spektrum, zusammen mit einer vertikalen und einer horizontalen Achse angezeigt.

2. Klicken Sie auf das **SonicPad®**, um ihn zu verankern.

Ein zweiter Vel Caliper wird angezeigt.

3. Klicken Sie auf das **SonicPad®**, um ihn zu verankern.

Die **Doppler 2 Velocity Ratio** ermöglicht folgende Messungen:

- Geschwindigkeit (Geschw. 1)
- Max. Druckgradient 1 (Max. PG 1)
- Geschwindigkeit 2 (Geschw. 2)
- Max. Druckgradient 2 (Max. PG 2)
- Geschw. 1/Geschw. 2 Ratio (Geschw. 1/Geschw. 2)
- Doppler-Winkel (Winkel)
- SV-Tiefe (SV-Tiefe)

## **Gefäßdurchmesser**

Mit **Gefäßdiam** kann man den Durchmesser eines Gefäßes messen.

**Gefässdiam** steht nur im PW-Modus zur Verfügung.

1. Berühren Sie **Gefässdiam**

Ein erster Caliper wird im Abtastvolumen angezeigt.

- 2. Verwenden Sie das **SonicPad®**, um den ersten Teil des Calipers anzupassen.
- 3. Klicken Sie auf das **SonicPad®**, um ihn zu verankern.

Ein zweiter Caliper wird im Abtastvolumen angezeigt.

- 4. Verwenden Sie das **SonicPad®**, um den zweiten Teil des Calipers anzupassen.
- 5. Klicken Sie auf das **SonicPad®**, um ihn zu verankern.

## **Doppler-Gefälle**

**Doppler Slope** (Doppler-Gefälle) ermöglicht die Messung der Beschleunigung oder Verlangsamung der Doppler-Kurve.

**Doppler Slope** (Doppler-Gefälle) steht im PW-Modus zur Verfügung.

1. Berühren Sie **Doppler-Gefälle**.

Ein erster Caliper wird angezeigt.

2. Klicken Sie auf das **SonicPad®**, um den ersten Caliper zu verankern.

Das System verankert den ersten Messpunkt und zeigt einen zweiten aktiven Cursor.

- 3. Verwenden Sie das **SonicPad®**, um den aktiven Caliper zu bewegen.
- 4. Klicken Sie auf das **SonicPad®**, um den zweiten Caliper zu verankern.

### **Doppler-Zeitverlauf**

**Doppler Time-Slope** (Doppler-Zeitverlauf) ermöglicht die Messung der Beschleunigung oder Verlangsamung der Doppler-Kurve.

**Doppler Time-Slope** (Doppler-Zeitverlauf) ist im PW- und CW-Modus verfügbar.

1. Berühren Sie **Doppler-Zeitverlauf**.

Ein erster Caliper wird angezeigt.

2. Klicken Sie auf das **SonicPad®**, um den ersten Caliper zu verankern.

Das System verankert den ersten Messpunkt und zeigt einen zweiten aktiven Cursor.

- 3. Verwenden Sie das **SonicPad®**, um den aktiven Caliper zu bewegen.
- 4. Klicken Sie auf das **SonicPad®**, um den zweiten Caliper zu verankern.

## **Doppler-Kurve**

**Doppler-Kurve** ermöglicht die Messung eines einzigen Herzzyklus im Doppler-Spektrum.

**Doppler Trace** (Doppler-Kurve) ist im PW- und CW-Modus verfügbar.

- 1. Berühren Sie **Doppler-Kurve**.
- 2. Verwenden Sie das **SonicPad®**, um den aktiven Caliper zum ersten Messpunkt zu bewegen.
- 3. Klicken Sie auf das **SonicPad®**, um den ersten Punkt zu verankern.

Das System verankert den ersten Messpunkt und generiert einen zweiten aktiven Cursor.

4. Verwenden Sie das **SonicPad®**, um den aktiven Caliper entlang des gewünschten Pfads zu bewegen.

Diese Bewegung wird durch eine Linie angezeigt.

5. Klicken Sie auf das **SonicPad®**, um den zweiten Caliper zu verankern.

## **Congestion Index**

Der Congestion Index ermöglicht die Berechnung des Verhältnisses zwischen der Querschnittsfläche (cm²) und der Blutflussgeschwindigkeit (cm/s) der Pfortader.

- 1. Stellen Sie die **Winkelkorrektur** parallel zur Pfortader ein.
- 2. Klicken Sie auf das **SonicPad®**, um das PW-Spektrum zu aktualisieren.
- 3. **Fixieren** Sie das Bild.
- 4. Berühren Sie **Congestion Index**.
- 5. Passen Sie den Pfortaderdurchmesser an, indem Sie den ersten und zweiten Caliper mit dem **SonicPad®** positionieren.
- 6. Zeichnen Sie die Doppler-Kurve während eines Herzzyklus.
- 7. Klicken Sie auf das **SonicPad®**, um die Messung zu beenden.

## **Herzfrequenz**

Dieses Werkzeug ermöglich die Messung einer Herzfrequenz über den M-, PW- und CW-Modus.

1. Berühren Sie im M-Modus oder bei der PW-Messung **Herzfrequenz**.

Es wird eine erste vertikale Linie angezeigt.

- 2. Verwenden Sie das **SonicPad®**, um die vertikale Linie zu Beginn eines Herzzyklus zu bewegen.
- 3. Klicken Sie auf das **SonicPad®**, um zu bestätigen.

Es wird eine zweite vertikale Linie angezeigt.

- 4. Verwenden Sie das **SonicPad®**, um die zweite vertikale Linie zum Ende des gleichen Herzzyklus zu bewegen.
- 5. Klicken Sie auf das **SonicPad®**, um zu bestätigen.

#### **WICHTIG**

Bei OB/GYN müssen die vertikalen Linien ausgehend von zwei Herzzyklen positioniert werden, um die korrekte Herzfrequenz zu erhalten.

### **Volumenfluss**

Im PW-Modus haben Sie die Möglichkeit, die Volumenflussrate in einem Gefäß zu messen.

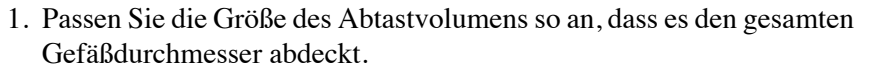

- 2. Stellen Sie die **Winkelkorrektur** parallel zum Gefäß ein.
- 3. Klicken Sie auf das **SonicPad®**, um das PW-Spektrum zu aktualisieren.
- 4. **Fixieren** Sie das Bild.
- 5. Drücken Sie **Meas.** auf dem Bedienpult.
- 6. Drücken Sie **Volume Flow** auf dem Touchscreen.
- 7. Passen Sie den Gefäßdurchmesser an, indem Sie den ersten und zweiten Caliper mit dem **SonicPad®** positionieren.
- 8. Zeichnen Sie die Doppler-Kurve während eines Herzzyklus.
- 9. Klicken Sie auf das **SonicPad®**, um die Messung zu beenden.

Das System zeigt die Flußvolumenrate an.

#### **Wenn Autotrace aktiviert ist:**

- 1. Drücken Sie auf **Volume Flow**.
- 2. Passen Sie den Gefäßdurchmesser an, indem Sie den ersten und zweiten Caliper mit dem **SonicPad®** positionieren.

Das System zeigt die Flußvolumenrate an.

### **M Distanz**

Dieses Werkzeug ermöglicht die Messung einer vertikalen Distanz zwischen zwei Messmarken (Caliper).

Dieser Vorgang ist ähnlich einer Distanzmessung im B-Modus.

1. Berühren Sie **M Distanz** bei der M-Modus-Messung.

Ein erster Caliper wird angezeigt.

- 2. Verwenden Sie das **SonicPad®**, um den ersten Caliper zu bewegen.
- 3. Klicken Sie auf das **SonicPad®**, um zu bestätigen.

Ein zweiter Caliper wird angezeigt.

- 4. Verwenden Sie das **SonicPad®**, um den zweiten Caliper zu bewegen.
- 5. Klicken Sie auf das **SonicPad®**, um zu bestätigen.

## **M-Zeitverlauf**

Dieses Werkzeug ermöglicht die Messung einer vertikalen Distanz zwischen zwei Messmarken (Caliper).

Dieser Vorgang ist ähnlich einer Distanzmessung im B-Modus.

1. Berühren Sie **M Zeitverlauf** bei der M-Modus-Messung.

Ein erster Caliper wird angezeigt.

- 2. Verwenden Sie das **SonicPad®**, um den ersten Caliper zu bewegen.
- 3. Klicken Sie auf das **SonicPad®**, um zu bestätigen.

Ein zweiter Caliper wird angezeigt.

- 4. Verwenden Sie das **SonicPad®**, um den zweiten Caliper zu bewegen.
- 5. Klicken Sie auf das **SonicPad®**, um zu bestätigen.

## **Q-Box™**

Die Quantifizierungs-Box (Q-Box™) ermöglicht eine genaue Quantifizierung der Steifigkeit (und Viskositäts-/Scherwellenverteilung, falls zutreffend) einer Region.

**Q-Box™** ist nur im SWE-Modus für ein fixiertes Bild verfügbar (und im Vi PLUS-Modus, falls zutreffend).

1. Berühren Sie **Q-Box™**.

Q-Box™ zeigt einen Kreis an, dessen Größe und Zielort geändert werden können, und der zur Referenz auf dem B-Bild dupliziert wird (Oben/Unten-Darstellung oder nebeneinander).

2. Drücken Sie zum Verankern "Select" (Auswählen).

## **Q-Box™ Ratio**

**Q-Box™ Ratio** (Quantifizierungs-Box-Verhältnis) ermöglicht einen Vergleich der Steifigkeit (und Viskositäts-/Scherwellenverteilug, falls zutreffend) zweier Regionen auf demselben Bild.

**Q-Box™ Ratio** (Quantifizierungs-Box-Verhältnis) ist nur im SWE-Modus für ein fixiertes Bild verfügbar (und im Vi PLUS-Modus, falls zutreffend).

1. Berühren Sie **Q-Box™ Ratio**.

Es erscheint ein Kreis, dessen Größe und Zielort geändert werden können, und der zur Referenz auf dem B-Bild dupliziert wird (Oben/ Unten-Darstellung oder nebeneinander).

- 2. Platzieren Sie die **Q-Box™** in dem Bereich mit der größten Steifigkeit (oder der höchsten Viskosität, falls zutreffend).
- 3. Klicken Sie auf das **SonicPad®**, um sie zu verankern.
- 4. Eine weitere **Q-Box™** erscheint.
- 5. Platzieren Sie diese auf Weichgewebe (oder weniger viskosem Gewebe, falls zutreffend).
- 6. Klicken Sie auf das **SonicPad®**, um sie zu verankern.

## **Q-Box™ Umfahren**

**Q-Box™ Trace** (Q-Box™ umfahren) ermöglicht das manuelle Umfahren einer Q-Box im SWE-Bildgebungsmodus (und Vi PLUS-Modus, falls zutreffend), um einige Elastizitätswerte (oder Viskositäts-/ Scherwellenverteilungswerte) innerhalb der umfahrenen Fläche zu erhalten.

**Q-Box™ Trace** (Q-Box™ umfahren) ist nur im SWE-Modus für ein fixiertes Bild verfügbar (und im Vi PLUS-Modus, falls zutreffend).

- 1. Berühren Sie **Q-Box™ Umfahren**.
- 2. Zeichnen Sie mit Ihrer bevorzugten Methode (mit dem SonicPad® oder dem Touchscreen, siehe **"Umfahren**" [323]) eine Umfahrung.
- 3. Klicken Sie auf das **SonicPad®**, um die Messung zu beenden.

### **Multi Q-Box™**

**Multi Q-Box™** ermöglicht die automatische Berechnung des Durchschnitts mehrerer Q-Box-Messungen.

**Multi Q-Box™** (Mehrere Q-Boxen) ist nur im SWE-Modus für ein fixiertes Bild verfügbar (und im Vi PLUS-Modus, falls zutreffend).

- 1. Berühren Sie **Multi Q-Box™**.
- 2. Passen Sie die Größe der Q-Box an und verschieben Sie sie je nach Bedarf
- 3. Klicken Sie auf das **SonicPad®**, um zu bestätigen.
- 4. Wenn Sie eine andere Q-Box hinzufügen möchten, wiederholen Sie den Vorgang. Das System berechnet den Durchschnitt aller Q-Box-Ergebnisse. Sie können den Multi Q-Box-Messzyklus auf mehreren Bildern fortsetzen.
- 5. Drücken Sie auf **End** (Ende), um den Multi Q-Box-Messzyklus zu beenden

## **SWE-Stabilitätsindex**

Der SWE-Stabilitätsindex-Werkzeug (als **SI** in den Q-Box-Ergebnissen gekennzeichnet) ermöglicht die Bewertung der zeitlichen Konsistenz der SWE-Schätzungen innerhalb der Q-Box. Er ist in den Voreinstellungen Abdomen, Leber und Vaskulär Abdominal des Schallkopfs C6-1X verfügbar.

- 1. Drücken Sie auf **Probe** (Schallkopf).
- 2. Wählen Sie die **Leber**-Voreinstellung in der Anwendung "Abdominal" am Schallkopf C6-1X aus.
- 3. Optimieren Sie das B-Modus-Bild am rechten Leberlappen
- 4. Stellen Sie sicher, dass der Patient den Atem anhält
- 5. Drücken Sie **SWE** und optimieren Sie nach Bedarf.
- 6. **Fixieren** Sie das Bild.
- 7. Führen Sie eine Q-Box-Messung des abgebildeten Gewebes durch
- 8. Wenn der angezeigte Stabilitätsindex <90 % beträgt, deutet dies auf zeitliche Variabilität hin und Sie müssen daher ggf. die Q-Box auf eine andere Position innerhalb der SWE-Box einstellen oder die Akquisition neu starten.

# **ACHTUNG**

Ein Stabilitätsindex von >90 % validiert nicht die Genauigkeit der Elastizität.

Der Stabilitätsindex muss nur zu den oben erwähnten Voreinstellungen/ dem oben erwähnten Schallkopf analysiert werden.

Bei Bedarf kann das Stabilitätsindex-Werkzeug in der Systemkonfiguration deaktiviert werden.

## **Weitere Touchscreen-Messfunktionen**

Die nachstehenden Funktionen erleichtern den Arbeitsablauf bei Messungen:

## **Alle löschen**

Mit **Alles löschen** können Sie alle auf dem fixierten Bild angezeigten Messungen löschen.

## **Letztes löschen**

Mit **Letztes löschen** löschen Sie den jeweils zuletzt verankerten Caliper.

## **Ende**

Mit **End** (Ende) beenden Sie die aktive Messung.

## **Rückgängig machen/Wiederholen**

Der Knopf unter **Rückgängig machen/Wiederholen** kann bei einer aktiven Umfahrung verwendet werden, um die Linie schrittweise vom Ende her zu löschen und durch eine neue Messung zu ersetzen.

### **Zoom**

**Mit** Zoom können Sie den auf dem Touchscreen dargestellten Bildbereich vergrößern.

Drehen Sie den Knopf unter **Zoom**:

- im Uhrzeigersinn, um den Zoom-Faktor zu erhöhen
- gegen den Uhrzeigersinn, um den Zoom-Faktor zu verringern.

Verwenden Sie "Anpassen", um das Bild in den Messbereich des Touchscreens einzupassen.

### **Letzte zuweisen**

**Letzte zuweisen** ermöglicht Ihnen das Zuweisen der zuletzt ausgeführten Messung zu einem Label.

- 1. Führen Sie eine Messung aus.
- 2. Berühren Sie "Letzte zuweisen" auf dem Touchscreen.

Das System zeigt die Liste der für Ihre Messung verfügbaren Messmodule an

3. Klicken Sie auf die gewünschte Messung

Weitere Informationen zu Messungen über Module finden Sie unter **["Messungen über Module" \[344\]](#page-359-0)**

## **Beenden**

<span id="page-359-0"></span>Mit **Beenden** beenden Sie aktive Messungen, schließen die Touchscreen-Messungen und kehren zurück zum fixierten Bild.

## **Messungen über Module**

Drücken Sie **Meas.** auf dem Bedienpult.
Auf der rechten Seite des Bildschirms wird eine Liste mit vorformulierten Messungen angezeigt.

Das verfügbare Modul richtet sich nach der gewählten Anwendung und dem aktivierten Modus.

Die Module können in der Systemkonfiguration festgelegt werden. Siehe **["Packages" \[449\]](#page-464-0)**.

Drücken Sie auf **Cursor**.

Um die Liste zu scrollen, platzieren Sie den **Cursor** auf der Liste und verwenden Sie das **SonicPad®**.

Wählen Sie das in Frage kommende Modul mit dem **SonicPad®** aus der Liste aus.

Das entsprechende Messwerkzeug ist aktiviert (Abstand...).

Verfahren Sie bei der Messung wie bei den Basismessungen.

Sie können bis zu 5 Messungen über dasselbe Modul vornehmen. Sie werden mit dem entsprechenden Cursor in der Liste angezeigt.

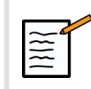

## **ANMERKUNG**

Modul-Messungen können ausgeblendet sein. Dies hängt von der unter Systemkonfiguration gewählten Option ab.

## **Anpassung der Messung**

Sie können die Messungen in der Systemkonfiguration anpassen.

Sie können wählen, ob immer der Touchscreen "Messung" angezeigt werden soll, sobald Sie auf **Freeze** (Einfrieren) drücken.

Weitere Informationen finden Sie in **[Kapitel 9,](#page-420-0)** *Individuelle [Systemeinstellungen](#page-420-0)* **[\[405\]](#page-420-0)**.

## **Messgenauigkeit**

## **Schallkopfdaten**

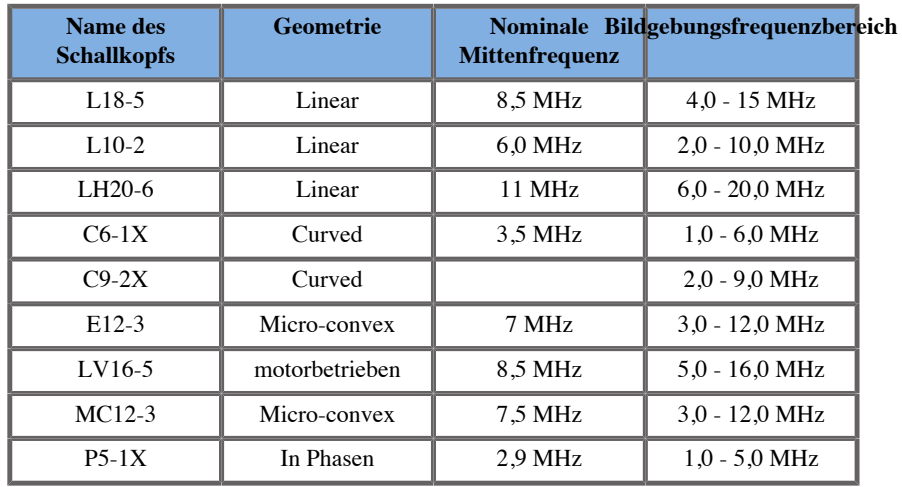

## **2D-Messungen**

Folgende Tabelle zeigt die Messgenauigkeit und den Messbereich für die auf dem Ultraschallsystem verfügbaren 2D-Messungen.

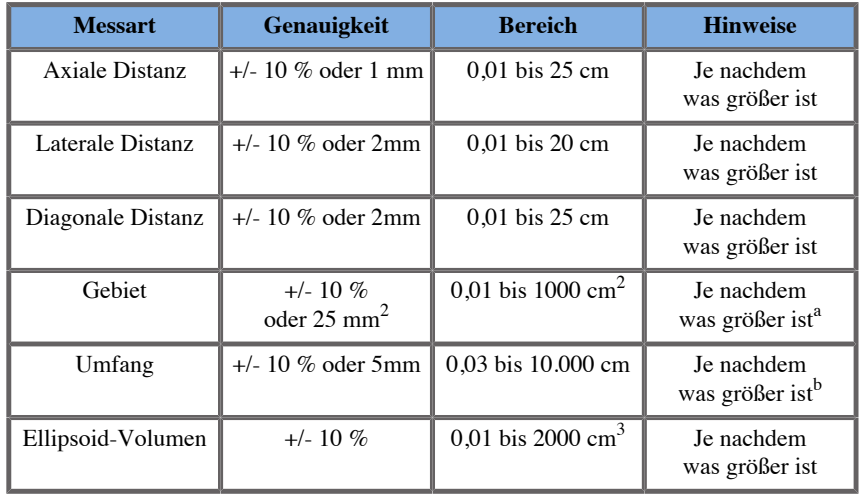

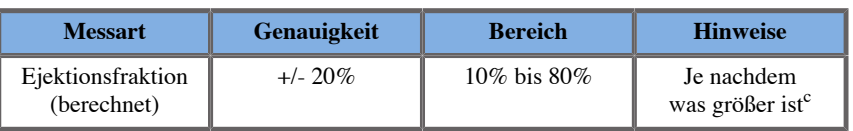

a Die konstante Umfahrungsgenauigkeit hängt vom Anwender ab.

<sup>b</sup>Die konstante Umfahrungsgenauigkeit hängt vom Anwender ab.

c Die konstante Umfahrungsgenauigkeit hängt vom Anwender ab.

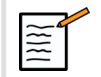

## **ANMERKUNG**

Die angegebenen Toleranzen gelten nur für Messungen in einem homogenen Medium mit einer Schallgeschwindigkeit von 1.540 m/s und mit einer nicht brechenden Oberfläche sowie einem Beschallungswinkel von 90 Grad zur Schallkopffläche.

### **Panorama-Distanzmessung**

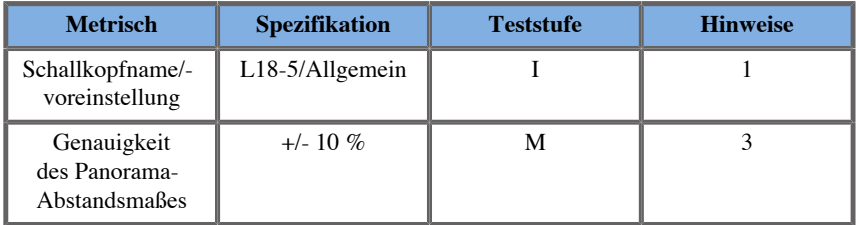

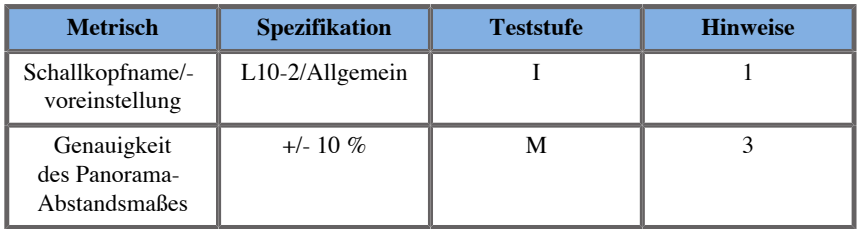

Erläuterung von Symbolen, die in den Tabellen zur Messgenauigkeit der Panorama-Bildgebung verwendet werden:

Testbereich I: durch Inspektion oder qualitative Analyse überprüft.

Testbereich M: durch Messung überprüft.

Hinweis 1: Spezifikation dient ausschließlich zu Informationszwecken und ist keine prüfbare Anforderung auf Systemebene.

Hinweis 2: Spezifikation bezieht sich auf die Ultraschallimpulse, die im Bildgebungsteil der B-Modus-Sequenz verwendet werden.

Hinweis 3: Der Messgenauigkeitstest zur Panorama-Bildgebung wird mithilfe eines ATS 551 Small Parts-Phantoms durchgeführt und deckt eine maximale Distanz von ca. 20 cm ab.

### **Messungen im M-Modus**

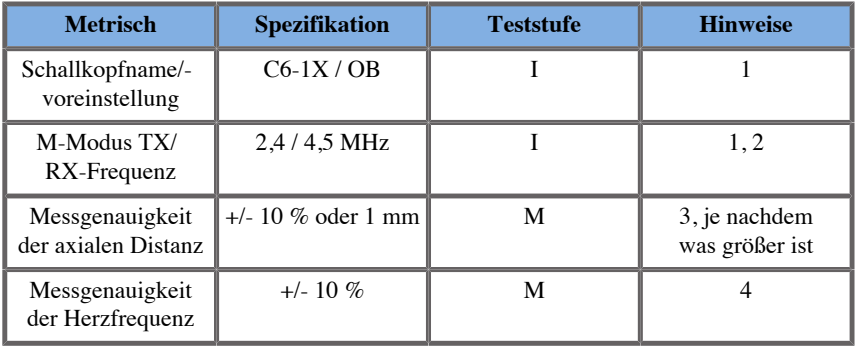

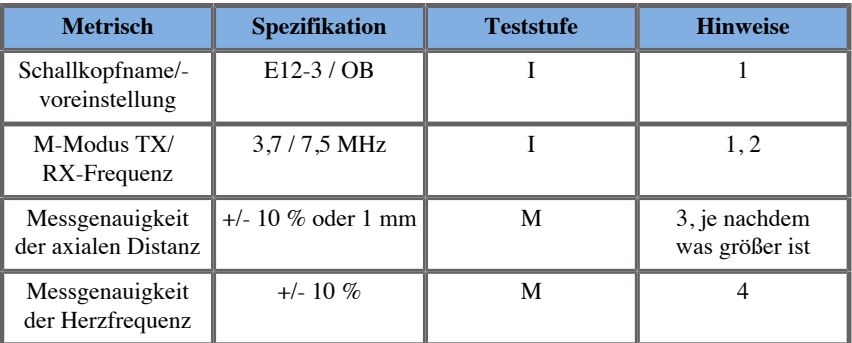

Erläuterung von Symbolen, die in den Tabellen zur Messgenauigkeit des M-Modus verwendet werden:

Testbereich I: durch Inspektion oder qualitative Analyse überprüft.

Testbereich M: durch Messung überprüft.

Hinweis 1: Spezifikation dient ausschließlich zu Informationszwecken und ist keine prüfbare Anforderung auf Systemebene.

Hinweis 2: Spezifikation bezieht sich auf die Ultraschallimpulse, die in der M-Modus-Sequenz verwendet werden.

Hinweis 3: Die Messgenauigkeitsüberprüfung der M-Modus-Distanz erfolgt mithilfe des CIRS- Phantoms Modell 040GSE.

Hinweis 4: Die Genauigkeit des Timings der fetalen Herzfrequenz wird mithilfe der nachfolgenden Geräte gemessen: AWG Agilent 33220A Oszilloskop Tektronix DPO4034 Ultrasound Gel Pad Aquaflex Ref. 04-02 HI-FI-Lautsprecher Monacor SP60/4.

### GENAUIGKEIT DER AXIALEN DISTANZ

|         | Schallkopf nahmekriter                         | <b>Messergebnisse</b> |                                          |                          |                             |                                                 |                        |               |                  |
|---------|------------------------------------------------|-----------------------|------------------------------------------|--------------------------|-----------------------------|-------------------------------------------------|------------------------|---------------|------------------|
|         | Abweichung<br>der<br>axialen<br><b>Distanz</b> |                       | MaximaleVoreinstellunEinstellung TX-/RX- | <b>Frequenz</b><br>(MHz) | <b>Bereich</b><br>(cm)      | <b>KalibrierterGemessener</b><br><b>Abstand</b> | <b>Abstand</b><br>(mm) | <b>Fehler</b> | Prüfergebnis     |
| $E12-3$ | 10 $\%$                                        | Frühe OB              | Fund                                     | 9/7.5                    | 0,01<br>bis $8.5$           | 10                                              | 9,5                    | $5\%$         | <b>Bestanden</b> |
| $C6-1X$ | $10\%$                                         | Abdomen               | <b>THI</b>                               | 1,875/3,75               | $\vert 0.01$ bis 20 $\vert$ | 10                                              | 9,7                    | $3\%$         | <b>Bestanden</b> |

*Tabelle 6.1. Messgenauigkeit der axialen Distanz - Abnahmekriterien und Messergebnisse*

### GENAUIGKEIT DES TIMINGS

*Tabelle 6.2. Genauigkeit des Timings - Abnahmekriterien und Messergebnisse*

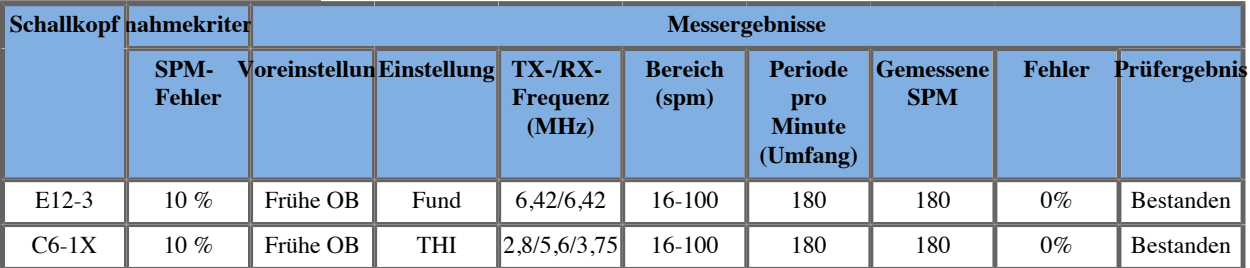

## **Doppler-Messungen**

Das Doppler-Messkreuz wird auf einem einzigen Pixel an der gewünschten Stelle positioniert. Geschwindigkeitsmessungen werden in cm/s bzw. m/s mit mindestens einer Dezimalkommastelle angezeigt. Folgende Tabelle zeigt die Messgenauigkeit, den Bereich und die Toleranz für die auf dem Ultraschallsystem verfügbaren Doppler-Messungen.

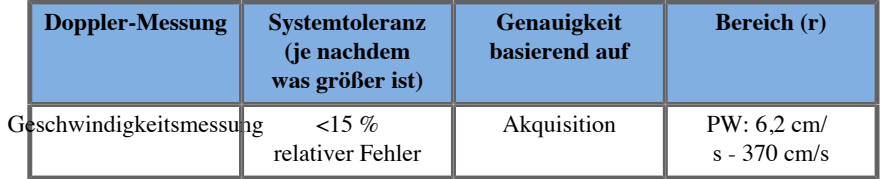

Die angegebenen Toleranzen gelten nur für Messungen in einem homogenen Medium mit einer Schallgeschwindigkeit von 1540 m/s und mit einer nicht brechenden Oberfläche sowie einem Doppler-Winkel von 0°. Diese Genauigkeiten ergeben sich aus der Positionierung des Cursors auf der Doppler-Anzeige und den nachfolgenden Messungen.

### ÜBERSICHT ÜBER DOPPLER-MESSGENAUIGKEIT UND -SENSITIVITÄT DER SCHALLKÖPFE

Mit einem Kreuz (†) gekennzeichnete Elemente weisen darauf hin,dass der angegebene Wert nur der Information dient und keine prüfbare Anforderung auf Systemebene ist.

Testbereich I: durch Inspektion oder Analyse überprüft

Testbereich M: durch Messung überprüft

† : nur als Referenz

(1) Mittenfrequenzen des Senders zur Graustufendarstellung

(2) Mit CIRS 043 Doppler String Phantom.

*Tabelle 6.3. Messungen der Doppler-Geschwindigkeitsgenauigkeit mit dem SUPERSONIC MACH 20 für den Schallkopf L18-5*

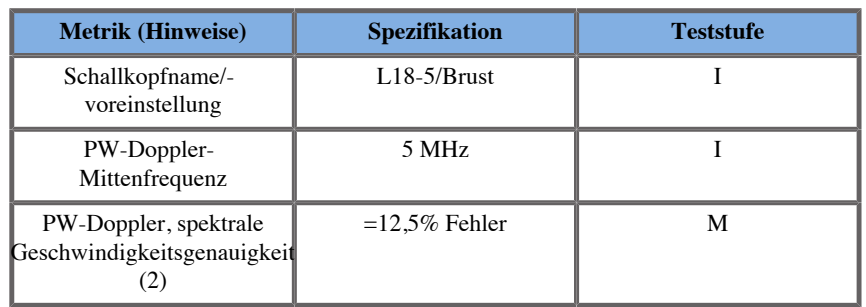

*Tabelle 6.4. Messungen der Doppler-Geschwindigkeitsgenauigkeit mit dem SUPERSONIC MACH 20 für den Schallkopf C6-1X*

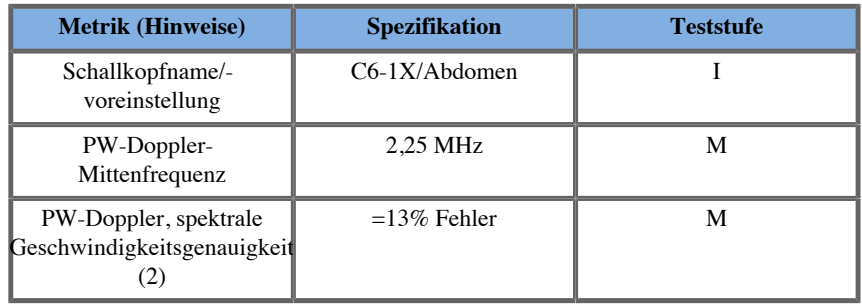

#### *Tabelle 6.5. Messungen der Doppler-Geschwindigkeitsgenauigkeit mit dem SUPERSONIC MACH 20 für den Schallkopf E12-3*

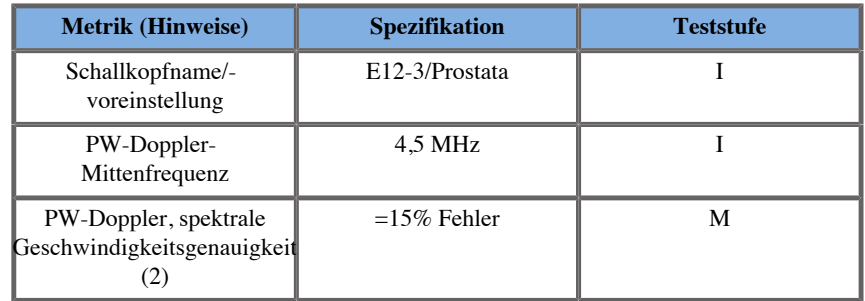

*Tabelle 6.6. Messungen der Doppler-Geschwindigkeitsgenauigkeit mit dem SUPERSONIC MACH 20 für den Schallkopf LV16-5*

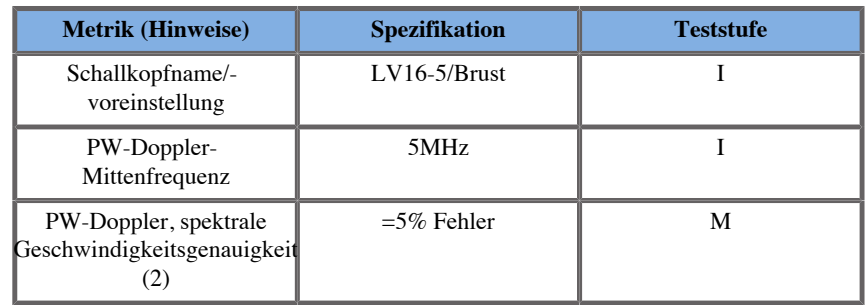

*Tabelle 6.7. Messungen der Doppler-Geschwindigkeitsgenauigkeit mit dem SUPERSONIC MACH 20 für Schallkopf L10-2*

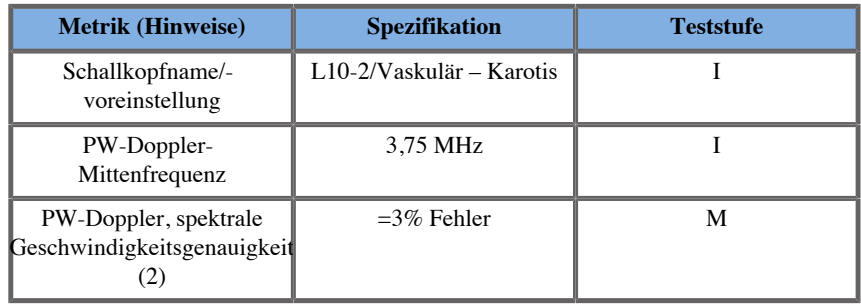

#### *Tabelle 6.8. Messungen der Doppler-Geschwindigkeitsgenauigkeit mit dem SUPERSONIC MACH 20 für den Schallkopf MC12-3*

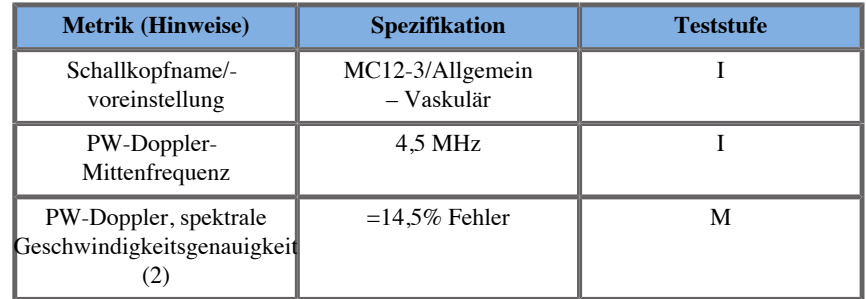

*Tabelle 6.9. Messungen der Doppler-Geschwindigkeitsgenauigkeit mit dem SUPERSONIC MACH 20 für den Schallkopf LH20-6*

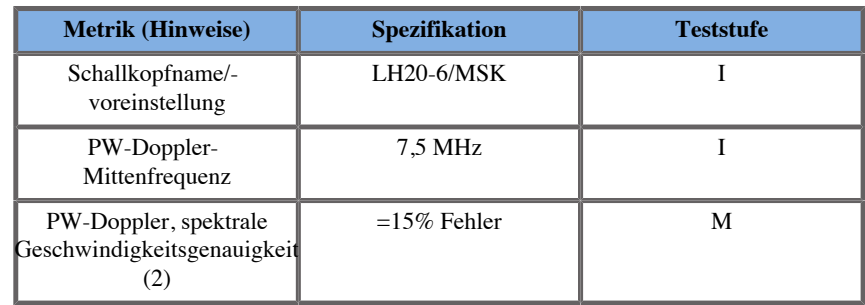

*Tabelle 6.10. Messungen der Doppler-Geschwindigkeitsgenauigkeit mit dem SUPERSONIC MACH 20 für den Schallkopf P5-1X*

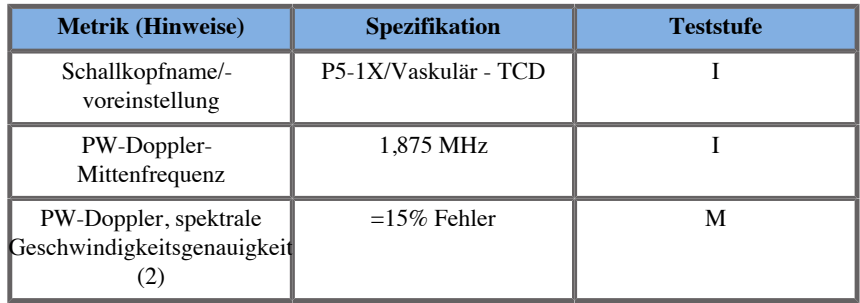

## **Farb-Dopplersensitivität**

Zweck dieser Prüfung ist die Messung der Eindringtiefe der farbkodierten Flussdarstellung. Jeder Schallkopf wird für die Farb-Doppler-Funktion positioniert. Das mit einem geneigten zylinderförmigen Gefäß von 4 mm Durchmesser ausgestattete Farb-Doppler-Phantom wird geschallt, um die Farb-Doppler-Sensitivität in Zentimetern zu messen. Der Doppler-Winkel beträgt ca. 72°. Die maximale Eindringtiefe bei der das Doppler-Signal auf der Anzeige nachgewiesen werden kann, wird anhand der Messschieber gemessen, wobei ein Schieber an der Hautlinie positioniert wird und der andere an der Stelle, an der das Farb-Doppler-Signal Ausfälle zu zeigen beginnt. Der Abstand zwischen den beiden wird als Eindringtiefe definiert. Die Signale, die unter dieser Schwelle liegen, gelten als Rauschen und sind keine gültigen Farb-Doppler-Signale. Das Farb-Doppler-Phantom wird mit einer Wellenform konstanter Strömung verwendet. (1) Mittenfrequenzen des Senders zur Graustufendarstellung (2) AccuFlow-Q-Pumpe von Shelley mit Modell QATP-100/Z (Zerdine™- Gewebeimitationsmaterial, Schallgeschwindigkeit 1540 m/s  $\pm$  6 m/s bei 22°C, Dämpfungskoeffizient 0,5 dB/cm/MHz), Blutfluss-Phantom bei minimaler, maximaler und mittlerer durchschnittlicher Doppler-Geschwindigkeitsleistung.

*Tabelle 6.11.*

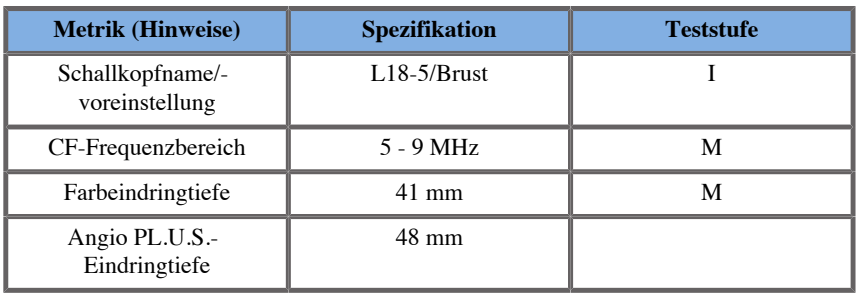

#### *Tabelle 6.12.*

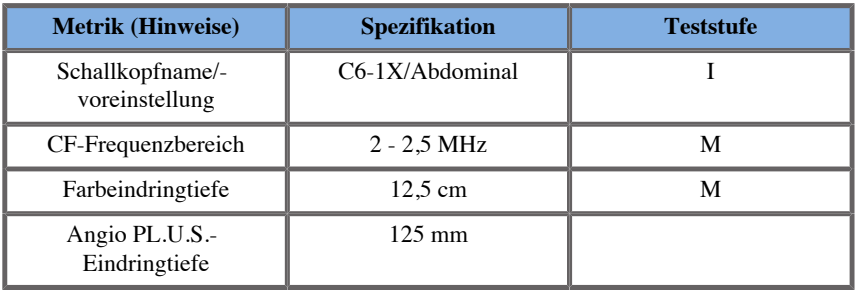

*Tabelle 6.13.*

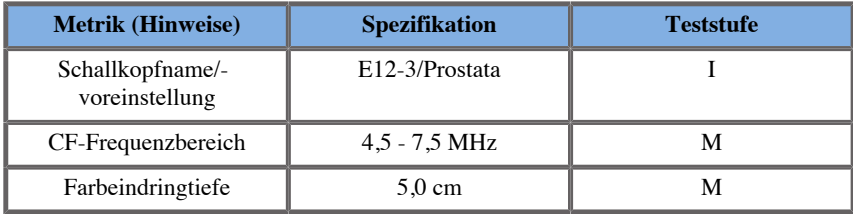

#### *Tabelle 6.14.*

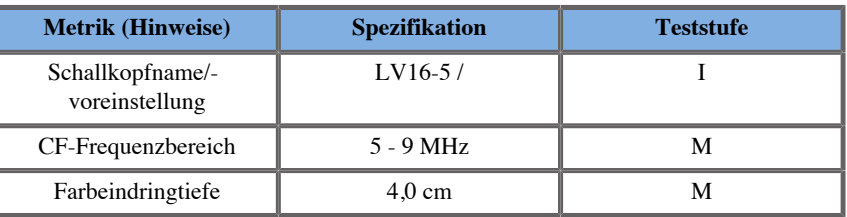

*Tabelle 6.15.*

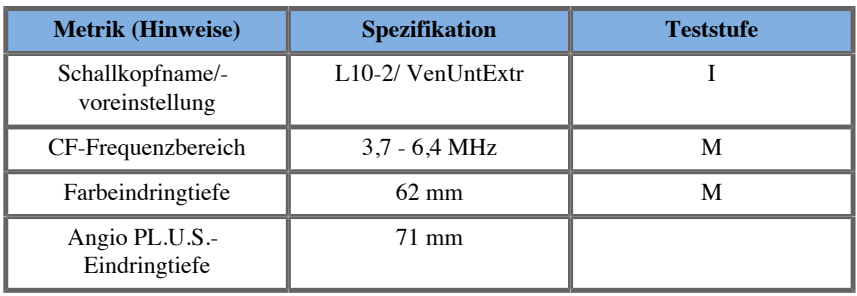

*Tabelle 6.16.*

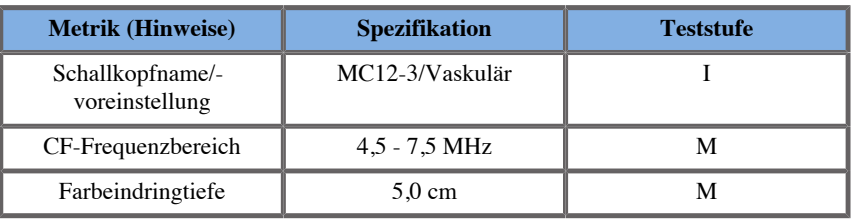

*Tabelle 6.17.*

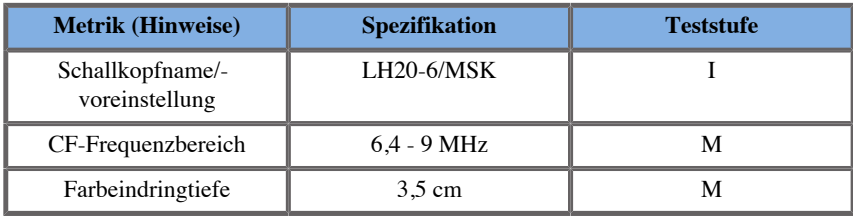

*Tabelle 6.18.*

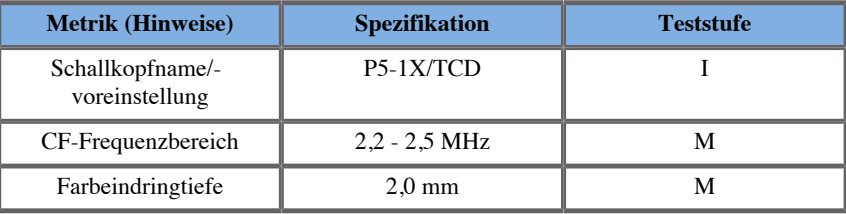

## **Elastographie-Messungen**

### SWE-EINDRINGTIEFE UND RÄUMLICHE AUFLÖSUNG

Die Tabellen unten dokumentieren die Spezifikationen zur -Eindringtiefe und zur räumlichen SWE-Auflösung aller Schallköpfe, für die der SWE-Modus verfügbar ist.

*Tabelle 6.19.*

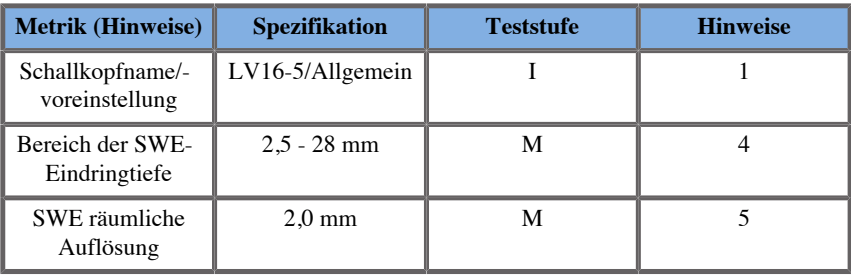

*Tabelle 6.20.*

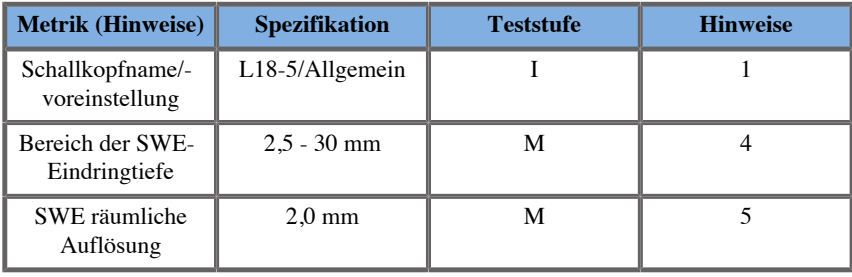

*Tabelle 6.21.*

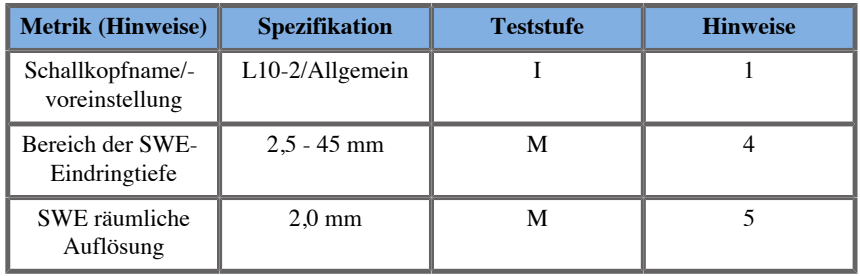

*Tabelle 6.22.*

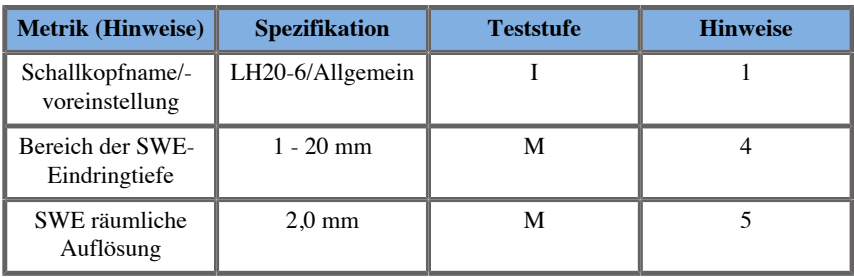

#### *Tabelle 6.23.*

| <b>Metrik (Hinweise)</b>           | <b>Spezifikation</b> | <b>Teststufe</b> | <b>Hinweise</b> |  |
|------------------------------------|----------------------|------------------|-----------------|--|
| Schallkopfname/-<br>voreinstellung | E12-3/Allgemein      |                  |                 |  |
| Bereich der SWE-<br>Eindringtiefe  | $2.5 - 30$ mm        | М                |                 |  |
| SWE räumliche<br>Auflösung         | $2.0 \text{ mm}$     | М                |                 |  |

*Tabelle 6.24.*

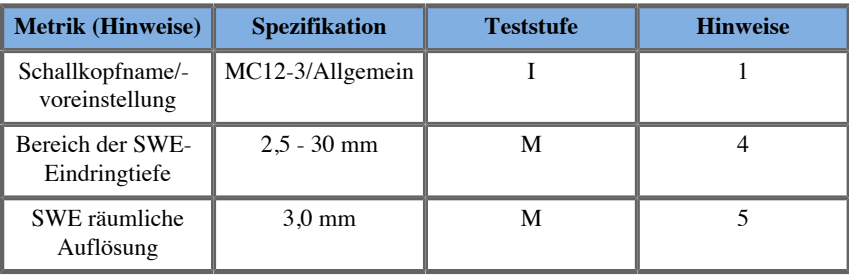

#### *Tabelle 6.25.*

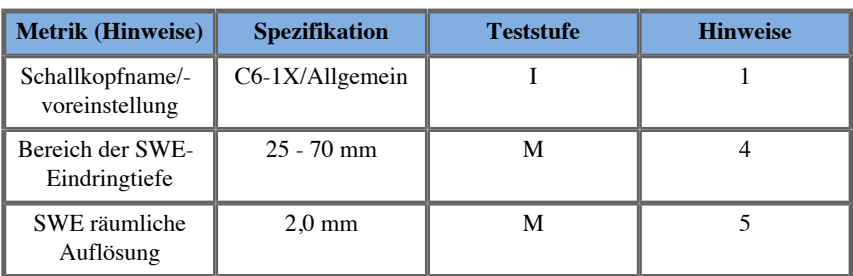

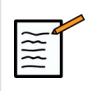

## **ANMERKUNG**

Wenn der Anwender die Messung der ShearWave-Geschwindigkeit berücksichtigt, sollte der 15 %- oder 1 m/s-Fehler ebenfalls berücksichtigt werden, je nachdem, was größer ist.

Wenn der Anwender die Messung des Elastizitätsmoduls berücksichtigt, sollte der 30 %- oder 3 kPa-Fehler ebenfalls berücksichtigt werden, je nachdem, was größer ist.

Erläuterung von Symbolen, die in den Tabellen zur SWE-Eindringtiefe und zur räumlichen Auflösung verwendet werden:

Testbereich I: durch Inspektion oder qualitative Analyse überprüft.

Testbereich M: durch Messung überprüft.

Hinweis 1: Spezifikation dient ausschließlich zu Informationszwecken und ist keine prüfbare Anforderung auf Systemebene.

Hinweis 2: Spezifikation bezieht sich auf die Ultraschallimpulse, die im Bildgebungsteil der SWE-Sequenz verwendet werden.

Hinweis 3: Die maximale SWE-Eindringtiefe ist als größte Tiefe definiert, für die das SWE-Bild eine gute Farbfüllung und minimales Rauschen aufweist. Die SWE-Eindringtiefenbereiche LV16-5, L18-5, L10-2, LH20-6, E12-3, MC12-3 und C6-1X SWE wurden abgeleitet, indem die Regionen mit Hintergrundmaterial gleicher Elastizität des CIRS 049A QA Elasticity-Phantoms geschallt wurden.

Hinweis 4: Die räumliche Auflösung der SWE erhält man mithilfe eines spezialangefertigten Phantoms, das rechteckige Gewebeimitationsblöcke mit einem unterschiedlichen Elastizitätskontrast enthält, und durch das Messen der durchschnittlichen Breite der Scherwellengeschwindigkeit im Vergleich zum Abstand der Kurven im Bereich der Block-Interfaces in lateraler und axialer Richtung.

## **3D-Messungen**

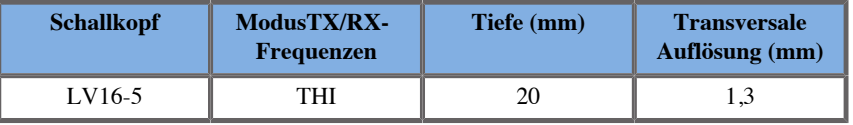

Die Volumenmessgenauigkeit ist definiert als ±10 % im Bereich 0,01 bis  $2000 \text{ cm}^3$ .

# **BI-RADS®-Analyse**

Das Breast Imaging Reporting and Data System (BI-RADS®) ist eine standardisierte Klassifikation des American College of Radiology für Ultraschalluntersuchungen der Brust. Es setzt sich aus verschiedenen Deskriptoren zusammen, nach denen der Arzt einen Befund erstellen kann, der auf eine Kategorie verweist.

## **BI-RADS® Befundkategorien**

*Tabelle 6.26. BI-RADS® Befundkategorien für Ultraschall des American College of Radiology*

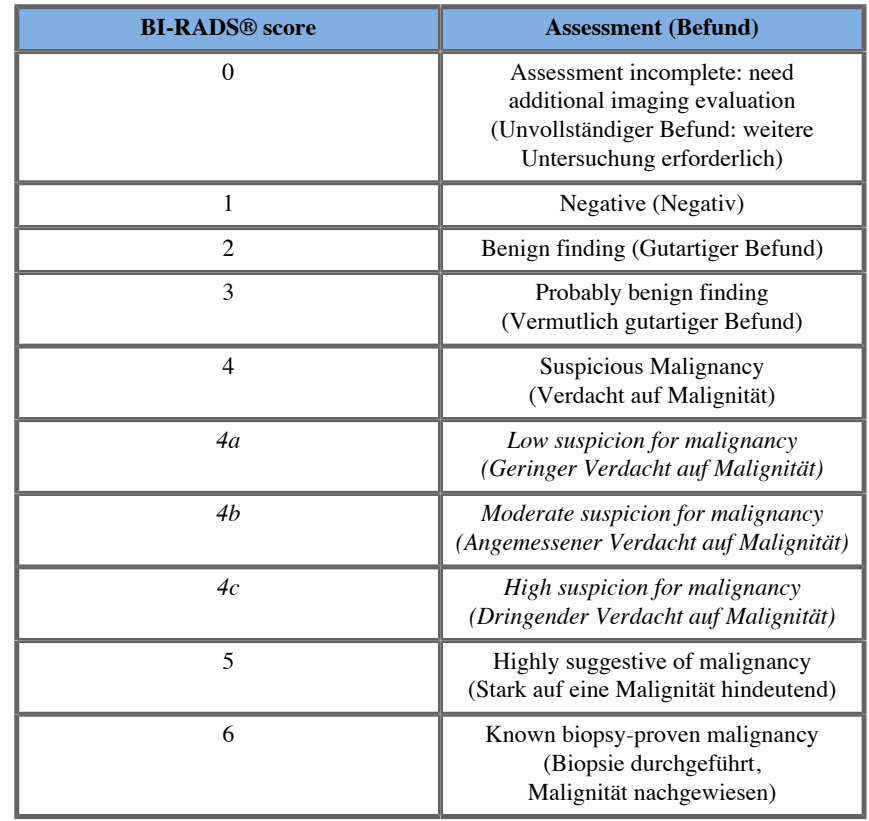

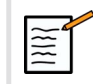

## **ANMERKUNG**

Unabhängig von der gewählten Sprache werden die BI-RADS Kriterien nur in Englisch angezeigt.

Mit dem integrierten BI-RADS® -Klassifikationsformular lassen sich Klassifizierungen nach dem BI-RADS®-Lexikon leicht und einfach durchführen. Bis zu zwölf Läsionen können in einer einzigen Untersuchung klassifiziert werden.

## **Durchführung von Klassifizierungen nach dem BI-RADS®-Lexikon**

- 1. Fixieren Sie das Bild im Modus, in dem Sie sich befinden mit **Freeze**
- 2. Berühren Sie **Hinzufügen Neue Läsion**

Auf dem Touchscreen wird eine Schaltfläche für eine neue Läsion (z.B. Läsion A) angezeigt.

- 3. Positionieren Sie den Läsionspfeilmarker mit dem **SonicPad®**, um die Zielläsion auf dem Hauptbildschirm anzuzeigen.
- 4. Klicken Sie auf das **SonicPad®**, um die Pfeilmarkierung zu verankern.

Das BI-RADS®-Menü wird links vom Bild auf dem Hauptbildschirm angezeigt.

- 5. Wählen Sie mithilfe des **Cursors** und dem **SonicPad®** die Ergebnisse aus dem Klassifikationsformular nach dem BI-RADS®- Lexikon aus.
- 6. Berühren Sie **NEXT** (WEITER) im Menü oder **Lesion Page** (Läsionsseite) auf dem Touchscreen, um zur nächsten Seite des BI-RADS®-Menüs zu gelangen.
- 7. Drücken Sie **Save Image**, um das Bild zu speichern.
- 8. Berühren Sie **Exit**, um das BI-RADS®-Menü zu schließen.

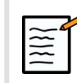

## **ANMERKUNG**

Wichtiger Hinweis:

Nach dem Ausfüllen des BI-RADS®-Klassifikationsformulars und dem Verlassen des Menüs müssen Sie auf **Save Image** drücken, damit die Daten gespeichert werden.

Das BI-RADS®-Menü kann so oft aufgerufen werden wie nötig, um den Befund für eine bestimmte Läsion zu vervollständigen. Messungen, die durchgeführt werden, während das BI-RADS®-Menü offen ist, werden direkt mit der ausgewählten Läsion (z.B. Läsion A) im Endbericht verbunden. Messungen, die im BI-RADS®-Menü durchgeführt werden, werden auf Seite 4 angezeigt.

## **Bilddokumentationen von Klassifizierungen nach dem BI-RADS®-Lexikon**

Es ist unmöglich, alle Merkmale des BI-RADS®- Klassifikationsformulars mit einem einzigen Bild zu dokumentieren.

Bei der Dokumentation von Läsionsmerkmalen bietet das integrierte BI-RADS®-Menü deshalb die Möglichkeit, ein oder mehrere BI-RADS®- Merkmale mit einem entsprechenden Bild zu dokumentieren.

- 1. Legen Sie eine neue Läsion fest und rufen Sie das BI-RADS® Menü auf.
- 2. Wählen Sie mithilfe des **Cursors** und dem **SonicPad®** die Ergebnisse aus dem Klassifikationsformular nach dem BI-RADS®- Lexikon aus.
- 3. Drücken Sie **Save Image**, um das Bild zu speichern.

Die Bildnummer wird rechts von der ausgewählten Antwort auf dem BI-RADS®-Klassifikationsformular angezeigt.

- 4. Sie können BI-RADS® nach jedem **Save Image** verlassen und zur selben Läsion zurückkehren, um zusätzliche Daten mit neuen Bildern einzugeben.
- 5. Werden divergierende Ergebnisse für eine Läsion eingegeben, so kann eine Ergebnisberichtigung im Bericht durchgeführt werden (siehe **[Kapitel 7,](#page-380-0)** *Berichte* **[\[365\]](#page-380-0)**).

# **Thy-RADS™-Analyse**

Das von SuperSonic Imagine entwickelte Schilddrüsen Berichtsund Datensystem (Thy-RADS™) bietet eine Reihe von klinischen Beurteilungskriterien für Ultraschalluntersuchungen der Schilddrüse.

Mit dem integrierten Thy-RADS™-Formblatt können Sie eine Analyse leicht durchführen.

In einer einzigen Untersuchung können bis zu 8 Knoten beurteilt werden.

## **Durchführung von Klassifizierungen nach dem Thy-RADS™-Lexikon**

- 1. Fixieren Sie das Bild in der Schilddrüsen-Applikation mit FREEZE.
- 2. Berühren Sie **Thy-RADS**.
- 3. Berühren Sie **Neuen Knoten hinzufügen**.

Ein Touchscreen-Button für einen neuen Knoten (z.B. Knoten A) wird angezeigt.

- 4. Positionieren Sie den Pfeilmarker mit dem **SonicPad®**, um den Zielknoten auf dem Hauptbildschirm anzuzeigen.
- 5. Klicken Sie auf das **SonicPad®**, um die Pfeilmarkierung zu verankern.

Links auf dem Hauptbildschirm wird das Thy-RADS™-Menü angezeigt.

- 6. Wählen Sie mit **Cursor** und dem **SonicPad®** die Ergebnisse aus dem Klassifikationsformular nach dem Thy-RADS™-Lexikon aus.
- 7. Berühren Sie **NEXT** (WEITER) im Menü oder die Einstellung **Nodule Page** (Knoten) auf dem Touchscreen, um auf die nächste Seite des Thy-RADS™-Menüs zu gelangen.
- 8. Drücken Sie **Save Image**, um das Bild zu speichern.
- 9. Berühren Sie **Exit** (Beenden), um das Thy-RADS™-Menü zu schließen.

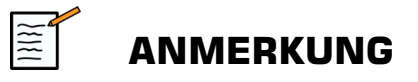

Wichtiger Hinweis:

Nach dem Ausfüllen des Thy-RADS™-Formulars und dem Verlassen des Menüs müssen Sie auf **Save Image** (Bild speichern) drücken, damit die Daten gespeichert werden.

Das Thy-RADS™-Menü kann so oft aufgerufen werden wie nötig, um den Befund für einen bestimmten Knoten zu vervollständigen. Messungen, die durchgeführt werden, während das Thy-RADS™-Menü offen ist, werden im Endbericht direkt dem ausgewählten Knoten (zum Beispiel Knoten A) zugeordnet. Messungen, die im Thy-RADS™-Menü durchgeführt wurden, werden auf Seite 4 angezeigt.

## **Bilddokumentationen von Klassifizierungen nach dem Thy-RADS™-Lexikon**

Es ist nicht möglich, alle Merkmale des Thy-RADS™- Klassifikationsformulars mit einem einzigen Bild zu dokumentieren. Bei der Dokumentation von Knotenmerkmalen bietet das integriert Thy-RADS™-Menü deshalb die Möglichkeit, mehrere Thy-RADS™- Merkmale mit einem entsprechenden Bild zu dokumentieren.

- 1. Legen Sie einen neuen Knoten fest und rufen Sie das Thy-RADS™- Menü auf.
- 2. Wählen Sie mit dem **Cursor** und dem **SonicPad®** die Ergebnisse aus dem Klassifikationsformular nach dem Thy-RADS™-Lexikon aus.
- 3. Drücken Sie **Save Image**, um das Bild zu speichern.

Die Bildnummer wird rechts von der ausgewählten Antwort auf dem Thy-RADS™-Klassifikationsformular angezeigt.

- 4. Sie können Thy-RADS™ nach jedem **Save Image** (Bild speichern) verlassen und zum selben Knoten zurückkehren, um zusätzliche Daten mit neuen Bildern einzugeben.
- 5. Werden divergierende Ergebnisse für eine Läsion eingegeben, so kann eine Ergebnisberichtigung im Bericht durchgeführt werden (siehe **[Kapitel 7,](#page-380-0)** *Berichte* **[\[365\]](#page-380-0)**).

<span id="page-380-0"></span>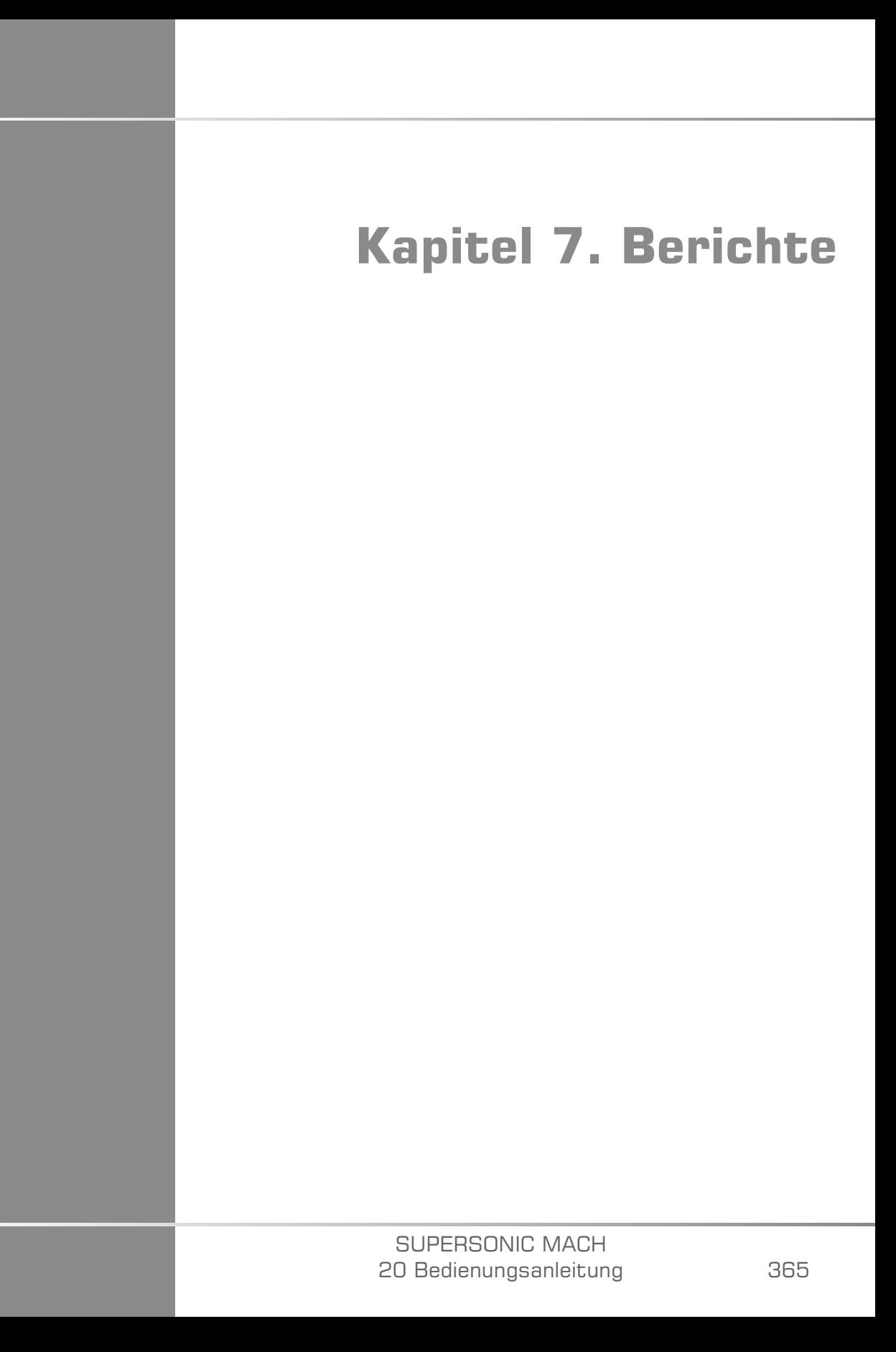

#### SUPERSONIC MACH 20 Bedienungsanleitung

# **Beschreibung der Berichtfunktion**

Das SUPERSONIC MACH 20-Ultraschallsystem ermöglicht die Verwaltung aller während der Untersuchung gesammelten Informationen und die anschließende Erstellung eines Berichtes.

Die Berichtfunktion besteht aus zwei verschiedenen Ansichtsmodi:

- dem Berichtaufbau, mit dem Sie den Bericht erstellen und individuell anpassen können
- der Berichtvorschau, die Ihnen eine Druckansicht des Berichts oder der generierten PDF-Datei zeigt.

Drücken Sie **Report**, um die Berichtfunktion aufzurufen.

Das Fenster Berichtaufbau wird geöffnet.

# **Berichtaufbau**

## **Beschreibung des Berichtaufbaus**

Mit Berichtaufbau können Sie bestimmen, welche Daten aus der Untersuchung in den Endbericht übernommen werden sollen.

Der Berichtaufbau setzt sich aus den folgenden Registerkarten zusammen:

- **Patienteninfo**: hier können Sie Patienteninformationen abrufen/ bearbeiten.
- **Bilder**: hier werden die während der Untersuchung aufgenommenen Bilder, Messungen, BI-RADS®/Thy-RADS™ und Anmerkungen gespeichert
- **Messungen**: hier können Sie alle Messungen mit Messmodulen und Untersuchungsberechnungen abrufen
- **Worksheet**: hier können Sie die konstitutiven Elemente des Abschlussberichts anzeigen, die Patientendaten und

Patientendateneingabe ändern, Diagramm- oder anatomische Daten verwenden, um die durchgeführten, markierten Messungen über Module zu lokalisieren oder zu präzisieren.

• **Fazit**: hier können Sie Ihre Schlussfolgerung der Untersuchung eingeben

## **Patienteninformationen**

Das Register Patienteninfo zeigt Informationen zum Patienten an; hier finden Sie dieselben Infos wie auf dem Patientendaten-Bildschirm.

Wie der Bildschirm "Patientendaten" zeigt das Register **Patienteninfo** allgemeine Informationen sowie spezifische Informationen zu jeder klinischen Anwendung.

Sie können alle Informationen des Patienteninfo-Registers bearbeiten.

Sie können Daten in mehr als ein Register eingeben, wenn mehrere Anwendungen verwendet wurden.

Drücken Sie **Patient**, um zur Patientendateneingabe zurückzukehren, alle Ihre Änderungen aus dem Berichtaufbau werden gespeichert und aktualisiert.

Anhand der Symbole Info zeigen/Info ausblenden können Sie auswählen, welche Informationen im Endbericht angezeigt werden sollen:

- Bei Auswahl des Symbols Info zeigen, werden diese Informationen in den Endbericht aufgenommen.
- Bei Auswahl des Symbols Info ausblenden, werden diese Informationen nicht in den Endbericht aufgenommen.

Im Endbericht ausgeblendete Informationen bleiben weiterhin als Teil der Untersuchung im Ultraschallsystem gespeichert.

## **Bilder**

Das Bilder-Register im Berichtaufbau zeigt alle im Rahmen der Untersuchung aufgenommenen Bilder an.

Die Bilder werden in klinischen Anwendungsregistern organisiert.

Vertikale Registerkarten beziehen sich auf mit der BI-RADS®- und Thy-RADS™-Tabelle verknüpfte Bilder.

Durch Auswählen der Bilder legen Sie fest, welche im Endbericht angezeigt werden.

Klicken Sie auf das Symbol über dem Bild, um dieses in den Bericht aufzunehmen oder daraus auszuschließen.

Bilder, die nicht im Endbericht angezeigt werden, bleiben weiterhin als Teil der Untersuchung im Ultraschallsystem gespeichert.

Neben jedem Bild befindet sich ein für Anmerkungen vorgesehenes Textfeld.

Wählen Sie das weiße Textfeld neben dem Bild, für das Anmerkungen hinzugefügt werden sollen.

Geben Sie Anmerkungen über die**Tastatur** ein.

Messungen zu den einzelnen Bildern werden im Bereich rechts angezeigt.

Anhand der Symbole Info zeigen/Info ausblenden können Sie auswählen, welche Messungen im Endbericht angezeigt werden sollen:

- Wird das Symbol **Show Info** (Info zeigen) ausgewählt, so werden diese Messungen in den Endbericht übernommen.
- Wird das Symbol **Hide Info** (Info ausblenden) ausgewählt, so werden diese Messungen nicht in den Endbericht übernommen.

Wurden keine Messungen zu den ausgewählten Bildern durchgeführt, so ist dieser Bereich leer.

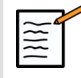

## **ANMERKUNG**

Klicken Sie für OB-Bilder, bei denen Messungen über Module durchgeführt wurden, auf **Diagramm**, um das zur ausgewählten Referenztabelle gehörige Wachstumsdiagramm anzuzeigen.

## **Messungen**

Die Registerkarte **Messung** zeigt Ihnen die zur Untersuchung gehörenden Messergebnisse mit Modulen und Berechnungen.

In dieser Registerkarte können Sie jedes Ergebnis aus den Messungen mit Modulen für den Endbericht ein- oder ausblenden.

1. Wählen Sie die gewünschte Unterregisterkarte (nur für Anwendungen verfügbar, in denen während der Untersuchung Messungen mit Modulen vorgenommen wurden).

Selbst wenn ein Bild mit Messungen über Module gelöscht wurde, bleiben die dazugehörigen Messungen in der Datei.

2. Sie können jedes Ergebnis der Textmodul-Messung einzeln über die Kontrollkästchen neben jeder Messung ein- oder ausblenden.

Ausgeblendete Modul-Messungen werden im Endbericht nicht angezeigt.

Kommt eine Messung mehrmals vor, können Sie auswählen, welche Messung im Bericht angezeigt wird. Klicken Sie auf **+**, um alle Unterergebnisse der durchgeführten Messungen anzuzeigen.

## **Worksheet**

Die Registerkarte **Worksheet** ist in Unterregisterkarten unterteilt, die den Anwendungen Einstellungen entsprechen, die zur Durchführung der Untersuchung verwendet werden.

Bei allen Anwendungen zeigt "Worksheet" die auf der Registerkarte "Patientendateneingabe" und "Patienteninformationen" enthaltenen Informationen an. Es enthält Diagramme und klinische Informationen für Brust, Urogenital und Schilddrüse sowie Schmerzbereich für MSK. Die Messungen werden ebenfalls angezeigt sowie BI-RADS oder THY-RADS, falls durchgeführt.

Bei den Anwendungen "Vaskulär" und "OB-GYN" zeigt die Registerkarte "Worksheet" die durchgeführten Messungen über Module in einem interaktiven Bericht oder unter "Anatomische Daten" an.

## **OB-GYN Worksheet**

Das OB-GYN **Worksheet** zeigt die Untersuchungsdaten, die Angaben über die Verfassung des Fötus und die in der OB-GYN-Anwendung durchgeführten Messungen über Module in einem interaktiven Bericht an.

### OB-PERZENTILE UND Z-SCORES

OB-Perzentildaten zum geschätzten Fötalgewicht und zum Wachstum werden verwendet, um das fetale Wachstum zu interpretieren und zu überwachen. GFG-Perzentildaten werden zusammen mit dem GFG angegeben, das anhand von Daten aus Fachartikeln und dem Gestationsalter bestimmt wird. Wachstum-Perzentildaten werden zusammen mit fötalen Messwerten angegeben, die anhand von Daten aus Fachartikeln und dem Gestationsalter bestimmt werden. Anhand dieser Daten kann der Arzt das fetale Wachstum einschätzen und die Schwangerschaft betreuen.

# **ACHTUNG**

Überprüfen Sie den Patientennamen und die ID, bevor Sie eine Untersuchung für eine neue Patientin beginnen.

Überprüfen Sie das Datumsformat, bevor Sie das Geburtsdatum, das Datum der letzten Periode (Last Menstrual Period, LMP), den geschätzten Geburtstermin (Estimated Date of Delivery, EDD), den Zeugungszeitpunkt (Date Of Conception, DOC) und den Zeitpunkt des Eisprungs eingeben. Eine falsche Eingabe dieser Parameter führt zur einer falschen Berechnung des Gestationsalters (GA).

Tragen Sie den EDD und das GA zur Sicherung in die Patientenakte ein.

Betätigen Sie die Schaltfläche "Activate OB calcs" (OB-Berechnungen aktivieren) auf der Seite für die Patientendateneingabe (PDE), um Obstretik-Berechnungen durchzuführen.

Es muss angegeben werden, welcher OB-Autor für jede einzelne Messung verwendet wird, um das GA und ein geschätztes Fetalgewicht (Estimated Fetal Weight, GFG) zu berechnen.

Eine Diagnose darf nicht nur auf einer Messung oder Einzeldaten basieren. Berücksichtigen Sie immer die gesamte klinische Bewertung der Patientin, einschließlich der Patientenakte.

Je nach der Position des Fötus können einige Messwerte falsch sein. Berücksichtigen Sie immer die gesamte klinische Bewertung der Patientin, einschließlich der Patientenakte.

Das System ermöglicht fetale Messwerte für bis zu fünf Feten. Achten Sie darauf, die Feten während der Messungen nicht zu verwechseln.

Für jede durchgeführte Messung können Sie über die Auswahlfunktion auf der Registerkarte "Measurements" (Messungen) im Bericht entweder den ersten, letzten, den durchschnittlichen, minimalen, maximalen oder einen den fünf Messwerte wählen, die angezeigt werden können.

Seien Sie beim Löschen von Messwerten vorsichtig, da dies die Auswahlergebnisse beeinflusst.

Abweichungen von den normalen Messwerten müssen anhand von Grafiken und Literatur beurteilt werden.

- 1. Obstetrik-Messungen über Module durchführen
- 2. Die Messungen werden im Befund zusammen mit der Angabe zum Perzentil und zum Z-Score angegeben (basierend auf der gewählten Referenztabelle, dem Autor und dem Datum).

### OB-TRENDDATEN

Anhand der OB-Trenddaten können Sie die Entwicklung des Fötus für Untersuchungen, die im System gespeichert werden, in Abhängigkeit von der Zeit beurteilen.

# **ACHTUNG**

Stellen Sie sicher, dass die Option "OB-Berechnungen aktivieren" bei der Patientendateneingabe aktiviert ist, um Perzentile und Z-Scores verwenden zu können.

1. Geben Sie die Patientendaten in das Patientenformular ein.

# **ACHTUNG**

Stellen Sie sicher, dass der mindestens Vorname, Nachname und das Geburtsdatum des Patienten mit den Angaben aus früheren Untersuchungen übereinstimmt, sodass das System den Patienten wiedererkennt.

- 2. Im unteren Bereich des Patientenformulars werden in einem Feld die vorherigen Untersuchungen desselben Patienten angezeigt.
- 3. Wählen Sie die vorherigen Daten für den aktuellen Patienten.
- 4. Die vorherigen Daten für den aktuellen Patienten werden in das System importiert.
- 5. Beginnen Sie mit der Untersuchung und führen Sie die aktuellen Messungen durch.
- 6. Bei Bedarf können Sie Bilder speichern.
- 7. Drücken Sie auf **Report** (Bericht).
- 8. Für jede Messung werden die Daten aus vorherigen Untersuchungen die die aktuelle Untersuchung im selben Diagramm angezeigt.

## **Worksheet "Vaskulär"**

### BESCHREIBUNG

Das **Worksheet** "Vaskulär" zeigt die in der vaskulären Anwendung durchgeführten Messungen über Module und Voreinstellungen unter "Anatomische Daten" an.

### HINZUFÜGEN VON INFORMATIONEN ZUM ARBEITSBLATT

Es ist möglich, jedem Arbeitsblatt Informationen hinzuzufügen, z. B. zur Scan-Qualität oder zu klinischen Befunden.

1. Klicken Sie auf das Textfeld neben der entsprechenden Messung.

Die Tastatur wird automatisch geöffnet.

2. Geben Sie Text ein, um weitere Informationen anzugeben.

Sie können jedem Arbeitsblatt Messergebnisse, Anmerkungen, Plaque-Formen und Pfeile hinzufügen.

1. Drücken Sie **Toolbox** auf dem Touchscreen.

In der Hauptanzeige wird ein Fenster geöffnet.

2. Klicken Sie auf die Informationen, die Sie hinzufügen möchten.

#### Annotation

1. Drücken Sie in der Toolbox auf **Annotate** (Anmerken).

Ein Anmerkungsfeld wird im Arbeitsblatt angezeigt.

- 2. Bearbeiten Sie es mithilfe der Tastatur.
- 3. Klicken Sie auf die Annotation und verschieben Sie sie ggf. mit dem **SonicPad®**.
- 4. Doppelklicken Sie auf das Anmerkungsfeld, um es bei Bedarf zu drehen.

Pfeile werden um das Anmerkungsfeld herum angezeigt.

- 5. Verwenden Sie das **SonicPad®**, um das Annotationsfeld zu drehen.
- 6. Klicken Sie auf das **SonicPad®**, um zu bestätigen.

#### Plaque-Form

- 1. Klicken Sie in der Toolbox auf die hinzuzufügende Plaque-Form.
- 2. Klicken Sie auf die Plaque-Form und verschieben Sie sie ggf. mit dem **SonicPad®**.
- 3. Klicken Sie auf das **SonicPad®**, um zu bestätigen.
- 4. Doppelklicken Sie auf die Plaque-Form, um sie bei Bedarf zu drehen. Pfeile werden um die Plaque-Form herum angezeigt.
- 5. Verwenden Sie das **SonicPad®**, um die Plaque-Form zu drehen.
- 6. Klicken Sie auf das **SonicPad®**, um zu bestätigen.

#### Pfeil hinzufügen

- 1. Klicken Sie auf ein Element im Arbeitsblatt, um es über einen Pfeil mit den anatomischen Daten zu verknüpfen.
- 2. Drücken Sie in der Toolbox auf **Add arrow** (Pfeil hinzufügen).
- 3. Klicken Sie auf den hinzugefügten Pfeil.
- 4. Verschieben Sie die Spitze des Pfeils mit dem **SonicPad®** auf die gewünschte Stelle in den anatomischen Daten.
- 5. Klicken Sie auf das **SonicPad®**, um zu bestätigen.

### ENTFERNEN VON INFORMATIONEN AUS DEM **WORKSHEFT**

- 1. Klicken Sie auf das zu entfernende Element.
- 2. Drücken Sie **Toolbox** auf dem Touchscreen.
- 3. Klicken Sie in der Toolbox auf **Remove** (Entfernen).

### WEITERE ARBEITSBLATT-SPEZIFISCHE INFORMATIONEN ZUR CAROTIS

Unten auf dem Karotis-Arbeitsblatt sind die SRU1/NASCET2-Kriterien aufgeführt.

Klicken Sie auf die für die Befunde geltenden Elemente, um sie dem Arbeitsblatt hinzuzufügen.

## **Worksheet "Leber"**

Das Worksheet "Leber" enthält eine Zusammenfassung aller mit Q-Box Leber gekennzeichneten Messungen, die an der Leber durchgeführt wurden und detaillierte Informationen zu jeder Q-Box Messung.

So rufen Sie das Worksheet "Q-Box Leber" ab:

1. Drücken Sie nach einer SWE-Akquisition auf **Meas.** (Mess.) auf dem Bedienpult

- 2. Wählen Sie das Messpaket **Liver SWE** (Leber-SWE) auf dem Touchscreen aus.
- 3. Die Liste der verfügbaren Q-Box Leber SWE-Messungen über Module wird auf der rechten Seite des Bildschirms angezeigt.
- 4. Verwenden Sie eine der Messungen über Module
- 5. Drücken Sie **Save Image**
- 6. Drücken Sie auf **Report** (Bericht).
- 7. Klicken Sie auf die Registerkarte **Worksheet** (Arbeitsblatt).

Auf dem Worksheet "Leber" können Sie außerdem eine Publikation auswählen, um SWE-Statistiken zur Referenz anzuzeigen.

#### $|\widetilde{\equiv}|$ **ANMERKUNG**

Diese Messungen stammen nicht aus der Untersuchung. Sie wurden aus der ausgewählten Publikation entnommen und werden nur zur Referenz angezeigt.

- 1. Klicken Sie auf den Pfeil, um die Liste der verfügbaren Publikationen anzuzeigen.
- 2. Klicken Sie auf die gewünschte Publikation.
- 3. Die dazugehörige Tabelle wird unten angezeigt und erscheint im finalen Bericht.

## **Fazit**

Die Registerkarte **Fazit** im Berichtaufbau ist ein Bildschirm mit freier Texteingabe.

Geben Sie hier abschließende Informationen bzw. Schlussfolgerungen zur Untersuchung ein.

Anhand der Symbole Info zeigen/Info ausblenden können Sie auswählen, ob die Schlussfolgerung im Schlussbericht angezeigt werden:

• Wird das Symbol **Show Info** (Info zeigen) ausgewählt, so wird die betreffende Schlussfolgerung in den Schlussbericht übernommen.

• Wird das Symbol **Hide Info** (Info ausblenden) ausgewählt, so wird die betreffende Schlussfolgerung nicht in den Schlussbericht übernommen.

# **Generieren von Berichten**

Drücken Sie auf **Bericht erstellen**, um den gewünschten Bericht als PDF zu erstellen.

Mit dem **Cursor** und dem **SonicPad®** können Sie zwischen den Seiten navigieren.

# **Drucken von Berichten**

Sind Sie mit der Berichtvorschau zufrieden, können Sie den Bericht ausdrucken.

Berühren Sie **Print Report** (Bericht drucken) auf dem Touchscreen, um den Bericht auf einem konfigurierten Drucker auszudrucken.

Wenn kein Drucker verfügbar ist, wird der Bericht nicht gesendet.

# **Exportieren von Berichten**

Diese Option ermöglicht den Export des Berichts in Form von DICOM-Bildern. Sie eignet sich besonders, wenn Ihr PACS keine PDF-Dateien Anzeigen kann.

- 1. Drücken Sie **System Config.** (System Konfig.)
- 2. Öffnen Sie die Registerkarte **Verwaltung**.
- 3. Öffnen Sie die Unterregisterkarte **Geräte**.
- 4. Ergänzen oder bearbeiten Sie einen vorhandenen DICOM-Speicher.
- 5. Aktivieren Sie auf der Registerkarte **Erweiterte Optionen** den Berichtsexport.
- 6. Wählen Sie aus der Drop-down-Liste die Option **Ultraschallbild** aus.

### 7. Bestätigen Sie mit **OK**

# **Kapitel 8. Bild- und Datenmanagement**

#### SUPERSONIC MACH 20 Bedienungsanleitung
## **Daten speichern**

### **Bilder und Clips aufnehmen**

Sie können Einzelbilder oder Clip-Sequenzen aufnehmen und speichern. Clips lassen sich retrospektiv und prospektiv aufnehmen. Die aufgenommenen Bilder und die Clip-Sequenzen werden in der Patientenuntersuchung gespeichert. Eine Miniaturansicht ist in der Live-Bild-Darstellung und der Review-Darstellung verfügbar. Während der Aufnahme wird ein entsprechendes Symbol unten auf dem Bildschirm angezeigt. Nach der Aufnahme wird eine Miniaturbild-Anzeige des Bildes angezeigt.

### **Aufnahme eines Einzelbildes**

- 1. Drücken Sie **Freeze**
- 2. Drücken Sie **Save Image**

Das Bild wird auf der Miniaturansichtsleiste auf der rechten Bildschirmseite angezeigt.

### **Aufnehmen einer retrospektiven Clip-Sequenz**

Das SUPERSONIC MACH 20-System ermöglicht die Aufnahme retrospektiver Clips.

- 1. Drücken Sie **Freeze** (Einfrieren).
- 2. Drücken Sie **Save Clip** (Clip speichern), um die Bilder der gerade aufgenommenen Clip-Sequenz zu speichern.

Nach Fertigstellung des Clips ertönt ein Signal, das Ihnen seine Speicherung bestätigt.

Der Clip wird in der Miniaturbild-Anzeige auf der rechten Seite des Bildschirms angezeigt.

Warten Sie erst den Signalton ab, bevor Sie **Review** drücken.

### **Aufnehmen einer prospektiven Clip-Sequenz**

Das SUPERSONIC MACH 20-System ermöglicht die Aufnahme prospektiver Clips im Live-Bildgebungsmodus.

1. Drücken Sie "Save Clip" im Live-Modus, um prospektive Clips aufzunehmen.

Die prospektive Clip-Aufnahme wird automatisch nach der in der Systemkonfiguration angegebenen Zeit beendet.

Nach Fertigstellung des Clips ertönt ein Signal, das Ihnen seine Speicherung bestätigt.

2. Drücken Sie nochmals auf **Save Clip** oder **Freeze**, um die Aufnahme zu stoppen.

Nehmen Sie keine Änderung der Bildskalierung während der prospektiven Clip-Aufnahme vor, v.a. nicht der folgenden Einstellungen:

- **Digitaler Zoom**
- **Anzeigeformat**
- **Dual oben/unten**
- Modus "Breites Bild"

Auf einer DICOM-Bildaufruf-Workstation kann die Änderung der Bildskalierung möglicherweise zu ungenauen Messungen danach auf prospektiven DICOM-Clips führen.

3. Der Clip wird in der Miniaturbild-Anzeige auf der rechten Seite des Bildschirms angezeigt.

Warten Sie erst den Signalton ab, bevor Sie **Review** drücken.

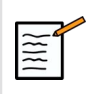

## **ANMERKUNG**

Wenn **Save Image** (Bild speichern) während der Aufnahme eines prospektiven Clips gedrückt wird, wird dieser Prozess hierdurch nicht gestoppt.

### **Zeiteinstellung für prospektive Clip-Aufnahmen**

Siehe **Kapitel 9,** *[Individuelle Systemeinstellungen](#page-420-0)* **[\[405\]](#page-420-0)**. Zeiteinstellung für prospektive Clip-Aufnahmen:

Zur Festlegung der Dauer einer prospektiven Clip-Aufnahme wählen Sie aus folgenden Möglichkeiten:

2 Sek, 5 Sek, 10 Sek, 15 Sek, 30 Sek, 1, 2, 3, 4, 5 Min.

Hinweis: Im Konstrastmittel-Modus kann eine spezifische Zeiteinstellung vorgenommen werden.

### **Zuschneiden von Clips**

Durch das Zuschneiden können Einzelbilder vom Anfang oder Ende eines prospektiven oder retrospektiven Clips verworfen werden.

1. Drücken Sie auf dem Touchscreen auf **Trim** (Zuschneiden).

Das SonicPad® wird auf **Trim End** (Ende zuschneiden) eingestellt.

2. Verschieben Sie das **SonicPad®** zum Anfang des Clips, um die erforderlichen Einzelbilder vom Ende des Clips zu verwerfen.

Das **SonicPad®** wird auf "Trim Start" (Anfang zuschneiden) eingestellt.

3. Verschieben Sie das **SonicPad®** zum Ende des Clips, um die erforderlichen Einzelbilder vom Anfang des Clips zu verwerfen.

- 4. Deaktivieren Sie **Trim** (Zuschneiden), um die zugeschnittenen Einzelbilder auszuschneiden.
- 5. Drücken Sie auf **Save Clip** (Clip speichern), um einen Clip ohne die ausgeschnittenen Einzelbilder zu speichern.

Drücken Sie ggf. auf **Trim Reset** (Zuschnitt zurücksetzen), um die Einzelbilder von "Trim Start" (Anfang zuschneiden) und "Trim End" (Ende zuschneiden) wieder am Start bzw. am Ende der Aufnahme anzufügen.

### **Untersuchung überarbeiten**

Anhand von Review können Sie aufgenommene Bilder während oder nach einer Untersuchung prüfen und vergleichen. Es können auch mehrere Untersuchungen für einen Patienten überarbeitet werden. Von Review aus können Sie die gespeicherten Bilder oder Clip-Sequenzen ansehen. Gespeicherte Bilder können angesehen, gedruckt, gesucht und gesichert werden. Bildanalysen können ebenso von Review aus durchgeführt werden. Bilder, die auf der Festplatte des Ultraschallsystems gespeichert wurden, können an DVD-, USB-Datenträger oder DICOM-kompatible Geräte in einem Netzwerk gesendet werden.

#### **Allgemeines über Review**

Der Review-Modus bietet verschiedene Funktionen, unter anderem die Durchführung von Messungen und das Abspielen von Clip-Sequenzen.

#### MESSUNGEN IM REVIEW-MODUS

Im Review-Modus können Messungen auf Bildern der laufenden Untersuchung durchgeführt werden. Das Bild muss zuerst in voller Größe angezeigt werden. Messungen, die im Review-Modus bei der laufenden Untersuchung durchgeführt werden, können im Bericht gespeichert werden. Messungen, die im Review-Modus bei früheren Untersuchungen durchgeführt wurden, können nicht gespeichert werden. Zur Anzeige der Bedienelemente für die Messung auf dem Review-Touchscreen drücken Sie auf **Meas.** (Mess.) Zum Löschen aller Messungen aus einem Bild berühren Sie **Alle löschen**auf dem Review-Touchscreen.

### **Überarbeitung starten**

Drücken Sie auf **Review**, um den Review-Modus zu aktivieren.

Je nachdem, ob gerade eine Untersuchung stattfindet oder nicht, wird eine entsprechende Anzeige dargestellt.

Bei einer laufenden Untersuchung öffnet sich beim Drücken auf **Review** der Review-Bildschirm.

Wird gerade keine Untersuchung durchgeführt, so öffnet sich beim Drücken auf **Review** das Patientenverzeichnis.

Wurde in der Systemkonfiguration eine automatische Löschung eingestellt, können Sie einige Untersuchungen blockieren, damit diese nicht automatisch gelöscht werden.

Drücken Sie erneut **Review**, um in den Live-Bildgebungsmodus zurückzukehren.

### **Patientenverzeichnis**

Das Patientenverzeichnis ist eine Liste von Untersuchungen, die auf dem ausgewählten Laufwerk gespeichert sind. Das Patientenverzeichnis ermöglicht dem Anwender die Sortierung, Ansicht und Übertragung von Untersuchungen. Wird gerade keine Untersuchung durchgeführt, so öffnet sich beim Aufrufen von Review das Patientenverzeichnis.

#### SPALTENÜBERSCHRIFTEN IM PATIENTENVERZEICHNIS

Im Patientenverzeichnis sind Untersuchungen in einer Tabelle mit mehreren Spalten aufgeführt. Die Überschrift jeder Spalte beschreibt den Inhalt der Spalte mit Text oder Symbol. Klicken Sie auf die Überschrift der Spalte, um die Liste nach dieser Spalte zu sortieren. In der Spalte "Unters.-Status" wird angezeigt, wie oft die Untersuchung fortgesetzt wurde (wenn dies der Fall war).

### **Auswählen und Laden von Untersuchungen**

Bei einer laufenden Untersuchung öffnet sich beim Drücken auf Review der Review-Bildschirm mit Bildern, die aus der laufenden Untersuchung geladen werden.

Wird gerade keine Untersuchung durchgeführt, so öffnet sich beim Drücken auf **Review** das Patientenverzeichnis mit einer Auflistung früherer Untersuchungen.

Zur Überarbeitung früherer Untersuchungen wählen Sie zuerst eine Untersuchung im Patientenverzeichnis.

Es können auch mehrere Untersuchungen eines Patienten ausgewählt und zur Überarbeitung geladen werden.

Um alle Untersuchungen zu laden, berühren Sie **Alle auswählen**

Berühren Sie **Anzeige ausgewählt**, um die ausgewählten Untersuchungen zur Ansicht zu laden.

#### BILDER ANZEIGEN

Auf dem Review-Bildschirm können Bilder einer Untersuchung im ausgewählten Layout angesehen und verglichen werden. Miniaturbilder der laufenden oder ausgewählten Untersuchung werden auf der rechten Bildschirmseite angezeigt. Die Touchscreen-Anzeige bietet Zugang zu weiteren Überarbeitungsfunktionen.

#### DRUCKEN VON BILDERN IN REVIEW

Sie können Bilder aus dem Bild-Review-Bildschirm drucken.

- 1. Klicken Sie in der gewünschten Reihenfolge auf jedes Bild, das Sie drucken möchten.
- 2. Klicken Sie auf "Drucken".

#### DURCH MINIATURANSICHTEN VON BILDERN **NAVIGIEREN**

Der Review-Modus ermöglicht die Ansicht kleiner Bilder, sogenannter Miniaturansichten.

Die Miniaturansichten befinden sich auf der rechten Seite des Review-Bildschirms.

Berühren Sie **Previous thumbnail** (Voriges Vorschaubild) und **Next thumbnail** (Nächstes Vorschaubild) auf dem Touchscreen, um sich durch die Miniaturansichten zu bewegen. Mit dieser Funktion wird das vorhergehende oder nächste Bild als Vollbild angezeigt.

Wenn Sie den Cursor auf eine Miniaturansicht setzen, so wird diese vergrößert.

Wenn Sie auf das Miniaturansichtsbild klicken, wird es in seiner vollen Größe dargestellt.

Klicken Sie auf das Mülleimer-Symbol über einem Miniaturbild, so wird das Bild gelöscht.

#### VERGLEICHEN VON BILDERN

Im Review-Modus können zwei Bilder eines Patienten aus verschiedenen Untersuchungen verglichen werden.

- 1. Wählen Sie die beiden Untersuchungen im Patientenverzeichnis aus
- 2. Klicken Sie auf **Anzeige ausgewählt**.
- 3. Klicken Sie auf den Patientennamen auf der linken Seite. Es werden Miniaturansichten der beiden Untersuchungen angezeigt.
- 4. Wählen Sie die beiden Bilder, die Sie betrachten möchten, und berühren Sie **Vergleichen**.

Die beiden Bilder werden nebeneinander angezeigt. Sie können gleichzeitig überarbeitet werden, und es können Messungen durchgeführt sowie Annotationen hinzugefügt werden.

### **Drucken von Bildern**

Drucken Sie aus Umweltschutzgründen nur, wenn dies wirklich erforderlich ist.

Verwenden Sie zum Speichern eher digitale Medien.

Bilder können auf einem integrierten Drucker (optional) oder auf Druckern in einem Netzwerk ausgedruckt werden.

Das System ermöglicht die Konfigurierung von Drucksteuerungen und Druckern.

#### **Für Druck zuweisen**

Sie können die Druckfunktion der dedizierten Taste auf dem Bedienpult zuweisen.

Gehen Sie zum Konfigurieren und Hinzufügen des Druckers (siehe **,Medienzuordnung**" [416]) wie folgt vor:

- 1. Wählen Sie auf der Registerkarte "Medieneinstellungen" den gewünschten Bilddrucker aus der Liste.
- 2. Aktivieren Sie das Kontrollkästchen "Für Druck zuweisen".

Sie können Bilder jetzt direkt durch Drücken der Taste "Drucken" auf dem Bedienpult ausdrucken.

### **Drucken im Live-Bildgebungsmodus**

Während einer Untersuchung können Live-Bilder oder fixierte Bilder gedruckt werden.

- 1. Erstellen Sie eine Aufnahme des gewünschten Bildes.
- 2. Drücken Sie **Save Image** auf dem Bedienpult.

Die Bilder werden je nach Druckerkonfigurationen (siehe **[Kapitel 9,](#page-420-0)** *[Individuelle Systemeinstellungen](#page-420-0)* **[\[405\]](#page-420-0)**) ausgedruckt.

#### DRUCKEN VON GESPEICHERTEN BILDERN AUF EINEM LOKALEN DRUCKER

Vom Review-Bildschirm aus können gespeicherte Einzel- und Mehrfachbilder nacheinander, 1 bis 15 Bilder pro Seite, gedruckt werden.

- 1. Drücken Sie **Review**.
- 2. Wählen Sie eine Untersuchung aus.
- 3. Drücken Sie auf **Auswahl anzeigen**.
- 4. Wählen Sie die Bilder auf der Review-Anzeige, die Sie drucken möchten.

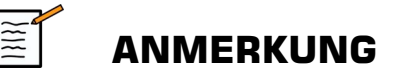

Die Druckreihenfolge entspricht der Auswahlreihenfolge. Klicken Sie in der Reihenfolge auf die Bilder, in der sie gedruckt werden sollen.

- 5. Wählen Sie den Drucker, auf dem Sie drucken möchten, mit der entsprechenden Taste auf dem Touchscreen.
- 6. Wählen Sie das gewünschte Layout mit dem entsprechenden Knopf aus.
- 7. Berühren Sie danach **Drucken**.

#### **WICHTIG**

Zum Konfigurieren des Netzwerkes müssen Sie das Netzwerkkabel auf der Rückseite des SUPERSONIC MACH 20-Systems zuerst an ein lokales Netzwerk anschließen.

#### DRUCKEN VON GESPEICHERTEN BILDERN AUF EINEM DICOM-DRUCKER (OPTIONAL)

Vom Review-Bildschirm aus können Einzelbilder an einen DICOM-Drucker gesendet werden.

- 1. Drücken Sie **Review**.
- 2. Wählen Sie eine Untersuchung aus.
- 3. Berühren Sie **Auswahl anzeigen.**
- 4. Wählen Sie auf dem Review-Bildschirm ein oder mehrere Bilder aus.
- 5. Berühren Sie **Export to DICOM** (DICOM-Export).
- 6. Wählen Sie im Dialogfenster "Senden an" einen DICOM-Drucker aus.
- 7. Klicken Sie auf **OK**, um die ausgewählten Bilder zu drucken.

Zum Konfigurieren Ihres DICOM-Druckers siehe ["Geräte" \[420\]](#page-435-0)

#### **Drucken von Bildern in Review**

Sie können Bilder aus dem Bild-Review-Bildschirm drucken.

- 1. Klicken Sie in der gewünschten Reihenfolge auf jedes Bild, das Sie drucken möchten.
- 2. Klicken Sie auf "Drucken".

### **Untersuchung senden**

#### **Formate exportieren**

Im Review-Modus können Bilder an DICOM-Drucker (optional) und Server in einem Netzwerk, an eine CD/DVD oder USB-Datenträger gesendet werden. Das Format kann vor dem Senden von Bildern oder Clips ausgewählt werden. Informationen zum Senden von vergrößerten Bildern an einen Drucker oder an ein USB-Gerät finden Sie unter **Kapitel 9,** *[Individuelle Systemeinstellungen](#page-420-0)* **[\[405\]](#page-420-0)**.

# **ACHTUNG**

Beachten Sie, dass durch Exportieren von Daten auf einen Wechseldatenträger Angriffe möglich sind, bei denen Informationen, die nicht zur Veröffentlichung bestimmt sind, gelesen werden können oder auf diese zugegriffen werden kann.

#### **Bilder senden**

Vom Review-Bildschirm aus können Bilder vom System an DICOMkompatible Drucker und Server in einem Netzwerk gesendet werden. Die Bilder können auch zum DVD-Laufwerk des Systems gesendet werden.

- 1. Wählen Sie auf dem Review-Bildschirm ein oder mehrere Bilder aus.
- 2. Berühren Sie **Senden an DICOM**oder**Exportieren als JPEG/ H264**
- 3. Wählen Sie im Dialogfenster "Senden an" einen Zielort aus.

Im Dialogfenster "Senden an" sind sowohl die gesamte Speicherkapazität als auch der noch verfügbare Platz auf dem Datenträger für einen USB-Datenträger angezeigt.

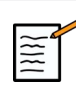

### **ANMERKUNG**

In Übereinstimmung mit DICOM PS3.15 2019a können Sie das Kästchen "Bild-Anonymisierung" im Senden An-Fenster ankreuzen, um die Identifikation auf Bildern und in der Datenbank zu löschen.

4. Klicken Sie auf "OK", um die ausgewählten Bilder zu senden.

Die Untersuchungen werden in mit Patientennamen versehene Ordner exportiert.

Auswerfen einer CD/DVD

- 1. Klicken Sie auf das entsprechende Symbol (CD or DVD)
- 2. Befolgen Sie die Anweisungen auf dem Bildschirm

Zum manuellen Entfernen der CD/DVD führen Sie das Ende einer Büroklammer in die neben dem CD/DVD-Player befindliche Öffnung ein.

Trennen einer USB-Verbindung

1. Warten Sie, bis das Symbol (System exportiert Daten auf USB) im

Benachrichtigungssymbole-Bereich durch das Symbol  $\bigcirc$  ersetzt ist.

2. Trennen Sie die USB-Verbindung.

## **ACHTUNG**

Achten Sie darauf, dass weder der Anwender noch der Patient den USB-Port mit den Händen oder anderen Körperteilen außen bzw. innen berührt.

Sie können den Export-Status jederzeit überprüfen, indem Sie auf der linken Bildschirmseite das entsprechende Symbol (Icon) anklicken. Weitere Informationen über Symbole finden Sie in **["Hinweissymbole" \[195\]](#page-210-0)**.

### **Exportieren klinischer Daten (optional)**

Das SUPERSONIC MACH 20-System ermöglicht die Verwaltung eigener klinischer Studien durch den Export von Daten in 2 unterschiedlichen Formaten.

Mit dem **User's Club**-Format lassen sich anonymisierte Bilder und Messungen zusammen exportieren, um diese in klinischen Studien bereitzustellen (User's Club-Tool).

Mit dem **Excel**-Format lassen sich nicht anonymisierte Messungen exportieren, um diese Daten in einem Arbeitsblatt zu verwenden.

Die **Excel**-Datei enthält alle während der Untersuchungen durchgeführten Messungen.

Bei einigen, mit dem gleichen Messwerkzeug durchgeführten Messungen werden die Durchschnitts- und Mittelwerte automatisch berechnet und angezeigt.

Exportieren von Daten:

- 1. Stecken Sie ein USB-Gerät ein.
- 2. Drücken Sie auf **Review** (Überprüfen), um auf das Patientenverzeichnis zuzugreifen.
- 3. Wählen Sie die zu exportierende(n) Untersuchung(en) aus.
- 4. Berühren Sie **Clinical Data Export** (Klinische Daten exportieren) auf dem Touchscreen.
- 5. Wählen Sie ein Exportformat aus.
- 6. Wählen Sie Ihr Gerät aus.
- 7. Drücken Sie auf **Start** (Starten).

Das System exportiert Ihre Daten im ausgewählten Format auf das USB-Gerät. Weitere Informationen finden Sie im User's Club: www.KT30club.com [http://www.KT30club.com]

### **DICOM-strukturierte Berichterstellung (DICOM SB)**

Der DICOM-strukturierte Bericht ist eine Dokumentarchitektur zum Verschlüsseln und Austauschen klinischer Informationen und Befunde in Zusammenhang mit der radiologischen Bildgebung. Der DICOM SB wird für die klinischen Anwendungen OB-GYN und Vaskulär auf dem SUPERSONIC MACH 20-System unterstützt.

Für die OB-GYN-Anwendung wird der NEMA Template ID 5000 OB-GYN Ultrasound Procedure Report verwendet.

Für die Vaskulär-Anwendung wird der NEMA Template ID 5100 Vascular Ultrasound Procedure Report verwendet.

Ein Bild/Clip, das/der mit der klinischen Anwendung OB-GYN oder Vaskulär aufgenommen wurde, löst das Erstellen eines DICOM SB aus.

Standardmäßig generiert das SUPERSONIC MACH 20-System keine DICOM-strukturierten Berichte am Ende der Untersuchung.

#### KONFIGURATION

DICOM Strukturierte Berichtsoption (SB)

Um die DICOM SB-Funktion zu aktivieren:

- 1. Drücken Sie **System konfig.**.
- 2. Öffnen Sie die Registerkarte **Geräteeinstellungen**.
- 3. Öffnen Sie die Unterregisterkarte **System-DICOM-Optionen**.
- 4. Wählen Sie das Kontrollkästchen **Generate Structured Reports** (Strukturierte Berichte generieren).

#### DICOM-Speicher

- 1. Klicken Sie in der Systemkonfiguration auf das Unterregister **Geräte** der Registerkarte "Verwaltung".
- 2. Klicken Sie auf **Auswahl bearbeiten**.
- 3. Klicken Sie auf **Erweiterte Optionen** Ihres DICOM-Speichergeräts
- 4. Wählen Sie das Kontrollkästchen ihrer Wahl **SB-Export aktivieren**.

#### DICOM-Wechselmedien

- 1. Klicken Sie in der Systemkonfiguration auf das Unterregister **Geräte** der Registerkarte "Verwaltung".
- 2. Klicken Sie auf **DICOM-Wechselmedien**.
- 3. Klicken Sie auf **Auswahl bearbeiten**.
- 4. Wählen Sie das Kontrollkästchen ihrer Wahl **SB-Export aktivieren**.

#### SENDEMETHODEN

#### Automatisches Senden von DICOM SB

Wenn der Export des SB für ein oder mehrere DICOM-Speichergeräte aktiviert ist, wird am Schluss der Untersuchung automatisch eine DICOM SB-Datei an diese/s konfigurierte/n DICOM-Speichergerät/e gesendet.

#### Senden von DICOM SB auf Anfrage

Während einer Live-Untersuchung und bei aktiviertem Export des SB für ein oder mehrere DICOM-Speichergeräte, können Sie auf Anfrage aktualisierte Versionen des DICOM SB an diese/s konfigurierte/n DICOM-Speichergerät/e senden.

- 1. Drücken Sie auf **Review** (Überprüfen) oder **Report** (Bericht).
- 2. Drücken Sie auf **SB senden** auf dem Touchscreen.

#### Manuelles Senden von DICOM SB

- 1. Wenn eine Untersuchung beendet ist, klicken Sie auf **Review**.
- 2. Wählen Sie die Untersuchung aus, deren SB Sie senden möchten, und drücken Sie auf **Auswahl anzeigen**.
- 3. Klicken Sie in der Liste Bilder nachbetrachten auf das **DICOM SB-Symbol**.
- 4. Drücken Sie auf **DICOM-Export** auf dem Touchscreen.
- 5. Wählen Sie das Gerät aus und klicken Sie auf **OK**.

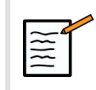

### **ANMERKUNG**

Sie können all Ihre DICOM Exporteinstellungen konfigurieren. Siehe **["Geräte" \[420\]](#page-435-0)**

## **Untersuchungen und Bilder löschen**

Es besteht die Möglichkeit, über das Patientenverzeichnis Untersuchungen aus dem System zu löschen.

Wird eine auf DVD archivierte Untersuchung versehentlich gelöscht, so kann die archivierte Untersuchung neu geladen werden.

Auf dem Review-Bildschirm können gespeicherte Bilder einer Untersuchung gelöscht werden.

Dies ist jedoch nur möglich, wenn "Bilder/Clips Senden" in den "Druck-/ Netzwerkeinstellungen" auf "Am Ende der Untersuchung" eingestellt ist.

Nach dem Löschen eines Bildes wird es mit einem X gekennzeichnet und verbleibt vorübergehend auf dem Review-Bildschirm.

### **Löschen eines oder mehrerer Bilder**

- 1. Wählen Sie die zu löschenden Bilder aus
- 2. Berühren Sie **Auswahl löschen** auf dem Touchscreen
- 3. Berühren Sie **Löschen** im Bestätigungsfeld.

### **Löschen von Untersuchungen**

- 1. Wählen Sie eine oder mehrere Untersuchungen im Patientenverzeichnis aus. Möchten Sie alle Untersuchungen auswählen, berühren Sie **Alle auswählen**
- 2. Klicken Sie auf **Auswahl löschen**
- 3. Berühren Sie **Löschen** im Bestätigungsfeld.

## **Bildersuche mit Query and Retrieve**

Vor oder während einer Untersuchung kann eine Abfrage gestartet werden, um Bilder von früheren Patienten-Untersuchungen zu suchen, die auf einer Remote-Workstation, einem externen USB-Medium oder CD/DVD gespeichert wurden.

Qualifizierte Bilder können aus diesen Untersuchungen extrahiert und vom SUPERSONIC MACH 20-System abgerufen werden.

Nach dem Abruf können die Bilder durchsucht werden, und ein geeignetes Bild kann zur Überprüfung ausgewählt werden.

Ein so gefundenes Bild kann in einer Side-by-side-Ansicht neben ein Realtime-Bild der laufenden Untersuchung gestellt werden.

Wichtig: Die Ouery-Retrieve-Funktion erfordert eine Netzwerkverbindung des SUPERSONIC MACH 20-Systems mit einer DICOM-kompatiblen Archivierungs-Workstation.

## **Allgemeine Informationen zu Query-Retrieve - Abfrageabruf**

Ohne laufende Untersuchung kann eine Suche für eine beliebige Zahl von früheren Untersuchungen auf der Workstation durchgeführt werden.

Diese Untersuchungen können vom SUPERSONIC MACH 20-System bei der Vorbereitung neuer Untersuchungen abgerufen werden.

Bei laufender Untersuchung wird das System versuchen, frühere Untersuchungen des untersuchten Patienten zu finden (falls die automatische Q/R so konfiguriert wurde).

Folgende Bildtypen können mit der Q/R-Funktion gesucht werden:

- DICOM-Ultraschallbilder
- aus Ultraschall-Clips extrahierte DICOM-Ultraschallbilder
- DICOM-Bilder von verschiedenen Modalitäten: Computergestützte Radiographie (CR), Computergestützte Tomographie (CT), Magnetresonanz bzw. Kernspin (MR), Nuklearmedizin (NM), Secondary Capture (wiederholte Aufnahme, SC), Angiografie (XA), Röntgenfluoroskopie (RF), Mammografie (MG)

Zum Thema "secondary capture" bitten wir Sie, die Bedienungsanleitung für Ihre Workstation, die Workstation DICOM-Konformitätserklärung oder Ihren Workstation/PACS-Beauftragten zu Rate zu ziehen.

Jede frühere Untersuchung kann neben einem Echtzeitbild der laufenden Untersuchung angezeigt werden.

Sollte es zwischen laufender und früherer Untersuchung Unstimmigkeiten mit der Patientenidentifikation geben, wird ein Warnhinweis angezeigt.

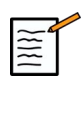

### **WEITERE INFORMATIONEN ZU DICOM**

Weitere Information zu DICOM entnehmen Sie bitte unserem DICOM Conformance Statement und IHE Statement auf unserer Website:

**<http://www.supersonicimagine.com/dicom>**

**<http://www.supersonicimagine.com/ihe>**

Unter **"Hinweissymbole"** [195] finden Sie das Query-Retrieve-Symbol (Abfrage-Abruf).

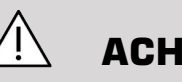

### **ACHTUNG**

Einen Patienten mit einer anderen Patientenidentifikations-Kennung zu zeigen, muss mit äußerster Vorsicht erfolgen.

Die Funktion wird für den Fall bereitgestellt, dass der Name eines Patienten oder Krankenhauses geändert wird.

Der Anwender trägt das Risiko für die Nutzung der Query-Retrieve-Funktion auf dem SUPERSONIC MACH 20-System.

Frühere mit Q/R gefundene Bilder können hilfreich sein, wenn sie als Vergleichsbilder zum Echtzeit-Ultraschallbild dienen, sofern sie dieselbe medizinische Fragestellung betreffen.

Verwenden Sie die auf dem SUPERSONIC MACH 20-System abgerufenen Bilder mit Vorsicht, da diese eventuell gestaucht sind oder eine im Vergleich zur PACS-Workstation geringere Bildqualität aufweisen könnten.

Abgerufene Bilder, die auf dem SUPERSONIC MACH 20-System aufgerufen werden, sind nicht als alleinige Grundlage für eine Diagnose vorgesehen.

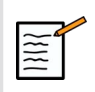

### **ANMERKUNG**

Außerdem können Sie Untersuchungen von Ihrer PACS-Workstation an Ihr SUPERSONIC MACH 20-System senden.

## **Suche mit der Query-Funktion**

### **Automatische Query**

Sofern konfiguriert, kann das System eine automatische Query (Abfrage) von verschiedenen Untersuchungstypen für einen bestimmten Patienten durchführen.

Drücken Sie bei Untersuchungsbeginn für einen bestimmten Patienten auf **Save Image** (Bild speichern), um für diesen Patienten ein erstes Bild zu speichern.

Das System führt automatisch eine Abfrage für den ausgewählten Patienten durch.

Drücken Sie die Taste **Q/R** (Abfrage/Abruf) auf dem Bedienpult, um die abgefragten Untersuchungen anzuzeigen.

Weitere Details finden Sie unter **[Kapitel 9,](#page-420-0)** *Individuelle [Systemeinstellungen](#page-420-0)* **[\[405\]](#page-420-0)**.

### **Manuelle Query**

Drücken Sie die Taste **Q/R** (Abfrage/Abruf), um eine Untersuchungsabfrage zu starten.

Das Query-Dialogfenster öffnet sich.

Klicken Sie das Register an, in dem Sie suchen möchten:

- Patient Name (Patientenname)
- Patient ID (Patienten-ID)
- Accession Number (Zugangsnummer)

Verwenden Sie für diese Suche die entsprechenden Filter und drücken Sie anschließend auf **Abfrage**.

Das System zeigt eine Liste der infrage kommenden Untersuchungen.

#### **Import von USB-Medium oder CD/DVD**

- 1. Drücken Sie die Taste **Q/R** (Abfrage/Abruf), um eine Untersuchungsabfrage zu starten.
- 2. Klicken Sie auf die Schaltfläche **Import von Medium**.
- 3. Es wird ein Browserfender angezeigt.
- 4. Wählen Sie den Speicherort der zu importierenden Daten.

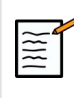

#### **ANMERKUNG**

Sie können für den Import einen Ordner mit DICOM-Daten, eine spezifische DICOM-Datei oder eine DICOMDIR-Datei auswählen.

5. Bestätigen Sie mit **OK**.

### **Durchführung eines Retrieves (Abruf)**

### **Automatischer Retrieve**

Sofern konfiguriert, führt das System einen automatischen Retrieve (Abruf) der letzten aufgenommenen Serie für jede der ausgewählten Modalitäten durch.

### **Manueller Retrieve**

Nach einer Abfrage gibt das System eine Liste mit passenden Untersuchungen zurück.

Die Untersuchungen werden in einer Tabelle mit den folgenden Attributen angezeigt:

- Patientenname
- Patienten-ID
- Date of Birth (Geburtsdatum)
- Modalität
- Number of Images (Zahl der Bilder)
- Datum/Uhrzeit

Wünschen Sie weitere Informationen zu einer bestimmten Untersuchung, positionieren Sie den Cursor auf dieser Untersuchung. Die Tooltip-Box (Schnellhilfefenster) wird eingeblendet und liefert die verlangte Information.

Verwenden Sie das **SonicPad®**, um Untersuchungen aus der Query-Liste auszuwählen.

Neben den ausgewählten Untersuchungen wird eine Kennzeichnung angezeigt.

Benötigen Sie die Query-Funktion ein weiteres Mal, wählen Sie die Taste **New Query** (Neue Abfrage) auf der unteren Menüleiste.

Drücken Sie **Abrufen**, um die ausgewählten Untersuchungen anzuzeigen.

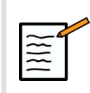

### **ANMERKUNG**

Diese Untersuchungen werden auf das SUPERSONIC MACH 20- System übertragen. Die Übertragung von Untersuchungen mit vielen Bildern oder von langen Ultraschall-Bildschleifen kann länger dauern. Es ist deshalb ratsam, die Q/R-Funktion vor Beginn der neuen Untersuchung einzusetzen.

Nach Abruf der ausgewählten Untersuchungen werden alle entsprechenden Zeilen mit dem Hinweis **RETRIEVED** (Abgerufen) gekennzeichnet.

## **Öffnen von abgerufenen DICOM Daten**

Sie können DICOM-Daten von einem PACS oder einer DICOM-Modalität zum SUPERSONIC MACH 20-System senden.

Das Q/R-Benachrichtigungssymbol wird angezeigt, um darauf hinzuweisen, dass Daten auf das SUPERSONIC MACH 20-System verschoben worden sind.

Klicken Sie auf das Benachrichtigungssymbol oder auf die Schaltfläche **Q/R** auf dem Bedienpult, um die empfangenen Untersuchungen anzuzeigen.

## **Query-Bilder anzeigen und navigieren**

Drücken Sie zweimal auf das **SonicPad®**, um ein Bild auf dem Vollbildschirm anzuzeigen.

Die mit Q/R gefundenen Bilder werden auf der rechten Bildschirmseite angezeigt.

Sie können durch diese Bilder navigieren, indem Sie die Felder oberhalb des Bildschirms nutzen:

- **Previous** zeigt das vorhergehende Bild
- **Next** zeigt das folgende Bild.

Mit dem **SonicPad®** kann ebenfalls durch die abgerufenen Bilder navigiert werden.

Das **Full Screen Symbol** zeigt das Q/R-Bild in voller Bildschirmgröße. Dabei wird das Realtime- oder fixierte Bild der laufenden Untersuchung zeitweise überdeckt.

Alle Bedienelemente des Systems funktionieren für das aktuelle Liveoder fixierte Bild wie üblich.

Die Bedienelemente des Systems wirken sich nicht auf das abgerufene Bild aus.

### **Beenden von Query and Retrieve**

Um die Ansicht der Q/R-Bilder zu beenden, drücken Sie **Q/R** auf dem Bedienpult.

## **Untersuchung beenden**

Vergewissern Sie sich, dass alle von Ihnen benötigten Bilder gespeichert wurden.

Nach dem Ende der Untersuchung beenden Sie diese folgendermaßen:

<span id="page-418-0"></span>Drücken Sie auf **End Exam** (Untersuchung beenden) auf dem Touchscreen.

## **Untersuchung fortsetzen**

Sie haben die Möglichkeit, eine beendete Untersuchung fortzusetzen.

- 1. Drücken Sie **End Exam**, um sicherzustellen, dass keine Untersuchung läuft.
- 2. Drücken Sie **Review**.
- 3. Wählen Sie die Untersuchung, die Sie fortsetzen möchten, aus dem Patientenverzeichnis aus.
- 4. Drücken Sie **Fortsetzung** auf dem Touchscreen.

Das System hat die beendete Untersuchung wieder geöffnet und befindet sich im B-Modus. Die Miniaturansichten der vorhergehenden Sitzung(en) dieser Untersuchung werden rechts angezeigt.

Das Zeitlimit zur erneuten Öffnung einer Untersuchung kann in der Registerkarte **System/Anzeige** der Systemkonfiguration festgesetzt werden.

Drücken Sie **End Exam**, um die Untersuchung zu beenden.

# <span id="page-420-0"></span>**Kapitel 9. Individuelle Systemeinstellungen**

#### SUPERSONIC MACH 20 Bedienungsanleitung

## **Beschreibung der Systemkonfiguration**

Sie können am System speziell auf Ihre Bedürfnisse abgestimmte Einstellungen vornehmen.

Sie können beispielsweise auf Ihre Untersuchungen zugeschnittene Voreinstellungen definieren und die Systemeinstellungen zur Optimierung Ihres Arbeitsablaufs ändern.

Für den Zugang zur Systemkonfiguration klicken Sie von einem aktiven Bildgebungsmodus aus auf Syst.Konfig. auf dem Touchscreen.

Um auf die Systemkonfiguration zuzugreifen, berühren Sie **Syst.Config** (Syst.Konfig.) auf dem Touchscreen, während Sie sich in einem beliebigen aktiven Bildgebungsmodus befinden.

Alle an den Systemkonfigurationen vorgenommenen Änderungen werden automatisch gespeichert.Ausnahmen werden angezeigt.

Berühren Sie **Beenden** auf dem Touchscreen, um die Systemkonfiguration zu verlassen.

Systemkonfiguration ist in 7 Register unterteilt:

- System/Anzeige
- Geräteeinstellungen
- Administration
- Voreinstellungen
- Messungen
- Online-Services
- Systemdiagnose

Einzelheiten entnehmen Sie bitte den Beschreibungen zu jedem Register.

## **System/Anzeige**

## **Beschreibung des Registers System/Anzeige**

System/Anzeige ist in 3 Register gegliedert:

- System
- Regionale Parameter
- Untersuchung
- Benutzerspezifische Anpassung

## **System**

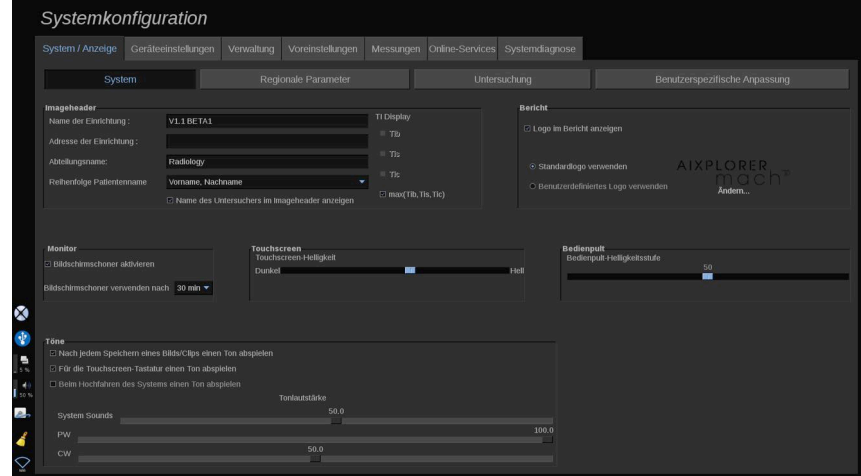

Hier können Sie:

- den Namen und die Adresse des Krankenhauses oder der Klinik eingeben
- die Reihenfolge der Patientennamen wählen
- den Namen des Untersuchers im Imageheader anzeigen/ausblenden
- den auf dem Bildschirm anzuzeigenden thermischen Index (TI) auswählen
- Daten von einem USB-Speichermedium hochladen und ein Logo einfügen, das in der Kopfzeile des Berichts angezeigt wird, oder das in der Kopfzeile des Berichts anzuzeigende Standardlogo auswählen
- Die Lautstärke des Systems einstellen

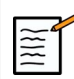

### **ANMERKUNG**

Änderung des im Bericht gedruckten Logos

- 1. Überprüfen Sie, ob das Kästchen "Logo im Bericht abdrucken" angekreuzt wurde.
- 2. Sie haben jetzt folgende Möglichkeiten:
- Wählen Sie "Use the default logo" (Standard-Logo benutzen), wenn Sie das SUPERSONIC MACH 20-Logo verwenden möchten.
- Wählen Sie "Anwender-Logo" wenn Sie Ihr eigenes Logo benutzen möchten.
	- Dann stecken Sie den USB-Datenträger mit dem von Ihnen gewählten Logo in das System.
	- Anschließend klicken Sie auf das Logo, um Ihr eigenes Logo aufzurufen.
- den Bildschirmschoner aktivieren/deaktivieren und konfigurieren
- Touchscreen kalibrieren

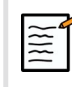

#### **ANMERKUNG**

Zur Kalibrierung des Touchscreens:

- 1. Drücken Sie "Touchscreen-Kalibrierung jetzt kalibrieren"
- 2. Drücken Sie jeden Kalibrierungspunkt, der auf dem Touchscreen wird angezeigt, so lange, bis er verschwindet.
- Die Helligkeit des Bedienpult einstellen
- Die Helligkeit des Touchscreen einstellen
- einen Ton für folgende Funktionen aktivieren:
	- Nach jedem gespeicherten Bild/Clip
	- Für die Touchscreen-Tastatur
- Beim Hochfahren des Systems
- Einer programmierbaren Taste (konfigurierbare Tasten auf dem Bedienpult) eine Funktion zuweisen
- jeder Seite des Fußschalters eine Funktion zuweisen (als Option verfügbar).

### **Regionale Parameter**

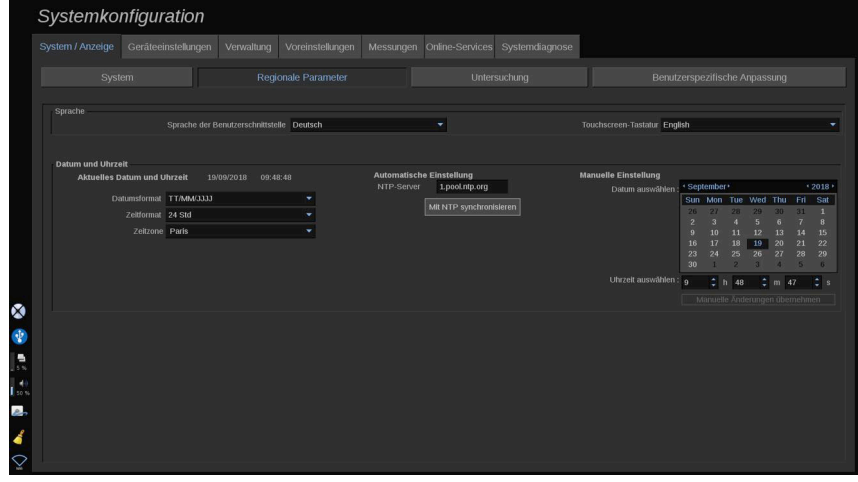

Regionale Einstellungen und Spracheinstellungen des Systems.

Hier können Sie:

- die Sprache der Benutzeroberfläche ändern
- die Sprache der Tastatur einstellen
- das Format von Uhrzeit und Datum ändern
- die Zeit- und Datumseinstellung des Systems vornehmen

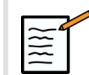

### **ANMERKUNG**

Datum und Zeit einstellen:

- 1. Wählen Sie eine Zeitzone aus der Drop-down-Liste.
- 2. Sie haben jetzt folgende Möglichkeiten:
	- Geben Sie einen Server für das Network Time Protocol (NTP) ein (als Standard können Sie ntp.ubuntu.com eingeben) und

klicken Sie auf "Mit NTP synchronisieren" im Feld "Automatische Einstellung".

• Wählen Sie ein Datum und geben Sie die aktuelle Uhrzeit über die Box Manuelle Einstellungen ein. Danach klicken Sie auf "Manuelle Änderungen anwenden".

## **Untersuchung**

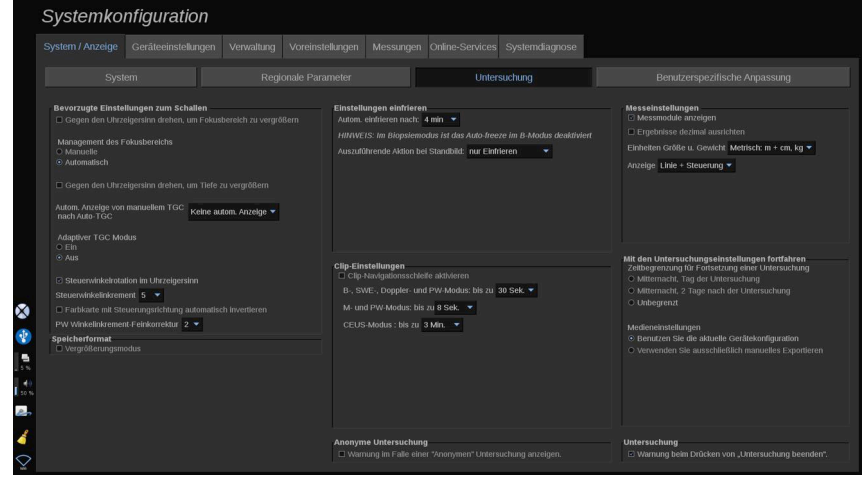

Hier können Sie:

- Ihre Voreinstellungen zum Schallen anpassen:
	- bevorzugte Einstellungen für Farb- und PW-Modus vornehmen
		- Steering Angle Step definiert die schrittweise Steuerung für die Farbbox
		- PW Fine Angle Step definiert die schrittweise Steuerung für die präzise Winkelkorrektur im PW
		- Wählen, ob die Farbflusskarte automatisch mit der Steuerungsrichtung invertiert wird.
		- Passen Sie die Drehrichtung des Knopfs für den Steuerwinkel, den Fokusbereich und die Tiefe an.
	- Konfigurieren Sie die Dauer der automatischen Anzeige von "Manuelle TGC" auf dem Touchscreen nach dem Aktivieren von Auto-TGC. Die automatische Anzeige ist standardmäßig ausgeschaltet.
- Einige Optionen für das Einfrieren anpassen:
	- die Zeiteinstellung für AutoFREEZE im Live-Bildgebungsmodus vornehmen
	- Wählen Sie die nach dem Fixieren des Bilds durchzuführende Aktion:
		- nur Fixierung
		- Schnittbildmarkierungen anzeigen
		- Anmerkungen anzeigen
		- Messungen anzeigen
	- Konfigurieren Sie die Aufnahmedauer des nächsten Clips für Kontrastmittel-Untersuchungen und für andere Modi.
- die Anzeigeweise der Messungen anpassen
- den Modus "Untersuchung fortsetzen" personalisieren (siehe **["Untersuchung fortsetzen" \[403\]](#page-418-0)**)
- das Anzeigen einer Warnung beim Speichern eines Bildes für einen anonymen Patienten auswählen
- Wählen, ob das manuelle oder automatische Management des Fokusbereichs ausgeführt werden soll.
- Wählen, ob der adaptive TGC-Modus aktiviert oder deaktiviert werden soll.
- Wählen, ob Schleifen in Clips aktiviert werden.
- Passen Sie die Rotationsrichtung für die Knöpfe "Depth" (Tiefe) und "Fokus" (Fokus) an.
- Wählen, ob vergrößerte Bilder an einen Drucker oder ein USB-Gerät gesendet werden sollen.

## **Benutzerspezifische Anpassung**

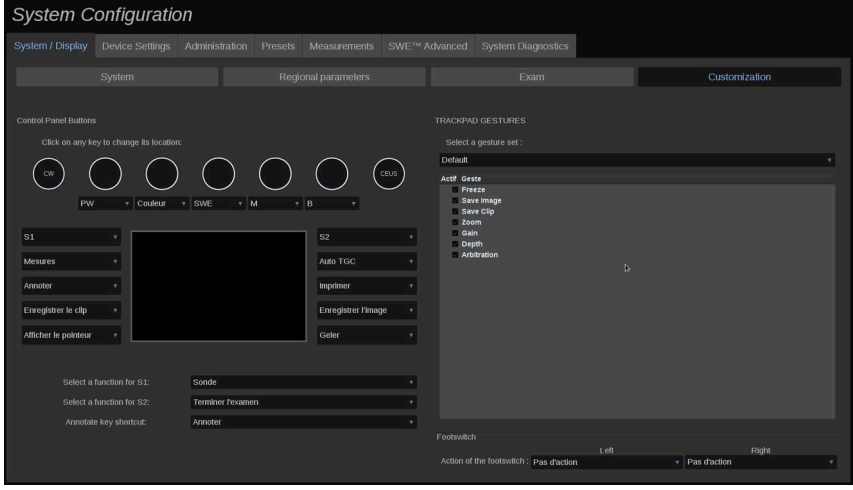

Auf dieser Registerkarte können Sie:

- den Tasten auf dem Bedienfeld die gewünschten Softwarefunktionen zuweisen.
- Konfigurieren der Gesten für das SonicPad®

### **Tasten auf dem Bedienpult**

In diesem Abschnitt können Sie die Position der Softwarefunktionen wie gewünscht zuweisen, hierzu zählen: Tasten (befindlich auf beiden Seiten des SonicPad®) und Bildgebungsmodus-Knöpfe.

Klicken Sie auf die gekennzeichneten Schaltflächen (dies sind die derzeit zugewiesenen Schaltflächen) und ändern Sie die zugehörige Softwaresteuerung nach Bedarf.

# **ACHTUNG**

Achten Sie darauf, die Tastenposition auch physisch auf dem Bedienpult zu ändern. Weitere Informationen zum Ändern der Tastenposition finden Sie in ["Anpassbare Tasten" \[168\]](#page-183-0).

Sie können auch den Tasten S1 und S2 eine Funktion zuweisen.

Klicken Sie auf die Schaltflächen und wählen Sie die gewünschte Funktion aus.

Sie können das Tastenkürzel für den Zugriff auf **Body Markers** (Schnittbildmarkierungen) oder **Annotation** durch Drücken auf **Annotate** (Anmerken) benutzerspezifisch anpassen.

Klicken Sie auf die Dropdown-Liste und wählen Sie aus, ob Sie zuerst auf **Body Markers** (Schnittbildmarkierungen) oder **Annotation** zugreifen möchten, wenn Sie auf dem Bedienpult auf **Annotation** drücken.

#### **Gesten für das SonicPad®**

Sie können die Gestensteuerung entsprechend Ihren Anforderungen aktivieren oder deaktivieren. Hierzu müssen Sie die Kontrollkästchen aktivieren oder deaktivieren.

### **Fußschalter**

In diesem Abschnitt können Sie beiden Pedalen des Fußschalters Softwarefunktionen zuweisen.

Klicken Sie auf die Dropdownlisten, um dem linken oder rechten Pedal die gewünschte Funktion zuzuweisen.

## **Geräteeinstellungen**

### **Beschreibung des Registers Geräteeinstellungen**

Das Register Geräteeinstellungen ist in 3 Unterregister gegliedert:

• Medieneinstellungen

- Medienzuordnung
- System-DICOM-Optionen

## **Medieneinstellungen**

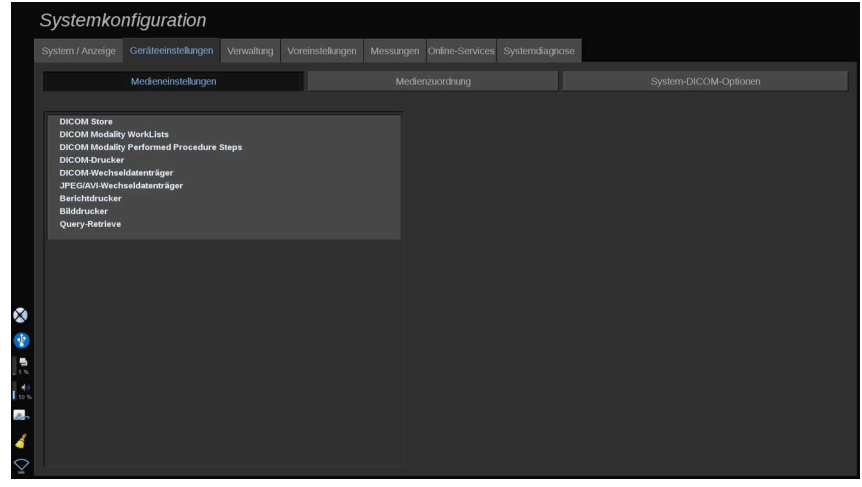

In diesem Abschnitt können alle bereits hinzugefügten und zugeordneten Medien konfiguriert werden.

Zur Ansicht einer Liste der aktivierten Medien klicken Sie auf Medieneinstellungen.

Für DICOM-Speichergeräte können Sie anhand des Menüs die Art der Datensendung festlegen:

- Nach Akquisition senden
- Bei Untersuchungsende speichern
- Manuell senden

Darüber hinaus können Sie auch Druckparameter für DICOM-Drucker, Berichtsdrucker und Bilddrucker sowie JPEG-/AVI-Wechseldatenträger (Komprimierungsstufe, Export-LUTs (Look Up Tables), ...) festlegen.

Für die DICOM DICOM Modality Worklist Servern ist ein eigenes "WorkList Settings"-Menü verfügbar. Sie können die Art und Weise der Abfrage des Modality Worklist SCP festlegen:

• Über Modalität

- Über AE-Titel
- Über Datum

Darüber hinaus können Sie die maximalen Antworten festlegen, die Sie von dem/den Modality Worklist Server(n) erhalten möchten, wenn dieses Gerät unter "Verwaltung" verfügbar ist und konfiguriert wurde.

### <span id="page-431-0"></span>**Medienzuordnung**

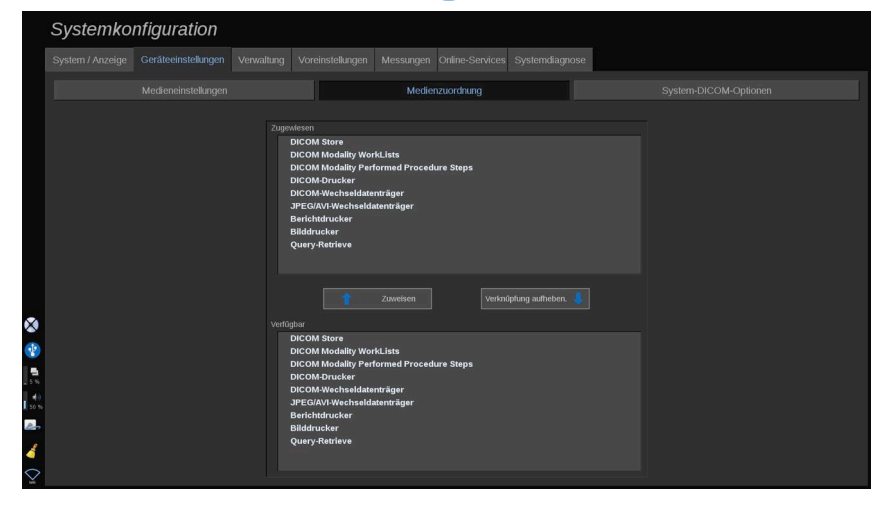

In diesem Abschnitt können die auf der Registerkarte "Verwaltung" hinzugefügten Medien zugewiesen werden.

Hier können Sie der Arbeitskonfiguration ein aktives Medium hinzufügen.

Sie können aus der Medienliste wählen, die im Administrationsbereich der Systemkonfiguration vorkonfiguriert wurde.

Zuweisen eines Mediums:

- 1. Gehen Sie zum unteren Bildschirmteil, wo sich die Liste "Verfügbare Medien" befindet.
- 2. Klicken Sie auf den Medientyp, eine Liste wird angezeigt.
- 3. Wählen Sie das Medium aus, das Sie zuweisen möchten.
- 4. Klicken Sie auf "zuweisen". Das Medium wird oben in der Liste der zugewiesenen Medien angezeigt.
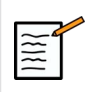

## **ANMERKUNG**

Sie können einen oder mehrere DICOM-WorkList-Server zuweisen, um mehrere WorkList-Server gleichzeitig abfragen zu können.

Sie können ein Medium von der Liste der hinzugefügten Medien dadurch entfernen, dass Sie es anklicken und dann mit einem Klick auf die Schaltfläche "Verknüpfung aufheben" wieder entfernen.

## <span id="page-432-0"></span>**System-DICOM-Optionen**

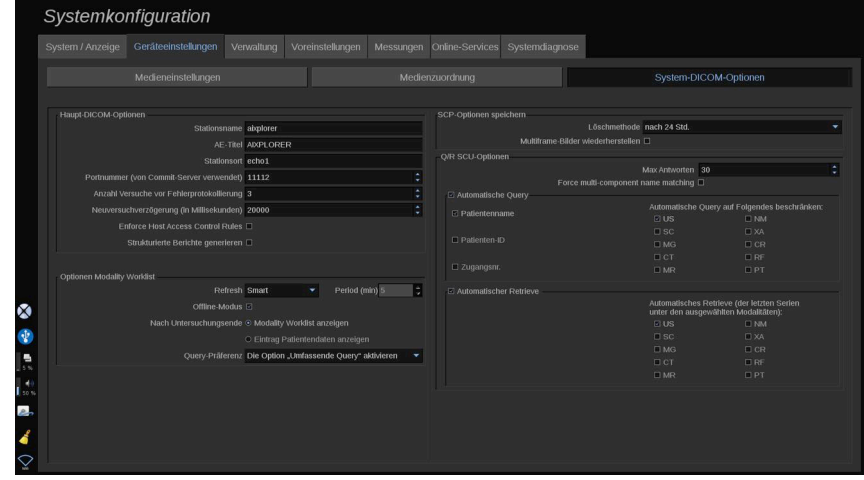

In diesem Abschnitt können Sie die DICOM-Parameter anpassen.

Unter Haupt-DICOM-Optionen können Sie alle DICOM-Parameter zur Identifizierung des Ultraschallsystems in einem DICOM-Netzwerk eingeben.

Darüber hinaus können Sie das System auch so konfigurieren, dass es nicht mit unbekannten Hosts kommuniziert und auswählen, ob Sie möchten, dass das System strukturierte Berichte generiert oder nicht.

Sie können Ihre TLS-Konfiguration für alle Dienste (SCP speichern, DICOM-Speicher, DICOM-Drucker...) Ihres SUPERSONIC MACH 20-Systems gleich einstellen, indem Sie das Kontrollkästchen für **Use global TLS configuration** (Globale TLS-Konfiguration verwenden) aktivieren. Außerdem sind folgende Optionen verfügbar:

- Klicken Sie auf "Unser Zertifikat exportieren", um den öffentlichen Schlüssel auf ein USB-Gerät zu exportieren.
- Sie können die Verwendung einer anonymen TLS-Verbindung wählen, indem Sie das entsprechende Kontrollkästchen aktivieren.
- Sie können ein Peer-Zertifikat anfragen, indem Sie das entsprechende Kontrollkästchen aktivieren.
- Sie können für Ihr TLS-Sicherheitsprofil zwischen DICOM AES oder DICOM BCP 195 wählen.
- Klicken Sie auf "Schlüssel/Zertifikat erneut generieren", um ein neues Schlüssel-/Zertifikatspaar zu generieren.

Um für jeden Dienst eine andere TLS-Verbindung zu konfigurieren, navigieren Sie zu der Registerkarte **Administration** (Verwaltung) und zu der Unterregisterkarte **Devices** (Geräte) (siehe ["Geräte" \[420\]](#page-435-0)), um die unterschiedlichen Dienste nach Bedarf zu konfigurieren.

# **ACHTUNG**

Beachten Sie, dass die Vertraulichkeit und Integrität von PII, die über nicht-DICOM-TLS-Kommunikation übertragen werden, nicht garantiert werden können.

Auf der Registerkarte "Worklist-Optionen" können Sie die Art und Weise konfigurieren, wie die Modality Worklist mit der Abrufoption aktualisiert wird.

- Wählen Sie "Manual" (Manuell), um die Arbeitsliste ausschließlich manuell zu aktualisieren.
- Wählen Sie "Automatic" (Automatisch), um einen Zeitpunkt für die automatische Aktualisierung der Arbeitsliste festzulegen.
- Wählen Sie "Smart", um die Arbeitsliste jedes Mal automatisch aktualisieren zu lassen, wenn im Bedienpult auf "End Exam" (Untersuchung beenden) gedrückt wird.

Sie können auch den Offline-Modus wählen, damit nach Trennen des Netzwerks nach wie vor ein Zugriff auf die neueste Aktualisierung der Arbeitsliste möglich ist. Standardmäßig ist dieser Modus aktiviert.

Es ist auch möglich, Ihren bevorzugten Arbeitsablauf für das Ende einer Untersuchung festzulegen:

• Modality Worklist anzeigen

• Patientendateneingabe anzeigen

Am Ende können Sie die Art der Worklist-Abfrage auswählen, wenn Sie in der Drop-down-Liste "Query-Präferenz" auf "Untersuchung beenden" drücken.

- Aktivieren Sie die Option "Umfassende Query".
- Aktivieren Sie die Option "Patienten-Ouery".
- Behalten Sie die zuletzt ausgewählte Option bei.

Im Teil "SCP-Optionen speichern" können Sie die Löschmethode wählen und wählen, ob die Multiframe-Bilder abgerufen werden sollen.

Unter Optionen von Q/R SCU können Sie die Query/Retrieve Parameter konfigurieren.

Sie können auch die automatische Query-(Abfrage-) und die automatische Retrieve-Funktion (Abruf-Funktion) konfigurieren, indem Sie die abgerufenen Felder und Modalitäten auswählen.

## **Administration**

## **Beschreibung des Registers Administration**

Dieses Register ist in 6 Unterregister gegliedert:

- Geräte
- Ethernet-Konfiguration
- WLAN-Konfiguration
- Netzwerk-Tools
- Diskpflege
- Medizinisches Personal
- Benutzerverwaltung

## **ACHTUNG**

Bildkomprimierung kann zu einem Verlust an Bildinformationen führen.

Während eine geringe Bildkomprimierung im Allgemeinen in der medizinischen Bildgebung toleriert wird, kann eine starke Bildkomprimierung zu einer Bildverschlechterung führen.

Es liegt in der Verantwortung des Anwenders, den Grad der Bildkomprimierung einzustellen, die für exportierte Bilder diagnostisch vertretbar ist.

Falls Sie nicht sicher sind, welcher Komprimierungsgrad vertretbar ist, informieren Sie sich darüber in diesbezüglicher Literatur oder verlassen Sie sich auf die Standard-Bildkomprimierung des Systems.

### <span id="page-435-0"></span>**Geräte**

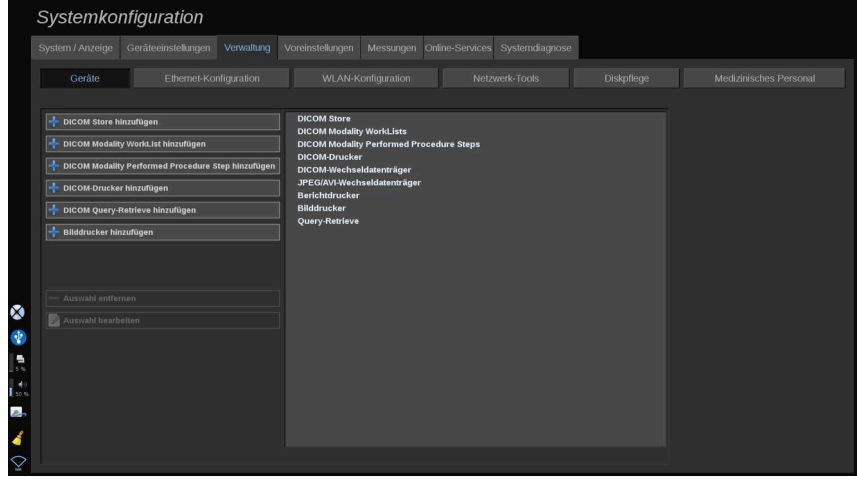

"Geräte" bezieht sich auf die anfängliche Gerätekonfiguration.

Eine Liste der Gerätetypen, die hinzugefügt werden können, wird je nach erworbenen Optionen auf der linken Bildschirmseite angezeigt:

- DICOM Store hinzufügen $<sup>1</sup>$ </sup>
- DICOM Modality Worklist hinzufügen $<sup>1</sup>$ </sup>
- DICOM Modality Performed Procedure Step (MPPS) hinzufügen<sup>1</sup>
- DICOM-Drucker hinzufügen $<sup>1</sup>$ </sup>
- DICOM Query/Retrieve hinzufügen $<sup>1</sup>$ </sup>

1 Nur nach Erwerb der DICOM-Option verfügbar

• Bilddrucker hinzufügen

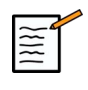

### **ANMERKUNG**

Verwenden Sie den empfohlenen Treiber für den ausgewählten Drucker.

Zum Hinzufügen eines Geräts klicken Sie auf das entsprechende Eingabefeld auf der linken Seite und konfigurieren Sie seine Parameter.

Klicken Sie auf einen in der Mitte des Bildschirms aufgelisteten Gerätetyp, um seine Parameter anzuzeigen und zu konfigurieren.

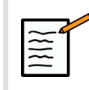

### **ANMERKUNG**

Beim Hinzufügen eines DICOM-Geräts mithilfe der DICOM-Netzwerkverbindung, müssen folgende Basisoptionen erfüllt sein:

• Stationsname, IP-Adresse, Portnummer und Application Entity Title (AET)

Sie können für diese Geräte auch eine TLS-Verbindung verwenden, wenn Sie diese hinzufügen oder bearbeiten.

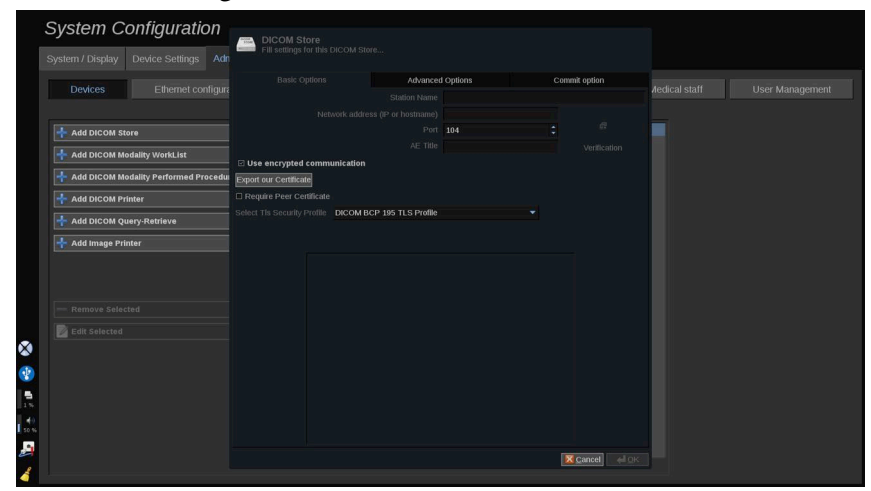

Weitere Informationen zu DICOM TLS finden Sie in ["System-DICOM-](#page-432-0)**[Optionen" \[417\]](#page-432-0)**.

### **Einen DICOM-Speicher konfigurieren**

Zur Bearbeitung eines vorhandenen DICOM-Speichergeräts, wählen Sie dieses auf der Geräteliste aus und klicken anschließend auf **Auswahl bearbeiten**.

Auf der Registerkarte **Basisoptionen** können Sie Ihr DICOM-Gerät konfigurieren.

Auf der Registerkarte **Erweiterte Optionen** können Sie Ihre Exporteinstellungen festlegen.

1. In den Allgemeinen Exporteinstellungen können Sie Folgendes wählen:

- ob der Patientenname auf den exportierten Dateien angezeigt oder ausgeblendet werden soll
- die Datentypen, die für den Export aktiviert werden sollen (Einzeloder Mehrfachbilder, PDF-Berichte, DICOM SB)
- die Look Up Table (LUT), die für die exportierten Bilder/Videoclips übernommen werden sollen
- die Art der Zeichenverschlüsselung

2. In den Bild- und Clip-Einstellungen können Sie Folgendes definieren:

- die Transfer-Syntax mit voreingestellten Bildkompressionen
- die Kompressionsqualität der Bilder
- die Unterstützung der Modi "Farbe" oder "Monochrom" beim Export
- das Maß der Bildgrößenreduzierung
- die Dauer des retrospektiven Clips

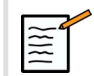

### **ANMERKUNG**

All diese Optionen können auf die gleiche Weise für jeden DICOM-Wechseldatenträger konfiguriert werden.

Auf der Registerkarte **Option Commit** können Sie eine Bestätigung des Speicherdienstes abfragen.

Wenn alle gewünschten Optionen eingestellt wurden, drücken Sie auf **OK**, um die Änderungen zu speichern.

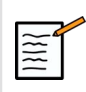

### **ANMERKUNG**

Die neun verfügbaren LUTs sind voreingestellte Filter für bestimmte Helligkeits- und Kontrasteinstellungen der exportierten Bilder und/oder Clips.

Sie werden verwendet, um die Bilder auf dem Monitor einer DICOM-Bildaufruf-Workstation so anzuzeigen, wie sie auf dem SUPERSONIC MACH 20-Monitor angezeigt werden.

# **ACHTUNG**

Die Anwendung einer zu hellen oder zu kontrastreichen LUT beeinträchtigt möglicherweise die Qualität der Bildinformationen.

Der Benutzer muss alle Bildgebungsparameter sorgfältig anpassen, um eine Bildsättigung zu vermeiden und optimale quantitative Zeit-Intensitäts-Daten zu erhalten.

## **Einen DICOM-Drucker konfigurieren**

Zur Bearbeitung eines vorhandenen DICOM-Druckers, wählen Sie diesen aus der Geräteliste aus und klicken anschließend auf **Auswahl bearbeiten**.

Auf der Registerkarte **Basisoptionen** können Sie Ihren DICOM-Drucker konfigurieren.

Auf der Registerkarte **Erweiterte Optionen** können Sie Ihre Druckeinstellungen festlegen:

- Helligkeit und Kontrast einstellen
- den zu bedruckenden Medientyp wählen
- Priorität, Pfad und Vergrößerungstyp definieren
- Farbe und Dichte der Kanten und freie Flächen des Dokuments definieren
- Sitzungsetikett, Konfigurationsinformationen und Glättungstyp präzisieren

• Prozentsatz der Verkleinerung des Dokuments definieren

<span id="page-439-0"></span>Wenn alle gewünschten Optionen eingestellt wurden, drücken Sie auf **OK**, um die Änderungen zu speichern.

## **Ethernet-Konfiguration**

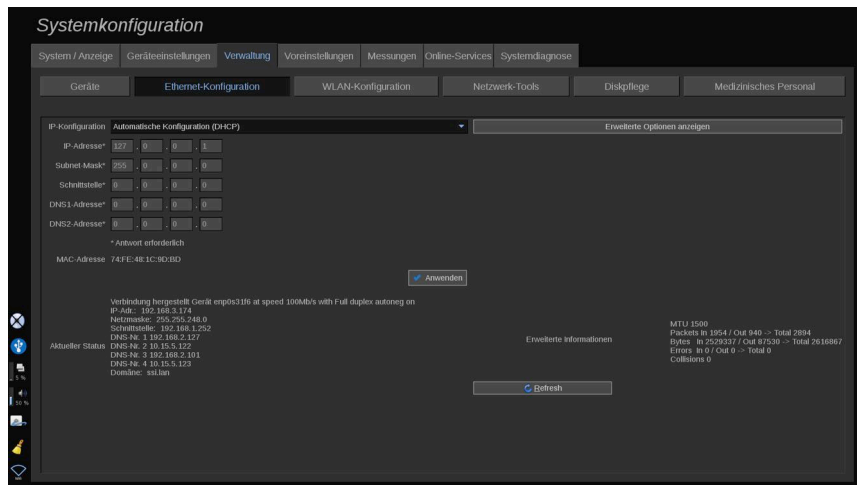

Hier erfolgt die Netzwerkkonfiguration des SUPERSONIC MACH 20.

Das System wird über ein Ethernetkabel mit dem Netzwerk verbunden. Das System kann mit einer spezifischen IP-Adresse und Netzwerkeinstellungen, mit Kabelanschluss oder automatisch im DHCP-Modus konfiguriert werden.

Bei jeder Netzwerkkonfiguration wird die MAC-Adresse angezeigt. Sobald eine Verbindung besteht, wird auch der Netzwerkstatus angezeigt (besonders wichtig für die DHCP-Konfiguration).

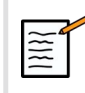

#### **ANMERKUNG**

Die SUPERSONIC MACH 20-Netzwerkverbindung ist nur offen für DICOM- und Netzwerkdruckerdienste.

Das System erfordert keine Mindestdatenrate, um im Netzwerk zu funktionieren.

Im Falle eines Netzwerkverbindungsfehlers, können die Daten mit einem DICOM-Wechseldatenträger oder einem eingebetteten Drucker exportiert werden.

# **ACHTUNG**

Die Integration des SUPERSONIC MACH 20-Systems in ein Netzwerk mit anderen verbundenen Geräten kann unvorhergesehene Risiken bergen. Dennoch wird durch den eingeschränkten Zugriff auf das System vermieden, dass der Benutzer eine Antiviren-Lösung verwendet.

## **WLAN-Konfiguration**

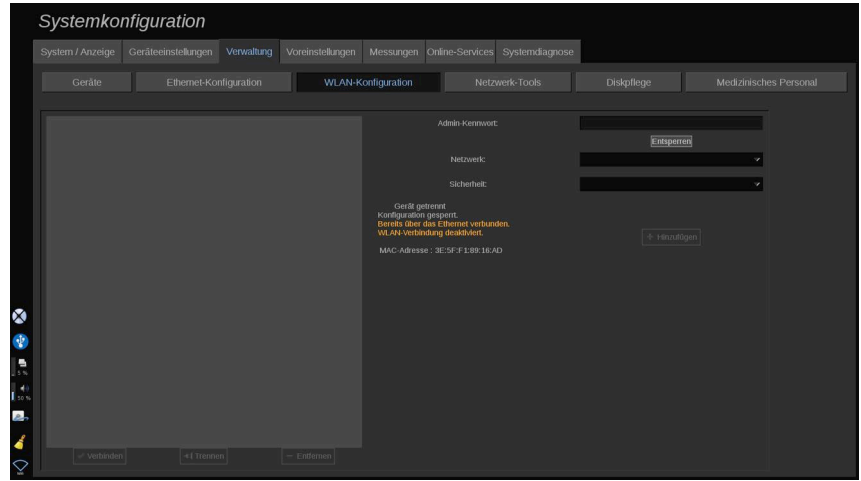

Das SUPERSONIC MACH 20 kann mit dem WLAN-Netzwerk des Krankenhauses verbunden werden.

Eine Beschreibung der WLAN-Symbole finden Sie in **["Hinweissymbole" \[195\]](#page-210-0)**.

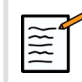

### **ANMERKUNG**

Nicht in allen Regionen kann eine WLAN-Verbindung garantiert werden. Dies hängt auch von den Eigenschaften des Netzwerks ab.

Die WLAN-Dongle/Adapter sind:

- Linksys AE3000, mit FCC/IC Zertifizierung (FCC ID: Q87-AE3000)
- ASUS USB-AC56 (FCC ID: MSQ-USBAC56)
- D-Link DWA-172 (FCC ID: KA2WA172A1)

Von einem externen akkreditierten Labor durchgeführte Tests basieren auf den folgenden Standards:

- RF-Messungen gemäß EN 300 328: WLAN 2,4 GHz, IEEE-Std. 802.11b/g/n
- MC-Messungen gemäß FCC Teil 15B
- Europäische Richtlinie RED

Betriebsfrequenzbereich:  $2412 \sim 2462$  MHz 5745 ~ 5825 MHz (nicht aktiv)

### **Konfiguration**

Das SUPERSONIC MACH 20 kann mit dem WLAN-Netzwerk des Krankenhauses verbunden werden.

1. Verbinden Sie den WLAN-Dongle mit dem SUPERSONIC MACH 20-System.

## **ACHTUNG**

Wählen Sie ein Gerät, dessen Temperaturbereich mit der Verwendung des SUPERSONIC MACH 20-Systems kompatibel ist.

- 2. Öffnen Sie die Unterregisterkarte **WIFI Configuration** (WLAN-Konfiguration) der Registerkarte "Administration" (Verwaltung).
- 3. Geben Sie Ihr Administratorkennwort ein und klicken Sie auf "Entsperren".
- 4. Wählen Sie das passende Netzwerk und die passende Sicherheit.

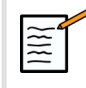

## **ANMERKUNG**

Es sind nur verschlüsselte kabellose Netzwerke verfügbar (WPA mit Kennwort).

Sie können auch eine Verbindung mit einem ausgeblendeten Netzwerk herstellen. Es wird als **Hidden Network** (Ausgeblendetes Netzwerk) angezeigt. Nach der Auswahl des ausgeblendeten Netzwerks müssen Sie die SSID eingeben.

5. Geben Sie das Netzwerkkennwort ein und klicken Sie auf **Add** (Hinzufügen).

# **ACHTUNG**

Stellen Sie sicher, dass Sie das WLAN-Netzwerk richtig konfiguriert haben, bevor Sie Daten senden.

Stellen Sich sicher, dass der WLAN-Dongle richtig angeschlossen ist.

Stellen Sie sicher, dass Sie das WLAN-Netzwerk richtig konfiguriert haben, bevor Sie Daten senden. Achten Sie darauf, Ihr SUPERSONIC MACH 20 mit einem sicheren WLAN-Netzwerk zu verbinden.

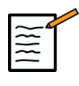

### **ANMERKUNG**

Die kabelgebundene Verbindung hat gegenüber der kabellosen Verbindung Priorität.

Daher kann keine Verbindung zu einem WLAN-Netzwerk hergestellt werden, wenn eine Ethernet-Verbindung erkannt wurde. Wenn ein Netzwerkkabel mit dem SUPERSONIC MACH 20-System verbunden ist und eine Ethernet-Verbindung erkannt wird, während das SUPERSONIC MACH 20-System mit einem WLAN-Netzwerk verbunden ist, wird die WLAN-Verbindung automatisch deaktiviert.

Sie können auch die WLAN-Verbindungsparameter ändern oder ein WLAN-Netzwerk mit dem Administratorkennwort löschen.

Bitte kontaktieren Sie einen SuperSonic Imagine-Mitarbeiter.

## **Verbindung**

1. Wählen Sie ein passendes WLAN-Netzwerk in der Liste.

2. Klicken Sie auf **Connect** (Verbinden).

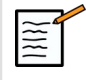

### **ANMERKUNG**

Die ausgewählte WLAN-Verbindung bleibt aktiv, solange sie nicht deaktiviert wird (Schaltfläche **Disconnect** [Trennen]) oder das System nicht ausgeschaltet wird.

Eine Beschreibung der WLAN-Symbole finden Sie in **["Hinweissymbole" \[195\]](#page-210-0)**.

### **Netzwerk-Tools**

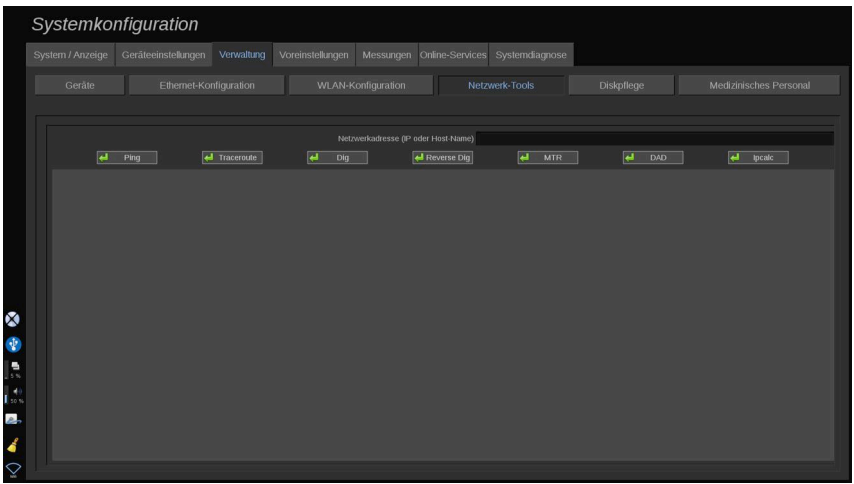

Nach der Netzwerkkonfiguration (siehe ["Ethernet-](#page-439-0)**[Konfiguration" \[424\]](#page-439-0)**) stehen Ihnen folgende Netzwerk-Tools zur Verfügung:

- Ping
- Traceroute
- Dig und Reverse Dig
- MTR
- DAD (Duplicate Address Detection)
- IPcalc

Wenden Sie sich an Ihren örtlichen SuperSonic Imagine-Service-Mitarbeiter, um weitere Informationen zum Einsatz dieser Tools zu erfahren.

## **Diskpflege**

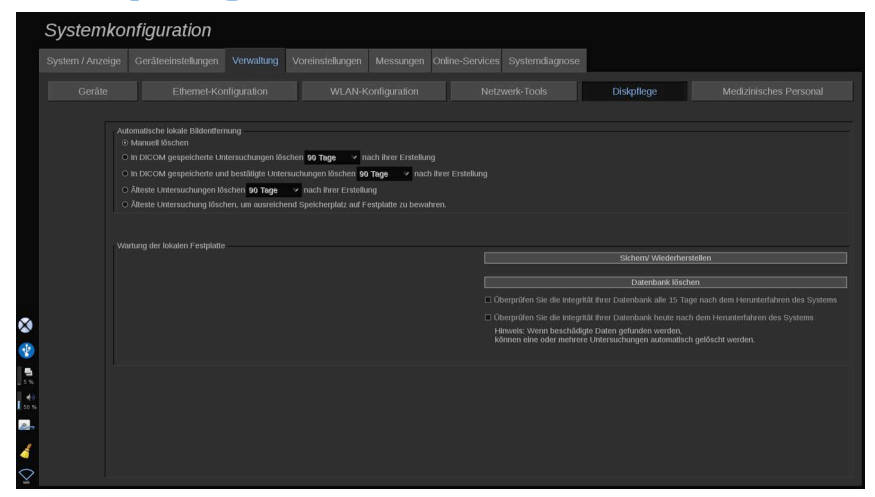

Unter Diskpflege befinden sich alle Optionen zur Verwaltung der auf der Festplatte des Systems gespeicherten Untersuchungen.

# **ACHTUNG**

Die Festplatte sollte nicht als primäre Quelle für die Langzeitarchivierung verwendet werden. Untersuchungen sollten regelmäßig entweder auf einem externen Laufwerk oder über ein Netzwerk gesichert werden.

Wenn die Festplatte des Systems ausgetauscht werden muss oder das System aufgerüstet wird, werden die Daten auf der Festplatte unwiederbringlich gelöscht.

### **Automatische lokale Bildentfernung**

In diesem Abschnitt können Sie verwalten, auf welche Art Ihre lokale Untersuchungsdatenbank bereinigt werden soll.

**Manuell löschen** ist die Standardoption, mit der Sie jede beliebige Untersuchung aus dem Patientenverzeichnis manuell löschen können.

# **ACHTUNG**

Achten Sie darauf, Untersuchungen von Zeit zu Zeit zu löschen, um zu verhindern, dass die Festplatte voll ist.

Für **Delete DICOM stored exams** (In DICOM gespeicherte Untersuchungen löschen) muss das SUPERSONIC MACH 20-System mit einem PACS verbunden sein. Sie können das System so konfigurieren, dass bereits in Ihrem PACS gespeicherte Untersuchungen automatisch gelöscht werden. Das Löschen kann 24 Std. sowie 2, 3, 5, 10, 30, 60 oder 90 Tage nach ihrer Erstellung erfolgen.

Für **Delete DICOM stored & committed exams** (In DICOM gespeicherte und übernommene Untersuchungen löschen) muss das SUPERSONIC MACH 20-System mit einem PACS verbunden sein. Sie können das System so konfigurieren, dass bereits in Ihrem PACS gespeicherte und übernommene Untersuchungen automatisch gelöscht werden. Das Löschen kann 24 Stunden sowie 2, 3, 5, 10, 30, 60 oder 90 Tage nach ihrer Erstellung erfolgen.

**Älteste Untersuchungen löschen** löscht Untersuchungen automatisch 24 Std., sowie 2, 3, 5, 10, 30, 60 oder 90 Tage nach Ihrer Erstellung.

**Älteste Untersuchung löschen, um ausreichend Speicherplatz auf der Festplatte zu bewahren.** löscht die ältesten Untersuchungen automatisch, sobald weniger als 20Go an freiem Datenspeicher verfügbar sind. Untersuchungen werden vom System gelöscht, sobald weniger als 50Go an freiem Speicher verfügbar sind.

### **Sichern/Wiederherstellen**

Es ist ebenfalls möglich, verschiedene Elemente des Systems zu sichern und wiederherzustellen.

#### **SICHERN**

- 1. Stecken Sie ein USB-Gerät ein, auf dem verschiedene Elemente Ihres Systems gesichert werden sollen.
- 2. Drücken Sie auf **Backup/Restore** (Sichern/Wiederherstellen).
- 3. Geben Sie das Kennwort ein.
- 4. Drücken Sie auf **OK**.
- 5. Wählen Sie Ihr USB-Gerät aus.
- 6. Wählen Sie die zu sichernden Elemente aus.
- 7. Drücken Sie auf **Start** (Starten).

## **ACHTUNG**

Achten Sie darauf, die Daten von Zeit zu Zeit zu sichern, um zu verhindern, dass die Festplatte voll ist. Sie können die Sicherung gemäß den oben beschriebenen Anweisungen oder über DICOM durchführen.

Das SUPERSONIC MACH 20-System ist eine Bildgebungsmodalität und darf nicht zum Archivieren verwendet werden. Um die Folgen jeglicher Sicherheitsereignisse so gering wie möglich zu halten, empfiehlt SuperSonic Imagine nachdrücklich, die Bilder auf einem PACS zu archivieren. Bitte beachten Sie im Falle einer Betriebsstörung, dass die Datenträger des SUPERSONIC MACH 20 verschlüsselt sind, was die Datenwiederherstellung erschweren kann.

#### WIEDERHERSTELLEN

- 1. Stecken Sie das USB-Gerät ein, auf dem verschiedene Elemente Ihres Systems gesichert wurden.
- 2. Drücken Sie auf **Backup/Restore** (Sichern/Wiederherstellen).
- 3. Geben Sie das Kennwort ein.
- 4. Drücken Sie auf **OK**.
- 5. Wählen Sie das USB-Gerät aus, auf dem verschiedene Elemente Ihres Systems gesichert wurden.
- 6. Wählen Sie die Registerkarte **Restore** (Wiederherstellen) aus.
- 7. Wählen Sie links die wiederherzustellende Sicherungsdatei aus.
- 8. Wählen Sie rechts die wiederherzustellenden Elemente aus.
- 9. Drücken Sie auf **Start** (Starten).

## **Medizinisches Personal**

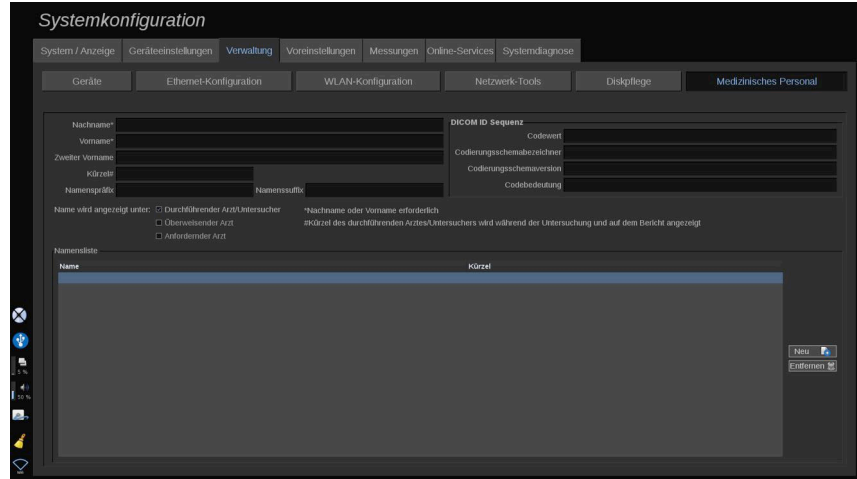

In diesem Abschnitt können Sie die Liste der Ärzte und Sonografie-Fachkräfte verwalten, die Sie von der Patientendateneingabe auswählen können.

Klicken Sie in der Liste am unteren Rand des Bildschirms auf einen Namen, um die dazugehörigen Informationen in den entsprechenden Feldern über der Liste anzuzeigen.

Hinzufügen eines Namens:

- 1. Klicken Sie auf **Neu** auf der rechte Seite der Liste.
- 2. Geben Sie die entsprechenden Daten ein.

Der neue Name wird automatisch gespeichert. Sie können aus dem Patientendatenformular ausgewählt werden.

## **Benutzerverwaltung**

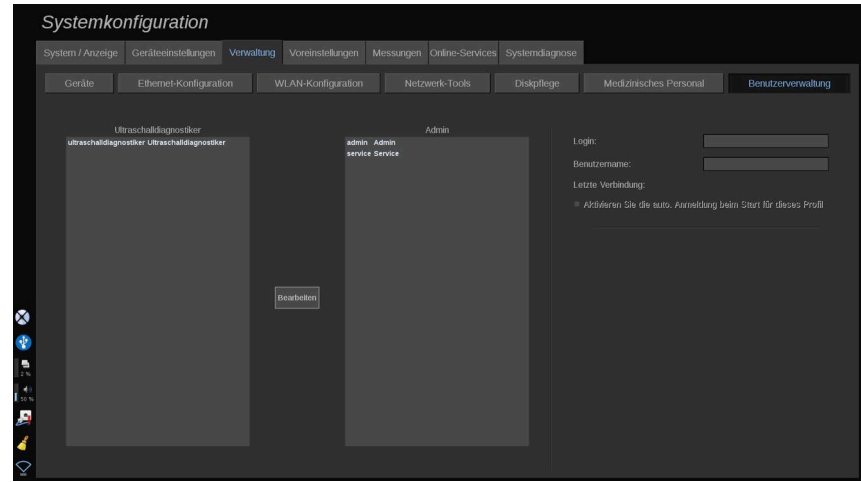

In diesem Abschnitt können Administratoren benutzerbezogene Einstellungen modifizieren.

1. Wählen Sie ein Profil aus, indem Sie darauf klicken.

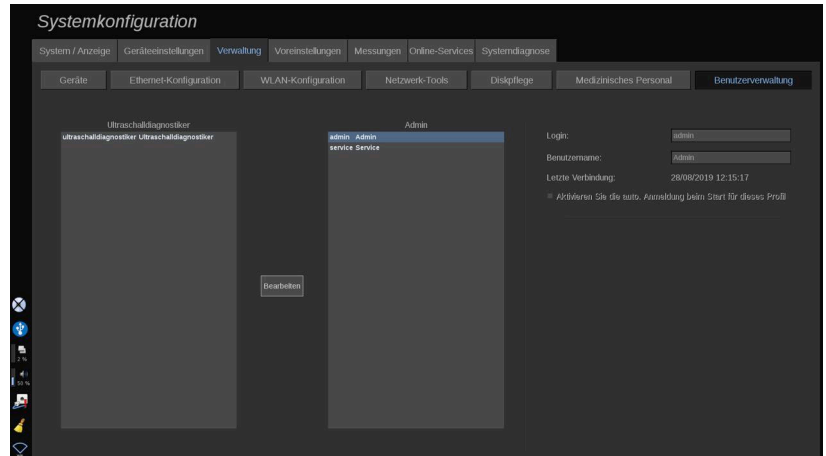

Die Benutzerinformationen werden jetzt angezeigt.

2. Klicken Sie auf **Edit** (Bearbeiten), um Einstellungen zu ändern oder zu bearbeiten.

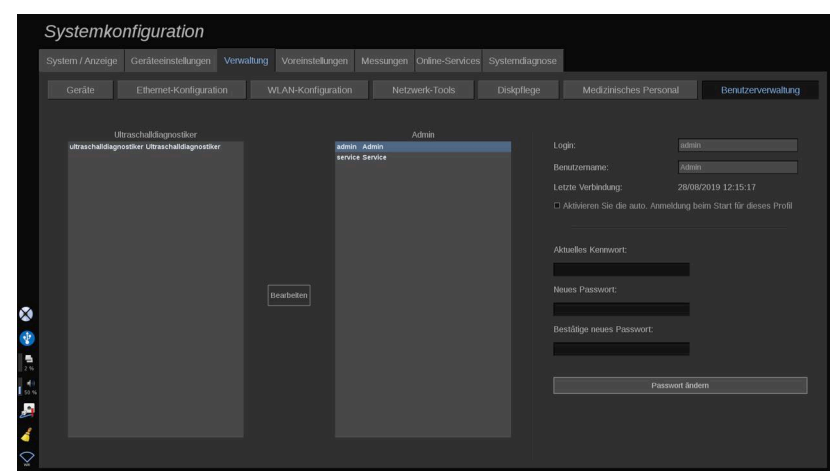

Hierdurch können Sie die folgende Einstellung ändern:

• "Auto-login" (Auto-Anmeldung): durch Aktivieren von "Autologin" (Auto-Anmeldung) müssen Sie beim Einschaltvorgang des Systems nicht länger Ihre Anmeldedaten eingeben. Aktivieren oder deaktivieren Sie das entsprechende Kontrollkästchen, um "Auto-Anmeldung" zu aktivieren oder deaktivieren.

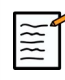

### **ANMERKUNG**

Beachten Sie, dass selbst wenn "Auto-Anmeldung" aktiviert ist, Sie weiterhin Ihr Kennwort eingeben müssen, wenn Sie Ihre Sitzung nach einer Sitzungssperrung entsperren möchten.

Die Auto-Anmeldung kann immer nur für jeweils ein Profil aktiviert werden.

# **ACHTUNG**

Beachten Sie, dass die Sicherheitsparameter Ihres Systems durch Aktivieren der Funktion "Auto-Anmeldung" geändert werden.

3. Führen Sie zum Ändern des Kennworts die einzelnen Schritte aus.

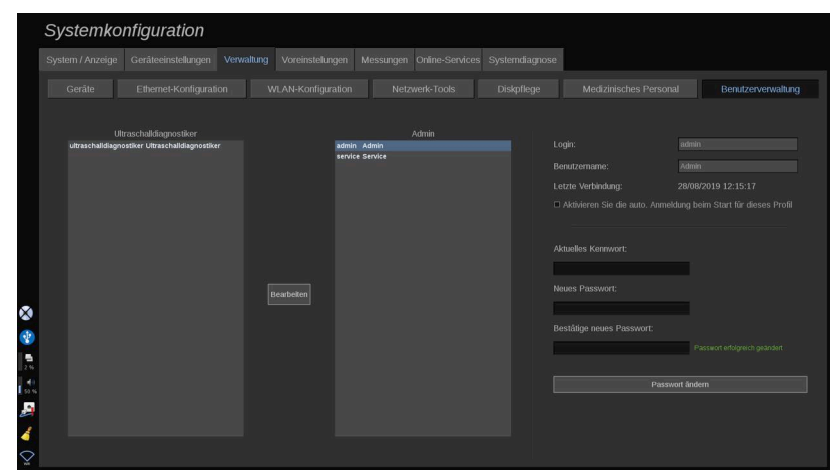

4. Drücken Sie auf **Change Password** (Kennwort ändern), um das Kennwort zu speichern.

#### $\mathbb{E}$ **ANMERKUNG**

Kennwörter können Folgendes beinhalten:

- Großbuchstaben
- Kleinbuchstaben
- Sonderzeichen

# **Voreinstellungen**

Über Voreinstellungen können die Einstellungen eines Systems für bestimmte Untersuchungen optimiert werden. Die Voreinstellungen legen viele Grundeinstellungen wie Verstärkung, Farbkarte, Filter, TissueTuner™, Flussoptimierungen usw. fest. Beim Einschalten des Systems ist die Standard-Voreinstellung aktiv. Vor Beginn einer Untersuchung vergewissern Sie sich, dass die entsprechende Voreinstellung aktiviert wurde. Sie können aus mehreren Standard-Voreinstellungen wählen. Diese Standard-Voreinstellungen lassen sich nicht löschen. Verschiedene Voreinstellungen, bei denen Schallkopf und Anwendung kombiniert werden, können erstellt und gespeichert werden. Die Zahl der Speicherplätze richtet sich nach der Zahl der Eingabemöglichkeiten auf dem jeweiligen Schallkopf Touchscreen.

## **Beschreibung des Registers Voreinstellungen**

Dieses Register ist in 3 Unterregister gegliedert:

- Annotations
- Bodymarkers
- Voreinstellungen

Es ermöglicht die Anpassung von Annotationenund Schnittbildmarkierungs-Paketen, sowie von Bildgebungs-Voreinstellungen.

## **Annotations**

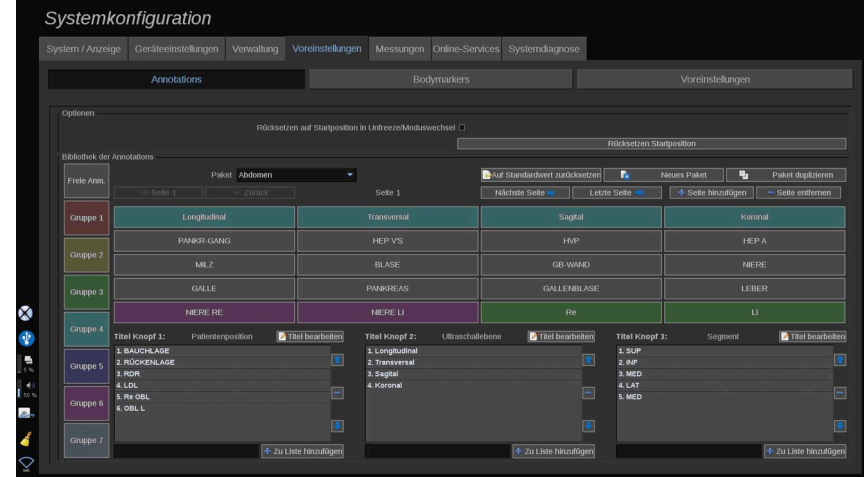

Hier erfolgt die Konfigurierung der Annotationen in der ausgewählten Sprache. Ein Verzeichnis der Annotationen erstellen:

- 1. Wählen Sie ein Paket.
- 2. Wählen Sie die Seite, die Sie editieren möchten, indem Sie die Navigier-Schaltfläche über dem Annotations-Kennfeld verwenden:
- Erste Seite/Letzte Seite
- Vorherige Seite/Nächste Seite
- Seite hinzufügen
- Seite entfernen
- 3. Zum Erstellen eines neuen Pakets klicken Sie auf **Neues Paket** und geben Sie eine Bezeichnung in das Pop-up-Fenster ein.
- 4. Zum Duplizieren eines bestehenden Pakets klicken Sie auf **Paket duplizieren** und geben Sie im Pop-up-Fenster eine neue Bezeichnung ein. Es wird ein neues Paket mit allen Annotationen des ursprünglichen Pakets erstellt, ohne dass dieses verändert wird.
- 5. Möchten Sie eine Annotation ändern, klicken Sie diese an und ändern Sie den Text im Pop-up-Fenster.
- 6. Zum Erstellen einer neuen Annotation auf einer leeren Schaltfläche klicken Sie auf die leere Schaltfläche und geben Sie ihre Bezeichnung im Pop-up-Fenster ein
- 7. Möchten Sie eine Annotation aus der Gruppe entfernen, wählen Sie **Freie Annot** (die erste Farbbox auf der linken Seite) und klicken Sie auf die Annotation, die Sie aus dieser Gruppe entfernen möchten. Das Annotation-Feld wird "durchsichtig" (farblos) und wird durch kein anderes ersetzt.
- 8. Möchten Sie eine Annotation von einer Gruppe in eine andere Gruppe verschieben, klicken Sie auf die neue Gruppenfarbe und klicken Sie auf die Annotation. Die Annotation ändert ihre Farbe.
- 9. Um die Kennzeichnung eines Drehknopfes zu ändern oder einen neuen zu erstellen, klicken Sie auf **Titel editieren** neben dem Knopf, den Sie bearbeiten möchten, und ändern Sie den Text im Popup-Fenster.
- 10.Zum Löschen eines Drehknopfwertes klicken Sie auf den Wert und anschließend auf den **–** Knopf daneben.
- 11.Zum Hinzufügen eines Drehknopfwertes tippen Sie den neuen Wert in die Box und klicken auf den **+ zu Liste hinzufügen**- Knopf daneben.
- 12.Möchten Sie die Position eines Drehknopf-Wertes innerhalb der Liste ändern, klicken Sie diesen Wert an und anschließend auf die daneben befindlichen Pfeile.

#### **Bodymarker** Systemkonfiguration ellungen Messungen Online-Se  $G$   $D$  $\mathbb{Z} \mathbb{P}$  $\varphi$  $\bigcap$   $\mathcal{D}$ ्जू **Service**  $(1)$   $(1)$   $(1)$  $\sqrt{2}$  $\{f_{\mathcal{C}}\}$ 图的印刷

Hier können Sie die Bibliotheken der Schnittbildmarkierungen bearbeiten und einige der für Bodymarker (Schnittbildmarkierungen) zutreffenden Optionen anpassen.

## **Optionen**

Wenn Sie die Option "Beim Aufheben der Fixierung Bodymarker löschen" aktivieren, wird die Schnittbildmarkierung beim Aufheben der Fixierung eines Bilds immer entfernt.

Wenn Sie die Option "Beim Aufheben der Fixierung Schallkopfmarkierung löschen" aktivieren, wird die Schallkopfmarkierung von der Schnittbildmarkierung beim Aufheben der Fixierung eines Bilds immer entfernt.

Sie können ein Timeout (Zeitsperre) für den Touchscreen "Body Marker" (Schnittbildmarkierung) einstellen. Am Ende dieser Zeitsperre wird der Touchscreen "Body Marker" (Schnittbildmarkierung) automatisch geschlossen.

### **Bibliothek der Schnittbildmarkierungen**

Hier können Sie diese Bibliothek an jede Voreinstellung anpassen.

#### BIBLIOTHEK DER SCHNITTBILDMARKIERUNGEN FÜR EINE BESTIMMTE VOREINSTELLUNG ANZEIGEN

1. Wählen Sie rechts das Paket aus, das geändert werden soll.

Sie können mithilfe der folgenden Schaltflächen durch die verschiedenen Seiten der Bibliothek navigieren:

- **First** (Erste) Zeigt die erste Seite der Bibliothek an.
- **Previous** (Vorherige) Zeigt die vorherige Seite der Bibliothek an.
- **Next** (Nächste) Zeigt die nächste Seite der Bibliothek an.
- **Last** (Letzte) Zeigt die letzte Seite der Bibliothek an.

Über die Schaltflächen **Add** (Hinzufügen) und **Remove** (Entfernen) können Seiten aus der ausgewählten Bibliothek entfernt werden.

#### ENTFERNEN EINER SCHNITTBILDMARKIERUNG AUS DEM PAKET

- 1. Klicken Sie auf die zu entfernende Schnittbildmarkierung.
- 2. Klicken Sie unterhalb des Pfeils auf die Schaltfläche **Remove** (Entfernen).

#### VERSCHIEBEN EINER SCHNITTBILDMARKIERUNG AUF DIE PAKETSEITE

- 1. Klicken Sie auf die zu verschiebende Schnittbildmarkierung.
- 2. Klicken Sie auf den entsprechenden **Pfeil**.

#### EINSTELLEN EINER SCHNITTBILDMARKIERUNG ALS STANDARD FÜR DAS PAKET

- 1. Klicken Sie auf die Schnittbildmarkierung, die als standardmäßige Schnittbildmarkierung der Bibliothek festgelegt werden soll.
- 2. Klicken Sie unterhalb der Pfeile auf **Als Standard setzen**.

Die ausgewählten Schnittbildmarkierungen werden jedes Mal standardmäßig angezeigt, wenn im Bedienpult für die ausgewählte Voreinstellung auf "Body Marker" (Schnittbildmarkierung) gedrückt wird.

#### <span id="page-455-0"></span>HINZUFÜGEN EINER SCHNITTBILDMARKIERUNG ZU EINEM PAKET

Alle im System verfügbaren Bibliotheken werden auf der linken Seite angezeigt.

- 1. Wählen Sie das entsprechende Paket. Die verfügbaren Schnittbildmarkierungen werden darunter angezeigt.
- 2. Klicken Sie auf die der Bibliothek 3 hinzuzufügende Schnittbildmarkierung. Klicken Sie auf die Schaltfläche **Add** (Hinzufügen).

Die ausgewählte Schnittbildmarkierung wird dem ersten verfügbaren Platz in der Bibliothek hinzugefügt.

Hinweis: Alle Änderungen werden automatisch gespeichert.

Sie können eine Bibliothek mit Schnittbildmarkierungen für eine bestimmte Voreinstellung auf den Standard zurückstellen, indem Sie auf **Auf Standardwert zurücksetzen** klicken.

#### ERSTELLEN EINER NEUEN SCHNITTBILDMARKIERUNG

- 1. Klicken Sie auf "Neu" und geben Sie die Bezeichnung des Pakets im Pop-up-Fenster ein.
- 2. Wählen Sie Schnittbildmarkierungen in der Bibliothek aus und fügen Sie diese Ihrem Paket hinzu. Siehe ["Hinzufügen einer](#page-455-0) **[Schnittbildmarkierung zu einem Paket" \[440\]](#page-455-0)**

#### DUPLIZIEREN EINES PAKETS

1. 1. Klicken Sie auf **Duplizieren** und geben Sie im Pop-up-Fenster eine neue Bezeichnung ein.

Es wird ein neues Paket mit allen Schnittbildmarkierungen des ursprünglichen Pakets erstellt, ohne dass dieses verändert wird.

Für das Hinzufügen einer Schnittbildmarkierung von einem anderen Paket wählen Sie das entsprechende Paket aus und verfahren wie beim Hinzufügen einer Schnittbildmarkierung.

## **Bildgebungs-Voreinstellungen**

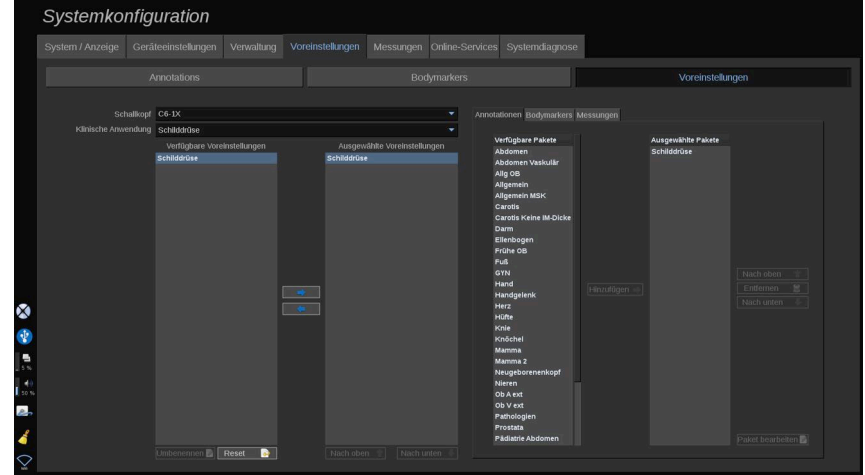

#### **Individuelle Voreinstellungen**

Nachdem Sie das System wunschgemäß konfiguriert haben, können Sie daraus eine Voreinstellung machen.

- 1. Drücken Sie auf dem Bedienpult auf **Schallkopf**.
- 2. Berühren Sie **Neue Voreinstellung**

Ein Dialogfeld öffnet sich auf dem Hauptbildschirm.

- 3. Wählen Sie die Anwendung, in der Sie die Voreinstellung speichern möchten.
- 4. Wählen Sie eine Annotationsbibliothek für Ihre neue Voreinstellung.
- 5. Wählen Sie eine Schnittbildmarkierungsbibliothek für Ihre neue Voreinstellung.
- 6. Wählen Sie eine Messungsbibliothek für Ihre neue Voreinstellung.
- 7. Geben Sie den Namen Ihrer neuen Voreinstellung über die Tastatur ein.
- 8. Bestätigen Sie mit **OK**.
- 9. Drücken Sie **Probe** auf dem Bedienfeld, um die Voreinstellung zu überprüfen.

Die vom Benutzer erstellten Voreinstellungen werden auf dem Touchscreen hellblau angezeigt. Die werkseitig festgelegten Voreinstellungen werden auf dem Touchscreen dunkelblau angezeigt.

#### **Handhaben von Voreinstellungen**

Im Unterregister Voreinstellungen können Sie die Bildgebungs-Voreinstellungen verwalten.

1. 1. Wählen Sie den entsprechenden Schallkopf und die Anwendung auf der linken Seite des Bildschirms aus.

Die verfügbaren Voreinstellungen für diesen Schallkopf und diese Anwendung werden angezeigt.

#### HINZUFÜGEN VON VOREINSTELLUNGEN

Die ausgewählten Voreinstellungen zeigen die Voreinstellungen so an, wie Sie auf dem Touchscreen angezeigt werden.

- 1. Klicken Sie auf die Voreinstellung, die Sie aus der Liste der verfügbaren Einstellungen links hinzufügen möchten.
- 2. Klicken Sie auf den Rechtspfeil, um sie zur Liste der ausgewählten Voreinstellungen hinzuzufügen.

#### ENTFERNEN VON VOREINSTELLUNGEN

Die ausgewählten Voreinstellungen zeigen die Voreinstellungen so an, wie Sie auf dem Touchscreen angezeigt werden.

1. Klicken Sie auf die Voreinstellung, die Sie aus der Liste der ausgewählten Voreinstellungen entfernen möchten.

2. Klicken Sie auf den Linkspfeil, um sie zu entfernen.

#### ÄNDERN DER ANZEIGEREIHENFOLGE DER VOREINSTELLUNGEN AUF DEM TOUCHSCREEN

- 1. Wählen Sie die zu ändernde Voreinstellung in der Liste der ausgewählten Voreinstellungen aus.
- 2. Sie können eine Voreinstellung innerhalb der Liste mit Hilfe der Schaltflächen "Nach oben" und "Nach unten" verschieben.

Sie werden in der gleichen Reihenfolge auf der Seite "Voreinstellungen" des Touchscreen angezeigt.

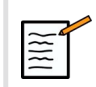

## **ANMERKUNG**

Zum Zurücksetzen einer Werksvoreinstellung auf die Standardkonfiguration klicken Sie auf **Zurücksetzen**.

#### ÄNDERN DER ANNOTATIONSPAKETE EINER VOREINSTELLUNG

1. Wählen Sie das Register **Annotation** auf der rechten Seite des Bildschirms aus.

Sie sehen das Feld der verfügbaren Pakete links neben der Schaltfläche "Hinzufügen" und das Feld der ausgewählten Pakete auf der rechten Seite.

Die ausgewählten Pakete sind diejenigen, die bereits in der Voreinstellung verfügbar sind.

2. Zum Hinzufügen eines Annotationspakets wählen Sie das entsprechende Paket im Feld der verfügbaren Pakete aus und klicken auf **Hinzufügen**.

Es wird im Feld der ausgewählten Pakete angezeigt.

3. Im Feld der ausgewählten Pakete können Sie durch Klicken auf **Remove** (Entfernen) ein Paket entfernen.

- 4. Sie können ein Paket auch innerhalb der Liste mit Hilfe der Schaltflächen **Nach oben** und **Nach unten** verschieben.
- 5. Zum Bearbeiten eines Annotationspakets wählen Sie das entsprechende Paket im Feld der ausgewählten Pakete aus und klicken auf **Edit Package** (Paket bearbeiten).

#### ÄNDERN DER SCHNITTBILDMARKIERUNGS-PAKETE EINER VOREINSTELLUNG

1. Wählen Sie das kleine Register "Schnittbildmarkierung" auf der rechten Seite des Bildschirms aus.

Sie sehen das Feld der verfügbaren Pakete links neben der Schaltfläche "Hinzufügen" und das Feld der ausgewählten Pakete auf der rechten Seite. Die ausgewählten Pakete sind diejenigen, die bereits in der Voreinstellung verfügbar sind.

2. Zum Hinzufügen eines Schnittbildmarkierungs-Pakets wählen Sie das entsprechende Paket im Feld der verfügbaren Pakete aus und klicken auf **Hinzufügen**.

Es wird im Feld der ausgewählten Pakete angezeigt.

- 3. Im Feld der ausgewählten Pakete können Sie durch Klicken auf **Remove** (Entfernen) ein Paket entfernen.
- 4. Sie können ein Paket auch innerhalb der Liste mit Hilfe der Schaltflächen **Nach oben** und **Nach unten** verschieben.
- 5. Zum Bearbeiten eines Schnittbildmarkierungs-Pakets wählen Sie das Paket im Feld der ausgewählten Pakete aus und klicken auf **Edit Package** (Paket bearbeiten).

#### ÄNDERN DER MESSPAKETE EINER VOREINSTELLUNG

1. Wählen Sie das kleine Register **Messung** auf der rechten Seite des Bildschirms aus. Sie sehen das Feld der verfügbaren Pakete links neben der Schaltfläche "Hinzufügen" und das Feld der ausgewählten Pakete auf der rechten Seite.

Die ausgewählten Pakete sind diejenigen, die bereits in der Voreinstellung verfügbar sind.

- 2. Zum Hinzufügen eines Messpakets wählen Sie das entsprechende Paket im Feld der verfügbaren Pakete aus und klicken auf **Hinzufügen**. Es wird im Feld der ausgewählten Pakete angezeigt.
- 3. Im Feld der ausgewählten Pakete können Sie durch Klicken auf **Remove** (Entfernen) ein Paket entfernen.
- 4. Sie können ein Paket auch innerhalb der Liste mit Hilfe der Schaltflächen **Nach oben** und **Nach unten** verschieben.
- 5. Zum Bearbeiten eines Messpakets wählen Sie ein Paket im Feld der ausgewählten Pakete aus und klicken auf **Edit Package** (Paket bearbeiten).

#### **Voreinstellungen umbenennen**

- 1. Sie haben jetzt folgende Möglichkeiten:
	- Drücken Sie **Probe** auf dem Bedienfeld und berühren Sie dann **Voreinstellungen verwalten** auf dem Touchscreen.
	- Berühren Sie **Syst. Config**. (Syst. Konfig.) auf dem Touchscreen und klicken Sie anschließend auf **Presets** (Voreinstellungen) und **Presets** (Voreinstellungen).
- 2. Wählen Sie den Schallkopf und die Anwendung.

Die Liste der durch den Anwender konfigurierten Presets wird angezeigt.

3. Klicken Sie auf die Voreinstellung, die umbenannt werden soll, und klicken Sie auf **Rename** (Umbenennen)

Ein Popup-Menü öffnet sich.

- 4. Geben Sie eine neue Bezeichnung ein.
- 5. Bestätigen Sie mit **OK**

### **Voreinstellungen löschen**

Sie können Ihre individuellen Presets löschen. Diese Werksvoreinstellungen lassen sich nicht löschen.

1. Sie haben jetzt folgende Möglichkeiten:

- Drücken Sie **Probe** auf dem Bedienfeld und berühren Sie dann **Voreinstellungen verwalten** auf dem Touchscreen.
- Berühren Sie **Syst. Config**. (Syst. Konfig.) auf dem Touchscreen und klicken Sie anschließend auf **Presets** (Voreinstellungen) und **Presets** (Voreinstellungen).
- 2. Wählen Sie den Schallkopf und die Anwendung.

Die Liste der durch den Anwender konfigurierten Presets wird angezeigt.

3. Klicken Sie auf die Voreinstellung, die gelöscht werden soll, und klicken Sie auf **Remove** (Entfernen).

Ein Popup-Menü öffnet sich.

4. Bestätigen Sie mit **OK**

## **Messungen**

## **Beschreibung des Registers Messungen**

Dieses Register ist in 4 Unterregister gegliedert:

- Messungen
- Messungen (Module) und Berechnungen
- Packages
- Obstetrik

## **Messungen**

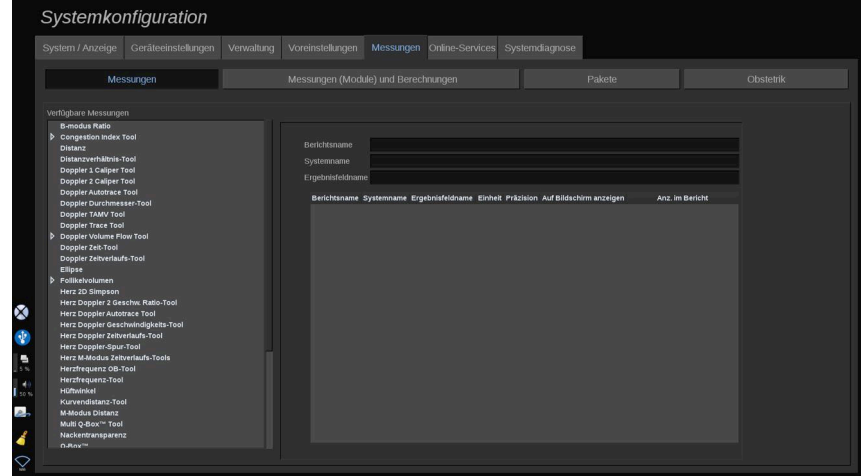

Dieser Abschnitt ermöglicht Ihnen eine Anpassung der Messwerkzeuge.

- 1. Wählen Sie eine Messung aus der Liste links.
- 2. Sie können die Einheit und die Präzision ändern. Klicken Sie auf die Einheit oder die Präzision, die Sie ändern möchten, und wählen Sie die gewünschte Einheit aus der Drop-down-Liste aus.
- 3. Markieren Sie die Messungen, die auf dem Bildschirm angezeigt und/ oder im Bericht enthalten sein sollen.

## **Messungen (Module) und Berechnungen**

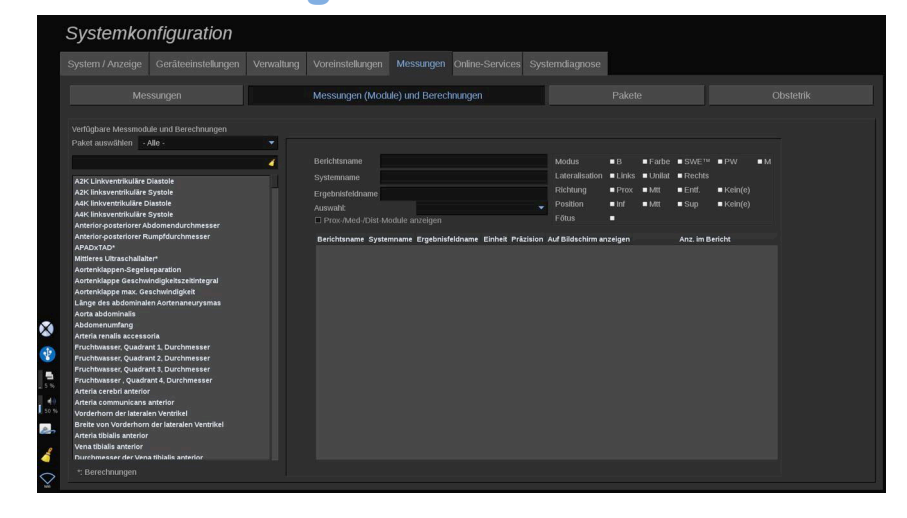

Hier können Sie jede Modulmessung individuell konfigurieren.

- 1. Wählen Sie das entsprechende Paket
- 2. Wählen Sie das Messmodul, das Sie anpassen möchten.

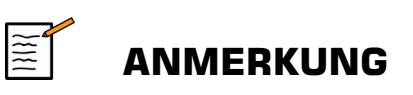

Sie können den weißen Bereich als Suchfeld verwenden, um Messmodule schnell in der Liste zu finden.

Klicken Sie auf das Besen-Symbol, um den Text im Suchfeld zu löschen.

Die Informationen und Optionen zu diesem Modul werden rechts angezeigt.

- 3. Sie können die Einheit und die Präzision ändern. Klicken Sie auf die Einheit oder die Präzision, die Sie ändern möchten, und wählen Sie die gewünschte Einheit aus der Drop-down-Liste aus.
- 4. Mit der Drop-down-Funktion können Sie die Messungen auswählen, die auf dem Bildschirm angezeigt und/oder im Bericht enthalten sein sollen.

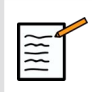

### **ANMERKUNG**

Für die Messmodule "Internal Carotid Artery" (Arteria carotis interna) und "Common Carotid Artery" (Arteria carotis communis) können Sie die Auswahl des Kontrollkästchens **Display Prox/Mid/ Dist labels** (Prox-/Med-/Dist-Module anzeigen) aufheben, um die Segmentmessmodule auszublenden. In der Messmodulliste werden die generischen Messmodule "Arteria carotis interna" und "Arteria carotis communis" angezeigt.

## **Packages**

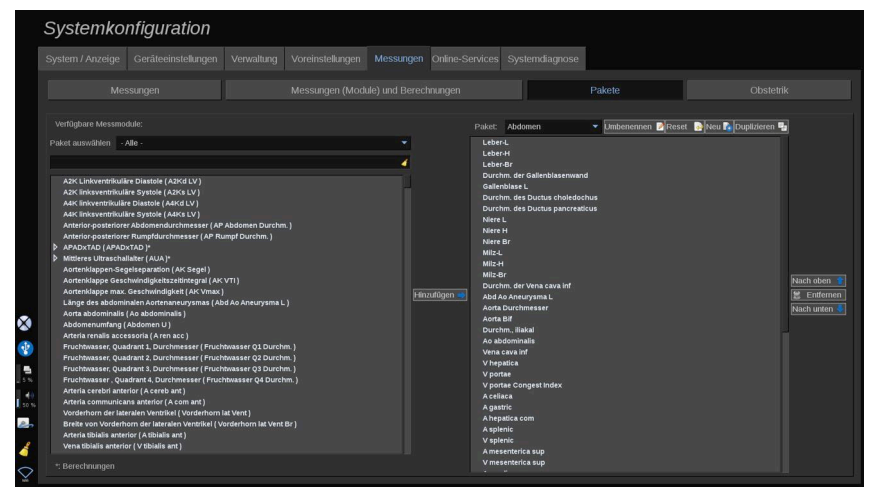

Hier können Sie Ihre eigenen Messpakete konfigurieren.

Das linke Fenster zeigt alle Messmodule, die auf dem System verfügbar sind.

Das rechte Fenster enthält die verfügbaren Messungen für die ausgewählte Anwendung, wie sie auf der Hauptansicht angezeigt werden, wenn Sie auf **Meas.** (Mess.) auf dem Bedienpult drücken.

Sie können die Messmodule für eine bestimmte Anwendung selbst editieren.

**Hinzufügen eines Messmoduls zu einer Anwendung**:

- 1. Wählen Sie auf der rechten Seite des Bildschirms das Paket, das Sie ändern möchten.
- 2. Wählen Sie auf der linken Seite des Bildschirms das Paket, das Messmodule enthält. Sie können "Alles" auswählen, um die im System verfügbaren Messmodule anzuzeigen.
- 3. Wählen Sie das Messmodul, dass Sie aus der linken Seite der Liste hinzufügen möchten
- 4. Klicken Sie auf **Hinzufügen**

#### **Entfernen eines Messmoduls aus einem Paket**:

- 1. Wählen Sie das Paket auf der rechten Seite des Bildschirms.
- 2. Wählen Sie das Messmodul, das Sie aus der rechten Seite der Liste entfernen möchten.
- 3. Klicken Sie auf **Remove** (Entfernen)

#### **Verschieben eines Messmoduls innerhalb der Liste in einem Paket**:

- 1. Wählen Sie das Paket.
- 2. Wählen Sie das Messmodul, das Sie auf der rechten Seite der Liste verschieben möchten.
- 3. Klicken Sie auf **Nach oben** oder **Nach unten** , bis es sich an der gewünschten Stelle befindet.

#### **Umbenennen eines Pakets**:

- 1. Wählen Sie das Paket auf der rechten Seite des Bildschirms.
- 2. Klicken Sie auf **Rename** (Umbenennen)
- 3. Geben Sie im Pop-up-Fenster eine neue Bezeichnung ein.

#### **Zurücksetzen eines Pakets auf die Standardkonfiguration**:

- 1. Wählen Sie das Paket auf der rechten Seite des Bildschirms.
- 2. Klicken Sie auf **Zurücksetzen**.

#### **Erstellen eines neuen Pakets**:

- 1. Klicken Sie auf **Neu**
- 2. Geben Sie einen Namen im Pop-up-Fenster ein und klicken Sie auf OK.

3. Anschließend können Sie dem Paket neue Messmodule hinzufügen. Sie sind dann in den Voreinstellungen verfügbar.

#### **Duplizieren eines Pakets**:

- 1. Klicken Sie auf "Duplizieren".
- 2. Geben Sie einen Namen im Pop-up-Fenster ein und klicken Sie auf OK.

Ein neues Paket mit allen Messmodulen wird erstellt.

## **Obstetrik**

Der Abschnitt "Obstetrik" ist in 3 Teile untergliedert:

- GA GFG (Gestationsalter Geschätztes Fetalgewicht)
- Fötales Wachstum und GFG-Perzentile
- Tabellen und Gleichungen

# **ACHTUNG**

Überprüfen Sie den Patientennamen und die ID, bevor Sie eine Untersuchung für eine neue Patientin beginnen.

Überprüfen Sie das Datumsformat, bevor Sie das Geburtsdatum, das Datum der letzten Periode (Last Menstrual Period, LMP), den geschätzten Geburtstermin (Estimated Date of Delivery, EDD), den Zeugungszeitpunkt (Date Of Conception, DOC) und den Zeitpunkt des Eisprungs eingeben. Eine falsche Eingabe dieser Parameter führt zur einer falschen Berechnung des Gestationsalters (GA).

Tragen Sie den EDD und das GA zur Sicherung in die Patientenakte ein.

Betätigen Sie die Schaltfläche "Activate OB calcs" (OB-Berechnungen aktivieren) auf der Seite für die Patientendateneingabe (PDE), um Obstretik-Berechnungen durchzuführen.

Es muss angegeben werden, welcher OB-Autor für jede einzelne Messung verwendet wird, um das GA und ein geschätztes Fetalgewicht (Estimated Fetal Weight, GFG) zu berechnen.

Eine Diagnose darf nicht nur auf einer Messung oder Einzeldaten basieren. Berücksichtigen Sie immer die gesamte klinische Bewertung der Patientin, einschließlich der Patientenakte.

Je nach der Position des Fötus können einige Messwerte falsch sein. Berücksichtigen Sie immer die gesamte klinische Bewertung der Patientin, einschließlich der Patientenakte.

Das System ermöglicht fetale Messwerte für bis zu fünf Feten. Achten Sie darauf, die Feten während der Messungen nicht zu verwechseln.

Für jede durchgeführte Messung können Sie über die Auswahlfunktion auf der Registerkarte "Measurements" (Messungen) im Bericht entweder den ersten, letzten, den durchschnittlichen, minimalen, maximalen oder einen den fünf Messwerte wählen, die angezeigt werden können. Seien Sie beim Löschen von Messwerten vorsichtig, da dies die Auswahlergebnisse beeinflusst.

Abweichungen von den normalen Messwerten müssen anhand von Grafiken und Literatur beurteilt werden.

### **GA - GFG**

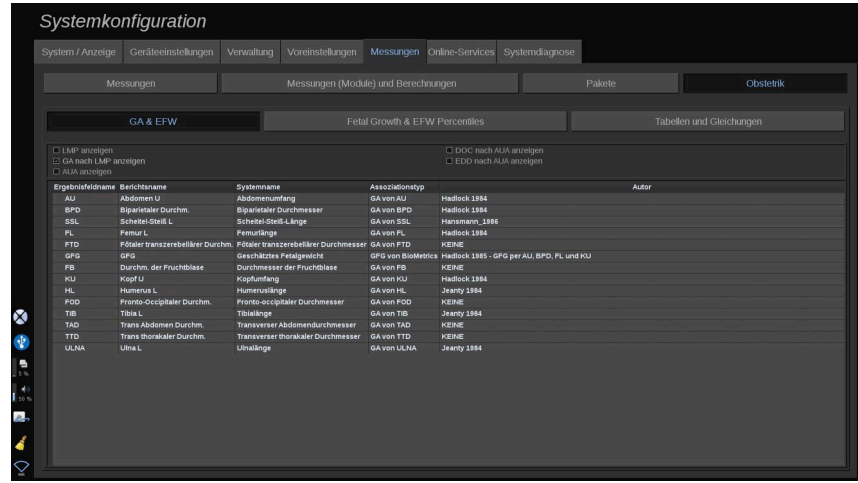

Dieser Abschnitt ermöglicht Ihnen eine Anpassung der Informationen, die auf dem Bildschirm angezeigt werden sollen:

• LMP (Datum der letzten Periode)
- Schwangerschaftsalter nach LMP
- AUA (Mittleres Ultraschallalter)
- DOC (Tag der Empfängnis) nach AUA
- EDD (Voraussichtliche Geburtstermin) nach AUA

In diesem Abschnitt können Sie auch die Tabelle festlegen, die für jede OB-Berechnung verwendet werden soll.

Für jede OB-Berechnung (deren Bezeichnung in der Spalte **Ergebnisfeldname** angezeigt wird), wird der Berechnungstyp in der Spalte **Assoziationstyp** beschrieben.

1. Klicken Sie auf den **Autorenreferenz**-Namen, um einen anderen Autor auszuwählen.

### **Fetales Wachstum und GFG-Perzentile**

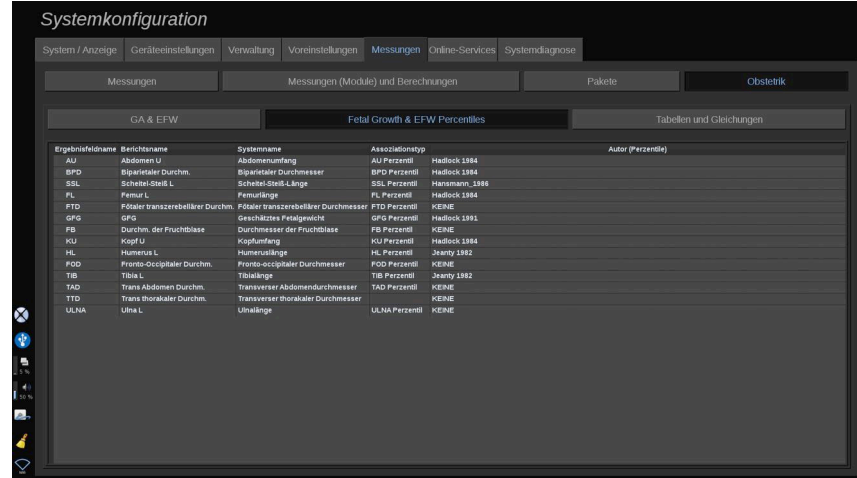

Auf dieser Registerkarte können Sie wählen, welche Tabelle für fetales Wachstum und GFG-Perzentile verwendet wird.

- 1. Klicken Sie zum Ändern auf Autor/Datum
- 2. Wählen Sie einen neuen Autor/ein neues Datum aus der Liste

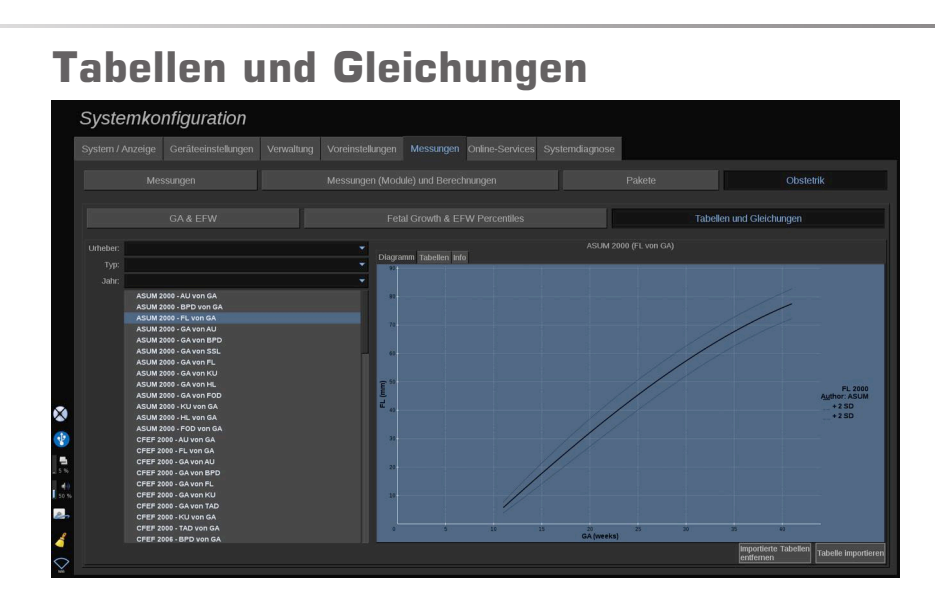

In diesem Abschnitt können Sie die Referenztabellen für die OB als Tabellen oder Diagramme darstellen.

- 1. Wählen Sie Autor, Typ und Jahr der Publikation aus.
- 2. Klicken Sie im rechten Teil auf "Diagramm", um das Diagramm anzuzeigen, auf "Tabelle", um die Tabelle anzuzeigen, und auf "Info", um die Dokumentenreferenzen anzuzeigen.

#### IMPORTIEREN VON TABELLEN

Sie können Tabellen importieren, die für das SUPERSONIC MACH 20 erstellt wurden.

- 1. Verbinden Sie ein USB-Gerät mit einem Computer.
- 2. Erstellen Sie auf diesem USB-Gerät einen Ordner mit der Bezeichnung **ObTables** (Groß-/Kleinschreibung beachten).
- 3. Kopieren Sie die von SuperSonic Imagine bereitgestellte(n) Tabelle(n) in den erstellten **Ordner ObTables**.

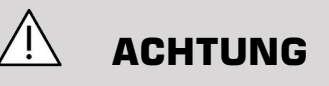

Die von SuperSonic Imagine bereitgestellte Datei darf nicht umbenannt werden.

- 4. Trennen Sie das USB-Gerät ordnungsgemäß vom Computer.
- 5. Schließen Sie das USB-Gerät am SUPERSONIC MACH 20-System an.
- 6. Öffnen Sie das Menü **System Configuration** (Systemkonfiguration).
- 7. Klicken Sie auf die Registerkarte **Measurements** (Messungen).
- 8. Klicken Sie auf die Unterregisterkarte "Obstetrics" (Obstetrik) und dann auf den Abschnitt **Tables and Equations** (Tabellen und Gleichungen).
- 9. Klicken Sie unten rechts auf dem Bildschirm auf **Import Table** (Tabelle importieren).

Es wird das folgende Popup-Fenster angezeigt:

- 10.Klicken Sie auf den Pfeil, um Ihr USB-Gerät aus der Liste auszuwählen.
- 11.Wenn die Tabellen auf dem USB-Gerät richtig sind, wird ein grünes Häkchen angezeigt.

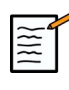

### **ANMERKUNG**

Wenn eine oder mehrere Tabellen mit einem roten Punkt angezeigt wird/werden, hat das System diese nicht erkannt.

Die Schaltfläche "Tabelle importieren" ist deaktiviert.

a. Schließen Sie Ihr USB-Gerät an Ihren Computer an.

b. Löschen Sie alle Tabellen von Ihrem USB-Gerät.

c. Kopieren Sie die korrigierten Tabellen auf Ihr USB-Gerät und wiederholen Sie die oben angegebenen Schritte.

12.Klicken Sie im Pop-up-Fenster auf **Import Table** (Tabelle importieren).

13.Konfigurieren Sie die importierten Tabellen bei Bedarf.

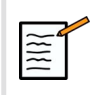

### **ANMERKUNG**

Wenn dieselbe Softwareversion erneut installiert wird, werden alle importierten Tabellen gelöscht.

### LÖSCHEN IMPORTIERTER TABELLEN

Es ist möglich, alle Tabellen die vom SUPERSONIC MACH 20 importiert wurden, zu löschen.

- 1. Öffnen Sie das Menü **System Configuration** (Systemkonfiguration).
- 2. Klicken Sie auf die Registerkarte **Measurements** (Messungen).
- 3. Klicken Sie auf die Unterregisterkarte **Obstetrics** (Obstetrik) und dann auf den Abschnitt **Tables and Equations** (Tabellen und Gleichungen).
- 4. Klicken Sie auf die Schaltfläche **Delete all imported tables** (Alle importierten Tabellen löschen) unten rechts auf dem Bildschirm.

# **Online-Services**

Die Online-Services-Funktion ermöglicht Ihnen das Aktualisieren des SUPERSONIC MACH 20-Systems mithilfe von Software-Aktualisierungen und/oder Optionen per Fernzugriff. Außerdem können Sie dem SuperSonic Imagine-Kundendienst erlauben, Ihr System per Fernzugriff zu warten oder Sie können Ihrem System das Senden von Diagnose- und Statusinformationen erlauben.

Die Registerkarte "Online-Services" ist in drei Unterregisterkarten unterteilt:

- Online-Systemaktualisierung
- Online-Pflege/-Diagnosen
- Online-Serverkonfiguration

### **WICHTIG**

Sie müssen sich auf der Registerkarte "Online-Services" mit Ihrem Admin-Kennwort anmelden, um auf weitere Inhalte zugreifen zu können.

Wenn Sie nicht angemeldet sind, können Sie weiterhin die Konfiguration der Registerkarten anzeigen, haben aber keine Berechtigung zum Ändern der Einstellungen.

Führen Sie die folgenden Schritte aus, um sich anzumelden:

- 1. Geben Sie Ihr Admin-Kennwort ein.
- 2. Klicken Sie auf **Unlock** (Entsperren).

Sie sind jetzt als Online-Services-Administrator identifiziert.

- 3. Aktivieren Sie das Kontrollkästchen **Activate Online Services** (Online-Services aktivieren).
- 4. Wenn Sie die Online-Services zum ersten Mal aktivieren, wird ein Pop-up-Fenster mit einer Lizenzvereinbarung angezeigt.

Wenn Sie der Lizenzvereinbarung zustimmen, drücken Sie auf **Agree** (Zustimmen).

Sie können jetzt auf den gesamten Inhalt der Online-Services zugreifen.

Beachten Sie, dass Sie beim Verlassen der Systemkonfiguration jedes Mal automatisch ausgeloggt werden.

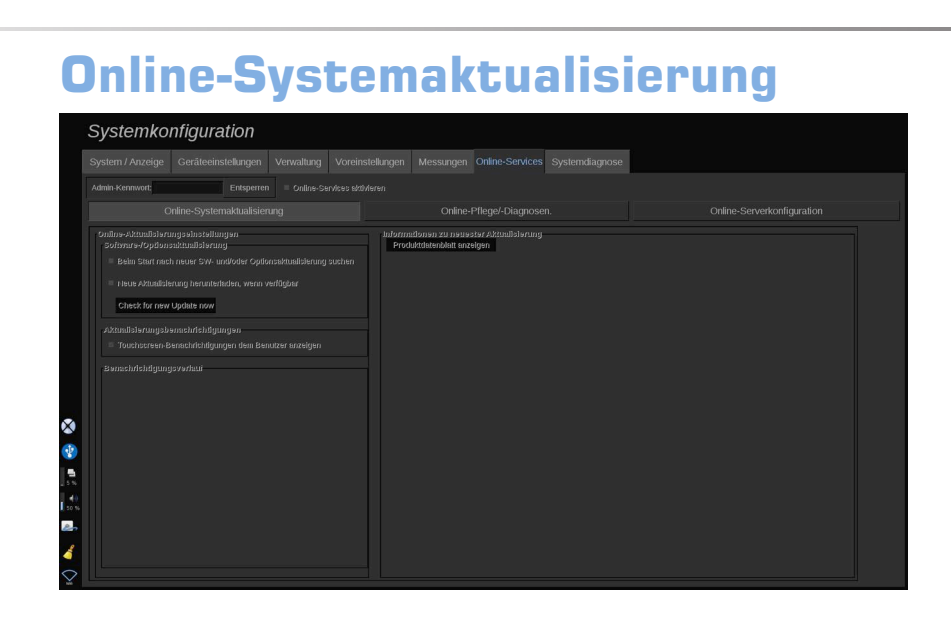

Auf dieser Unterregisterkarte können Sie verschiedene Einstellungen für die Software- und Optionsaktualisierung verwalten.

### **Online-Aktualisierungseinstellungen**

Im Abschnitt **Software-/Optionsaktualisierung** können Sie:

1. eine Überprüfung auf neu verfügbare Aktualisierungen auswählen, die bei jedem Einschalten ausgeführt wird (Softwareaktualisierung, Satz an Optionen oder beides).

Möchten Sie diese Möglichkeit nutzen, **aktivieren** Sie das vorgesehene Kästchen.

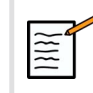

### **ANMERKUNG**

Bitte beachten Sie, dass das Kontrollkästchen standardmäßig aktiviert wird.

2. Sie haben die Wahl zwischen dem automatischen Herunterladen von neuen Softwareaktualisierungen, einem Satz an Optionen oder von beidem, falls verfügbar.

Möchten Sie diese Möglichkeit nutzen, **aktivieren** Sie das vorgesehene Kästchen.

3. Sie können jederzeit prüfen, ob neue Aktualisierungen verfügbar sind.

Klicken Sie auf **Check for new update now** (Jetzt nach neuer Aktualisierung suchen), um manuell nach neuen Aktualisierungen zu suchen.

Im Abschnitt **Aktualisierungsbenachrichtigungen**können Sie das folgende Benachrichtigungssymbol auf dem Touchscreen aktivieren oder deaktivieren.

Dieses Symbol benachrichtigt Sie, wenn neue Aktualisierungen verfügbar sind. Zum Aktivieren oder Deaktivieren der Benachrichtigung **aktivieren** oder **deaktivieren** das Kontrollkästchen.

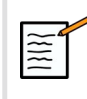

### **ANMERKUNG**

Bitte beachten Sie, dass das Kontrollkästchen standardmäßig aktiviert wird.

Der Abschnitt **Benachrichtigungsverlauf** verfolgt alle Benachrichtigungen in Bezug auf neuere Aktualisierungen.

### **Informationen zu neuester Aktualisierung**

In diesem Abschnitt können Sie ein Produktdatenblatt anzeigen, das eine Beschreibung der neuesten Softwareaktualisierungen enthält, die auf Ihrem System installiert wurden.

Zum Anzeigen oder Ausblenden des Dokuments klicken Sie auf **Display Product Bulletin** (Produktdatenblatt anzeigen) oder **Hide Product Bulletin** (Produktdatenblatt ausblenden).

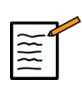

### **ANMERKUNG**

Installierte Optionen können auf der Registerkarte "Systemdiagnose" angezeigt werden.

# **Online-Pflege/-Diagnosen**

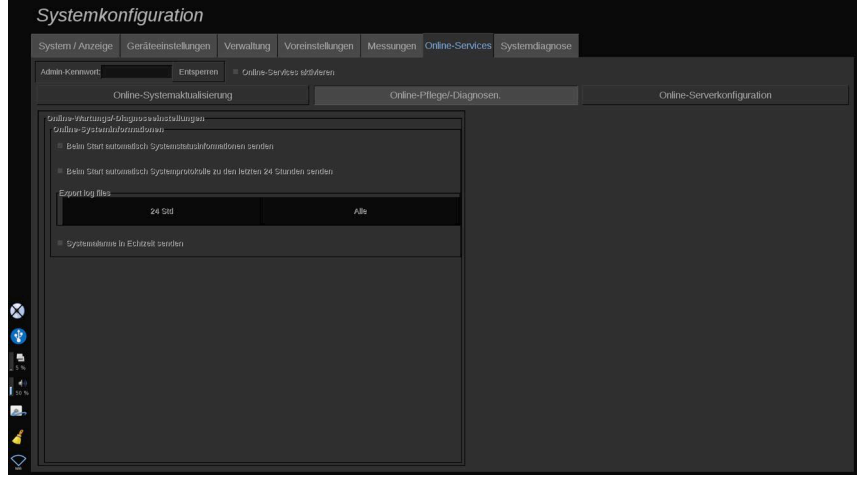

Auf dieser Unterregisterkarte können Sie die Einstellungen für die Wartung und/oder Diagnose Ihres SUPERSONIC MACH 20-Systems verwalten.

Im Abschnitt **Online-Systeminformationen** können Sie:

1. Informationen zum Systemstatus automatisch bei jedem Einschalten senden lassen. Auf diese Art kann SuperSonic Imagine den Status Ihres Systems überwachen.

Möchten Sie diese Möglichkeit nutzen, **aktivieren** Sie das vorgesehene Kästchen.

Sie können Informationen zum Systemstatus außerdem zu jedem Zeitpunkt manuell senden, indem Sie auf **Send System Status now** (Systemstatus jetzt senden) klicken.

2. Automatisches Senden der Protokolle der letzten 24 Stunden bei jedem Einschalten.

Möchten Sie diese Möglichkeit nutzen, **aktivieren** Sie das vorgesehene Kästchen.

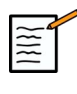

### **ANMERKUNG**

Bitte beachten Sie, dass dieses Kontrollkästchen standardmäßig deaktiviert wird. Da Protokolle große Dateien sind, könnte dies Ihr System verlangsamen.

Sie können die Protokolle der letzten 24 Stunden außerdem zu jedem Zeitpunkt manuell senden, indem Sie auf **Send last 24h logs now** (Protokolle der letzten 24 Stunden jetzt senden) klicken.

3. Systemalarme in Echtzeit senden. Zum Aktivieren dieser Einstellung **aktivieren** Sie das entsprechende Kontrollkästchen.

Durch das Aktivieren dieser Funktionen werden Berichte aller möglichen Systemfehler, die während der Verwendung des Systems aufgetreten sind, automatisch gesendet.

Über den Abschnitt **On-demand Service Connection** (Serviceverbindung auf Anfrage) können Sie dem SuperSonic Imagine-Kundendienst die Erlaubnis erteilen, sich für eine Wartung per Fernzugriff oder zu Diagnosezwecken mit Ihrem System zu verbinden.

Klicken Sie hierzu auf **Start Service Connection** (Serviceverbindung starten).

Sie können außerdem die Zeitspanne einstellen, nach deren Ablauf die Verbindung unterbrochen wird, wenn keine Aktivität des SuperSonic Imagine-Kundendienstes erfasst wird.

Im nächsten Abschnitt erfahren Sie, wie Sie die Verbindung zu den SuperSonic Imagine-Servern konfigurieren können.

# **Online-Serverkonfiguration**

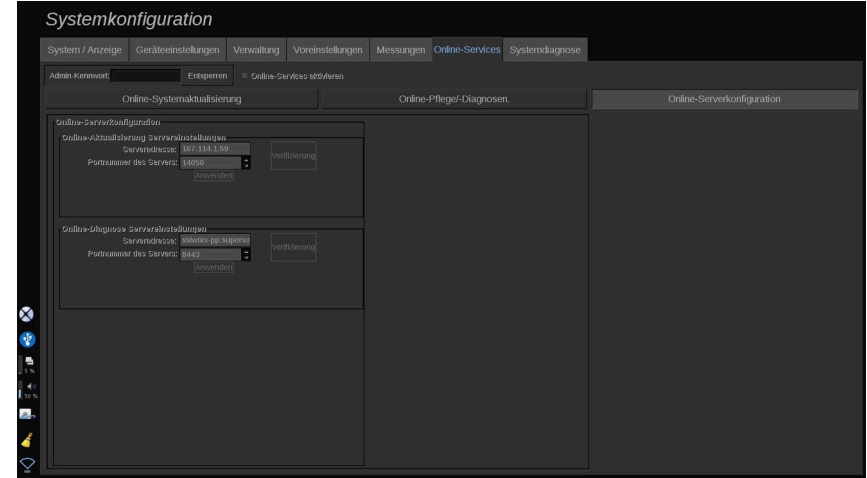

Auf dieser Unterregisterkarte können Sie die SuperSonic Imagine-Server konfigurieren, mit denen Ihr System während der Verwendung der Online-Services verbunden ist.

### **WICHTIG**

Ihr SUPERSONIC MACH 20-System muss offen für externe Netzwerkverbindungen sein, damit die Online-Services funktionieren.

Auf der Registerkarte **Servereinstellungen für die Online-Aktualisierung** können Sie die Serveradresse sowie die Portnummer des Servers konfigurieren, mit dem sich Ihr System für jede Software- oder Optionsaktualisierung verbindet.

Auf der Registerkarte **Servereinstellungen für Online-Diagnosen** können Sie die Serveradresse sowie die Portnummer des Servers konfigurieren, mit dem sich Ihr System für jede Wartung oder Diagnose verbindet.

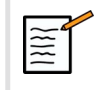

### **ANMERKUNG**

Zur Vereinfachung sind alle Felder bereits ausgefüllt.

Wenn sich die Serveradressen ändern, werden die neuen Adressen dem entsprechenden Administrator bereitgestellt.

Sowohl die Serveradressen als auch der Port können zu jeder Zeit verifiziert werden. Klicken Sie hierzu auf **Verification** (Verifizierung).

Klicken Sie im Falle eines Fehlers auf **Details**, um weitere Informationen zu der fehlgeschlagenen Verbindung zu erhalten. Falls erforderlich, wenden Sie sich an Ihren SuperSonic Imagine-Vertreter.

### **Aktualisieren von Softwareversionen und Optionen**

Das Benachrichtigungssymbol auf dem Touchscreen informiert Sie, wenn neue Aktualisierungen und/oder Sätze an Optionen verfügbar sind.

1. Drücken Sie auf dieses Symbol

Ein Pop-up-Fenster mit der Beschreibung der neu verfügbaren Software-/Optionsaktualisierungen wird angezeigt.

- 2. Navigieren Sie zu der Systemkonfiguration, rufen Sie die Registerkarte "Online-Services" auf und melden Sie sich an.
- 3. Klicken Sie auf **Check for new update** (Nach neuer Aktualisierung suchen).

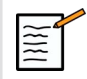

# **ANMERKUNG**

Wenn Sie das automatische Herunterladen von Aktualisierungen durch das System wählen, wird die Schaltfläche **Install new Update now** (Neue Aktualisierung jetzt installieren) standardmäßig angezeigt, da die Aktualisierungen/Optionen bereits im Vorfeld heruntergeladen wurden und bereit für die Installation sind.

Ein Pop-up-Fenster wird angezeigt.

4. Klicken Sie auf **Yes** (Ja), um die Software-/Optionsaktualisierungen herunterzuladen.

Das Pop-up-Fenster wird geschlossen.

Warten Sie, bis das Herunterladen abgeschlossen ist. Dies wird durch das Symbol "Herunterladen" links auf dem Bildschirm angezeigt.

5. Klicken Sie auf **Install new Update now** (Neue Aktualisierung jetzt installieren).

Ein neues Pop-up-Fenster wird angezeigt.

6. Klicken Sie auf **Install** (Installieren), um die Installation zu starten.

# **ACHTUNG**

Beachten Sie, dass Sie während des Installationsvorgangs nicht schallen können.

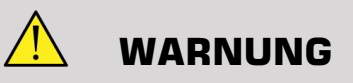

Schalten Sie das System nicht aus und trennen Sie es nicht von der Stromversorgung, bis der Vorgang abgeschlossen ist.

Im Anschluss wird ein Selbsttest gestartet, um zu prüfen, ob das System für die Installation der Aktualisierung bereit ist.

Warten Sie nach Abschluss des Selbsttests, bis der Aktualisierungsvorgang startet.

Wenn die Software- und/oder Optionsaktualisierungen installiert wurden, wird das System automatisch neugestartet.

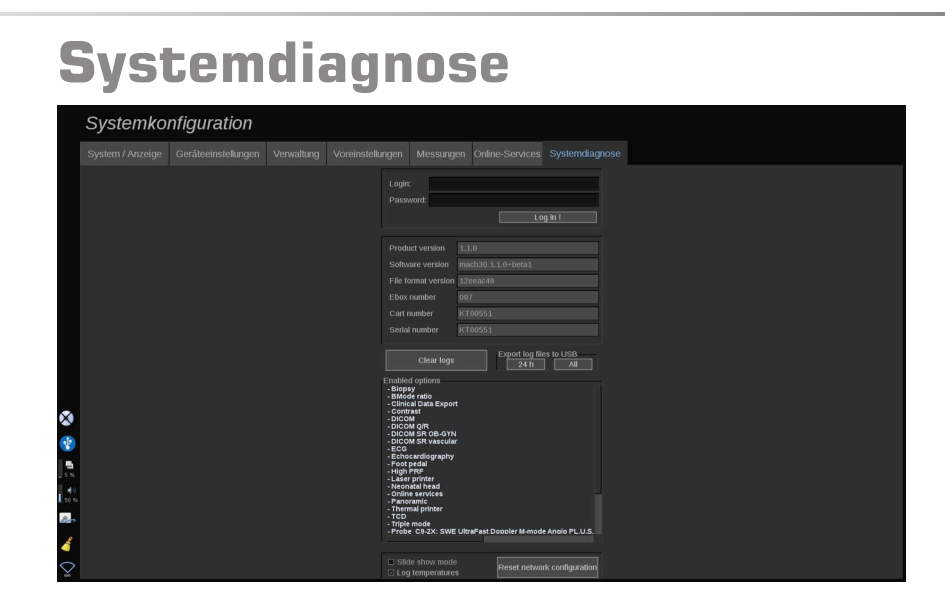

Der Zugriff auf das Diagnostik-Register ist nur dem Service-Techniker vorbehalten.

Für bestimmte Inhalte ist der Zugang über Passwort erforderlich, um Systemdiagnosetests durchzuführen.

Dieser Bereich ist ausschließlich für Service-Mitarbeiter im Außendienst vorgesehen.

Für den Zugang zu folgenden grundlegenden Systeminformationen ist kein Passwort erforderlich:

- Product version (Produktversion)
- Software version (Software-Version)
- File format version (Dateiformat-Version)
- Cart number (Nummer des Ultraschallsystems)
- Serial number (Seriennummer)
- Panel firmware (Bedienpult Firmware)
- List of enabled options (Liste aktivierter Optionen)

Zusätzlich stehen folgende drei Bedienelemente zur Verfügung:

- Reset Panel (Bedienpult rücksetzen)
- Clear logs (Protokolle löschen)
- Export logs to USB (Protokolle auf USB exportieren)

In diesem Register haben Sie auch Zugang zum Remote Service.

Die Remote Service-Lösung von SuperSonic Imagine ermöglicht die Überwachung des SUPERSONIC MACH 20-Ultraschallsystems.

Es gibt zwei Möglichkeiten zur Kommunikation mit dem SUPERSONIC MACH 20-System:

- Der Benutzer der Web-Schnittstelle des Remote Service kommuniziert mit dem System in Echtzeit
- beide auszuführenden Aufgaben und die Ergebnisse werden vom Anwender der Web-Schnittstelle des Remote Service und des SUPERSONIC MACH 20-Systems auf den Remote-Server bei Verbindung verschoben.

Eine dritte Möglichkeit für die Wiederherstellung von Daten vom System besteht darin, Systemprotokolle manuell auf die Website des Remote Service hochzuladen.

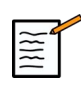

### **ANMERKUNG**

Weitere Informationen finden Sie in der Bedienungsanleitung der Remote Service-Lösung.

# **Kapitel 10. Systempflege und Instandhaltung**

#### SUPERSONIC MACH 20 Bedienungsanleitung

# **Papier und Toner auffüllen**

In der Bedienungsanleitung Ihres Druckermodells finden Sie die entsprechenden Anweisungen für das richtige Nachfüllen von Druckerpapier und Toner.

# **Reinigung des Systems**

### **Reinigungshäufigkeit**

Die in diesem Kapitel erläuterten Wartungsarbeiten können Sie selbst vornehmen. Das SUPERSONIC MACH 20-Ultraschallsystem muss in regelmäßigen Abständen oder falls erforderlich auch öfter, gereinigt werden.

SuperSonic Imagine empfiehlt folgende Reinigungsintervalle als Richtlinie:

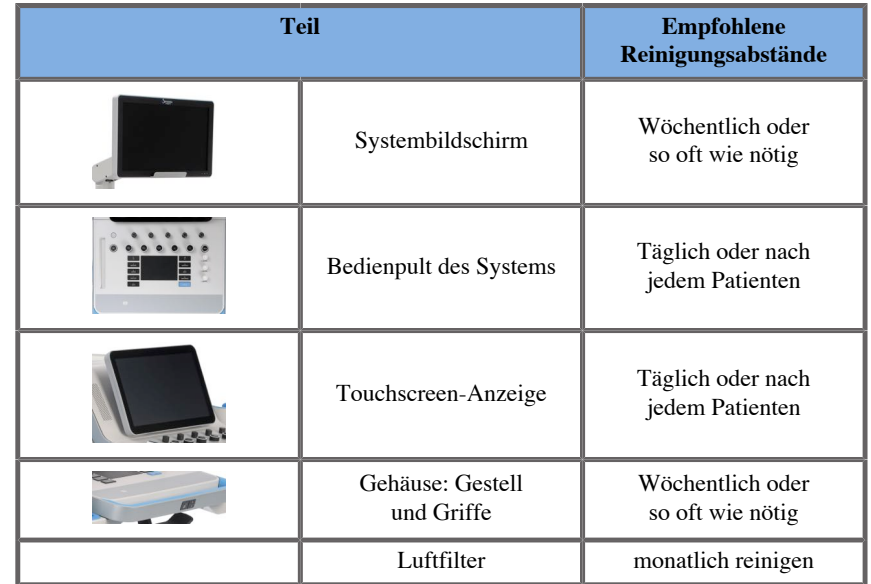

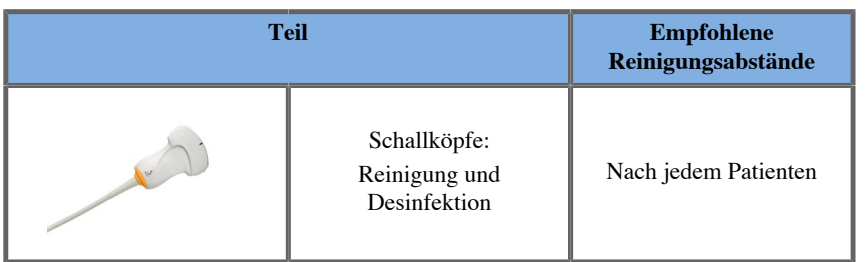

Es empfiehlt sich, das System regelmäßig auf Wartungsbedarf zu überprüfen. Für nähere Informationen wenden Sie sich bitte an Ihren SuperSonic Imagine-Vertreter oder Service-Mitarbeiter.

# **ACHTUNG**

Bei Fragen zu grundlegenden Wartungsarbeiten oder zu einem Wartungsservice wenden Sie sich bitte an Ihren autorisierten SuperSonic Imagine-Service-Mitarbeiter.

Betätigen Sie stets den On-/Off-Schalter, schalten Sie den Betriebsschalter auf der Rückseite des Geräts aus, und ziehen Sie den Netzstecker aus der Steckdose, bevor Sie Wartungs- oder Reinigungsarbeiten am System vornehmen.

Es empfiehlt sich, bei Reinigungsarbeiten am System Handschuhe und eine Schutzbrille zu tragen.

Sprühen Sie keine Reinigungsmittel direkt auf das System. Sie könnten in das System eindringen und Schäden verursachen. In diesem Falle erlischt der Garantieanspruch.

Achten Sie darauf, dass sich keine Flüssigkeiten um die Tasten des Bedienpultes ansammeln.

Achten Sie ebenfalls darauf, dass keine Flüssigkeit in das Gehäuse des Systems eintritt.

# **Reinigung des Gehäuses**

Reinigen Sie das Gehäuse des Systems regelmäßig mit einem weichen, leicht mit Wasser angefeuchteten Lappen und einer milden Seife. Dies gilt auch für den unteren Teil des Systems, das Bedienpult und die Griffe. Achten Sie ebenso darauf, dass nach jedem Einsatz des Systems bei einer Untersuchung Gelreste von der Oberfläche des Bedienpult entfernt werden.

Die nachstehenden Produkte wurden getestet und der kompatibel mit dem SuperSonic Imagine SUPERSONIC MACH 20-System befunden.

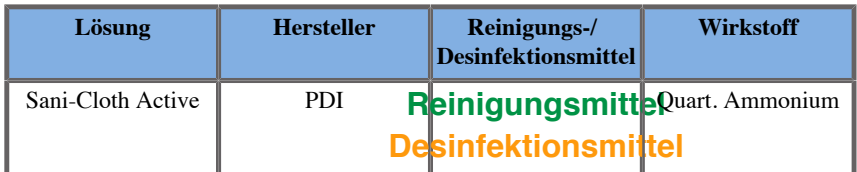

# **Reinigung des Monitors**

Verwenden Sie zur Reinigung des Monitors ein sauberes, weiches mit Fensterreiniger auf Ammoniakbasis befeuchtetes Baumwolltuch. Verwenden Sie keine Papiertücher, da sie Kratzer auf dem Monitor verursachen können. Sprühen Sie das Reinigungsmittel auf das Tuch, nicht direkt auf die Anzeigefläche. Achten Sie darauf, dass kein Reinigungsmittel in das Gehäuse eintritt. Dies kann das System beschädigen.

# **Reinigung der Touchscreen-Anzeige**

Verwenden Sie zur Reinigung der Touchscreen-Anzeige ein sauberes, weiches mit Fensterreiniger auf Ammoniakbasis befeuchtetes Baumwolltuch. Verwenden Sie keine Papiertücher, da sie Kratzer auf dem Monitor verursachen können. Sprühen Sie das Reinigungsmittel auf das Tuch, nicht direkt auf die Anzeigefläche. Achten Sie darauf, dass kein Reinigungsmittel in das Gehäuse eintritt. Dies kann das System beschädigen.

### **Reinigung des Luftfilters**

Das SUPERSONIC MACH 20-Ultraschallsystem ist mit einem Luftfilter ausgestattet. Überprüfen Sie diesen monatlich und reinigen Sie ihn je nach Bedarf. Beim ersten Einschalten am Monatsanfang wird auf dem Bildschirm ein Symbol angezeigt, das daran erinnert, den Luftfilter zu überprüfen. Verfahren Sie mit der Reinigung wie nachstehend beschrieben und bestätigen Sie die Mitteilung im Pop-up-Fenster mit **OK**.

Der Luftfilter befindet sich auf der linken Seite unter dem System.

Um ihn zu entfernen, ziehen Sie ihn am Griff in Ihre Richtung. Es empfiehlt sich, den Luftfilter monatlich oder auch öfter zu reinigen, wenn Sie starke Staub- bzw. Schmutzansammlungen bemerken.

Der Luftfilter kann entfernt und mit niedrigem Luftdruck gereinigt, abgesaugt und/oder mit klarem Wasser abgespült werden. Lassen Sie den Filter an der Luft trocknen, bevor Sie ihn wieder in das System einsetzen. Ein Ersatzfilter für den sofortigen Gebrauch wird mit dem System mitgeliefert. Zusätzliche Luftfilter können beim SuperSonic Imagine-Kundendienst bestellt werden.

### **Wartung des Luftfilters**

- 1. Entfernen Sie den Luftfilter, indem Sie ihn am Griff in Ihre Richtung ziehen.
- 2. Kontrollieren Sie den Filter und reinigen Sie ihn bei Verschmutzung gemäß den Reinigungshinweisen.

Falls der Luftfilter beschädigt ist, tauschen Sie ihn gegen einen Ersatzfilter aus.

- 3. Verwenden Sie zur Reinigung je nach Zustand des Filters einen Staubsauger oder Wasser.
- 4. Lassen Sie den gereinigten Filter vollständig trocknen, bevor Sie ihn wieder einsetzen.

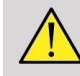

### **WARNUNG**

Bevor Sie Wartungs- oder Reinigungsarbeiten am System vornehmen, betätigen Sie stets den On-/Off-Schalter, schalten Sie den Betriebsschalter auf der Rückseite des Geräts aus und ziehen Sie den Netzstecker aus der Steckdose.

Erhöhte interne Temperaturen können durch die Verschmutzung des Luftfilters verursacht werden.

Achten Sie stets darauf, dass der Filter sauber ist, da es andernfalls zu Systemausfällen während kritischer Anwendungen kommen kann.

Installieren Sie niemals einen Luftfilter, der nicht vollständig trocken ist.

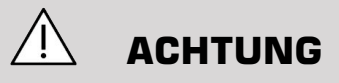

Schalten Sie das System ab, bevor Sie den Luftfilter entfernen.

Schalten Sie das System niemals ohne Luftfilter ein.

# **Reinigung und Desinfektion des Barcode-Scanners**

# **Pflege**

#### **Reinigung des Scannerfensters**

Die Ausleseleistung kann sich verschlechtern, wenn das Scannerfenster nicht sauber ist. Wenn das Fenster sichtlich verschmutzt ist oder der Scanner nicht gut funktioniert, reinigen Sie das Fenster mit einem mit Wasser (oder einer Mischung aus einem milden Reinigungsmittel und Wasser) angefeuchteten weichen Tuch oder Linsentuch. Wird eine Reinigungslösung verwendet, spülen Sie sie mit einem sauberen, nur mit Wasser angefeuchteten Linsentuch ab.

#### **Reinigung des Scannergehäuses**

Der HS-1M weist die Schutzklasse IP54 auf, wenn das Kabel angeschlossen ist. Dies bedeutet, dass keine Flüssigkeiten und kein Staub in das Gehäuse dringen. Allerdings sollte der Scanner nicht in Wasser oder andere Flüssigkeiten getaucht werden. Darüber hinaus wird empfohlen, das Reinigungstuch anzufeuchten, statt direkt auf den Scanner zu sprühen.

Das Gehäuse des HS-1M kann mit den folgenden für medizinische Zwecke zugelassenen Reinigungsmitteln gereinigt werden:

- Sani-Cloth® HB
- Sani-Cloth® Plus
- Wasserstoffperoxid
- CaviWipes™
- 409® Glas- und Oberflächenreiniger
- Windex® Blue
- Clorox<sup>®</sup> Bleiche (100 %)
- Isopropylalkohol
- Mildes Spülmittel und Wasser

# **ACHTUNG**

Tauchen Sie den HS-1M nicht in Wasser ein.

Verwenden Sie keine Scheuertücher zur Reinigung des Fensters des HS-1M, da es sonst zerkratzen kann.

Verwenden Sie niemals Lösungsmittel (z. B. Aceton, Benzol, Ether oder Mittel auf Phenolbasis) zur Reinigung des Gehäuses oder Fensters, da diese die Oberflächenbeschichtung oder das Fenster beschädigen können.

# **Reinigung und Desinfektion des EKG-Moduls**

### **Reinigungshinweise für EKG-Kabel**

- Verbinden Sie das Kabel während der Reinigung oder Desinfektion nicht mit dem Monitor.
- Nehmen Sie vor der Verwendung für einen neuen Patienten eine Reinigung oder Desinfektion vor.
- Zur Reinigung der Oberfläche der EKG-Elektrode kann verfügbarer 70 %iger Isopropylalkohol oder Alkohollösung verwendet werden.
- Bereiten Sie für die Reinigung ein sauberes, trockenes Tuch vor, dass in die Reinigungsflüssigkeit getaucht wird. Und verwenden Sie das Schaumgummi-Kissen, um alle Oberflächen der Elektrodenpolster und der Kabel abzuwischen. Verwenden Sie anschließend ein weiteres sauberes, trockenes Tuch und tauchen Sie es in steriles oder destilliertes Wasser. Und verwenden Sie das Schaumgummi-Kissen, um alle Oberflächen der Elektrodenpolster und der Kabel abzuwischen. Verwenden Sie zum Abschluss das Schaumgummi-Kissen, um alle Oberflächen der Elektrodenpolster und der Kabel abzuwischen.

# **ACHTUNG**

Der Stift des Anschlusssteckers darf nicht mit der Reinigungsflüssigkeit in Kontakt kommen, um jegliche Beschädigungen am Gerät oder Verletzungen des Benutzers zu vermeiden.

# **Reinigungshinweise für das Endteil des EKG-Kabels**

- Das Endstück des EKG-Kabels kann gereinigt werden, indem es entweder mit 70 %igem Isopropylalkohol abgewischt oder für 10 Minuten in diesen eingetaucht wird.
- Wenn das Endstück eingetaucht wird, achten Sie darauf, es im Anschluss mit Wasser abzuspülen und an der Luft trocknen zu lassen, bevor Sie für den nächsten Patienten verwenden.

# **ACHTUNG**

Untersuchen Sie das Endstück auf Risse, Brüche oder zu geringe Federspannung, die ein Verrutschen oder Verschieben des Sensors von seiner ordnungsgemäßen Position ermöglichen würden.

Sterilisieren Sie das Endstück nicht mithilfe von Bestrahlung, Dampf oder Ethylenoxid.

# **Reinigung und Desinfektion von Schallköpfen**

# **Sicherheitshinweise**

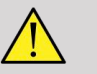

### **WARNUNG**

Vorsicht beim Umgang mit den Ultraschallköpfen und bei ihrer Reinigung.

Verwenden Sie keinesfalls beschädigte oder defekte Schallköpfe.

Tauchen Sie Schallköpfe mit defekter Kontaktfläche oder schadhaftem Kabelmantel niemals in Flüssigkeit und achten Sie darauf, dass keine Flüssigkeit eintritt.

Eine Nichtbeachtung dieser Vorsichtsmaßnahmen kann zu schweren Verletzungen sowie Schäden am Gerät führen.

Befolgen Sie diese Vorsichtsmaßnahmen, um Verletzungen sowie Schäden am Gerät zu vermeiden:

Untersuchen Sie den Schallkopf vor der Reinigung auf Beschädigungen oder Verschleißanzeichen an Linse, Gehäuse, Kabel und Stecker.

Tragen Sie keinesfalls Flüssigreiniger auf beschädigte oder defekte Schallköpfe auf.

Beachten Sie die maximale Eintauchtiefe für den Schallkopf und tauchen Sie ihn niemals tiefer als angegeben in Flüssigkeiten ein.

Tauchen Sie niemals den Stecker oder Adapter des Schallkopfes in Flüssigkeiten ein.

Schäden am Schallkopf können durch den Kontakt mit ungeeigneten Kopplungsgelen oder Reinigungsmitteln verursacht werden.

Verwenden Sie ausschließlich für den Schallkopf zugelassene Reinigungsmittel.

Tauchen Sie den Schallkopf nicht in Lösungen ein, die Alkohol, Bleichmittel, Ammoniumchloridverbindungen oder Wasserstoffperoxid enthalten, bzw. vermeiden Sie einen längeren Kontakt mit diesen.

Das Ausmaß der Desinfektion hängt vom untersuchten Gewebetyp ab, mit dem der Schallkopf in Kontakt tritt. Stellen Sie sicher, dass die Stärke der Lösung und die Dauer des Kontakts für die vorgesehene klinische Verwendung des Schallkopfs geeignet sind.

Verwenden Sie immer Schutzbrille und Handschuhe, wenn Sie Geräte reinigen, desinfizieren oder sterilisieren.

Beachten Sie das Verfallsdatum der Lösung.

Vermeiden Sie die Berührung des Desinfektionsmittels mit dem Stecker-Aufkleber.

# **ACHTUNG**

Werden Schallköpfe nicht ordnungsgemäß gereinigt, desinfiziert oder sterilisiert, besteht das Risiko biologischer Gefahren.

Dies trifft besonders dann zu, wenn der Schallkopf in Berührung mit Schleimhäuten oder Körperflüssigkeiten kommt.

Sorgfältige Reinigung und Desinfektion sind zur Vermeidung von Krankheitsübertragung und Kontrolle von Infektionen notwendig.

Der Anwender des Geräts ist dafür verantwortlich, die angewandten Verfahren zur Infektionskontrolle auf ihre Wirksamkeit zu überprüfen.

Wenn der Schallkopf in Kontakt mit Körperflüssigkeiten oder Schleimhäuten kommt, empfiehlt sich die Verwendung einer zugelassenen, im Handel erhältlichen sterilen und pyrogenfreien Schallkopf-Schutzhülle.

Verwenden Sie ausschließlich Einweg-Schutzhüllen. Schutzhüllen dürfen keinesfalls wiederverwendet werden.

Vorsicht beim Umgang mit Desinfektionsmitteln.

Tragen Sie Gummihandschuhe und Schutzbrille.

Befolgen Sie stets die Anweisungen des Produktherstellers.

Zu Beginn des Reinigungsvorgangs müssen sämtliche sichtbaren Rückstände entfernt werden, damit die chemischen flüssigen Desinfektionsmittel voll wirksam werden können.

Befolgen Sie die Anweisungen des Reinigungs- oder Desinfektionsmittels für eine effiziente Reinigung.

Es ist darauf zu achten, dass kein Desinfektionsmittel auf die Anschlussstelle von Kabel und Gehäuse aufgetragen wird.

Achten Sie darauf, dass keinerlei Flüssigkeiten in die Anschlussstelle von Kabel und Gehäuse eintreten.

Verwenden Sie keine Alkoholprodukte bzw. Produkte auf Alkohol-Basis auf dem Schallkopfkabel.

Brechen Sie die Verwendung bei Anzeichen von Beschädigungen am Schallkopf wie etwa Rissen, Sprüngen, Ablösungen der Kontaktfläche bzw. Kabelschäden ab und rufen Sie Ihren autorisierten SuperSonic Imagine-Service-Mitarbeiter zu Hilfe.

# **Reinigen und Desinfizieren von Schallköpfen - Anleitung**

Die Reinigung und Desinfektion erfolgt in zwei Schritten: zuerst die Reinigung und dann die Desinfektion.

### **Reinigung**

Die Reinigung dient dazu, alle Fremdkörper (Blut, Gewebe, Protein, Ultraschallgel, usw.) vom Schallkopf zu entfernen.

### **DESINFEKTION**

Das Ausmaß der Desinfektion hängt vom untersuchten Gewebetyp ab, mit dem der Schallkopf in Kontakt tritt. Die Untersuchungen werden in drei Klassen unterteilt: nichtkritisch, semikritisch und kritisch. Die Einteilung basiert auf dem Grad des Infektionsrisikos der jeweiligen Anwendung.

Bei nichtkritischen Anwendungen kommt es lediglich zum Kontakt mit intakter Haut; bei semikritischen Anwendungen tritt der Schallkopf in Kontakt mit Schleimhäuten; bei kritischen Anwendungen tritt er in Kontakt mit einem in der Regel sterilen Bereich, sterilem Gewebe oder Blutgefäßen.

Bei Ultraschallköpfen, die für nichtkritische Untersuchungen verwendet werden, reicht im Allgemeinen eine Reinigung und Basisdesinfektion vor dem nächsten Patienten.

Schallköpfe, die bei semikritischen Anwendungen zum Einsatz kommen, müssen nach dem Gebrauch gesäubert und hochgradig desinfiziert werden, selbst wenn eine Schutzhülle verwendet wurde.

Schallköpfe, die bei kritischen Anwendungen zum Einsatz kommen, sind zu sterilisieren, und es wird die Verwendung einer sterilen Schutzhülle empfohlen. Schallköpfe, die bei kritischen Anwendungen zum Einsatz kommen, müssen nach dem Gebrauch gesäubert und sterilisiert werden, selbst wenn eine Schutzhülle verwendet wurde.

# **Allgemeine Reinigungs- und Desinfektionsverfahren für SUPERSONIC MACH 20- Schallköpfe**

Die Schallköpfe für das SuperSonic Imagine SUPERSONIC MACH 20-System sind für nichtkritische und semikritische Ultraschallanwendungen vorgesehen. Der Schallkopf muss nach jeder Verwendung gründlich gereinigt und desinfiziert werden. Generell ist für nichtkritische Anwendungen des SuperSonic Imagine SUPERSONIC MACH 20-Schallkopfes eine Basisdesinfektion ausreichend.

Für semikritische Anwendungen ist eine hochgradige Desinfektion erforderlich, für die ausschließlich eines der Desinfektionsmittel aus untenstehender Liste verwendet werden sollte.

Befolgen Sie für eine hochgradige Desinfektion bei semikritischen Anwendungen genau die Anweisungen des Herstellers zu Anwendung und Kontaktdauer. Gehen Sie vor wie auf dem Produktetikett angegeben.

### **Verfahren zur Vorbereitung des Schallkopfs auf die Desinfektion**

- 1. Wischen Sie die Kontaktfläche und das Gehäuse des Ultraschallkopfes nach jeder Untersuchung gründlich ab, um sämtliche Gelreste zu entfernen.
- 2. Untersuchen Sie den Schallkopf auf Anzeichen von Beschädigung, wie etwa Risse, Sprünge, Ablösungen der Kontaktfläche oder Kabelschäden. Sollten Sie einen Defekt feststellen, so brechen Sie den Reinigungs- bzw. Desinfektionsvorgang ab und rufen einen autorisierten SuperSonic Imagine-Service-Mitarbeiter zu Hilfe.
- 3. Wischen Sie die Kontaktfläche, das Gehäuse und Kabel des Schallkopfes mit einem weichen, mit Wasser befeuchteten Lappen ab. Es können auch eine milde Seife, Basisreiniger oder Enzymreiniger (aus der nachstehenden Tabelle) verwendet werden.
- 4. Bei hartnäckigen, eingetrockneten Resten auf der Kontaktfläche oder auf dem Gehäuse des Schallkopfes reinigen Sie den Schallkopf vorsichtig mit einem mit Wasser befeuchteten Mull, Schwamm oder einer weichborstigen Bürste ab. Wischen Sie Partikelreste mit einem mit Wasser befeuchteten Lappen ab.
- 5. Spülen Sie den Schallkopf gründlich mit Wasser ab. Achten Sie darauf, dass kein Wasser in die Anschlussstelle von Kabel und Gehäuse eintritt.
- 6. Trocken Sie den Schallkopf an der Luft oder mit einem trockenen, weichen Tuch.

### **Desinfektion**

- 1. Reinigen Sie den Schallkopf stets vor jeder Desinfektion. (Siehe oben)
- 2. Bei Verwendung eines FDA- bzw. CE-zertifizierten Desinfektionsmittels befolgen Sie bitte genau die Anweisungen des Herstellers.
- 3. Zur Basisdesinfektion können Linse und Gehäuse des Schallkopfes mit einem der in der zugehörigen Schallkopftabelle aufgelisteten **Reinigungs-/Desinfektionsmittel für die Basisdesinfektion** abgewischt werden.
- 4. Für die hochgradige Desinfektion kann der Schallkopf mit einem der in der zugehörigen Schallkopftabelle aufgelisteten **Desinfektionsmittel** abgewischt bzw. darin eingetaucht werden.
- 5. Trocken Sie den Schallkopf an der Luft oder mit einem trockenen, weichen Tuch.
- 6. Untersuchen Sie den Schallkopf nochmals auf Anzeichen von Beschädigung, wie etwa Risse, Sprünge, Ablösungen der Kontaktfläche bzw. Kabelschäden, bevor Sie ihn erneut verwenden.

# **Reinigungs- und Desinfektionsprodukte**

### **Liste der kompatiblen Produkte**

Die Tabelle unten führt die Produkte auf, mit denen die SUPERSONIC MACH 20-Schallköpfe kompatibel sind ("JA").

Verwenden Sie nur mit den SUPERSONIC MACH 20-Schallköpfen kompatible Produkte.

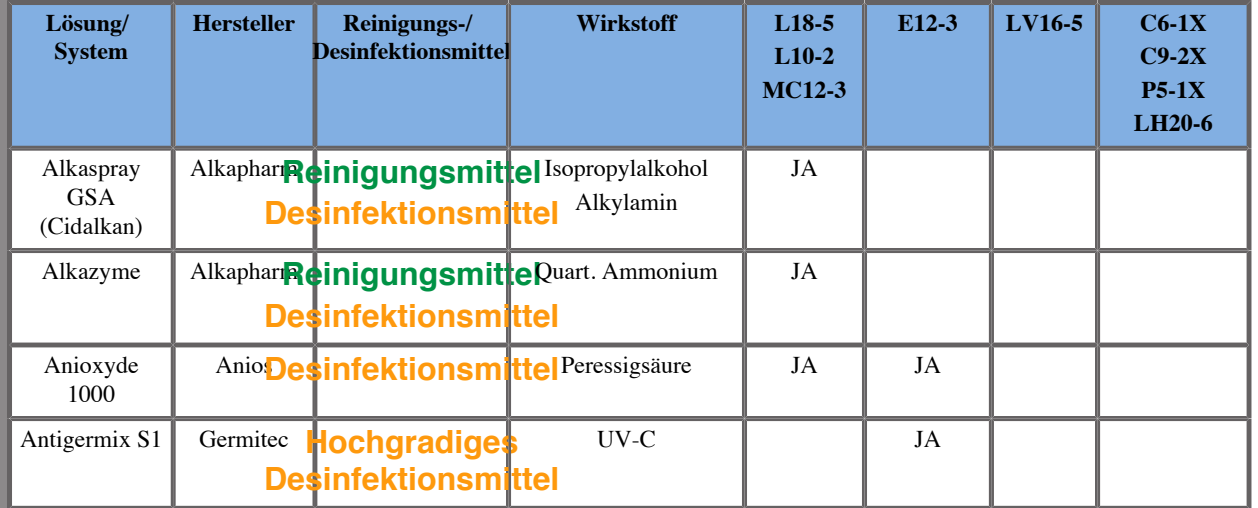

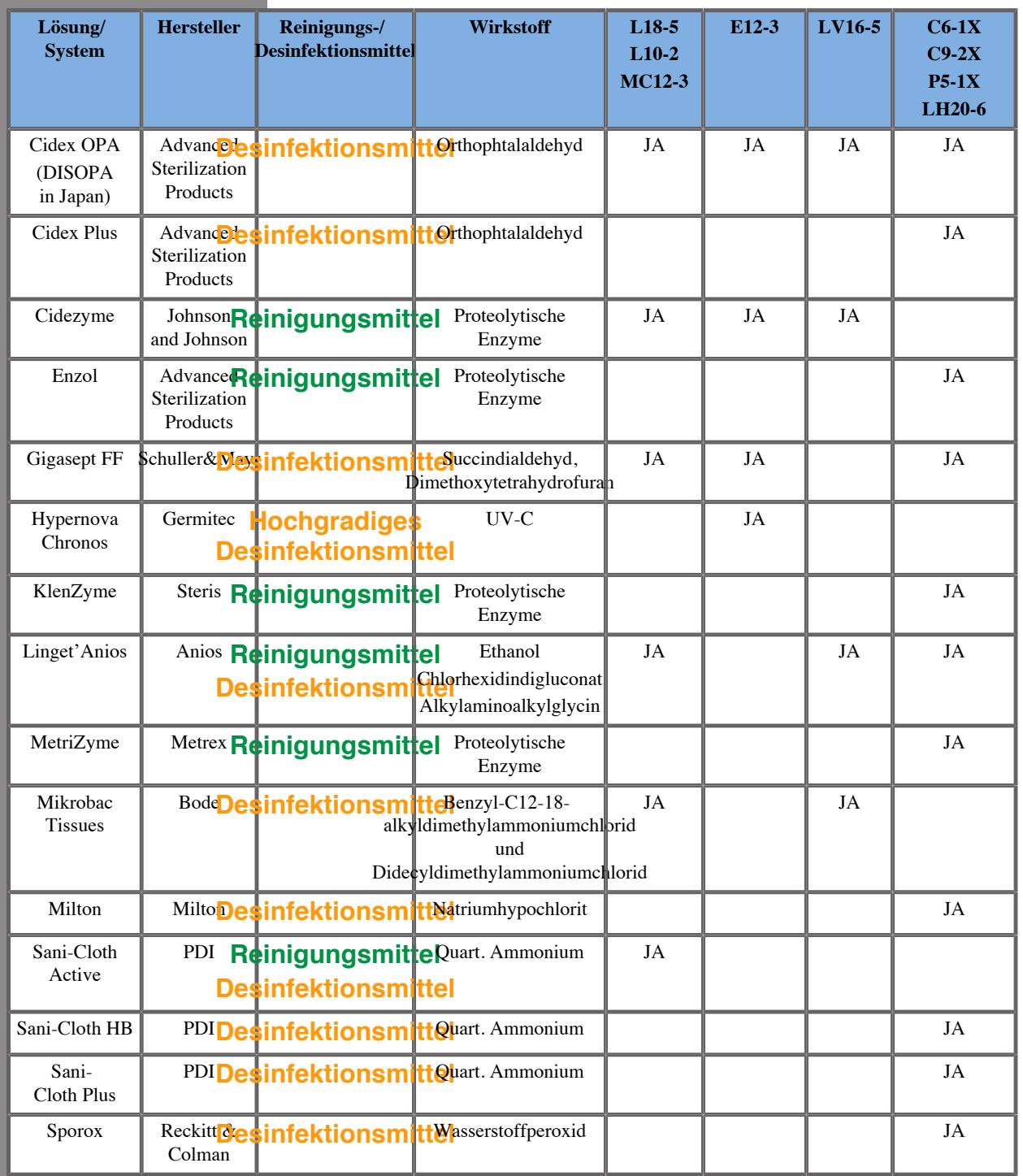

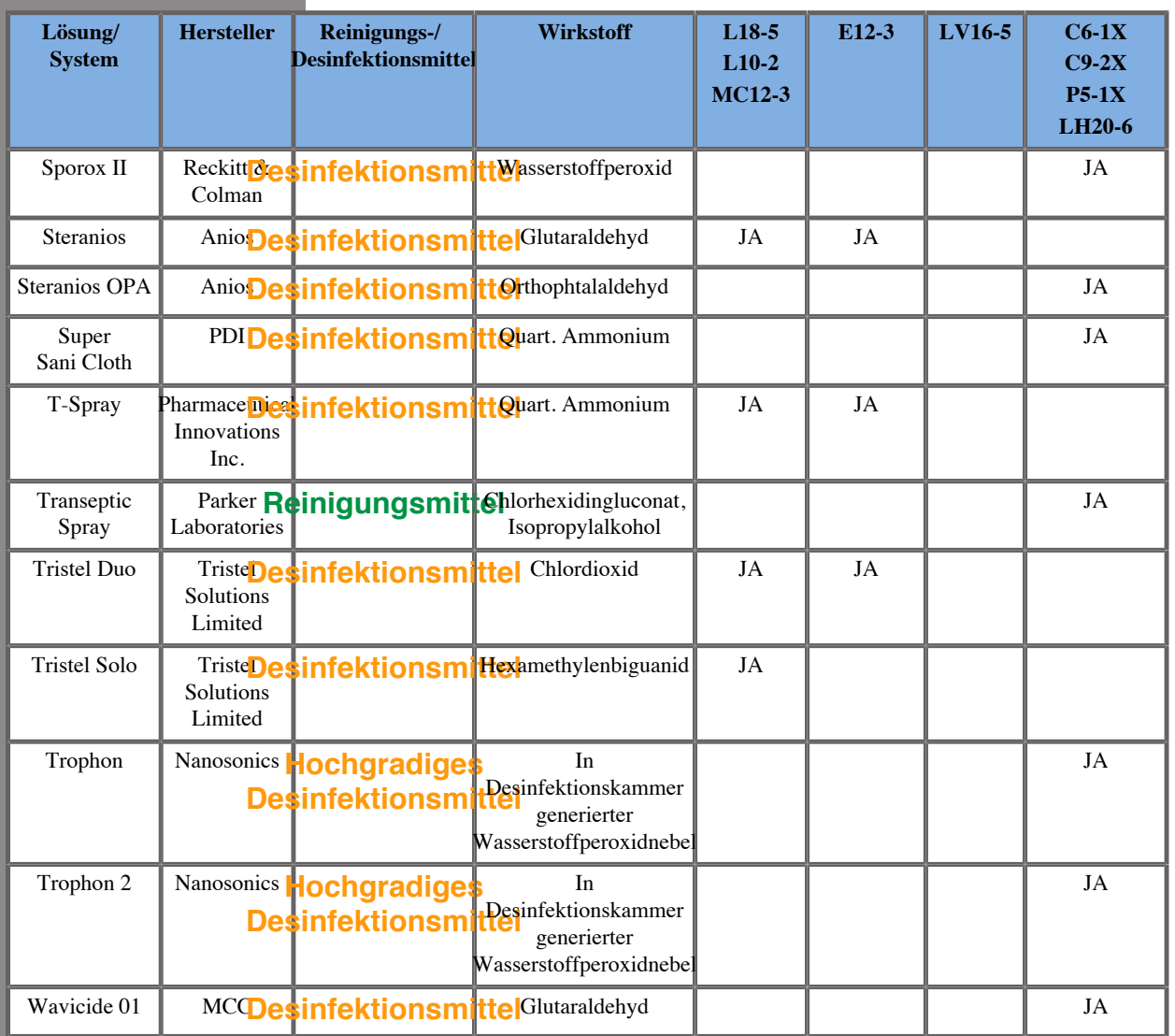

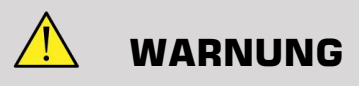

Stellen Sie bei endokavitären Schallköpfen sicher, dass das Reinigungs-/ Desinfektionsmittel mit der Schleimhaut kompatibel ist.

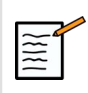

### **ANMERKUNG**

Einige Reinigungs-/Desinfektionsprodukte können eine Färbung oder Verfärbung des Schallkopfgehäuses verursachen. Diese Färbung/ Verfärbung hat keine Auswirkung auf die Bildqualität des Schallkopfes.

### **Allgemeine Empfehlungen für alle Schallköpfe**

Die o. g. Reinigungs- und Desinfektionsmittel wurden getestet und als ausschließlich kompatibel mit dem Material der SuperSonic Imagine SUPERSONIC MACH 20-Schallköpfe befunden. Fragen zur Wirksamkeit, Gebrauchsanweisung und ordnungsgemäßen Handhabung sind direkt an den Hersteller zu richten. Bitte überprüfen Sie, ob die empfohlenen Produkte in Ihrem Land für die Verwendung zugelassen sind. Der Einsatz eines nicht zugelassenen Reinigungs- oder Desinfektionsmittels kann den Schallkopf beschädigen und die Garantie ungültig machen. Die Verwendung von anderen als auf dieser Liste aufgeführten Produkten erfolgt auf eigene Gefahr des Anwenders und Patienten.

### **Grenzen für das Eintauchen**

Wenn der Schallkopf in Flüssigkeit eingetaucht werden muss, so dürfen die Schallköpfe L18-5, L10-2, MC12-3, LV16-5, C6-1X und C9-2X nur bis zu einer Grenze von 3 cm (1,18 in.) über der Kabelzugentlastungsstelle in Flüssigkeit getaucht werden. Die Schallköpfe P5-1X, LH20-6 und E12-3 können bis zu einer Grenze von 1 m (39,37 in.) über der Kabelzugentlastungstelle in Flüssigkeit getaucht werden.

Gemäß IEC 60529:

- SUPERSONIC MACH 20 hat die Schutzklasse IPX0.
- Der Fußschalter und die Schallköpfe L10-2, L18-5, MC12-3, C6-1X, C9-2X und LV16-5 haben die Schutzklasse IPX1.
- Die Schallköpfe E12-3, P5-1X und LH20-6 haben die Schutzklasse IPX7.

Tauchen Sie niemals den Schallkopfstecker in Flüssigkeit. Tauchen Sie niemals die Kabelanschlussstelle in Flüssigkeit. Lassen Sie den Schallkopf niemals länger eingetaucht als für die Desinfektion nötig ist. Siehe nachstehende Abbildung.

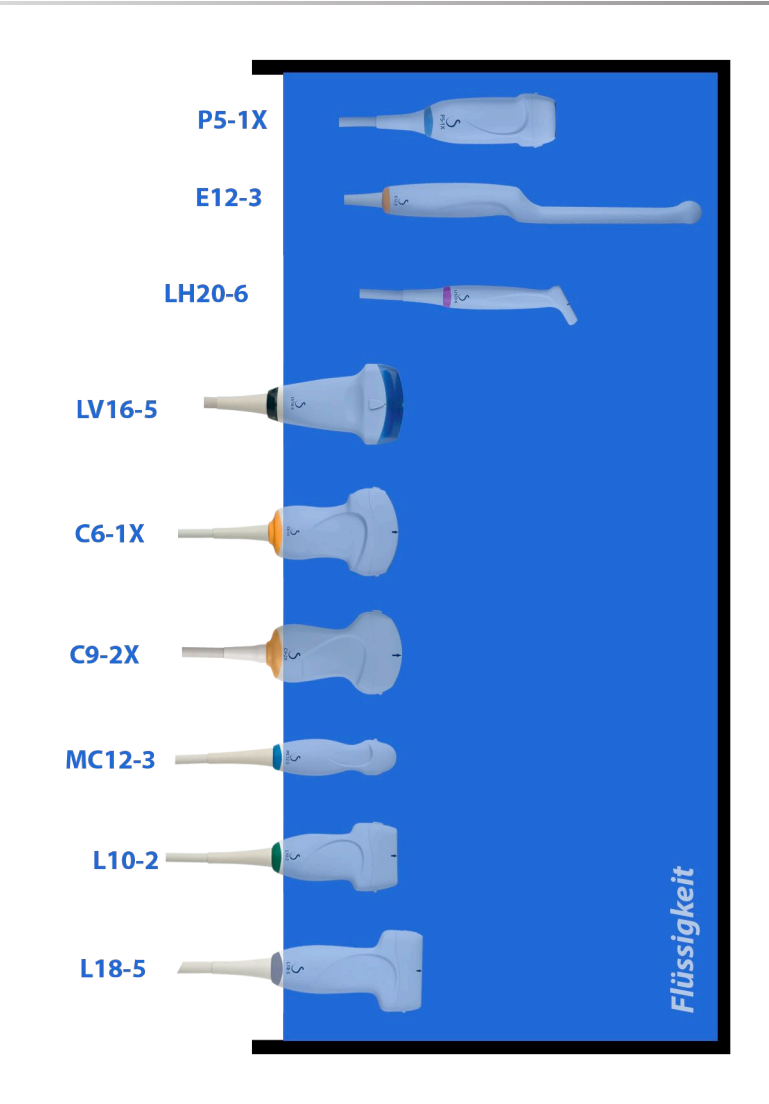

Die folgende Abbildung zeigt den Teil jedes Schallkopfes, der mit dem Patienten in Kontakt kommt.

Auflagefläche mit Patientenkontakt  $P5-1X$  $\sum_{i=1}^{n}$  $E12-3$ **LH20-6 I**<sub>i</sub>c LV16-5 I  $C6-1X$  $C9-2X$ **MC12-3**  $L10-2$ **A**  $L18-5$  $\begin{picture}(20,20) \put(0,0){\line(1,0){15}} \put(15,0){\line(1,0){15}} \put(15,0){\line(1,0){15}} \put(15,0){\line(1,0){15}} \put(15,0){\line(1,0){15}} \put(15,0){\line(1,0){15}} \put(15,0){\line(1,0){15}} \put(15,0){\line(1,0){15}} \put(15,0){\line(1,0){15}} \put(15,0){\line(1,0){15}} \put(15,0){\line(1,0){15}} \put(15,0){\line(1$ 

# **Weitere Informationen zur Reinigung und Desinfektion von Ultraschallköpfen**

Weitere Informationen zur Reinigung und Desinfektion von Ultraschallköpfen finden Sie hier:

Chemical Sterilization and high-level disinfection in health care facilities. ANSI/AAMI ST58:2005 Sterilization and Disinfection of Medical Devices: General Principles. Centers for Disease Control, Division of Healthcare Quality Promotion.

http://www.cdc.gov/ncidod/hip/sterile/sterilgp.htm (5-2003) [http:// www.cdc.gov/ncidod/hip/sterile/sterilgp.htm%20(5-2003)]

ODE Device Evaluation Information—FDA Cleared Sterilants and High Level Disinfectants with General Claims for Processing Reusable Medical and Dental Devices.

http://www.fda.gov
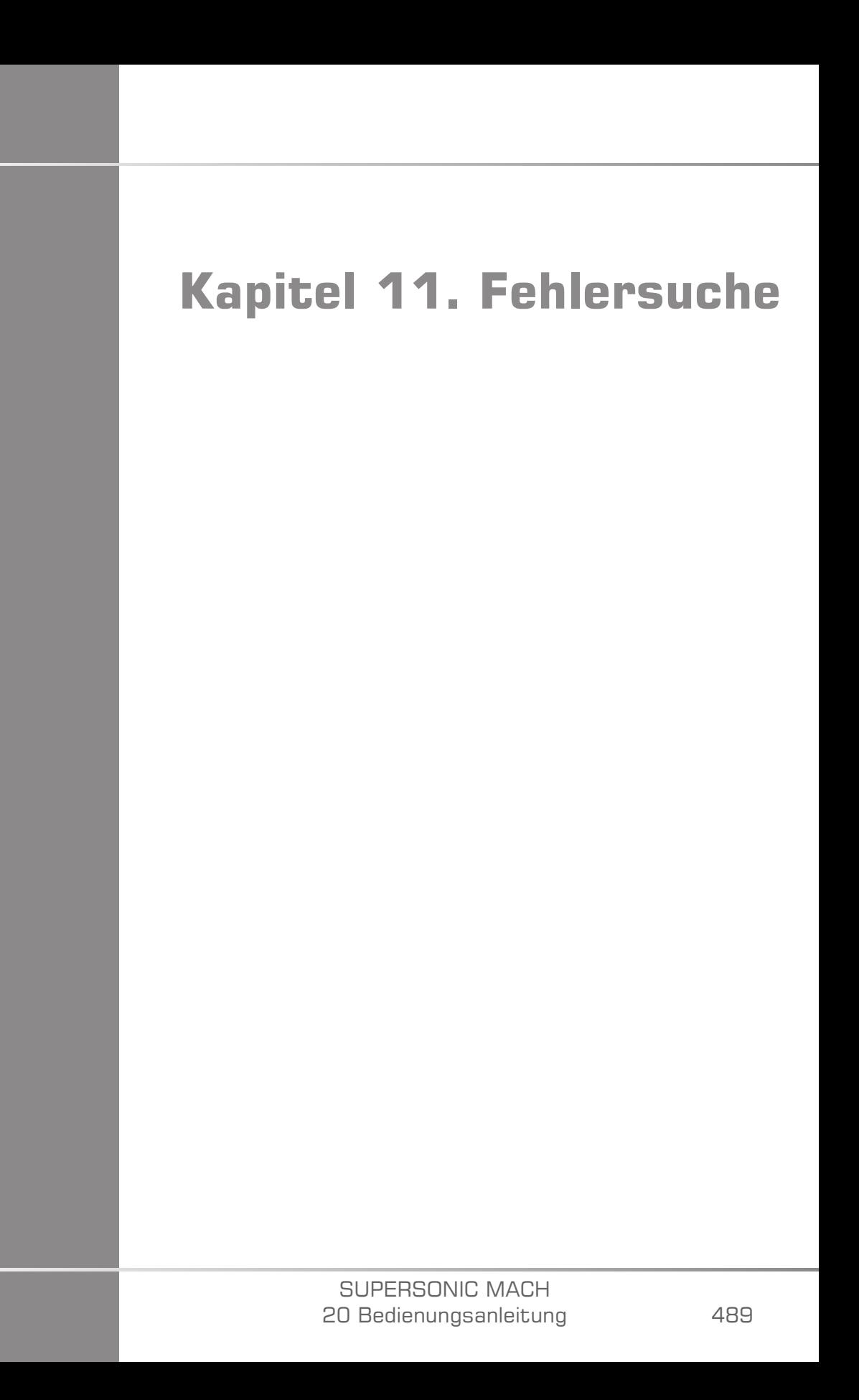

#### SUPERSONIC MACH 20 Bedienungsanleitung

Treten bei der Bedienung des Systems Probleme auf, so finden Sie in diesem Kapitel Vorschläge zur Behebung des Problems.

Sollte ein bestimmtes Problem hier nicht behandelt werden, wenden Sie sich bitte an Ihren Kundendienstvertreter.

In der folgenden Fehlerbehebungstabelle sind eine Reihe von Störungen sowie die entsprechende Korrekturmaßnahme aufgelistet.

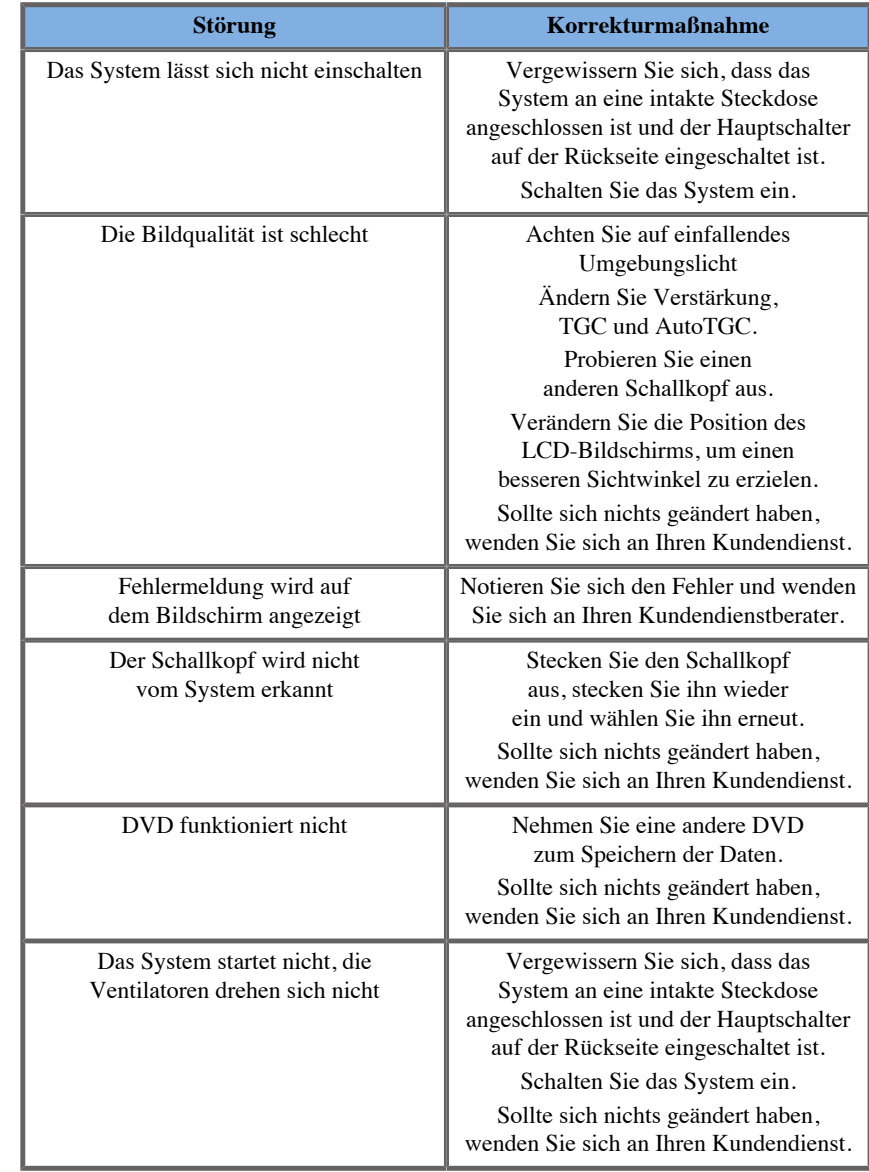

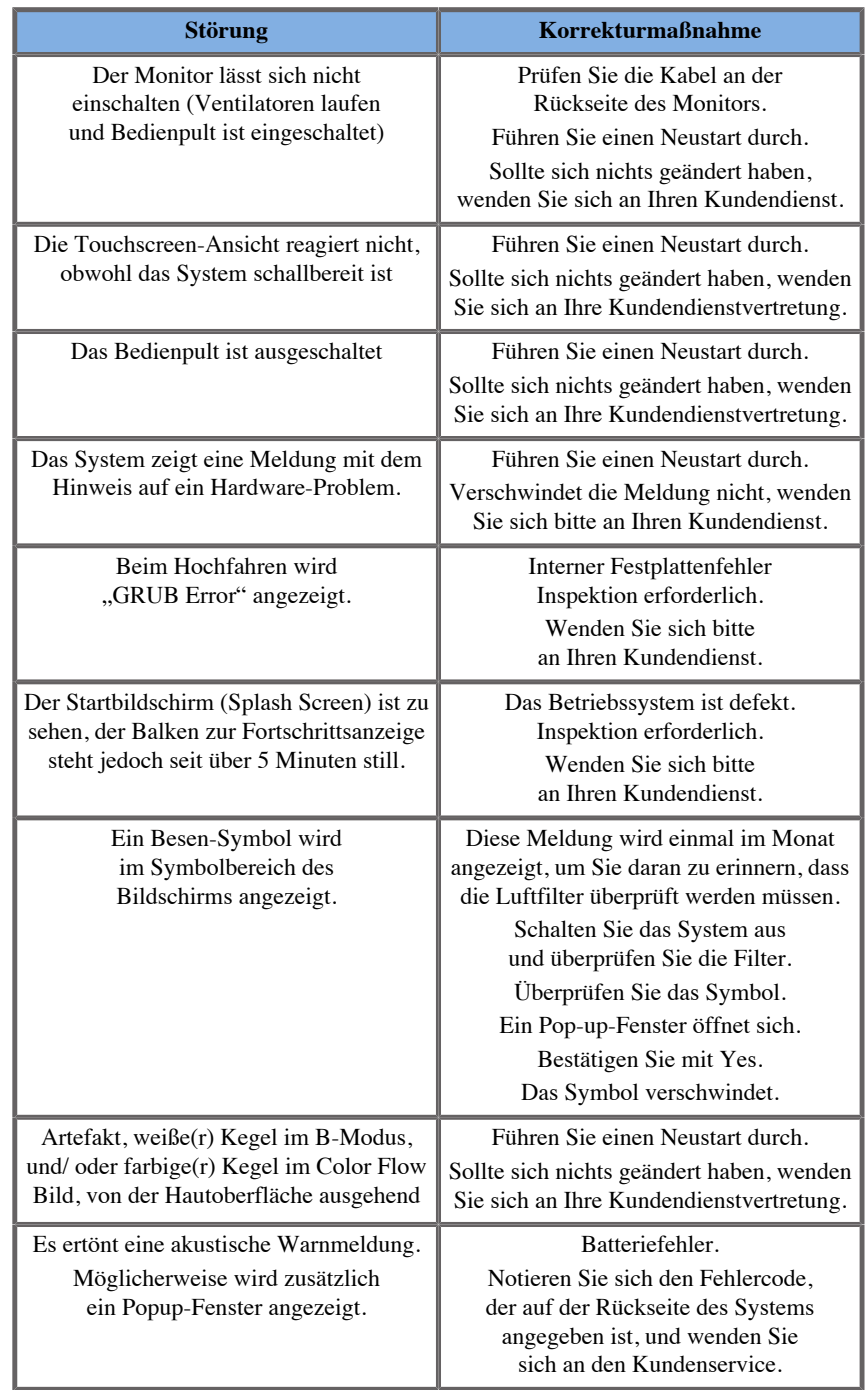

# **Kapitel 12. Literaturverzeichnis**

#### SUPERSONIC MACH 20 Bedienungsanleitung

## **Allgemeines Literaturverzeichnis**

Abbott, JG. Rationale and derivation of MI and TI - a review. Ultrasound in Med. and Biol. 25:431-441; 1999.

American Institute of Ultrasound in Medicine (AIUM). Bioeffects and safety of diagnostic ultrasound. Laurel, MD: AIUM Publications; 1993.

American Institute of Ultrasound in Medicine/National Electrical Manufacturers Association (AIUM/NEMA). Standard for real-time display of thermal and mechanical acoustic output indices on diagnostic ultrasound equipment, Revision 1. Laurel, MD: AIUM Publications; 1.998a.

American Institute of Ultrasound in Medicine/National Electrical Manufacturers Association (AIUM/NEMA). Acoustic output measurement standard for diagnostic ultrasound equipment. Laurel, MD: AIUM Publications;1998b.

American Institute of Ultrasound in Medicine (AIUM). Medical ultrasound safety. Rockville, MD: AIUM Publications; 2002.

American Institute of Ultrasound in Medicine (AIUM). Standard Methods for Measuring Performance of Pulse Echo Ultrasound Imaging Equipment. Rockville, MD: AIUM Publications; 1991.

American Institute of Ultrasound in Medicine (AIUM). Methods for Measuring Performance of Pulse-Echo Ultrasound Equipment, Part II: Digital Methods. Rockville, MD: AIUM Publications; 1995a.

American Institute of Ultrasound in Medicine (AIUM). AIUM Quality Assurance Manual for Gray-Scale Ultrasound Scanners. Rockville, MD: AIUM Publications; 1995b.

American Institute Of Ultrasound In Medicine. Standard For Real-Time Display Of Thermal And Mechanical Acoustic Output Indices On Diagnostic Ultrasound Equipment. Laurel, Maryland: AIUM, 1992.

American Institute of Ultrasound in Medicine (AIUM). Mechanical Bioeffects from Diagnostic Ultrasound: AIUM Consensus Statements. J. Ultrasound in Medicine 19: number 2; (February 2000). (Also available from AIUM Publications.).

Apfel, R.E. and Holland, C.K. Gauging the likelihood of cavitation from short-pulse, low duty cycle diagnostic ultrasound. Ultrasound in Med. and Biol. 17:179-185;1991.

Baggs, R., Penney, D.P., Cox, C., Child, S.Z., Raeman, C.H., Dalecki, D. and Carstensen, E.L. Thresholds for ultrasonically induced lung hemorrhage in neonatal swine. Ultrasound in Med. and Biol. 22:119-128; 1996.

Barnett, S.B., ter Haar, G.R., Ziskin, M.C., Rott, H.D., Duck, F.A. and Maeda, K. International recommendations and guidelines for the safe use of diagnostic ultrasound in medicine. Ultrasound in Med. and Biol. 26:355-366; 2000.

Bly, S.H.P., Vlahovich, S., Mabee, P.R. and Hussey, R.G. Computed estimates of maximum temperature elevations in fetal tissues during transabdominal pulsed Doppler examinations. Ultrasound in Med. and Biol. 18:389-397; 1992.

Bosward, K.L., Barnett, S.B., Wood, A.K.W., Edwards, M.J. and Kossoff, G. Heating of guinea-pig fetal brain during exposure to pulsed ultrasound. Ultrasound in Med. and Biol. 19:415-424; 1993.

Carstensen, E.L., Duck, F.A., Meltzer, R.S., Schwarz, K.Q., Keller, B. Bioeffects in echocardiography. Echocardiography 6:605-623; 1992.

Child, S.Z., Hartman, C.L., McHale, L.A and E.L. Carstensen. Lung damage from exposure to pulsed ultrasound. Ultrasound in Med. and Biol. 16:817-825; 1990.

Dalecki, D., Raeman CH, Child SZ, et al, . The influence of contrast agents on hemorrhage produced by lithotripter fields. Ultrasound in Med. and Biol. 23:1435-1439; 1997.

Dalecki, D., Child, S.Z., Raeman, C.H., Cox, C. and Carstensen, E.L. Ultrasonically induced lung hemorrhage in young swine. Ultrasound in Med. and Biol. 23:777-781; 1997.

Dalecki, D., Child, S.Z., Raeman, C.H. and Cox, C. Hemorrhage in murine fetuses exposed to pulsed ultrasound. Ultrasound in Med. and Biol. 25:1139-1144; 1999.

Doody, C. Porter, H., Duck, F.A. and Humphrey, V.F. In vitro heating of human fetal vertebra by pulsed diagnostic ultrasound. Ultrasound in Med. and Biol. 25:1289-1294; 1999.

Duck, F.A., Starritt, H.C., ter Haar, G.R. and Lunt, M.J. Surface heating of diagnostic ultrasound transducers. Br. J. Radiology 67:1005-1013; 1989.

Duggan, P.M., Liggins, G.C. and Barnett, S.B. Ultrasonic heating of the brain of the fetal sheep in utero. Ultrasound in Med. and Biol. 21:553-560; 1995.

Duggan, P.M. and McCowan, L.M.E. Reference Ranges and Ultrasonographic Exposure Conditions for Pulsed Doppler Sonographic Studies of the Fetal Internal Carotid Artery. J Ultrasound in Medicine 12:719 - 722; 1993.

European Federation of Societies for Ultrasound in Medicine and Biology (EFSUMB) Guidelines and Recommendations on the Clinical Use of Ultrasound Elastography. Teil 1: Basic principles and technology; EFSUMB, Ultraschall Med. April 2013; 34(2): 169-84.

European Federation of Societies for Ultrasound in Medicine and Biology (EFSUMB) Guidelines and Recommendations on the Clinical Use of Ultrasound Elastography. Teil 2: Clinical Applications; EFSUMB, Ultraschall Med. 2013 Jun; 34(3): 238-53

Frizzell, L.A., Chen, E. and Lee, C. Effects of pulsed ultrasound on the mouse neonate: hind limb paralysis and lung hemorrhage. Ultrasound in Med. and Biol. 20:53-63;1 994.

Henderson, J., Willson, K., Jago, J.R. and Whittingham, T. A survey of the acoustic outputs of diagnostic ultrasound equipment in current clinical use. Ultrasound in Med. and Biol. 21:699-705; 1995.

Holland, C.K., Deng, C.X., Apfel, R.E., Alderman, J.L., Fernandez, L.A., and Taylor, K.J.W. Direct evidence of cavitation in vivo from diagnostic ultrasound. Ultrasound in Med. and Biol. 22:917-925; 1996.

Lele, P.P. Local hyperthermia by ultrasound for cancer therapy. In: Nyborg, W.L.; Ziskin, M.C., eds. Biological effects of ultrasound. Clinics in diagnostic ultrasound, Vol.16. New York: Churchill Livingstone:135-155; 1985.

Lopez, H. How to Interpret the Ultrasound Output Display Standard for Higher Acoustic Output Diagnostic Ultrasound Devices. J. Ultrasound in Medicine, Vol 17, pg 535 (1998).

Miller, D.L. and Gies, R.A. Gas-body-based contrast agent enhances vascular bioeffects of 1.09 Mhz ultrasound on mouse intestine. Ultrasound in Med. and Biol. 24:1201-1208; 1998.

Meltzer, R.S., Adsumelli, R., Risher, W.H., et al., Lack of lung hemorrhage in humans after intraoperative transesophageal echocardiography with ultrasound exposure conditions similar to those causing lung hemorrhage in laboratory animals. J. Am. Soc. Echocardiography 11:57-60; 1998.

National Council on Radiation Protection and Measurements (NCRP). Exposure criteria for medical diagnostic ultrasound: I.Criteria based on thermal mechanisms. Bethesda, MD: NCRP; June 1, 1992.

National Council on Radiation Protection and Measurements (NCRP). Exposure criteria for medical diagnostic ultrasound: II. Criteria based on mechanical mechanisms. Bethesda, MD: NCRP; in preparation

O'Brien, W.D. and Zachary, J.F. Lung damage assessment from exposure to pulsed-wave ultrasound in the rabbit, mouse and pig. IEEE Trans Ultras Ferro, Freq Cont 44: 473-485; 1997.

O'Neill, T.P., Winkler, A.J. and Wu, J. Ultrasound heating in a tissuebone phantom. Ultrasound in Med. and Biol. 20:579-588; 1994.

Patton, C.A., Harris, G.R. and Phillips, R.A. Output Levels and Bioeffects Indices from Diagnostic Ultrasound Exposure Data Reported to the FDA. IEEE Trans Ultras Ferro, Freq Cont 41:353-359; 1994.

Ramnarine, K.V., Nassiri, D.K., Pearce, J.M., Joseph, A.E.A., Patel, R.H. and Varma, T.R. Estimation of in situ ultrasound exposure during obstetric examinations. Ultrasound in Med. and Biol. 19:319-329; 1993.

Shaw, A., Preston, R.C. and Bond, A.D. Assessment of the likely thermal index values for pulsed Doppler ultrasonic equipment - Stage I: calculation based on manufacturers' data. NPL Report CIRA(EXT) 018; 1997.

Shaw, A., Pay, N.M. and Preston, R.C. Assessment of the likely thermal index values for pulsed Doppler ultrasonic equipment - Stages II and III: experimental assessment of scanner/transducer combinations. NPL Report CMAM 12; 1998.

Siddiqi, T.A., O'Brien, W.D., Meyer, R.A., Sullivan, J.M. and Miodovnik, M. In situ human obstetrical ultrasound exposimetry: estimates of derating factors for each of three different tissue models. Ultrasound in Med. and Biol. 21:379-391; 1995.

Tarantal, A.F. and Canfield, D.R. Ultrasound-induced lung hemorrhage in the monkey. Ultrasound in Med. and Biol. 20:65-72; 1994.

U.S. Food and Drug Administration (FDA). Information for manufacturers seeking marketing clearance of diagnostic ultrasound systems and transducers. Rockville, MD: FDA; Sept 30, 1997.

World Federation for Ultrasound in Medicine and Biology (WFUMB) WFUMB Symposium on Safety and Standardisation in Medical Ultrasound, Chapter 1, ed., Barnett, S.B. and Kossoff, G. Ultrasound in Med. and Biol. 18:739-750; 1992.

World Federation for Ultrasound in Medicine and Biology (WFUMB) WFUMB Symposium on Safety of Ultrasound in Medicine. Conclusions and recommendations on thermal and non-thermal mechanisms for biological effects of ultrasound. ed., Barnett, S.B. Ultrasound in Med. and Biol. 24: Supplement 1, 1998.

Zachary, J.F. and O'Brien, W.D., Jr. Lung lesions induced by continuousand pulsed-wave (diagnostic) ultrasound in mice, rabbits and pigs. Vet Pathol 32:43-54; 1995.

## **Literaturverzeichnis zur Obstetrik**

Die unten aufgeführten detaillierten Tabellen und Gleichungen finden Sie im Literaturverzeichnis zur Obstetrik. Dieses Dokument können Sie über den folgenden Link herunterladen: **[https://](https://www.supersonicimagine.com/Instruction-for-use) [www.supersonicimagine.com/Instruction-for-use](https://www.supersonicimagine.com/Instruction-for-use)**.

**Gleich. u. Tab. zum fetalen Wachstum**

#### **Abdomenumfang (AU nach GA)**

**ASUM**: ASUM und Campbell Westerway S , Ultrasonic fetal Measurement Standards for an Australian Population, ASUM, 2003

**CFEF**: Crequat J, Duyme M und Brodaty G, Fetal growth charts by the French College of fetal ultrasonography and the Inserm U 155 , Biometry 2000, 28, pp 435-455, 2000

**Hadlock**: Hadlock F.P, Deter R.L, Harrist R.B. und Park S.K Estimating fetal age: computer-assisted analysis of multiple fetal growth parameters, Radiology, 152, pp 497-501, 1984

**Merz**: Merz E, Goldhofer W und Timor-Tritsch E , Ultrasound in Gynecology and Obstetrics, Textbook and Atlas, Georg Thieme Verlag , 1991

#### **Biparietaler Durchmesser (BPD nach GA)**

**ASUM**: ASUM und Campbell Westerway S , Ultrasonic fetal Measurement Standards for an Australian Population, ASUM, 2003

**CFEF**: L.J. Salomon, M. Duyme, J. Crequat, G. Brodaty, C. Talmant, N. Fries and M. Althuser - CFEF - Collège Français d'Echographie Foetale, Paris, France - Ultrasound Obstet Gynecol 2006; 28: 193-198, 2006

**Hadlock**: Hadlock F.P, Deter R.L, Harrist R.B. und Park S.K Estimating fetal age: computer-assisted analysis of multiple fetal growth parameters, Radiology, 152, pp 497-501, 1984

**Merz**: Merz E, Goldhofer W und Timor-Tritsch E , Ultrasound in Gynecology and Obstetrics, Textbook and Atlas, Georg Thieme Verlag , 1991

#### **Scheitel-Steiß-Länge (SSL nach GA)**

**Hansmann**: Hansmann, Hackeloer, Staudach und Wittman, Ultrasound Diagnosis in Obstetrics and Gynecology, Springer-Verlag, New York, 1986

**ASUM**: ASUM und Campbell Westerway S , Ultrasonic fetal Measurement Standards for an Australian Population, ASUM, 2003

**CFEF**: Crequat J, Duyme M und Brodaty G, Fetal growth charts by the French College of fetal ultrasonography and the Inserm U 155 , Biometry 2000, 28, pp 435-455, 2000

#### **Femurlänge (FL nach GA)**

**Hadlock**: Hadlock F.P, Deter R.L, Harrist R.B. und Park S.K Estimating fetal age: computer-assisted analysis of multiple fetal growth parameters, Radiology, 152, pp 497-501, 1984

**Jeanty**: Ultrasonic Evaluation of Fetal Limb Growth, Jeanty et al., June 1982, Radiology 143: 751-754

**Merz**: Merz E, Goldhofer W und Timor-Tritsch E , Ultrasound in Gynecology and Obstetrics, Textbook and Atlas, Georg Thieme Verlag , 1991

#### **Kopfumfang (HC nach GA)**

**ASUM**: ASUM und Campbell Westerway S , Ultrasonic fetal Measurement Standards for an Australian Population, ASUM, 2003

**CFEF**: Crequat J, Duyme M und Brodaty G, Fetal growth charts by the French College of fetal ultrasonography and the Inserm U 155 , Biometry 2000, 28, pp 435-455, 2000

**Hadlock**: Hadlock F.P, Deter R.L, Harrist R.B. und Park S.K Estimating fetal age: computer-assisted analysis of multiple fetal growth parameters, Radiology, 152, pp 497-501, 1984

**Jeanty: Jeanty P und Romero R, Obstetrical Ultrasound, McGraw-Hill,** 1984

**Merz**: Merz E, Goldhofer W und Timor-Tritsch E , Ultrasound in Gynecology and Obstetrics, Textbook and Atlas, Georg Thieme Verlag , 1991

#### **Humeruslänge (HL nach GA)**

**ASUM**: ASUM und Campbell Westerway S , Ultrasonic fetal Measurement Standards for an Australian Population, ASUM, 2003

**Jeanty**: Ultrasonic Evaluation of Fetal Limb Growth, Jeanty et al., June 1982, Radiology 143: 751-754

#### **Frontooccipitaler Durchmesser (FOD nach GA)**

**ASUM**: ASUM und Campbell Westerway S , Ultrasonic fetal Measurement Standards for an Australian Population, ASUM, 2003

#### **Transverser Abdomendurchmesser (TAD nach GA)**

**CFEF**: Crequat J, Duyme M und Brodaty G, Fetal growth charts by the French College of fetal ultrasonography and the Inserm U 155 , Biometry 2000, 28, pp 435-455, 2000

#### **Tibia (TIB nach GA)**

**Jeanty**: Ultrasonic Evaluation of Fetal Limb Growth, Jeanty et al., June 1982, Radiology 143: 751-754

### **Gleich. u. Tab. zum Gestationsalter**

#### **Abdomenumfang (GA nach AU)**

**ASUM**: ASUM und Campbell Westerway S , Ultrasonic fetal Measurement Standards for an Australian Population, ASUM, 2003

**CFEF**: Crequat J, Duyme M und Brodaty G, Fetal growth charts by the French College of fetal ultrasonography and the Inserm U 155 , Biometry 2000, 28, pp 435-455, 2000

**Hadlock**: Hadlock F.P, Deter R.L, Harrist R.B. und Park S.K Estimating fetal age: computer-assisted analysis of multiple fetal growth parameters, Radiology, 152, pp 497-501, 1984

**Hansmann**: Hansmann, Hackeloer, Staudach und Wittman, Ultrasound Diagnosis in Obstetrics and Gynecology, Springer-Verlag, New York, 1986

**Merz**: Merz E, Goldhofer W und Timor-Tritsch E , Ultrasound in Gynecology and Obstetrics, Textbook and Atlas, Georg Thieme Verlag , 1991

#### **Biparietaler Durchmesser (GA nach BPD)**

**ASUM**: ASUM und Campbell Westerway S , Ultrasonic fetal Measurement Standards for an Australian Population, ASUM, 2003

**CFEF**: Crequat J, Duyme M und Brodaty G, Fetal growth charts by the French College of fetal ultrasonography and the Inserm U 155 , Biometry 2000, 28, pp 435-455, 2000

**Hadlock**: Hadlock F.P, Deter R.L, Harrist R.B. und Park S.K Estimating fetal age: computer-assisted analysis of multiple fetal growth parameters, Radiology, 152, pp 497-501, 1984

**Hansmann**: Hansmann, Hackeloer, Staudach und Wittman, Ultrasound Diagnosis in Obstetrics and Gynecology, Springer-Verlag, New York, 1986

**Merz**: Merz E, Goldhofer W und Timor-Tritsch E , Ultrasound in Gynecology and Obstetrics, Textbook and Atlas, Georg Thieme Verlag , 1991

#### **Scheitel-Steiß-Länge (GA nach SSL)**

**ASUM**: ASUM und Campbell Westerway S , Ultrasonic fetal Measurement Standards for an Australian Population, ASUM, 2003

**Hansmann**: Hansmann, Hackeloer, Staudach und Wittman, Ultrasound Diagnosis in Obstetrics and Gynecology, Springer-Verlag, New York, 1986

#### **Femurlänge (GA nach FL)**

**ASUM**: ASUM und Campbell Westerway S , Ultrasonic fetal Measurement Standards for an Australian Population, ASUM, 2003

**CFEF**: Crequat J, Duyme M und Brodaty G, Fetal growth charts by the French College of fetal ultrasonography and the Inserm U 155 , Biometry 2000, 28, pp 435-455, 2000

**Chitty**: Altman D.G and Chitty L.S, New charts for ultrasound dating of pregnancy, Ultrasound Obstet. Gynecol, Vol 10, pp 174-191, 1997

**Hadlock**: Hadlock F.P, Deter R.L, Harrist R.B. und Park S.K Estimating fetal age: computer-assisted analysis of multiple fetal growth parameters, Radiology, 152, pp 497-501, 1984

**Hansmann**: Hansmann, Hackeloer, Staudach und Wittman, Ultrasound Diagnosis in Obstetrics and Gynecology, Springer-Verlag, New York, 1986

**Jeanty**: Ultrasonic Evaluation of Fetal Limb Growth, Jeanty et al., June 1982, Radiology 143: 751-754

**Merz**: Merz E, Goldhofer W und Timor-Tritsch E , Ultrasound in Gynecology and Obstetrics, Textbook and Atlas, Georg Thieme Verlag , 1991

#### **Fruchtblase (GA nach FB)**

**Daya**: Daya S, Woods S, Ward S, Lappalainen R and Caco R, Early pregnancy assessment with transvaginal ultrasound scanning, CMAJ, Vol 144(4), pp 441-446, 1991

#### **Kopfumfang (GA nach HC)**

**ASUM**: ASUM und Campbell Westerway S , Ultrasonic fetal Measurement Standards for an Australian Population, ASUM, 2003

**CFEF**: Crequat J, Duyme M und Brodaty G, Fetal growth charts by the French College of fetal ultrasonography and the Inserm U 155 , Biometry 2000, 28, pp 435-455, 2000

**Chitty**: Altman D.G and Chitty L.S, New charts for ultrasound dating of pregnancy, Ultrasound Obstet. Gynecol, Vol 10, pp 174-191, 1997

**Hadlock**: Hadlock F.P, Deter R.L, Harrist R.B. und Park S.K Estimating fetal age: computer-assisted analysis of multiple fetal growth parameters, Radiology, 152, pp 497-501, 1984

**Hansmann**: Hansmann, Hackeloer, Staudach und Wittman, Ultrasound Diagnosis in Obstetrics and Gynecology, Springer-Verlag, New York, 1986

**Jeanty: Jeanty P und Romero R, Obstetrical Ultrasound, McGraw-Hill,** 1984

**Merz**: Merz E, Goldhofer W und Timor-Tritsch E , Ultrasound in Gynecology and Obstetrics, Textbook and Atlas, Georg Thieme Verlag , 1991

#### **Humeruslänge (GA nach HL)**

**ASUM**: ASUM und Campbell Westerway S , Ultrasonic fetal Measurement Standards for an Australian Population, ASUM, 2003

**Jeanty**: Ultrasonic Evaluation of Fetal Limb Growth, Jeanty et al., June 1982, Radiology 143: 751-754

#### **Frontooccipitaler Durchmesser (FOD)**

**ASUM**: ASUM und Campbell Westerway S , Ultrasonic fetal Measurement Standards for an Australian Population, ASUM, 2003

**Hansmann**: Hansmann, Hackeloer, Staudach und Wittman, Ultrasound Diagnosis in Obstetrics and Gynecology, Springer-Verlag, New York, 1986

#### **Transverser Abdomendurchmesser (GA nach TAD)**

**CFEF**: Crequat J, Duyme M und Brodaty G, Fetal growth charts by the French College of fetal ultrasonography and the Inserm U 155 , Biometry 2000, 28, pp 435-455, 2000

#### **Tibia (GA nach TIB)**

**Jeanty**: Ultrasonic Evaluation of Fetal Limb Growth, Jeanty et al., June 1982, Radiology 143: 751-754

#### **Ulna (GA nach ULNA)**

**Jeanty**: Ultrasonic Evaluation of Fetal Limb Growth, Jeanty et al., June 1982, Radiology 143: 751-754

## **Gleichungen und Tabellen zum geschätzten Fetalgewicht**

#### **Gestationsalter (GFG nach GA)**

**CFEF**: Courbe d'estimation de poids foetal 2014 par le CFEF - Janvier 2015 - Massoud M., Duyme M., Fontanges M., Collège Français d'Echographie Foetale (CFEF), Combourieu D. - Journal de Gynécologie Obstétrique et Biologie de la Reproduction - Accepté le 15 janvier 2015

**Doubilet**: J Ultrasound Med. 1997 Apr

**Hadlock**: Hadlock FP1, Harrist RB, Martinez-Poyer J, In utero analysis of fetal growth: a sonographic weight standard, Radiology. 1991 Oct, 181(1):129-33.

**Oken (alle)**: BMC Pediatr. 2003, 3:6. Online veröffentlicht 08. Jul. 2003 DOI:10.1186/1471-2431-3-3 A nearly continuous measure of birth weight for gestational age using a United States national reference Emily Oken, Ken P Kleinman, Janet Rich-Edwards und Matthew W Gillman

**Oken (Frauen)**: BMC Pediatr. 2003, 3:6. Online veröffentlicht 08. Jul. 2003 DOI:10.1186/1471-2431-3-6 A nearly continuous measure of birth weight for gestational age using a United States national reference Emily Oken, Ken P Kleinman, Janet Rich-Edwards und Matthew W Gillman

**Oken (Männer)**: BMC Pediatr. 2003, 3:6. Online veröffentlicht 08. Jul. 2003 DOI:10.1186/1471-2431-3-6 A nearly continuous measure of birth weight for gestational age using a United States national reference Emily Oken, Ken P Kleinman, Janet Rich-Edwards und Matthew W Gillman

#### **Abdomenumfang und biparietaler Durchmesser (GFG nach AU, BPD)**

**Hadlock**: Hadlock F.P, Harrist R.B, Carpenter R.J, Deter R.L und Park S.K, Sonographic estimation of fetal weight. The value of femur length in addition to head and abdomen measurements, Radiology, 150, pp 535-540, 1984

**Merz**: Merz E, Goldhofer W und Timor-Tritsch E , Ultrasound in Gynecology and Obstetrics, Textbook and Atlas, Georg Thieme Verlag , 1991

#### **Abdomenumfang, biparietaler Durchmesser und Femurlänge (GFG nach AU, BPD, FL)**

**Hadlock**: Hadlock F.P, Harrist R.B, Sharman R.S, Deter R.L, Park S.K, Estimation of fetal weight with the use of head, body, and femur measurements--a prospective study, Am.J.Obstet.Gynecol., 151, pp 333-337, 1985

#### **Abdomenumfang, biparietaler Durchmesser, Femurlänge und Kopfumfang (GFG nach AU, BPD, FL, HC)**

**Hadlock**: Hadlock F.P, Harrist R.B, Sharman R.S, Deter R.L, Park S.K, Estimation of fetal weight with the use of head, body, and femur measurements--a prospective study, Am.J.Obstet.Gynecol., 151, pp 333-337, 1985

#### **Abdomenumfang und Femurlänge (GFG nach AU, FL)**

**Hadlock**: Hadlock F.P, Harrist R.B, Sharman R.S, Deter R.L, Park S.K, Estimation of fetal weight with the use of head, body, and femur measurements--a prospective study, Am.J.Obstet.Gynecol., 151, pp 333-337, 1985

### **Abdomenumfang, Femurlänge und Kopfumfang (GFG nach AU, FL, HC)**

**Hadlock**: Hadlock F.P, Harrist R.B, Sharman R.S, Deter R.L, Park S.K, Estimation of fetal weight with the use of head, body, and femur measurements--a prospective study, Am.J.Obstet.Gynecol., 151, pp 333-337, 1985

### **Abdomenumfang und Kopfumfang (GFG nach AU, HC)**

**Hadlock**: Hadlock F.P, Harrist R.B, Carpenter R.J, Deter R.L und Park S.K, Sonographic estimation of fetal weight. The value of femur length in addition to head and abdomen measurements, Radiology, 150, pp 535-540, 1984

#### **Biparietaler Durchmesser und Transverser thorakaler Durchmesser (GFG nach BPD, TTD)**

**Hansmann**: Hansmann, Hackeloer, Staudach und Wittman, Ultrasound Diagnosis in Obstetrics and Gynecology, Springer-Verlag, New York, 1986

#### SUPERSONIC MACH 20 Bedienungsanleitung

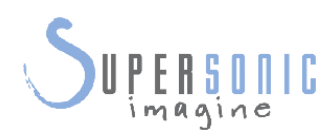

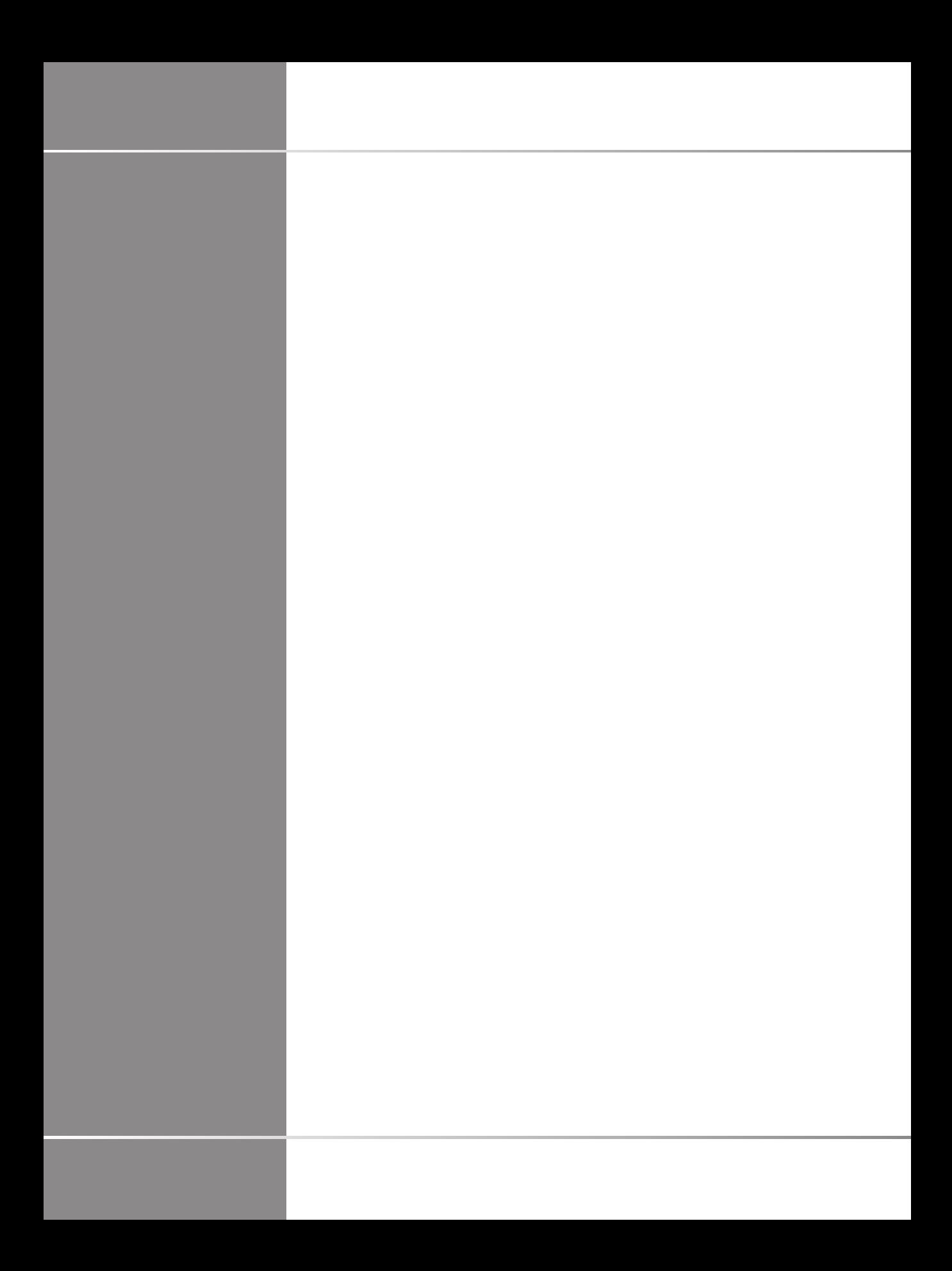